*IBM SPSS Statistics 29 Guia do Usuário do Sistema Core*

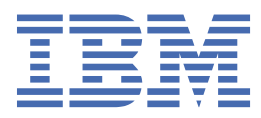

#### **Nota**

Antes de usar estas informações e o produto suportado por elas, leia as informações nos ["Avisos" na](#page-312-0) [página 303](#page-312-0).

#### **Informações sobre o produto**

Essa edição se aplica à versão 29, liberação 0, modificação 1 de IBM® SPSS Statistics e a todas as liberações e modificações subsequentes até que seja indicado de outra forma em novas edições.

**© Copyright International Business Machines Corporation .**

# Índice

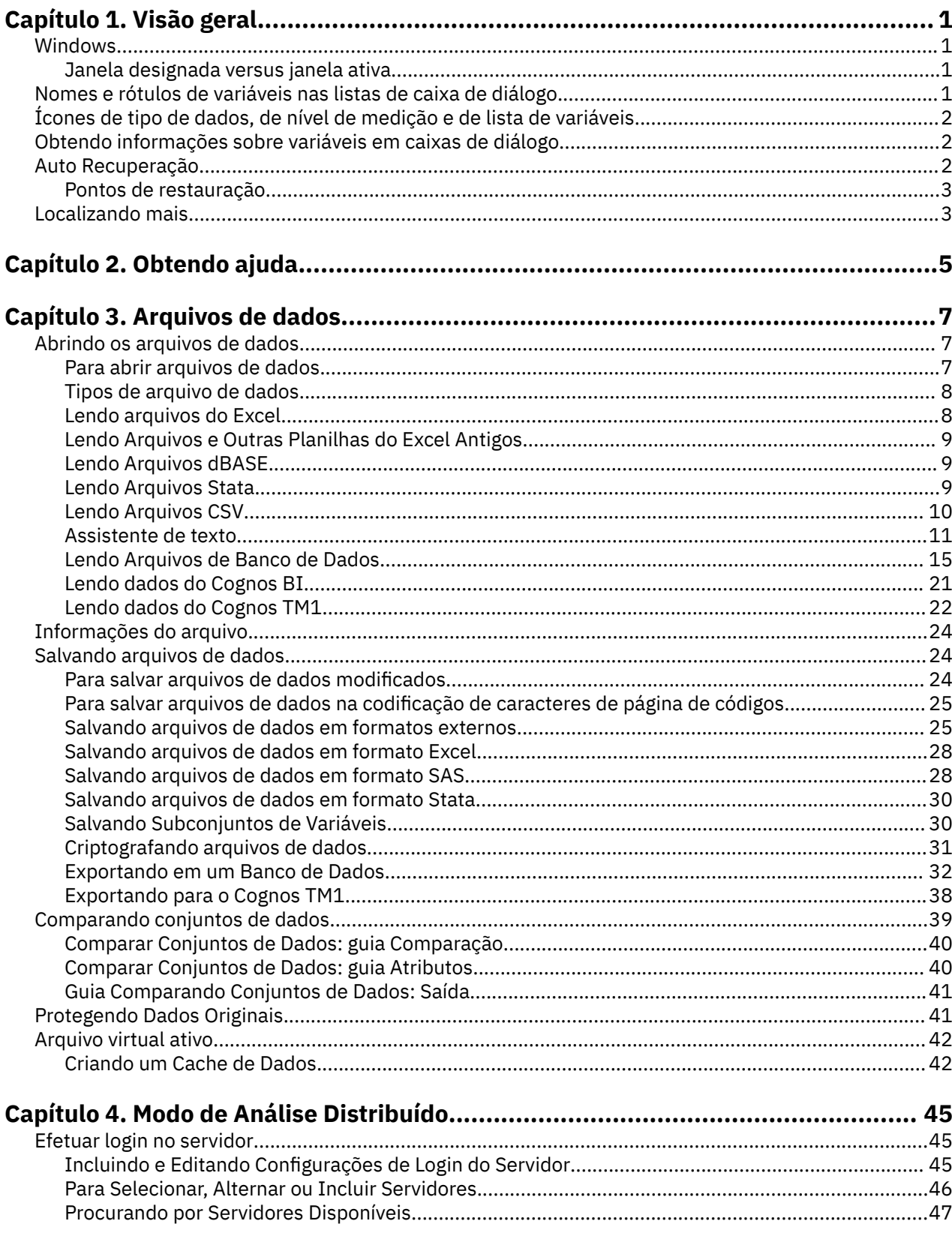

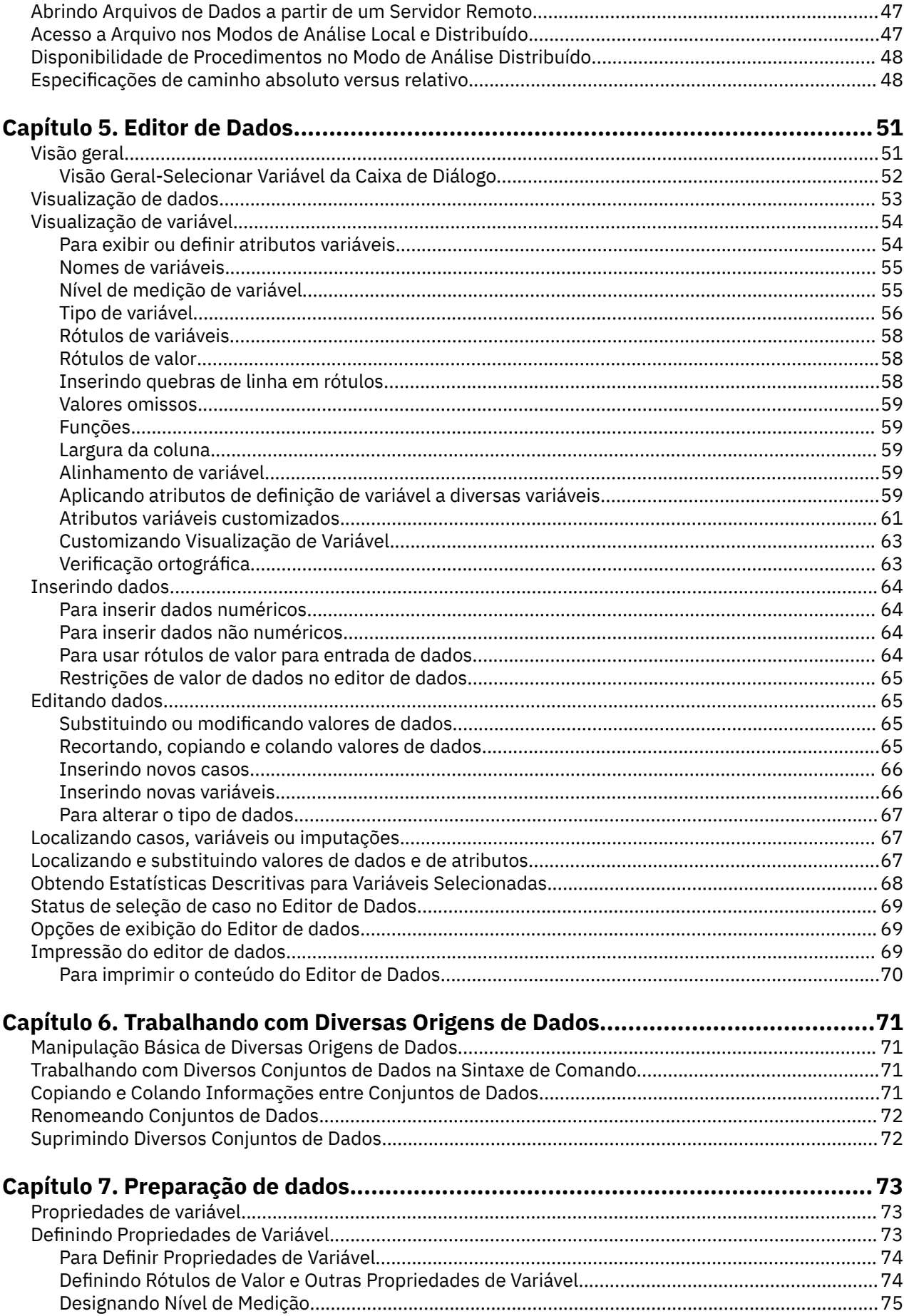

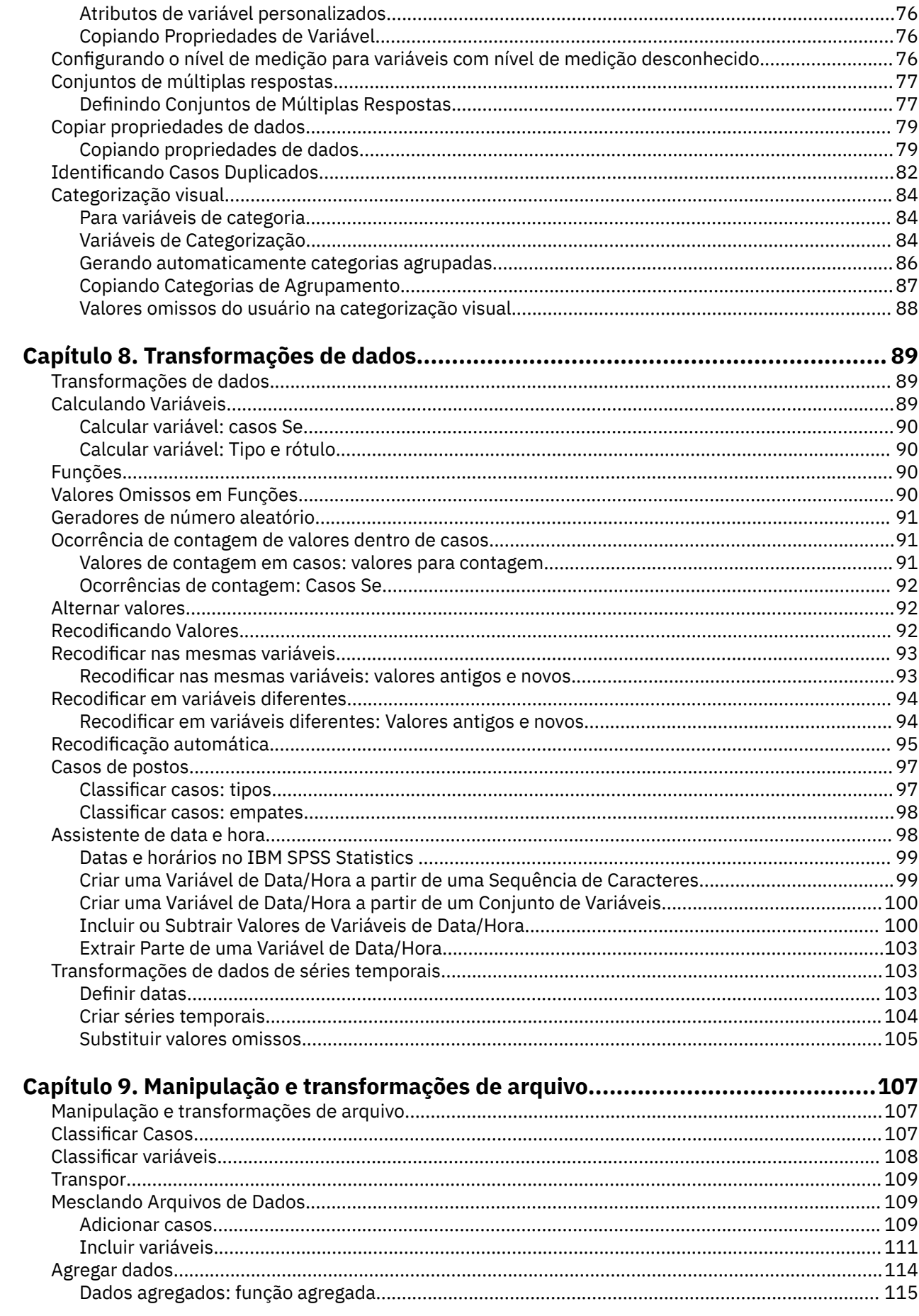

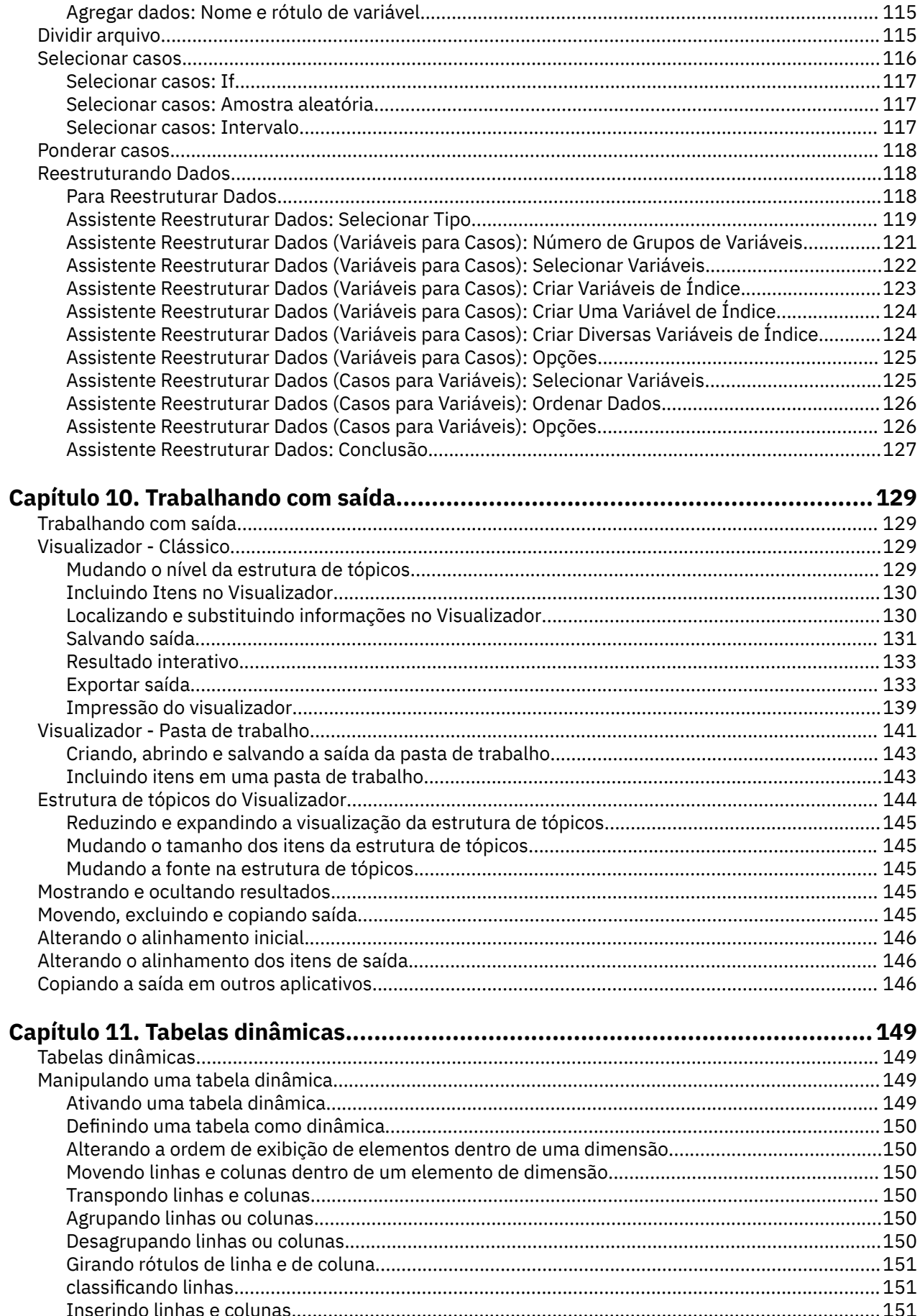

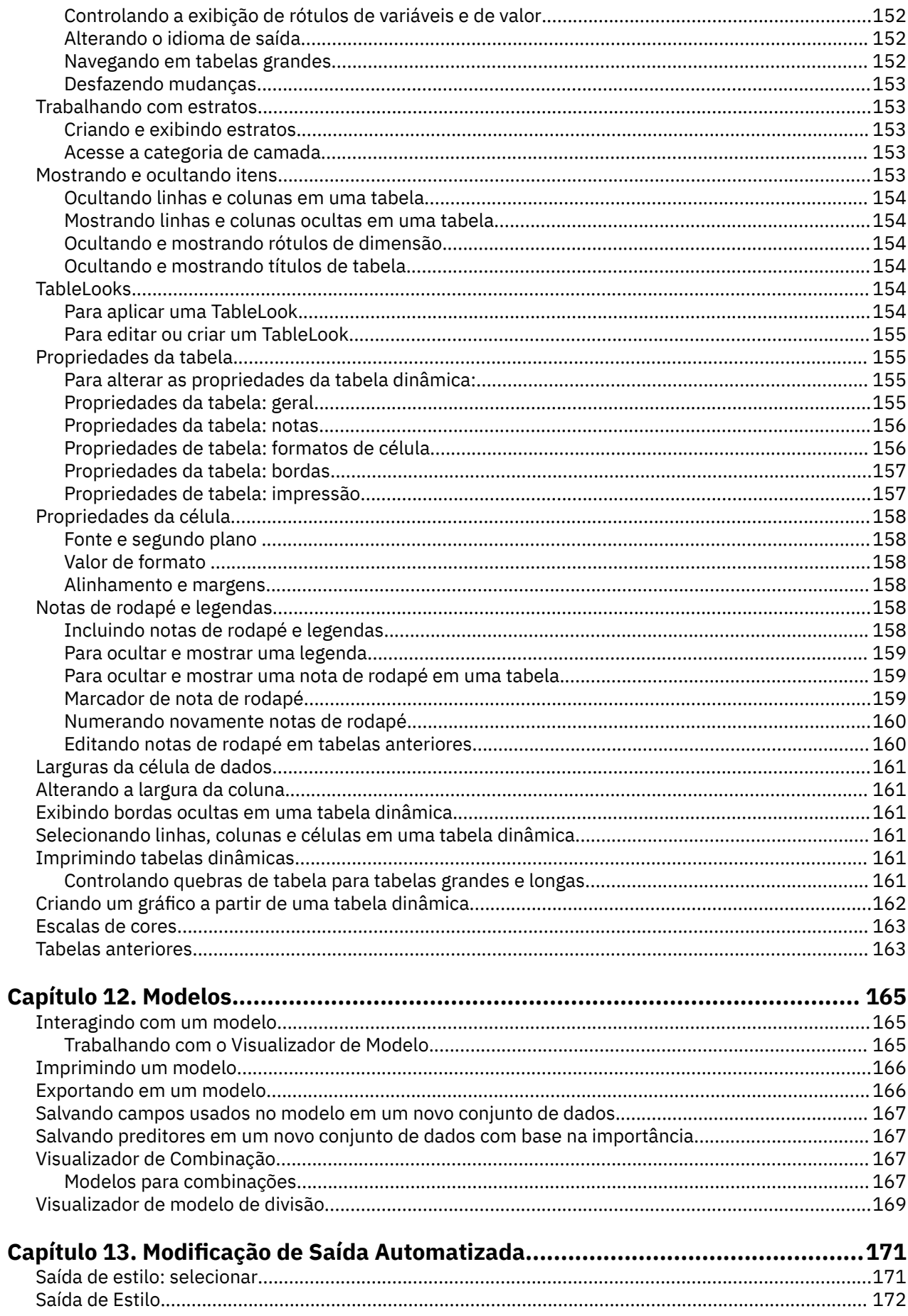

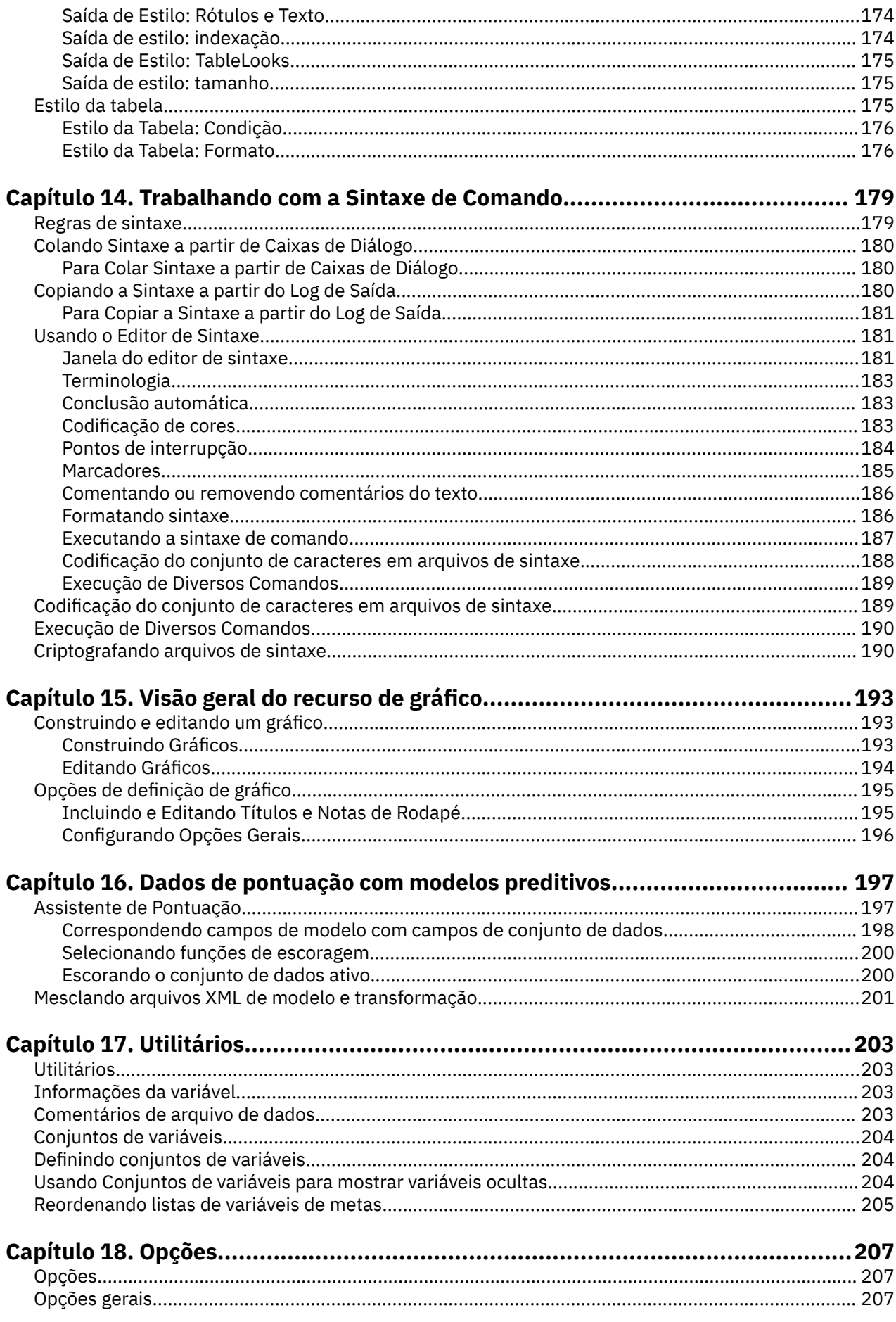

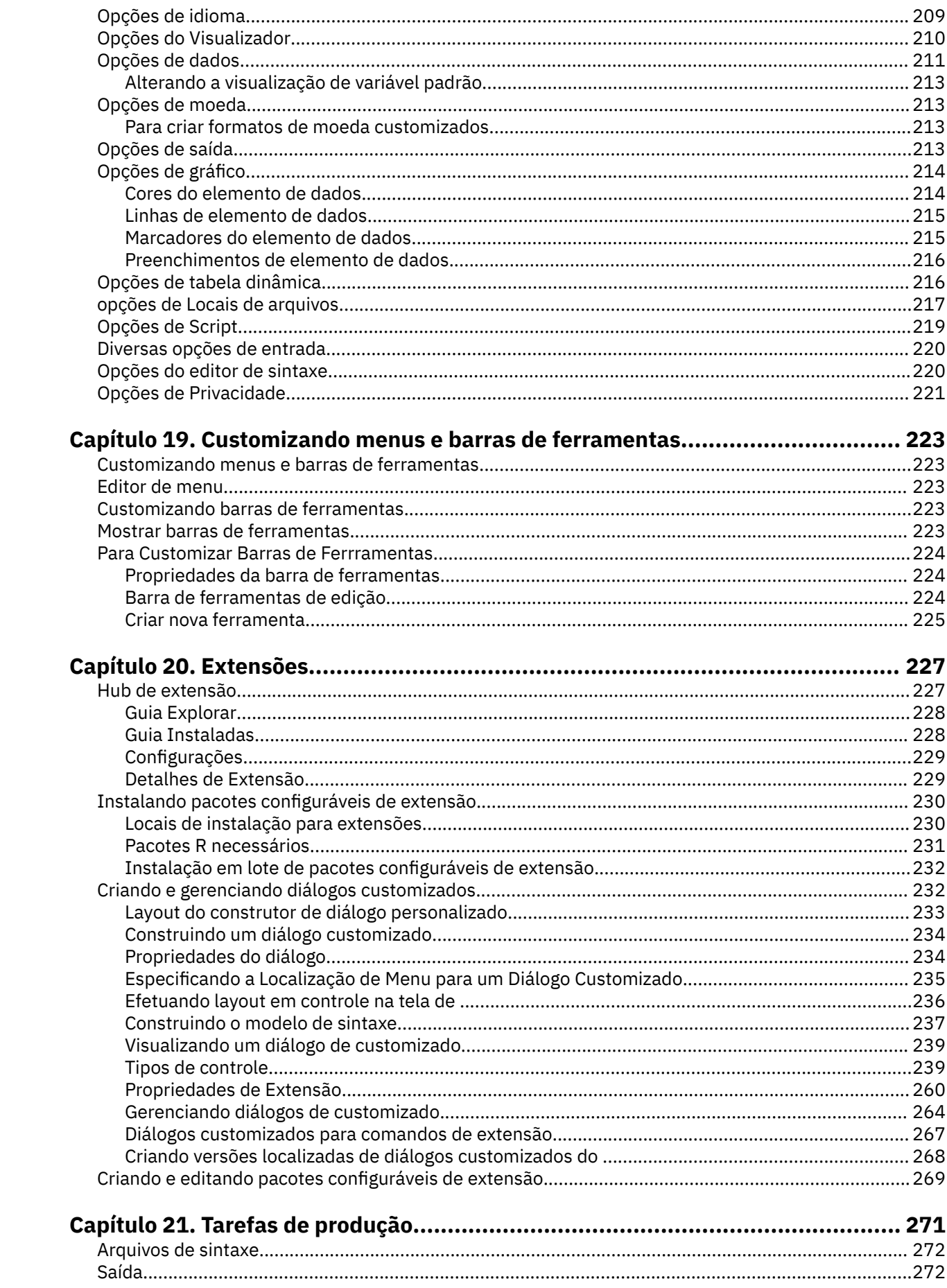

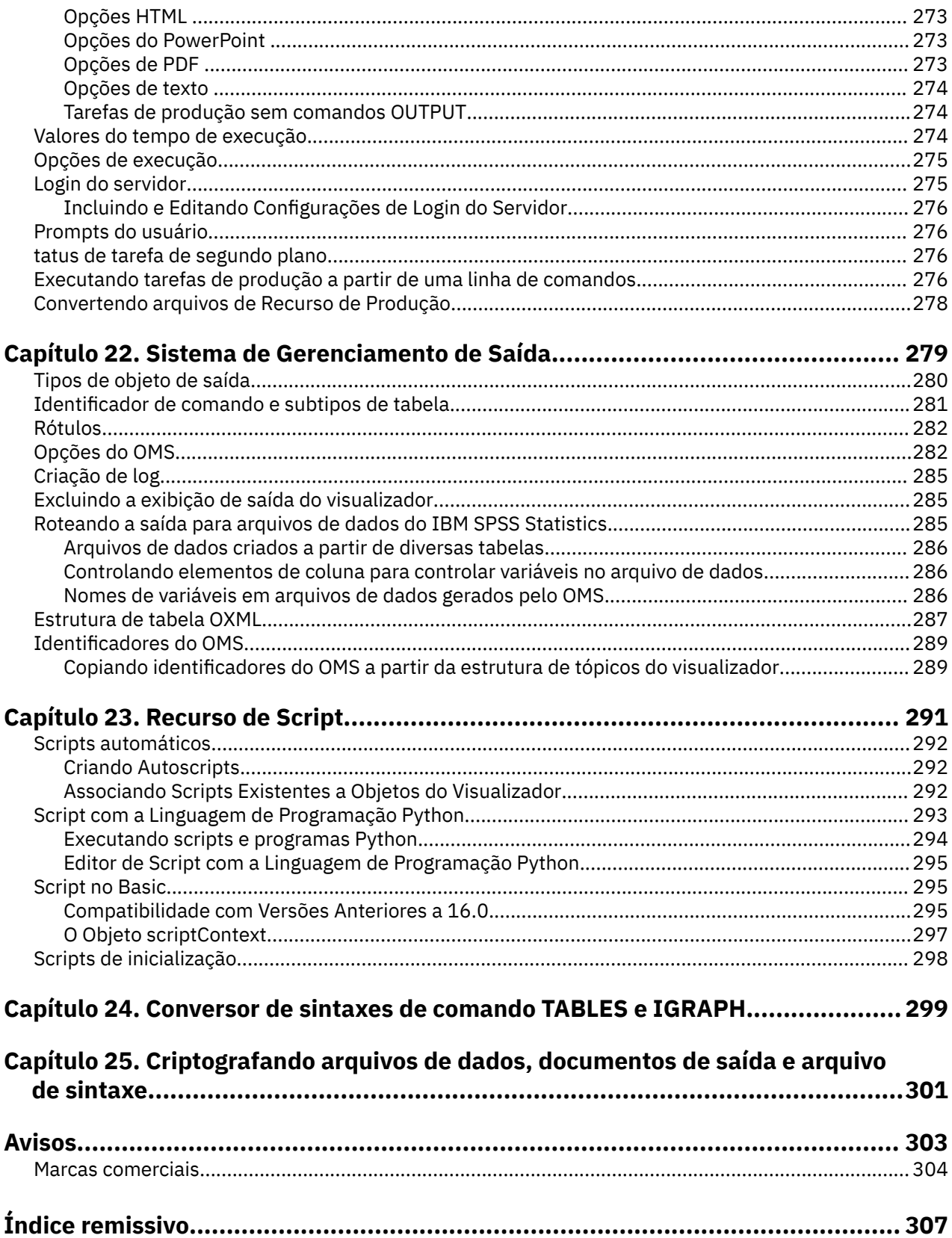

# <span id="page-10-0"></span>**Capítulo 1. Visão geral**

# **Windows**

Há uma série de diferentes tipos de janelas no IBM SPSS Statistics:

**Editor de dados.** O Editor de dados exibe o conteúdo do arquivo de dados. É possível criar novos arquivos de dados ou modificar arquivos de dados existentes com o Editor de Dados. Se você tem mais de um arquivo de dados aberto, há uma janela Editor de dados separada para cada arquivo de dados.

**Visualizador.** Todos os resultados estatísticos, tabelas e gráficos são exibidos no Visualizador. É possível editar a saída e salvá-la para uso posterior. Uma janela Visualizador é aberta automaticamente na primeira vez que um procedimento que gera saída é executado.

**Editor de tabela dinâmica.** A saída que é exibida nas tabelas dinâmicas podem ser modificadas de muitas formas com o Editor de tabela dinâmica. É possível editar texto, trocar dados nas linhas e colunas, incluir cor, criar tabelas multidimensionais e ocultar e mostrar seletivamente os resultados.

**Editor de gráficos.** É possível modificar digramas e gráficos de alta resolução nas janelas de diagrama. É possível alterar as cores, selecionar diferentes tipos de fontes ou tamanhos, alternar os eixos horizontal e vertical, girar gráficos de dispersão 3-D e, até mesmo, alterar o tipo de gráfico.

**Editor de saída de texto.** A saída de texto que não é exibida nas tabelas dinâmicas podem ser modificadas com o Editor de saída de texto. É possível editar a saída e alterar as características da fonte (tipo, estilo, cor, tamanho).

**Editor de sintaxe.** É possível colar suas opções de caixa de diálogo em uma janela de sintaxe, onde suas seleções aparecerão na forma de sintaxe de comando. É possível, então, editar a sintaxe de comando para usar recursos especiais que não estão disponíveis por meio das caixas de diálogo. É possível salvar esses comandos em um arquivo para uso em sessões subsequentes.

## **Janela designada versus janela ativa**

Se você tiver mais de uma janela do Visualizador aberta, a saída é roteada para a janela do Visualizador **designada**. Se você tiver mais de uma janela do Editor de Sintaxe aberta, a sintaxe de comando é colada na janela do Editor de Sintaxe designada. As janelas designadas são indicadas por um sinal de mais no ícone na barra de título. É possível alterar as janelas designadas a qualquer momento.

A janela designada não deve ser confundida com a janela **ativa**, que é a janela atualmente selecionada. Se houver janelas sobrepostas, a janela ativa aparecerá em primeiro plano. Se abrir uma janela, essa janela se tornará a janela ativa e a janela designada.

### **Alterando a janela de designada**

1. Torne a janela que deseja designar a janela ativa (clique em qualquer lugar na janela).

2. Nos menus, escolha:

#### **Utilitários** > **Designar Janela**

*Nota*: Para janelas do Editor de Dados, a janela Editor de Dados ativa determina o conjunto de dados que é usado em cálculos ou análises subsequentes. Não há nenhuma janela do Editor de Dados "designada". Consulte o tópico ["Manipulação Básica de Diversas Origens de Dados" na página 71](#page-80-0) para obter mais informações

# **Nomes e rótulos de variáveis nas listas de caixa de diálogo**

É possível exibir os nomes de variáveis ou rótulos de variáveis nas listas de caixa de diálogo e é possível controlar a ordenação das variáveis nas listas de variável de origem. Para controlar os atributos de

<span id="page-11-0"></span>exibição padrão de variáveis nas listas de origem, escolha **Opções** no menu Editar. Consulte o tópico ["Opções gerais" na página 207](#page-216-0) para obter mais informações

Também é possível alterar os atributos de exibição da lista de variáveis dentro dos diálogos. O método para alterar os atributos de exibição depende do diálogo:

- Se o diálogo fornece ordenação e controles de exibição acima da lista de variáveis de origem, use esses controles para alterar os atributos de exibição.
- Se o diálogo não tiver controles de ordenação acima da lista de variáveis de origem, clique com o botão direito em qualquer variável na lista de origem e selecione os atributos de exibição no menu pop-up.

É possível exibir nomes de variáveis ou rótulos de variáveis (os nomes são exibidos para quaisquer variáveis sem rótulos definidos), e é possível classificar a lista de origem por ordem de arquivo, por ordem alfabética ou por nível de medição. (Em diálogos com controles de ordenação acima da lista de variável de origem, a seleção padrão de **Nenhum** classifica a lista na ordem do arquivo)

# **Ícones de tipo de dados, de nível de medição e de lista de variáveis**

Os ícones que são exibidos ao lado das variáveis nas listas de caixa de diálogo fornecem informações sobre o tipo de variável e o nível de medição.

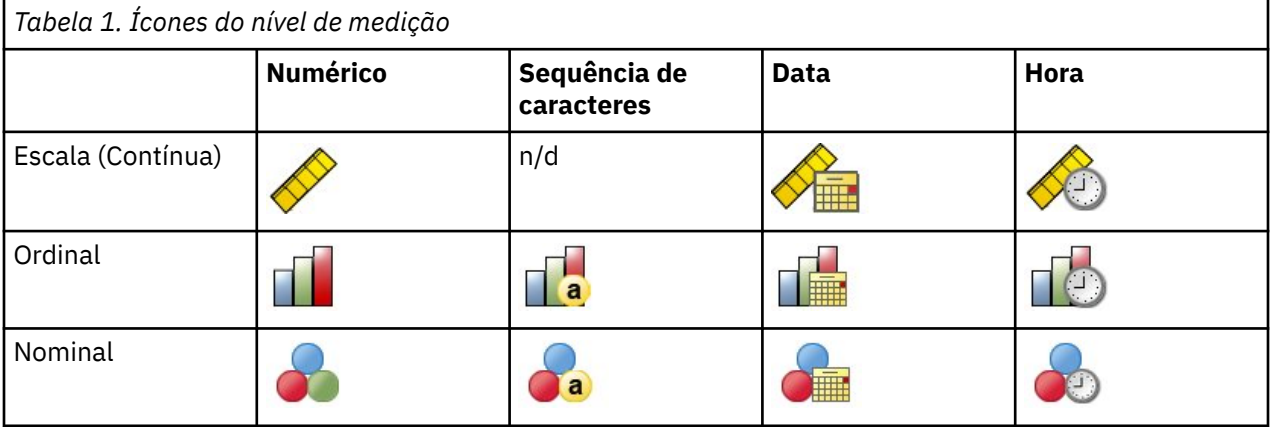

- Para obter mais informações sobre o nível de medição, consulte ["Nível de medição de variável" na](#page-64-0) [página 55.](#page-64-0)
- Para obter mais informações sobre tipos de dados numéricos, de sequência de caracteres e de data e hora, consulte ["Tipo de variável" na página 56.](#page-65-0)

# **Obtendo informações sobre variáveis em caixas de diálogo**

Muitos diálogos fornecem a capacidade de descobrir mais sobre as variáveis exibidas nas listas de variáveis.

- 1. Clique com o botão direito em uma variável na lista de variáveis de origem ou de destino.
- 2. Escolha **Informações de variável**.

# **Auto Recuperação**

A caixa de diálogo Recuperação automática é exibida em instâncias quando há dados não salvos na sessão ativa e o IBM SPSS Statistics é encerrado inesperadamente (a caixa de diálogo é exibida após a reinicialização do SPSS Statistics). A caixa de diálogo fornece opções para restaurar dados de sessões anteriores que foram encerradas inesperadamente e para excluir dados de sessão salvos.

**Nota:** Os dados de sessão salvos permanecerão em um estado de backup até que sejam restaurados ou excluídos. O diálogo de Recuperação de Documentos continuará a ser exibido cada vez que o SPSS Statistics for ativado até que todas as sessões salvas sejam restauradas ou excluídas.

<span id="page-12-0"></span>Consulte a seção *Recuperação Automática* no diálogo ["Opções gerais" na página 207](#page-216-0) para obter informações sobre as configurações de recuperação automática disponíveis.

#### **A Recuperação automática demora muito tempo**

Nos casos em que o recurso Recuperação automática demora muito tempo para ser concluído, uma variação da caixa de diálogo Recuperação automática é exibida para fornecer opções para desativar a Recuperação automática completamente ou para arquivos específicos. Também é possível optar por não mostrar a caixa de diálogo novamente para a sessão ativa.

Se você optar por desativar a Recuperação Automática, é possível reativar o recurso via **Editar** > **Opções...** > **Geral** > **Recuperação Automática**. Para obter informações adicionais, consulte ["Opções](#page-216-0) [gerais" na página 207.](#page-216-0)

### **Pontos de restauração**

Os pontos de restauração salvam dados de sessões ativas que encerram inesperadamente (recuperação automática) ou que você salva explicitamente. Cada ponto de restauração é uma captura instantânea de sessão do SPSS Statistics. Cada ponto de restauração contém informações do Editor de dados, de sintaxe e de arquivo de saída que estavam ativos no momento em que a sessão encerra inesperadamente ou que você salvou explicitamente. Os pontos de restauração permanecem em um estado de backup que até que você os restaure ou exclua.

**Nota:** Consulte a seção **Recuperação automática** na caixa de diálogo ["Opções gerais" na página 207](#page-216-0) para obter informações sobre as configurações de recuperação automática disponíveis.

#### **Abrindo pontos de restauração**

Os pontos de restauração disponíveis são exibidos automaticamente no diálogo de boas-vindas do SPSS Statistics toda vez que você ativa o SPSS Statistics.

Os pontos de restauração também podem ser acessados por meio do menu SPSS Statistics **Arquivo**:

- 1. Clique em **Arquivo** > **Abrir ponto de restauração...**. O diálogo **Recuperação automática** exibe todos os pontos de restauração disponíveis.
- 2. Selecione um ponto de restauração para abrir e, em seguida, clique em **OK**.

#### **Salvando pontos de restauração**

Um ponto de restauração de sessão do SPSS Statistics é criado automaticamente quando uma sessão ativa é encerrada inesperadamente. É possível salvar manualmente um ponto de restauração por meio de **Arquivo** > **Salvar ponto de restauração...**

#### **Excluindo pontos de restauração**

Os pontos de restauração de sessão existentes podem ser excluídos da página de boas-vindas do SPSS Statistics ou do diálogo **Arquivo** > **Abrir ponto de restauração...**. Selecione um ponto de restauração e clique no ícone de exclusão  $\blacksquare$ .

# **Localizando mais**

Para obter uma visão geral abrangente das noções básicas, consulte o tutorial on-line. Em qualquer menu do IBM SPSS Statistics escolha:

#### **Ajuda** > **Tutorial**

IBM SPSS Statistics 29 Guia do Usuário do Sistema Core

# <span id="page-14-0"></span>**Capítulo 2. Obtendo ajuda**

A Documentação IBM contém várias seções diferentes.

#### **Ajuda**

A seção em que você está atualmente. Fornece informações sobre a interface com o usuário. Há uma seção separada para cada módulo opcional.

#### **Referência**

Informações de referência para a linguagem do comando e a linguagem de gráfico GPL. O material de referência para a linguagem do comando também está disponível em formato PDF: **Help** > **Referência da sintaxe de comando** .

#### **Tutorial**

Instruções passo a passo sobre como usar muitos dos recursos básicos.

#### **Estudos de caso**

Exemplos práticos sobre como criar vários tipos de análises estatísticas e como interpretar os resultados.

#### **Orientador de estatísticas**

Guia você pelo processo de localizar o procedimento que deseja usar.

#### **Plug-ins de Integração**

Seções separadas para os plug-ins Python e R.

### **Ajuda dependente do contexto**

Em muitos locais na interface com o usuário, é possível obter ajuda contextual.

- Os botões de ajuda nas caixas de diálogo o levam diretamente ao tópico de ajuda para essa caixa de diálogo.
- Clique com o botão direito nos termos na tabela dinâmica ativada no Visualizador e escolha **O que é isso?** no menu pop-up para exibir as definições dos termos.
- Em uma janela de sintaxe de comando, posicione o cursor em qualquer lugar dentro do bloco de sintaxe de um comando e pressione F1 no teclado. A ajuda para esse comando é exibida

#### **Outros recursos**

As respostas para muitos problemas comuns podem ser encontradas em [https://www.ibm.com/products/](https://www.ibm.com/products/spss-statistics/support) [spss-statistics/support](https://www.ibm.com/products/spss-statistics/support).

Se você for um estudante usando uma versão de pacote de estudante, de acadêmico ou de graduado de qualquer produto de software IBM SPSS, veja as nossas páginas de [Soluções para Educação](https://www.ibm.com/marketplace/spss-statistics-gradpack) on-line especiais para estudantes. Se você for um estudante usando uma cópia do software IBM SPSS fornecida pela universidade, entre em contato com o coordenador do produto IBM SPSS em sua universidade.

A comunidade IBM SPSS Statistics possui recursos para todos os níveis de usuários e desenvolvedores de aplicativos. Faça download de utilitários, exemplos de gráficos, novos módulos estatísticos e artigos. Visite a comunidade IBM SPSS Statistics em [https://www.ibm.com/community/spss-statistics.](https://www.ibm.com/community/spss-statistics)

A documentação no formato PDF para algoritmos estatísticos e sintaxe de comando está disponível em <https://www.ibm.com/support/pages/ibm-spss-statistics-28-documentation>.

IBM SPSS Statistics 29 Guia do Usuário do Sistema Core

# <span id="page-16-0"></span>**Capítulo 3. Arquivos de dados**

Os arquivos de dados são fornecidos em uma ampla variedade de formatos, e esse software é projetado para manipular muitos deles, incluindo:

- Planilhas do Excel
- Tabelas de base de dados a partir de muitas origens de banco de dados, incluindo Oracle, SQLServer, DB2 e outros
- Delimitados por tabulações, CVS e outros tipos de arquivos de texto simples
- Arquivos de dados SAS
- Arquivos de dados Stata

# **Abrindo os arquivos de dados**

Além disso, para arquivos salvos no formato IBM SPSS Statistics, é possível abrir o Excel, SAS, Stata, delimitado por guia, e outros arquivos sem converter os arquivos para um formato intermediário ou inserir as informações de definição de dados.

- A abertura de um arquivo de dados torna o conjunto de dados ativo. Se você já tiver um ou mais arquivos de dados abertos, eles permanecem abertos e disponíveis para uso posterior na sessão. Clicar em qualquer lugar na janela Editor de Dados para obter um arquivo de dados aberto tornará o conjunto de dados ativo. Consulte o tópico [Capítulo 6, "Trabalhando com Diversas Origens de Dados", na página](#page-80-0) [71](#page-80-0) para obter mais informações
- No modo de análise distribuído usando um servidor remoto para processar comandos e executar procedimentos, os arquivos de dados disponíveis, pastas e unidades são dependentes do que está disponível em ou a partir do servidor remoto. O nome do servidor atual é indicado na parte superior da caixa de diálogo. Você não terá acesso a arquivos de dados em seu computador local, a menos que especifique a unidade como um dispositivo compartilhado e as pastas que contêm os seus arquivos de dados como pastas compartilhadas. Consulte o tópico [Capítulo 4, "Modo de Análise Distribuído", na](#page-54-0) [página 45](#page-54-0) para obter mais informações

### **Para abrir arquivos de dados**

1. A partir dos menus, escolha:

#### **Arquivo** > **Abrir** > **Dados...**

- 2. Na caixa de diálogo Abrir Dados, selecione o arquivo que deseja abrir.
- 3. Clique em **Abrir**.

Opcionalmente, é possível:

- Configurar automaticamente a largura de cada variável de sequência de caracteres para o valor observado mais longo para essa variável utilizando **Minimizar larguras de sequência de caracteres com base nos valores observados**. Isso é útil principalmente ao ler os arquivos de dados de página de código no modo Unicode. Consulte o tópico ["Opções gerais" na página 207](#page-216-0) para obter mais informações
- Ler nomes de variáveis a partir da primeira linha dos arquivos de planilha.
- Especificar um intervalo de células para ler a partir de arquivos de planilha.
- Especificar uma planilha dentro de um arquivo do Excel para ler (Excel 95 ou posterior).

Para obter informações sobre como ler dados a partir de bancos de dados, consulte ["Lendo Arquivos de](#page-24-0) [Banco de Dados" na página 15](#page-24-0). Para obter informações sobre como ler dados a partir de arquivos de dados de texto, consulte ["Assistente de texto" na página 11.](#page-20-0) Para obter informações sobre como ler dados do IBM Cognos, consulte ["Lendo dados do Cognos BI" na página 21.](#page-30-0)

### <span id="page-17-0"></span>**Tipos de arquivo de dados**

**SPSS Statistics**. Abre arquivos de dados que são salvos no formato IBM SPSS Statistics e também o produto DOS SPSS/PC+.

**SPSS Statistics Compactado**. Abre arquivos de dados que são salvos no formato compactado do IBM SPSS Statistics.

**SPSS/PC+.** Abre arquivos de dados SPSS/PC+. Essa opção está disponível somente em sistemas operacionais Windows.

**Móvel.** Abre arquivos de dados que são salvos no formato móvel. Salvar um arquivo no formato móvel é muito mais demorado do que salvar o arquivo no formato IBM SPSS Statistics.

**Excel.** Abre arquivos do Excel.

**Lotus 1-2-3.** Abre arquivos de dados que são salvos no formato 1-2-3 para as liberações 3.0, 2.0 ou 1A do Lotus.

**SYLK.** Abre arquivos de dados que são salvos no formato SYLK (link simbólico), um formato que é usado por alguns aplicativos de planilha.

**dBASE.** Abre arquivos no formato dBASE para dBASE IV, dBASE III ou III PLUS ou dBASE II. Cada caso é um registro. Rótulos de variáveis e de valor e especificações de valor omisso são pedidos ao salvar um arquivo nesse formato.

**SAS.** SAS versões 6-9 e arquivos de transporte SAS.

**Stata.** Stata versões 4–13.

### **Lendo arquivos do Excel**

Esse tópico aplica-se a arquivos Excel 95 e posteriores. Para ler versões de Excel 4 ou anteriores, consulte o tópico ["Lendo Arquivos e Outras Planilhas do Excel Antigos" na página 9.](#page-18-0)

#### **Como importar um arquivo do Excel**

1. A partir dos menus, escolha:

**Arquivo** > **Importar dados** > **Excel...** ou arraste e solte um arquivo existente do Excel diretamente em uma instância aberta do IBM SPSS Statistics.

2. Selecione as configurações de importação adequadas.

#### **Planilha**

Arquivos Excel podem conter várias planilhas. Por padrão, o Editor de Dados lê a primeira planilha. Para ler uma planilha diferente, selecione a planilha a partir da lista.

#### **Intervalo**

Também é possível ler um intervalo de células. Use o mesmo método para especificar intervalos de células como você faria em Excel. Por exemplo: A1:D10.

#### **Ler nomes de variável a partir da primeira linha de dados**

É possível ler nomes de variável a partir da primeira linha do arquivo ou da primeira linha do intervalo definido. Valores que não se adequam a regras de nomenclatura de variável são convertidos para nomes de variável válidos e os nomes originais são usados como rótulos de variáveis.

#### **Porcentagem de valores que determinam tipo de dados**

O tipo de dados para cada variável é determinado pela porcentagem de valores que estiverem em conformidade com o mesmo formato.

- O valor deve ser maior que 50.
- O denominador usado para determinar a porcentagem é o número de valores que não estão em branco para cada variável.
- <span id="page-18-0"></span>• Se nenhum formato consistente for usado pela porcentagem especificada de valores, a variável tem o tipo de dados de sequência designado.
- Para variáveis que forem designadas a um formato numérico (incluindo formatos de data e hora), os valores que não estiverem em conformidade com esse formato serão designados como valor omisso do sistema.

#### **Ignorar linhas e colunas ocultas**

Linhas e colunas ocultas no arquivo Excel não são incluídas. Essa opção está disponível somente para Excel 2007 e arquivos posteriores (XLSX, XLSM).

#### **Remover espaços à esquerda dos valores da sequência de caracteres**

Qualquer espaço em branco no início dos valores da sequência de caracteres é removido.

#### **Remover espaços à direita de valores de sequência**

Espaços em branco no final dos valores da sequência de caracteres são removidos. Essa configuração afeta o cálculo da largura definida de variáveis de sequencia de caracteres.

3. Clique em **OK**.

### **Lendo Arquivos e Outras Planilhas do Excel Antigos**

Esse tópico se aplica à leitura de arquivos do Excel 4 ou anterior, arquivos do Lotus 1-2-3 e arquivos de planilha no formato SYLK. Para obter informações sobre como ler arquivos do Excel 95 ou posterior, consulte o tópico ["Lendo arquivos do Excel" na página 8.](#page-17-0)

**Ler nomes de variáveis.** Para planilhas, é possível ler nomes de variáveis a partir da primeira linha do arquivo ou da primeira linha do intervalo definido. Os valores são convertidos conforme necessário para criar nomes de variáveis válidos, incluindo convertendo espaços em sublinhados.

**Intervalo.** Para arquivos de dados de planilha, também é possível ler um intervalo de células. Use o mesmo método para especificar intervalos de células conforme você faria com o aplicativo de planilha.

### **Como as Planilhas são Lidas**

- O tipo de dados e a largura de cada variável são determinados pela largura da coluna e pelo tipo de dados da primeira célula de dados na coluna. Valores de outros tipos são convertidos em valor omisso do sistema. Se a primeira célula de dados na coluna estiver em branco, o tipo de dados padrão global para a planilha (geralmente numérico) será usado.
- Para variáveis numéricas, células em branco são convertidas no valor omisso do sistema, indicado por um ponto. Para variáveis de sequência de caracteres, um espaço em branco é um valor de sequência de caracteres válido, e células em branco são tratadas como valores de sequência de caracteres válidos.
- Se você não lê nomes de variáveis da planilha, as letras da coluna (*A*, *B*, *C*, ...) são usadas para nomes de variáveis para arquivos Excel e Lotus. Para arquivos SYLK e arquivos de Excel salvos no formato de exibição R1C1, o software utiliza o número da coluna precedido pela letra *C* para nomes de variáveis (*C1*, *C2*, *C3*, ...).

### **Lendo Arquivos dBASE**

Os arquivos de banco de dados são, em termos lógicos, muito semelhantes aos arquivos de dados do IBM SPSS Statistics. As seguintes regras gerais se aplicam aos arquivos dBASE:

- Os nomes de campos são convertidos em nomes de variáveis válidos.
- Dois pontos usados em nomes de campo do dBASE são convertidos em sublinhados.
- Os registros marcados para exclusão, mas não realmente limpos, são incluídos. O software cria uma nova variável de sequência de caracteres, *D\_R*, contendo um asterisco para casos marcados para exclusão.

### **Lendo Arquivos Stata**

As seguintes regras gerais se aplicam aos arquivos de dados Stata:

- <span id="page-19-0"></span>• **nomes de variáveis.** Nomes de variáveis Stata são convertidos em nomes de variáveis do IBM SPSS Statistics na forma de distinção entre maiúsculas e minúsculas. Os nomes de variáveis stata que são idênticos, exceto para caracteres maiúsculos ou minúsculos, são convertidos em nomes de variáveis válidos anexando um sublinhado e uma letra sequencial (*\_A*, *\_B*, *\_C*, ..., *\_Z*, *\_AA*, *\_AB*, ... e assim por diante).
- **Rótulos de variáveis.** Os rótulos de variáveis Stata são convertidos em rótulos de variáveis do IBM SPSS Statistics.
- **Rótulos de valor.** Os rótulos de valor Stata são convertidos em rótulos de valor do IBM SPSS Statistics, exceto para rótulos de valor Stata designados a valores omissos "estendidos". Rótulos de valor maiores que 120 bytes são truncados.
- **Variáveis de sequência de caracteres**. Variáveis strl Stata são convertidas em variáveis de sequência de caracteres. Valores maiores que 32 Kbytes são truncados. Valores strl Stata que contiverem blobs (objetos binários grandes) são convertidos em sequências em branco.
- **Valores omissos.** Valores omissos "estendidos" Stata são convertidos em valores omissos do sistema.
- **Conversão de data.** Os valores de formato de data Stata são convertidos em valores no formato IBM SPSS Statistics DATE (d-m-a). Valores de formato de data "séries temporais" Stata (semanas, meses, trimestres, e assim por diante) são convertidos em um formato numérico simples (F), preservando o valor de número inteiro interno original, que é o número de semanas, meses, trimestres, e assim por diante, desde o início de 1960.

### **Lendo Arquivos CSV**

Para ler arquivos CSV, nos menus escolha: **Arquivo** > **Importar Dados** > **CSV**

**Nota:** A função Importar dados não suporta dados CSV que incluem quebras de linha integradas em textos entre aspas. Uma solução alternativa possível é salvar o arquivo CSV (que inclui quebras de linha integradas entre aspas) como um arquivo .xls/.xlsx e, em seguida, usar o recurso de importação do Excel.

O diálogo **Ler Arquivo CSV** lê os arquivos de dados de texto no formato CSV que usa uma vírgula, um ponto e vírgula ou uma tabulação como o delimitador entre valores.

Se o arquivo de texto usar um delimitador diferente, contiver texto no início do arquivo que não seja nomes de variáveis ou de valores de dados ou possuir outras considerações especiais, use o Assistente de Texto para ler os arquivos.

#### **A primeira linha contém nomes de variáveis**

A primeira linha não em branco no arquivo contém texto do rótulo que é usado como nomes de variáveis. Os valores que forem inválidos como nomes de variáveis são convertidos automaticamente em nomes de variáveis válidos.

#### **Remover espaços à esquerda dos valores da sequência de caracteres**

Qualquer espaço em branco no início dos valores da sequência de caracteres é removido.

#### **Remover espaços à direita de valores de sequência**

Espaços em branco no final dos valores da sequência de caracteres são removidos. Essa configuração afeta o cálculo da largura definida de variáveis de sequencia de caracteres.

#### **Delimitador entre valores**

O delimitador pode ser uma vírgula, um ponto e vírgula ou uma tabulação. Se o delimitador for qualquer outro caractere ou espaço em branco, use o Assistente de Texto para ler o arquivo.

#### **Símbolo decimal**

O símbolo que é usado para indicar decimais no arquivo de dados de texto. O símbolo pode ser um ponto ou uma vírgula.

#### **Qualificador de Texto**

Caractere que é usado para englobar valores que contiverem o caractere delimitador. O qualificador aparece no início e no término do valor. O qualificador pode ser aspas duplas, aspas simples ou nenhum.

#### <span id="page-20-0"></span>**Porcentagem de valores que determinam tipo de dados**

O tipo de dados para cada variável é determinado pela porcentagem de valores que estiverem em conformidade com o mesmo formato.

- O valor deve ser maior que 50.
- Se nenhum formato consistente for usado pela porcentagem especificada de valores, a variável tem o tipo de dados de sequência designado.
- Para variáveis que forem designadas a um formato numérico (incluindo formatos de data e hora), os valores que não estiverem em conformidade com esse formato serão designados como valor omisso do sistema.

#### **Armazenar dados em cache localmente**

Um cache de dados é uma cópia completa do arquivo de dados, armazenada em um espaço em disco temporário. Armazenar o arquivo de dados em cache pode melhorar o desempenho.

### **Assistente de texto**

O Assistente de Texto pode ler arquivos de dados de texto formatados de várias maneiras:

- Arquivos delimitados por tabulação
- Arquivos delimitados por espaço
- Arquivos delimitados por vírgula
- Arquivos de formato de campo fixo

Para arquivos delimitados, você também pode especificar outros caracteres como delimitadores entre valores e pode especificar vários delimitadores.

### **Para ler arquivos de dados de texto**

1. A partir dos menus, escolha:

#### **Arquivo** > **Importar dados** > **Dados de texto...**

- 2. Selecione o arquivo de texto na caixa de diálogo Dados Abertos.
- 3. Se necessário, selecione a codificação do arquivo.
- 4. Siga as etapas no Assistente de Texto para definir como ler o arquivo de dados.

### **Codificação**

A codificação de um arquivo afeta a maneira como os dados de caractere são lidos. Os arquivos de dados Unicode geralmente contêm uma marca de ordem de byte que identifica a codificação de caracteres. Alguns aplicativos criam arquivos Unicode sem uma marca de ordem de byte e os arquivos de dados da página de códigos não contêm nenhum identificador de codificação.

- **Unicode (UTF-8)**. Lê o arquivo como Unicode UTF-8.
- **Unicode (UTF-16)**. Lê o arquivo como Unicode UTF-16 na extremidade do sistema operacional.
- **Unicode (UTF-16BE)**. Lê o arquivo como Unicode UTF-16, big endian.
- **Unicode (UTF-16LE)**. Lê o arquivo como Unicode UTF-16, little endian.
- **Codificação Local**. Lê o arquivo na codificação de caracteres da página de códigos de localidade atual.

Se um arquivo contiver uma marca de ordem de byte de Unicode, ele será lido nessa codificação Unicode, independentemente da codificação que você selecionar. Se um arquivo não contiver uma marca de ordem de byte de Unicode, por padrão a codificação será assumida como a codificação de caracteres da página de códigos de localidade atual, a menos que você selecione uma das codificações Unicode.

Para alterar o código de idioma atual para os arquivos de dados que estão em uma outra codificação de caracteres da página de código, selecione Editar > Opções nos menus e mude o código de idioma na guia Idioma.

### **Assistente de Texto: Etapa 1**

O arquivo de texto é exibido em uma janela de visualização. É possível aplicar um formato predefinido (salvo anteriormente a partir do Assistente de Texto) ou seguir as etapas no Assistente de Texto para especificar como os dados devem ser lidos.

### **Assistente de Texto: Etapa 2**

Esta etapa fornece informações sobre variáveis. Uma variável é semelhante a um campo em um banco de dados. Por exemplo, cada item em um questionário é uma variável.

#### **Como suas variáveis são organizadas?**

A organização das variáveis define o método que é usado para diferenciar uma variável da próxima.

#### **Delimitado**

Espaços, vírgulas, tabulações ou outros caracteres são usados para separar variáveis. As variáveis são registradas na mesma ordem para cada caso, mas não necessariamente nos mesmos locais das colunas.

#### **Largura fixa**

Cada variável é registrada no mesmo local da coluna no mesmo registro (linha) para cada caso no arquivo de dados. Nenhum delimitador é requerido entre variáveis. O local da coluna determina qual variável está sendo lida.

Nota: O Assistente de Texto não pode ler arquivos de texto Unicode com largura fixa. É possível usar o comando DATA LIST para ler arquivos Unicode com largura fixa.

#### **Os nomes de variável estão incluídos na parte superior do seu arquivo?**

Os valores no número da linha especificada são usados para criar nomes de variáveis. Os valores que não estão em conformidade com as regras de nomenclatura de variável são convertidos em nomes de variáveis válidos.

#### **Qual é o símbolo decimal?**

O caractere que indica valores decimais podem ser um ponto ou uma vírgula.

### **Assistente de Texto: Etapa 3 (Arquivos Delimitados)**

Esta etapa fornece informações sobre casos. Um caso é semelhante a um registro em um banco de dados. Por exemplo, cada entrevistado em um questionário é um caso.

**O primeiro caso de dados começa em que número de linha?** Indica a primeira linha do arquivo de dados que contém valores de dados. Se a linha superior do arquivo de dados contiver rótulos descritivos ou outro texto que não represente valores de dados, esta *não* será a linha 1.

**Como seus casos são representados?** Controla como o Assistente de Texto determina onde cada caso termina e o próximo começa.

- **Cada linha representa um caso.** Cada linha contém apenas um caso. É muito comum para cada caso estar contido em uma única linha (linha), embora essa possa ser uma linha muito longa para arquivos de dados com um grande número de variáveis. Se nem todas as linhas contiverem o mesmo número de valores de dados, o número de variáveis para cada caso será determinado pela linha com o maior número de valores de dados. Os casos com menos valores de dados recebem valores omissos para as variáveis adicionais.
- **Um número específico de variáveis representa um caso.** O número especificado de variáveis para cada caso informa ao Assistente de Texto onde parar de ler um caso e começar a ler o seguinte. Vários casos podem estar contidos na mesma linha e os casos podem começar no meio de uma linha e continuarem na próxima linha. O Assistente de Texto determina o final de cada caso com base no número de valores lidos, independentemente do número de linhas. Cada caso deve conter valores de dados (ou valores omissos indicados por delimitadores) para todas as variáveis ou o arquivo de dados será lido incorretamente.

**Quantos casos você deseja importar?** Você pode importar todos os casos no arquivo de dados, os primeiros *n* casos (*n* é um número que você especifica) ou uma amostra aleatória de uma porcentagem especificada. Como a rotina de amostragem aleatória toma uma decisão pseudoaleatória independente para cada caso, a porcentagem de casos selecionados pode apenas aproximar a porcentagem especificada. Quanto mais casos houver no arquivo de dados, mais próxima a porcentagem de casos selecionados estará da porcentagem especificada.

### **Assistente de Texto: Etapa 3 (Arquivos com Largura Fixa)**

Esta etapa fornece informações sobre casos. Um caso é semelhante a um registro em um banco de dados. Por exemplo, cada entrevistado em um questionário é um caso.

**O primeiro caso de dados começa em que número de linha?** Indica a primeira linha do arquivo de dados que contém valores de dados. Se a linha superior do arquivo de dados contiver rótulos descritivos ou outro texto que não represente valores de dados, esta *não* será a linha 1.

**Quantas linhas representam um caso?** Controla como o Assistente de Texto determina onde cada caso termina e o próximo começa. Cada variável é definida por seu número de linhas dentro do caso e seu local na coluna. É necessário especificar o número de linhas para cada caso para ler os dados corretamente.

**Quantos casos você deseja importar?** Você pode importar todos os casos no arquivo de dados, os primeiros *n* casos (*n* é um número que você especifica) ou uma amostra aleatória de uma porcentagem especificada. Como a rotina de amostragem aleatória toma uma decisão pseudoaleatória independente para cada caso, a porcentagem de casos selecionados pode apenas aproximar a porcentagem especificada.Quanto mais casos houver no arquivo de dados, mais próxima a porcentagem de casos selecionados estará da porcentagem especificada.

## **Assistente de Texto: Etapa 4 (Arquivos Delimitados)**

Esta etapa especifica os delimitadores e os qualificadores de texto que são usados no arquivo de dados de texto. É possível também especificar o tratamento de espaços à esquerda e à direita nos valores de sequência.

#### **Quais delimitadores aparecem entre variáveis?**

Os caracteres ou símbolos que separam valores de dados. É possível selecionar qualquer combinação de espaços, vírgulas, pontos e vírgulas, tabulações ou outros caracteres. Delimitadores diversos, consecutivos sem valores de dados de intervenção são tratados como valores omissos.

#### **Qual é o qualificador do texto?**

Caracteres que são usados para abranger valores que contêm caracteres delimitadores. O qualificador de texto aparece no início e no final do valor, abrangendo o valor inteiro.

#### **Espaços à esquerda e à direita**

Controla o tratamento de espaços em branco à esquerda e à direita em valores de sequência.

#### **Remover espaços à esquerda dos valores da sequência de caracteres**

Qualquer espaço em branco no início dos valores da sequência de caracteres é removido.

#### **Remover espaços à direita de valores de sequência**

Os espaços em branco no final de um valor são ignorados quando a largura definida de variáveis de sequência é calculada. Se **Espaço** for selecionado como um delimitador, vários espaços em branco consecutivos não serão tratados como vários delimitadores.

### **Assistente de Texto: Etapa 4 (Arquivos com Largura Fixa)**

Esta etapa exibe a melhor suposição do Assistente de Texto sobre como ler o arquivo de dados e permite que você modifique como o Assistente de Texto lerá as variáveis do arquivo de dados. Linhas verticais na janela de visualização indicam onde o Assistente de Texto atualmente acha que cada variável começa no arquivo.

Insira, mova e exclua as linhas de quebra de variável conforme necessário para separar variáveis. Se várias linhas forem usadas para cada caso, os dados serão exibidos como uma linha para cada caso, com linhas subsequentes anexadas ao final da linha.

*Notas*:

Para arquivos de dados gerados por computador que produzem um fluxo contínuo de valores de dados sem nenhum espaço de intervenção ou outras características distintivas, pode ser difícil determinar onde cada variável começa. Esses arquivos de dados geralmente contam com um arquivo de definição de dados ou alguma outra descrição escrita que especifica a linha e o local da coluna para cada variável.

### **Assistente de Texto: Etapa 5**

Esta etapa controla o nome da variável e o formato de dados que é usado para ler cada variável. É possível também especificar variáveis a excluir.

#### **Nome de variável**

Você pode sobrescrever os nomes de variáveis padrão com seus próprios nomes de variáveis. Se você ler os nomes de variáveis do arquivo de dados, os nomes que não estão em conformidade com as regras de nomenclatura de variável serão automaticamente modificados. Selecione uma variável na janela de visualização e, em seguida, insira um nome de variável.

#### **Formato de dados**

Selecione uma variável na janela de visualização e, em seguida, selecione um formato na lista.

- **Automático** determina o formato de dados com base em uma avaliação de todos os valores de dados.
- Para excluir uma variável, selecione **Não Importar**.

#### **Porcentagem de valores que determinam o formato de dados Automático**

Para o formato automático, o formato de dados para cada variável é determinado pela porcentagem de valores que estão em conformidade com o mesmo formato.

- O valor deve ser maior que 50.
- O denominador usado para determinar a porcentagem é o número de valores não em branco para cada variável.
- Se nenhum formato consistente for usado pela porcentagem especificada de valores, a variável tem o tipo de dados de sequência designado.
- Para variáveis que são designadas com um formato numérico (incluindo formatos de data e hora) com base no valor de porcentagem, valores que não se adequam àquele formato são designados com o valor omisso do sistema.

### *Opções de formatação*

As opções de formatação para a leitura de variáveis incluem:

#### **Automático**

O formato é determinado com base em uma avaliação de todos os valores de dados.

#### **Numérico**

Os valores válidos incluem números, um sinal de mais ou de menos à esquerda e um indicador decimal.

#### **Sequência de caracteres**

Os valores válidos incluem virtualmente quaisquer caracteres do teclado e espaços em branco integrados. Para arquivos delimitados, você pode especificar o número de caracteres no valor, até um máximo de 32.767. Por padrão, o valor é configurado com o número de caracteres do valor de sequência mais longo encontrado para a(s) variável(is) selecionada(s) nas primeiras 250 linhas do arquivo. Para arquivos de largura fixa, o número de caracteres nos valores de sequência é definido pela colocação de linhas de quebra de variáveis.

#### **Data/Hora**

Os valores válidos incluem datas do formato geral *dd-mm-yyyy*, *mm/dd/yyyy*, *dd.mm.yyyy*, *yyyy/mm/dd*, *hh:mm:ss* e uma variedade de outros formatos de data e hora. Os meses podem ser representados em dígitos, numerais romanos ou abreviações de três letras ou podem ser escritos por extenso. Selecione um formato de data na lista.

#### <span id="page-24-0"></span>**Dólar**

Valores válidos são números com um sinal de dólar opcional à esquerda e vírgulas opcionais como separadores de milhares.

#### **Vírgula**

Os valores válidos incluem números que usam um ponto como indicador decimal e vírgulas como separadores de milhares.

#### **Ponto**

Os valores válidos incluem números que usam uma vírgula como indicador decimal e pontos como separadores de milhares.

#### **Não importar**

Omita a(s) variável(is) selecionada(s) do arquivo de dados importado.

**Nota:** Os valores que contêm caracteres inválidos para o formato selecionado serão tratados como omissos. Valores que contêm qualquer um dos delimitadores especificados serão tratados como valores múltiplos.

### **Assistente de Texto: Etapa 6**

Esta é a etapa final do Assistente de Texto. É possível salvar suas especificações em um arquivo para uso ao importar arquivos de dados de texto similares. Também é possível colar a sintaxe gerada pelo Assistente de Texto em uma janela de sintaxe. Você pode, então, customizar e/ou salvar a sintaxe para usar em outras sessões ou em tarefas de produção.

*Armazenar dados em cache localmente*. Um cache de dados é uma cópia completa do arquivo de dados, armazenada em espaço em disco temporário Armazenar o arquivo de dados em cache pode melhorar o desempenho.

### **Lendo Arquivos de Banco de Dados**

É possível ler qualquer formato de banco de dados para o qual você tem um driver de banco de dados.No modo de análise local, os drivers necessários devem ser instalados em seu computador local. No modo de análise distribuída (disponível com o IBM SPSS Statistics Server), os drivers devem ser instalados no servidor remoto. Consulte o tópico [Capítulo 4, "Modo de Análise Distribuído", na página 45](#page-54-0) para obter mais informações.

Nota: Se você estiver executando a versão de 64 bits do Windows do IBM SPSS Statistics, não é possível ler fontes de banco de dados Excel, Access ou dBASE, embora elas possam aparecer na lista de fontes de banco de dados disponíveis. Os drivers ODBC de 32 bits para esses produtos não são compatíveis.

### **Para Ler Arquivos de Banco de Dados**

1. A partir dos menus, escolha:

#### **Arquivo** > **Importar Dados** > **Banco de Dados** > **Nova Consulta...**

- 2. Selecione a origem de dados.
- 3. Se necessário (dependendo da fonte de dados), selecione o arquivo de banco de dados e/ou insira um nome de login, uma senha e outras informações.
- 4. Selecione a(s) tabela(s) e campos. Para fontes de dados do BD do OLE (disponíveis somente em sistemas operacionais Windows), é possível selecionar apenas uma tabela.
- 5. Especifique qualquer relacionamento entre as suas tabelas.
- 6. Opcionalmente:
- Especifique qualquer critério de seleção para os seus dados.
- Inclua um prompt para entrada do usuário a fim de criar uma query paramétrica.
- Salve a sua query construída antes de executá-la.

### **Definição do conjunto de conexões**

Se você acessar a mesma origem de banco de dados várias vezes na mesma sessão ou tarefa, é possível melhorar o desempenho com a definição do conjunto de conexões.

- 1. No último passo do assistente, cole a sintaxe de comando em uma janela de sintaxe.
- 2. No término da sequência de caracteres CONNECT colocada entre aspas, inclua Pooling=true.

### **Para Editar Consultas de Banco de Dados Salvas**

1. A partir dos menus, escolha:

#### **Arquivo** > **Importar Dados** > **Banco de dados** > **Editar consulta...**

- 2. Selecione o arquivo de query (*\*.spq*) que deseja editar.
- 3. Siga as instruções para criar uma nova query.

### **Para Ler Arquivos de Banco de Dados com Consultas Salvas**

1. A partir dos menus, escolha:

#### **Arquivo** > **Importar dados** > **Banco de dados** > **Executar consulta...**

- 2. Selecione o arquivo de query (*\*.spq*) que deseja executar.
- 3. Se necessário (dependendo do arquivo de banco de dados), insira um nome de login e senha.
- 4. Se a query tiver um prompt integrado, insira as outras informações, se necessário, (por exemplo, o trimestre para o qual você deseja recuperar figuras de vendas).

### **Selecionando uma origem de dados**

Use a primeira tela do Assistente de Banco de Dados para selecionar o tipo de origem de dados para ler.

Origens de dados ODBC

Se você não possuir nenhuma origem de dados ODBC configurada ou se desejar incluir uma nova origem de dados, clique em **Incluir Origem de Dados ODBC**.

- Em sistemas operacionais Linux, esse botão não está disponível. As origens de dados ODBC são especificadas em *odbc.ini*, e as variáveis de ambiente *ODBCINI* devem ser configuradas para a localização desse arquivo. Para obter mais informações, consulte a documentação de seus drivers de banco de dados.
- No modo de análise distribuído (disponível com o IBM SPSS Statistics Server), esse botão não está disponível. Para incluir fontes de dados no modo de análise distribuída, consulte o seu administrador do sistema.

Uma origem de dados ODBC consiste em duas partes essenciais de informações: o driver que será usado para acessar os dados e a localização do banco de dados que deseja acessar. Para especificar origens de dados, é necessário ter os drivers apropriados instalados. Drivers para uma variedade de formatos de banco de dados são incluídos com a mídia de instalação.

### **Selecionando Campos de Dados**

O passo Selecionar Dados controla quais tabelas e campos são lidos. Campos (colunas) de banco de dados são lidos como variáveis.

Se uma tabela tiver qualquer campo selecionado, todos os seus campos serão visíveis nas janelas do Assistente de Banco de Dados a seguir, mas apenas campos que são selecionados nesse passo serão importados como variáveis. Isso permite que você crie junções de tabela e especifique critérios usando campos que você não está importando.

**Exibindo nomes de campo.** Para listar os campos em uma tabela, clique no sinal de mais (+) à esquerda de um nome da tabela. Para ocultar os campos, clique no sinal de menos (–) à esquerda de um nome da tabela.

**Para incluir um campo.** Clique duas vezes em qualquer campo na lista de Tabelas Disponíveis ou arraste-o para a lista Recuperar Campos Nesta Ordem. Campos podem ser reordenados arrastando e soltando-os dentro da lista de campos.

**Para remover um campo.** Clique duas vezes em qualquer campo na lista Recuperar Campos Nesta Ordem ou arraste-o para a lista de Tabelas Disponíveis.

**Ordenar nomes de campo.** Se essa caixa de seleção for selecionada, o Assistente de Banco de Dados exibirá os seus campos disponíveis em ordem alfabética.

Por padrão, a lista de tabelas disponíveis exibe somente tabelas de base de dados padrão. É possível controlar o tipo de itens que são exibidos na lista:

- **Tabelas.** Tabelas de base de dados padrão.
- **Visualizações.** Visualizações são "tabelas" virtuais ou dinâmicas definidas por consultas. Elas podem incluir junções de diversas tabelas e/ou campos derivados de cálculos com base nos valores de outros campos.
- **Sinônimos.** Um sinônimo é um alias para uma tabela ou visualização, normalmente definido em uma query.
- **Tabelas de sistema.** As tabelas de sistema definem propriedades do banco de dados. Em alguns casos, tabelas de base de dados padrão podem ser classificadas como tabelas de sistema e serão exibidas somente se você selecionar essa opção. O acesso às tabelas do sistema reais geralmente é restrito aos administradores de base de dados.

*Nota*: Para fontes de dados do BD do OLE (disponíveis somente em sistemas operacionais Windows), é possível selecionar campos apenas a partir de uma tabela única. Várias junções de tabela não são suportadas para fontes de dados do BD do OLE.

### **Criando um Relacionamento entre Tabelas**

O passo Especificar Relacionamentos permite que você defina os relacionamentos entre tabelas para origens de dados ODBC. Se campos de mais de uma tabela forem selecionados, deve-se definir pelo menos uma junção.

**Estabelecendo relacionamentos.** Para criar um relacionamento, arraste um campo a partir de qualquer tabela para o campo ao qual você deseja associá-lo. O Assistente de Banco de Dados desenhará uma **linha de junção** entre os dois campos, indicando o seu relacionamento. Esses campos devem ser do mesmo tipo de dados.

**Tabelas de Junção Automática.** Tenta associar automaticamente tabelas de junção baseadas em chaves primárias/estrangeiras ou em nomes e tipo de dados de campo de correspondência.

**Tipo de Junção.** Se junções externas forem suportadas por seu driver, é possível especificar junções internas, junções externas esquerdas ou direitas.

- **Junções internas.** Uma junção interna inclui somente linhas nas quais os campos relacionados são iguais. Nesse exemplo, todas as linhas com valores de ID correspondentes nas duas tabelas serão incluídas.
- **Junções externas.** Além da correspondência de uma para uma com junções internas, também é possível usar junções externas para mesclar tabelas com um esquema correspondente de uma para muitas. Por exemplo, você poderia corresponder uma tabela na qual há apenas alguns registros que representam valores dos dados e rótulos descritivos associados com valores em uma tabela que contém centenas ou milhares de registros que representam respondentes de pesquisa de opinião. Uma junção externa esquerda inclui todos os registros a partir da tabela à esquerda e, a partir da tabela à direita, inclui apenas aqueles registros nos quais os campos relacionados são iguais. Em uma junção externa direita, a junção importa todos os registros a partir da tabela à direita e, a partir da tabela à esquerda, importa apenas aqueles registros nos quais os campos relacionados são iguais.

### **Calculando Novos Campos**

Se você estiver em modo distribuído, conectado a um servidor remoto (disponível com o IBM SPSS Statistics Server), é possível calcular novos campos antes de ler os dados em IBM SPSS Statistics.

Também é possível calcular novos campos após você ler os dados em IBM SPSS Statistics, mas calcular novos campos no banco de dados pode economizar tempo para origens de dados grandes.

**Novo Nome do Campo**. O nome deve obedecer às regras de nome de variável do IBM SPSS Statistics.

**Expressão**. Insira a expressão para calcular o novo campo. É possível arrastar nomes de campo existentes a partir da lista de **Campos** e funções a partir da lista de **Funções**.

### **Limitando Casos Recuperados**

O passo Limitar Casos Recuperados permite que você especifique os critérios para selecionar subconjuntos de casos (linhas). Limitar casos geralmente consiste em preencher a grade de critérios com critérios. Critérios consistem em duas expressões e alguma relação entre eles. As expressões retornam um valor *verdadeiro*, *falso* ou *omisso* para cada caso.

- Se o resultado for *verdadeiro*, o caso será selecionado.
- Se o resultado for *falso* ou *omisso*, o caso não será selecionado.
- A maioria dos critérios usa um ou mais dos seis operadores relacionais  $\langle \langle , \rangle, \langle =, \rangle =, = e \langle \rangle$ .
- As expressões podem incluir nomes de campo, constantes, operadores aritméticos, funções numéricas e outras, e variáveis lógicas. É possível usar campos que você não planeja importar como variáveis.

Para construir os seus critérios, são necessárias pelo menos duas expressões e uma relação para conectar as expressões.

- 1. Para construir uma expressão, escolha um dos métodos a seguir:
	- Em uma célula de Expressão, digite nomes de campo, constantes, operadores aritméticos, funções numéricas e outras ou variáveis lógicas.
	- Clique duas vezes no campo na lista de Campos.
	- Arraste o campo a partir da lista de Campos para uma célula de Expressão.
	- Escolha um campo a partir do menu suspenso em qualquer célula de Expressão ativa.
- 2. Para escolher o operador relacional (como = ou >), coloque o cursor na célula de Relação e digite o operador ou escolha-o a partir do menu suspenso.

Se a SQL contiver cláusulas WHERE com expressões para seleção de caso, datas e horas em expressões precisam ser especificadas de uma forma especial (incluindo as chaves mostradas nos exemplos):

- Literais de data devem ser especificados usando a forma geral  $\{d'yyy mm dd' \}.$
- Literais de tempo devem ser especificados usando a forma geral  $\{t$  'hh:mm:ss' $\}$ .
- Literais de data e hora (registros de data e hora) devem ser especificados usando a forma geral {ts 'yyyy-mm-dd hh:mm:ss'}.
- O valor de data e/ou hora inteiro deve ser colocado entre aspas simples. Os anos devem ser expressos no formato de quatro dígitos, e as datas e horas devem conter dois dígitos para cada parte do valor. Por exemplo, a data 1º de janeiro de 2005, 1h05 seria expressa como:

{ts '2005-01-01 01:05:00'}

**Funções.** Uma seleção de funções SQL aritméticas integradas, lógicas, de sequências de caracteres, de data e hora é fornecida. É possível arrastar uma função a partir da lista para a expressão ou é possível inserir uma função SQL válida. Consulte a sua documentação do banco de dados para obter funções SQL válidas.

**Usar Amostragem Aleatória.** Essa opção seleciona uma amostra aleatória de casos a partir da fonte de dados. Para fontes de dados grandes, talvez você queira limitar o número de casos para uma

amostra pequena e representativa que possa reduzir de forma significativa o tempo que leva para executar procedimentos. Amostragem aleatória nativa, se disponível para a fonte de dados, é mais rápida que a amostragem aleatória do IBM SPSS Statistics, porque a amostragem aleatória do IBM SPSS Statistics ainda deve ler a fonte de dados inteira para extrair uma amostra aleatória.

- *Aproximadamente*. Gera uma amostra aleatória de aproximadamente a porcentagem especificada de casos. Como esta rotina toma uma decisão pseudoaleatória independente para cada caso, a porcentagem de casos selecionados poderá se aproximar apenas da porcentagem especificada. Quanto mais casos houver no arquivo de dados, mais próxima a porcentagem de casos selecionados estará da porcentagem especificada.
- *Exatamente*. Seleciona uma amostra aleatória do número especificado de casos do número total especificado de casos. Se o número total de casos especificados exceder o número total de casos no arquivo de dados, a amostra conterá proporcionalmente menos casos do que o número solicitado.

*Nota*: Se você usar amostragem aleatória, agregação (disponível em modo de distribuído com o IBM SPSS Statistics Server) não está disponível.

**Prompt Para Valor.** É possível integrar um prompt em sua query para criar uma **query paramétrica**. Quando usuários executam a query, será solicitado que eles insiram informações (com base no que está especificado aqui). Talvez você queira fazer isso se precisar ver diferentes visualizações dos mesmos dados. Por exemplo, talvez você queira executar a mesma query para ver figuras de vendas para diferentes trimestres fiscais.

3. Coloque o seu cursor em qualquer célula de Expressão e clique em **Prompt Para Valor** para criar um prompt.

### **Criando uma Query de Parâmetro**

Use o passo Prompt do Valor para criar uma caixa de diálogo que solicita informações dos usuários sempre que alguém executa a sua query. Essa variável é útil se você deseja consultar a mesma fonte de dados usando diferentes critérios.

Para construir um prompt, insira uma sequência de caracteres de prompt e um valor padrão. A sequência de caracteres de prompt é exibida sempre que um usuário executa a sua query. A sequência de caracteres deve especificar o tipo de informações a ser inserido. Se o usuário não estiver selecionando a partir de uma lista, a sequência de caracteres deve fornecer sugestões sobre como a entrada deve ser formatada. Um exemplo é como se segue: **Insira um trimestre (T1, T2, T3, ...)**.

**Permita que o usuário selecione um valor a partir da lista.** Se essa caixa de seleção for selecionada, é possível limitar o usuário aos valores que você colocar aqui. Assegure-se de que os seus valores estejam separados por retornos.

**Tipo de dados.** Escolha o tipo de dados aqui (**Número**, **Sequência de caracteres** ou **Data**).

Valores de data e hora devem ser inseridos de maneira especial:

- Valores de data devem usar a forma geral aaaa-mm-dd.
- Valores de hora devem usar a forma geral: hh:mm:ss.
- Valores de data/hora (registros de data e hora) devem usar a forma geral aaaa-mm-dd hh:mm:ss.

### **Agregando Dados**

Se você estiver em modo distribuído, conectado a um servidor remoto (disponível com o IBM SPSS Statistics Server), é possível agregar os dados antes de lê-los em IBM SPSS Statistics.

Também é possível agregar dados após lê-los em IBM SPSS Statistics, mas pré-agregar pode economizar tempo para origens de dados grandes.

- 1. Para criar dados agregados, selecione uma ou mais variáveis de quebra que definem como os casos são agrupados.
- 2. Selecione uma ou mais variáveis agregadas.
- 3. Selecione uma função agregada para cada variável agregada.

4. Opcionalmente, crie uma variável que contenha o número de casos em cada grupo de quebra.

*Nota*: Se você usar amostragem aleatória do IBM SPSS Statistics, agregação não está disponível.

### **Definindo Variáveis**

**Nomes e rótulos de variáveis.** O nome do campo do banco de dados completo (coluna) é usado como o rótulo de variáveis. A menos que você modifique o nome de variável, o Assistente de Banco de Dados atribui nomes de variáveis a cada coluna a partir do banco de dados em uma das duas maneiras:

- Se o nome do campo do banco de dados formar um nome de variável exclusivo válido, o nome é usado como o nome de variável.
- Se o nome do campo do banco de dados não formar um nome de variável válido, exclusivo, um nome novo e exclusivo será gerado automaticamente.

Clique em qualquer célula para editar o nome de variável.

**Convertendo sequências de caracteres em valores numéricos.** Selecione a caixa **Recodificar para Numérico** para uma variável de sequencia de caracteres se você deseja convertê-la automaticamente em uma variável numérica. Valores da sequência de caracteres são convertidos em valores de número inteiro consecutivos com base na ordem alfabética dos valores originais. Os valores originais são retidos como rótulos de valor para as novas variáveis.

**Largura para campos de sequência de largura de variável.** Essa opção controla a largura de valor da sequência de caracteres de largura de variável. Por padrão, a largura é 255 bytes e somente os primeiros 255 bytes (normalmente 255 caracteres em linguagens de byte único) serão lidos. A largura pode ser de até 32.767 bytes. Embora você provavelmente não queira truncar valores da sequência de caracteres, também não deseja especificar um valor desnecessariamente grande, que fará o processamento ser ineficiente.

**Minimizar largura de sequência de caracteres com base em valores observados.** Configure automaticamente a largura de cada variável de sequencia de caracteres para o valor mais longo observado.

### **Ordenando Casos**

Se você estiver em modo distribuído, conectado a um servidor remoto (disponível com o IBM SPSS Statistics Server), é possível ordenar os dados antes de lê-los em IBM SPSS Statistics.

Também é possível ordenar dados após lê-los em IBM SPSS Statistics, mas pré-ordenar pode economizar tempo para origens de dados grandes.

### **Resultados**

O passo Resultados exibe a instrução Select SQL para a sua query.

- É possível editar a instrução Select SQL antes de você executar a query, mas se você clicar no botão **Voltar** para fazer mudanças em passos anteriores, as mudanças na instrução Select serão perdidas.
- Para salvar a query para uso futuro, use a seção **Salvar query no arquivo**.
- Para colar a sintaxe GET DATA completa em uma janela de sintaxe, selecione **Colar isso no editor de sintaxe para modificação posterior**. Copiar e colar a instrução Select a partir da janela Resultados não colará a sintaxe de comando necessária.

*Nota*: A sintaxe colada contém um espaço em branco antes da aspa de fechamento em cada linha de SQL que é gerada pelo assistente. Esses espaços em branco não são supérfluos. Quando o comando é processado, todas as linhas de instrução SQL são mescladas em uma forma bem literal. Sem o espaço, não haveria nenhum espaço entre o último caractere em uma linha e o primeiro caractere na próxima linha.

# <span id="page-30-0"></span>**Lendo dados do Cognos BI**

Se você possuir acesso a um servidor IBM Cognos Business Intelligence, será possível ler pacotes de dados e relatórios de lista do IBM Cognos Business Intelligence no IBM SPSS Statistics.

Para ler dados do IBM Cognos Business Intelligence:

**Importante:** Os dados do Cognos BI não serão totalmente importados caso não haja uma licença de Administrador do Cognos Analytics presente. Para poder importar os dados do Cognos BI, você deve já possuir ou adquirir uma licença de Administrador do Cognos Analytics. A função dos usuários que importam dados do Cognos BI deve ser configurada como "Administrador do sistema". Para obter mais informações sobre as funções de licença no Cognos Analytics, consulte [Como restringir usuários com](http://www.ibm.com/support/docview.wss?uid=swg22007870) [base em suas Funções de licença no Cognos Analytics \(versões 11.0.0 a 11.0.6\).](http://www.ibm.com/support/docview.wss?uid=swg22007870)

1. Nos menus, escolha:

#### **Arquivo** > **Importar dados** > **Cognos Business Intelligence**

- 2. Especifique a URL para conexão do servidor IBM Cognos Business Intelligence.
- 3. Especifique a localização do pacote de dados ou do relatório.
- 4. Selecione os campos de dados ou relatório que deseja ler.

Como opção, você pode:

- Selecionar filtros para pacotes de dados.
- Importar dados agregados ao invés de dados brutos.
- Especificar valores paramétrica.

**Modo.** Especifica o tipo de informações que deseja ler: **Dados** ou **Relatório**. O único tipo de relatório que pode ser lido é um relatório de lista.

**Conexão.** A URL do servidor Cognos Business Intelligence. Clique no botão **Editar** para definir os detalhes de uma nova conexão do Cognos a partir da qual importar dados ou relatórios. Consulte o tópico "Cognos Connections" na página 21 para obter mais informações

**Localização.** A localização do pacote ou relatório que deseja ler. Clique no botão **Editar** para exibir uma lista de origens disponíveis a partir das quais deseja importar o conteúdo. Consulte o tópico ["Localização](#page-31-0) [do Cognos" na página 22](#page-31-0) para obter mais informações

**Conteúdo.** Para dados, exibe os pacotes e filtros de dados disponíveis. Para relatórios, exibe os relatórios disponíveis.

**Campos para importar.** Para pacotes de dados, selecione os campos que deseja incluir e mova-os para essa lista.

**Relatório para importação.** Para relatórios, selecione o relatório de lista que deseja importar. O relatório deve ser um relatório de lista.

**Filtros para aplicar.** Para pacotes de dados, selecione os filtros que deseja aplicar e mova-os para essa lista.

**Parâmetros.** Se esse botão estiver ativado, o objeto selecionado possui parâmetros definidos. É possível usar parâmetros para fazer ajustamentos (por exemplo, executar um cálculo parametrizado) antes de importar os dados. Se parâmetros forem definidos, mas nenhum padrão for fornecido, o botão exibirá um triângulo de aviso.

**Agregar dados antes de executar a importação.** Para pacotes de dados, se a agregação for definida no pacote, será possível importar os dados agregados ao invés dos dados brutos.

### **Cognos Connections**

O diálogo Cognos Connections especifica a URL do servidor IBM Cognos Business Intelligence e quaisquer credenciais adicionais necessárias.

<span id="page-31-0"></span>**URL do servidor Cognos.** A URL do servidor IBM Cognos Business Intelligence. Esse é o valor da propriedade do ambiente "URI do dispatcher externo" do IBM Cognos Configuration no servidor. Entre em contato com seu administrador de sistema para obter mais informações.

**Modo.** Selecione **Configurar Credenciais** se precisar efetuar login com um namespace, nome do usuário e senha específicos (por exemplo, como um administrador). Selecione **Usar conexão Anônima** para efetuar login sem nenhuma credencial do usuário, caso em que outros campos não são preenchidos. Selecione **Credenciais Armazenadas** para usar informações de login a partir de uma credencial armazenada. Para usar uma credencial armazenada, é necessário estar conectado ao IBM SPSS Repositório de Serviços de Colaboração e Implantação que contém a credencial. Após conectar-se ao repositório, clique em **Procurar** para ver uma lista de credenciais disponíveis.

**ID de Namespace** O provedor de autenticação de segurança usado para efetuar logon no servidor. O provedor de autenticação é usado para definir e manter usuários, grupos e papéis e para controlar o processo de autenticação.

**Nome do usuário.** Insira o nome do usuário com o qual efetuar logon no servidor.

**Senha.** Insira a senha associada ao nome do usuário especificado.

**Salvar como Padrão.** Salva essas configurações como seu padrão para evitar a necessidade de inserir novamente todas as vezes.

### **Localização do Cognos**

A caixa de diálogo Especificar Localização permite selecionar um pacote a partir do qual importar dados, ou um pacote ou pasta a partir da qual importar relatórios. Ela exibe as pastas públicas que estiverem disponíveis. Se selecionar **Dados** no diálogo principal, a lista exibirá pastas contendo os pacotes de dados. Se selecionar **Relatório** no diálogo principal, a lista exibirá pastas contendo os relatórios de lista. Selecione a localização desejada ao navegar pela estrutura de pasta.

### **Especificando parâmetros para dados ou relatórios**

Se parâmetros tiverem sido definidos para um objeto de dados ou para um relatório, será possível especificar valores para esses parâmetros antes de importar os dados ou o relatório. Um exemplo de parâmetros para um relatório seria datas de início e de encerramento do conteúdo do relatório.

**Nome.** O nome do parâmetro conforme ele é especificado no banco de dados do IBM Cognos Business Intelligence.

**Tipo.** Uma descrição do parâmetro.

**Valor.** O valor a ser designado ao parâmetro. Para inserir ou editar um valor, clique duas vezes em sua célula na tabela. Os valores não são validados aqui, e quaisquer valores inválidos são detectados no tempo de execução.

**Remover automaticamente parâmetros inválidos da tabela.** Essa opção é selecionada por padrão e removerá quaisquer parâmetros inválidos localizados no objeto de dados ou no relatório.

### **Alterando nomes de variáveis**

Para pacotes de dados do IBM Cognos Business Intelligence, os nomes de campos de pacote são convertidos automaticamente em nomes de variável válidos. É possível usar a guia Campos do diálogo Ler Dados do Cognos para substituir os nomes padrão. Os nomes devem ser únicos e estar de acordo com as regras de nomenclatura de variável. Consulte o tópico ["Nomes de variáveis" na página 55](#page-64-0) para obter mais informações

## **Lendo dados do Cognos TM1**

Se você tiver acesso a um banco de dados do IBM Cognos TM1, é possível importar dados do TM1 de uma visualização especificada para IBM SPSS Statistics. Os dados do cubo OLAP multidimensional do TM1 é comprimido quando lido no SPSS Statistics.

**Importante:** Para ativar a troca de dados entre o SPSS Statistics e o TM1, deve-se copiar os três processos a seguir do SPSS Statistics para o TM1 Server: ExportToSPSS.pro, ImportFromSPSS.pro e SPSSCreateNewMeasures.pro. Para incluir esses processos no TM1 Server, deve-se copiá-los para o diretório de dados do TM1 Server e reiniciar o TM1 Server. Esses arquivos estão disponíveis a partir do diretório common/scripts/TM1 sob o diretório de instalação do SPSS Statistics.

#### **Restrição:**

- A visualização do TM1 daquilo que é importado deve incluir um ou mais elementos de uma dimensão de medida.
- Os dados a serem importados do TM1 devem estar no formato UTF-8.

Todos os dados na visualização especificada do TM1 são importados. Portanto, é melhor limitar a visualização para os dados que são necessários para a análise. Qualquer filtragem necessária dos dados é melhor feita no TM1, por exemplo, com o Editor de Subconjunto do TM1.

Para ler dados do TM1:

1. A partir dos menus, escolha:

#### **Arquivo** > **Importar dados** > **Cognos TM1**

- 2. Conecte ao sistema TM1 Performance Management.
- 3. Efetue login no TM1 Server.
- 4. Seleione um cubo do TM1 e selecione a visualização que deseja importar.

Opcionalmente, é possível substituir os nomes padrão das variáveis do SPSS Statistics que são criadas a partir dos nomes das dimensões e medidas do TM1.

#### **Sistema PM**

A URL do sistema Performance Management que contém o TM1 Server com o qual deseja se conectar. O sistema Performance Management é definido como uma URL única para todos os servidores TM1. A partir desta URL, todos os TM1 Servers que estão instalados e executando em seu ambiente poderão ser descobertos e acessados. Insira a URL e clique em **Conectar**.

#### **TM1 Server**

Quando a conexão com o sistema Performance Management estiver estabelecida, selecione o servidor que contém os dados que você deseja importar e clique em **Login**. Se não tiver conectado anteriormente a este servidor, você será solicitado a efetuar login.

#### **Nome do usuário e senha**

Selecione esta opção para efetuar login com um nome do usuário e senha específicos. Se o servidor usar o modo de autenticação 5 (segurança do IBM Cognos), selecione o namespace que identifica o provedor de autenticação de segurança na lista disponível.

#### **Credencial armazenada**

Selecione esta opção para usar as informações de login a partir de uma credencial armazenada. Para usar uma credencial armazenada, deve-se estar conectado ao IBM SPSS Repositório de Serviços de Colaboração e Implantação que contém a credencial. Após estar conectado ao repositório, clique em **Procurar** para ver a lista de credenciais disponíveis.

#### **Selecionar uma visualização do cubo do TM1 para importação**

Lista os nomes dos cubos dentro do TM1 Server a partir dos quais é possível importar dados. Clique duas vezes sobre um cubo para exibir uma lista das visualizações que podem ser importadas. Selecione uma visualização e clique na seta para a direita para movê-la para o campo **Visualização para importação**.

#### **Dimensões da coluna**

Lista os nomes das dimensões da coluna na visualização selecionada.

#### **Dimensões da linha**

Lista os nomes das dimensões da linha na visualização selecionada.

#### **Dimensões de contexto**

Lista os nomes das dimensões de contexto na visualização selecionada.

#### <span id="page-33-0"></span>**Nota:**

- Quando os dados são importados, uma variável do SPSS Statistics é criada para cada dimensão regular e para cada elemento na dimensão de medida.
- As células vazias e as células com um valor de zero no TM1 são convertidas para o valor omisso do sistema.
- As células com valores de sequência que não podem ser convertidos para um valor numérico são convertidas para o valor omisso do sistema.

### **Alterando nomes de variáveis**

Por padrão, os nomes de variável válidos do IBM SPSS Statistics são gerados automaticamente a partir de nomes de dimensão e de nomes dos elementos na dimensão de medida na visualização do cubo do IBM Cognos TM1 selecionada. É possível usar a guia Campos do diálogo Importar do TM1 para substituir os nomes padrão. Os nomes devem ser únicos e estar de acordo com as regras de nomenclatura de variável.

# **Informações do arquivo**

Um arquivo de dados contém muito mais do que dados brutos. Ele também contém quaisquer informações de definição de variável, incluindo:

- Nomes de variáveis
- Formatos de variável
- Rótulos de variável e de valor descritivos.

Essas informações são armazenadas na parte do dicionário do arquivo de dados. O Editor de Dados fornece uma maneira de visualizar as informações de definição de variável. Também é possível exibir informações do dicionário completas para o conjunto de dados ativo ou para qualquer outro arquivo de dados.

Para Exibir Informações de Arquivo de Dados

1. Nos menus na janela Editor de Dados, escolha:

#### **Arquivo** > **Exibir informações do arquivo de dados**

- 2. Para o arquivo de dados aberto atualmente, escolha **Arquivo de Trabalho**.
- 3. Para outros arquivos de dados, escolha **Arquivo Externo** e, em seguida, selecione o arquivo de dados.

As informações do arquivo de dados são exibidas no Visualizador.

## **Salvando arquivos de dados**

Além de salvar arquivos de dados em formato IBM SPSS Statistics, é possível salvar dados em uma ampla variedade de formatos externos, incluindo:

- Excel e outros formatos de planilha
- Arquivos delimitados por tabulações e de texto CSV
- SAS
- Stata
- Tabela de base de dados

### **Para salvar arquivos de dados modificados**

- 1. Torne o Editor de Dados a janela ativa (clique em qualquer lugar na janela para ativá-la).
- 2. A partir dos menus, escolha:

#### **Arquivo** > **Salvar**

O arquivo de dados modificado é salvo, sobrescrevendo a versão anterior do arquivo.

# <span id="page-34-0"></span>**Para salvar arquivos de dados na codificação de caracteres de página de códigos**

Os arquivos de dados Unicode não podem ser lidos por versões do IBM SPSS Statistics anteriores à versão 16.0. No modo Unicode, para salvar um arquivo de dados na codificação de caracteres de página de códigos:

- 1. Torne o Editor de Dados a janela ativa (clique em qualquer lugar na janela para ativá-la).
- 2. A partir dos menus, escolha:

#### **Arquivo** > **Salvar como**

- 3. Na lista suspensa **Salvar como tipo** no diálogo Salvar Dados, selecione **Codificação de Local do SPSS Statistics**.
- 4. Insira um nome para o novo arquivo de dados.

O arquivo de dados modificado é salvo na codificação de caracteres da página de códigos de localidade atual. Essa ação não tem nenhum efeito no conjunto de dados ativo. A codificação do conjunto de dados ativo não é alterada. Salvar um arquivo na codificação de caracteres de página de códigos é semelhante a salvar um arquivo em formato externo, como um texto delimitado por tabulações ou Excel.

### **Salvando arquivos de dados em formatos externos**

- 1. Torne o Editor de Dados a janela ativa (clique em qualquer lugar na janela para ativá-la).
- 2. Nos menus, escolha:

#### **Arquivo** > **Salvar Como...**

- 3. Selecione um tipo de arquivo na lista suspensa.
- 4. Insira um nome de arquivo para o novo arquivo de dados.

### **Opções**

Dependendo do tipo de arquivo, opções adicionais estão disponíveis.

#### **Codificação**

Disponível para arquivos SAS e formatos de dados de texto: delimitado por tabulação, delimitado por vírgula e texto ASCII fixo.

#### **Gravar nomes de variável em arquivo**

Disponível para Excel, delimitado por tabulação, delimitado por vírgula, 1-2-3 e SYLK. Para o Excel 97 e versões posteriores, é possível gravar nomes ou rótulos de variáveis. Para variáveis sem rótulos de variáveis definidos, o nome de variável é utilizado.

#### **Nome da folha**

Para o Excel 2007 e versões posteriores, é possível especificar um nome de folha. Também é possível anexar uma folha a um arquivo existente.

#### **Salvar rótulos de valor em um arquivo .sas**

SAS 6 e versões mais recentes.

Para obter informações sobre como exportar dados em tabelas de base de dados, consulte ["Exportando](#page-41-0) [em um Banco de Dados" na página 32.](#page-41-0)

#### **Salvando dados: Tipos de arquivos de dados**

É possível salvar dados nos seguintes formatos.

**SPSS Statistics (\*.sav)**. Formato IBM SPSS Statistics.

• Os arquivos de dados salvos no formato IBM SPSS Statistics não podem ser lidos por versões de software anteriores à versão 7.5. Os arquivos de dados salvos na codificação Unicode não podem ser lidos pelas liberações do IBM SPSS Statistics anteriores à versão 16.0

- Ao usar arquivos de dados com nomes de variáveis mais longos que oito bytes na versão 10.x ou 11.x, versões exclusivas de oito bytes de nomes de variáveis são usadas, mas os nomes de variáveis originais são preservados para uso na liberação 12.0 ou superior. Em liberações anteriores a 10.0, os nomes de variáveis longos originais serão perdidos se o arquivo de dados for salvo.
- Ao usar arquivos de dados com variáveis de sequência de caracteres maiores que 255 bytes em versões anteriores à liberação 13.0, essas variáveis de sequência de caracteres serão divididas em diversas variáveis de sequência de caracteres de 255 bytes.

#### **SPSS Statistics Compactado (\*.zsav)**. Formato do IBM SPSS Statistics compactado.

- Arquivos ZSAV possuem os mesmos recursos que os arquivos SAV, porém ocupam menos espaço em disco.
- Os arquivos ZSAV podem ocupar mais ou menos espaço para abrir e salvar, dependendo do tamanho do arquivo e da configuração do sistema. Tempo extra é necessário para descompactar e compactar arquivos ZSAV. No entanto, como os arquivos ZSAV são menores no disco, eles reduzem o tempo necessário para leitura e gravação no disco. Conforme o tamanho do arquivo aumenta, essas economias de tempo ultrapassam o tempo extra necessário para descompactar e compactar os arquivos.
- Somente o IBM SPSS Statistics versão 21 ou superior pode abrir arquivos ZSAV.
- A opção para salvar o arquivo de dados com sua codificação de página de códigos local não está disponível para arquivos ZSAV. Esses arquivos são sempre salvos na codificação UTF-8.

**Codificação Local do SPSS Statistics (\*.sav)**. No modo Unicode, essa opção salva o arquivo de dados na codificação de caracteres da página de código de localidade atual. Esta opção não está disponível no modo de página de códigos.

**SPSS 7.0 (\*.sav)**. Formato da Versão 7.0. Arquivos de dados salvos no formato da versão 7.0 podem ser lidos pela versão 7.0 e versões anteriores, mas não incluem informações de conjuntos de múltiplas respostas ou de Entrada de Dados para Windows definidas.

**SPSS/PC+ (\*.sys)**. Formato SPSS/PC+. Se o arquivo de dados contiver mais de 500 variáveis, somente as primeiras 500 serão salvas. Para variáveis com mais de um valor omisso de usuário definido, valores omissos de usuário adicionais serão registrados no primeiro valor omisso de usuário definido. Esse formato está disponível somente em sistemas operacionais Windows.

**Móvel (\*.por)**. Formato móvel que pode ser lido por outras versões do IBM SPSS Statistics e versões em outros sistemas operacionais. Os nomes de variáveis são limitados a oito bytes e serão convertidos automaticamente em nomes de oito bytes exclusivos, se necessário. Na maioria dos casos, salvar dados no formato móvel não é mais necessário, já que os arquivos de dados do IBM SPSS Statistics devem ser independentes de plataforma/sistema operacional. Não é possível salvar os arquivos de dados em arquivo móvel no modo Unicode. Consulte o tópico ["Opções gerais" na página 207](#page-216-0) para obter mais informações

**Delimitado por tabulação (\*.dat)**. Arquivos de texto com valores separados por tabulações. (*Nota*: Caracteres de tabulação integrados nos valores de sequência de caracteres são preservados como caracteres de tabulação no arquivo delimitado por tabulação. Nenhuma distinção é feita entre os caracteres de tabulação integrados em valores e os caracteres de tabulação que separam valores). É possível salvar os arquivos na codificação Unicode ou na codificação de página de códigos local.

**Delimitado por vírgula (\*.csv)**. Arquivos de texto com valores separados por vírgulas ou pontos e vírgulas. Se o indicador decimal atual do IBM SPSS Statistics for um ponto, os valores serão separados por vírgulas. Se o indicador decimal atual for uma vírgula, os valores serão separados por pontos e vírgulas. É possível salvar os arquivos na codificação Unicode ou na codificação de página de códigos local.

**ASCII Fixo (\*.dat)**. Arquivo de texto no formato fixo, usando os formatos de gravação padrão para todas as variáveis. Não há nenhuma guia ou espaço entre os campos de variável. É possível salvar os arquivos na codificação Unicode ou na codificação de página de códigos local.

**Excel 2007 (\*.xlsx)**. Planilha em formato XLSX do Microsoft Excel 2007. O número máximo de variáveis é 16.000, e quaisquer variáveis adicionais além das primeiras 16.000 são descartadas. Se o conjunto de dados contiver mais de um milhão de casos, diversas folhas serão criadas na planilha.
**Excel 97 a 2003 (\*.xls)**. Planilha do Microsoft Excel 97. O número máximo de variáveis é 256, e quaisquer variáveis adicionais além das primeiras 256 são descartadas. Se o conjunto de dados contiver mais de 65.356 casos, diversas folhas serão criadas na planilha.

**Excel 2.1 (\*.xls)**. Arquivo de planilha do Microsoft Excel 2.1. O número máximo de variáveis é 256, e o número máximo de linhas é 16.384.

**1-2-3 Release 3.0 (\*.wk3)**. Arquivo de planilha do Lotus 1-2-3, liberação 3.0. O número máximo de variáveis que podem ser salvas é 256.

**1-2-3 Release 2.0 (\*.wk1)**. Arquivo de planilha do Lotus 1-2-3, liberação 2.0. O número máximo de variáveis que podem ser salvas é 256.

**1-2-3 Release 1.0 (\*.wks)**. Arquivo de planilha do Lotus 1-2-3, liberação 1A. O número máximo de variáveis que podem ser salvas é 256.

**SYLK (\*.slk)**. Formato de link simbólico para arquivos de planilha do Microsoft Excel e Multiplan. O número máximo de variáveis que podem ser salvas é 256.

**dBASE IV (\*.dbf)**. Formato dBASE IV.

**dBASE III (\*.dbf)**. Formato dBASE III.

**dBASE II (\*.dbf)**. Formato dBASE II.

**SAS v9+ Windows (\*.sas7bdat)**. SAS versões 9 para Windows. É possível salvar os arquivos na codificação Unicode (UTF-8) ou na codificação de página de códigos local.

**SAS v9+ UNIX (\*.sas7bdat)**. SAS versões 9 para UNIX. É possível salvar os arquivos na codificação Unicode (UTF-8) ou na codificação de página de códigos local.

**Extensão curta do SAS v7-8 para Windows (\*.sd7)**. Formato do SAS versões 7–8 para nome de arquivo curto do Windows.

**Extensão longa do SAS v7-8 para Windows (\*.sas7bdat)**. Formato do SAS versões 7–8 para nome de arquivo longo do Windows.

**SAS v7-8 para UNIX (\*.sas7bdat)**. SAS v8 para UNIX.

**SAS v6 para Windows (\*.sd2)**. Formato de arquivo SAS v6 para Windows/OS2.

**SAS v6 para UNIX (\*.ssd01)**. Formato de arquivo SAS v6 para UNIX (Sun, HP, IBM).

**SAS v6 para Alpha/OSF (\*.ssd04)**. Formato de arquivo SAS v6 para Alpha/OSF (DEC UNIX).

**Transporte SAS (\*.xpt)**. Arquivo de transporte SAS.

**Stata Versão 13 Intercooled (\*.dta)**.

**Stata Versão 13 SE (\*.dta)**.

**Stata Versão 12 Intercooled (\*.dta)**.

**Stata Versão 12 SE (\*.dta)**.

**Stata Versão 11 Intercooled (\*.dta)**.

**Stata Versão 11 SE (\*.dta)**.

**Stata Versão 10 Intercooled (\*.dta)**.

**Stata Versão 10 SE (\*.dta)**.

**Stata Versão 9 Intercooled (\*.dta)**.

**Stata Versão 9 SE (\*.dta)**.

**Stata Versão 8 Intercooled (\*.dta)**.

**Stata Versão 8 SE (\*.dta)**.

**Stata Versão 7 Intercooled (\*.dta)**.

### **Stata Versão 7 SE (\*.dta)**.

### **Stata Versão 6 (\*.dta)**.

### **Stata Versões 4–5 (\*.dta)**.

*Nota:* Os nomes de arquivos de dados SAS podem ter até 32 caracteres de comprimento. Espaços em branco e caracteres não alfanuméricos diferentes de sublinhado ("\_") não são permitidos, e os nomes precisam iniciar com uma letra ou um sublinhado, podendo ser seguidos por números.

# **Salvando arquivos de dados em formato Excel**

É possível salvar seus dados em um dos três formatos de arquivo do Microsoft Excel. Excel 2.1, Excel 97 e Excel 2007.

- O Excel 2.1 e o Excel 97 são limitados a 256 colunas, de modo que somente as 256 primeiras variáveis são incluídas.
- O Excel 2007 é limitado a 16.000 colunas, de modo que somente as 16.000 primeiras variáveis são incluídas.
- O Excel 2.1 é limitado a 16.384 linhas, de modo que somente os primeiros 16.384 casos são incluídos.
- O Excel 97 e o Excel 2007 também possuem limites no número de linhas por folha, e como as planilhas podem ter diversas folhas, diversas folhas serão criadas se um máximo de folha única for excedido.

### **Opções**

- Para todas as versões do Excel, é possível incluir nomes de variáveis como a primeira linha do arquivo do Excel.
- Para o Excel 97 e versões posteriores, é possível gravar nomes ou rótulos de variáveis. Para variáveis sem rótulos de variáveis definidos, o nome de variável é utilizado.
- Para o Excel 2007 e versões posteriores, é possível especificar um nome de folha. Também é possível anexar uma folha a um arquivo existente.

### **Tipos de variáveis**

A tabela a seguir mostra a correspondência de tipo de variável entre os dados originais no IBM SPSS Statistics e os dados exportados no Excel.

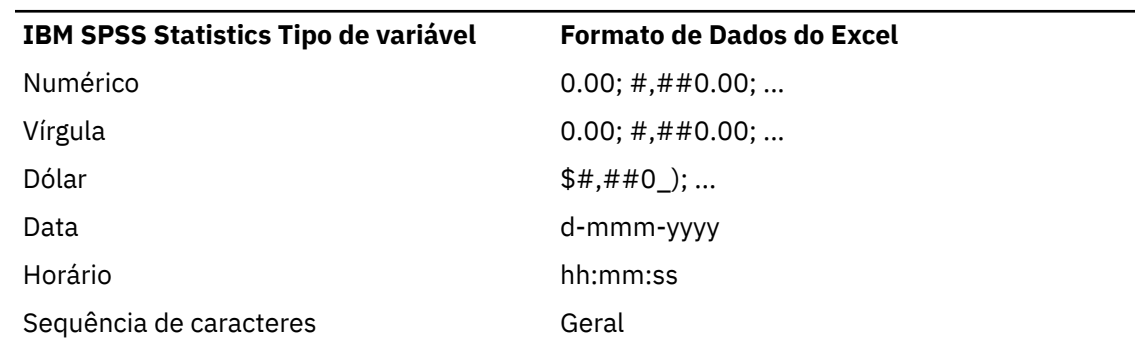

*Tabela 2. Como os formatos de dados do Excel são mapeados para os tipos e formatos de variáveis do IBM SPSS Statistics*

# **Salvando arquivos de dados em formato SAS**

Uma manipulação especial é fornecida para vários aspectos de seus dados quando são salvos como um arquivo SAS. Esses casos incluem:

• Determinados caracteres permitidos em nomes de variáveis IBM SPSS Statistics não são válidos no SAS, tais como @, # e \$. Esses caracteres ilegais são substituídos por um sublinhado quando os dados são exportados.

- Os nomes de variáveis do IBM SPSS Statistics que contêm caracteres de multibyte (por exemplo, caracteres japonês ou chinês) são convertidos em nomes de variáveis no formato geral *Vnnn*, em que *nnn* é um valor de número inteiro.
- Os rótulos de variáveis do IBM SPSS Statistics que contiverem mais de 10 caracteres são truncados quando expostos para um arquivo SAS v6.
- Quando existirem, os rótulos de variáveis do IBM SPSS Statistics são mapeados para rótulo de variáveis do SAS. Se nenhum rótulo de variáveis existir nos dados do IBM SPSS Statistics, o nome de variável será mapeado para o rótulo de variáveis do SAS.
- O SAS permite somente um valor para omisso do sistema, ao passo que o IBM SPSS Statistics permite diversos valores omissos do usuário além de omisso do sistema. Como resultado, todos os valores omissos do usuário do IBM SPSS Statistics são mapeados para um valor omisso do sistema único no arquivo SAS.
- Os arquivos de dados SAS 6-8 são salvos na codificação de código de idioma atual do IBM SPSS Statistics, independentemente do modo atual (Unicode ou página de códigos). No modo Unicode, os arquivos SAS 9 são salvos no formato UTF-8. No modo página de códigos, os arquivos SAS 9 são salvos na codificação de código de idioma atual.
- No máximo 32.767 variáveis podem ser salvos no SAS 6-8.
- Os nomes de arquivos de dados SAS podem ter até 32 caracteres de comprimento. Espaços em branco e caracteres não alfanuméricos diferentes de sublinhado ("\_") não são permitidos, e os nomes precisam iniciar com uma letra ou um sublinhado, podendo ser seguidos por números.

### **Salvar rótulos de valor**

Há a opção de salvar os valores e rótulos de valor associados ao seu arquivo de dados em um arquivo de sintaxe SAS. Esse arquivo de sintaxe contém os comandos proc format e proc datasets que podem ser executados no SAS para criar um arquivo de catálogo de formato SAS.

Esse recurso não é suportado para o arquivo de transporte SAS.

### **Tipos de variáveis**

A tabela a seguir mostra a correspondência de tipo de variável entre os dados originais no IBM SPSS Statistics e os dados exportados no SAS.

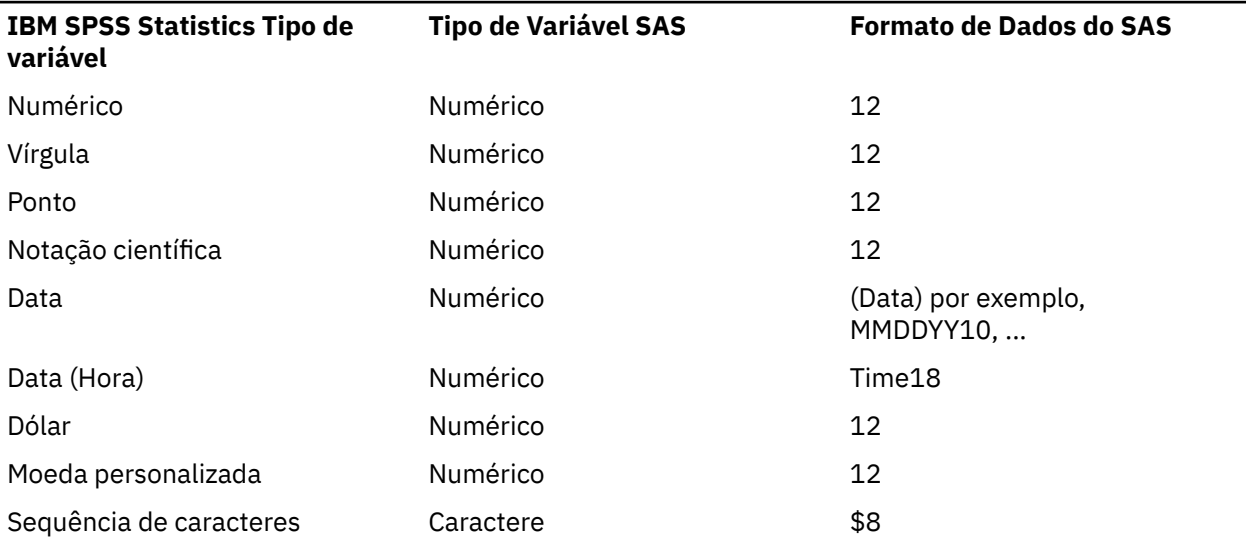

*Tabela 3. Como os tipos e formatos de variáveis do SAS são mapeados para os tipos e formatos do IBM SPSS Statistics*

# **Salvando arquivos de dados em formato Stata**

- Os dados podem ser gravados em formato Stata 5-13 e em formato Intercooled e SE (versão 7 ou posterior).
- Os arquivos de dados que são salvos em formato Stata 5 podem ser lidos pelo Stata 4.
- Os primeiros 80 bytes de rótulos de variáveis são salvos como rótulos de variáveis Stata.
- Para o Stata liberações 4-8, os primeiros 80 bytes de rótulos de valor para variáveis numéricas são salvos como rótulos de valor Stata. Para Stata liberação 9 ou posterior, os rótulos de valor completos para variáveis numéricas são salvos. Os rótulos de valor são descartados para variáveis de sequência de caracteres, valores de número não inteiro e valores numéricos maiores que um valor absoluto de 2.147.483.647.
- Para versões 7 e posterior, os primeiros 32 bytes de nomes de variáveis na forma de distinção entre maiúsculas e minúsculas são salvos como nomes de variável Stata. Para versões anteriores, os primeiros oito bytes de nomes de variáveis são salvos como nomes de variáveis Stata. Quaisquer caracteres diferentes de letras, números e sublinhados são convertidos em sublinhados.
- Os nomes de variáveis do IBM SPSS Statistics que contêm caracteres de multibyte (por exemplo, japonês ou chinês) são convertidos em nomes de variáveis de byte único genéricos.
- Para versões 5-6 e Intercooled versões 7 e posterior, os primeiros 80 bytes dos valores da sequência de caracteres são salvos. Para Stata SE 7–12, os primeiros 244 bytes dos valores da sequência de caracteres são savos. Para Stata SE 13 ou posterior, valores da sequência de caracteres completos são salvos, independentemente do comprimento.
- Para versões 5-6 e Intercooled versões 7 e posterior, somente as primeiras 2,047 variáveis são salvas. Para Stata SE 7 ou posterior, somente as primeiras 32.767 variáveis são salvas.

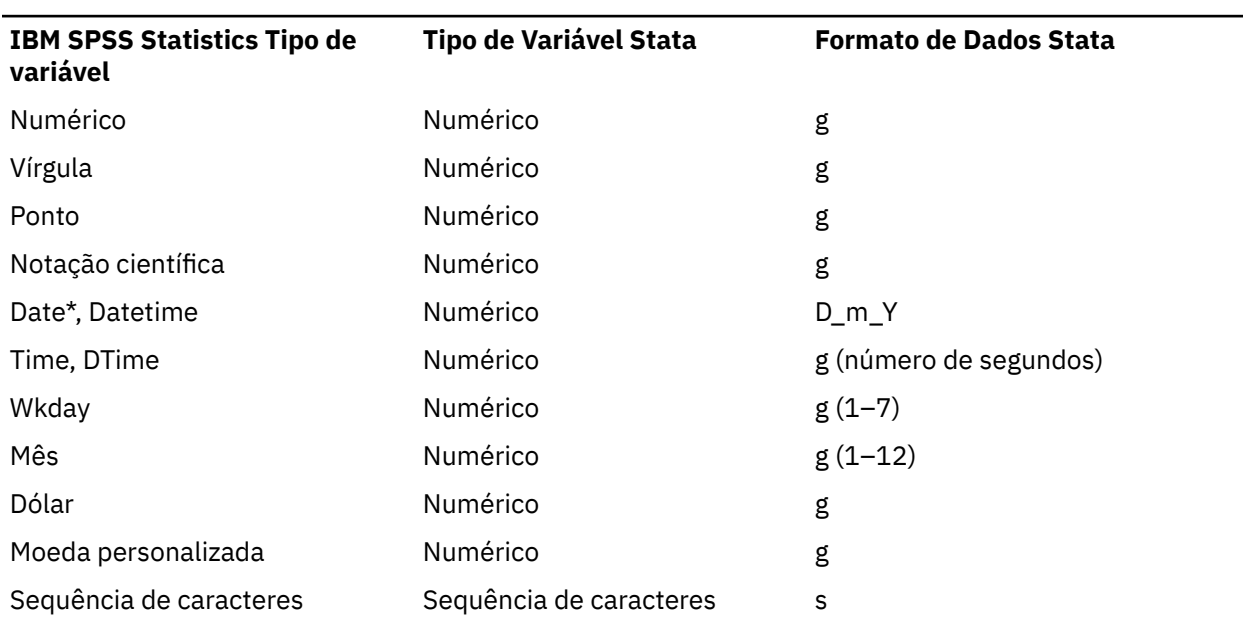

*Tabela 4. Como o tipo e o formato de variável Stata são mapeados para o tipo e formato do IBM SPSS Statistics*

\*Date, Adate, Edate, SDate, Jdate, Qyr, Moyr, Wkyr

## **Salvando Subconjuntos de Variáveis**

A caixa de diálogo Salvar Dados como Variáveis permite selecionar as variáveis que deseja salvar no novo arquivos de dados. Por padrão, todas as variáveis serão salvas. Desmarque as variáveis que você não desejar salvar ou clique em **Descartar Tudo** e, em seguida, selecione as variáveis que deseja salvar.

**Somente Visíveis.** Seleciona somente as variáveis nos conjuntos de variáveis atualmente em uso. Consulte o tópico ["Usando Conjuntos de variáveis para mostrar variáveis ocultas" na página 204](#page-213-0) para obter mais informações

Para Salvar um Subconjunto de Variáveis

- 1. Torne o Editor de Dados a janela ativa (clique em qualquer lugar na janela para ativá-la).
- 2. Nos menus, escolha:

### **Arquivo** > **Salvar como...**

- 3. Clique em **Variáveis**.
- 4. Selecione as variáveis que deseja salvar.

## **Criptografando arquivos de dados**

Para arquivos de dados do IBM SPSS Statistics, é possível proteger informações confidenciais armazenadas em um arquivo de dados ao criptografar o arquivo com uma senha. Uma vez criptografado, o arquivo poderá ser aberto somente mediante fornecimento de senha.

- 1. Torne o Editor de Dados a janela ativa (clique em qualquer lugar na janela para ativá-la).
- 2. A partir dos menus, escolha:

### **Arquivo** > **Salvar como...**

- 3. Selecione **Criptografar arquivo com senha** na caixa de diálogo Salvar Dados Como.
- 4. Clique **Salvar**.
- 5. Na caixa de diálogo Criptografar Arquivo, forneça uma senha e a insira novamente na caixa de texto Confirmar senha. As senhas são limitadas a 10 caracteres e fazem distinção entre maiúsculas e minúsculas.

*Aviso*: As senhas não poderão ser recuperadas se elas forem perdidas. Se a senha for perdida, o arquivo não poderá ser aberto.

Criando senhas fortes

- Use oito ou mais caracteres.
- Inclua números, símbolos e até mesmo pontuação em sua senha.
- Evite sequências de números ou caracteres, como "123" e "abc", e evite repetição, como "111aaa".
- Não crie senhas que usem informações pessoais, como aniversários e apelidos.
- Altere a senha periodicamente.

*Nota*: Armazenar arquivos criptografados em um IBM SPSS Repositório de Serviços de Colaboração e Implantação não é suportado.

### **Modificando arquivos criptografados**

- Se você abrir um arquivo criptografado, faça modificações nele e escolha Arquivo > Salvar, o arquivo modificado será salvo com a mesma senha.
- É possível alterar a senha em um arquivo criptografado ao abrir o arquivo, repetir os passos para criptografá-lo e especificar uma senha diferente na caixa de diálogo Criptografar Arquivo.
- É possível salvar uma versão não criptografada de um arquivo criptografado ao abrir o arquivo, escolhendo Arquivo > Salvar Como e cancelar a seleção de **Criptografar arquivo com senha** na caixa de diálogo Salvar Dados Como.

*Nota*: Arquivos de dados criptografados e documentos de saída não podem ser abertos em versões do IBM SPSS Statistics anteriores a 21. Arquivos de sintaxe criptografados não podem ser abertos em versões anteriores a 22.

# <span id="page-41-0"></span>**Exportando em um Banco de Dados**

É possível utilizar o Assistente Exportar no Banco de Dados para:

- Substituir valores nos campos de tabela de base de dados (colunas) existentes ou incluir novos campos em uma tabela.
- Anexar novos registros (linhas) a uma tabela de base de dados
- Substituir completamente uma tabela de base de dados ou criar uma nova tabela.

Para exportar dados em um banco de dados:

1. Nos menus na janela Editor de Dados para o banco de dados que contém os dados que deseja exportar, escolha:

### **Arquivo** > **Exportar** > **Banco de dados**

- 2. Selecione a origem do banco de dados.
- 3. Siga as instruções no assistente de exportação para exportar os dados.

Criando Campos de Banco de Dados a partir de Variáveis do IBM SPSS Statistics

Ao criar novos campos (incluir campos em uma tabela de base de dados existente, criar uma nova tabela e substituir uma tabela), é possível especificar nomes de campo, o tipo de dados e a largura (onde aplicável)

**Nome do campo.** Os nomes de campo padrão são os mesmos que os nomes de variáveis do IBM SPSS Statistics. É possível alterar os nomes de campo para quaisquer nomes permitidos pelo formato de banco de dados. Por exemplo, muitos bancos de dados permitem caracteres nos nomes de campo que não são permitidos nos nomes de variáveis, incluindo espaços. Portanto, um nome de variável como *CallWaiting* pode ser alterado para um nome de campo *Call Waiting*.

**Tipo.** O assistente de exportação faz designações de tipo de dados inicial com base nos tipos de dados ODBC padrão ou nos tipos de dados permitidos pelo formato de banco de dados selecionado que melhor corresponder ao formato de dados do IBM SPSS Statistics definido, no entanto, os bancos de dados podem fazer distinções de tipo que não possuírem nenhum equivalente direto no IBM SPSS Statistics, e vice-versa. Por exemplo, a maioria dos valores numéricos no IBM SPSS Statistics é armazenada como valores de vírgula flutuante de precisão dupla, ao passo que os tipos de dados numéricos de banco de dados incluem um valor flutuante (duplo), número inteiro, real, e assim por diante. Além disso, muitos bancos de dados não possuirão equivalentes aos formatos de tempo do IBM SPSS Statistics. É possível alterar os tipos de dados para qualquer tipo disponível na lista suspensa.

Como regra geral, os tipos de dados básicos (sequência de caracteres ou numérico) para a variável devem corresponder ao tipo de dados básico do campo de banco de dados. Se houver uma incompatibilidade de tipo de dados que não possa ser resolvida pelo banco de dados, um erro resultará e nenhum dado será exportado no banco de dados. Por exemplo, se exportar uma variável de sequência de caracteres em um campo do banco de dados com um tipo de dados numérico, um erro resultará se quaisquer valores da variável de sequência de caracteres contiverem caracteres não numéricos.

**Largura.** É possível alterar a largura definida para tipos de campo de sequência de caracteres (char, varchar). As larguras de campo numérico são definidas pelo tipo de dados.

Por padrão, os formatos de variável do IBM SPSS Statistics são mapeados para tipos de campo do banco de dados com base no esquema geral a seguir. Os tipos de campo do banco de dados reais podem variar, dependendo do banco de dados.

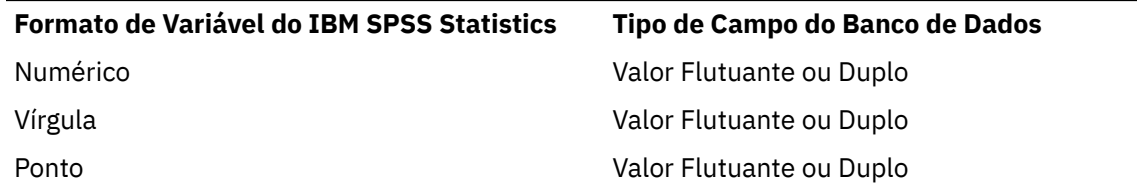

*Tabela 5. Conversão de formato para bancos de dados*

*Tabela 5. Conversão de formato para bancos de dados (continuação)*

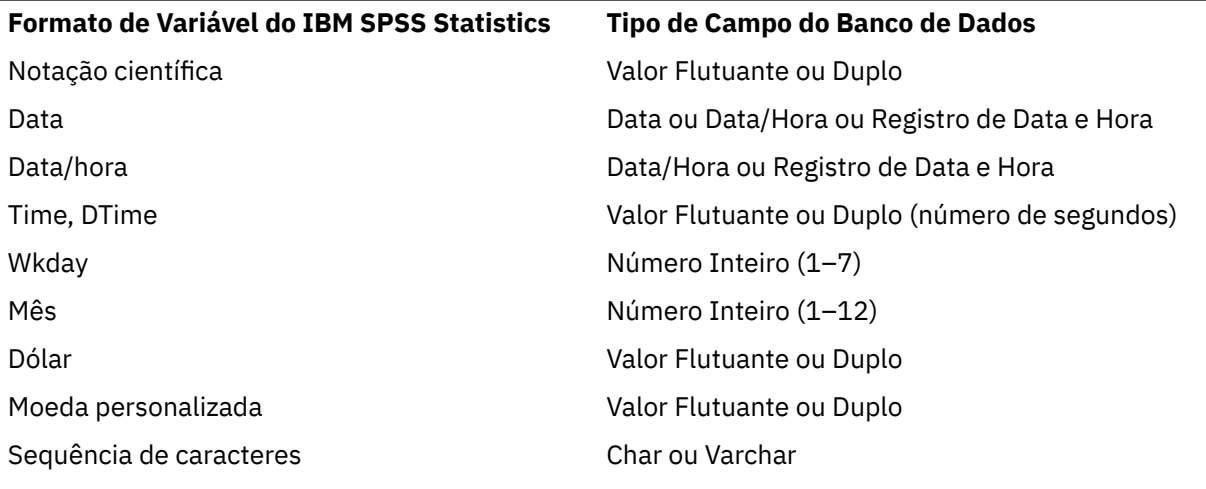

Valores omissos de usuário

Há duas opções para o tratamento de valores omissos de usuário quando dados de variáveis são exportados nos campos do banco de dados:

- **Exportar como valores válidos.** Valores omissos do usuário são tratados como valores não omissos regulares válidos.
- **Exportar valores omissos do usuário numéricos como nulos e exportar valores omissos do usuário de sequência de caracteres como espaços em branco.** Valores omissos de usuário numéricos são tratados iguais aos valores omissos do sistema. Os valores omissos de usuário de sequência de caracteres são convertidos em espaços em branco (sequência de caracteres não podem ser omissas do sistema).

# **Selecionando uma Origem de Dados**

No primeiro painel do Assistente Exportar no Banco de Dados, selecione a origem de dados para a qual deseja exportar dados.

É possível exportar dados em qualquer origem de banco de dados para a qual você possui o driver ODBC apropriado. (*Nota*: Exportar dados em origens de dados OLE DB não é suportado).

Se você não possuir nenhuma origem de dados ODBC configurada ou se desejar incluir uma nova origem de dados, clique em **Incluir Origem de Dados ODBC**.

- Em sistemas operacionais Linux, esse botão não está disponível. As origens de dados ODBC são especificadas em *odbc.ini*, e as variáveis de ambiente *ODBCINI* devem ser configuradas para a localização desse arquivo. Para obter mais informações, consulte a documentação de seus drivers de banco de dados.
- No modo de análise distribuído (disponível com o IBM SPSS Statistics Server), esse botão não está disponível. Para incluir fontes de dados no modo de análise distribuída, consulte o seu administrador do sistema.

Uma origem de dados ODBC consiste em duas partes essenciais de informações: o driver que será usado para acessar os dados e a localização do banco de dados que deseja acessar. Para especificar origens de dados, é necessário ter os drivers apropriados instalados. Drivers para uma variedade de formatos de banco de dados são incluídos com a mídia de instalação.

Algumas origens de dados podem requerer um ID de login e senha antes de continuar com o próximo passo.

# **Escolhendo Como Exportar os Dados**

Após selecionar a origem de dados, indique o modo com que deseja exportar os dados.

<span id="page-43-0"></span>As opções a seguir estão disponíveis para exportar dados em um banco de dados:

- **Substituir valores nos campos existentes.** Substitui valores dos campos selecionados em uma tabela existente pelos valores das variáveis selecionadas no conjunto de dados ativo. Consulte o tópico ["Substituindo Valores em Campos Existentes" na página 35](#page-44-0) para obter mais informações
- **Incluir novos campos em uma tabela existente.** Cria novos campos em uma tabela existente contendo os valores das variáveis selecionadas no conjunto de dados ativo. Consulte o tópico ["Incluindo Novos](#page-44-0) [Campos" na página 35](#page-44-0) para obter mais informações Esta opção não está disponível para arquivos do Excel.
- **Anexar novos registros a uma tabela existente.** Inclui novos registros (linhas) a uma tabela existente contendo os valores dos casos no conjunto de dados ativo. Consulte o tópico ["Anexando Novos](#page-45-0) [Registros \(Casos\)" na página 36](#page-45-0) para obter mais informações
- **Arrastar uma tabela existente e criar uma nova tabela do mesmo nome.** Exclui a tabela especificada e cria uma nova tabela do mesmo nome contendo as variáveis selecionadas no conjunto de dados ativo. Todas as informações da tabela original, incluindo definições das propriedades de campo (por exemplo, chaves primárias e tipos de dados) são perdidas. Consulte o tópico ["Criando Nova Tabela ou](#page-45-0) [Substituindo uma Tabela" na página 36](#page-45-0) para obter mais informações
- **Criar uma nova tabela.** Cria uma nova tabela no banco de dados contendo dados das variáveis selecionadas no conjunto de dados ativo. O nome pode ser qualquer valor que for permitido como um nome de tabela pela origem de dados. O nome não pode duplicar o nome de uma tabela ou visualização existente no banco de dados. Consulte o tópico ["Criando Nova Tabela ou Substituindo uma Tabela" na](#page-45-0) [página 36](#page-45-0) para obter mais informações

## **Selecionando uma Tabela**

Ao modificar ou substituir uma tabela no banco de dados, é necessário selecionar a tabela para modificar ou substituir. Esse painel no Assistente Exportar no Banco de Dados exibe uma lista de tabelas e visualizações no banco de dados selecionado.

Por padrão, a lista exibe apenas tabelas de banco de dados padrão. É possível controlar o tipo de itens que são exibidos na lista:

- **Tabelas.** Tabelas de banco de dados padrão.
- **Visualizações.** Visualizações são "tabelas" virtuais ou dinâmicas definidas por consultas. Elas podem incluir junções de diversas tabelas e/ou campos derivados de cálculos com base nos valores de outros campos. É possível anexar registros ou substituir valores de campos existentes nas visualizações, porém os campos que podem ser modificados podem ser restritos, dependendo de como a visualização estiver estruturada. Por exemplo, não é possível modificar um campo derivado, incluir campos em uma visualização ou substituir uma visualização.
- **Sinônimos.** Um sinônimo é um alias para uma tabela ou visualização, normalmente definido em uma consulta.
- **Tabelas de sistema.** As tabelas de sistema definem propriedades do banco de dados. Em alguns casos, as tabelas de banco de dados padrão podem ser ordenadas como tabelas de sistema e serão exibidas somente se essa opção for selecionada. O acesso às tabelas do sistema reais geralmente é restrito aos administradores de base de dados.

## **Selecionando Casos para Exportar**

A seleção de caso no Assistente Exportar no Banco de Dados é limitada a todos os casos ou aos casos selecionados usando uma condição do filtro definida anteriormente. Se nenhuma filtragem de caso estiver em vigor, esse painel não aparecerá, e todos os casos no conjunto de dados ativo serão exportados.

Para obter informações sobre como definir uma condição do filtro para a seleção de caso, consulte ["Selecionar casos" na página 116.](#page-125-0)

# <span id="page-44-0"></span>**Correspondendo Casos a Registros**

Ao incluir campos (colunas) em uma tabela existente ou substituir os valores dos campos existentes, assegure-se de que cada caso (linha) no conjunto de dados ativo esteja corretamente correspondido ao registro correspondente no banco de dados.

- No banco de dados, o campo ou o conjunto de campos que identifica exclusivamente cada registro é geralmente designado como a **chave primária**.
- É necessário identificar qual variável ou variáveis correspondem a um ou mais campos de chave primária ou a outros campos que identificam exclusivamente cada registro.
- Os campos não precisam ser a chave primária no banco de dados, mas o valor do campo ou a combinação de valores de campo deve ser exclusiva para cada caso.

Para corresponder variáveis com campos no banco de dados que identificam exclusivamente cada registro:

1. Arraste e solte as variáveis para os campos de banco de dados correspondentes.

 $011$ 

2. Selecione uma variável na lista de variáveis, selecione o campo correspondente na tabela de base de dados e clique em **Conectar**.

Para excluir uma linha de conexão:

3. Selecione uma linha de conexão e pressione a tecla Delete.

*Nota*: Os nomes de variáveis e os nomes de campo do banco de dados podem não ser idênticos (já que os nomes de campo do banco de dados podem conter caracteres não permitidos nos nomes de variáveis do IBM SPSS Statistics), mas, se o conjunto de dados ativo foi criado a partir da tabela de base de dados que estiver modificando, os nomes de variáveis ou os rótulos de variáveis geralmente serão pelo menos semelhantes aos nomes de campo do banco de dados.

## **Substituindo Valores em Campos Existentes**

Para substituir valores de campos existentes em um banco de dados:

- 1. No painel **Escolher como exportar os dados** do Assistente de Exportar no Banco de Dados, selecione **Substituir valores nos campos existentes**.
- 2. No painel **Selecionar uma tabela ou visualização**, selecione a tabela de base de dados. para obter mais informações.
- 3. No painel **Corresponder casos com registros**, corresponda as variáveis que identificam exclusivamente cada caso com os nomes de campos de banco de dados correspondentes. para obter mais informações.
- 4. Para cada campo para o qual deseja substituir valores, arraste e solte a variável que contém os novos valores na coluna **Origem de valores**, ao lado do nome do campo de banco de dados correspondente.
- Como regra geral, os tipos de dados básicos (sequência de caracteres ou numérico) para a variável devem corresponder ao tipo de dados básico do campo de banco de dados. Se houver uma incompatibilidade de tipo de dados que não possa ser resolvida pelo banco de dados, um erro resultará e nenhum dado será exportado no banco de dados. Por exemplo, se exportar uma variável de sequência de caracteres em um campo do banco de dados com um tipo de dados numérico (por exemplo, duplo, real ou número inteiro), um erro resultará se quaisquer valores da variável de sequência de caracteres contiverem caracteres não numéricos. A letra *a* no ícone ao lado de uma variável de uma variável denota uma variável de sequência de caracteres.
- Não é possível modificar o nome, o tipo ou a largura do campo. Os atributos de campo do banco de dados original são preservados, e somente os valores são substituídos.

## **Incluindo Novos Campos**

Para incluir novos campos em uma tabela de base de dados existente:

- <span id="page-45-0"></span>1. No painel **Escolher como exportar os dados** do Assistente Exportar no Banco de Dados, selecione **Incluir novos campos em uma tabela existente**.
- 2. No painel **Selecionar uma tabela ou visualização**, selecione a tabela de base de dados. para obter mais informações.
- 3. No painel **Corresponder casos com registros**, corresponda as variáveis que identificam exclusivamente cada caso com os nomes de campos de banco de dados correspondentes. para obter mais informações.
- 4. Arraste e solte as variáveis que desejar incluir como novos campos na coluna **Origem de valores**.

Para obter informações sobre nomes de campo e tipos de dados, consulte a seção sobre como criar campos do banco de dados a partir das variáveis do IBM SPSS Statistics no ["Exportando em um Banco de](#page-41-0) [Dados" na página 32](#page-41-0).

**Rótulos de Valor**. Se uma variável possuir rótulos de variáveis definidos, exporte o texto do rótulo de valor ao invés dos valores. Para os valores que não possuem um rótulo de valor definido, o valor de dados é exportado como uma sequência de caracteres de texto. Essa opção não está disponível para variáveis de formato de data ou variáveis que não possuírem nenhum rótulo de valor definido.

**Mostrar campos existentes**. Selecione essa opção para exibir uma lista de campos existentes. Não é possível usar esse painel no Assistente Exportar no Banco de Dados para substituir campos existentes, mas poderá ser útil saber quais campos já estão presentes na tabela. Se desejar substituir os valores de campos existentes, consulte ["Substituindo Valores em Campos Existentes" na página 35](#page-44-0).

## **Anexando Novos Registros (Casos)**

Para anexar novos registros (casos) a uma tabela de base de dados

- 1. No painel **Escolher como exportar os dados** do Assistente Exportar no Banco de Dados, selecione **Anexar novos registros a uma tabela existente**.
- 2. No painel **Selecionar uma tabela ou visualização**, selecione a tabela de base de dados. para obter mais informações.
- 3. Corresponda variáveis no conjunto de dados ativo com os campos de tabela ao arrastar e soltar variáveis na coluna **Origem de Valores**.

O Assistente Exportar no Banco de Dados selecionará automaticamente todas as variáveis que corresponderem aos campos existentes, com base nas informações sobre a tabela de base de dados original armazenada no conjunto de dados ativo (se disponível) e/ou nos nomes de variáveis que são os mesmo que os nomes de campo. Essa correspondência automática inicial é destinada somente como um guia e não o impede de alterar a maneira com que as variáveis são correspondidas com os campos de banco de dados.

Ao incluir novos registros em uma tabela existente, as regras/limitações básicas se aplicam:

- Todos os casos (ou todos os casos selecionados) no conjunto de dados ativo são incluídos na tabela. Se algum desses casos duplicar registros existentes no banco de dados, um erro poderá resultar se um valor de chave duplicada for encontrado. Para obter informações sobre como exportar somente os casos selecionados, consulte ["Selecionando Casos para Exportar" na página 34.](#page-43-0)
- É possível usar os valores das novas variáveis criadas na sessão como valores para campos existentes, mas não é possível incluir novos campos ou alterar os nomes dos campos existentes. Para incluir novos campos em uma tabela de base de dados, consulte ["Incluindo Novos Campos" na página 35](#page-44-0).
- Quaisquer campos de banco de dados excluídos ou campos não correspondidos com uma variável não terão nenhum valor para os registros incluídos na tabela de base de dados. (Se a célula **Origem dos valores** estiver vazia, não há nenhuma variável correspondida com o campo).

# **Criando Nova Tabela ou Substituindo uma Tabela**

Para criar uma nova tabela de base de dados ou substituir uma tabela de base de dados existente:

1. No painel **Escolher como exportar os dados** no assistente de exportação, selecione **Eliminar uma tabela existente e criar uma nova tabela do mesmo nome** ou selecione **Criar uma nova tabela** e

insira um nome para a nova tabela. Se o nome da tabela contiver quaisquer caracteres diferentes de letras, números ou sublinhado, o nome deverá ser colocado entre aspas duplas.

- 2. Se estiver substituindo uma tabela existente, no painel **Selecionar uma tabela ou visualização**, selecione a tabela de base de dados. para obter mais informações.
- 3. Arraste e solte variáveis na coluna **Variáveis para salvar**.
- 4. Opcionalmente, é possível designar variáveis/campos que definem a chave primária, alterar nomes de campo e alterar o tipo de dados.

**Chave primária.** Para designar variáveis como a chave primária na tabela de base de dados, selecione a caixa na coluna identificada com o ícone de chave.

- Todos os valores da chave primária devem ser exclusivos ou um erro resultará.
- Se selecionar uma variável única como a chave primária, cada registro (caso) deverá ter um valor exclusivo para essa variável.
- Se selecionar variáveis múltiplas como a chave primária, isso definirá uma chave primária composta, e a *combinação* de valores para as variáveis selecionadas deverá ser exclusiva para cada caso.

Para obter informações sobre nomes de campo e tipos de dados, consulte a seção sobre como criar campos do banco de dados a partir das variáveis do IBM SPSS Statistics no ["Exportando em um Banco de](#page-41-0) [Dados" na página 32](#page-41-0).

**Rótulos de Valor**. Se uma variável possuir rótulos de variáveis definidos, exporte o texto do rótulo de valor ao invés dos valores. Para os valores que não possuem um rótulo de valor definido, o valor de dados é exportado como uma sequência de caracteres de texto. Essa opção não está disponível para variáveis de formato de data ou variáveis que não possuírem nenhum rótulo de valor definido.

### **Concluindo o Assistente de Exportação de Banco de Dados**

O último passo do Assistente Exportar no Banco de Dados fornece uma sumarização das especificações de exportação.

### **Resumo**

- **Conjunto de dados**. O nome da sessão do IBM SPSS Statistics para o conjunto de dados que é usado para exportar dados. Essas informações são úteis principalmente se possuir diversas origens de dados abertas. Uma origem de dados aberta com a sintaxe de comando somente possuirá um nome de conjunto de dados caso um tenha sido designado especificamente.
- **Tabela**. O nome da tabela a ser modificada ou criada.
- **Casos para Exportar**. São exportados todos os casos ou somente os casos que tiverem sido selecionados por uma condição de filtro definida anteriormente.
- **Ação**. Indica como o banco de dados é modificado (por exemplo, criar uma nova tabela ou incluir campos ou registros em uma tabela existente).
- **Valores Omissos de Usuário**. Valores omissos de usuário podem ser exportados como valores válidos ou tratados da mesma maneira que omissos do sistema para variáveis numéricas e convertidos em espaços em branco para variáveis de sequência de caracteres. Essa configuração é controlada no painel no qual você seleciona as variáveis para exportar.

### **Carregamento em Massa**

**Carregamento em massa**. Envia dados para o banco de dados em lotes ao invés de um registro por vez. Essa ação pode tornar a operação muito mais rápida, principalmente para arquivos de dados grandes.

- **Tamanho do lote**. Especifica o número de registros para enviar no modo em lote.
- **Confirmação do lote**. Confirma registros no banco de dados no tamanho do lote especificado.
- **Ligação do ODBC**. Usa o método de ligação ODBC para confirmar registros no tamanho do lote especificado. Essa opção estará disponível somente se o banco de dados suportar ligação ODBC. Essa opção não está disponível no macOS.
- **Ligação de linha**. A ligação entre linhas geralmente melhora a velocidade em comparação com o uso de inserções parametrizadas que inserem dados basicamente registro por registro.
- **Ligação de coluna**. A ligação de coluna melhora o desempenho ao ligar cada coluna de banco de dados a uma matriz de *n* valores.

### **O que você gostaria de fazer?**

- **Exportar os dados**. Exporta os dados no banco de dados.
- **Colar a sintaxe**. Cola a sintaxe de comando para exportar os dados em uma janela de sintaxe. É possível modificar e salvar a sintaxe de comando colada.

## **Exportando para o Cognos TM1**

Se você tiver acesso a um banco de dados do IBM Cognos TM1, será possível exportar dados do IBM SPSS Statistics para o TM1. Este recurso é particularmente útil ao importar dados do TM1, transformar ou pontuar os dados no SPSS Statistics e, então exportar os resultados de volta ao TM1.

**Importante:** Para ativar a troca de dados entre o SPSS Statistics e o TM1, deve-se copiar os três processos a seguir do SPSS Statistics para o TM1 Server: ExportToSPSS.pro, ImportFromSPSS.pro e SPSSCreateNewMeasures.pro. Para incluir esses processos no TM1 Server, deve-se copiá-los para o diretório de dados do TM1 Server e reiniciar o TM1 Server. Esses arquivos estão disponíveis a partir do diretório common/scripts/TM1 sob o diretório de instalação do SPSS Statistics.

Para exportar dados para o TM1:

1. A partir dos menus, escolha:

### **Arquivo** > **Exportar** > **Cognos TM1**

- 2. Conecte ao sistema TM1 Performance Management.
- 3. Efetue login no TM1 Server.
- 4. Selecione o cubo do TM1 onde deseja exportar os dados.
- 5. Especifique os mapeamentos dos campos no conjunto de dados ativo para as dimensões e medidas no cubo do TM1.

### **Sistema PM**

A URL do sistema Performance Management que contém o TM1 Server com o qual deseja se conectar. O sistema Performance Management é definido como uma URL única para todos os servidores TM1. A partir desta URL, todos os TM1 Servers que estão instalados e executando em seu ambiente poderão ser descobertos e acessados. Insira a URL e clique em **Conectar**.

### **TM1 Server**

Quando a conexão com o sistema Performance Management estiver estabelecida, selecione o servidor que contém o cubo para o qual você deseja exportar os dados e clique em **Login**. Se não tiver conectado anteriormente a este servidor, você será solicitado a inserir nome do usuário e senha. Se o servidor usar o modo de autenticação 5 (segurança do IBM Cognos), selecione o namespace que identifica o provedor de autenticação de segurança na lista disponível.

### **Selecione um cubo do TM1 para exportar**

Lista os nomes dos cubos dentro do TM1 Server para os quais é possível exportar dados. Selecione um cubo e clique na seta para a direita para movê-lo para o campo **Exportar para o cubo**.

#### **Nota:**

- Os valores de campo omisso de sistema e omisso de usuário que são mapeados para elementos na dimensão de medida do cubo do TM1 são ignorados na exportação. As células associadas no cubo do TM1 são inalteradas.
- Campos com um valor de zero, que são mapeados para elementos na dimensão de medida, são exportados como um valor válido.

# **Mapeando campos para dimensões do TM1**

Use a guia Mapeamentos na caixa de diálogo Exportar para o TM1 para mapear os campos do SPSS Statistics para as dimensões e medidas associadas do IBM Cognos TM1. É possível mapear para elementos existentes na dimensão de medida ou criar novos elementos na dimensão de medida do cubo do TM1.

- Para cada dimensão regular no cubo do TM1 especificado, deve-se mapear um campo no conjunto de dados ativo para a dimensão ou especificar uma fatia para a dimensão. Uma fatia especifica um único elemento folha de uma dimensão, de modo que todos os casos exportados são associados ao elemento folha especificado.
- Para um campo que é mapeado para uma dimensão regular, os casos com valores de campo que não correspondem a um elemento folha na dimensão especificada não são exportados. A esse respeito, é possível exportar apenas a elementos folha.
- Somente os campos de sequência no conjunto de dados ativo podem ser mapeados para dimensões regulares. Somente campos numéricos no conjunto de dados ativo podem ser mapeados para elementos na dimensão de medida do cubo.
- Os valores que são exportados para um elemento existente na dimensão de medida sobrescrevem as células associadas no cubo do TM1.

Para mapear um campo do SPSS Statistics para uma dimensão regular do TM1 ou para um elemento existente na dimensão de medida:

- 1. Selecione o campo SPSS Statistics na lista Campos.
- 2. Selecione a dimensão ou medida do TM1 na lista Dimensões do TM1.
- 3. Clique em **Mapa**.

Para mapear um campo SPSS Statistics para um novo elemento na dimensão de medida:

- 1. Selecione o campo SPSS Statistics na lista Campos.
- 2. Selecione o item para a dimensão de medida na lista Dimensões do TM1.
- 3. Clique em **Criar novo**, insira o nome do elemento de medida no diálogo Nome da Medida do TM1 e clique em **OK**.

Para especificar uma fatia para uma dimensão regular:

- 1. Selecione a dimensão na lista Dimensões do TM1.
- 2. Clique em **Slice on**.
- 3. No diálogo Selecionar membro folha, seleicone o elemento que especifica a fatia e, em seguida, clique em **OK**. É possível procurar um elemento específico inserindo uma sequência de caracteres de procura na caixa de texto Localizar e clicando em **Localizar próximo**. Uma correspondência é localizada se qualquer parte de um elemento corresponder à sequência de caracteres de procura.
	- Os espaços incluídos na sequência de caracteres de procura são incluídos na procura.
	- Não há distinção entre maiúsculas e minúsculas nas procuras.
	- O asterisco (\*) é tratado como qualquer outro caractere e não indica uma procura de caracteres curinga.

É possível remover uma definição de mapeamento selecionando o item mapeado na lista Dimensões do TM1 e clicando em **Remover mapeamento**. É possível excluir a especificação de uma nova medida selecionando a medida na lista Dimensões do TM1 e clicando em **Excluir**.

# **Comparando conjuntos de dados**

Comparar Conjuntos de Dados compara o conjunto de dados ativo com outro conjunto de dados na sessão atual ou com um arquivo externo no formato IBM SPSS Statistics.

Para comparar conjuntos de dados

- 1. Abra um arquivo de dados e assegure-se de que ele seja o conjunto de dados ativo. (É possível tornar o conjunto de dados o conjunto de dados ativo na janela do Editor de Dados para esse conjunto de dados).
- 2. A partir dos menus, escolha:

### **Dados** > **Comparar Conjuntos de Dados**

- 3. Selecione o conjunto de dados aberto ou o arquivo de dados do IBM SPSS Statistics que deseja comparar com o conjunto de dados ativo.
- 4. Selecione um ou mais campos (variáveis) que deseja comparar.

Opcionalmente, é possível:

- Corresponder casos (registros) com base em um ou mais valores de ID de caso.
- Comparar as propriedades do dicionário de dados (rótulos de campo e valor, valores omissos do usuário, nível de comparação, etc).
- Criar um campo de sinalização no conjunto de dados ativo que identifica casos incompatíveis.
- Criar novos conjuntos de dados que contenham somente casos correspondidos ou somente casos incompatíveis.

# **Comparar Conjuntos de Dados: guia Comparação**

A lista de Campos correspondentes exibe uma lista de campos que possuem o mesmo nome e o mesmo tipo básico (sequência de caracteres ou numérico) em ambos os conjuntos de dados.

- 1. Selecione um ou mais campos (variáveis) para comparar. A comparação dos dois conjuntos de dados baseia-se somente nos campos selecionados.
- 2. Para ver uma lista de campos que não possuam nomes correspondentes ou que não sejam do mesmo tipo básico em ambos os conjuntos de dados, clique em **Campos não correspondentes**. Campos não correspondentes são excluídos da comparação dos dois conjuntos de dados.
- 3. Opcionalmente, selecione um ou mais campos de ID de caso (registros) que identificam cada caso.
- Se especificar diversos campos de ID de caso, cada combinação exclusiva de valores identifica um caso.
- Ambos os arquivos devem ser classificados em ordem crescente de campos de ID de caso. Se os conjuntos de dados ainda não estiverem ordenados, selecione ou marque **Ordenar Casos** para ordenar ambos os conjuntos de dados na ordem de ID de caso.
- Se você não incluir nenhum campo de ID do caso, os casos serão comparados na ordem do arquivo. Ou seja, o primeiro caso (registro) no conjunto de dados ativo é comparado com o primeiro caso no outro conjunto de dados, e assim por diante.

## **Compare conjuntos de dados: campos sem correspondência**

O diálogo Campos Não Correspondidos exibe uma lista de campos (variáveis) que são considerados não correspondidos nos dois conjuntos de dados. Um campo **não correspondido** é um campo que é omisso de um dos conjuntos de dados ou que não é do mesmo tipo básico (sequência de caracteres ou numérico) em ambos os arquivos. Campos não correspondentes são excluídos da comparação dos dois conjuntos de dados.

# **Comparar Conjuntos de Dados: guia Atributos**

Por padrão, somente valores de dados são comparados, e atributos de campo, (propriedades de dicionário de dados), como rótulos de valor, valores omissos do usuário e nível de medição, não são comparados. Para comparar atributos de campo:

- 1. No diálogo Comparar Conjuntos de Dados, clique na guia **Atributos**.
- 2. Clique em Comparar os Dicionários de Dados
- 3. Selecione os atributos que deseja comparar.
- **Largura.** Para campos numéricos, o número máximo de caracteres exibidos (dígitos mais caracteres de formatação, como símbolos de moeda, símbolos de agrupamento e indicador decimal). Para campos de sequência, o número máximo de bytes permitidos.
- **Rótulo.** Rótulo de campo descritivo.
- **Rótulo de Valor** Rótulos de valor descritivos.
- **Omisso.** Valores omissos de usuário definidos.
- **Colunas.** Largura da coluna na visualização Dados no Editor de Dados.
- **Alinhamento.** Alinhamento na visualização Dados no Editor de Dados.
- **Medida.** Nível de medição.
- **Papel.** papel do campo.
- **Atributos.** Atributos de campo customizado definido pelo usuário.

# **Guia Comparando Conjuntos de Dados: Saída**

Por padrão, Comparar Conjuntos de Dados cria um novo campo no conjunto de dados ativo que identifica incompatibilidades e produz uma tabela que fornece detalhes das 100 primeiras incompatibilidades. A guia Saída pode ser usada para alterar as opções de saída.

**Sinalizar incompatibilidades em um novo campo.** Um novo campo que identifica incompatibilidades é criado no conjunto de dados ativo.

- O valor do novo campo será 1 se houver diferenças e 0 se todos os valores forem os mesmos. Se houver casos (registros) no conjunto de dados ativo que não estiverem presentes no outro conjunto de dados, o valor será -1.
- O nome padrão do novo campo é *CasesCompare*. É possível especificar um nome do campo diferente. O nome deve estar em conformidade com as regras de nomenclatura de campo (variável). Consulte o tópico ["Nomes de variáveis" na página 55](#page-64-0) para obter mais informações

**Copiar casos correspondentes para um novo conjunto de dados.** Cria um novo conjunto de dados que contém somente casos (registros) do conjunto de dados ativo que possui valores correspondentes no outro conjunto de dados. O nome do conjunto de dados deve estar em conformidade com as regras de nomenclatura de campo (variável). Se o conjunto de dados já existir, ele será sobrescrito.

**Copiar casos incompatíveis para um novo conjunto de dados.** Cria um novo conjunto de dados que contém somente casos do conjunto de dados ativo que possui valores diferentes no outro conjunto de dados. O nome do conjunto de dados deve estar em conformidade com as regras de nomenclatura de campo (variável). Se o conjunto de dados já existir, ele será sobrescrito.

**Limitar tabela caso por caso.** Para casos (registros) no conjunto de dados ativo que também existirem no outro conjunto de dados e também possuírem o mesmo tipo básico (numérico ou sequência de caracteres) nos dois conjuntos de dados, a tabela caso por caso fornecerá detalhes dos valores incompatíveis de cada caso. Por padrão, a tabela é limitada às 100 primeiras incompatibilidades. É possível especificar um valor diferente ou cancelar seleção (desmarcar) esse item para incluir todas as incompatibilidades.

# **Protegendo Dados Originais**

Para evitar modificação ou exclusão acidental de seus dados originais, é possível marcar o arquivo como somente leitura.

1. Nos menus do Editor de Dados escolha:

### **Arquivo** > **Marcar arquivo como somente leitura**

Se fizer modificações subsequentes nos dados e tentar salvar o arquivo de dados, será possível salvar os dados somente com um nome de arquivo diferente, de modo que os dados originais não sejam afetados.

É possível alterar as permissões de arquivo de volta para leitura/gravação ao escolher **Marcar Arquivo como Leitura/Gravação** no menu Arquivo.

# **Arquivo virtual ativo**

O arquivo virtual ativo permite trabalhar com grandes arquivos de dados sem exigir quantidades de espaço em disco provisório igualmente grandes (ou maiores). Para a maioria dos procedimentos de análise e gráficos, a origem de dados original é relida cada vez que um procedimento diferente é executado. Os procedimentos que modificam os dados necessitam de uma certa quantidade de espaço em disco provisório para acompanhar as mudanças, e algumas ações requerem sempre o espaço em disco suficiente para, pelo menos, uma cópia interia do arquivo de dados.

As ações que não requerem nenhum espaço em disco provisório incluem:

- Ler os arquivos de dados do IBM SPSS Statistics
- Mesclar dois ou mais arquivos de dados do IBM SPSS Statistics
- Ler tabelas de bancos de dados com o assistente de banco de dados
- Mesclar os arquivos de dados do IBM SPSS Statistics com as tabelas de bancos de dados
- Executar os procedimentos que leem os dados (por exemplo, Frequências, Crosstabs, Explore)

Ações que criam uma ou mais colunas de dados no espaço em disco provisório incluem:

- Calcular novas variáveis
- Gravar variáveis existentes
- Executar procedimentos que criam ou modificam variáveis (por exemplo, salvar valores preditos em regressão linear)

Ações que criam uma cópia inteira do arquivo de dados em um espaço em disco provisório incluem:

- Ler arquivos do Excel
- Executar procedimentos que classificam dados (por exemplo, Classificar Casos, Dividir Arquivo)
- Ler dados com os comandos GET TRANSLATE ou DATA LIST
- Usar o recurso de Dados em Cache ou o comando CACHE
- Ativar outros aplicativos a partir do IBM SPSS Statistics que leem o arquivo de dados (por exemplo, AnswerTree, DecisionTime)

*Nota*: O comando GET DATA fornece funcionalidade comparada ao DATA LIST, sem criar uma cópia inteira do arquivo de dados no espaço em disco provisório. O comando SPLIT FILE na sintaxe de comando não classifica o arquivo de dados e, portanto, não cria uma cópia do arquivo de dados. Este comando, no entanto, requer dados classificados para que ocorra uma operação adequada, e a interface da caixa de diálogo para este procedimento classificará automaticamente o arquivo de dados, resultando em uma cópia completa do arquivo de dados. (A sintaxe de comando não está disponível com a versão de aluno.)

Ações que criam uma cópia inteira do arquivo de dados, por padrão:

- Ler os bancos de dados com o assistente de banco de dados
- Ler os arquivos de texto com o assistente de texto

O assistente de texto fornece uma configuração opcional para armazenar os dados em cache automaticamente. Por padrão, esta opção é selecionada. É possível desligar cancelando a seleção de **Armazenar dados em cache localmente**. Para o assistente de banco de dados, é possível colar a sintaxe de comando gerada e excluir o comando CACHE.

## **Criando um Cache de Dados**

Embora o arquivo ativo virtual possa reduzir enormemente a quantia de espaço em disco temporário necessária, a ausência de uma cópia temporária do arquivo "ativo" significa que a origem de dados original deverá ser lida novamente para cada procedimento. Para arquivos de dados grandes lidos de uma origem externa, a criação de uma cópia temporária dos dados poderá melhorar o desempenho. Por exemplo, para tabelas de dados lidas de uma origem de banco de dados, a consulta SQL que lê as informações do banco de dados deverá ser executada novamente para qualquer comando ou

procedimento que precisar ler os dados. Como praticamente todos os procedimentos de análises estatísticas e procedimentos de gráfico precisam ler os dados, a consulta SQL será executada novamente para cada procedimento que for executado, podendo resultar em um aumento significativo do tempo de processamento se executar um número grande de procedimentos.

Se você possuir espaço em disco suficiente no computador que executa a análise (seja em seu computador local ou em um servidor remoto), será possível eliminar diversas consultas SQL e melhorar o tempo de processamento ao criar um cache de dados do arquivo ativo. O cache de dados é uma cópia temporária dos dados completos.

*Nota*: Por padrão, o Assistente de Base de Dados cria automaticamente um cache de dados, no entanto, se o comando GET DATA for usado na sintaxe de comando para ler o banco de dados, um cache de dados não será criado automaticamente. (A sintaxe de comando não está disponível com a versão de aluno.)

# **Para Criar um Cache de Dados**

1. A partir dos menus, escolha:

### **Arquivo** > **Armazenar dados em cache...**

2. Clique em **OK** ou em **Armazenar em Cache Agora**.

**OK** cria um cache de dados na próxima vez em que o programa ler os dados (por exemplo, na próxima vez em que executar um procedimento estatístico), que geralmente é o que você deseja porque ele não requer uma passagem de dados extra. **Armazenar em Cache Agora** cria um cache de dados imediatamente, que não deverá ser necessário na maioria das circunstâncias. **Armazenar em Cache Agora** é útil principalmente por dois motivos:

- Uma origem de dados é "bloqueada" e não poderá ser atualizada por ninguém até que você termine sua sessão, abra uma origem de dados diferente ou armazene em cache os dados.
- Para origens de dados grandes, rolar o conteúdo da guia Visualização de Dados no Editor de Dados será muito mais rápido se armazenar os dados em cache.

## **Para Armazenar Dados em Cache Automaticamente**

É possível usar o comando SET para criar automaticamente um cache de dados após um número de mudanças especificado no arquivo de dados ativos. Por padrão, o arquivo de dados ativos é armazenado em cache automaticamente após 20 mudanças feitas nesse arquivo de dados ativos.

1. A partir dos menus, escolha:

### **Arquivo** > **Novo** > **Sintaxe**

- 2. Na janela de sintaxe, digite SET CACHE n (em que *n* representa o número de mudanças no arquivo de dados ativos antes de o arquivo de dados ser armazenado em cache).
- 3. Nos menus na janela de sintaxe, escolha:

### **Executar** > **Todos**

*Nota*: A configuração de cache não é persistente entre as sessões. Sempre que iniciar uma nova sessão, o valor é reconfigurado para o padrão de 20.

IBM SPSS Statistics 29 Guia do Usuário do Sistema Core

# **Capítulo 4. Modo de Análise Distribuído**

O modo de análise distribuído permite usar um computador diferente do seu computador (ou desktop) local para trabalho que exige uso intensivo de memória. Como servidores remotos usados para análise distribuída normalmente são mais poderosos e mais rápidos do que seu computador local, o modo de análise distribuída pode reduzir significativamente o tempo de processamento do computador. A análise distribuída com um servidor remoto pode ser útil se seu trabalho envolver:

- Arquivos de dados grandes, principalmente dados lidos de origens de banco de dados.
- Tarefas que exigem uso intensivo de memória. Qualquer tarefa que demorar muito tempo no modo de análise local pode ser uma boa candidata para análise distribuída.

A análise distribuída afeta apenas as tarefas relacionadas a dados, como leitura de dados, transformação de dados, cálculo de novas variáveis e cálculo de estatísticas. A análise distribuída não possui efeito sobre as tarefas relacionadas a edição de saída, como manipulação de tabela dinâmica ou modificação de gráficos.

*Nota*: A análise distribuída estará disponível somente se você tiver uma versão local e acesso a uma versão de servidor licenciada do software que é instalado em um servidor remoto.

# **Efetuar login no servidor**

A caixa de diálogo Login do Servidor permite selecionar o computador que processa comandos e executa procedimentos. É possível selecionar seu computador local ou um servidor remoto.

É possível incluir, modificar ou excluir servidores remotos na lista. Servidores remotos geralmente requerem um ID de usuário e senha, e um nome de domínio também pode ser necessário. Se você estiver licenciado para usar o Adaptador de Estatísticas e seu site estiver executando o IBM SPSS Colaboração e Serviços de Implantação, talvez seja possível conectar-se a um servidor remoto usando conexão única. A conexão única permite que os usuários se conectem a um servidor remoto sem fornecer explicitamente um ID do usuário e senha. A autenticação necessária é executada com as credenciais do usuário existentes na máquina atual que são obtidas, por exemplo, do Windows Active Directory. Entre em contato com seu administrador do sistema para obter informações sobre servidores disponíveis, um ID do usuário e senha, nomes de domínio e outras informações de conexão, incluindo se a conexão única é suportada em seu site.

É possível selecionar um servidor padrão e salvar o ID do usuário, o nome de domínio e a senha que estiverem associados a qualquer servidor. Você é conectado automaticamente ao servidor padrão ao iniciar uma nova sessão.

*Importante:* É possível conectar-se a um servidor que não esteja no mesmo nível de liberação que o cliente. O servidor pode ser uma ou duas liberações mais recentes ou mais antigas comparado com o cliente. No entanto, não é recomendado manter essa configuração por um tempo estendido. Se o servidor for mais recente que o cliente, o servidor poderá criar uma saída que não poderá ser lida pelo cliente. Se o cliente for mais recente que o servidor, a sintaxe enviada pelo cliente poderá não ser reconhecida pelo servidor. Portanto, é necessário conversar com o administrador sobre como conectar-se a um servidor que estiver no mesmo nível de liberação que o cliente.

Se você estiver licenciado para usar o Adaptador de Estatísticas e seu site estiver executando o IBM SPSS Colaboração e Serviços de Implantação 3.5 ou posterior, será possível clicar em **Procurar...** para visualizar uma lista de servidores que estiverem disponíveis em sua rede. Se você não estiver com logon efetuado em um IBM SPSS Repositório de Serviços de Colaboração e Implantação, será solicitado a inserir informações de conexão antes de poder visualizar a lista de servidores.

# **Incluindo e Editando Configurações de Login do Servidor**

Use a caixa de diálogo Configurações de Login do Servidor para incluir ou editar informações de conexão para servidores remotos para uso no modo de análise distribuído.

Entre em contato com o administrador do sistema para obter uma lista de servidores, números de porta para servidores e informações de conexão adicionais disponíveis. Não use o Secure Socket Layer, a menos que seja instruído a fazer isso pelo administrador.

**Nome do Servidor.** Um "nome" de servidor pode ser um nome alfanumérico que é designado a um computador (por exemplo, NetworkServer) ou um endereço IP exclusivo que é designado a um computador (por exemplo, 202.123.456.78).

**Número da Porta.** O número da porta é a porta que o software do servidor utiliza para comunicações.

**Descrição.** É possível inserir uma descrição opcional para exibir na lista de servidores.

**Conectar com Secure Socket Layer.** O Secure Socket Layer (SSL) criptografa as solicitações de análise distribuída quando elas são enviadas para o servidor remoto. Antes de usar o SSL, verifique com seu administrador. Para que essa opção seja ativada, o SSL deverá ser configurado em seu computador desktop e no servidor.

# **Para Selecionar, Alternar ou Incluir Servidores**

1. A partir dos menus, escolha:

### **Arquivo** > **Alternar Servidor...**

Para selecionar um servidor padrão:

- 2. Na lista de servidores, selecione a caixa ao lado do servidor que deseja utilizar.
- 3. Se o servidor estiver configurado para conexão única, então apenas assegure-se de que **Configurar Credenciais** esteja desmarcada. Caso contrário, selecione **Configurar Credenciais** e insira o ID de usuário, o nome de domínio e a senha que foram fornecidos pelo seu administrador.

*Nota*: Você é conectado automaticamente ao servidor padrão ao iniciar uma nova sessão.

Para alternar para outro servidor:

- 4. Selecione o servidor na lista.
- 5. Se o servidor estiver configurado para conexão única, então apenas assegure-se de que **Configurar Credenciais** esteja desmarcada. Caso contrário, selecione **Configurar Credenciais** e insira o ID de usuário, o nome de domínio e a senha (se necessário).

*Nota*: Ao alternar servidores durante uma sessão, todas as janelas abertas serão fechadas. Será solicitado salvar as mudanças antes de fechar as janelas.

Para incluir um servidor:

- 6. Obtenha as informações de conexão do servidor a partir de seu administrador.
- 7. Clique em **Incluir** para abrir a caixa de diálogo Configurações de Login do Servidor.
- 8. Insira as informações de conexão e configurações opcionais e, em seguida, clique em **OK**.

Para editar um servidor:

- 9. Obtenha as informações de conexão revisadas a partir de seu administrador.
- 10. Clique em **Editar** para abrir a caixa de diálogo Configurações de Login do Servidor.
- 11. Insira as mudanças e clique em **OK**.

Para procurar por servidores disponíveis:

*Nota*: A capacidade de procura para servidores disponíveis estará disponível somente se você estiver licenciado para usar o Statistics Adapter, e se seu site estiver executando o IBM SPSS Colaboração e Serviços de Implantação 3.5 ou superior.

- 12. Clique em **Procurar...** para abrir a caixa de diálogo Procurar Servidores. Se você não estiver com logon efetuado em um IBM SPSS Repositório de Serviços de Colaboração e Implantação, serão solicitadas informações de conexão.
- 13. Selecione um ou mais servidores disponíveis e clique em **OK**. Os servidores aparecerão agora na caixa de diálogo Login de Servidor.

14. Para conectar-se a um dos servidores, siga as instruções em "Para alternar para outro servidor".

# **Procurando por Servidores Disponíveis**

Use a caixa de diálogo Procurar Servidores para selecionar um ou mais servidores que estiverem disponíveis em sua rede. Essa caixa de diálogo aparece ao clicar em **Procurar...** na caixa de diálogo de Login do Servidor.

Selecione um ou mais servidores e clique em **OK** para incluí-los na caixa de diálogo Login do Servidor. Embora seja possível incluir servidores manualmente na caixa de diálogo Login do Servidor, a procura pelos servidores disponíveis permite se conectar aos servidores sem a necessidade de saber o nome do servidor e o número da porta corretos. Essas informações são fornecidas automaticamente. No entanto, ainda são necessárias informações de logon corretas, como o nome do usuário, domínio e senha.

# **Abrindo Arquivos de Dados a partir de um Servidor Remoto**

No modo de análise distribuído, a caixa de diálogo Abrir Arquivo Remoto substitui a caixa de diálogo Abrir Arquivo padrão.

- O conteúdo da lista de arquivos, pastas e unidades disponíveis depende do que estiver disponível no ou a partir do servidor remoto. O nome do servidor atual é indicado na parte superior da caixa de diálogo.
- No modo de análise distribuído, você não terá acesso a arquivos em seu computador local, a menos que especifique a unidade como um dispositivo compartilhado e ou especifique pastas que contenham os seus arquivos de dados como pastas compartilhadas. Consulte a documentação de seu sistema operacional para obter informações sobre como "compartilhar" pastas em seu computador local com a rede do servidor.
- Se o servidor estiver executando um sistema operacional diferente (por exemplo, estiver executando o Windows e o servidor executando UNIX), provavelmente você não terá acesso aos arquivos de dados locais no modo de análise distribuído, mesmo se eles estiverem em pastas compartilhadas.

# **Acesso a Arquivo nos Modos de Análise Local e Distribuído**

A visualização das pastas de dados (diretórios) e das unidades de seu computador local e da rede baseia-se no computador que estiver sendo usado atualmente para processar comandos e executar procedimentos, que não é necessariamente o computador da sua frente.

**Modo de análise local.** Ao usar seu computador local como seu "servidor", a visualização dos arquivos de dados, pastas e unidades na caixa de diálogo de acesso a arquivo (para abertura de arquivo de dados) é semelhante ao que é visto nos outros aplicativos ou no Windows Explorer. É possível ver todos os arquivos de dados e pastas no seu computador e quaisquer arquivos e pastas em unidades de rede montadas.

**Modo de análise distribuído.** Ao usar outro computador como um "servidor remoto", para executar comandos e procedimentos, a visualização dos arquivos de dados, pastas e unidades representa a visualização do computador do servidor remoto. Embora seja possível ver nomes de pasta (como *Arquivos de Programa*) e unidades (como *C*) familiares, esses itens *não* são pastas e unidades do seu computador, eles são as pastas e unidades do servidor remoto.

No modo de análise distribuído, você não terá acesso a arquivos de dados em seu computador local, a menos que especifique a unidade como um dispositivo compartilhado e ou especifique pastas que contenham os seus arquivos de dados como pastas compartilhadas. Se o servidor estiver executando um sistema operacional diferente (por exemplo, estiver executando o Windows e o servidor executando UNIX), provavelmente você não terá acesso aos arquivos de dados locais no modo de análise distribuído, mesmo se eles estiverem em pastas compartilhadas.

O modo de análise distribuído não é o mesmo que acessar arquivos de dados que residem em outro computador na sua rede. É possível acessar os arquivos de dados em outros dispositivos de rede no modo de análise local ou no modo de análise distribuído. No modo local, você acessa outros dispositivos a partir de seu computador local. No modo distribuído, você acessa outros dispositivos de rede a partir do servidor remoto.

Se você não tiver certeza se está usando o modo de análise local ou o modo de análise distribuído, observe a barra de título na caixa de diálogo para acesso aos arquivos de dados. Se o título da caixa de diálogo contiver a palavra *Remoto* (como em **Abrir Arquivo Remoto**), ou se o texto **Servidor Remoto: [nome do servidor]** aparecer na parte superior da caixa de diálogo, então você está usando o modo de análise distribuído.

*Nota*: Essa situação afeta somente caixas de diálogo para acesso a arquivos de dados (por exemplo, Abrir Dados, Salvar Dados, Abrir Banco de Dados e Aplicar Dicionário de Dados). Para todos os outros tipos de arquivos (por exemplo, arquivos do Visualizador, arquivos de sintaxe e arquivos de script), a visualização local é sempre utilizada.

# **Disponibilidade de Procedimentos no Modo de Análise Distribuído**

No modo de análise distribuído, os procedimentos estarão disponíveis para uso somente se eles forem instalados na sua versão local e também na versão do servidor remoto.

Se você tiver componentes opcionais instalados localmente que não estão disponíveis no servidor remoto e alternar de seu computador local para um servidor remoto, os procedimentos afetados serão removidos dos menus e a sintaxe de comando correspondente resultará em erros. Alternar de volta para o modo local restaura todos os procedimentos afetados.

# **Especificações de caminho absoluto versus relativo**

No modo de análise distribuída, especificações de caminho relativo para arquivos de dados e arquivos de sintaxe de comando são relativos ao servidor atual, não relativos ao seu computador local. Uma especificação de caminho relativo, como */mydocs/mydata.sav*, não aponta para um diretório e arquivo em sua unidade local; ela aponta para um diretório e arquivo no disco rígido do servidor remoto.

Especificações de caminho de UNC do Windows

Se você estiver usando uma versão de servidor do Windows, será possível usar as especificações da Convenção Universal de Nomenclatura (UNC) ao acessar dados e arquivos de sintaxe com a sintaxe de comando. O formulário geral de uma especificação de UNC é:

\\servername\sharename\path\filename

- *Servername* é o nome do computador que contém o arquivo de dados.
- *Sharename* é a pasta (diretório) neste computador que é designada como uma pasta compartilhada.
- *Path* é qualquer pasta adicional (subdiretório) abaixo da pasta compartilhada.
- *Filename* é o nome do arquivo de dados.

Um exemplo é o seguinte:

GET FILE='\\hqdev001\public\july\sales.sav'.

Se o computador não tiver um nome designado a ele, será possível usar seu endereço IP, como em:

GET FILE='\\204.125.125.53\public\july\sales.sav'.

Mesmo com as especificações de caminho de UNC, é possível acessar dados e arquivos de sintaxe somente a partir de dispositivos e pastas que designados como partilhados. Quando o modo de análise distribuída é usado, esta situação inclui arquivos de dados e de sintaxe em seu computador local.

Especificações de caminho absoluto do UNIX

Para as versões do servidor UNIX, não há equivalente para o caminho de UNC, e todos os caminhos de diretório devem ser caminhos absolutos que começam na origem do servidor; caminhos relativos não são permitidos. Por exemplo, se o arquivo de dados estiver localizado em */bin/data* e o diretório atual

também for */bin/data*, GET FILE='sales.sav' não é válido; deve-se especificar todo o caminho, como em:

GET FILE='/bin/sales.sav'. INSERT FILE='/bin/salesjob.sps'.

IBM SPSS Statistics 29 Guia do Usuário do Sistema Core

# **Capítulo 5. Editor de Dados**

O Editor de Dados fornece um método como planilha, conveniente para criar e editar arquivos de dados. A janela Editor de Dados abre automaticamente ao iniciar uma sessão.

O Editor de Dados fornece três visualizações de seus dados:

- **Acima da Visualização-** Esta visualização fornece uma ideia geral do conjunto de dados
- **Visualização de Dados-** Esta visualização exibe os valores de dados reais ou rótulos de valor definidos.
- **Visualização Variável-** Essa visualização exibe informações de definições de variáveis, incluindo rótulos de variáveis e valores definidos, tipo de dados (por exemplo, sequência, data ou numérico), nível de medição (nominal, ordinal ou escala) e valores omissos definidos pelo usuário.

Nas visualizações Dados e Variável, é possível incluir, alterar e excluir informações contidas no arquivo de dados.

Após as mudanças serem feitas no arquivo de dados, clique em 'Atualizar ' no canto superior esquerdo para obter uma representação atualizada dos dados.

# **Visão geral**

A Visão Geral apresenta duas seções. A seção superior fornece informações sobre um conjunto de dados ou arquivo inteiro:

- No canto superior esquerdo, um botão Atualizar é ativado sempre que as informações no conjunto de dados ou arquivo foram alteradas e você precisa atualizar a visualização para permanecer em sincronização com as mudanças.
- No canto superior direito, dois botões de Formato de Gráfico permitem alternar entre contagens de visualização e porcentagens para todos os gráficos na guia.
- Imediatamente abaixo do botão Atualizar está um ladrilho que fornece o nome do conjunto de dados e o nome do arquivo (se aplicável), bem como o número de variáveis e casos.
- A área seguinte mostra informações sobre as variáveis. É possível visualizar distribuições de frequência de tipos de variável ou níveis de medida designados para as variáveis no conjunto de dados ou arquivo. Dois botões na parte inferior esquerda abaixo do gráfico permitem alternar entre a visualização de tipos de variáveis e níveis de medição. Um botão de seta pode ser selecionado que o levará à Visualização de Variável.
- A área à direita fornece um resumo de valores omissos: dados completos e omissos em gráficos de pizza para variáveis, casos e valores individuais. Se a opção Valores Ausentes estiver licenciada, será exibido um botão de seta que quando clicado chama a caixa de diálogo Padrões de Análise de Imputação Múltipla.

A seção inferior exibe informações básicas sobre uma variável selecionada:

- À esquerda, uma lista suspensa Relatório de Variáveis permite escolher uma variável específica para exibir.
- Para variáveis categóricas (níveis de medida nominais ou ordinais designados) com 100 ou menos valores distintos, um gráfico de barras ou um gráfico de pizza de contagens ou porcentagens de valores exclusivos é exibido.
- À direita, uma tabela de freqüências é exibida, mostrando valores, contagens e porcentagens exclusivos exclusivos. Um botão de seta chama a caixa de diálogo Frequências.
- Para variáveis de escala, um histograma é exibido à esquerda, com contagens de frequência ou percentagens no eixo vertical.

• À direita, um conjunto de estatísticas descritivas é exibido, incluindo a média, o desvio padrão, os valores mínimo e máximo e os quartis (25<sup>th</sup>, 50<sup>th</sup>e 75<sup>th</sup> percentis). O botão de seta chama a caixa de diálogo Explorar..

# **Visão Geral-Selecionar Variável da Caixa de Diálogo**

A configuração Selecionar variável fornece uma opção para escolher uma variável a ser exibida no Relatório de variáveis.

### **Selecionando a variável**

Clique no link conforme indicado pela seta na imagem a seguir para abrir a caixa de diálogo Selecionar variável.

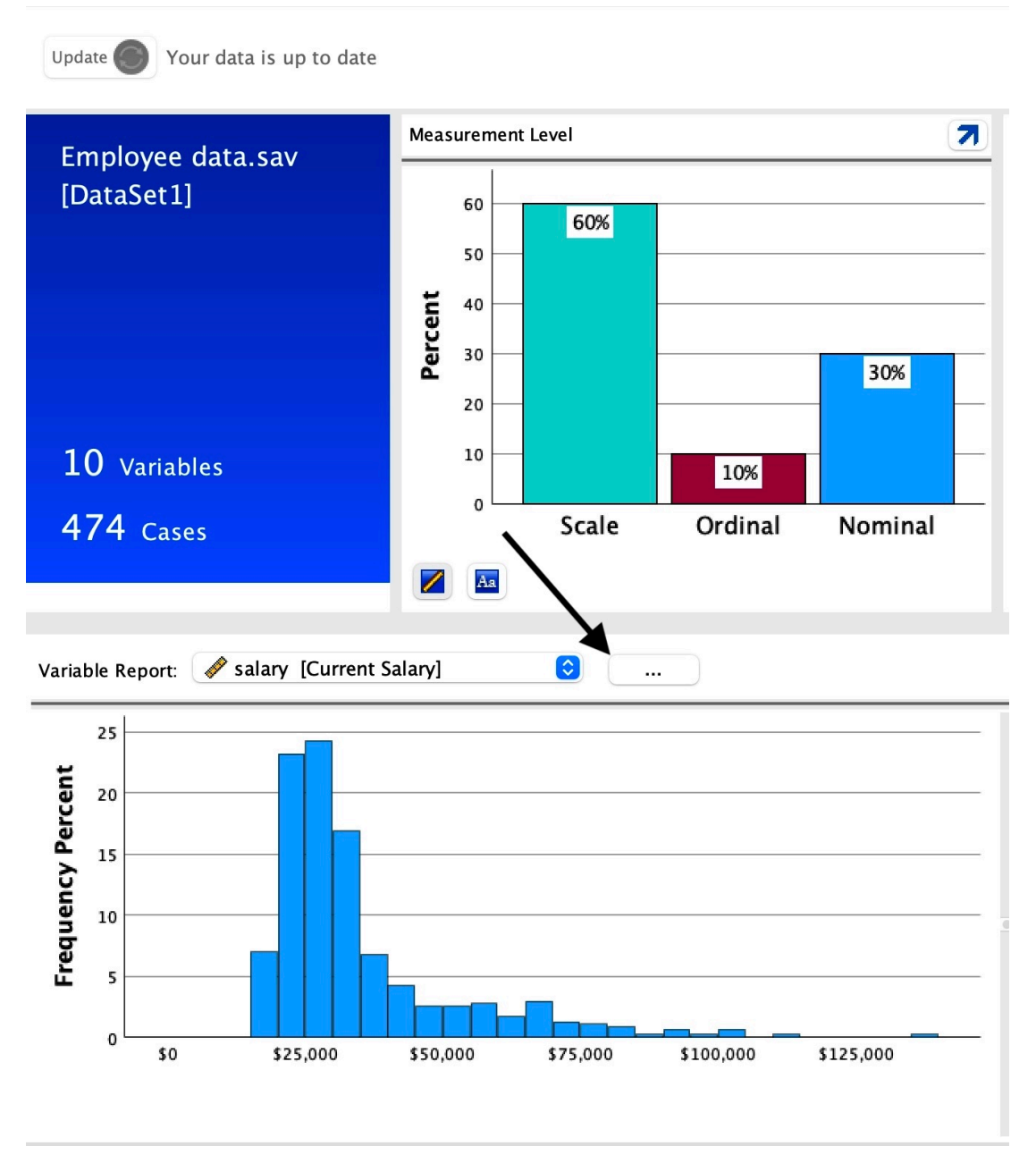

*Figura 1. Guia Visão Geral-Caixa de Diálogo Link para Variáveis*

Selecione uma das variáveis na lista suspensa para a qual você deseja visualizar o relatório e pressione **Continuar**

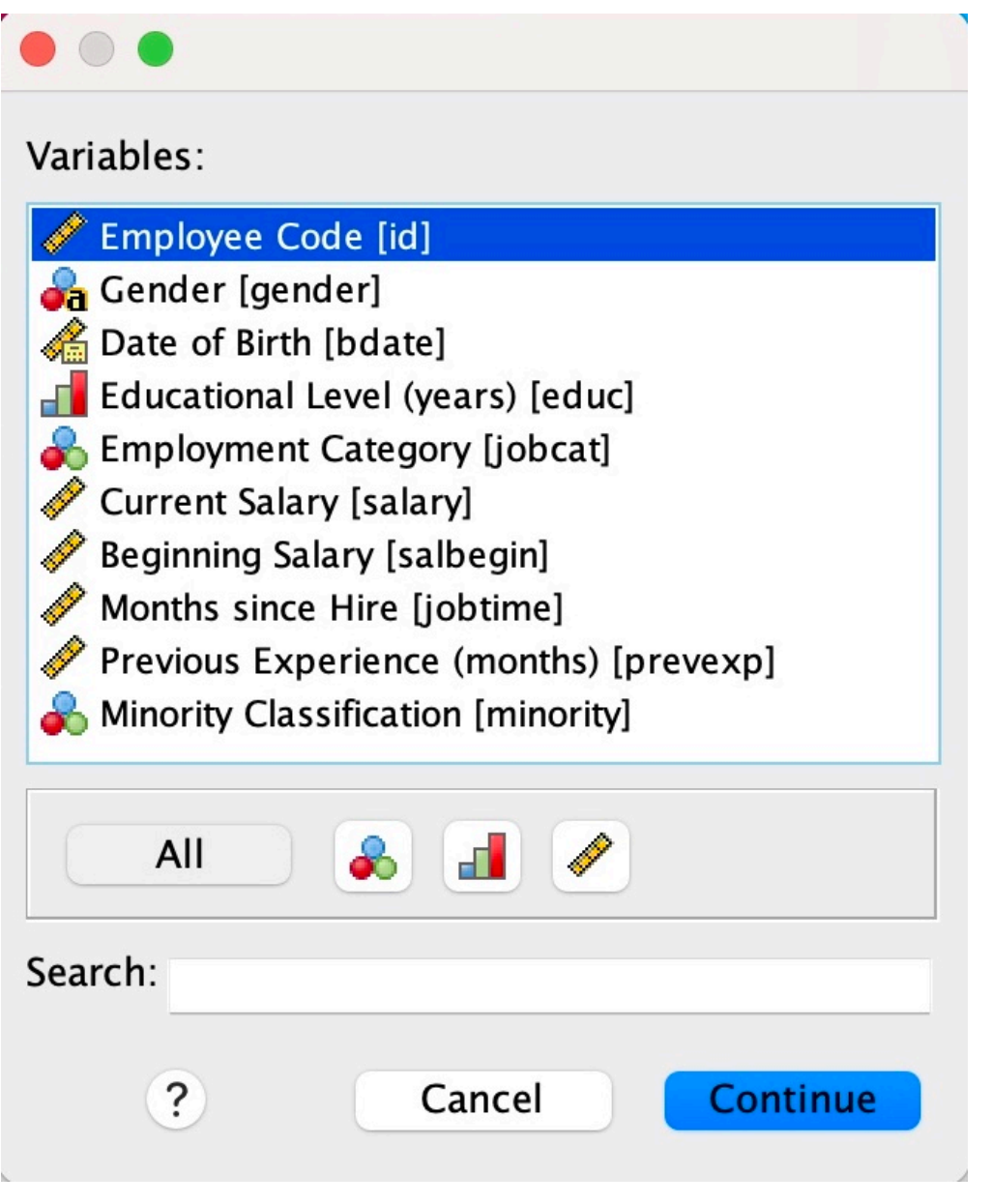

*Figura 2. Guia Visão Geral-Caixa de DiálogoVariáveis*

É possível filtrar variáveis por nível de medida designado e / ou digitando sequências na caixa de Procura. O conteúdo da caixa de procura se aplica a nomes de variáveis ou nomes e rótulos, se rótulos forem mostrados.

# **Visualização de dados**

Muitos dos recursos de Visualização de Dados são semelhantes aos recursos que são localizados nos aplicativos de planilha. No entanto, há várias distinções importantes:

- Linhas são casos. Cada linha representa um caso ou uma observação. Por exemplo, cada respondente individual de um questionário é um caso.
- Colunas são variáveis. Cada coluna representa uma variável ou característica que estiver sendo medida. Por exemplo, cada item em um questionário é uma variável.
- Células contêm valores. Cada célula contém um valor único de uma variável para um caso. A célula é onde o caso e a variável se cruzam. Células contêm somente valores de dados. Ao contrário dos programas de planilha, as células no Editor de Dados não podem conter fórmulas.
- O arquivo de dados é retangular. As dimensões do arquivo de dados são determinadas pelo número de casos e variáveis. É possível inserir dados em qualquer célula. Se inserir dados em uma célula fora dos limites do arquivo de dados definido, o retângulo de dados será estendido para incluir quaisquer linhas e/ou colunas entre essa célula e os limites de arquivo. Não há nenhuma célula "vazia" dentro dos limites do arquivo de dados. Para variáveis numéricas, células em branco são convertidas no valor omisso do sistema. Para variáveis de sequência de caracteres, um espaço em branco é considerado um valor válido.

# **Visualização de variável**

A Visualização de Variável contém descrições dos atributos de cada variável no arquivo de dados. Na Visualização de Variável:

- Linhas são variáveis.
- Colunas são atributos variáveis.
- É possível incluir ou excluir variáveis e modificar os atributos de variáveis, incluindo os atributos a seguir:
- Nome da variável
- Tipo de dados
- Número de dígitos ou categorias
- Número de casas decimais
- Rótulos de variável e de valor descritivos.
- Valores omissos definidos pelo usuário
- Largura da coluna
- Nível de medição

Todos esses atributos são salvos ao salvar o arquivo de dados.

Além de definir propriedades de variável na Visualização de Variável, há dois outros métodos para definir propriedade de variável:

- O Assistente Copiar Propriedades de Dados permite usar um arquivo de dados do IBM SPSS Statistics externo ou outro conjunto de dados que está disponível na sessão atual como um modelo para definir propriedades de arquivo e de variável no conjunto de dados ativo. Também é possível usar variáveis no conjunto de dados ativo como modelos para outras variáveis no conjunto de dados ativo. Copiar propriedades de dados está disponível no menu Dados na janela do Editor de Dados.
- Definir Propriedades de Variável (também disponível no menu Dados na janela Editor de Dados) varre seus dados e lista todos os valores de dados exclusivos para quaisquer variáveis selecionadas, identifica valores não rotulados e fornece recurso de rótulo automático. Este método é particularmente útil para variáveis categóricas que usam códigos numéricos para representar categorias -- por exemplo, 0 = *Male*, 1 = *Female*.

# **Para exibir ou definir atributos variáveis**

- 1. Torne o Editor de Dados a janela ativa.
- 2. Clique duas vezes em um nome de variável na parte superior da coluna na Visualização de Dados ou clique na guia **Visualização de Variável**.
- 3. Para definir novas variáveis, insira um nome de variável em qualquer linha em branco.
- 4. Selecione um ou mais atributos que deseja definir ou modificar.

# <span id="page-64-0"></span>**Nomes de variáveis**

As seguintes regras se aplicam aos nomes de variáveis:

- Cada nome de variável deve ser exclusivo, e a duplicação não é permitida.
- Os nomes de variáveis podem ter até 64 bytes de comprimento, sendo que o primeiro caractere deve ser uma letra ou um dos caracteres @, # ou \$. Os caracteres subsequentes podem ser qualquer combinação de letras, números, caracteres não pontuação e um ponto (.). No modo da página de códigos, sessenta e quatro bytes geralmente significam 64 caracteres em linguagens de byte único (por exemplo, inglês, francês, alemão, espanhol, italiano, hebraico, russo, grego, árabe e tailandês) e 32 caracteres em linguagens de byte duplo (por exemplo, japonês, chinês e coreano). Muitos caracteres da sequência que tomam somente um byte no modo de página de códigos tomam dois ou mais bytes no modo Unicode. Por exemplo, 'é' é um byte no formato de página de códigos, e 'is' é dois bytes no formato Unicode; portanto, *résumé* é seis bytes em um arquivo de página de códigos e oito bytes no modo Unicode.

**Nota:** As letras incluem caracteres de não pontuação usados para escrever palavras comuns nos idiomas suportados no conjunto de caracteres da plataforma.

- Os nomes de variáveis não podem conter espaços.
- Um caractere # na primeira posição de um nome de variável define uma variável temporária. Também é possível criar variáveis temporárias com uma sintaxe de comando. Não é possível especificar um # como o primeiro caractere de uma variável nas caixas de diálogo que criam variáveis.
- Um sinal de \$ na primeira posição indica que a variável é uma variável do sistema. Um sinal de \$ não é permitido como o caractere inicial de uma variável definida pelo usuário.
- O ponto, sublinhado e os caracteres \$, # e @ podem ser usados com nomes de variáveis. Por exemplo, *A.\_\$@#1* é um nome de variável válido.
- Os nomes de variáveis não podem começar ou terminar com um ponto. Nomes que começam com um ponto são inválidos; nomes que terminam com um ponto podem ser interpretados como terminadores de comando. Não é possível criar variáveis que começam ou terminam com um ponto em diálogos que criam variáveis.
- Nomes de variáveis que terminam em sublinhados devem ser evitados, já que esses nomes podem entrar em conflito com nomes de variáveis criados automaticamente por comandos e procedimentos.
- Palavras-chave reservadas não podem ser usadas como nomes de variáveis. As palavras-chave reservadas são ALL, AND, BY, EQ, GE, GT, LE, LT, NE, NOT, OR, TO e WITH.
- Nomes de variáveis podem ser definidos com uma combinação de caracteres maiúsculos e minúsculos, e a distinção entre maiúsculas e minúsculas é preservada para fins de exibição.
- Quando nomes de variáveis longos precisam ser quebrados em diversas linhas na saída, as linhas são quebradas em sublinhados e pontos onde o conteúdo muda de caracteres minúsculos para caracteres maiúsculos.

# **Nível de medição de variável**

É possível especificar o nível de medição como escala (dados numéricos em um intervalo ou escala de razão), ordinal ou nominal. Os dados nominais e ordinais podem ser sequência de caracteres (alfanumérico) ou numéricos.

- *Nominal*. Uma variável pode ser tratada como nominal quando seus valores representam categorias sem uma classificação intrínseca (por exemplo, o departamento da empresa na qual um funcionário trabalha) Exemplos de variáveis nominais incluem região, código de endereçamento postal e filiação religiosa.
- *Ordinal*. Uma variável pode ser tratada como ordinal quando seus valores representam categorias com alguma classificação intrínseca (por exemplo, níveis de satisfação de serviço de altamente insatisfeito para altamente satisfeito. Exemplos de variáveis ordinais incluem escores de atitude que representam o grau de satisfação ou de confiança e os escores de classificação de preferência.

• *scale*. Uma variável pode ser tratada como escala (contínua) quando seus valores representam categorias ordenadas com uma métrica significativa, para que as comparações de distância entre valores sejam apropriadas. Exemplos de variáveis de escala incluem idade em anos e rendimento em milhares de dólares.

*Note*: Para variáveis de sequência de caracteres ordinais, a ordem alfabética dos valores de sequência de caracteres é assumida para refletir a ordem real das categorias. Por exemplo, para uma variável de sequência de caracteres com os valores *low*, *medium*, *high*, a ordem das categorias é interpretada como *high*, *low*, *medium*, que não é a ordem correta. Em geral, é mais confiável usar códigos numéricos para representar dados ordinais.

Para novas variáveis numéricas criadas com transformações, os dados de origens externas e arquivos de dados do IBM SPSS Statistics criados antes da versão 8, o nível de medição padrão é determinado pelas condições na seguinte tabela. As condições são avaliadas na ordem listada na tabela. O nível de medição da primeira condição que corresponde aos dados é aplicado.

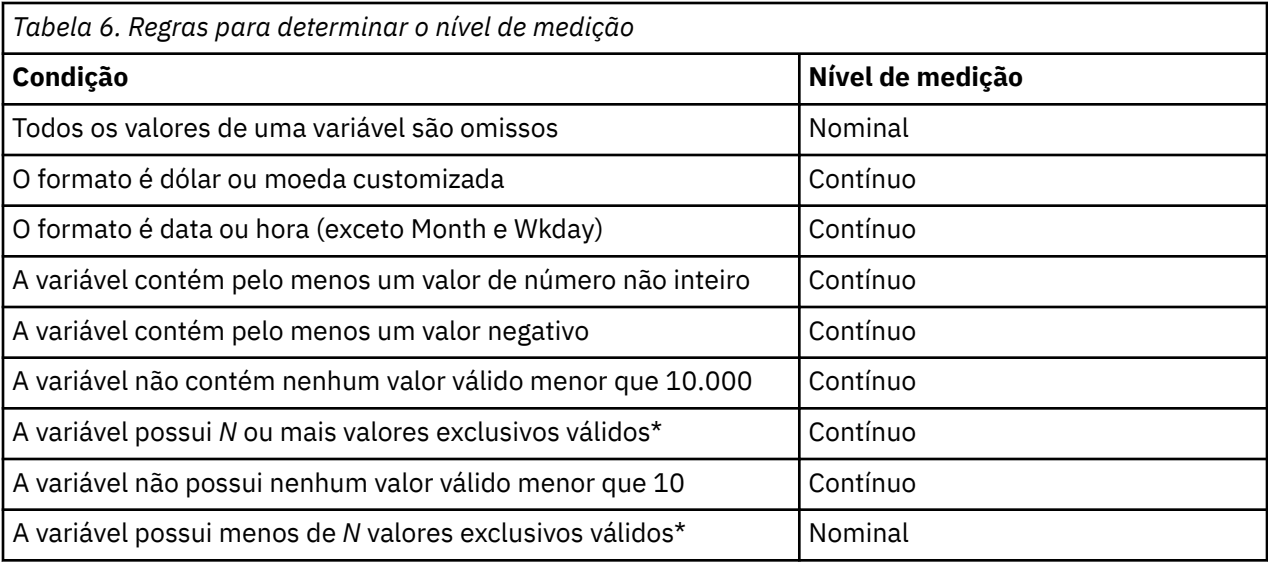

\* *N* é um valor de corte especificado pelo usuário. O padrão é 24.

- O valor de corte pode ser alterado na caixa de diálogo Opções. Consulte o tópico ["Opções de dados" na](#page-220-0) [página 211](#page-220-0) para obter mais informações
- A caixa de diálogo Definir Propriedades de Variável, disponível no menu Dados, pode ajudar a designar o nível de medição correto. Consulte o tópico ["Designando Nível de Medição" na página 75](#page-84-0) para obter mais informações

# **Tipo de variável**

Tipo de Variável especifica o tipo de dados para cada variável. Por padrão, todas as novas variáveis são consideradas numéricas. É possível usar Tipo de Variável para alterar o tipo de dados. O conteúdo da caixa de diálogo Tipo de Variável depende do tipo de dados selecionado. Para alguns tipos de dados, há caixas de texto para a largura e número de decimais e, para outros tipos de dados, é possível simplesmente selecionar um formato a partir de uma lista rolável de exemplos.

Os tipos de dados a seguir estão disponíveis.

### **Numérico**

Uma variável cujos valores são números. Os valores são exibidos em formato numérico padrão. O Editor de Dados aceita valores numéricos no formato padrão ou em notação científica.

### **Vírgula**

Uma variável numérica cujos valores são exibidos com vírgulas delimitando cada três casas e exibida com o ponto como um delimitador decimal. O Editor de Dados aceita valores numéricos para variáveis de vírgula com ou sem vírgulas, ou em notação científica. Os valores não podem conter vírgulas à direita do indicador decimal.

### **Ponto**

Uma variável numérica cujos valores são exibidos com pontos delimitando cada três casas e com a vírgula como um delimitador decimal. O Editor de Dados aceita valores numéricos para variáveis de ponto com ou sem pontos, ou em notação científica. Os valores não podem conter pontos à direita do indicador decimal.

### **Notação científica**

Uma variável numérica cujos valores são exibidos com um E integrado e com um expoente de potência de 10 assinada O Editor de Dados aceita valores numéricos para essas variáveis com ou sem um expoente. O expoente pode ser precedido por E ou D com um sinal opcional ou pelo sinal sozinho (por exemplo, 123, 1.23E2, 1.23D2, 1.23E+2 e 1,23+2).

### **Data**

Uma variável numérica cujos valores são exibidos em um dos vários formatos de data do calendário e hora do relógio. Selecione um formato na lista. É possível inserir datas com barras, hífens, pontos, vírgulas ou espaços em branco como delimitadores. O intervalo de século para valores de ano de dois dígitos é determinado pelas configurações de Opções (no menu Editar, escolha **Opções** e, em seguida, clique na guia **Dados**).

### **Dólar**

Uma variável numérica exibida com um símbolo de dólar (\$) à esquerda, com vírgulas delimitando cada três casas e com um ponto como o delimitador decimal. É possível inserir valores de dados com ou sem o símbolo de dólar à esquerda.

### **Moeda customizada**

Uma variável numérica cujos valores são exibidos em um dos formatos de moeda customizados que você definiu na guia Moeda da caixa de diálogo Opções. Caracteres de moeda customizados definidos não podem ser usados na entrada de dados mas são exibidos no Editor de Dados.

### **Sequência de caracteres**

Uma variável cujos valores não são numéricos e, portanto, não são usados nos cálculos. Os valores podem conter caracteres suportados (combinação de letras, números, caracteres de não pontuação e pontos) até o comprimento de byte definido. Letras maiúsculas e minúsculas são consideradas distintas. Esse tipo também é conhecido como uma variável alfanumérica.

### **Número restrito**

Uma variável cujos valores são restritos a números inteiros não negativos. Os valores são exibidos com zeros à esquerda preenchidos até a largura máxima da variável. Os valores podem ser inseridos em notação científica.

### **Para definir tipo de variável**

- 1. Clique no botão na célula *Tipo* para a variável que deseja definir.
- 2. Selecione o tipo de dados na caixa de diálogo Tipo de Variável
- 3. Clique em **OK**.

### **Formatos de entrada versus de exibição**

Dependendo do formato, a exibição de valores na Visualização de Dados pode diferir do valor real conforme inserido e armazenado internamente. A seguir há algumas diretrizes gerais:

- Para formatos numéricos, vírgula e ponto, é possível inserir valores com quaisquer números de casas decimais (até 16), e o valor de número inteiro é armazenado internamente. A Visualização de Dados exibe somente o número definido de casas decimais e arredonda valores com mais decimais. No entanto, o valor completo é usado em todos os cálculos.
- Para variáveis de sequência de caracteres, todos os valores são preenchidos à direita até a largura máxima. Para uma variável de sequência de caracteres com uma largura máxima de três, um valor de *Não* é armazenado internamente como 'No ' e não é equivalente a ' No'.
- Para os formatos de data, é possível usar barras, traços, espaços, vírgulas ou pontos como delimitadores entre os valores de dia, mês e ano, bem como inserir números, abreviações de três letras ou nomes completos para valores de mês. Datas do formato geral *dd-mmm-yy* são exibidas com

traços como delimitadores e abreviações de três letras para o mês. As datas do formato geral *dd/mm/yy* e *mm/dd/yy* são exibidas com barras para delimitadores e números para o mês. Internamente, as datas são armazenadas como o número de segundos desde 14 de outubro de 1582. O intervalo de século para datas com anos de dois dígitos é determinado pelas configurações de Opções (no menu Editar, escolha **Opções** e, em seguida, clique na guia **Dados**).

• Para formatos de horário, é possível usar dois pontos, pontos ou espaços como delimitadores entre horas, minutos e segundos. Os horários são exibidos com dois pontos como delimitadores. Internamente, os horários são armazenados como um número de segundos representando um intervalo de tempo. Por exemplo, 10:00:00 é armazenado internamente como 36000, que é 60 (segundos por minuto) x 60 (minutos por hora) x 10 (horas).

# **Rótulos de variáveis**

É possível designar rótulos de variáveis descritivos de até 256 caracteres (128 caracteres em idiomas de byte-duplo). Os rótulos de variáveis podem conter espaços e caracteres reservados que não são permitidos nos nomes de variável.

# **Para especificar rótulos de variáveis**

- 1. Torne o Editor de Dados a janela ativa.
- 2. Clique duas vezes em um nome de variável na parte superior da coluna na Visualização de Dados ou clique na guia **Visualização de Variável**.
- 3. Na célula *Rótulo* da variável, insira o rótulo de variável descritivo.

# **Rótulos de valor**

É possível designar rótulos de valor descritivo para cada valor de uma variável. Esse processo é útil principalmente se seu arquivo de dados usar códigos numéricos para representar categorias não numéricas (por exemplo, códigos de 1 e 2 para *male* e *female*).

# **Para especificar rótulos de valor**

- 1. Clique no botão na célula *Valores* para a variável que deseja definir.
- 2. Para cada valor, insira o valor e um rótulo.
- 3. Clique em **Incluir** para inserir o valor.
- 4. Clique em **OK**.

# **Inserindo quebras de linha em rótulos**

Rótulos de variáveis e rótulos de valor são quebrados automaticamente em diversas linhas nas tabelas dinâmicas e gráficos se a célula ou a área não for larga o suficiente para exibir o rótulo inteiro em uma linha, e os resultados podem ser editados para inserir quebras de linha manuais se desejar que o rótulo seja quebrado em um ponto diferente. Também é possível criar rótulos de variáveis e rótulos de valor que *sempre* serão quebrados em pontos específicos e exibidos em diversas linhas.

- 1. Para rótulos de variáveis, selecione a célula *Rótulo* para a variável na Visualização de Variável no Editor de Dados.
- 2. Para rótulos de valor, selecione a célula *Valores* para a variável na Visualização de Variável no Editor de Dados, clique no botão na célula e selecione o rótulo que deseja modificar na caixa de diálogo Rótulos de Valor.
- 3. No local no rótulo onde deseja que o rótulo quebre, digite \n.

O \n não é exibido em tabelas dinâmicas ou em gráficos; ele é interpretado como um caractere de quebra de linha.

## **Valores omissos**

Valores Omissos define os valores de dados especificados como **omissos do usuário**. Por exemplo, talvez você queira distinguir entre dados que são omissos porque um respondente se recusou a responder, e os dados são omissos porque a pergunta não se aplicava a esse respondente. Os valores de dados que são especificados como omissos do usuário são sinalizados para tratamento especial e são excluídos da maioria dos cálculos.

### **Para definir valores omissos**

- 1. Clique no botão na célula *Omisso* para a variável que deseja definir.
- 2. Insira os valores ou um intervalo de valores que representam os dados omissos.

# **Funções**

Alguns diálogos suportam funções predefinidas que podem ser utilizadas para pré-selecionar variáveis para análise. Ao abrir um desses diálogos, as variáveis que atenderem aos requisitos da papel serão exibidas automaticamente em uma ou mais listas de destino. As funções disponíveis são:

**Entrada.** A variável será usada como uma entrada (por exemplo, preditor, variável independente).

**Resposta.** A variável será usada como uma saída ou resposta (por exemplo, variável dependente).

**Ambos.** A variável será usada como entrada e saída.

**Nenhum.** A variável não possui designação de papel.

**Partição.** A variável será usada para particionar os dados em amostras separadas para treinamento, teste e validação.

**Divisão.** Incluído para compatibilidade roundtrip com o IBM SPSS Modeler. Variáveis com esse papel *não* são usadas como variável de divisão de arquivo no IBM SPSS Statistics.

- Por padrão, todas as variáveis são designadas ao papel *Entrada*. Isso inclui dados de formatos de arquivo externos e arquivos de dados de versões do IBM SPSS Statistics anteriores à versão 18.
- A designação de papel afeta apenas os diálogos que suportam a designação de papel. Ela não tem nenhum efeito na sintaxe de comando.

Para designar funções

1. Selecione o papel na lista na célula *Papel* para a variável.

# **Largura da coluna**

É possível especificar um número de caracteres para a largura da coluna. As larguras da coluna também podem ser alteradas na Visualização de Dados ao clicar e arrastar as bordas da coluna.

- A largura da coluna para fontes proporcionais baseia-se na largura média de caractere. Dependendo dos caracteres usados no valor, mais ou menos caracteres podem ser exibidos na largura especificada.
- A largura da coluna afeta apenas a exibição de valores no Editor de Dados. Alterar a largura da coluna não altera a largura definida de uma variável.

# **Alinhamento de variável**

O alinhamento controla a exibição dos valores de dados e/ou rótulos de valor na Visualização de Dados. O alinhamento padrão é à direita para variáveis numéricas e à esquerda para variáveis de sequência de caracteres. Essa configuração afeta apenas a exibição na Visualização de Dados.

# **Aplicando atributos de definição de variável a diversas variáveis**

Após ter definido os atributos de definição de variável para uma variável, será possível copiar um ou mais atributos e aplicá-los a uma ou mais variáveis.

Operações básicas de copiar e colar são usadas para aplicar atributos de definição de variável. Será possível:

- Copiar um atributo único (por exemplo, rótulos de valor) e colá-lo à(s) mesma(s) célula(s) de atributo para uma ou mais variáveis.
- Copiar todos os atributos de uma variável e colá-los a uma ou mais outras variáveis.
- Criar diversas novas variáveis com todos os atributos de uma variável copiada.

## **Aplicando atributos de definição de variável a outras variáveis**

Para Aplicar Atributos Individuais a partir de uma Variável Definida

- 1. Na Visualização de Variável, selecione a célula de atributo que deseja aplicar a outras variáveis.
- 2. A partir dos menus, escolha:

### **Editar** > **Copiar**

- 3. Selecione uma ou mais células de atributo às quais deseja aplicar o atributo. (É possível selecionar diversas variáveis de destino).
- 4. A partir dos menus, escolha:

### **Editar** > **Colar**

Se colar os atributos em linhas em branco, novas variáveis serão criadas com atributos padrão para todos os atributos, exceto para o atributo selecionado.

Para aplicar todos os atributos a partir de uma variável definida

- 1. Na Visualização de Variável, selecione o número da linha da variável com os atributos que deseja utilizar. (A linha inteira é destacada).
- 2. A partir dos menus, escolha:

### **Editar** > **Copiar**

- 3. Selecione um ou mais números de linha para uma ou mais variáveis às quais deseja aplicar os atributos. (É possível selecionar diversas variáveis de destino).
- 4. A partir dos menus, escolha:

### **Editar** > **Colar**

### **Gerando diversas novas variáveis com os mesmos atributos**

- 1. Na Visualização de Variável, clique no número da linha da variável que possui os atributos que deseja usar para a nova variável. (A linha inteira é destacada).
- 2. Nos menus, escolha:

### **Editar** > **Copiar**

- 3. Clique no número da linha vazia abaixo da última variável definida no arquivo de dados.
- 4. Nos menus, escolha:

### **Editar** > **Colar variáveis...**

- 5. Na caixa de diálogo Colar Variáveis, insira o número de variáveis que deseja criar.
- 6. Insira um prefixo e um número inicial para as novas variáveis.
- 7. Clique em **OK**.

Os novos nomes de variáveis consistirão no prefixo especificado mais um número sequencial iniciando com o número especificado.

# <span id="page-70-0"></span>**Atributos variáveis customizados**

Além dos atributos variáveis padrão (por exemplo, rótulos de valor, valores omissos, nível de medição), é possível criar seus próprios atributos variáveis customizados. Assim como os atributos variáveis padrão, esses atributos customizados são salvos com arquivos de dados do IBM SPSS Statistics. Portanto, é possível criar um atributo variável que identifica o tipo de resposta para perguntas de pesquisa de opinião (por exemplo, seleção única, seleção múltipla, campos em branco para preenchimento) ou as fórmulas usadas para variáveis calculadas.

## **Criando Atributos Variáveis Customizados**

Para criar novos atributos customizados:

1. Na Visualização de Variável, nos menus, escolha:

### **Dados** > **Novo atributo customizado...**

- 2. Arraste e solte as variáveis para as quais você deseja designar o novo atributo para a lista de Variáveis Selecionadas.
- 3. Insira um nome para o atributo. Os nomes do atributo devem seguir as mesmas regras que os nomes da variável. Consulte o tópico ["Nomes de variáveis" na página 55](#page-64-0) para obter mais informações
- 4. Insira um valor opcional para o atributo. Se selecionar variáveis múltiplas, o valor será designado a todas as variáveis selecionadas. É possível deixar isso em branco e, em seguida, inserir valores para cada variável na Visualização de Variável.

**Exibir atributo no Editor de Dados.** Exibe o atributo na Visualização de Variável do Editor de Dados. Para obter informações sobre como controlar a exibição de atributos customizados, consulte "Exibindo e Editando Atributos Variáveis Customizados" na página 61 a seguir.

**Exibir Lista Definida de Atributos.** Exibe uma lista de atributos customizados já definidos para o conjunto de dados. Os nomes de atributo que começam com um símbolo de dólar (\$) são atributos reservados que não podem ser modificados.

# **Exibindo e Editando Atributos Variáveis Customizados**

Os atributos variáveis customizados podem ser exibidos e editados no Editor de Dados na Visualização de variável.

- Os nomes dos atributos variáveis customizados delimitados em colchetes.
- Os nomes de atributo que começam com um símbolo de dólar são reservados e não podem ser modificados.
- Uma célula em branco indica que o atributo não existe para essa variável, e o texto *Vazio* exibido em uma célula indica que o atributo existe para essa variável, mas nenhum valor foi designado ao atributo para essa variável. Ao inserir um texto na célula, o atributo existe para essa variável com o valor que for inserido.
- O texto *Matriz...* exibido em uma célula indica que isso é uma matriz de atributos um atributo que contém diversos valores. Clique no botão na célula para exibir a lista de valores.

Para Exibir e Editar Atributos Variáveis Customizados

1. Na Visualização de Variável, nos menus, escolha:

### **Visualizar** > **Customizar visualização de variável...**

2. Selecione (marque) os atributos variáveis customizados que deseja exibir. (Os atributos variáveis customizados são aqueles colocados entre colchetes).

Quando os atributos forem exibidos na Visualização de Variável, será possível editá-los diretamente no Editor de Dados.

### *Matrizes de Atributo Variável*

O texto *Matriz...* (exibido em uma célula para um atributo variável customizado na Visualização de variável ou na caixa de diálogo Propriedades da variável customizada em Definir propriedades de variável) indica que se trata de um **matriz de atributos**, um atributo que contém vários valores. Por exemplo, é possível ter uma matriz de atributos que identifica todas as variáveis de origem utilizadas para calcular uma variável derivada. Clique no botão na célula para exibir e editar a lista de valores.

# **Customizando Visualização de Variável**

É possível usar Customizar Visualização de Variável para controlar quais atributos são exibidos na Visualização de Variável (por exemplo, nome, tipo e rótulo) e a ordem em que eles são exibidos.

- Quaisquer atributos variáveis customizados associados ao conjunto de dados são colocados entre colchetes. Consulte o tópico ["Criando Atributos Variáveis Customizados" na página 61](#page-70-0) para obter mais informações
- Configurações de exibição customizadas são salvas com os arquivos de dados do IBM SPSS Statistics.
- Também é possível controlar a exibição e a ordem padrão dos atributos na Visualização de Variável. Consulte o tópico ["Alterando a visualização de variável padrão" na página 213](#page-222-0) para obter mais informações

Para Customizar Visualização de Variável

1. Na Visualização de Variável, nos menus, escolha:

### **Visualizar** > **Customizar visualização de variável...**

- 2. Selecione (marque) os atributos variáveis que deseja exibir.
- 3. Utilize os botões de seta para cima e para baixo para alterar a ordem de exibição dos atributos.

**Restaurar Padrões.** Aplica as configurações de exibição e de ordem padrão.

## **Verificação ortográfica**

rótulos de variável e de valor

Para verificar a ortografia dos rótulos de variáveis e rótulos de valor:

- 1. Selecione a guia Visualização de Variável na janela do Editor de Dados.
- 2. Clique com o botão direito na coluna *Rótulos* ou *Valores* e, no menu pop-up, escolha:

### **Ortografia**

ou

3. Na Visualização de Variável, nos menus, escolha:

### **Utilitários** > **Ortografia**

ou

4. Na caixa de diálogo Rótulos de Valor, clique em **Ortografia**. (Isso limita a verificação ortográfica para os rótulos de valor de uma determinada variável).

A verificação ortográfica é limitada aos rótulos de variáveis e aos rótulos de valor na Visualização de Variável do Editor de Dados.

Valores de dados de sequência de caracteres

Para verificar a ortografia dos valores de dados de sequência de caracteres:

- 1. Selecione a guia Visualização de Dados no Editor de Dados.
- 2. Opcionalmente, selecione uma ou mais variáveis (colunas) para verificar. Para selecionar uma variável, clique no nome de variável na parte superior da coluna.
- 3. A partir dos menus, escolha:
### **Utilitários** > **Ortografia**

- Se não houver nenhuma variável selecionada na Visualização de Dados, todas as variáveis de sequência de caracteres serão verificadas.
- Se não houver nenhuma variável de sequência de caracteres no conjunto de dados ou nenhuma das variáveis selecionadas for uma variável de sequência de caracteres, a opção Ortografia no menu Utilitários estará desativada.

# **Customizando Visualização de Variável**

É possível usar Customizar Visualização de Variável para controlar quais atributos são exibidos na Visualização de Variável (por exemplo, nome, tipo e rótulo) e a ordem em que eles são exibidos.

- Quaisquer atributos variáveis customizados associados ao conjunto de dados são colocados entre colchetes. Consulte o tópico ["Criando Atributos Variáveis Customizados" na página 61](#page-70-0) para obter mais informações
- Configurações de exibição customizadas são salvas com os arquivos de dados do IBM SPSS Statistics.
- Também é possível controlar a exibição e a ordem padrão dos atributos na Visualização de Variável. Consulte o tópico ["Alterando a visualização de variável padrão" na página 213](#page-222-0) para obter mais informações

Para Customizar Visualização de Variável

1. Na Visualização de Variável, nos menus, escolha:

### **Visualizar** > **Customizar visualização de variável...**

- 2. Selecione (marque) os atributos variáveis que deseja exibir.
- 3. Utilize os botões de seta para cima e para baixo para alterar a ordem de exibição dos atributos.

**Restaurar Padrões.** Aplica as configurações de exibição e de ordem padrão.

## **Verificação ortográfica**

rótulos de variável e de valor

Para verificar a ortografia dos rótulos de variáveis e rótulos de valor:

- 1. Selecione a guia Visualização de Variável na janela do Editor de Dados.
- 2. Clique com o botão direito na coluna *Rótulos* ou *Valores* e, no menu pop-up, escolha:

### **Ortografia**

ou

3. Na Visualização de Variável, nos menus, escolha:

### **Utilitários** > **Ortografia**

 $O<sub>II</sub>$ 

4. Na caixa de diálogo Rótulos de Valor, clique em **Ortografia**. (Isso limita a verificação ortográfica para os rótulos de valor de uma determinada variável).

A verificação ortográfica é limitada aos rótulos de variáveis e aos rótulos de valor na Visualização de Variável do Editor de Dados.

Valores de dados de sequência de caracteres

Para verificar a ortografia dos valores de dados de sequência de caracteres:

- 1. Selecione a guia Visualização de Dados no Editor de Dados.
- 2. Opcionalmente, selecione uma ou mais variáveis (colunas) para verificar. Para selecionar uma variável, clique no nome de variável na parte superior da coluna.
- 3. A partir dos menus, escolha:

### **Utilitários** > **Ortografia**

- Se não houver nenhuma variável selecionada na Visualização de Dados, todas as variáveis de sequência de caracteres serão verificadas.
- Se não houver nenhuma variável de sequência de caracteres no conjunto de dados ou nenhuma das variáveis selecionadas for uma variável de sequência de caracteres, a opção Ortografia no menu Utilitários estará desativada.

# **Inserindo dados**

Na Visualização de Dados, é possível inserir dados diretamente no Editor de Dados. É possível inserir dados em qualquer ordem. É possível inserir dados por caso ou por variável para áreas selecionadas ou para células individuais.

- A célula ativa é destacada.
- O nome de variável e o número da linha da célula ativa são exibidos no canto superior esquerdo do Editor de Dados.
- Ao selecionar uma célula e inserir um valor dos dados, o valor é exibido no editor de célula na parte superior do Editor de Dados.
- Os valores de dados não são registrados até você pressionar Enter ou selecionar outra célula.
- Para inserir algo diferente de dados numéricos simples, deve-se definir primeiro o tipo de variável.

Se inserir um valor na coluna vazia, o Editor de Dados criará automaticamente uma nova variável e designará um nome de variável.

## **Para inserir dados numéricos**

- 1. Selecione uma célula na Visualização de Dados.
- 2. Insira o valor dos dados. (O valor é exibido no editor de células na parte superior do Editor de Célula).
- 3. Para registrar o valor, pressione Enter ou selecione outra célula.

## **Para inserir dados não numéricos**

- 1. Clique duas vezes em um nome de variável na parte superior da coluna na Visualização de Dados ou clique na guia **Visualização de Variável**.
- 2. Clique no botão na célula *Tipo* para a variável.
- 3. Selecione o tipo de dados na caixa de diálogo Tipo de Variável
- 4. Clique em **OK**.
- 5. Clique duas vezes no número da linha ou clique na guia **Visualização de Dados**.
- 6. Insira os dados na coluna para a variável recém-definida.

## **Para usar rótulos de valor para entrada de dados**

1. Se os rótulos de valor não estiverem atualmente exibidos na Visualização de Dados, nos menus escolha:

### **Visualizar** > **Rótulos de valor**

- 2. Clique na célula na qual deseja inserir o valor.
- 3. Escolha um rótulo de valor na lista suspensa.

O valor é inserido, e o rótulo de valor é exibido na célula.

*Nota*: Esse processo funcionará somente se você tiver definido rótulos de valor para a variável.

# **Restrições de valor de dados no editor de dados**

O tipo e a largura de variável definidos determinam o tipo de valor que pode ser inserido na célula na Visualização de Dados.

- Se digitar um caractere que não é permitido pelo tipo de variável definido, esse caractere não será inserido.
- Para variáveis de sequência de caracteres, caracteres além da largura definida não são permitidos.
- Para variáveis numéricas, valores de número inteiro que excederem a largura definida podem ser inseridos, mas o Editor de Dados exibirá a notação científica ou uma parte do valor seguido por reticências (...) para indicar que o valor é mais largo que a largura definida. Para exibir o valor na célula, altere a largura definida da variável.

*Nota*: Alterar a largura da coluna não afeta a largura da variável.

# **Editando dados**

No Editor de Dados, é possível modificar valores de dados na Visualização de Dados de muitas maneiras. Será possível:

- Alterar valores de dados
- Recortar, copiar e colar valores de dados
- Incluir e excluir casos
- Incluir e excluir variáveis
- Alterar a ordem das variáveis

## **Substituindo ou modificando valores de dados**

Para Excluir o Valor Antigo e Inserir um Novo Valor

- 1. Na Visualização de Dados, clique duas vezes na célula. (O valor da célula é exibido no editor de células).
- 2. Edite o valor diretamente na célula ou no editor de células.
- 3. Pressione Enter ou selecione outra célula para registrar o novo valor.

## **Recortando, copiando e colando valores de dados**

É possível recortar, copiar e colar valores de célula individuais ou grupos de valores no Editor de Dados. É possível:

- Mover ou copiar um valor da célula único para outra célula.
- Mover ou copiar um valor da célula único para um grupo de células.
- Mover ou copiar os valores de um caso único (linha) para diversos casos
- Mover ou copiar os valores de uma variável única (coluna) para diversas variáveis
- Mover ou copiar um grupo de valores de célula para outro grupo de células

## **Conversão de dados para valores colados no editor de dados**

Se os tipos de variáveis definidos das células de origem e destino não forem os mesmos, o Editor de Dados tentará converter o valor. Se nenhuma conversão for possível, o valor omisso do sistema será inserido na célula de destino.

**Convertendo numérico ou data em sequência de caracteres.** Os formatos numéricos (por exemplo, numérico, dólar, ponto ou vírgula) e de data serão convertidos em sequências de caracteres se eles forem colados em uma célula de variável de sequência de caracteres. O valor da sequência de caracteres é o valor numérico conforme exibido na célula. Por exemplo, para uma variável de formato de dólar, o símbolo de dólar exibido se torna parte do valor da sequência de caracteres. Os valores que excederem a largura da variável de sequência de caracteres definida serão truncados.

**Convertendo sequência de caracteres em numérico ou data.** Os valores de sequência de caracteres que contiverem caracteres aceitáveis para o formato numérico ou de data da célula de destino são convertidos no valor numérico ou de data equivalente. Por exemplo, um valor da sequência de caracteres de 25/12/91 será convertido em uma data válida se o tipo de formato da célula de destino for um dos formatos de dia-mês-ano, no entanto, o valor será convertido para omisso do sistema se o tipo de formato da célula de destino for um dos formatos de mês-dia-ano.

**Convertendo data em numérico.** Os valores de data e hora serão convertidos em um número de segundos se a célula de destino for um dos formatos numéricos (por exemplo, numérico, dólar, ponto ou vírgula). Como as datas são armazenadas internamente como o número de segundos desde 14 de outubro de 1582, a conversão de datas em valores numéricos poderá gerar alguns números extremamente grandes. Por exemplo, a data 10/29/91 é convertida para um valor numérico de 12.908.073.600.

**Convertendo numérico em data ou hora.** Os valores numéricos são convertidos em datas ou horas se o valor representar um número de segundos que possa produzir uma data ou hora válida. Para datas, valores numéricos que forem menores que 86.400 são convertidos no valor omisso do sistema.

### **Inserindo novos casos**

Inserir dados em uma célula em uma linha em branco cria automaticamente um novo caso. O Editor de Dados insere o valor omisso do sistema para todas as outras variáveis para esse caso. Se houver quaisquer linhas em branco entre o novo caso e os casos existentes, as linhas em branco se tornarão novos casos com o valor omisso do sistema para todas as variáveis. Também é possível inserir novos casos entre os casos existentes.

### **Para inserir novos casos entre os casos existentes**

- 1. Na Visualização de Dados, selecione qualquer célula no caso (linha) abaixo da posição onde deseja inserir o novo caso.
- 2. A partir dos menus, escolha:

### **Editar** > **Inserir Casos**

Uma nova linha é inserida para o caso, e todas as variáveis recebem o valor omisso do sistema.

## **Inserindo novas variáveis**

Inserir dados em uma coluna vazia na Visualização de Dados ou em uma linha vazia na Visualização de Variável cria automaticamente uma nova variável com um nome de variável padrão (o prefixo *var* e o número sequencial) e um tipo de formato de dados padrão (numérico). O Editor de Dados insere o valor omisso do sistema para todos os casos para a nova variável. Se houver quaisquer colunas vazias na Visualização de Dados ou linhas vazias na Visualização de Variável entre a nova variável e as variáveis existentes, essas linhas e colunas também se tornarão novas variáveis com o valor omisso do sistema para todos os casos. Também é possível inserir novas variáveis entre as variáveis existentes.

## **Para inserir novas variáveis entre as variáveis existentes**

- 1. Selecione qualquer célula na variável à direita (Visualização de Dados) ou abaixo (Visualização de Variável) da posição onde deseja inserir a nova variável.
- 2. A partir dos menus, escolha:

### **Editar** > **Inserir variável**

Uma nova variável é inserida com o valor omisso do sistema para todos os casos.

## **Para Mover Variáveis**

- 1. Para selecionar a variável, clique no nome da variável na Visualização de Dados ou no número da linha para a variável na Visualização de Variável.
- 2. Arraste e solte a variável na nova localização.
- 3. Se desejar colocar a variável entre duas variáveis existentes: Na Visualização de Dados, solte a variável na coluna de variável à direita de onde deseja colocar a variável ou, na Visualização de Variável, solte a variável na linha de variável abaixo de onde deseja colocar a variável.

## **Para alterar o tipo de dados**

É possível alterar o tipo de dados para uma variável a qualquer momento usando a caixa de diálogo Tipo de Variável na Visualização de Variável. O Editor de Dados tentará converter valores existentes no novo tipo. Se nenhuma conversão for possível, o valor omisso do sistema será designado. As regras de conversão são as mesmas regras de colar valores de dados em uma variável com um tipo de formato diferente. Se a mudança no formato de dados resultar na perda de especificações de valor omisso ou de rótulos de valor, o Editor de Dados exibirá uma caixa de alerta perguntando se deseja continuar com a mudança ou cancelá-la.

# **Localizando casos, variáveis ou imputações**

A caixa de diálogo Acessar localiza o número do caso (linha) ou nome da variável especificado no Editor de Dados.

### Casos

1. Para casos, nos menus escolha:

### **Editar** > **Acessar Caso...**

2. Insira um valor de número inteiro que representa o número da linha atual na Visualização de Dados.

*Nota*: O número da linha atual para um caso específico pode alterar devido à ordenação e outras ações.

Variáveis

1. Para variáveis, nos menus escolha:

#### **Editar** > **Acessar variável...**

2. Insira o nome da variável ou selecione a variável na lista suspensa.

Imputações

1. A partir dos menus, escolha:

### **Editar** > **Acessar imputação...**

2. Selecione a imputação (ou dados originais) da lista suspensa.

Como alternativa, é possível selecionar a imputação da lista suspensa na barra de edição na Visualização de dados do Editor de dados.

A posição relativa do caso é preservada durante a seleção de imputações. Por exemplo, se houver 1000 casos no conjunto de dados original, o caso 1034, o 34º caso na primeira imputação, será exibido na parte superior da grade. Se você selecionar imputação **2** na lista suspensa, o caso 2034, o 34º caso na imputação 2, será exibido na parte superior da grade. Se você selecionar **Dados originais** na lista suspensa, o caso 34 será exibido na parte superior da grade. A posição da coluna também é preservada durante a navegação entre imputações, para que fique fácil comparar valores entre imputações.

# **Localizando e substituindo valores de dados e de atributos**

Para localizar e/ou substituir valores de dados na Visualização de Dados ou valores de atributos na Visualização de Variável:

- 1. Clique em uma célula na coluna que deseja procurar. (Localizar e substituir valores é restrito a uma coluna única).
- 2. Nos menus, escolha:

**Editar** > **Localizar**

 $O<sub>II</sub>$ 

### **Editar** > **Substituir**

Visualização de dados

- Não é possível procurar para cima na Visualização de Dados. A direção da procura é sempre para baixo.
- Para datas e horas, os valores formatados conforme exibidos na Visualização de Dados são procurados. Por exemplo, uma data exibida como 28/10/2007 não será localizada por uma procura de uma data de 28-10-2007.
- Para outras variáveis numéricas, **Contém**, **Inicia com** e **Termina com** procuram valores formatados. Por exemplo, com a opção **Inicia com**, um valor de procura de \$123 para uma variável de formato de Dólar localizará \$123.00 e \$123.40, mas não \$1,234. Com a opção **Célula inteira**, o valor de procura poderá ser formatado ou não formatado (formato numérico F simples), mas somente valores numéricos exatos (para a precisão exibida no Editor de Dados) serão correspondidos.
- O valor numérico omisso do sistema é representado por um único ponto (.) Para localizar valores omissos do sistema, insira um único ponto como o valor de procura e selecione **Célula inteira**.
- Se rótulos de valor forem exibidos para a coluna variável selecionada, o texto do rótulo será procurado, não o valor de dados subjacente, e não será possível substituir o texto do rótulo.

Visualização da variável

- Localizar está disponível somente para as colunas *Nome*, *Rótulo*, *Valores*, *Omisso* e de atributo variável customizado.
- Substituir está disponível somente para as colunas *Rótulo*, *Valores* e de atributo customizado.
- Na coluna *Valores* (rótulos de valor), a sequência de caracteres de procura pode corresponder ao valor de dados ou a um rótulo de valor.

*Nota*: Substituir o valor dos dados excluirá qualquer rótulo de valor anterior associado a esse valor.

# **Obtendo Estatísticas Descritivas para Variáveis Selecionadas**

Para obter estatísticas descritivas para variáveis selecionadas:

- 1. Clique com o botão direito nas variáveis selecionadas na Visualização de Dados ou na Visualização de Variável.
- 2. No menu pop-up, selecione **Estatísticas Descritivas**.

Por padrão, as tabelas de frequência (tabelas de contagem) são exibidas para todas as variáveis com 24 ou menos valores exclusivos. As estatísticas básicas são determinadas pelo nível de medição e pelo tipo de dados da variável (numérico ou sequência de caracteres):

- **Sequência de caracteres.** Nenhuma estatística básica é calculada para variáveis de sequência de caracteres.
- **Nível de medição numérico, nominal ou desconhecido.** Intervalo, mínimo, máximo, modo.
- **Nível de medição numérico, ordinal.** Intervalo, mínimo, máximo, modo, média, mediana.
- **Nível de medição numérico, contínuo (escala).** Intervalo, mínimo, máximo, modo, média, mediana, desvio padrão.

Também é possível obter gráficos de barra para variáveis nominais e ordinais, histogramas para variáveis contínuas (escala) e alterar o valor de corte que determina quando exibir tabelas de frequência. Consulte o tópico ["Opções de saída" na página 213](#page-222-0) para obter mais informações

# **Status de seleção de caso no Editor de Dados**

Por padrão, casos não selecionados são ocultados no Editor de Dados quando um subconjunto de casos é selecionado e os casos não selecionados não são descartados. Os casos ocultos não são captados quando as linhas são copiadas do Editor de Dados.

É possível selecionar exibir casos ocultos ao cancelar a seleção de **Editar** > **Ocultar casos excluídos** ou ao clicar com o botão direito do mouse no Editor de Dados e cancelar a seleção de **Ocultar casos excluídos**. Quando casos não selecionados não são ocultos, eles são marcados no Editor de Dados com uma linha diagonal (barra) através do número da linha.

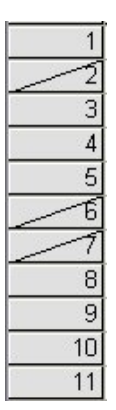

*Figura 3. Casos filtrados no Editor de Dados*

# **Opções de exibição do Editor de dados**

O menu Visualizar fornece várias opções de exibição para o Editor de Dados:

**Fontes.** Essa opção controla as características da fonte para a exibição de dados.

**Linhas de Grade.** Esta opção alterna a exibição das linhas de grade.

**Rótulos de Valor.** Essa opção alterna entre a exibição de valores de dados reais e de rótulos de valor descritivos definidos pelo usuário. Esta opção está disponível apenas na Visualização de Dados.

Usando várias visualizações

Na Visualização de Dados, é possível criar diversas visualizações (áreas de janela) usando os divisores que estão localizados abaixo da barra de rolagem horizontal e à direita da barra de rolagem vertical.

Também é possível usar o menu do Windows para inserir e remover os divisores da área de janela. Para inserir divisores:

1. Na Visualização de Dados, nos menus, escolha:

#### **Janela** > **Dividir**

Os divisores são inseridos acima e à esquerda da célula selecionada.

- Se a célula esquerda superior for selecionada, os divisores serão inseridos para dividir a visualização atual aproximadamente pela metade, horizontalmente e verticalmente.
- Se qualquer célula diferente da célula superior na primeira coluna for selecionada, um divisor de área de janela horizontal será inserido acima da célula selecionada.
- Se qualquer célula diferente da primeira célula na linha superior for selecionada, um divisor de área de janela vertical será inserido à esquerda da célula selecionada.

# **Impressão do editor de dados**

Um arquivo de dados é impresso conforme ele aparece na tela.

- As informações na visualização exibida atualmente são impressas. Na Visualização de Dados, os dados são impressos. Na Visualização de Variável, as informações de definição de dados são impressas:
- As linhas de grade serão impressas se elas forem exibidas atualmente na visualização selecionada.
- Os rótulos de valor serão impressos na Visualização de Dados se estiverem exibidos atualmente. Caso contrário, os valores de dados reais serão impressos.

Use o menu Visualizar na janela Editor de Dados para exibir ou ocultar linhas de grade e alternar entre a exibição de valores de dados e de rótulos de valor.

## **Para imprimir o conteúdo do Editor de Dados**

- 1. Torne o Editor de Dados a janela ativa.
- 2. Clique na guia da visualização que deseja imprimir.
- 3. Nos menus, escolha:

**Arquivo** > **Imprimir...**

# **Capítulo 6. Trabalhando com Diversas Origens de Dados**

Iniciando com a versão 14.0, diversas origens de dados podem ser abertas ao mesmo tempo, facilitando:

- Alternar para frente e para trás entre as origens de dados.
- Comparar o conteúdo com diferentes origens de dados.
- Copiar e colar dados entre as origens de dados.
- Criar diversos subconjuntos de casos e/ou variáveis para análise.
- Mesclar diversas origens de dados a partir de vários formatos de dados (por exemplo, planilha, banco de dados, dados de texto) sem primeiro salvar cada origem de dados.

# **Manipulação Básica de Diversas Origens de Dados**

Por padrão, cada origem de dados aberta é exibida em uma nova janela de Editor de Dados. (Consulte ["Opções gerais" na página 207](#page-216-0) para obter informações sobre como alterar o comportamento padrão para apenas exibir um conjunto de dados por vez, em uma única janela do Editor de Dados).

- Quaisquer origens de dados abertas anteriormente permanecem abertas e disponíveis para uso adicional.
- Ao abrir uma origem de dados pela primeira vez, ela geralmente se torna o **conjunto de dados ativo**.
- É possível alterar o conjunto de dados ativo simplesmente ao clicar em qualquer lugar na janela do Editor de Dados da origem de dados que deseja utilizar ou ao selecionar a janela do Editor de Dados para essa origem de dados a partir do menu Janela.
- Somente as variáveis no conjunto de dados ativo estão disponíveis para análise.
- Não é possível alterar o conjunto de dados ativo quando qualquer caixa de diálogo que acessa os dados estiver aberta (incluindo todas as caixas de diálogo que exibem listas de variáveis).
- Pelo menos uma janela do Editor de Dados deve estar aberta durante a sessão. Ao fechar a última janela do Editor de Dados aberta, o IBM SPSS Statistics é encerrado automaticamente, solicitando primeiro salvar as mudanças.

# **Trabalhando com Diversos Conjuntos de Dados na Sintaxe de Comando**

Se usar a sintaxe de comando para abrir origens de dados (por exemplo, GET FILE, GET DATA), será necessário usar o comando DATASET NAME para nomear cada conjunto de dados explicitamente para ter mais de uma origem de dados aberta ao mesmo tempo. para obter informações adicionais.

Ao trabalhar com uma sintaxe de comando, o nome do conjunto de dados ativo será exibido na barra de ferramentas da janela de sintaxe. Todas as ações a seguir podem alterar o conjunto de dados ativo:

- Usar o comando DATASET ACTIVATE. para obter mais informações.
- Clicar em qualquer lugar na janela do Editor de Dados de um conjunto de dados.
- Selecionar um nome do conjunto de dados na lista suspensa **Ativo** na barra de ferramentas da janela de sintaxe.

# **Copiando e Colando Informações entre Conjuntos de Dados**

É possível copiar atributos de definição de dados e de variáveis de um conjunto de dados para outro basicamente da mesma forma com que você copia e cola informações em um arquivo de dados único.

- Copiar e colar células de dados selecionadas na Visualização de Dados cola apenas os valores de dados, sem nenhum atributo de definição de variável.
- Copiar e colar uma variável inteira na Visualização de Dados ao selecionar o nome de variável na parte superior da coluna cola todos os dados e todos os atributos de definição de variável para essa variável.
- Copiar e colar atributos de definição de variável ou variáveis inteiras na Visualização de Variável cola os atributos selecionados (ou a definição de variável inteira), mas não cola nenhum valor de dados.

# **Renomeando Conjuntos de Dados**

Ao abrir uma origem de dados por meio dos menus e caixas de diálogo, cada origem de dados é designada automaticamente a um nome de conjunto de dados de *DataSetn*, em que *n* é um valor de número inteiro sequencial e, ao abrir uma origem de dados usando a sintaxe de comando, nenhum nome do conjunto de dados é designado, a menos que você especifique explicitamente um nome com DATASET NAME. Para fornecer nomes de conjunto de dados mais descritivos:

1. Nos menus na janela Editor de Dados para o conjunto de dados cujo nome deseja alterar, escolha:

#### **Arquivo** > **Renomear Conjunto de Dados...**

2. Insira um novo nome de conjunto de dados que esteja em conformidade com as regras de nomenclatura de variável. Consulte o tópico ["Nomes de variáveis" na página 55](#page-64-0) para obter mais informações

# **Suprimindo Diversos Conjuntos de Dados**

Se preferir ter somente um conjunto de dados disponível por vez e desejar suprimir o recurso de conjunto de dados múltiplo:

1. A partir dos menus, escolha:

#### **Editar** > **Opções...**

2. Clique na guia **Geral**.

Selecione (marque) **Abrir somente um conjunto de dados por vez**.

Consulte o tópico ["Opções gerais" na página 207](#page-216-0) para obter mais informações

# **Capítulo 7. Preparação de dados**

Ao abrir um arquivo de dados ou inserir dados no Editor de Dados, é possível começar a criar relatórios, gráficos e análises sem qualquer trabalho preliminar adicional. No entanto, há alguns recursos de preparação de dados adicionais que podem ser úteis, incluindo capacidade para:

- Designar propriedades de variável que descrevem os dados e determinam como determinados valores devem ser tratados.
- Identifique casos que possam conter informações duplicadas e exclua esses casos de análises ou os exclua do arquivo de dados.
- Crie novas variáveis com algumas categorias distintas que representam intervalos de valores a partir de variáveis com um grande número de valores possíveis.

# **Propriedades de variável**

Os dados inseridos no Editor de Dados na Visualização de Dados ou lidos a partir de um formato de arquivo externo (como uma planilha do Excel ou um arquivo de dados de texto) necessitam de determinadas propriedades de variável que podem ser úteis, incluindo:

- Definição de rótulos de valor descritivos para códigos numéricos (por exemplo, 0 = *Male* e 1 = *Female*).
- Identificação de códigos de valores omissos (por exemplo, 99 = *Não aplicável*).
- Designação de nível de medição (nominal, ordinal ou escala).

Essas e outras propriedades de variáveis podem ser designadas na Visualização de Variável no Editor de Dados. Também há várias utilidades que podem ajudá-lo nesse processo:

- **Definir Propriedades de Variável** pode ajudar a decidir rótulos de valor descritivos e valores omissos. Isso é útil principalmente para dados categóricos com códigos numéricos usados para valores de categoria. Consulte o tópico "Definindo Propriedades de Variável" na página 73 para obter mais informações
- **Configurar Nível de Medição para Desconhecido** identifica variáveis (campos) que não possuem um nível de medição definido e fornece capacidade de configurar o nível de medição para essas variáveis. Isso é importante para procedimentos em que o nível de medição pode afetar os resultados ou para determinar quais recursos estão disponíveis. Consulte o tópico ["Configurando o nível de medição para](#page-85-0) [variáveis com nível de medição desconhecido" na página 76](#page-85-0) para obter mais informações
- **Copiar Propriedades de Dados** permite usar um arquivo de dados do IBM SPSS Statistics existente como um modelo para propriedades de arquivo e de variável no arquivo de dados atual. Isso é útil principalmente se usar com frequência arquivos de dados de formato externo que possuam conteúdo semelhante (como relatórios mensais no formato do Excel). Consulte o tópico ["Copiando propriedades](#page-88-0) [de dados" na página 79](#page-88-0) para obter mais informações

# **Definindo Propriedades de Variável**

Definir Propriedades de Variável é projetado para ajudá-lo no processo de designação de atributos para variáveis, incluindo a criação de rótulos de valor descritos para variáveis categóricas (nominais e ordinais). Definir Propriedades de Variável:

- Varre os valores de dados reais e lista todos os valores de dados exclusivos para cada variável selecionada.
- Identifica valores não rotulados e fornece um recurso de "rótulo automático".
- Fornece capacidade para copiar rótulos de valor definidos e outros atributos de outra variável para a variável selecionada e da variável selecionada para diversas variáveis adicionais.

*Nota*: Para usar Definir Propriedades de Variável sem primeiro verificar casos, insira 0 para o número de casos a serem verificados.

# **Para Definir Propriedades de Variável**

1. A partir dos menus, escolha:

### **Dados** > **Definir propriedades de variáveis...**

- 2. Selecione as variáveis numéricas ou de sequência de caracteres para as quais deseja criar rótulos de valor ou definir ou alterar outras propriedades de variável, como valores omissos ou rótulos de variável descritivos.
- 3. Especifique o número de casos a serem verificados para gerar a lista de valores exclusivos. Isso é útil principalmente para arquivos de dados com um número grande de casos para os quais uma varredura de arquivo de dados completa pode demorar uma quantia de tempo significativa.
- 4. Especifique um limite superior para o número de valores exclusivos a serem exibidos. Isso é útil principalmente para evitar listagem de centenas, milhares ou até mesmo milhões de valores para variáveis de escala (intervalo contínuo, proporção).
- 5. Clique em **Continuar** para abrir a caixa de diálogo Definir Propriedades de Variável.
- 6. Selecione uma variável para a qual deseja criar rótulos de valor ou definir ou alterar outras propriedades de variável.
- 7. Insira o texto do rótulo para quaisquer valores não rotulados que forem exibidos na grade de Rótulo de Valor.
- 8. Se houver valores para os quais deseja criar rótulos de valor, mas esses valores não forem exibidos, será possível inserir valores na coluna *Valor* abaixo do último valor verificado.
- 9. Repita esse processo para cada variável listada para a qual deseja criar rótulos de valor.
- 10. Clique em **OK** para aplicar os rótulos de valor e outras propriedades de variável.

# **Definindo Rótulos de Valor e Outras Propriedades de Variável**

A caixa de diálogo Definir Propriedades de Variável fornece as seguintes informações para as variáveis verificadas:

**Lista de Variável Verificada.** Para cada variável verificada, uma marca de seleção na coluna *Não Rotulado* (*U.*) indica que a variável contém valores sem rótulos de valor designados.

Para ordenar a lista de variáveis para exibir todas as variáveis com valores não rotulados na parte superior da lista:

1. Clique no título da coluna *Não Rotulado* na Lista de Variável Verificada.

Também é possível ordenar por nome de variável ou nível de medição ao clicar no título da coluna correspondente na Lista de Variável Verificada.

Grade de Rótulo de Valor

- **Rótulo.** Exibe quaisquer rótulos de valor que já tiverem sido definidos. É possível incluir ou alterar rótulos nessa coluna.
- **Valor.** Valor exclusivo para cada variável selecionada. A lista de valores exclusivos baseia-se no número de casos verificados. Por exemplo, se tiver verificado somente os 100 primeiros casos no arquivo de dados, a lista refletirá somente os valores exclusivos presentes nesses casos. Se o arquivo de dados já tiver sido ordenado pela variável para a qual deseja designar rótulos de valor, a lista poderá exibir bem menos valores exclusivos do que estiverem realmente presentes nos dados.
- **Contagem.** O número de vezes em que cada valor ocorre nos casos verificados.
- **Omisso.** Valores definidos como representando dados omissos. É possível alterar a designação de valores omissos da categoria ao clicar na caixa de seleção. Uma verificação indica que a categoria é definida como uma categoria com usuário desconhecido. Se a variável já possuir um intervalo de valores definidos como omissos do usuário (por exemplo, 90-99), não será possível incluir ou excluir categorias de valores omissos para essa variável com Definir Propriedades de Variável. É possível utilizar a Visualização de Variável no Editor de Dados para modificar as categorias de valores omissos

para variáveis com intervalos de valores omissos. Consulte o tópico ["Valores omissos" na página 59](#page-68-0) para obter mais informações

• **Alterado.** Indica que você incluiu ou alterou um rótulo de valor.

*Nota*: Se você especificou 0 para o número de casos a serem verificados na caixa de diálogo inicial, a grade de Rótulo de Valor estará inicialmente em branco, exceto para quaisquer categorias de rótulos de valor e/ou de valores omissos definidos pré-existentes para a variável selecionada. Além disso, o botão **Sugerir** para o nível de medição estará desativado.

**Nível de Medição.** Os rótulos de valor são úteis principalmente para variáveis categóricas (nominais e ordinais), e é importante designar o nível de medição correto já que alguns procedimentos tratam variáveis categóricas e de escala de modo diferente. No entanto, por padrão, todas as novas variáveis numéricas são designadas ao nível de medição de escala. Assim, muitas variáveis que forem na realidade categóricas podem inicialmente ser exibidas como escala.

Se você não tiver certeza de qual nível de medição designar para uma variável, clique em **Sugerir**.

**Papel.** Alguns diálogos suportam a capacidade de pré-selecionar variáveis para análise com base em papéis definidos. Consulte o tópico ["Funções" na página 59](#page-68-0) para obter mais informações

**Copiar Propriedades.** É possível copiar rótulos de valor e outras propriedades de variáveis da outra variável para a variável selecionada atualmente ou da variável selecionada atualmente para uma ou mais outras variáveis.

**Valores Não Rotulados.** Para criar rótulos para valores não rotulados automaticamente, clique em **Rótulos Automáticos**.

Rótulo de Variáveis e Formato de Exibição

É possível alterar o rótulo de variável descritivo e o formato de exibição.

- Não é possível alterar o tipo fundamental da variável (sequência de caracteres ou numérico).
- Para variáveis de sequência de caracteres, é possível alterar somente o rótulo de variáveis, não o formato de exibição.
- Para variáveis numéricas, é possível alterar o tipo numérico (como numérico, data, dólar ou moeda customizada), a largura (número máximo de dígitos, incluindo quaisquer indicadores de decimal e/ou de agrupamento) e o número de casas decimais.
- Para o formato de data numérico, é possível selecionar um formato de data específico (como dd-mmyyyy, mm/dd/yy e yyyyddd)
- Para o formato customizado numérico, é possível selecionar um dos cinco formatos de moeda customizados (CCA a CCE). Consulte o tópico ["Opções de moeda" na página 213](#page-222-0) para obter mais informações
- Um asterisco será exibido na coluna *Valor* se a largura especificada for menor que a largura dos valores verificados ou dos valores exibidos para categorias de rótulos de valor ou de valores omissos definidos pré-existentes.
- Um ponto (.) será exibido se os valores verificados ou os valores exibidos para categorias de rótulos de valor ou de valores omissos definidos pré-existentes forem inválidos para o tipo de formato de exibição selecionado. Por exemplo, um valor numérico interno menor que 86.400 é inválido para uma variável de formato de data.

## **Designando Nível de Medição**

Ao clicar em **Sugerir** para o nível de medição na caixa de diálogo principal Definir Propriedades de Variável, a variável atual é avaliada com base nos casos verificados e nos rótulos de valor definidos, e um nível de medição é sugerido na caixa de diálogo Sugerir Nível de Medição que se abre. A área de Explicação fornece uma breve descrição dos critérios utilizados para fornecer o nível de medição sugerido.

*Nota*: Valores definidos como representando valores omissos não são incluídos na avaliação do nível de medição. Por exemplo, a explicação para o nível de medição sugerido pode indicar que a sugestão está

<span id="page-85-0"></span>baseada em parte no fato de que a variável não contém nenhum valor negativo, embora de fato ela possa conter valores negativos, que já são definidos como valores omissos.

1. Clique em **Continuar** para aceitar o nível de medição sugerido ou em **Cancelar** para deixar o nível de medição inalterado.

### **Atributos de variável personalizados**

O botão **Atributos** em Definir Propriedades de Variável abre a caixa de diálogo Customizar Atributos Variáveis. Além dos atributos variáveis padrão, como rótulos de valor, valores omissos e nível de medição, é possível criar seus próprios atributos variáveis customizados. Assim como os atributos variáveis padrão, esses atributos customizados são salvos com arquivos de dados do IBM SPSS Statistics.

**Nome.** Os nomes do atributo devem seguir as mesmas regras que os nomes da variável. Consulte o tópico ["Nomes de variáveis" na página 55](#page-64-0) para obter mais informações

**Valor.** O valor designado para o atributo para a variável selecionada.

- Os nomes de atributo que começam com um símbolo de dólar são reservados e não podem ser modificados. É possível visualizar o conteúdo de um atributo reservado ao clicar no botão na célula desejada.
- O texto *Matriz...*, exibido em uma célula de Valor, indica que isso é uma **matriz de atributos**, ou seja, um atributo que contém diversos valores. Clique no botão na célula para exibir a lista de valores.

## **Copiando Propriedades de Variável**

A caixa de diálogo Aplicar Rótulos e Nível é exibida ao clicar em **De Outra Variável** ou **Para Outra Variável** na caixa de diálogo principal Definir Propriedades de Variável. Ela exibe todas as variáveis verificadas que corresponderem ao tipo de variável atual (numérico ou sequência de caracteres). Para variáveis de sequência de caracteres, a largura definida também deve corresponder.

1. Selecione uma variável única a partir da qual copiar os rótulos de valor e outras propriedades de variável (exceto o rótulo de variável).

ou

- 2. Selecione uma ou mais variáveis para as quais copiar os rótulos de valor e outras propriedades de variável.
- 3. Clique em **Copiar** para copiar os rótulos de valor e o nível de medição.
- Categorias existentes de rótulos de valor e de valor omisso para uma ou mais variáveis de destino não são substituídas.
- Categorias de rótulos de valor e de valor omisso para valores ainda não definidos para uma ou mais variáveis de destino são incluídas no conjunto de categorias de rótulos de valor e de valor omisso para uma ou mais variáveis de destino.
- O nível de medição para a variável de destino é sempre substituído.
- O papel para a variável de destino é sempre substituído.
- Se a variável de origem ou de destino possuir um intervalo definido de valores omissos, as definições de valores omissos não serão copiadas.

# **Configurando o nível de medição para variáveis com nível de medição desconhecido**

Para alguns procedimentos, o nível de medição pode afetar os resultados ou determinar quais recursos estão disponíveis, e não é possível acessar os diálogos para esses procedimentos até que todas as variáveis tenham um nível de medição definido. O diálogo Configurar Nível de Medição para Desconhecido permite definir um nível de medição para quaisquer variáveis com um nível de medição desconhecido sem executar uma passagem de dados (o que seria demorado para grandes arquivos de dados).

Sob determinadas condições, o nível de medição para algumas ou todas as variáveis numéricas (campos) em um arquivo pode ser desconhecido. Essas condições incluem:

- Variáveis numéricas a partir de arquivos do Excel 95 ou posterior, arquivos de dados de texto ou origens de base de dados antes da primeira passagem de dados.
- Novas variáveis numéricas criadas com comandos de transformação antes da primeira passagem de dados após a criação dessas variáveis.

Essas condições se aplicam principalmente à leitura de dados ou à criação de novas variáveis por meio da sintaxe de comando. Diálogos para leitura de dados e criação de novas variáveis transformadas executam automaticamente uma passagem de dados que configura o nível de medição, com base nas regras de nível de medição padrão.

Para configurar o nível de medição para variáveis com um nível de medição desconhecido

1. No diálogo de alerta que aparece para o procedimento, clique em **Designar Manualmente**.

ou

2. A partir dos menus, escolha:

#### **Dados** > **Configurar nível de medição para desconhecido**

- 3. Mova variáveis (campos) da lista de origem para a lista de destino do nível de medição apropriado.
- *Nominal*. Uma variável pode ser tratada como nominal quando seus valores representam categorias sem uma classificação intrínseca (por exemplo, o departamento da empresa na qual um funcionário trabalha) Exemplos de variáveis nominais incluem região, código de endereçamento postal e filiação religiosa.
- *Ordinal*. Uma variável pode ser tratada como ordinal quando seus valores representam categorias com alguma classificação intrínseca (por exemplo, níveis de satisfação de serviço de altamente insatisfeito para altamente satisfeito. Exemplos de variáveis ordinais incluem escores de atitude que representam o grau de satisfação ou de confiança e os escores de classificação de preferência.
- *Contínuo*. Uma variável pode ser tratada como escala (contínua) quando seus valores representam categorias ordenadas com uma métrica significativa, para que as comparações de distância entre valores sejam apropriadas. Exemplos de variáveis de escala incluem idade em anos e rendimento em milhares de dólares.

# **Conjuntos de múltiplas respostas**

Tabelas Customizadas e o Construtor de Gráfico suportam um tipo especial de "variável" chamado **conjunto de múltiplas respostas**. Os conjuntos de múltiplas respostas não são na realidade "variáveis" no sentido normal. Não é possível vê-los no Editor de Dados, e outros procedimentos não os reconhecem. Os conjuntos de múltiplas respostas usam variáveis múltiplas para registrar respostas a perguntas em que o respondente pode dar mais de uma resposta. Os conjuntos de múltiplas respostas são tratados como variáveis categóricas e a maioria das coisas que podem ser feitas com variáveis categóricas também podem ser feitas com conjuntos de múltiplas respostas.

Os conjuntos de múltiplas respostas são construídos a partir de diversas variáveis no arquivo de dados. Um conjunto de múltiplas respostas é uma construção especial dentro de um arquivo de dados. É possível definir e salvar conjuntos de múltiplas respostas em arquivos de dados IBM SPSS Statistics, mas não é possível importar ou exportar conjuntos de múltiplas respostas de/para outros formatos de arquivo. É possível copiar conjuntos de múltiplas respostas a partir de outros arquivos de dados do IBM SPSS Statistics utilizando Copiar Propriedades de Dados, que é acessado a partir do menu Dados na janela Editor de Dados. para obter mais informações.

## **Definindo Conjuntos de Múltiplas Respostas**

Para definir conjuntos de múltiplas respostas

1. A partir dos menus, escolha:

**Dados** > **Definir Conjuntos de Múltiplas Respostas...**

- 2. Selecione duas ou mais variáveis. Se as variáveis forem codificadas como dicotomias, indique qual valor você deseja que seja contado.
- 3. Insira um nome exclusivo para cada conjunto de múltiplas respostas. O nome pode ter até 63 bytes de comprimento. Um símbolo de dólar é incluído automaticamente no início do nome do conjunto.
- 4. Insira um rótulo descritivo para o conjunto. (Isso é opcional.)
- 5. Clique em **Incluir** para incluir o conjunto de múltiplas respostas na lista de conjuntos definidos.

#### Dicotomias

Um conjunto de múltiplas dicotomias normalmente consiste em diversas variáveis dicotômicas: variáveis com somente dois valores possíveis de sim/não, presente/ausente, verificado/não verificado por natureza. Embora as variáveis possam não ser estritamente dicotômicas, todas as variáveis no conjunto são codificadas da mesma forma, e o Valor Contado representa a condição positivo/presente/verificado.

Por exemplo, uma pesquisa faz a pergunta: "Em qual das fontes a seguir você confia para notícias?" e fornece cinco respostas possíveis. O respondente pode indicar diversas opções ao selecionar uma caixa para cada opção. As cinco respostas se tornam cinco variáveis no arquivo de dados, codificadas como 0 para *Não* (não verificado) e 1 para *Sim* (verificado). No conjunto de múltiplas dicotomias, o Valor Contado é 1.

O arquivo de dados de amostra *survey\_sample.sav* já possui três conjuntos de múltiplas respostas definidos. *\$mltnews* é um conjunto de múltiplas dicotomias. para obter mais informações.

1. Selecione (clique) *\$mltnews* no Mult. Lista de conjuntos de respostas.

Isso exibe as variáveis e as configurações utilizadas para definir esse conjunto de múltiplas respostas.

- A lista Variáveis no Conjunto exibe as cinco variáveis utilizadas para construir o conjunto de múltiplas respostas.
- O grupo Codificação de Variável indica que as variáveis são dicotômicas.
- O Valor Contado é 1.
- 2. Selecione (clique) uma das variáveis na lista Variáveis no Conjunto.
- 3. Clique com o botão direito na variável e selecione **Informações de variável** no menu pop-up.
- 4. Na janela Informações de Variável, clique na seta na lista suspensa Rótulos de Valor para exibir a lista inteira de rótulos de valor definido.

Os rótulos de valor indicam que a variável é uma dicotomia com valores de 0 e 1, representando *Não* e *Sim*, respectivamente. Todas as cinco variáveis na lista são codificadas da mesma forma, e o valor de 1 (o código para *Sim*) é o valor contado para o conjunto de múltiplas dicotomias.

#### **Categorias**

Um conjunto de categorias múltiplas consiste em variáveis múltiplas, todas codificadas da mesma forma, geralmente com muitas categorias de resposta possíveis. Por exemplo, um item da pesquisa de opinião diz, "Indique até três nacionalidades que melhor descrevam sua herança étnica". Pode haver centenas de respostas possíveis, mas para propósitos de codificação, a lista é limitada a 40 nacionalidades mais comuns, com o restante relegado para uma categoria "outra". No arquivo de dados, as três opções se tornam três variáveis, cada uma com 41 categorias (40 nacionalidades codificadas e uma categoria "outra").

No arquivo de dados de amostra, *\$ethmult* e *\$mltcars* são conjuntos de categorias múltiplas.

#### Origem do Rótulo de Categoria

Para múltiplas dicotomias, é possível controlar como os conjuntos são rotulados.

• **Rótulos de variáveis.** Usa os rótulos de variáveis definidos (ou nomes de variáveis para variáveis sem rótulos de variáveis definidos) como os rótulos de categoria de conjunto. Por exemplo, se todas as variáveis no conjunto possuírem o mesmo rótulo de valor (ou nenhum rótulo de valor definido) para o valor contado (por exemplo, *Sim*), então eve-se usar os rótulos de variável como os rótulos de categoria de conjunto.

- <span id="page-88-0"></span>• **Rótulos de valores contados.** Usa os rótulos de valor definido dos valores contados como rótulos de categoria de conjunto. Selecione essa opção somente se todas as variáveis possuírem um rótulo de valor definido para o valor contado e se o rótulo de valor para o valor contado for diferente para cada variável.
- **Usar rótulo de variáveis como rótulo de conjunto.** Se selecionar **Rótulo de valores contados**, também será possível usar o rótulo de variáveis para a primeira variável no conjunto com um rótulo de variáveis definido como o rótulo de conjunto. Se nenhuma das variáveis no conjunto possuir os rótulos de variáveis definidos, o nome da primeira variável no conjunto será usado como o rótulo de conjunto.

# **Copiar propriedades de dados**

# **Copiando propriedades de dados**

O Assistente Copiar Propriedades de Dados permite usar um arquivo de dados do IBM SPSS Statistics externo como um modelo para definir propriedades de arquivo e de variável no conjunto de dados ativo. Também é possível usar variáveis no conjunto de dados ativo como modelos para outras variáveis no conjunto de dados ativo. Será possível:

- Copiar as propriedades de arquivo selecionadas a partir de um arquivo de dados externo ou de um conjunto de dados aberto para o conjunto de dados ativo. As propriedades de arquivo incluem documentos, rótulos de arquivo, conjuntos de múltiplas respostas, conjuntos de variáveis e ponderação.
- Copiar as propriedades de variável selecionadas a partir de um arquivo de dados externo ou de um conjunto de dados aberto para variáveis correspondentes no conjunto de dados ativo. As propriedades de variável incluem rótulos de valor, valores omissos, nível de medição, rótulos de variáveis, formatos de impressão e gravação, alinhamento e largura da coluna (no Editor de Dados).
- Copiar as propriedades de variável selecionadas a partir de uma variável em um arquivo de dados externo, de um conjunto de dados aberto ou do conjunto de dados ativo para muitas variáveis no conjunto de dados ativo.
- Criar novas variáveis no conjunto de dados ativo com base nas variáveis selecionadas em um arquivo de dados externo ou conjunto de dados aberto.

Ao copiar propriedades de dados, as regras gerais a seguir se aplicam:

- Se um arquivo de dados externo for usado como o arquivo de dados de origem, ele deverá ser um arquivo de dados no formato IBM SPSS Statistics.
- Se um arquivo de dados ativo for usado como o arquivo de dados de origem, ele deverá conter pelo menos uma variável. Não é possível usar um conjunto de dados ativo totalmente em branco como o arquivo de dados de origem.
- As propriedades indefinidas (vazias) no conjunto de dados de origem não sobrescrevem propriedades definidas no conjunto de dados ativo.
- As propriedades de variável são copiadas da variável de origem somente para variáveis de destino de um tipo correspondente - sequência de caracteres (alfanumérica) ou numérico (incluindo número, data e moeda).

*Nota*: Copiar Propriedades de Dados substitui Aplicar Dicionário de Dados, anteriormente disponível no menu Arquivo.

## **Copiar Propriedades de Dados**

1. A partir dos menus na janela Editor de Dados, escolha:

### **Dados** > **Copiar propriedades de dados...**

- 2. Selecione o arquivo de dados com as propriedades de arquivo e/ou de variável que deseja copiar. Isso pode ser um conjunto de dados aberto atualmente, um arquivo de dados do IBM SPSS Statistics externo ou o conjunto de dados ativo.
- 3. Siga as instruções passo a passo no Assistente Copiar Propriedades de Dados.

## **Selecionando Variáveis de Origem e de Destino**

Nesse passo, é possível especificar as variáveis de origem que contêm as propriedades de variável que deseja copiar e as variáveis de destino que receberão essas propriedades de variável.

**Aplique as propriedades a partir das variáveis do conjunto de dados de origem selecionado às variáveis do conjunto de dados ativo correspondente.** As propriedades de variável são copiadas de uma ou mais variáveis de origem selecionadas para as variáveis correspondentes no conjunto de dados ativo. As variáveis "corresponderão" se o nome e o tipo de variável (sequência de caracteres e numérico) forem os mesmos. Para variáveis de sequência de caracteres, o comprimento definido também deve ser o mesmo. Por padrão, somente as variáveis correspondentes são exibidas nas duas listas de variáveis.

• **Crie variáveis correspondentes no conjunto de dados ativo se elas ainda não existirem.** Isso atualiza a lista de origem para exibir todas as variáveis no arquivo de dados de origem. Se selecionar variáveis de origem que não existem no conjunto de dados ativo, (com base no nome de variável), novas variáveis serão criadas no conjunto de dados ativo com os nomes e propriedades de variável a partir do arquivo de dados de origem.

Se o conjunto de dados ativo não contiver nenhuma variável (um novo conjunto de dados em branco), todas as variáveis no arquivo de dados de origem serão exibidas, e novas variáveis com base nas variáveis de origem selecionadas serão criadas automaticamente no conjunto de dados ativo.

**Aplique as propriedades de uma única variável de origem às variáveis do conjunto de dados ativo selecionado do mesmo tipo.** As propriedades de variável de uma única variável selecionada na lista de origem podem ser aplicadas a uma ou mais variáveis selecionadas na lista de conjuntos de dados ativos. Somente variáveis do mesmo tipo (sequência de caracteres e numérico) que a variável selecionada na lista de origem são exibidas na lista de conjuntos de dados ativos. Para variáveis de sequência de caracteres, somente sequências de caracteres do mesmo comprimento definido que a variável de origem são exibidas. Essa opção não estará disponível se o conjunto de dados ativo não contiver nenhuma variável.

*Nota*: Não é possível criar novas variáveis no conjunto de dados ativo com essa opção.

**Aplique somente propriedades de conjunto de dados - nenhuma seleção de variáveis.** Somente arquivos de propriedade (por exemplo, documentos, rótulo de arquivo, ponderação) serão aplicados ao conjunto de dados ativo. Nenhuma propriedade de variável será aplicada. Essa opção não estará disponível se o conjunto de dados ativo também for o arquivo de dados de origem.

# **Escolhendo Propriedades de Variável para Copiar**

É possível copiar propriedades de variável selecionadas das variáveis de origem para as variáveis de destino. Propriedades indefinidas (vazias) nas variáveis de origem não sobrescrevem propriedades definidas nas variáveis de destino.

**Rótulos de Valor.** Rótulos de valor são rótulos descritivos associados a valores de dados. Os rótulos de valor são usados geralmente quando valores de dados numéricos são usados para representar categorias não numéricas (por exemplo, códigos de 1 e 2 para *Male* e *Female*). É possível substituir ou mesclar rótulos de valor nas variáveis de destino.

- **Substituir** exclui quaisquer rótulos de valor definidos para a variável de destino e os substitui pelos rótulos de valor definidos na variável de origem.
- **Mesclar** mescla os rótulos de valor definidos na variável de origem com qualquer rótulo de valor definido existente para a variável de destino. Se o mesmo valor possuir um rótulo de valor definido nas variáveis de origem e de destino, o rótulo de valor na variável de destino ficará inalterado.

**Atributos Customizados.** Atributos de variáveis customizadas definidos pelo usuário. Consulte o tópico ["Atributos variáveis customizados" na página 61](#page-70-0) para obter mais informações

- **Substituir** exclui quaisquer atributos customizados para a variável de destino e os substitui pelos atributos definidos na variável de origem.
- **Mesclar** mescla os atributos definidos na variável de origem com quaisquer atributos definidos existentes para a variável de destino.

**Valores omissos.** Valores omissos são valores identificados como representando dados omissos (por exemplo, 98 para *Não sabe* e 99 para *Não aplicável*). Geralmente esses valores também possuem rótulos de valor definidos que descrevem o que representa os códigos de valor omisso. Quaisquer valores omissos definidos existentes para a variável de destino são excluídos e substituídos pelos valores omissos definidos na variável de origem.

**Rótulo de Variáveis.** Os rótulos de variáveis descritivos podem conter espaços e caracteres reservados não permitidos nos nomes de variável. Se estiver copiando propriedades de variável de uma única variável de origem para diversas variáveis de destino, talvez você pense duas vezes antes de selecionar essa opção.

**Nível de Medição.** O nível de medição pode ser nominal, ordinal ou escala.

**Papel.** Alguns diálogos suportam a capacidade de pré-selecionar variáveis para análise com base em papéis definidos. Consulte o tópico ["Funções" na página 59](#page-68-0) para obter mais informações

**Formatos.** Para variáveis numéricas, isso controla o tipo numérico (como numérico, data ou moeda), a largura (número total de caracteres exibidos, incluindo caracteres iniciais e finais e o indicador decimal), e o número de casos decimais exibido. Essa opção é ignorada para variáveis de sequência de caracteres.

**Alinhamento.** Isso afeta somente o alinhamento (esquerdo, direito, centro) na Visualização de Dados do Editor de Dados.

**Largura da Coluna do Editor de Dados.** Isso afeta somente a largura da coluna na Visualização de Dados do Editor de Dados.

## **Copiando Propriedades de Conjunto de Dados (Arquivo)**

É possível aplicar propriedades do conjunto de dados global selecionado a partir do arquivo de dados de origem ao conjunto de dados ativo. (Essa opção não estará disponível se o conjunto de dados ativo for o arquivo de dados de origem).

**Conjuntos de Múltiplas Respostas.** Aplica diversas definições de conjunto de múltiplas respostas a partir do arquivo de dados de origem ao conjunto de dados ativo.

- Conjuntos de múltiplas respostas que não contiverem nenhuma variável no conjunto de dados ativo são ignorados, a menos que essas variáveis sejam criadas com base nas especificações no passo 2 (Selecionar Variáveis de Origem e de Destino) no Assistente Copiar Propriedades de Dados.
- **Substituir** exclui todos os conjuntos de múltiplas respostas no conjunto de dados ativo e os substitui pelos conjuntos de múltiplas respostas a partir do arquivo de dados de origem.
- **Mesclar** inclui conjuntos de múltiplas respostas a partir do arquivo de dados de origem na coleção de conjuntos de múltiplas respostas no conjunto de dados ativo. Se um conjunto com o mesmo nome existir nos dois arquivos, o conjunto existente no conjunto de dados ativo será inalterado.

**Conjuntos de Variáveis.** Os conjuntos de variáveis são usados para controlar a lista de variáveis que são exibidas nas caixas de diálogo. Os conjuntos de variáveis são definidos ao selecionar Definir Conjuntos de Variáveis a partir do menu Utilitários.

- Conjuntos no arquivo de dados de origem que contiverem variáveis que não existem no conjunto de dados ativo são ignorados, a menos que essas variáveis sejam criadas com base nas especificações no passo 2 (Selecionar Variáveis de Origem e de Destino) no Assistente Copiar Propriedades de Dados.
- **Substituir** exclui quaisquer conjuntos de variáveis existentes no conjunto de dados ativo e os substitui pelos conjuntos de variáveis a partir do arquivo de dados de origem.
- **Mesclar** inclui conjuntos de variáveis a partir do arquivo de dados de origem na coleção de conjuntos de variáveis no conjunto de dados ativo. Se um conjunto com o mesmo nome existir nos dois arquivos, o conjunto existente no conjunto de dados ativo será inalterado.

**Documentos.** Notas anexadas ao arquivo de dados por meio do comando DOCUMENT.

• **Substituir** exclui quaisquer documentos existentes no conjunto de dados ativo e os substitui pelos documentos a partir do arquivo de dados de origem.

• **Mesclar** combina documentos a partir dos conjuntos de dados de origem e ativo. Documentos exclusivos no arquivo de origem que não existirem no conjunto de dados ativo são incluídos no conjunto de dados ativo. Em seguida, todos os documentos são ordenados por data.

**Atributos Customizados.** Atributos de arquivo de dados customizados, normalmente criados com o comando DATAFILE ATTRIBUTE na sintaxe de comando.

- **Substituir** exclui quaisquer arquivos de dados customizados existentes no conjunto de dados ativo e os substitui pelos arquivos de dados customizados a partir do arquivo de dados de origem.
- **Mesclar** combina atributos de arquivo de dados a partir dos conjuntos de dados de origem e ativo. Nomes do atributo exclusivos no arquivo de origem que não existirem no conjunto de dados ativo são incluídos no conjunto de dados ativo. Se o mesmo nome do atributo existir nos dois arquivos de dados, o atributo nomeado no conjunto de dados ativo será inalterado.

**Especificação de Ponderação.** Pondera casos pela variável de ponderação atual no arquivo de dados de origem se houver uma variável correspondente no conjunto de dados ativo. Isso substitui qualquer ponderação atualmente em vigor no conjunto de dados ativo.

**Rótulo de Arquivo.** Rótulo descritivo aplicado a um arquivo de dados com o comando FILE LABEL.

### **Resultados**

O último passo no Assistente Copiar Propriedades de Dados fornece informações sobre o número de variáveis para as quais as propriedades de variável serão copiadas a partir do arquivo de origem de dados, sobre o número de novas varáveis que serão criadas e sobre o número de propriedades de conjunto de dados (arquivo) que serão copiadas.

Também é possível optar por colar a sintaxe de comando gerada em uma janela de sintaxe e salvar a sintaxe para uso posterior.

# **Identificando Casos Duplicados**

Casos "Duplicados" poderão ocorrer em seus dados por muitos motivos, incluindo:

- Erros de entrada de dados em que o mesmo caso é inserido acidentalmente mais de uma vez.
- Diversos casos compartilham um valor de ID primário comum, mas possuem diferentes valores de ID secundários, como membros de família em que todos moram na mesma casa.
- Diversos casos representam o mesmo caso, mas com diferentes valores para variáveis que não sejam aquelas que identificam o caso, como diversas compras feitas pela mesma pessoa ou empresa de diferentes produtos ou em momentos diferentes.

Identificar Casos Duplicados permite definir uma *duplicata* quase que da maneira que desejar e fornece algum controle sobre a determinação automática de casos primários versus duplicados.

Para Identificar e Sinalizar Casos Duplicados

1. A partir dos menus, escolha:

#### **Dados** > **Identificar casos duplicados...**

- 2. Selecione uma ou mais variáveis que identificam casos correspondentes.
- 3. Selecione uma ou mais opções no grupo Variáveis para Criar.

Opcionalmente, é possível:

- 4. Selecionar uma ou mais variáveis para ordenar casos dentro de grupos definidos pelas variáveis de casos correspondentes selecionadas. A ordenação definida por essas variáveis determina o "primeiro" e o "último" casos em cada grupo. Caso contrário, a ordem do arquivo original é usada.
- 5. Filtrar automaticamente casos duplicados para que eles não sejam incluídos nos relatórios, gráficos ou cálculos de estatísticas.

**Definir os casos correspondentes por**. Os casos serão considerados duplicatas se seus valores corresponderem a *todas* as variáveis selecionadas. Se desejar identificar somente casos que forem uma correspondência de 100% em todos os aspectos, selecione todas as variáveis.

**Classificar em grupos correspondentes por**. Os casos são ordenados automaticamente pelas variáveis que definem casos correspondentes. É possível selecionar variáveis de ordenação adicionais que determinarão a ordem sequencial de casos em cada grupo correspondente.

- Para cada variável de ordenação, é possível classificar em ordem crescente ou decrescente.
- Se diversas variáveis de ordenação forem selecionadas, os casos serão ordenados por cada variável dentro das categorias da variável anterior na lista. Por exemplo, se selecionar *date* como a primeira variável de ordenação e *amount* como a segunda variável de ordenação, os casos serão ordenados pela quantia dentro de cada data.
- Utilize os botões de seta para cima e para baixo à direita da lista para alterar a ordenação das variáveis.
- A ordenação determina o "primeiro" e o "último" casos em cada grupo correspondente, que determina o valor da variável indicadora primária opcional. Por exemplo, se desejar filtrar todos os casos, exceto o mais recente, em cada grupo correspondente, será possível ordenar casos dentro do grupo em ordem crescente de uma variável de data, o que tornaria a data mais recente a última data no grupo.

**Indicador de casos primários**. Cria uma variável com um valor de 1 para todos os casos exclusivos e o caso identificado como o caso primário em cada grupo de casos correspondentes, e com um valor de 0 para as duplicatas não primárias em cada grupo.

- O caso primário pode ser o último ou o primeiro caso em cada grupo correspondente, conforme determinado pela ordenação dentro do grupo correspondente. Se você não especificar nenhuma variável de ordenação, a ordem do arquivo original determinará a ordem dos casos dentro de cada grupo.
- É possível usar a variável indicadora como uma variável de filtro para excluir duplicatas não primárias de relatórios e análises sem excluir estes casos do arquivo de dados.

**Contagem sequencial de casos correspondentes em cada grupo**. Cria uma variável com um valor sequencial de 1 a *n* para casos em cada grupo correspondente. A sequência baseia-se na ordem atual de casos em cada grupo, que é a ordem do arquivo original ou a ordem determinada por quaisquer variáveis de ordenação especificadas.

**Mover casos correspondentes para o topo**. Ordena o arquivo de dados para que todos os grupos de casos correspondentes estejam na parte superior do arquivo de dados, facilitando inspecionar visualmente os casos correspondentes no Editor de Dados.

**Exibir frequências para variáveis criadas**. Tabelas de frequência que possuem contagens de cada valor das variáveis criadas. Por exemplo, para a variável indicadora primária, a tabela mostra o número de casos com um valor 0 para essa variável, que indica o número de duplicatas, e o número de casos com um valor de 1 para essa variável, que indica o número de casos exclusivos e primários.

### **Valores omissos**

Para variáveis numéricas, o valor omisso do sistema é tratado como qualquer outro valor, e os casos com o valor omisso do sistema para uma variável identificadora são tratados como possuindo valores correspondentes para essa variável. Para variáveis de sequência de caracteres, os casos sem nenhum valor para uma variável identificadora são tratados como possuindo valores correspondentes para essa variável.

### **Casos filtrados**

Condições de filtro são ignoradas. Casos de filtro são incluídos na avaliação de casos duplicados. Se deseja excluir casos, defina as regras de seleção com **Dados** > **Selecionar Casos** e selecione **Excluir casos não selecionados**.

# **Categorização visual**

A Categorização Visual é projetada para ajudá-lo no processo de criação de novas variáveis com base no agrupamento de valores contínuos de variáveis existentes em um número limitado de categorias distintas. É possível utilizar a Categorização Visual para:

- Criar variáveis categóricas a partir de variáveis de escala contínuas. Por exemplo, é possível usar uma variável de renda de escala para criar uma nova variável categórica que contenha intervalos de renda.
- Reduzir um número grande de categorias ordinais em um conjunto menor de categorias. Por exemplo, é possível reduzir uma escala de classificação de nove para três categorias representando baixo, médio e alto.

No primeiro passo:

1. Selecione as variáveis ordinais numéricas de escala e/ou ordinais para as quais você deseja criar novas variáveis categóricas (categorizadas).

Opcionalmente, é possível limitar o número de casos a serem verificados. Para arquivos de dados com um número grande de casos, limitar o número de casos verificados pode economizar tempo, mas isso deverá ser evitado, se possível, porque afeta a distribuição de valores usados em cálculos subsequentes na Categorização Visual.

*Nota*: As variáveis de sequência e as variáveis numéricas nominais não são exibidas na lista de variáveis de origem. A Categorização Visual requer variáveis numéricas, medidas em uma escala ou nível ordinal, já que se supõe que os valores de dados representam alguma ordem lógica que pode ser usada para agrupar valores em um modo significativo. É possível alterar o nível de medição definido de uma variável na Visualização de Variável no Editor de Dados. Consulte o tópico ["Nível de medição de variável" na](#page-64-0) [página 55](#page-64-0) para obter mais informações.

## **Para variáveis de categoria**

1. Nos menus na janela Editor de Dados, escolha:

#### **Transformar** > **Categorização visual...**

- 2. Selecione as variáveis ordinais numéricas de escala e/ou ordinais para as quais você deseja criar novas variáveis categóricas (categorizadas).
- 3. Selecione uma variável na lista de variável verificada.
- 4. Insira um nome para a nova variável categorizada. Os nomes de variáveis devem ser exclusivos e seguir as regras de nomenclatura de variável. Consulte o tópico ["Nomes de variáveis" na página 55](#page-64-0) para obter mais informações
- 5. Defina os critérios de categorização para a nova variável. Consulte o tópico "Variáveis de Categorização" na página 84 para obter mais informações
- 6. Clique em **OK**.

## **Variáveis de Categorização**

A caixa de diálogo principal Categorização Visual fornece as seguintes informações para as variáveis verificadas:

### **Lista de variáveis verificada**

Exibe as variáveis selecionadas na caixa de diálogo inicial. É possível ordenar a lista por nível de medição (escala ou ordinal) ou por um rótulo ou nome de variável ao clicar nos títulos da coluna.

### **Casos escaneados**

Indica o número de casos verificados. Todos os casos verificados sem valores omissos do usuário ou omissos do sistema para a variável selecionada são usados para gerar a distribuição de valores usados nos cálculos de Categorização Visual, incluindo o histograma exibido na caixa de diálogo principal e os pontos de corte com base nos percentis ou em unidades de desvio padrão.

#### **Valores omissos**

Indica o número de casos varridos com valores omissos do usuário ou omissos do sistema. Valores omissos não são incluídos em nenhuma das categorias de agrupamento. Veja o tópico ["Valores](#page-97-0) [omissos do usuário na categorização visual" na página 88](#page-97-0) para obter mais informações.

#### **Variável atual**

O nome e o rótulo de variáveis (se houver) para a variável selecionada atualmente que serão usados como base para a nova variável categorizada.

#### **Variável de agrupamento**

Nome e um rótulo de variáveis opcional para a nova variável categorizada.

#### **Nome**

Deve-se inserir um nome para a nova variável. Os nomes de variáveis devem ser exclusivos e seguir as regras de nomenclatura de variável. Veja o tópico ["Nomes de variáveis" na página 55](#page-64-0) para obter mais informações.

#### **Rótulo**

É possível inserir um rótulo de variável descritivo de até 255 caracteres de comprimento. O rótulo de variáveis padrão é o rótulo de variáveis (se houver) ou o nome de variável da variável de origem com *(Binned)* anexado ao término do rótulo.

#### **Mínimo e máximo**

Valores mínimo e máximo para a variável selecionada atualmente, com base nos casos varridos e não incluindo valores definidos como omissos do usuário.

### **Valores não omissos**

O histograma exibe a distribuição de valores não omissos para a variável atualmente selecionada, com base nos casos verificados.

- Após definir categorias para a nova variável, linhas verticais são exibidas no histograma para indicar os pontos de corte que definem as categorias.
- É possível clicar e arrastar as linhas de ponto de corte para localizações diferentes no histograma, alterando os intervalos de categoria.
- É possível remover categorias ao arrastar as linhas de ponto de corte para fora do histograma.

**Nota:** O histograma (exibindo valores não omissos), o mínimo e o máximo são baseados nos valores verificados. Se você não incluir todos os casos na varredura, a distribuição real poderá não ser refletida com precisão, principalmente se o arquivo de dados tiver sido ordenado pela variável selecionada. Se verificar casos zero, nenhuma informação sobre a distribuição de valores disponíveis estará disponível.

#### **Grade**

Exibe os valores que definem os terminais superiores de cada categoria e rótulos de valor opcionais para cada categoria.

#### **Valor**

Os valores que definem os terminais superiores de cada categoria. É possível inserir valores ou usar **Criar Pontos de Corte** para criar automaticamente categorias com base em critérios selecionados. Por padrão, um ponto de corte com valor de *HIGH* é incluído automaticamente. Essa categoria conterá quaisquer valores não omissos acima dos outros pontos de corte. A categoria definida pelo ponto de corte mais baixo incluirá todos os valores não omissos menores ou iguais a esse valor (ou simplesmente menores que esse valor, dependendo de como os terminais superiores forem definidos).

#### **Rótulo**

Opcional, rótulos descritivos para os valores da nova variável categorizada. Como os valores da nova variável serão simplesmente números inteiros sequenciais de 1 a *n*, os rótulos que descrevem o que os valores representam podem ser muito úteis. É possível inserir rótulos ou usar **Criar Rótulos** para criar automaticamente rótulos de valor.

### **Excluindo um bin da grade**

1. Clique com o botão direito na célula *Valor* ou *Rótulo* para a categoria.

#### 2. No menu pop-up, selecione **Excluir Linha**.

**Nota:** Se você excluir o bin *HIGH*, quaisquer casos com valores superiores ao último valor de ponto de corte especificado serão designados o valor omisso do sistema para a nova variável.

### **Excluindo o todos os rótulos ou todos os bins definidos**

- 1. Clique com o botão direito em qualquer lugar na grade.
- 2. No menu pop-up selecione **Excluir Todos os Rótulos** ou **Excluir Todos os Pontos de Corte**.

#### **Terminais superiores**

Controla o tratamento de valores de terminal superior inseridos na coluna *Valor* da grade.

#### **Incluído (<=)**

Casos com o valor especificado na célula *Valor* são incluídos na categoria de agrupamento. Por exemplo, se especificar valores de 25, 50 e 75, os casos com um valor exato de 25 entrarão na primeira categoria, já que isso incluirá todos os casos com valores menores ou iguais a 25.

#### **Excluído (<)**

Casos com o valor especificado na célula *Valor* não são incluídos na categoria de agrupamento. Ao invés disso, eles são incluídos na próxima categoria. Por exemplo, se especificar valores de 25, 50 e 75, os casos com um valor exato de 25 entrarão na segunda categoria ao invés de na primeira, já que a primeira categoria conterá somente casos com valores menores que 25.

#### **Criar pontos de corte**

Gera categorias de agrupamento automaticamente para intervalos de largura iguais, intervalos com o mesmo número de casos ou intervalos com base em desvios padrão. Isso não está disponível se você verificou zero casos.

### **Criar rótulos**

Gera rótulos descritivos para os valores de número inteiro sequencial da nova variável categorizada com base nos valores na grade e no tratamento especificado de terminais superiores (incluídos ou excluídos).

#### **Inverter escala**

Por padrão, valores da nova variável de agrupamento são números inteiros sequenciais crescentes de 1 até *n*. Inverter a escala torna os valores decrescentes números inteiros sequenciais de *n* até 1.

### **Copiar categorias**

É possível copiar as especificações de agrupamento de outra variável para a variável selecionada atualmente ou a partir da variável selecionada para várias outras variáveis.

## **Gerando automaticamente categorias agrupadas**

A caixa de diálogo Criar Pontos de Corte permite gerar automaticamente categorias de agrupamento com base nos critérios selecionados.

Para Usar a Caixa de Diálogo Criar Pontos de Corte

- 1. Selecione (clique) em uma variável na Lista de Variáveis Verificadas.
- 2. Clique em **Fazer Pontos de Corte**.
- 3. Selecione os critérios para gerar pontos de corte que definirão as categorias de agrupamento.
- 4. Clique em **Aplicar**.

*Nota*: A caixa de diálogo Criar Ponto de Corte não estará disponível se você verificou casos zero.

**Intervalos de Largura Igual.** Gera categorias de agrupamento de largura igual (por exemplo, 1–10, 11– 20 e 21–30) com base em quaisquer dois das seguintes três categorias:

• **Primeira Localização de Ponto de Corte.** O valor que define o término superior da categoria de agrupamento inferior (por exemplo, um valor de 10 indica um intervalo que inclui todos os valores até 10).

- **Número de Pontos de Corte.** O número de categorias de agrupamento é o número de pontos de corte *mais um*. Por exemplo, 9 pontos de corte geram 10 categorias de agrupamento.
- **Largura.** A largura de cada intervalo. Por exemplo, um valor de 10 agruparia *idade em anos* em intervalos de 10 anos.

**Percentis Iguais Baseados em Casos Verificados.** Gera categorias de agrupamento com um número igual de casos em cada categoria (usando o **algoritmo empírico** para percentis), com base nos seguintes critérios:

- **Número de Pontos de Corte.** O número de categorias de agrupamento é o número de pontos de corte *mais um*. Por exemplo, três pontos de corte geram quatro categorias de percentil (quartis), cada um contendo 25% dos casos.
- **Largura (%).** Largura de cada intervalo, expressa como uma porcentagem do número total de casos. Por exemplo, um valor de 33,3 produz três categorias de agrupamento (dois pontos de corte), cada um contendo 33,3% dos casos.

Se a variável de origem contiver um número relativamente pequeno de valores distintos ou um número grande de casos com o mesmo valor, você poderá obter menos categorias do que o solicitado. Se houver diversos valores idênticos em um ponto de corte, eles também entrarão no mesmo intervalo, portanto, as porcentagens reais nem sempre podem ser exatamente iguais.

**Pontos de Corte na Média e Desvios Padrão Selecionados Baseados em Casos Verificados.** Gera categorias de agrupamento com base nos valores da média e no desvio padrão da distribuição da variável.

- Se você não selecionar nenhum dos intervalos de desvio padrão, duas categorias de agrupamento serão criadas, com a média como o ponto de corte dividindo as categorias.
- É possível selecionar qualquer combinação de intervalos de desvio padrão com base em um, dois e/ou três desvios padrão. Por exemplo, selecionar todos os três resulta em oito categorias de agrupamento seis categorias em um dos intervalos de desvio padrão e duas categorias para casos com mais de três desvios padrão acima e abaixo da média.

Em uma distribuição normal, 68% dos casos estão dentro de um desvio padrão da média, 95% dos casos estão dentro de dois desvios padrão e 99% dentro de três desvios padrão. A criação de categorias de agrupamento com base nos desvios padrão pode resultar em algumas categorias definidas fora do intervalo de dados reais e até mesmo fora do intervalo de possíveis valores de dados (por exemplo, um intervalo salarial negativo).

*Nota*: Os cálculos de percentis e de desvios padrões baseiam-se nos casos verificados. Se você limitar o número de casos verificados, as categorias resultantes poderão não conter a proporção de casos desejada nessas categorias, especialmente se o arquivo de dados for ordenado pela variável de origem. Por exemplo, se você limitar a varredura para os 100 primeiros casos de um arquivo de dados com 1000 casos, e o arquivo de dados for classificado em ordem crescente de idade do respondente, ao invés de quatro categorias de idade de percentil contendo cada uma 25% dos casos, você poderá achar que as três primeiras categorias contêm cada uma somente cerca de 3,3% dos casos e que a última categoria contém 90% dos casos.

## **Copiando Categorias de Agrupamento**

Ao criar categorias de agrupamento para uma ou mais variáveis, é possível copiar especificações de agrupamento de outra variável para a variável selecionada atualmente ou a partir da variável selecionada para diversas outras variáveis.

Para Copiar Especificações de Categorização

- 1. Defina categorias de agrupamento para pelo menos uma variável, mas *não* clique em **OK** ou **Colar**.
- 2. Selecione (clique) em uma variável na Lista de Variáveis Verificadas para as quais você definiu categorias de agrupamento.
- 3. Clique em **Para Outras Variáveis**.
- 4. Selecione as variáveis para as quais deseja criar novas variáveis com as mesmas categorias de agrupamento.

<span id="page-97-0"></span>5. Clique em **Copy**.

ou

- 6. Selecione (clique) em uma variável na Lista de Variáveis Verificadas para as quais deseja copiar as categorias de agrupamento definidas.
- 7. Clique em **De Outra Variável**.
- 8. Selecione a variável com as categorias de agrupamento definidas que deseja copiar.
- 9. Clique em **Copy**.

Se tiver especificado rótulos de valor para a variável a partir da qual está copiando as especificações de categorização, eles também serão copiados.

*Nota*: Ao clicar em **OK** na caixa de diálogo principal Categorização Visual para criar novas variáveis de agrupamento (ou fechar a caixa de diálogo de qualquer outra maneira), não será possível usar a Categorização Visual para copiar essas categorias de agrupamento para outras variáveis.

## **Valores omissos do usuário na categorização visual**

Os valores definidos como omissos do usuário (valores identificados como códigos para dados ausentes) para a variável de origem não são incluídos nas categorias de agrupamento para a nova variável. Os valore omissos do usuário para as variáveis de origem são copiadas como valores omissos do usuário para a nova variável, e quaisquer rótulos de valor definido para os códigos de valor ausentes são copiados também.

Se um código de valor omisso entra em conflito com um dos valores de categoria de agrupamento para a nova variável, o código de valor omisso para a nova variável é recodificado para um valor sem conflito, incluindo 100 ao valor mais alto categoria de agrupamento. Por exemplo, se um valor de 1 for definido como omisso do usuário para a variável de origem, e a nova variável terá seis categorias de agrupamento, os casos com um valor de 1 para a variável de origem terão um valor de 106 para a nova variável, e 106 será definido como omisso do usuário. Se o valor omisso de usuário para a variável de origem tinha um rótulo de valor definido, este rótulo será mantido como o rótulo de valor para o valor recodificado da nova variável.

*Nota*: Se a variável de origem possuir um intervalo definido de valores omissos do usuário do formulário *LO-n*, em que *n* é um número positivo, os valores omissos do usuário correspondentes para a nova variável serão números negativos.

# **Capítulo 8. Transformações de dados**

# **Transformações de dados**

Em uma situação ideal, seus dados brutos são perfeitamente adequados para o tipo de análise que deseja executar, e quaisquer relacionamentos entre as variáveis estarão convenientemente lineares ou impecavelmente ortogonais. Mas infelizmente isso é raro de acontecer. Análises preliminares podem revelar esquemas de codificação inconvenientes ou erros de codificação, ou transformações de dados podem ser necessárias para expor o relacionamento real entre as variáveis.

É possível executar transformações de dados que variam desde tarefas simples, como redução de categorias para análise, até tarefas mais avançadas, como criar novas variáveis com base nas equações e instruções condicionais complexas.

# **Calculando Variáveis**

Use a caixa de diálogo Calcular para calcular valores de uma variável com base nas transformações numéricas de outras variáveis.

- É possível calcular valores para variáveis numéricas ou de sequência de caracteres (alfanuméricas).
- É possível criar novas variáveis ou substituir os valores de variáveis existentes. Para novas variáveis, também é possível especificar o tipo e o rótulo de variável.
- É possível calcular valores seletivamente para subconjuntos de dados com base em condições lógicas.
- É possível usar uma ampla variedade de funções integradas, incluindo funções aritméticas, funções estatísticas, funções de distribuição e funções de sequência de caracteres.

#### Para Calcular Variáveis

1. Nos menus, escolha:

### **Transformar** > **Calcular Variável...**

- 2. Digite o nome de uma variável de destino única. Pode ser uma variável existente ou uma nova variável a ser incluída no conjunto de dados ativo.
- 3. Para construir uma expressão, cole componentes no campo Expressão ou digite diretamente no campo Expressão.
- É possível colar funções ou variáveis do sistema normalmente utilizadas ao selecionar um grupo na lista de grupos Função e dar um clique duplo na função ou na variável na lista Funções e Variáveis Especiais (ou selecione a função ou variável e clique na seta adjacente à lista de grupos Função). Preencha quaisquer parâmetros indicados pelos pontos de interrogação (aplica-se somente a funções). O grupo de funções rotulado como **Tudo** fornece uma lista de todas as funções e variáveis do sistema disponíveis. Uma breve descrição da função ou variável selecionada atualmente é exibida em uma área reservada na caixa de diálogo.
- As constantes de sequência devem ser colocadas entre aspas ou apóstrofos.
- Se os valores contiverem decimais, (.) deve ser usado como o indicador decimal.
- Para novas variáveis de sequência de caracteres, deve-se também selecionar **Tipo e Rótulo** para especificar o tipo de dados.
- No campo **Filtrar por** , você pode digitar um termo de pesquisa para filtrar as funções em. Se você selecionar **Include descrição**, sua pesquisa também filtra por descrições de função.

# **Calcular variável: casos Se**

A caixa de diálogo Casos If permite aplicar transformações de dados em subconjuntos de casos selecionados usando expressões condicionais. Uma expressão condicional retorna um valor de *true*, *false* ou *missing* para cada caso.

- Se o resultado de uma expressão condicional for *true*, o caso será incluído no subconjunto selecionado.
- Se o resultado de uma expressão condicional for *false* ou *missing*, o caso não será incluído no subconjunto selecionado.
- A maioria das expressões condicionais usa um ou mais dos seis operadores relacionais  $\langle \langle, \rangle, \langle =, \rangle =, =, =$ and ~=) na plataforma de calculadora.
- Expressões condicionais podem incluir nomes de variáveis, constantes, operadores aritméticos, funções numéricas (ou outras), variáveis lógicas e operadores relacionais.

## **Calcular variável: Tipo e rótulo**

Por padrão, novas variáveis calculadas são numéricas. Para calcular uma nova variável de sequência de caracteres, deve-se especificar um tipo de dados e largura.

**Rótulo.** Opcional, rótulo de variável descritivo de até 255 caracteres de comprimento. É possível inserir um rótulo ou usar os 110 primeiros caracteres da expressão de cálculo como o rótulo.

**Tipo.** Variáveis calculadas podem ser numéricas ou sequência de caracteres (alfanuméricas). Variáveis de sequência de caracteres não podem ser usadas em cálculos.

# **Funções**

Muitos tipos de funções são suportados, incluindo:

- Funções aritméticas
- Funções estatísticas
- Funções de sequência de caracteres
- Funções de data e hora
- Funções de distribuição
- Funções de variável aleatória
- Funções de valor omisso
- Funções de pontuação

Para obter mais informações e uma descrição detalhada de cada função, digite funções na guia Índice do sistema de Ajuda.

# **Valores Omissos em Funções**

Funções e expressões aritméticas simples tratam valores omissos de diferentes formas. Na expressão:

(var1+var2+var3)/3

o resultado será omisso se um caso possuir um valor omisso para qualquer uma das três variáveis.

Na expressão:

MEAN(var1, var2, var3)

o resultado será omisso somente se o caso possuir valores omissos para todas as três variáveis.

Para funções estatísticas, é possível especificar um número mínimo de argumentos que devem possuir valores não omissos. Para isso, digite um ponto e o número mínimo após o nome da função, como em:

MEAN.2(var1, var2, var3)

# **Geradores de número aleatório**

A caixa de diálogo Gerador de Números Aleatórios permite selecionar o gerador de números aleatórios e configurar o valor de sequência inicial para que seja possível reproduzir uma sequência de números aleatórios.

**Ativar Gerador.** Dois geradores de números aleatórios diferentes estão disponíveis:

- *Compatível com a Versão 12*. O gerador de número aleatório usado nas liberações da versão 12 e anteriores Se você precisar reproduzir resultados escolhidos a esmo gerados em liberações anteriores com base em um valor semente especificado, utilize esse gerador de número aleatório.
- *Mersenne Twister*. Um gerador de número aleatório mais novo que é mais confiável para propósitos de simulações Se a reprodução de resultados escolhidos a esmo a partir da versão 12 ou anterior não for um problema, utilize este gerador de número aleatório.

**Ativar Inicialização de Gerador.** A valor semente de número aleatório se altera sempre que um número aleatório é gerado para uso em transformações (como funções de distribuição aleatórias), amostragem aleatória ou ponderação de caso. Para replicar uma sequência de números aleatórios, configure o valor de ponto de início da inicialização antes de cada análise que utiliza os números aleatórios. O valor deve ser um número inteiro positivo.

Alguns procedimentos, como Modelos Lineares, possuem geradores de números aleatórios internos.

Para selecionar o gerador de números aleatórios e/ou configurar o valor de inicialização:

1. A partir dos menus, escolha:

### **Transformar** > **Geradores de Números Aleatórios**

# **Ocorrência de contagem de valores dentro de casos**

Essa caixa de diálogo cria uma variável que conta as ocorrências do mesmo valor ou valores em uma lista de variáveis para cada caso. Por exemplo, uma pesquisa de opinião pode conter uma lista de revistas com caixas de seleção *sim*/*não* para indicar quais revistas cada respondente lê. É possível contar o número de respostas *sim* de cada respondente para criar uma nova variável que contenha o número total de revistas lidas.

Para Contar Ocorrências de Valores dentro de Casos

1. Nos menus, escolha:

### **Transformar** > **Contar Valores Dentro de Casos...**

- 2. Insira um nome de variável de destino.
- 3. Selecione duas ou mais variáveis do mesmo tipo (numérico ou sequência de caracteres).
- 4. Clique em **Definir Valores** e especifique qual valor ou valores devem ser contados.

Opcionalmente, é possível definir um subconjunto de casos para os quais contar ocorrências de valores.

### **Valores de contagem em casos: valores para contagem**

O valor da variável de destino (na caixa de diálogo principal) é incrementado por 1 sempre que uma das variáveis selecionadas corresponder a uma especificação na lista Valores para Contagem aqui. Se um caso corresponder a várias especificações para qualquer variável, a variável de destino será incrementada várias vezes para essa variável.

As especificações de valor podem incluir valores individuais, valores omissos e omissos do sistema e intervalos. Os intervalos incluem seus terminais e quaisquer valores omissos do usuário que caírem no intervalo.

## **Ocorrências de contagem: Casos Se**

A caixa de diálogo Casos If permite contar ocorrências de valores para um subconjunto de casos selecionados usando expressões condicionais. Uma expressão condicional retorna um valor de *true*, *false* ou *missing* para cada caso.

# **Alternar valores**

Alternar Valores cria novas variáveis que contêm os valores de variáveis existentes a partir de casos anteriores e subsequentes.

**Nome.** Nome para a nova variável. Isso deve ser um nome que ainda não exista no conjunto de dados ativo.

**Obter valor do caso anterior (lag).** Obtém o valor de um caso anterior no conjunto de dados ativo. Por exemplo, com o valor de número de casos padrão de 1, cada caso para a nova variável possui o valor da variável original a partir do caso que a precede imediatamente.

**Obter valor do caso seguinte (lead).** Obtém o valor de um caso subsequente no conjunto de dados ativo. Por exemplo, com o valor de número de casos padrão de 1, cada caso para a nova variável possui o valor da variável original a partir do próximo caso.

**Número de casos para mudança.** Obtém o valor do *n*-ésimo caso anterior ou subsequente, em que *n* é o valor especificado. O valor deve ser um número inteiro não negativo.

- Se um processamento de arquivo dividido estiver ativo, o escopo da mudança será limitado para cada grupo dividido. Um valor de mudança não pode ser obtido de um caso em um grupo dividido anterior ou subsequente.
- O status de filtro é ignorado.
- O valor da variável de resultado é configurado para omisso do sistema para os primeiros e últimos *n* casos no conjunto de dados ou grupo dividido, em que *n* é o valor especificado para **Número de casos para mudança**. Por exemplo, usar o método Lag com um valor de 1 configura a variável de resultado para omisso do sistema para o primeiro caso no conjunto de dados (ou primeiro caso em cada grupo dividido).
- Valores omissos de usuário são preservados.
- Informações do dicionário a partir da variável original, incluindo rótulos de valor definido e designações de valor omisso de usuário, são aplicadas na nova variável. (Nota: Atributos variáveis customizados não são incluídos).
- Um rótulo de variáveis é gerado automaticamente para a nova variável que descreve a operação de mudança que criou a variável.

Para Criar uma Nova Variável com Valores Mudados

1. A partir dos menus, escolha:

#### **Transformar** > **Mudar Valores**

- 2. Selecione a variável a ser usada como a origem dos valores para a nova variável.
- 3. Insira um nome para a nova variável.
- 4. Selecione o método de mudança (lag ou lead) e o número de casos para mudança.
- 5. Clique em **Alterar**.
- 6. Repita para cada nova variável que desejar criar.

# **Recodificando Valores**

É possível modificar valores de dados ao recodificá-los. Isso é útil principalmente para reduzir ou combinar categorias. É possível recodificar os valores nas variáveis existentes ou criar novas variáveis com base nos valores recodificados de variáveis existentes.

# **Recodificar nas mesmas variáveis**

A caixa de diálogo Recodificar nas Mesmas Variáveis permite atribuir novamente os valores de variáveis existentes ou reduzir intervalos de valores existentes em novos valores. Por exemplo, é possível reduzir salários em categorias de faixa salarial.

É possível recodificar variáveis numéricas e de sequência de caracteres. Se selecionar variáveis múltiplas, todas elas deverão ser do mesmo tipo. Não é possível recodificar variáveis numéricas e de sequência de caracteres juntas.

Para Recodificar Valores de uma Variável

1. A partir dos menus, escolha:

#### **Transformar** > **Recodificar nas mesmas variáveis...**

- 2. Selecione as variáveis que deseja recodificar. Se selecionar variáveis múltiplas, elas deverão ser do mesmo tipo (numérico ou sequência de caracteres).
- 3. Clique em **Valores Antigos e Novos** e especifique como recodificar valores.

Opcionalmente, é possível definir um subconjunto de casos para recodificar. A caixa de diálogo If Cases para fazer isso é a mesma descrita como aquela descrita para Contar Ocorrências.

### **Recodificar nas mesmas variáveis: valores antigos e novos**

É possível definir valores para recodificação nesta caixa de diálogo. Todas as especificações de valor devem ser do mesmo tipo de dados (numérico ou sequência de caracteres) que as variáveis selecionadas na caixa de diálogo principal.

**Valor Antigo.** Um ou mais valores a serem recodificados. É possível recodificar valores únicos, intervalos de valores e valores omissos. Valores omissos do sistema e intervalos não podem ser selecionados para variáveis de sequência de caracteres porque nenhum dos conceitos se aplica às variáveis de sequência de caracteres. Os intervalos incluem seus terminais e quaisquer valores omissos do usuário que caírem no intervalo.

- *Valor*. Valor antigo individual a ser recodificado em um novo valor. O valor deve ser o mesmo tipo de dados (numérico ou sequência de caracteres) que o valor antigo.
- *Omisso do sistema*. Valores designados pelo programa quando os valores em seus dados estiverem indefinidos de acordo com o tipo de formato especificado, quando um campo numérico estiver em branco ou quando um valor resultante de um comando de transformação estiver indefinido. Valores omissos do sistema numéricos são exibidos como pontos. As variáveis de sequência de caracteres não podem ter valores omissos do sistema, já que qualquer caractere é válido em uma variável de sequência de caracteres.
- *Omisso do sistema ou do usuário*. Observações com valores que ou foram definidos como valores ausentes do usuário ou são desconhecidos e foram atribuídos o valor ausente do sistema, que é indicado com um ponto (.).
- *Intervalo*. Intervalo inclusivo de valores Não disponível para variáveis de sequência de caracteres. Quaisquer valores omissos de usuário dentro do intervalo são incluídos.
- *Todos os outros valores*. Quaisquer valores restantes não incluídos em uma das especificações na lista Nova. Isso aparece como ELSE na lista Velho-Novo.

**Valor Novo.** O valor único em que cada valor antigo ou intervalo de valores é recodificado. É possível inserir um valor ou designar o valor omisso do sistema.

- *Valor*. Valor no qual um ou mais valores antigos serão recuperados. O valor deve ser o mesmo tipo de dados (numérico ou sequência de caracteres) que o valor antigo.
- *Omisso do sistema*. Recodifica valores antigos especificados no valor omisso do sistema. O valor omisso do sistema não é utilizado em cálculos, e os casos com o valor omisso do sistema são excluídos de muitos procedimentos. Não disponível para variáveis de sequência de caracteres.

**Antigo–>Novo.** A lista das especificações que serão utilizadas para recodificar uma ou mais variáveis. É possível incluir, alterar e remover especificações da lista. A lista é normalmente ordenada com base na especificação de valor antigo usando a seguinte ordem: valores únicos, valores omissos, intervalos e todos os outros valores. Se você alterar uma especificação de recodificação na lista, o procedimento reordenará automaticamente a lista, se necessário, para manter sua ordem.

# **Recodificar em variáveis diferentes**

A caixa de diálogo Recodificar em Variáveis Diferentes permite atribuir novamente os valores de variáveis existentes ou reduzir intervalos de valores existentes em novos valores para uma nova variável. Por exemplo, é possível reduzir salários em uma nova variável contendo categorias de faixas salariais.

- É possível recodificar variáveis numéricas e de sequência de caracteres.
- É possível recodificar variáveis numéricas em variáveis de sequência de caracteres e vice-versa.
- Se selecionar variáveis múltiplas, todas elas deverão ser do mesmo tipo. Não é possível recodificar variáveis numéricas e de sequência de caracteres juntas.

Para Recodificar Valores de uma Variável em uma Nova Variável

1. A partir dos menus, escolha:

### **Transformar** > **Recodificar em variáveis diferentes...**

- 2. Selecione as variáveis que deseja recodificar. Se selecionar variáveis múltiplas, elas deverão ser do mesmo tipo (numérico ou sequência de caracteres).
- 3. Insira um nome de variável de saída (novo) para cada nova variável e clique em **Alterar**.
- 4. Clique em **Valores Antigos e Novos** e especifique como recodificar valores.

Opcionalmente, é possível definir um subconjunto de casos para recodificar. A caixa de diálogo If Cases para fazer isso é a mesma descrita como aquela descrita para Contar Ocorrências.

## **Recodificar em variáveis diferentes: Valores antigos e novos**

É possível definir valores para recodificação nesta caixa de diálogo.

**Valor Antigo.** Um ou mais valores a serem recodificados. É possível recodificar valores únicos, intervalos de valores e valores omissos. Valores omissos do sistema e intervalos não podem ser selecionados para variáveis de sequência de caracteres porque nenhum dos conceitos se aplica às variáveis de sequência de caracteres. Valores antigos devem ser do mesmo tipo de dados (numérico ou sequência de caracteres) que a variável original. Os intervalos incluem seus terminais e quaisquer valores omissos do usuário que caírem no intervalo.

- *Valor*. Valor antigo individual a ser recodificado em um novo valor. O valor deve ser o mesmo tipo de dados (numérico ou sequência de caracteres) que o valor antigo.
- *Omisso do sistema*. Valores designados pelo programa quando os valores em seus dados estiverem indefinidos de acordo com o tipo de formato especificado, quando um campo numérico estiver em branco ou quando um valor resultante de um comando de transformação estiver indefinido. Valores omissos do sistema numéricos são exibidos como pontos. As variáveis de sequência de caracteres não podem ter valores omissos do sistema, já que qualquer caractere é válido em uma variável de sequência de caracteres.
- *Omisso do sistema ou do usuário*. Observações com valores que ou foram definidos como valores ausentes do usuário ou são desconhecidos e foram atribuídos o valor ausente do sistema, que é indicado com um ponto (.).
- *Intervalo*. Intervalo inclusivo de valores Não disponível para variáveis de sequência de caracteres. Quaisquer valores omissos de usuário dentro do intervalo são incluídos.
- *Todos os outros valores*. Quaisquer valores restantes não incluídos em uma das especificações na lista Nova. Isso aparece como ELSE na lista Velho-Novo.

**Valor Novo.** O valor único em que cada valor antigo ou intervalo de valores é recodificado. Novos valores podem ser numéricos ou sequência de caracteres.

- *Valor*. Valor no qual um ou mais valores antigos serão recuperados. O valor deve ser o mesmo tipo de dados (numérico ou sequência de caracteres) que o valor antigo.
- *Omisso do sistema*. Recodifica valores antigos especificados no valor omisso do sistema. O valor omisso do sistema não é utilizado em cálculos, e os casos com o valor omisso do sistema são excluídos de muitos procedimentos. Não disponível para variáveis de sequência de caracteres.
- *Copie valores antigos*. Retém o valor antigo. Se alguns valores não requererem recodificação, utilize essa opção para incluir os valores antigos. Todos os valores antigos que não estiverem especificados não são incluídos na nova variável, e os casos com esses valores serão designados como o valor omisso do sistema para a nova variável.

*As variáveis de saída são sequências de caracteres*. Define a nova variável recodificada como uma variável de sequência (alfanumérica). A variável antiga pode ser numérica ou sequência de caracteres.

*Converta sequências de caracteres numéricas em números*. Converte valores de sequência contendo números em valores numéricos. As sequências que contiverem algo diferente de números e um sinal opcional (+ ou -) são designadas como valor omisso do sistema.

**Antigo–>Novo.** A lista das especificações que serão utilizadas para recodificar uma ou mais variáveis. É possível incluir, alterar e remover especificações da lista. A lista é normalmente ordenada com base na especificação de valor antigo usando a seguinte ordem: valores únicos, valores omissos, intervalos e todos os outros valores. Se você alterar uma especificação de recodificação na lista, o procedimento reordenará automaticamente a lista, se necessário, para manter sua ordem.

# **Recodificação automática**

A caixa de diálogo Recodificação Automática permite converter sequência de caracteres e valores numéricos em números inteiros consecutivos. Quando os códigos de categoria não são sequenciais, as células vazias resultantes reduzirão o desempenho e aumentarão os requisitos de memória para muitos procedimentos. Além disso, alguns procedimentos não podem utilizar variáveis de sequência de caracteres, e outros requerem valores de número inteiro consecutivos para níveis de fatores.

- Uma ou mais novas variáveis criadas pela Recodificação Automática retêm quaisquer rótulos de variáveis e de valor definidos a partir da variável antiga. Para quaisquer valores sem um rótulo de valor definido, o valor original é usado como o rótulo para o valor recodificado. A tabela exibe os valores e rótulos de valor antigos e novos.
- Os valores de sequência de caracteres são recodificados em ordem alfabética, com letras maiúsculas precedendo seus correspondentes minúsculos.
- Valores omissos são recodificados em valores omissos maiores que quaisquer valores não omissos, com a ordem deles preservada. Por exemplo, se a variável original possuir 10 valores não omissos, o valor omisso mais baixo será recodificado como 11, e o valor 11 será um valor omisso para a nova variável.

**Usar o mesmo esquema de recodificação para todas as variáveis.** Essa opção permite aplicar um esquema único de recodificação automática a todas as variáveis selecionadas, gerando um esquema de codificação consistente para todas as novas variáveis.

Se essa opção for selecionada, as regras e limitações a seguir se aplicam:

- Todas as variáveis devem ser do mesmo tipo (numérico ou sequência de caracteres).
- Todos os valores observados para todas as variáveis selecionadas são usados para criar uma ordenação de valores para recodificar em números inteiros sequenciais.
- Valores omissos de usuário para as novas variáveis baseiam-se na primeira variável na lista com valores omissos de usuário definidos. Todos os outros valores das demais variáveis originais, exceto para omissos do sistema, são tratados como válidos.

**Tratar valores de sequência em branco como omissos do usuário.** Para variáveis de sequência de caracteres, valores em branco ou nulos não são tratados como *omissos do sistema*. Essa opção recodificará automaticamente sequências em branco em um valor *omisso do usuário* maior que o valor não omisso mais alto.

#### Modelos

É possível salvar o esquema de recodificação automática em um arquivo de modelo e, em seguida, aplicá-lo a outras variáveis e a outros arquivos de dados.

Por exemplo, você pode ter um número grande de códigos de produto alfanuméricos que são recodificados automaticamente em números inteiros todos os meses e, em determinados meses, novos códigos de produto são incluídos, alterando o esquema de recodificação automática original. Se você salvar o esquema original em um modelo e, em seguida, aplicá-lo aos novos dados que contiverem o novo conjunto de códigos, quaisquer novos códigos encontrados nos dados serão recodificados automaticamente em valores maiores que o último valor no modelo, preservando o esquema de recodificação automática original dos códigos de produto originais.

**Salvar modelo como.** Salva o esquema de recodificação automática das variáveis selecionadas em um arquivo de modelo externo.

- O modelo contém informações que mapeiam os valores não omissos originais para os valores recodificados.
- Somente informações de valores não omissos são salvas no modelo. Informações de valor omisso de usuário não são retidas.
- Se você selecionou diversas variáveis para recodificação, mas não selecionou para utilizar o mesmo esquema de recodificação automática para todas as variáveis, ou se não estiver aplicando um modelo existente como parte da recodificação automática, o modelo será baseado na primeira variável na lista.
- Se você tiver selecionado diversas variáveis para recodificação e também selecionou **Usar o mesmo esquema de recodificação para todas as variáveis** e/ou tiver selecionado **Aplicar modelo**, então o modelo conterá o esquema de recodificação automática combinada para todas as variáveis.

**Aplicar modelo a partir de.** Aplica um modelo de recodificação automática salvo anteriormente às variáveis selecionadas para recodificação, anexando quaisquer valores adicionais localizados nas variáveis no término do esquema e preservando o relacionamento entre os valores originais e recodificados automaticamente armazenados no esquema salvo.

- Todas as variáveis selecionadas para recodificação devem ser do mesmo tipo (numérico ou sequência de caracteres), e esse tipo deverá corresponder ao tipo definido no modelo.
- Os modelos não contêm nenhuma informação sobre valores omissos de usuário. Valores omissos de usuário para as variáveis de destino baseiam-se na primeira variável na lista de variáveis originais com valores omissos de usuário definidos. Todos os outros valores das demais variáveis originais, exceto para omissos do sistema, são tratados como válidos.
- Mapeamentos de valor a partir do modelo são aplicados primeiro. Todos os valores restantes são recodificados em valores maiores que o último valor no modelo, com valores omissos de usuário (com base na primeira variável na lista com valores omissos de usuário definidos) registrados nos valores maiores que o último valor válido.
- Se tiver selecionado diversas variáveis para recodificação automática, o modelo será aplicado primeiro, seguido por uma recodificação automática combinada comum para todos os valores adicionais localizados nas variáveis selecionadas, resultando em um esquema de recodificação automática comum e único para todas as variáveis selecionadas.

Para Recodificar Sequência de Caracteres ou Valores Numéricos em Números Inteiros Consecutivos

1. A partir dos menus, escolha:

### **Transformar** > **Recodificação automática...**

- 2. Selecione uma ou mais variáveis para recodificação.
- 3. Para cada variável selecionada, insira um nome para a nova variável e clique em **Novo Nome**.

# **Casos de postos**

A caixa de diálogo Ranquear Casos permite criar novas variáveis contendo ranqueamentos, escores normais e Savage e valores de percentil para variáveis numéricas.

Novos nomes de variáveis e rótulos de variáveis descritivos são gerados automaticamente, com base no nome da variável original e em uma ou mais medidas selecionadas. Uma tabela de sumarização lista as variáveis originais, as novas variáveis e os rótulos de variáveis. (Nota: Os novos nomes de variáveis gerados automaticamente são limitados a um comprimento máximo de 8 bytes.)

Como opção, você pode:

- Ranquear casos em ordem crescente ou decrescente.
- Organizar ranqueamentos em subgrupos ao selecionar uma ou mais variáveis de agrupamento para a lista Por. Os ranqueamentos são calculados dentro de cada grupo. Os grupos são definidos pela combinação de valores das variáveis de agrupamento. Por exemplo, se selecionar *gender* e *minority* como variáveis de agrupamento, os ranqueamentos serão calculados para cada combinação de *gender* e *minority*.

Para Classificar Casos

1. Nos menus, escolha:

#### **Transformar** > **Ranquear Casos...**

2. Selecione uma ou mais variáveis para ranqueamento. É possível ranquear somente variáveis numéricas.

Opcionalmente, é possível ranquear casos em ordem crescente ou decrescente e organizar os ranqueamentos em subgrupos.

## **Classificar casos: tipos**

É possível selecionar diversos métodos de ranqueamento. Uma variável de ranqueamento separada é criada para cada método. Os métodos de ranqueamento incluem ranqueamentos simples, escores Savage, ranqueamentos fracionais e percentis. Também é possível criar ranqueamentos com base em estimativas de proporção e escores normais.

*Classificação*. Classificação simples O valor da nova variável é igual ao seu ranqueamento.

*Pontuação Savage*. A nova variável contém escores de Savage com base em uma distribuição exponencial.

*Classificação fracionária*. O valor da nova variável é igual ao ranqueamento dividido pela soma das ponderações dos casos não desconhecidos.

*Classificação fracionária como percentual*. Cada ranqueamento é dividido pelo número de casos com valores válidos e multiplicado por 100.

*Soma de pesos de casos*. O valor da nova variável é igual à soma de ponderações de caso. A nova variável é uma constante para todos os casos no mesmo grupo.

*Ntiles*. As classificações são baseadas em grupos de percentis, com cada grupo contendo aproximadamente o mesmo número de casos Por exemplo, 4 Ntiles designa um ranqueamento de 1 para casos abaixo do 25º percentil, 2 para casos entre os 25° e 50° percentis, 3 para casos entre os 50° e 75ᵒ percentis e 4 para casos acima do 75º percentil.

*Estimativas de proporção*. Estimativas da proporção acumulativa da distribuição correspondente a um determinado ranqueamento.

*Pontuações normais*. Os escores z correspondentes à proporção acumulativa estimada.

**Fórmula de Estimação de Proporção.** Para estimativa de proporção e escore normal, é possível selecionar a fórmula de estimação de proporção: **Blom**, **Tukey**, **Rankit** ou **Van der Waerden**.

- *Blom*. Cria uma nova variável de ranqueamento com base nas estimativas de proporção que utilizam a fórmula (r-3/8) / (w+1/4), em que w é a soma das ponderações do caso e r é o ranqueamento.
- *Tukey*. Utiliza a fórmula (r-1/3) / (w 1/3), em que r é o ranqueamento e w é a soma das ponderações do caso.
- *Rankit*. Utiliza a fórmula (r-1/2) / w, em que w é o número de observações e r é o ranqueamento, que varia de 1 a w.
- *Van der Waerden*. A transformação de Van der Waerden, definida pela fórmula r/(w+1), em que w é a soma das ponderações de caso e r é o ranqueamento, que varia de 1 a w.

### **Classificar casos: empates**

Essa caixa de diálogo controla o método para designar ranqueamentos para casos com o mesmo valor na variável original.

A tabela a seguir mostra como os diferentes métodos designam ranqueamentos para valores empatados:

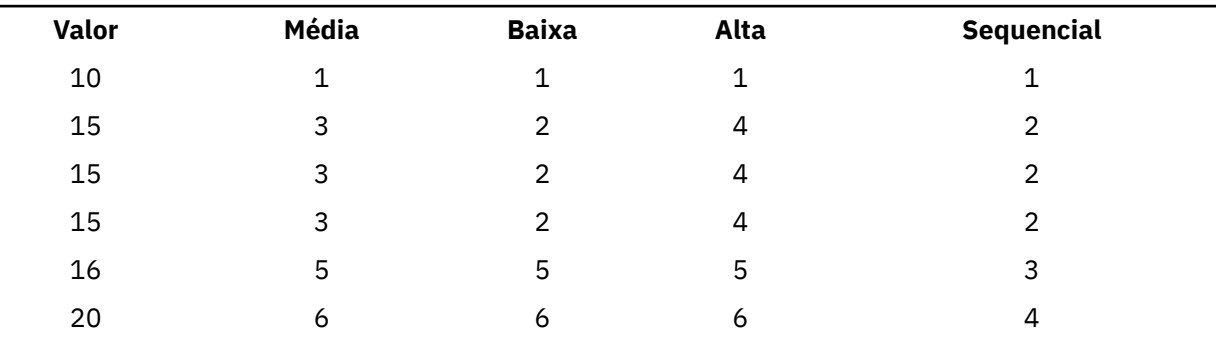

*Tabela 7. Métodos e resultados de classificação*

# **Assistente de data e hora**

O Assistente de Data e Hora simplifica um número de tarefas comuns associadas às variáveis de data e hora.

Para Usar o Assistente de Data e Hora

1. A partir dos menus, escolha:

#### **Transformar** > **Assistente de Data e Hora...**

- 2. Selecione a tarefa que deseja executar e siga os passoa para definir a tarefa.
- **Aprenda como as datas e horas são representadas.** Essa opção leva a uma tela que fornece uma visão geral breve das variáveis de data/hora no IBM SPSS Statistics. Ao clicar no botão **Ajuda**, ele também fornece um link para informações mais detalhadas.
- **Criar uma variável de data/hora a partir de uma sequência de caracteres que contém uma data ou hora.** Use essa opção para criar uma variável de data/hora a partir de uma variável de sequência de caracteres. Por exemplo, você possui uma variável de sequência de caracteres representando datas no formato mm/dd/yyyy e deseja criar uma variável de data/hora a partir disso.
- **Criar uma variável de data/hora a partir de variáveis que possuem partes de datas ou horas.** Essa opção permite construir uma variável de data/hora a partir de um conjunto de variáveis existentes. Por exemplo, você possui uma variável que representa o mês (como um número inteiro), uma segunda que representa o dia do mês e outra terceira que representa o ano. É possível combinar essas três variáveis em uma variável de data/hora única.
- **Calcular com datas e horas.** Use essa opção para incluir ou subtrair valores de variáveis de data/hora. Por exemplo, é possível calcular a duração de um processo ao subtrair uma variável que representa o horário de início do processo de outra variável que representa o horário de encerramento do processo.
- **Extrair uma parte de uma variável de data ou hora.** Essa opção permite extrair parte de uma variável de data/hora, como o dia do mês de uma variável de data/hora, que possui o formato mm/dd/yyyy.
• **Designar periodicidade para um conjunto de dados.** Essa opção leva para a caixa de diálogo Definir Datas, usada para criar variáveis de data/hora que consistem em um conjunto de datas sequenciais. Esse recurso é usado normalmente para associar datas aos dados de séries temporais.

*Nota:* Tarefas são desativadas quando o conjunto de dados não possui os tipos de variáveis necessários para realizar a tarefa. Por exemplo, se o conjunto de dados não contiver nenhuma variável de sequência de caracteres, a tarefa para criar a variável de data/hora a partir de uma sequência de caracteres não se aplicará e será desativada.

## **Datas e horários no IBM SPSS Statistics**

As variáveis que representam datas e horas no IBM SPSS Statistics possuem um tipo de variável numérico, com formatos de exibição que correspondem a formatos de data/hora específicos. Essas variáveis são geralmente referidas como variáveis de data/hora. As variáveis de data/hora que na realidade representam datas distinguem das variáveis que representam uma duração de tempo, que é independente de qualquer data, como 20 horas, 10 minutos e 15 segundos. Estes últimos são referidos como variáveis de duração e os anteriores como variáveis de data ou de data/hora. Para obter uma lista completa de formatos de exibição, consulte "Data e Hora" na seção "Universais" da *Referência da sintaxe de comando*.

**Variáveis de data e data/hora.** As variáveis de data possuem um formato que representa uma data, como mm/dd/yyyy. As variáveis de data/hora possuem um formato que representa uma data e hora, como dd-mmm-yyyy hh:mm:ss. Internamente, as variáveis de data e de data/hora são armazenadas como o número de segundos desde 14 de outubro de 1582. As variáveis de data e de data/hora às vezes são referidas como variáveis de formato de data.

- Especificações de dois e de quatro dígitos são reconhecidas. Por padrão, anos de dois dígitos representam um intervalo que começa 69 anos antes da data atual e termina 30 anos após a data atual. Esse intervalo é determinado pelas configurações de Opções e é configurável (no menu Edição, escolha **Opções** e clique na guia **Dados**).
- Painéis, pontos, vírgulas, barras ou espaços em branco podem ser usados como delimitadores nos formatos de dia-mês-ano.
- Meses podem ser representados em dígitos, em numerais romanos, abreviações de três caracteres e escritos por extenso. Abreviações de três letras e nomes de meses escritos por extenso devem estar em inglês, já que nomes de meses em outros idiomas não são reconhecidos.

**Variáveis de duração.** As variáveis de duração possuem um formato que representa uma duração de tempo, como hh:mm. Elas são armazenadas internamente como segundos sem referência a uma data específica.

• Nas especificações de tempo (aplica-se às variáveis de data/hora e de duração), dois pontos podem ser usados como delimitadores entre horas, minutos e segundos. Horas e minutos são necessárias, e os segundos são opcionais. Um ponto é necessário para separar segundos dos segundos fracionários. As horas podem ser de uma magnitude ilimitada, e o valor máximo para minutos é 59 e para segundos é 59.999....

**Data e hora atuais.** A variável do sistema *\$TIME* contém a data e hora atuais. Ela representa o número de segundos a partir de 14 de outubro de 1582 até a data e a hora em que o comando de transformação é executado.

## **Criar uma Variável de Data/Hora a partir de uma Sequência de Caracteres**

Para criar uma variável de data/hora a partir de uma variável de sequência de caracteres:

1. Selecione **Criar uma variável de data/hora a partir de uma sequência de caracteres que contém uma data ou hora** na tela de introdução do Assistente de Data e Hora.

## **Selecionar Variável de Sequência de Caracteres para Converter em Variável de Data/Hora**

- 1. Selecione a variável de sequência de caracteres para converter na lista de Variáveis. Note que a lista exibe somente variáveis de sequência de caracteres.
- 2. Selecione o padrão na lista Padrões que corresponda ao modo com que os dados são representados pelas variáveis de sequência de caracteres. A lista de Valores de Amostra exibe os valores reais da variável selecionada no arquivo de dados. Os valores da variável de sequência de caracteres que não se ajustarem ao padrão selecionado resultam em um valor de omisso do sistema para a nova variável.

## **Especificar Resultado da Conversão de Variável de Sequência de Caracteres em Variável de Data/Hora**

1. Insira um nome para a Variável de Resultado. Esse não pode ser o nome de uma variável existente.

Opcionalmente, é possível:

- Selecionar o formato de data/hora para a nova variável na lista Formato de Saída.
- Designar um rótulo de variável descritivo para a nova variável.

## **Criar uma Variável de Data/Hora a partir de um Conjunto de Variáveis**

Para mesclar um conjunto de variáveis existentes em uma única variável de data/hora:

1. Selecione **Criar uma variável de data/hora a partir de variáveis que possuem partes de datas ou horas** na tela de introdução do Assistente de Data e Hora.

## **Selecionar Variáveis para Mesclar em uma Variável de Data/Hora Única**

1. Selecione as variáveis que representam as diferentes partes da data/hora.

- Algumas combinações de seleções não são permitidas. Por exemplo, a criação de uma variável de data/hora a partir de Ano e Dia do Mês é inválida porque quando o Ano é escolhido, uma data integral é necessária.
- Não é possível usar uma variável de data/hora existente como uma das partes da variável de data/hora final que estiver criando. As variáveis que formam as partes da nova variável de data/hora devem ser números inteiros. A exceção é o uso permitido de uma variável de data/hora existente como a parte de Segundos da nova variável. Como segundos fracionários são permitidos, a variável usada para Segundos não precisa ser um número inteiro.
- Valores de qualquer parte da nova variável que não estiverem dentro do intervalo permitido resultam em um valor de omisso do sistema para a nova variável. Por exemplo, se você usar inadvertidamente uma variável que representa dia do mês para Mês, quaisquer casos com valores do dia do mês no intervalo 14-31 terão o valor de omisso do sistema designado para a nova variável, já que o intervalo válido para meses no IBM SPSS Statistics é 1–13.

## **Especificar Variável de Data/Hora Criada pelas Variáveis de Mesclagem**

- 1. Insira um nome para a Variável de Resultado. Esse não pode ser o nome de uma variável existente.
- 2. Selecione o formato de data/hora na lista Formato de Saída.

Opcionalmente, é possível:

• Designar um rótulo de variável descritivo para a nova variável.

## **Incluir ou Subtrair Valores de Variáveis de Data/Hora**

Para incluir ou subtrair valores de variáveis de data/hora

1. Selecione **Calcular com datas e horas** na tela de introdução do Assistente de Data e Hora.

## **Selecionar Tipo de Cálculo para Executar com Variáveis de Data/Hora**

- **Incluir ou subtrair uma duração de uma data.** Use essa opção para incluir ou subtrair de uma variável de formato de data. É possível incluir ou subtrair durações que são valores fixos, como 10 dias, ou os valores a partir de uma variável numérica, como variável que representa anos.
- **Calcular o número de unidades de tempo entre duas datas.** Use essa opção para obter a diferença entre duas datas conforme medida em uma unidade escolhida. Por exemplo, é possível obter o número de anos ou o número de dias que separam duas datas.
- **Subtrair duas durações.** Use essa opção para obter a diferença entre duas variáveis que possuem formatos de durações, como hh:mm ou hh:mm:ss.

*Nota*: Tarefas são desativadas quando o conjunto de dados não possui os tipos de variáveis necessários para realizar a tarefa. Por exemplo, se o conjunto de dados não possuir duas variáveis com formatos de duração, então a tarefa para subtrair duas durações não se aplicará e será desativada.

## **Incluir ou Subtrair uma Duração de uma Data**

Para incluir ou subtrair uma duração de uma variável de formato de data

1. Selecione **Incluir ou subtrair uma duração de uma data** na tela do Assistente de Data e Hora rotulada como *Fazer Cálculos nas Datas*.

### *Selecionar Variável de Data/Hora e a Duração para Incluir ou Subtrair*

- 1. Selecione uma variável de data (ou hora).
- 2. Selecione a variável de duração ou insira um valor para a Constante de Duração. As variáveis usadas para durações não podem ser variáveis de data ou data/hora. Elas podem ser variáveis de duração ou variáveis numéricas simples.
- 3. Selecione a unidade que a duração representa a partir da lista suspensa. Selecione **Duração** se usar uma variável e essa variável estiver no formato de uma duração, como hh:mm ou hh:mm:ss.

### *Especificar Resultado da Inclusão ou Subtração de uma Duração de uma Variável de Data/Hora*

1. Insira um nome para a Variável de Resultado. Esse não pode ser o nome de uma variável existente.

Como opção, você pode:

• Designar um rótulo de variável descritivo para a nova variável.

## **Subtrair Variáveis de Formato de Data**

Para subtrair duas variáveis de formato de data:

1. Selecione **Calcular o número de unidades de tempo entre duas datas** na tela do Assistente de Data e Hora rotulada como *Fazer Cálculos nas Datas*.

### *Selecionar Variáveis de Formato de Data para Subtrair*

- 1. Selecione as variáveis para subtrair.
- 2. Selecione a unidade para o resultado na lista suspensa.
- 3. Selecione como o resultado deverá ser calculado (Tratamento de Resultado).

Tratamento de resultado

As opções a seguir estão disponíveis para o modo com que o resultado é calculado:

- **Truncar para número inteiro.** A porção fracionada do resultado é ignorada. Por exemplo, subtrair 10/28/2006 de 10/21/2007 retorna um resultado 0 para anos e 11 para meses.
- **Arredondar para número inteiro.** O resultado é arredondado para o número inteiro mais próximo. Por exemplo, subtrair 10/28/2006 de 10/21/2007 retorna um resultado 1 para anos e 12 para meses.

• **Reter a parte fracionária.** O valor completo é retido, nenhum arredondamento ou truncamento é aplicado. Por exemplo, subtrair 10/28/2006 de 10/21/2007 retorna um resultado 0,98 para anos e 11,76 para meses.

Para arredondamento e retenção fracionária, o resultado para anos baseia-se no número médio de dias em um ano (365,25), e o resultado para meses baseia-se no número médio de dias em um mês (30,4375). Por exemplo, subtrair 2/1/2007 de 3/1/2007 (formato m/d/y) retorna um resultado fracionário de 0,92 meses, ao passo que subtrair 3/1/2007 de 2/1/2007 retorna uma diferença fracionária de 1,02 meses. Isso também afeta os valores calculados nos períodos de tempo que incluem anos bissextos. Por exemplo, subtrair 2/1/2008 de 3/1/2008 retorna uma diferença fracionária de 0,95 meses, em comparação com 0,92 para o mesmo período de tempo em um ano não bissexto.

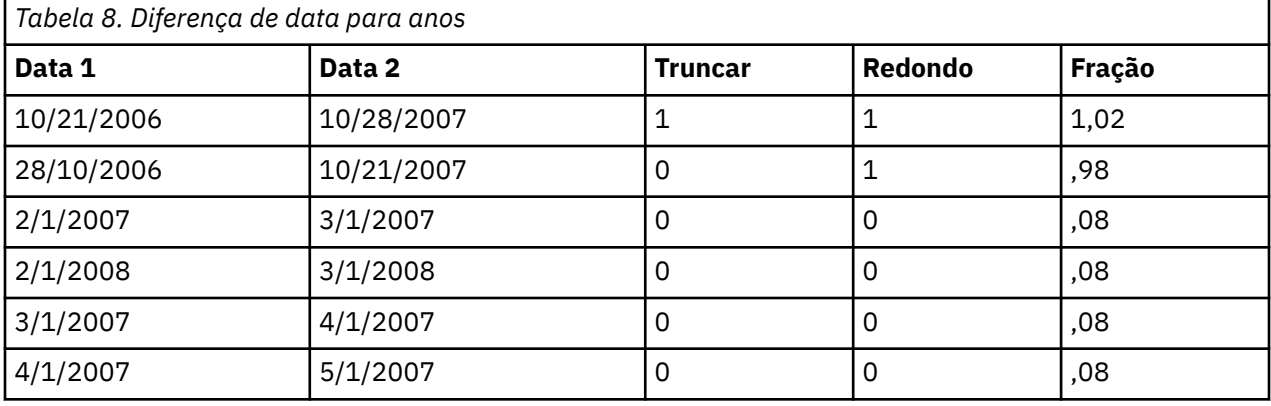

*Tabela 9. Diferença de data para meses*

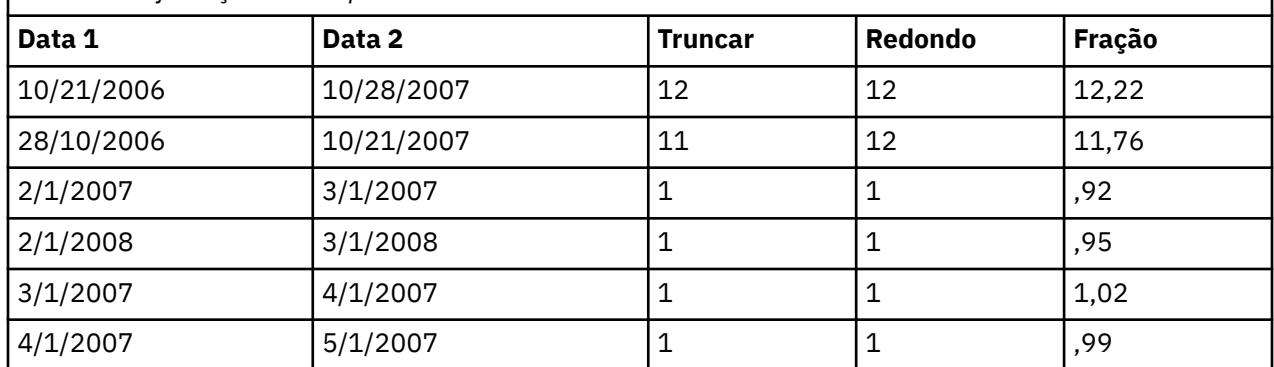

## *Especificar Resultado da Subtração de Duas Variáveis de Formato de Dados*

1. Insira um nome para a Variável de Resultado. Esse não pode ser o nome de uma variável existente.

Opcionalmente, é possível:

• Designar um rótulo de variável descritivo para a nova variável.

## **Subtrair Variáveis de Duração**

Para subtrair duas variáveis de duração:

1. Selecione **Subtrair duas durações** na tela do Assistente de Data e Hora rotulada como *Fazer Cálculos nas Datas*.

### *Selecionar Variáveis de Duração para Subtrair*

1. Selecione as variáveis para subtrair.

## *Especificar Resultado da Subtração de Duas Variáveis de Duração*

1. Insira um nome para a Variável de Resultado. Esse não pode ser o nome de uma variável existente.

2. Selecione um formato de duração na lista Formato de Saída.

Opcionalmente, é possível:

• Designar um rótulo de variável descritivo para a nova variável.

## **Extrair Parte de uma Variável de Data/Hora**

Para extrair um componente - como o ano - de uma variável de data/hora:

1. Selecione **Extrair uma parte de uma variável de data ou hora** na tela de introdução do Assistente de Data e Hora.

## **Selecionar Componente para Extrair a partir de uma Variável de Data/Hora**

- 1. Selecione a variável que contém a parte de data ou hora para extrair.
- 2. Selecione na lista suspensa a parte da variável para extrair. É possível extrair informações de datas que não fizerem parte explicitamente da data de exibição, como dia da semana.

## **Especificar Resultado de Extração de Componente a partir de uma Variável de Data/Hora**

- 1. Insira um nome para a Variável de Resultado. Esse não pode ser o nome de uma variável existente.
- 2. Se estiver extraindo a parte da data ou hora de uma variável de data/hora, então deve-se selecionar um formato na lista de Formato de Saída. Nos casos em que o formato de saída não é necessário, a lista de Formato de Saída está desativada.

Opcionalmente, é possível:

• Designar um rótulo de variável descritivo para a nova variável.

## **Transformações de dados de séries temporais**

Várias transformações de dados que são úteis na análise de série temporal são fornecidas:

- Gerar variáveis de dados para estabelecer periodicidade e para distinguir entre os períodos históricos, de validação e de previsão.
- Crie novas variáveis de séries temporais como funções de variáveis de séries temporais existentes.
- Substitua os valores omissos de sistema e omissos de usuário por eparamétrica baseadas em um dos vários métodos.

Uma **séries temporal** é obtida medindo uma variável (ou conjunto de variáveis) regularmente ao longo de um período de tempo. As transformações de dados de séries temporais assume uma estrutura do arquivo de dados no qual cada caso (linha) representa um conjunto de observações em um tempo diferente, e a duração de tempo entre os casos é uniforme.

## **Definir datas**

A caixa de diálogo Definir Datas permite gerar variáveis de data que podem ser usadas para estabelecer a periodicidade de uma *série temporal* e para rotular a saída a partir da análise de séries temporais.

**Casos São.** Define o intervalo de tempo usado para gerar as datas.

- **Não datado** remove quaisquer variáveis de data definidas anteriormente. Todas as variáveis com os nomes a seguir são excluídas: *year\_*, *quarter\_*, *month\_*, *week\_*, *day\_*, *hour\_*, *minute\_*, *second\_* e *date\_*.
- **Customizado** indica a presença de variáveis de data customizadas criadas com a sintaxe de comando (por exemplo, uma semana de trabalho de quatro dias). Esse item simplesmente reflete o estado atual do conjunto de dados ativo. Selecioná-lo a partir da lista não possui nenhum efeito.

**Primeiro Caso É.** Define o valor de data de início, que é designado ao primeiro caso. Valores sequenciais, com base no intervalo de tempo, são designados a casos subsequentes.

**Periodicidade em alto nível.** Indica a variação cíclica repetitiva, como o número de meses em um ano ou o número de dias em uma semana. O valor exibido indica o valor máximo que pode ser inserido. Para horas, minutos e segundos, o máximo é o valor exibido menos um.

Uma nova variável numérica é criada para cada componente que é usado para definir a data. Os novos nomes de variáveis terminam com um sublinhado. Uma variável de sequência de caracteres descritiva, *date\_*, também é criada a partir dos componentes. Por exemplo, se você selecionou **Semanas, dias, horas**, quatro novas variáveis serão criadas: *week\_*, *day\_*, *hour\_* e *date\_*.

Se variáveis de data já tiverem sido definidas, elas serão substituídas quando definir novas variáveis de data que terão os mesmos nomes que as variáveis de data existentes.

Para Definir Datas para Dados de Séries Temporais

1. A partir dos menus, escolha:

#### **Dados** > **Definir datas...**

- 2. Selecione um intervalo de tempo na lista Casos São.
- 3. Insira um ou mais valores que definem a data de início para Primeiro Caso É, que determina a data designada para o primeiro caso.

### **Variáveis de Data versus Variáveis de Formato de Data**

As variáveis de data criadas com Definir Datas não devem ser confundidas com as variáveis de formato de data definidas na Visualização de Variável do Editor de Dados. As variáveis de data são usadas para estabelecer a periodicidade dos dados de séries temporais. As variáveis de formato de data representam datas e/ou horas exibidas em vários formatos de data/hora. As variáveis de data são números inteiros simples que representam o número de dias, semanas, horas, e assim por diante, a partir de um ponto de início especificado pelo usuário. Internamente, a maioria das variáveis de formato de data é armazenada como o número de segundos desde 14 de outubro de 1582.

## **Criar séries temporais**

A caixa de diálogo Criar Séries Temporais permite criar novas variáveis com base em funções de variáveis de *séries temporais* numéricas existentes. Esses valores transformados são úteis em muitos procedimentos de análise de série temporal.

Os novos nomes de variável padrão são os seis primeiros caracteres da variável existente utilizados para criá-la, seguido por um sublinhado e por um número sequencial. Por exemplo, para a variável *price*, o novo nome da variável será *price\_1*. As novas variáveis retêm quaisquer rótulos de valor definidos a partir das variáveis originais.

As funções disponíveis para criar variáveis de séries temporais incluem diferenças, médias de movimento, medianas de execução e funções de lag e lead.

Para Criar Novas Variáveis de Séries Temporais

1. A partir dos menus, escolha:

#### **Transformar** > **Criar série temporal...**

- 2. Selecione a função de séries temporais que deseja usar para transformar uma ou mais variáveis originais.
- 3. Selecione uma ou mais variáveis para as quais deseja criar novas variáveis de séries temporais. Somente variáveis numéricas podem ser usadas.

Opcionalmente, é possível:

- Inserir nomes de variáveis para substituir os novos nomes de variáveis padrão.
- Alterar a função de uma variável selecionada.

## **Funções de transformação séries temporais**

**Diferença.** Diferença não sazonal entre valores sucessivos na série. O pedido é o número de valores anteriores usados para calcular a diferença. Porque uma observação é perdida para cada ordem de diferença, os valores omissos do sistema aparecem no início da série. Por exemplo, se o pdeido de diferença for 2, os dois primeiros casos terão o valor omisso do sistema para a nova variável.

**Diferença sazonal.** Diferença entre valores de série em um span constante separado. O span é baseado na periodicidade definida atualmente. Para calcular diferenças sazonais, deve-se ter definido variáveis de datas (menu Dados, Definir datas) que incluem um componente periódico (como meses do ano). O pedido é o número de períodos sazonais usados para calcular a diferença. O número de casos com valor omisso do sistema no início da série é igual a periodicidade multiplicada pela ordem. Por exemplo, se a periodicidade atual for 12 e o pedido for 2, os primeiros 24 casos terão o valor omisso do sistema para a nova variável.

**Média móvel centralizada.** A média de um span de valores de série circundando e incluindo o valor atual. O span é o número de valores de sérir para calcular a média. Se o span for par, a média móvel será calculada pela média de cada par de médias não centralizadas. O número de casos com o valor omisso do sistema no início e no final da série para um span de *n* é igual a *n*/2 para o valor de span par e (*n*–1)/2 para valores de span ímpares. Por exemplo, se o span for 5, o número de casos com o valor omisso do sistema no início e no final da série será 2.

**Média móvel de informações a priori.** A média do span de valores de série precedendo o valor atual. O span é o número de séries precedentes usado para calcular a média. O número de casos com o valor omisso do sistema no início da série é igual ao valor do span.

**Medianas de execução.** Mediana de um span de valores de série circundando e incluindo o valor atual. O span é o número de valores de sérir para calcular a mediana. Se o span for par, a mediana será calculada pela média de cada par de médias não centralizadas. O número de casos com o valor omisso do sistema no início e no final da série para um span de *n* é igual a *n*/2 para o valor de span par e (*n*–1)/2 para valores de span ímpares. Por exemplo, se o span for 5, o número de casos com o valor omisso do sistema no início e no final da série será 2.

**Soma acumulativa.** Soma cumulativa de valores de série até e incluindo o valor atual.

**Lag.** Valor de um caso anterior baseado no pedido do lag especificado. O pedido é o número de casos anteriores ao caso atual a partir do qual o valor é obtido. O número de casos com o valor omisso do sistema no início da série é igual ao valor do pedido.

**Oportunidade.** Valor de um caso subsequente baseado no pedido de oportunidade especificado. O pedido é o número de casos após o caso atual a partir do qual o valor é obtido. O número de casos com o valor omisso do sistema no final da série é igual ao valor do pedido.

**Nivelamento.** Novos valores de série baseados em um suavizador de dados compostos. O suavizador começa com uma média móvel de 4, que é centrada por uma média móvel de 2. Em seguida, ele suaviza esses valores ao aplicar uma média móvel de 5, uma média móvel de 3 e procedimento de Von Hann (médias móveis ponderadas). Os resíduos são calculados subtraindo as séries niveladas a partir da série original. Este processo inteiro é, então, repetido nos resíduos calculados. Finalmente, os resíduos nivelados são calculados subtraindo os valores nivelados obtidos na primeira vez do processo. Isso é referido algumas vezes como **Nivelamento T4253H**.

## **Substituir valores omissos**

Observações omissas podem ser problemáticas na análise, e algumas medidas de séries temporais não poderão ser calculadas se houver valores omissos na série. Ás vezes o valor de uma determinada observação é simplesmente não conhecido. Além disso, dados omissos podem resultar a partir de qualquer um dos seguintes itens:

- Cada grau de diferenciação reduz o comprimento de uma série em 1.
- Cada grau de diferenciação sazonal reduz o comprimento de uma série em uma temporada.
- Se criar novas séries contendo previsões além do término da série existente (ao clicar em um botão **Salvar** e fazer as escolhas certas), a série original e a série residual gerada terão dados omissos para as novas observações.
- Algumas transformações (por exemplo, a transformação logarítmica) produzem dados omissos para determinados valores da série original.

Os dados omissos no início ou no final de uma série não representam nenhum problema particular; eles simplesmente diminuem o comprimento útil da série. Intervalos no meio de uma série (dados omissos *integrados*) podem ser um problema muito mais grave. A extensão do problema depende do procedimento analítico que estiver sendo utilizado.

A caixa de diálogo Substituir Valores Omissos permite criar novas variáveis de *séries temporais* a partir das existentes, substituindo valores omissos por estimativas calculadas com um de vários métodos. Os novos nomes de variável padrão são os seis primeiros caracteres da variável existente utilizados para criá-la, seguido por um sublinhado e por um número sequencial. Por exemplo, para a variável *price*, o novo nome da variável será *price\_1*. As novas variáveis retêm quaisquer rótulos de valor definidos a partir das variáveis originais.

Para Substituir Valores Omissos por Variáveis de Séries Temporais

1. A partir dos menus, escolha:

#### **Transformar** > **Substituir valores omissos...**

- 2. Selecione o método de estimação que desejar utilizar para substituir valores omissos.
- 3. Selecione uma ou mais variáveis para as quais deseja substituir valores omissos.

Opcionalmente, é possível:

- Inserir nomes de variáveis para substituir os novos nomes de variáveis padrão.
- Alterar o método de estimação para uma variável selecionada.

### **Métodos de Estimação para Substituir Valores Omissos**

**Média de série.** Substitui valores omissos pela média para toda a série.

**Média de pontos de dados.** Substitui valores omissos pela média de valores circundantes válidos. O span de pontos próximos é o número de valores válidos acima e abaixo do valor omisso que são utilizados para calcular a média.

**Mediana de pontos de dados.** Substitui valores omissos pela média de valores válidos circundantes. O span de pontos próximos é o número de valores válidos acima e abaixo do valor omisso que são utilizados para calcular a mediana.

**Interpolação linear.** Substitui valores omissos utilizando uma interpolação linear. O último valor válido antes do valor omisso e o primeiro valor válido após o valor omisso são utilizados para a interpolação. Se o primeiro ou o último caso na série tiver um valor omisso, o valor omisso não será substituído.

**Tendência linear no ponto.** Substitui valores omissos pela tendência linear para esse ponto. A série existente é regredida em uma variável de índice escalonada de 1 até *n*. Os valores omissos são substituídos por seus valores preditos.

# **Capítulo 9. Manipulação e transformações de arquivo**

## **Manipulação e transformações de arquivo**

Os arquivos de dados nem sempre são organizados no formato ideal para suas necessidades específicas. Talvez você queira combinar arquivos de dados, classificar os dados em uma ordem diferente, selecionar um subconjunto de casos ou alterar a unidade de análise ao agrupar os casos. Uma ampla variedade de capacidades de transformação de arquivo está disponível, incluindo capacidade para:

**Classificar dados.** É possível classificar casos com base no valor de uma ou mais variáveis.

**Transpor casos e variáveis.** O formato de arquivo de dados do IBM SPSS Statistics lê linhas como casos e colunas como variáveis. Para arquivos de dados em que essa ordem é reversa, é possível alternar as linhas e colunas e ler os dados no formato correto.

**Mesclar arquivos.** É possível mesclar dois ou mais arquivos de dados. Esses arquivos podem ser combinados com as mesmas variáveis, mas diferentes casos, ou com os mesmos casos, mas diferentes variáveis.

**Selecionar subconjuntos de casos.** É possível restringir sua análise para um subconjunto de casos ou executar análises simultâneas em diferentes subconjuntos.

**Agregar dados.** É possível alterar a unidade da análise ao agregar casos com base no valor de uma ou mais variáveis de agrupamento.

**Ponderar dados.** É possível ponderar casos para análise com base no valor de uma variável de ponderação.

**Reestruturar dados.** É possível reestruturar dados para criar um caso (registro) único a partir de diversos casos ou criar diversos casos a partir de um único caso.

## **Classificar Casos**

Essa caixa de diálogo ordena casos (linhas) do conjunto de dados ativo com base nos valores de uma ou mais variáveis de ordenação. É possível ordenar casos em ordem crescente ou decrescente.

- Se diversas variáveis de ordenação forem selecionadas, os casos serão ordenados por cada variável dentro das categorias da variável anterior na lista Ordem. Por exemplo, se selecionar *gender* como a primeira variável de ordenação e *minority* como a segunda variável de ordenação, os casos serão ordenados por classificação de menoridade dentro de cada categoria de sexo.
- A sequência de ordenação baseia-se na ordem definida pelo código de idioma (não é necessariamente a mesma ordem numérica que os códigos de caracteres). O código padrão de idioma é o código de idioma do sistema operacional. É possível controlar o código de idioma com a configuração de Idioma na guia Geral da caixa de diálogo Opções (menu Editar).

Para Ordenar Casos

1. A partir dos menus, escolha:

#### **Dados** > **Classificar Casos**

2. Selecione uma ou mais variáveis de ordenação.

Opcionalmente, é possível fazer o seguinte:

**Indexar o arquivo salvo.** Indexar arquivos de consulta da tabela pode melhorar o desempenho ao mesclar arquivos de dados com STAR JOIN.

**Salvar o arquivo ordenado.** É possível salvar o arquivo ordenado, com as opções de salvá-lo como criptografado. A criptografia permite proteger informação confidencial armazenada no arquivo. Uma vez criptografado, o arquivo poderá ser aberto somente mediante fornecimento de senha designada ao arquivo.

Para salvar o arquivo ordenado com criptografia:

- 3. Selecione **Salvar arquivo com dados ordenados** e clique em **Arquivo**.
- 4. Selecione **Criptografar arquivo com senha** na caixa de diálogo Salvar Dados Ordenados Como.
- 5. Clique **Salvar**.
- 6. Na caixa de diálogo Criptografar Arquivo, forneça uma senha e a insira novamente na caixa de texto Confirmar senha. As senhas são limitadas a 10 caracteres e fazem distinção entre maiúsculas e minúsculas.

*Aviso*: As senhas não poderão ser recuperadas se elas forem perdidas. Se a senha for perdida, o arquivo não poderá ser aberto.

Criando senhas fortes

- Use oito ou mais caracteres.
- Inclua números, símbolos e até mesmo pontuação em sua senha.
- Evite sequências de números ou caracteres, como "123" e "abc", e evite repetição, como "111aaa".
- Não crie senhas que usem informações pessoais, como aniversários e apelidos.
- Altere a senha periodicamente.

*Nota*: Armazenar arquivos criptografados em um IBM SPSS Repositório de Serviços de Colaboração e Implantação não é suportado.

*Nota*: Arquivos de dados criptografados e documentos de saída não podem ser abertos em versões do IBM SPSS Statistics anteriores a 21. Arquivos de sintaxe criptografados não podem ser abertos em versões anteriores a 22.

## **Classificar variáveis**

É possível ordenar as variáveis no conjunto de dados ativo com base nos valores de qualquer um dos atributos variáveis (por exemplo, nome de variável, tipo de dados, nível de medição), incluindo atributos variáveis customizados.

- Os valores podem ser classificados em ordem crescente ou decrescente.
- É possível salvar a ordem da variável original (pré-ordenada) em um atributo variável customizado.
- A ordenação por valores de atributos variáveis customizados é limitada aos atributos variáveis customizados que estiverem visíveis atualmente na Visualização de Variável.

Para obter mais informações sobre atributos variáveis customizados, consulte ["Atributos variáveis](#page-70-0) [customizados" na página 61.](#page-70-0)

#### Para Ordenar Variáveis

Na Visualização de Variável do Editor de Dados:

1. Clique com o botão direito no título da coluna de atributo e no menu pop-up escolha **Ordem Crescente** ou **Ordem Decrescente**.

ou

2. Nos menus na Visualização de Variável ou na Visualização de Dados, escolha:

#### **Dados** > **Classificar variáveis**

- 3. Selecione o atributo que deseja usar para ordenar as variáveis.
- 4. Selecione a ordenação (crescente e decrescente).
- A lista de atributos variáveis corresponde aos nomes de coluna de atributo exibidos na Visualização de Variável do Editor de Dados.

• É possível salvar a ordem da variável original (pré-ordenada) em um atributo variável customizado. Para cada variável, o valor do atributo é um valor de número inteiro indicando sua posição antes da ordenação, de modo que ordenar variáveis com base no valor desse atributo customizado pode restaurar a ordem da variável original.

## **Transpor**

A transposição cria um novo arquivo de dados em que as linhas e colunas no arquivo de dados original são transpostas de modo que os casos (linhas) se tornem variáveis e as variáveis (colunas) se tornem casos. A transposição cria automaticamente novos nomes de variável e exibe uma lista de novos nomes de variáveis.

- Uma nova variável de sequência de caracteres contendo o nome da variável original, *case\_lbl*, é criada automaticamente.
- Se o conjunto de dados ativo contiver uma variável de ID ou de nome com valores exclusivos, será possível utilizá-la como a variável de nome, e seus valores serão utilizados como nomes de variável no arquivo de dados transposto. Se for uma variável numérica, os nomes de variável iniciam com a letra *V*, seguida pelo valor numérico.
- Valores omissos de usuário são convertidos no valor omisso do sistema no arquivo de dados transposto. Para reter qualquer um desses valores, altere a definição de valores omissos na Visualização de Variável no Editor de Dados.

Para Transpor Variáveis e Casos

1. Nos menus, escolha:

#### **Dados** > **Transpor...**

2. Selecione uma ou mais variáveis para transpor em casos.

## **Mesclando Arquivos de Dados**

É possível mesclar dados de dois arquivos em duas maneiras diferentes. Será possível:

- Mesclar o conjunto de dados ativo com outro conjunto de dados aberto ou com o conjunto de dados do IBM SPSS Statistics contendo as mesmas variáveis, mas casos diferentes.
- Mesclar o conjunto de dados ativo com outro conjunto de dados aberto ou com o conjunto de dados do IBM SPSS Statistics contendo os mesmos casos, mas variáveis diferentes.

Para Mesclar Arquivos

- 1. A partir dos menus, escolha:
	- **Dados** > **Mesclar arquivos**
- 2. Selecione **Incluir Casos** ou **Incluir Variáveis**.

## **Adicionar casos**

Incluir Casos mescla o conjunto de dados ativo com um segundo conjunto de dados ou com o arquivo de dados do IBM SPSS Statistics externo que contém as mesmas variáveis (colunas), mas casos diferentes (linhas). Por exemplo, talvez você queira registrar as mesmas informações para clientes nas duas regiões de vendas diferentes e manter os dados para cada região em arquivos separados. O segundo conjunto de dados pode ser um arquivo de dados do IBM SPSS Statistics externo ou um conjunto de dados disponível na sessão atual.

**Variáveis Não Emparelhadas.** Variáveis a serem excluídas do novo arquivo de dados mesclado. As variáveis do conjunto de dados ativo são identificadas com um asterisco (\*). As variáveis do outro conjunto de dados são identificadas com um sinal de mais (+). Por padrão, esta lista contém:

• Variáveis de um arquivo de dados que não correspondem a um nome de variável no outro arquivo. É possível criar pares a partir de variáveis não pairwise e incluí-las no novo arquivo mesclado.

- Variáveis definidas como dados numéricos em um arquivo e como dados de sequência de caracteres no outro arquivo. As variáveis numéricas não podem ser mescladas com variáveis de sequência de caracteres.
- Variáveis de sequência de caracteres de largura desigual. A largura definida de uma variável de sequência de caracteres deve ser a mesma nos dois arquivos de dados.

**Variáveis no Novo Conjunto de Dados Ativo.** Variáveis a serem incluídas no novo arquivo de dados mesclado. Por padrão, todas as variáveis que corresponderem ao nome e ao tipo de dados (numérico ou sequência de caracteres) são incluídas na lista.

- É possível remover variáveis da lista se você não desejar que elas sejam incluídas no arquivo mesclado.
- Quaisquer variáveis não pairwise incluídas no arquivo mesclado conterão dados omissos para casos do arquivo que não contiver essa variável.

*Indique origem de caso como variável*. Indica o arquivo de dados de origem para cada caso. Essa variável terá um valor de 0 para os casos a partir do conjunto de dados ativo e um valor de 1 para casos a partir do arquivo de dados externos.

- 1. Abra pelo menos um dos arquivos de dados que deseja mesclar. Se tiver diversos conjuntos de dados abertos, torne um dos conjuntos de dados que deseja mesclar o conjunto de dados ativo. Os casos desse arquivo aparecerão primeiro no novo arquivo de dados mesclado.
- 2. Nos menus, escolha:

#### **Dados** > **Mesclar Arquivos** > **Incluir Casos...**

- 3. Selecione o conjunto de dados ou o arquivo de dados do IBM SPSS Statistics externo para mesclar com o conjunto de dados ativo.
- 4. Remova quaisquer variáveis que não desejar em Variáveis na lista Novo Conjunto de Dados Ativo.
- 5. Inclua quaisquer pares de variáveis a partir da lista Variáveis Não Emparelhadas que representam as mesmas informações registradas com diferentes nomes de variáveis nos dois arquivos. Por exemplo, a data de nascimento pode ter o nome de variável *brthdate* em um arquivo e *datebrth* no outro arquivo.

Para Selecionar um Par de Variáveis Não Emparelhadas

- 1. Clique em uma das variáveis na lista Variáveis Não Emparelhadas.
- 2. Dê um Ctrl-clique na outra variável na lista. (Pressione a tecla Ctrl e clique com o botão esquerdo ao mesmo tempo).
- 3. Clique em **Par** para mover o par de variáveis para Variáveis na lista Novo Conjunto de Dados Ativo. (O nome de variável do conjunto de dados ativo é usado como o nome de variável no arquivo mesclado).

## **Incluir Casos: Renomear**

É possível renomear variáveis a partir de um conjunto de dados ativo ou de outro conjunto de dados antes de movê-las da lista não emparelhada para a lista de variáveis a serem incluídas no arquivo de dados mesclado. A renomeação de variáveis permite:

- Usar o nome de variável a partir de outro conjunto de dados ao invés do nome do conjunto de dados ativo para pares de variáveis.
- Incluir duas variáveis com o mesmo nome, mas de tipos não correspondentes ou de larguras de sequência diferentes. Por exemplo, para incluir a variável numérica *sex* a partir do conjunto de dados ativo e a variável de sequência de caracteres *sex* a partir de outro conjunto de dados, uma delas deve ser renomeada primeiro.

## **Incluir Casos: Informações do Dicionário**

Quaisquer informações do dicionário existentes (rótulos de variável e de valor, valores omissos de usuário, formatos de exibição) no conjunto de dados ativo são aplicadas ao arquivo de dados mesclado.

• Se quaisquer informações do dicionário para uma variável estiverem indefinidas no conjunto de dados ativo, informações do dicionário do outro conjunto de dados serão utilizadas.

• Se o conjunto de dados ativo contiver quaisquer rótulos de valor ou valores omissos de usuário definidos para uma variável, quaisquer rótulos de valor ou valores omissos de usuário adicionais para essa variável no outro conjunto de dados serão ignorados.

### **Mesclando Mais de Duas Origens de Dados**

Usando a sintaxe de comando, é possível mesclar até 50 conjuntos de dados e/ou arquivos de dados. Para obter mais informações, consulte o comando ADD FILES em *Referência de Sintaxe de Comando* (disponível a partir do menu Ajuda).

## **Incluir variáveis**

Incluir variáveis mescla o arquivo de dados ativo com outro arquivo de dados aberto ou o arquivo de dados do IBM SPSS Statistics externo que contém os mesmos casos (linhas), mas variáveis (colunas) diferentes. Por exemplo, você pode querer mesclar um arquivo de dados que contenha resultados de pré-teste com um que contenha resultados de pós-teste.

### **Guia Método de mesclagem**

Use a guia **Método de mesclagem** para definir o tipo de mesclagem.

#### **Mesclagem de um para um baseada na ordem do arquivo**

A ordem de casos nos arquivos determina como os casos são correspondidos. Essa é a configuração padrão quando nenhuma variável existe com o mesmo nome e tipo básico (sequência de caracteres ou numérico) em ambos os arquivos. Essa configuração gera a sintaxe de comando MATCH FILES no formato a seguir (em que [name] é um conjunto de dados ou especificação de arquivo externo (colocado entre aspas)):

MATCH FILES FILE=\* /FILE="[name]"

#### **Mesclagem de um para um baseada nos valores da chave**

Os casos são correspondidos com base nos valores de uma ou mais variáveis de chave. Essa é a configuração padrão quando uma ou mais variáveis têm o mesmo nome e tipo básico (sequência de caracteres ou numérico) em ambos os arquivos. Essa configuração gera a sintaxe de comando MATCH FILES no formato a seguir (em que [name] é um conjunto de dados ou especificação de arquivo externo (colocado entre aspas)):

MATCH FILES FILE=\* /FILE="[name]" /BY [key varlist]

#### **Mesclagem de um para muitos baseada nos valores da chave**

Um arquivo contém dados do caso e um arquivo é uma tabela de consulta. Os casos da tabela de consulta são mesclados com os casos com valores de chave correspondentes no arquivo de dados do caso. O mesmo valor de chave pode ocorrer múltiplas vezes no arquivo de dados do caso. Um caso na tabela de consulta pode ser mesclado com muitos casos no arquivo de dados do caso.

- Todos os casos no arquivo de dados do caso são incluídos no arquivo mesclado.
- Os casos no arquivo de consulta de tabela que não têm casos com valores de chave correspondentes no arquivo de dados do caso não são incluídos.
- O arquivo de consulta de tabela não pode conter valores de chave duplicados. Se os arquivos tiverem múltiplas variáveis de chave, o valor da chave será a combinação desses valores.

Essa configuração gera sintaxe MATCH FILES com um subcomando TABLE para a tabela de consulta.

#### **Selecionar tabela de pesquisa**

As configurações a seguir são ativadas somente quando **Mesclagem de um para muitos com base nos valores de chave** é selecionado.

#### **[nome do conjunto de dados ativo]\***

O nome do conjunto de dados ativo seguido por um asterisco.

• Por padrão, essa opção não é selecionada. Quando selecionada, essa configuração gera sintaxe no formato a seguir (em que [name] é um conjunto de dados ou especificação de arquivo externo (colocado entre aspas)):

```
MATCH FILES TABLE=* /FILE="[name]" /BY [key varlist]
```
#### **[segundo nome do conjunto de dados ou nome do arquivo]**

O nome do segundo conjunto de dados ou do arquivo.

- Essa é a configuração padrão.
- Quando o arquivo é externo, somente o nome do arquivo (não o caminho inteiro) é fornecido (o caminho completo é incluído na sintaxe gerada).
- Quando o segundo arquivo é um arquivo externo (e a classificação é selecionada ou tem chaves de sequência de caracteres que requerem uma mudança no comprimento definido), o arquivo deve primeiro ser aberto e designado a um nome exclusivo.
- Quando o segundo arquivo é um arquivo externo que precisa ser aberto (com base na condição anterior) e o conjunto de dados ativo não está nomeado, o conjunto de dados ativo deve ser nomeado antes de o segundo arquivo de dados ser aberto.
- Quando o segundo arquivo é aberto para classificar ou mudar comprimentos da chave de sequência de caracteres, ele permanece aberto após a ação de mesclagem. Como o arquivo foi mudado, será solicitado que você salve as mudanças quando o arquivo for encerrado.
- Quando selecionada, essa configuração gera sintaxe no formato a seguir (em que [name] é um conjunto de dados ou especificação de arquivo externo (colocado entre aspas)):

```
MATCH FILES FILE=* /TABLE="[name]" /BY [key varlist]
```
#### **Ordenar arquivos por valores da chave antes da mesclagem**

Para mesclagens de valor da chave, ambos os arquivos devem ser classificados em ordem dos valores da variável de chave.

- Essa configuração é ativada somente quando uma das opções de mesclagem de **valores de chave** é selecionada.
- Se um dos arquivos for um arquivo externo, ele será aberto e classificado. O arquivo classificado não será salvo a menos que você o salve explicitamente.
- Se os arquivos já estão classificados, é possível economizar tempo limpando essa opção.
- Quando selecionada, essa configuração gera a sintaxe SORT CASES.

#### **Variáveis de chave**

Para mesclagens de valor da chave, as variáveis com o mesmo nome e tipo de dados básicos (sequência de caracteres ou numérico) são incluídas como variáveis de chave por padrão. Use a guia **Variáveis** para incluir, remover ou mudar a ordem das variáveis de chave.

#### **Notas:**

- A mesclagem selecionada sempre gera a sintaxe de comando MATCH FILES (nunca a sintaxe STAR JOIN).
- As sintaxes de comando SORT CASES e ALTER TYPE têm precedência sobre a sintaxe de comando MATCH FILES.
- A sintaxe do subcomando DROP e a sintaxe do subcomando RENAME opcional são incluídas com base nas seleções que foram feitas na guia **Variáveis**.
- A sintaxe do subcomando BY será incluída se uma das opções de mesclagem de **valores de chave** for selecionada.
- Quando as chaves de sequência de caracteres têm comprimentos definidos diferentes, a sintaxe ALTER TYPE é gerada automaticamente para assegurar comprimentos igualmente definidos.

### **Guia variáveis**

Use a guia **Variáveis** para incluir, remover e renomear variáveis para incluir no arquivo mesclado.

- As variáveis do arquivo de dados ativo são identificadas com um asterisco (\*).
- As variáveis dos outros arquivos de dados são identificadas com um sinal de mais (+).

#### **Variáveis excluídas**

Variáveis para excluir do novo arquivo de dados mesclado.

- Quando a configuração **Mesclagem de um para um com base na ordem de arquivo** é selecionada na guia **Método de mesclagem**, todas as variáveis no segundo conjunto de dados cujos nomes são os mesmos que os nomes no conjunto de dados ativo são excluídas.
- Quando a configuração **Mesclagem de um para um com base nos valores de chave** ou **Mesclagem de um para muitos com base nos valores de chave** é selecionada na guia **Método de mesclagem**, todas as variáveis de nomes duplicados no segundo conjunto de dados (que são um tipo básico (sequência de caracteres/numérico) diferente dos mesmos nomes de variáveis no conjunto de dados ativo) são excluídas.

#### **Variáveis incluídas**

Variáveis para incluir no novo arquivo de dados mesclado. Se você deseja incluir uma variável excluída com um nome duplicado no arquivo de dados mesclado, use **Renomear** para mudar o nome.

- Quando a configuração **Mesclagem de um para um com base na ordem de arquivo** é selecionada na guia **Método de mesclagem**, todas as variáveis no conjunto de dados ativo e todas as variáveis nomeadas exclusivamente no segundo conjunto de dados são incluídas.
- Quando a configuração **Mesclagem de um para um com base nos valores de chave** ou **Mesclagem de um para muitos com base nos valores de chave** é selecionada na guia **Método de mesclagem**, todas as variáveis nomeadas exclusivamente em ambos os conjuntos de dados são incluídas. As variáveis no conjunto de dados ativo, com nomes duplicados no segundo conjunto de dados que são um tipo básico diferente (sequência de caracteres/numérico) no segundo conjunto de dados, também são incluídas.

#### **Variáveis de chave**

Para mesclagens de valores de chave, os casos são mesclados com base em valores de variáveis de chave.

- A designação de lista padrão é determinada pelo **Método de mesclagem** selecionado. As variáveis nunca são designadas automaticamente à lista **Variáveis de chave**.
	- Quando a configuração **Mesclagem de um para um com base na ordem de arquivo** é selecionada na guia **Método de mesclagem**, nenhuma variável é incluída, o controle **Mover** é desativado e arrastar e soltar manualmente as variáveis não tem efeito.
	- Quando a configuração **Mesclagem de um para um com base nos valores de chave** ou **Mesclagem de um para muitos com base nos valores de chave** é selecionada na guia **Método de mesclagem**, todas as variáveis com o mesmo nome e mesmo tipo básico (sequência de caracteres/numérico) em ambos os conjuntos de dados são incluídas.
- Cada variável de chave deve ter o mesmo nome e mesmo tipo de dados básico (sequência de caracteres ou numérico) em ambos os arquivos.
- Se uma variável de chave possui nomes diferentes nos dois arquivos, use **Renomear** para mudar um dos nomes.
- Se uma variável de chave de sequência de caracteres tem diferentes comprimentos definidos nos dois arquivos, a variável com o comprimento menor é automaticamente ajustada para o comprimento maior. A versão modificada do arquivo original não é salva, a menos que ela seja salva explicitamente.

## **Incluir Variáveis: Renomear**

É possível renomear variáveis a partir de um conjunto de dados ativo ou de outro arquivo de dados antes de movê-las para a lista de variáveis a serem incluídas no arquivo de dados mesclado. Isso será útil principalmente se desejar incluir duas variáveis com o mesmo nome que contenham informações diferentes nos dois arquivos ou se uma variável chave possuir nomes diferentes nos dois arquivos.

### **Mesclando Mais de Duas Origens de Dados**

Usando a sintaxe de comando, é possível mesclar mais de dois arquivos de dados.

- Use MATCH FILES para mesclar diversos arquivos que não contiverem variáveis de chave ou diversos arquivos já ordenados nos valores da variável de chave. para obter informações adicionais.
- Use STAR JOIN para mesclar diversos arquivos em que houver um arquivo de dados de caso e diversos arquivos de consulta de tabela. Os arquivos não precisam ser classificados na ordem dos valores da variável de chave, e cada arquivo de consulta de tabela pode usar uma variável de chave diferente. para obter informações adicionais.

## **Agregar dados**

Dados Agregados agrega grupos de casos no conjunto de dados ativo em casos únicos e cria um novo arquivo agregado ou cria novas variáveis no conjunto de dados ativo que contiverem dados agregados. Os casos são agregados com base no valor de *zero* ou mais variáveis de quebra (agrupamento). Se nenhuma variável de quebra for especificada, então o conjunto de dados inteiro será um grupo de quebra único.

- Se criar um novo arquivo de dados agregados, o novo arquivo de dados conterá um caso para cada grupo definido pelas variáveis de quebra. Por exemplo, se houver uma variável de quebra com dois valores, o novo arquivo de dados conterá somente dois casos. Se nenhuma variável de quebra for especificada, o novo arquivo de dados conterá um caso.
- Se incluir variáveis agregadas no conjunto de dados ativo, o arquivo de dados em si não será agregado. Cada caso com o mesmo valor ou valores de uma ou mais variáveis de quebra recebe os mesmos valores para as novas variáveis agregadas. Por exemplo, se *gender* for a única variável de quebra, todos os homens receberão o mesmo valor para uma nova variável agregada que representa a idade média. Se nenhuma variável de quebra for especificada, todos os casos receberão o mesmo valor para uma nova variável agregada que representa a idade média.

**Variável(eis) de Quebra.** Os casos são agrupados com base nos valores das variáveis de quebra. Cada combinação exclusiva de valores de variável de quebra define um grupo. Ao criar um novo arquivo de dados agregados, todas as variáveis de quebra serão salvas no novo arquivo com seus nomes e informações do dicionário existentes. A variável de quebra, se especificada, pode ser numérica ou uma sequência de caracteres.

**Variáveis Agregadas.** Variáveis de origem são usadas com as funções agregadas para criar novas variáveis agregadas. O nome da variável agregada é seguido por um rótulo de variáveis opcional, pelo nome da função agregada e pelo nome da variável de origem entre parênteses.

É possível substituir os nomes de variáveis agregadas padrão pelos novos nomes de variáveis, fornecer rótulos de variáveis descritivos e alterar as funções usadas para calcular os valores de dados agregados. Também é possível criar uma variável que contenha o número de casos em cada grupo de quebra.

Para Agregar um Arquivo de Dados

1. A partir dos menus, escolha:

#### **Dados** > **Agregar...**

- 2. Selecione opcionalmente variáveis de quebra que definem como os casos são agrupados para criar dados agregados. Se nenhuma variável de quebra for especificada, então o conjunto de dados inteiro será um grupo de quebra único.
- 3. Selecione uma ou mais variáveis agregadas.
- 4. Selecione uma função agregada para cada variável agregada.

#### Salvando Resultados Agregados

É possível incluir variáveis agregadas no conjunto de dados ativo ou criar um novo arquivo de dados agregados.

- *Incluir variáveis agregadas ao conjunto de dados ativo*. Novas variáveis com base em funções agregadas são incluídas no conjunto de dados ativo. O arquivo de dados em si não é agregado. Cada caso com os mesmos valores das variáveis de interrupção recebe os mesmos valores para as novas variáveis agregadas.
- *Crie um novo conjunto de dados contendo apenas as variáveis agregadas*. Salva os dados agregados em um novo conjunto de dados na sessão atual. O conjunto de dados inclui as variáveis de quebra que definem os casos agregados e todas as variáveis agregadas definidas pelas funções agregadas. O conjunto de dados ativo não é afetado.
- *Escreva um novo arquivo de dados contendo apenas as variáveis agregadas*. Salva dados agregados em um arquivo de dados externo. O arquivo inclui as variáveis de quebra que definem os casos agregados e todas as variáveis agregadas definidas pelas funções agregadas. O conjunto de dados ativo não é afetado.

Opções de Classificação para Arquivos de Dados Grandes

Para arquivos de dados muito grandes, poderá ser mais eficiente agregar dados pré-ordenados.

*Arquivo já está classificado em variáveis de quebra*. Se os dados já tiverem sido ordenados por valores das variáveis de quebra, essa opção permitirá que o procedimento seja executado mais rapidamente e use menos memória Utilize essa opção com cuidado.

- Os dados devem ser ordenados por valores das variáveis de quebra na mesma ordem que as variáveis de quebra especificadas pelo procedimento Dados Agregados.
- Se estiver incluindo variáveis no conjunto de dados ativo, selecione essa opção somente se os dados forem ordenados por valores crescentes das variáveis de quebra.

*Ordenar arquivo antes de agregar*. Em instâncias muito raras com arquivos de dados grandes, você pode achar necessário classificar o arquivo de dados por valores das variáveis de quebra antes da agregação. Esta opção não é recomendada, a menos que ocorram problemas de memória ou de desempenho.

## **Dados agregados: função agregada**

A caixa de diálogo especifica a função a ser utilizada para calcular os valores de dados agregados para variáveis selecionadas na lista Variáveis Agregadas na caixa de diálogo Dados Agregados. As funções de agregação incluem:

- Funções de sumarização para variáveis numéricas, incluindo média, mediana, desvio padrão e soma.
- Número de casos, incluindo casos não ponderados, ponderados, não omissos e omissos
- Porcentagem, fração ou contagem de valores acima ou abaixo de um valor especificado
- Porcentagem, fração ou contagem de valores dentro ou fora de um valor especificado

## **Agregar dados: Nome e rótulo de variável**

Agregar Dados designa nomes de variáveis padrão para as variáveis agregadas no novo arquivo de dados. Essa caixa de diálogo permite alterar o nome de variável para a variável selecionada na lista Agregar Variáveis e fornecer um rótulo de variável descritivo. Consulte o tópico ["Nomes de variáveis" na página 55](#page-64-0) para obter mais informações

## **Dividir arquivo**

Arquivo Dividido divide o arquivo de dados em grupos separados para análise com base nos valores de uma ou mais variáveis de agrupamento. Se diversas variáveis de agrupamento forem selecionadas, os casos serão agrupados por cada variável dentro das categorias da variável anterior na lista Grupos Baseados Em. Por exemplo, se selecionar *gender* como a primeira variável de agrupamento e *minority* como a segunda variável de agrupamento, os casos serão agrupados por classificação de menoridade dentro de cada categoria de sexo.

• É possível especificar até oito variáveis de agrupamento.

- Cada oito bytes de uma variável de sequência de caracteres longa (variáveis de sequência de caracteres mais longas que oito bytes) conta como uma variável até o limite de oito variáveis de agrupamento.
- Os casos devem ser ordenados por valores das variáveis de agrupamento e na mesma ordem em que as variáveis são listadas na lista Grupos Baseados Em. Se o arquivo de dados ainda não estiver ordenado, selecione **Ordenar o arquivo por variáveis de agrupamento**.

**Comparar grupos.** Os grupos de arquivos divididos são apresentados juntos para propósitos de comparação. Para tabelas dinâmicas, uma tabela dinâmica única é criada, e cada variável de divisão de arquivo pode ser movida entre as dimensões da tabela. Para gráficos, um gráfico separado é criado para cada grupo de arquivos divididos, e os gráficos são exibidos juntos no Visualizador.

**Organizar saída por grupos.** Todos os resultados de cada procedimento são exibidos separadamente para cada grupo de arquivos divididos.

Para Dividir um Arquivo de Dados para Análise

1. A partir dos menus, escolha:

#### **Dados** > **Dividir Arquivo...**

- 2. Selecione **Comparar grupos** ou **Organizar saída por grupos**.
- 3. Selecione uma ou mais variáveis de agrupamento.

## **Selecionar casos**

Selecionar Casos fornece vários métodos para selecionar um subgrupo de casos com base nos critérios que incluem variáveis e expressões complexas. Também é possível selecionar uma amostra aleatória de casos. Os critérios usados para definir um subgrupo podem incluir:

- Valores e intervalos de variáveis
- Intervalos de data e hora
- Números de casos (linhas)
- Expressões aritméticas
- Expressões lógicas
- Funções

*Todos os casos*. Desativa a filtragem de casos e utiliza todos os casos.

*Se a condição for satisfeita*. Use uma expressão condicional para selecionar casos. Se o resultado da expressão condicional for verdadeiro, o caso será selecionado. Se o resultado for falso ou omisso, o caso não será selecionado.

*Amostra aleatória de casos*. Seleciona uma amostra aleatória com base em uma porcentagem aproximada ou um número exato de casos.

*Baseado no intervalo de tempo ou de caso*. Seleciona casos com base em um intervalo de números de caso ou um intervalo de datas e horas.

*Usar variável de filtro*. Use a variável numérica selecionada do arquivo de dados como a variável de filtro. Casos com qualquer valor diferente de 0 ou omisso para a variável de filtro são selecionados.

#### Saída

Essa seção controla o tratamento de casos não selecionados. É possível escolher uma das alternativas a seguir para o tratamento de casos não selecionados:

• **Filtrar casos não selecionados.** Os casos não selecionados não são incluídos na análise, mas permanecem no conjunto de dados. Os casos não selecionados poderão ser usados mais tarde na sessão se você desativar a filtragem. Se você selecionar uma amostra aleatória ou se selecionar casos com base em uma expressão condicional, isso gerará uma variável denominada *filter\_\$* com um valor de 1 para casos selecionados e um valor de 0 para casos não selecionados.

- **Copiar casos selecionados para um novo conjunto de dados.** Os casos selecionados são copiados para um novo conjunto de dados, deixando o conjunto de dados original não afetado. Os casos não selecionados não são incluídos no novo conjunto de dados e são deixados em seu estado original no conjunto de dados original.
- **Excluir casos não selecionados.** Os casos não selecionados são excluídos do conjunto de dados. Os casos excluídos podem ser recuperados somente ao sair do arquivo sem salvar nenhuma mudança e, em seguida, abrir o arquivo novamente. A exclusão de casos será permanente se você salvar as mudanças no arquivo de dados.

*Nota*: Se você excluir os casos não selecionados e salvar o arquivo, os casos não poderão ser recuperados.

Para Selecionar um Subconjunto de Casos

1. A partir dos menus, escolha:

#### **Dados** > **Selecionar Casos...**

- 2. Selecione um dos métodos para selecionar casos.
- 3. Especifique os critérios para selecionar casos.

### **Selecionar casos: If**

Essa caixa de diálogo permite selecionar subconjuntos de casos usando expressões condicionais. Uma expressão condicional retorna um valor de *true*, *false* ou *missing* para cada caso.

- Se o resultado de uma expressão condicional for *true*, o caso será incluído no subconjunto selecionado.
- Se o resultado de uma expressão condicional for *false* ou *missing*, o caso não será incluído no subconjunto selecionado.
- A maioria das expressões condicionais usa um ou mais dos seis operadores relacionais  $\langle \langle, \rangle, \langle =, \rangle =, =, =$ and ~=) na plataforma de calculadora.
- Expressões condicionais podem incluir nomes de variáveis, constantes, operadores aritméticos, funções numéricas (ou outras), variáveis lógicas e operadores relacionais.

## **Selecionar casos: Amostra aleatória**

Essa caixa de diálogo permite selecionar uma amostra aleatória com base em uma porcentagem aproximada ou em um número exato de casos. A amostragem é executada sem substituição, portanto, o mesmo caso não pode ser selecionado mais de uma vez.

**Aproximadamente.** Gera uma amostra aleatória de aproximadamente a porcentagem especificada de casos. Como esta rotina toma uma decisão pseudoaleatória independente para cada caso, a porcentagem de casos selecionados poderá se aproximar apenas da porcentagem especificada. Quanto mais casos houver no arquivo de dados, mais próxima a porcentagem de casos selecionados estará da porcentagem especificada.

**Exatamente.** Um número de casos especificado pelo usuário. Você deve também especificar o número de casos a partir dos quais gerar a amostra. Este segundo número deve ser menor ou igual ao número total de casos no arquivo de dados. Se o número exceder o número total de casos no arquivo de dados, a amostra conterá proporcionalmente menos casos do que o número solicitado.

## **Selecionar casos: Intervalo**

Essa caixa de diálogo seleciona casos com base em um intervalo de números de casos ou em um intervalo de datas e horas.

- Os intervalos de casos baseiam-se no número de linhas conforme exibido no Editor de Dados.
- Os intervalos de data e hora estão disponíveis somente para *dados de séries temporais* com variáveis de data definidas (menu Dados, Definir Datas).

*Nota*: Se os casos não selecionados forem filtrados (ao invés de excluídos), ordenar subsequentemente os conjuntos de dados desativará a filtragem aplicada a esse diálogo.

## **Ponderar casos**

Ponderar Casos fornece casos com diferentes ponderações (pela replicação simulada) para análise estatística.

- Os valores da variável de ponderação devem indicar o número de observações representadas por casos únicos em seu arquivo de dados.
- Casos com valores zero, negativos ou omissos para a variável de ponderação são excluídos da análise.
- Valores fracionários são válidos e alguns procedimentos, como Frequências, Crosstabs e Tabelas Customizadas, utilizam valores de ponderação fracionários. No entanto, a maioria dos procedimentos trata a variável de ponderação como uma ponderação de replicação e simplesmente arredondará as ponderações fracionárias para o número inteiro mais próximo. Alguns procedimentos ignoram a variável de ponderação completamente, e essa limitação é notada na documentação específica do procedimento.

Ao aplicar uma variável de ponderação, ela permanece em vigor até que você selecione outra variável de ponderação ou desative a ponderação. Se salvar um arquivo de dados ponderado, as informações de ponderação serão salvas com o arquivo de dados. É possível desativar a ponderação a qualquer momento, mesmo após um arquivo ter sido salvo no formato ponderado.

**Ponderações em Crosstabs.** O procedimento de Crosstabs possui várias opções para manipular ponderações de caso. para obter mais informações.

**Ponderações nos gráficos de dispersão e histogramas.** Gráficos de dispersão e histogramas possuem uma opção para ativar e desativar ponderações de caso, no entanto, isso não afeta os casos com um valor zero, negativo ou omisso para a variável de ponderação. Esses casos permanecem excluídos do gráfico, mesmo se a ponderação tiver sido desativada no gráfico.

Para Ponderar Casos

1. A partir dos menus, escolha:

**Dados** > **Ponderar Casos...**

- 2. Selecione **Ponderar casos por**.
- 3. Selecione uma variável de frequência.

Os valores da variável de frequência são usados como ponderações de caso. Por exemplo, um caso com um valor de 3 para a variável de frequência representará três casos no arquivo de dados ponderado.

## **Reestruturando Dados**

Use o Assistente Reestruturar Dados para reestruturar seus dados para o procedimento que deseja utilizar. O assistente substitui o arquivo atual por um novo arquivo reestruturado. O assistente pode:

- Reestruturar variáveis selecionadas em casos
- Reestruturar casos selecionados em variáveis
- Transpor todos os dados

## **Para Reestruturar Dados**

1. Nos menus, escolha:

#### **Dados** > **Reestruturar...**

- 2. Selecione o tipo de reestruturação que deseja fazer.
- 3. Selecione os dados para reestruturar.

Como opção, você pode:

- Criar variáveis de identificação que permitem rastrear um valor no novo arquivo de volta para um valor no arquivo original.
- Ordenar os dados antes da reestruturação
- Definir opções para o novo arquivo.
- Colar a sintaxe de comando em uma janela de sintaxe.

## **Assistente Reestruturar Dados: Selecionar Tipo**

Use o Assistente Reestruturar Dados para reestruturar seus dados. Na primeira caixa de diálogo, selecione o tipo de reestruturação que deseja realizar.

- **Reestruturar variáveis selecionadas em casos.** Escolha essa opção quando tiver grupos de colunas relacionadas em seus dados e desejar que elas apareçam em grupos de linhas no novo arquivo de dados. Se escolher isso, o assistente exibirá as etapas para **Variáveis para casos**.
- **Reestruturar casos selecionados em variáveis.** Escolha essa opção quando tiver grupos de linhas relacionadas em seus dados e desejar que elas apareçam em grupos de colunas no novo arquivo de dados. Se escolher isso, o assistente exibirá os passos para **Casos para Variáveis**.
- **Transpor todos os dados.** Escolha essa opção quando desejar transpor seus dados. Todas as linhas se tornarão colunas e todas as colunas se tornarão linhas nos novos dados. Essa opção fecha o Assistente Reestruturar Dados e abre a caixa de diálogo Transpor Dados.

#### Decidindo Como Reestruturar os Dados

Uma **variável** contém informações que você deseja analisar - por exemplo, uma medição ou um escore. Um **caso** é uma observação - por exemplo, um indivíduo. Em uma estrutura de dados *simples*, cada variável é uma coluna única em seus dados e cada caso é uma linha única. Portanto, por exemplo, se estiver medindo os escores de teste para todos os estudantes de uma classe, todos os valores de escore aparecerão em somente uma coluna, e haverá uma linha para cada estudante.

Ao analisar os dados, geralmente você analisa como uma variável varia de acordo com alguma condição. A condição pode ser um tratamento experimental específico, um demográfico, um momento ou outra coisa. Na análise de dados, as condições de interesse geralmente são referidas como **fatores**. Ao analisar os fatores, você tem uma estrutura de dados *complexa*. Você pode ter informações sobre uma variável em mais de uma coluna em seus dados (por exemplo, uma coluna para cada nível de um fator), ou pode ter informações sobre um caso em mais de uma linha (por exemplo, uma linha para cada nível de um fator). O Assistente Reestruturar Dados ajuda a reestruturar arquivos com uma estrutura de dados complexa.

A estrutura do arquivo atual e a estrutura desejada no novo arquivo determinam as opções que você faz no assistente.

**Como os dados são organizados no arquivo atual?** Os dados atuais podem ser organizados de modo que fatores sejam registrados em uma variável *separada* (em grupos de casos) ou *com* a variável (em grupos de variáveis).

• **Grupos de casos.** O arquivo atual possui variáveis e condições registradas em colunas separadas? Por exemplo:

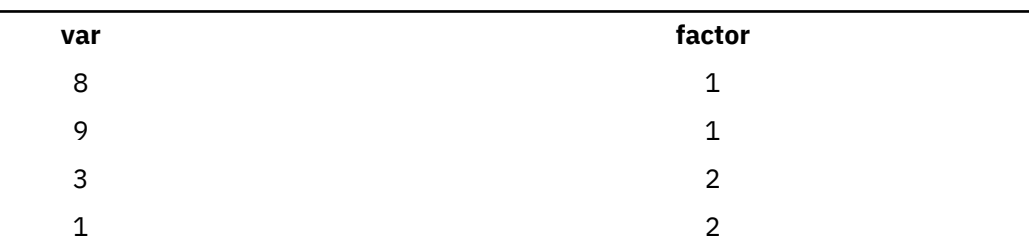

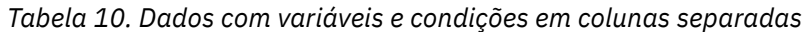

Nesse exemplo, as duas primeiras linhas são um **grupo de caso** porque elas estão relacionadas. Elas contêm dados para o mesmo nível de fator. Nas análises de dados do IBM SPSS Statistics, o fator

é geralmente referido como uma **variável de agrupamento** quando os dados são estruturados dessa forma.

• **Grupos de colunas.** O arquivo atual possui variáveis e condições registradas na mesma coluna? Por exemplo:

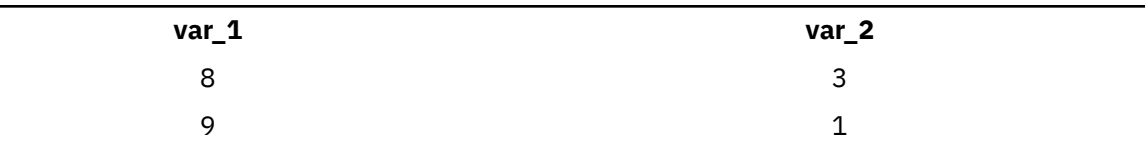

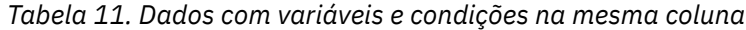

Nesse exemplo, as duas primeiras colunas são um **grupo de variáveis** porque elas estão relacionadas. Elas contêm dados para a mesma variável, *var\_1* para o nível de fator 1 e *var\_2* para o nível de fator 2. Em análise de dados IBM SPSS Statistics, o fator é frequentemente referido como uma **medida repetida** quando os dados são estruturados desta forma.

**Como os dados devem ser organizados no novo arquivo?** Isso é geralmente determinado pelo procedimento que deseja usar para analisar seus dados.

- **Procedimentos que requerem grupos de casos.** Seus dados devem ser reestruturados em grupos de caso para realizar análises que requerem uma variável de agrupamento. Os exemplos são *univariado*, *multivariado* e *componentes de variância* com o Modelo Linear Geral, Modelos Mistos e Cubos OLAP e *amostras independentes* com Teste T ou Testes Não Paramétricos. Se a sua estrutura de dados atuais for grupos de variáveis e você desejar realizar essas análises, selecione **Reestruturar variáveis selecionadas em casos**.
- **Procedimentos que requerem grupos de variáveis.** Seus dados devem ser reestruturados em grupos de variáveis para analisar medidas repetidas. Os exemplos são *medidas repetidas* com Modelo Linear Geral, análises de *covariável dependente de tempo* com Análise de Regressão de Cox, *amostras pairwise* com Teste T ou *amostras relacionadas* com Testes Não Paramétricos. Se a sua estrutura de dados atuais for grupos de casos e você desejar realizar essas análises, selecione **Reestruturar casos selecionados em variáveis**.

## **Exemplo de Variáveis para Casos**

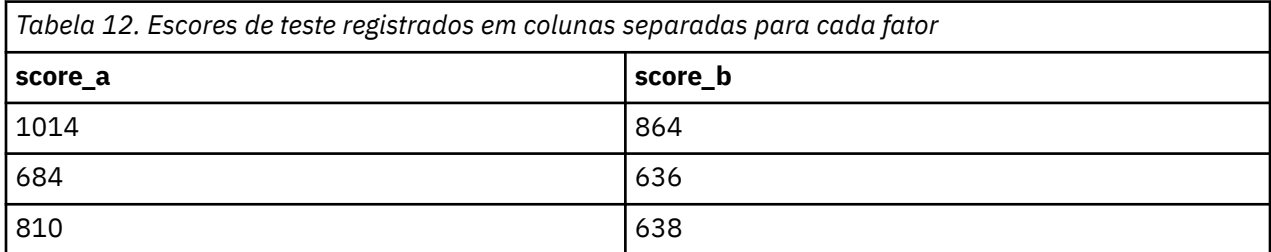

Nesse exemplo, os escores de teste são registrados em colunas separadas para cada fator, *A* e *B*.

Você deseja realizar um teste *t* de amostras independentes. Você possui um grupo de colunas consistindo em *score\_a* e *score\_b*, mas você não deseja ter a **variável de agrupamento** que o procedimento requer. Selecione **Reestruturar variáveis selecionadas em casos** no Assistente Reestruturar Dados, reestruture um grupo de variáveis em uma nova variável denominada *score*, e crie um índice denominado *group*. O novo arquivo de dados é mostrado na figura a seguir.

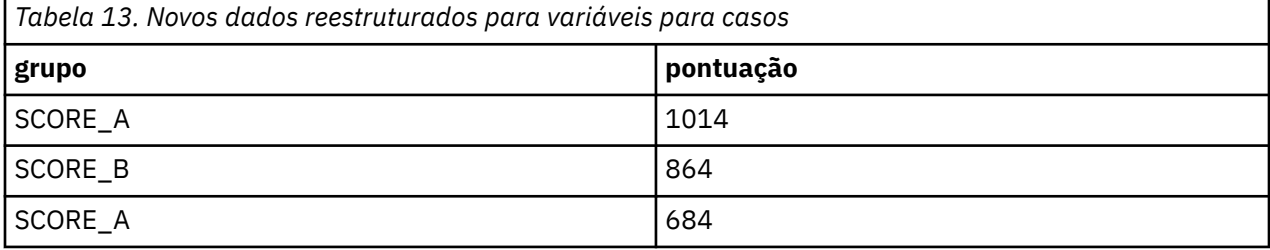

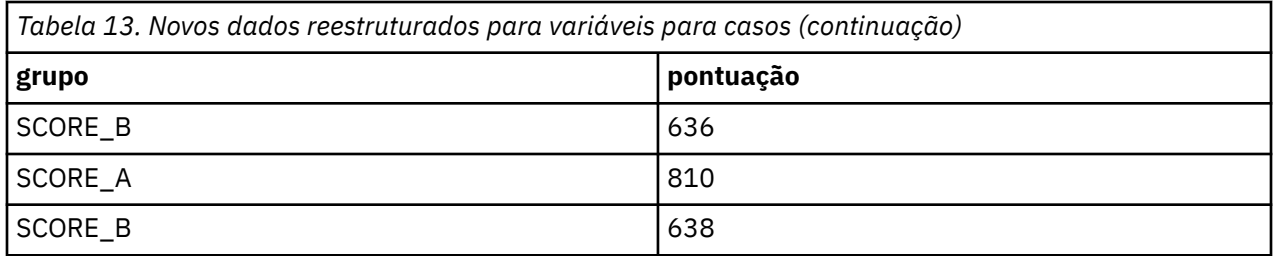

Ao executar teste *t* de amostras independentes, agora será possível usar *group* como a variável de agrupamento.

## **Exemplo de Casos para Variáveis**

Nesse exemplo, os escores de teste são registrados duas vezes para cada assunto - antes e após um tratamento.

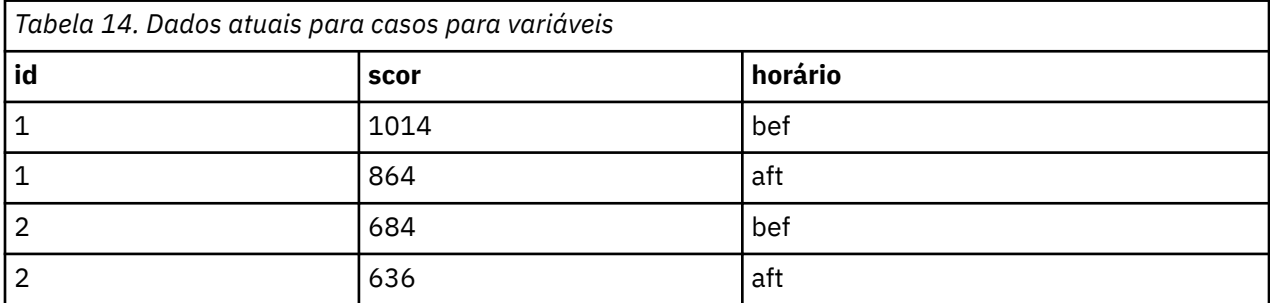

Você deseja realizar um teste *t* de amostras pairwise. Sua estrutura de dados é grupos de casos, mas você não possui as **medidas repetidas** das variáveis pairwise que o procedimento requer. Selecione **Reestruturar casos selecionados em variáveis** no Assistente Reestruturar Dados, use *id* para identificar os grupos de linhas nos dados atuais e use *time* para criar o grupo de variáveis no novo arquivo.

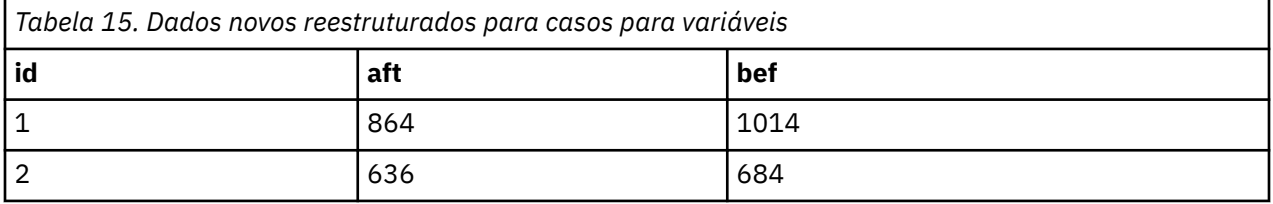

Ao executar teste *t* de amostras pairwise, agora será possível usar *bef* e *aft* como o par de variáveis.

## **Assistente Reestruturar Dados (Variáveis para Casos): Número de Grupos de Variáveis**

*Nota*: O assistente apresentará esse passo se você optar por reestruturar os grupos de variáveis em linhas.

Nesse passo, decida quantos grupos de variáveis no arquivo atual deseja reestruturar no novo arquivo.

**Quantos grupos de variáveis existem no arquivo atual?** Decida quantos grupos de variáveis existem nos dados atuais. Um grupo de colunas relacionadas, chamado de **grupo de variáveis**, registra medidas repetidas da mesma variável em colunas separadas. Por exemplo, se você tiver três colunas nos dados atuais - *w1*, *w2* e *w3* - que registram **width**, haverá um grupo de variáveis. Se você tiver três colunas adicionais - *h1*, *h2* e *h3* - que registram **height**, haverá dois grupos de variáveis.

**Quantos grupos de variáveis deve haver no novo arquivo?** Considere quantos grupos de variáveis deseja que sejam representados no novo arquivo de dados. Não é necessário reestruturar todos os grupos de variáveis no novo arquivo.

- **Um.** O sistema criará uma variável reestruturada única no novo arquivo a partir de um grupo de variáveis no arquivo atual.
- **Mais de um.** O assistente criará diversas variáveis reestruturadas no novo arquivo. O número que especificar afeta o próximo passo, em que o assistente cria automaticamente o número especificado de novas variáveis.

## **Assistente Reestruturar Dados (Variáveis para Casos): Selecionar Variáveis**

*Nota*: O assistente apresentará esse passo se você optar por reestruturar os grupos de variáveis em linhas.

Nesse passo, forneça informações sobre como as variáveis no arquivo atual devem ser usadas no novo arquivo. Também é possível criar uma variável que identifica as linhas no novo arquivo.

**Como as novas linhas devem ser identificadas?** É possível criar uma variável no novo arquivo de dados que identifica a linha no arquivo de dados atual que foi usado para criar um grupo de novas linhas. O identificador pode ser um número do caso sequencial ou pode ser os valores da variável. Use os controles na Identificação de Grupo de Caso para definir a variável de identificação no novo arquivo. Clique em uma célula para alterar o nome da variável padrão e fornecer um rótulo de variável descritivo para a variável de identificação.

**O que deve ser reestruturado no novo arquivo?** No passo anterior, você informou ao assistente quantos grupos de variáveis você deseja reestruturar. O assistente criou uma nova variável para cada grupo. Os valores para o grupo de variáveis aparecerão nessa variável no novo arquivo. Use os controles na Variável a ser Transposta para definir a variável reestruturada no novo arquivo.

Para Especificar Uma Variável Reestruturada

1. Coloque as variáveis que compõem o grupo de variáveis que deseja transformar na lista Variável a ser Transposta. Todas as variáveis no grupo devem ser do mesmo tipo (numérico ou sequência de caracteres).

É possível incluir a mesma variável mais de uma vez no grupo de variáveis (as variáveis são copiadas ao invés de movidas da lista de variáveis de origem), e seus valores são repetidos no novo arquivo.

Para Especificar Diversas Variáveis Reestruturadas

- 1. Selecione a primeira variável de destino que deseja definir na lista suspensa de Variável de Destino.
- 2. Coloque as variáveis que compõem o grupo de variáveis que deseja transformar na lista Variável a ser Transposta. Todas as variáveis no grupo devem ser do mesmo tipo (numérico ou sequência de caracteres). É possível incluir a mesma variável mais de uma vez no grupo de variáveis. (Uma variável é copiada ao invés de movida da lista de variáveis de origem, e seus valores são repetidos no novo arquivo).
- 3. Selecione a próxima variável de destino que deseja definir e repita o processo de seleção de variáveis para todas as variáveis de destino disponíveis.
- Embora seja possível incluir a mesma variável mais de uma vez no mesmo grupo de variáveis de destino, não é possível incluir a mesma variável em mais de um grupo de variável de destino.
- Cada lista de grupos de variáveis de destino deve conter o mesmo número de variáveis. (Variáveis que são listadas mais de uma vez são incluídas na contagem).
- O número de grupos de variáveis de destino é determinado pelo número de grupos de variáveis especificado no passo anterior. É possível alterar os nomes de variáveis padrão aqui, mas será necessário retornar para o passo anterior para alterar o número de grupos de variáveis para reestruturar.
- Deve-se definir grupos de variáveis (ao selecionar variáveis na lista de origem) para todas as variáveis de destino disponíveis antes de poder continuar com o próximo passo.

**O que deve ser copiado para o novo arquivo?** Variáveis que não forem reestruturadas podem ser copiadas para o novo arquivo. Seus valores serão propagados nas novas linhas. Mova as variáveis que deseja copiar para o novo arquivo na lista de Variáveis Fixas.

## <span id="page-132-0"></span>**Assistente Reestruturar Dados (Variáveis para Casos): Criar Variáveis de Índice**

*Nota*: O assistente apresentará esse passo se você optar por reestruturar os grupos de variáveis em linhas.

Nesse passo, decida se deseja criar variáveis de índice. Um índice é uma nova variável que identifica sequencialmente um grupo de linhas com base na variável original a partir da qual uma nova linha foi criada.

**Quantas variáveis de índice deve haver no novo arquivo?** As variáveis de índice podem ser usadas como variáveis de agrupamento nos procedimentos. Na maioria dos casos, uma única variável de índice é suficiente, no entanto, se os grupos de variáveis no arquivo atual refletirem diversos níveis de fatores, diversos índices poderão ser apropriados.

- **Um.** O assistente criará uma única variável de índice.
- **Mais de um.** O assistente criará diversos índices e inserirá o número de índices que deseja criar. O número que especificar afeta o próximo passo, em que o assistente cria automaticamente o número especificado de índices
- **Nenhum.** Selecione se não desejar criar as variáveis de índice no novo arquivo.

## **Exemplo de Um Índice para Variáveis para Casos**

Nos dados atuais, há um grupo de variáveis, *width*, e um fator, *time*. A largura foi medida três vezes e registrada em *w1*, *w2* e *w3*.

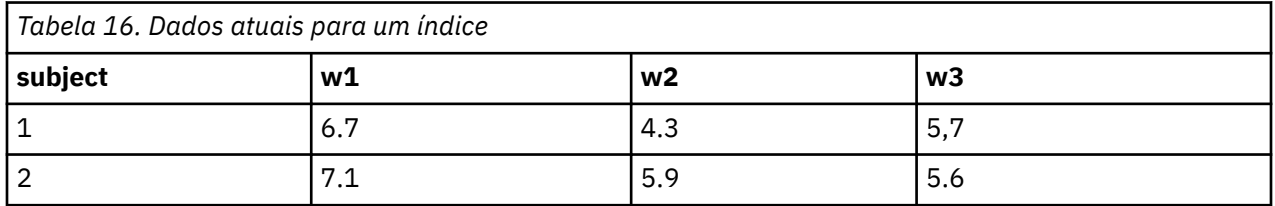

Iremos reestruturar o grupo de variáveis em uma única variável, *width*, e criar um único índice numérico. O novo arquivo é mostrado na tabela a seguir.

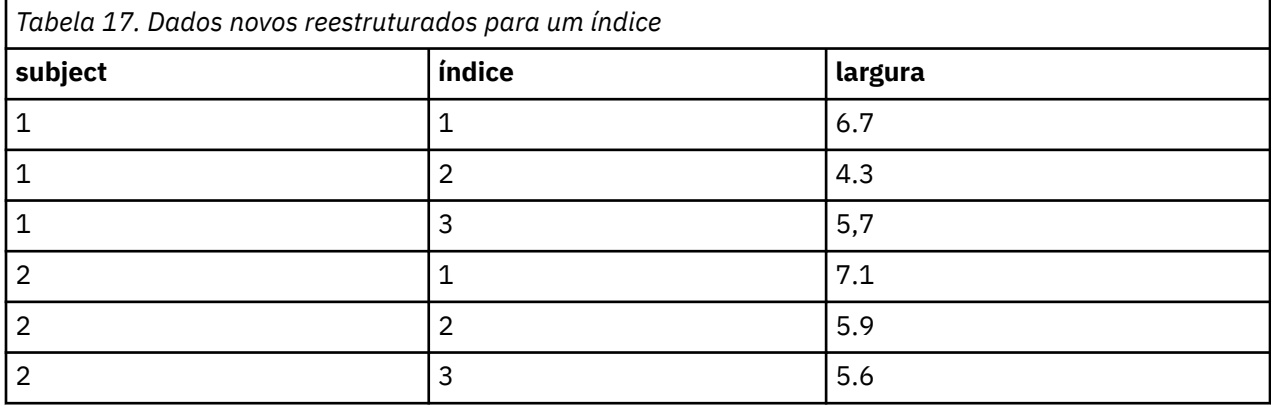

*Índice* inicia com 1 e incrementa para cada variável no grupo. Ele reinicia sempre que uma nova linha for encontrada no arquivo original. Agora podemos usar *índice* nos procedimentos que requerem uma variável de agrupamento.

## **Exemplo de Dois Índice para Variáveis para Casos**

Quando um grupo de variáveis registra mais de um fator, é possível criar mais de um índice, no entanto, os dados atuais deverão ser organizados de modo que os níveis do primeiro fator sejam um índice primário dentro do qual os níveis de fatores subsequentes percorrem sequencialmente. Nos dados atuais, há um

grupo de variáveis, *largura*, e dois fatores, *A* e *B*. Os dados são organizados de modo que níveis de fator *B* percorrem dentro de níveis de fator *A*.

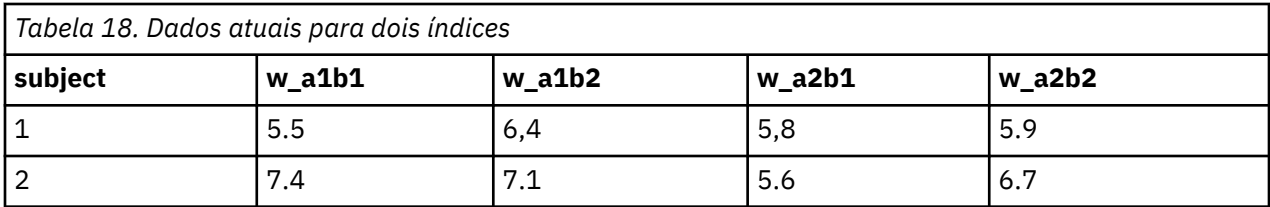

Iremos reestruturar o grupo de variáveis em uma única variável, *width*, e criar dois índices. O novo arquivo é mostrado na tabela a seguir.

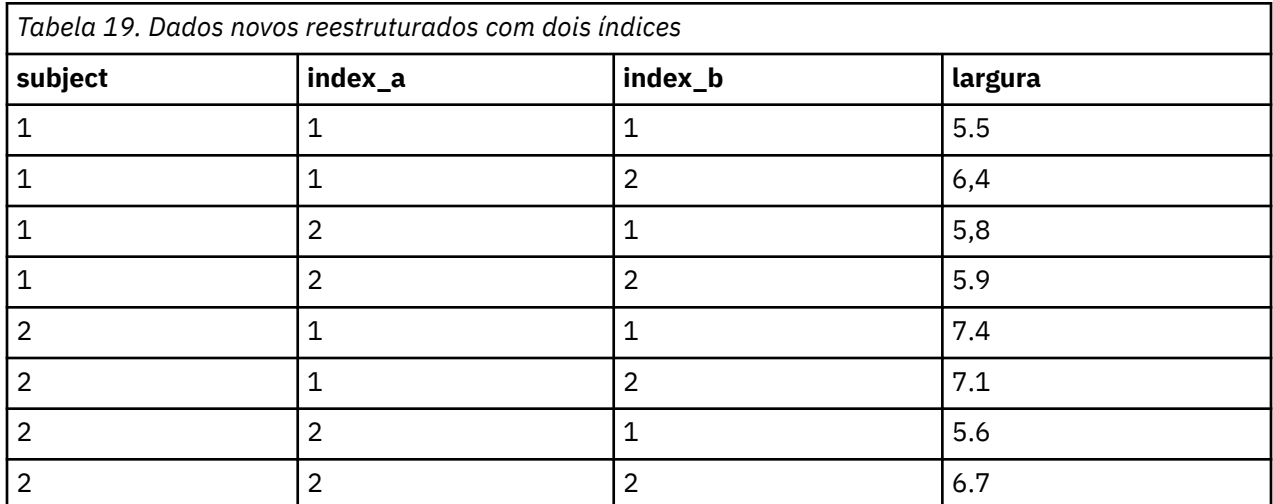

## **Assistente Reestruturar Dados (Variáveis para Casos): Criar Uma Variável de Índice**

*Nota*: O assistente apresentará esse passo se você optar por reestruturar os grupos de variáveis em linhas e criar uma variável de índice.

Nesse passo, decida quais valores você deseja para a variável de índice. Os valores podem ser números sequenciais ou os nomes das variáveis em um grupo de variáveis original. Também é possível especificar um nome e um rótulo para a nova variável de índice.

Consulte o tópico ["Exemplo de Um Índice para Variáveis para Casos" na página 123](#page-132-0) para obter mais informações

- **Números sequenciais.** O assistente designará automaticamente números sequenciais como valores de índice.
- **nomes de variáveis.** O assistente utilizará os nomes do grupo de variáveis selecionado como valores de índice. Escolha um grupo de variáveis na lista.
- **Nomes e Rótulos.** Clique em uma célula para alterar o nome da variável padrão e fornecer um rótulo de variável descritivo para a variável de índice.

## **Assistente Reestruturar Dados (Variáveis para Casos): Criar Diversas Variáveis de Índice**

*Nota*: O assistente apresentará esse passo se você optar por reestruturar os grupos de variáveis em linhas e criar diversas variáveis de índice.

Nesse passo, especifique o número de níveis para cada variável de índice, Também é possível especificar um nome e um rótulo para a nova variável de índice.

Consulte o tópico ["Exemplo de Dois Índice para Variáveis para Casos" na página 123](#page-132-0) para obter mais informações

**Quantos níveis são registrados no arquivo atual?** Considere quantos níveis de fator são registrados nos dados atuais. Um **nível** define um grupo de casos que experimentaram condições idênticas. Se houver diversos fatores, os dados atuais deverão ser organizados de modo que os níveis do primeiro fator sejam um índice primário dentro do qual os níveis de fatores subsequentes percorrem sequencialmente.

**Quantos níveis devem estar no novo arquivo?** Insira o número de níveis para cada índice. Os valores para diversas variáveis de índice são sempre números sequenciais. Os valores iniciam em 1 e incrementam para cada nível. O primeiro índice incrementa mais lentamente, e o último índice incrementa mais rápido.

**Total de níveis combinados.** Não é possível criar mais níveis do que houver nos dados atuais. Como os dados reestruturados conterão uma linha para cada combinação de tratamentos, o assistente verificará o número de níveis que você criar. Ele comparará o produto dos níveis que você criar com o número de variáveis em seus grupos de variáveis. Eles deverão corresponder.

**Nomes e Rótulos.** Clique em uma célula para alterar o nome da variável padrão e fornecer um rótulo de variável descritivo para as variáveis de índice.

## **Assistente Reestruturar Dados (Variáveis para Casos): Opções**

*Nota*: O assistente apresentará esse passo se você optar por reestruturar os grupos de variáveis em linhas.

Nesse passo, especifique opções para o novo arquivo reestruturado.

**Descartar variáveis não selecionadas?** No passo Selecionar Variáveis (passo 3), você selecionou grupos de variáveis a serem reestruturados, variáveis a serem copiadas e uma variável de identificação a partir dos dados atuais. Os dados das variáveis selecionadas aparecerão no novo arquivo. Se houver outras variáveis nos dados atuais, também será possível optar por descartá-las ou mantê-las.

**Manter dados omissos?** O assistente verifica se cada nova linha em potencial possui valores nulos. Um **valor nulo** é um valor omisso do sistema ou em branco. É possível optar por manter ou descartar linhas que contiverem somente valores nulos.

**Criar uma variável de contagem?** O assistente poderá criar uma **variável de contagem** no novo arquivo. Ela contém o número de novas linhas geradas por uma linha nos dados atuais. Uma variável de contagem poderá ser útil se você optar por descartar valores nulos a partir do novo arquivo, já que isso permite gerar um número diferente de novas linhas para uma determinada linha nos dados atuais. Clique em uma célula para alterar o nome da variável padrão e fornecer um rótulo de variável descritivo para a variável de contagem.

## **Assistente Reestruturar Dados (Casos para Variáveis): Selecionar Variáveis**

*Nota*: O assistente apresentará esse passo se você optar por reestruturar os grupos de casos em colunas.

Nesse passo, forneça informações sobre como as variáveis no arquivo atual devem ser usadas no novo arquivo.

**O que identifica grupos de casos nos dados atuais?** Um **grupo de caso** é um grupo de linhas que estão relacionadas porque elas medem a mesma unidade observacional - por exemplo, um indivíduo ou instituição. O assistente precisa saber quais variáveis no arquivo atual identificam os grupos de casos para que ele possa consolidar cada grupo em uma única linha no novo arquivo. Mova variáveis que identificam grupos de caso no arquivo atual para a lista de Variáveis do Identificador. As variáveis que são usadas para dividir o arquivo de dados atual são usadas automaticamente para identificar grupos de caso. Sempre que uma nova combinação de valores de identificação é encontrada, o assistente cria uma nova linha, de modo que os casos no arquivo atual devem ser ordenados por valores das variáveis de identificação na mesma ordem em que as variáveis são listadas na lista de Variáveis do Identificador. Se o arquivo de dados atuais ainda não estiver ordenado, será possível ordená-lo no próximo passo.

**Como os novos grupos de variáveis devem ser criados no novo arquivo?** Nos dados originais, uma variável aparece em uma coluna única. No novo arquivo de dados, essa variável aparecerá em diversas novas colunas. **Variáveis de índice** são variáveis nos dados atuais que o assistente deve usar para criar as novas colunas. Os dados reestruturados conterão uma nova variável para cada valor exclusivo nessas colunas. Mova as variáveis que devem ser usadas para formar os novos grupos de variáveis para a lista de Variáveis de Índice. Quando o assistente apresenta opções, também é possível optar por ordenar as novas colunas por índice.

**O que acontece com as outras colunas?** O assistente decide automaticamente o que fazer com as variáveis que permanecerem na lista Arquivo Atual. Ele verifica cada variável para ver se os valores de dados variam em um grupo de casos. Se variarem, o assistente reestrutura os valores em um grupo de variáveis no novo arquivo. Se não variarem, o assistente copiará os valores para o novo arquivo. Ao determinar se uma variável varia dentro em um grupo, valores omissos do usuário serão tratados como valores válidos, mas os valores omissos do sistema não. Se o grupo contiver um valor válido ou um valor omisso do usuário mais o valor omisso do sistema, então ele será tratado como uma variável que não varia dentro do grupo, e o assistente copiará os valores para o novo arquivo.

## **Assistente Reestruturar Dados (Casos para Variáveis): Ordenar Dados**

*Nota*: O assistente apresentará esse passo se você optar por reestruturar os grupos de casos em colunas.

Nesse passo, decida se deseja ordenar o arquivo atual antes da reestruturação. Sempre que o assistente encontra uma nova combinação de valores de identificação, uma nova linha é criada, portanto, é importante que os dados sejam ordenados pelas variáveis que identificam os grupos de casos.

**Como as linhas são ordenadas no arquivo atual?** Considere como os dados atuais são ordenados e quais variáveis estão sendo usadas para identificar os grupos de casos (especificados no passo anterior).

- **Sim.** O assistente ordenará automaticamente os dados atuais pelas variáveis de identificação na mesma ordem em que as variáveis estiverem listadas na lista de Variáveis do Identificador no passo anterior. Escolha isso quando os dados não estiverem ordenados pelas variáveis de identificação ou quando você não tiver certeza. Essa opção requer uma passagem separada dos dados, mas garante que as linhas sejam ordenadas corretamente para reestruturação.
- **Nº** O assistente não irá classificar os dados atuais. Escolha isso quando você tiver certeza de que os dados atuais estão ordenados pelas variáveis que identificam os grupos de casos.

## **Assistente Reestruturar Dados (Casos para Variáveis): Opções**

*Nota*: O assistente apresentará esse passo se você optar por reestruturar os grupos de casos em colunas.

Nesse passo, especifique opções para o novo arquivo reestruturado.

#### **Como os novos grupos de variáveis devem ser ordenados no novo arquivo?**

- **Por Variável.** O assistente agrupa as novas variáveis criadas a partir de uma variável original.
- **Por índice.** O assistente agrupa as variáveis de acordo com os valores das variáveis de índice.

**Exemplo.** As variáveis a serem reestruturadas são *w* e *h*, e o índice é *month*:

w, h, month

Agrupar por resultados de variável em:

w.jan, w.feb, h.jan

Agrupar por resultados de índice em:

w.jan, h.jan, w.feb

**Criar uma variável de contagem?** O assistente pode criar uma variável de contagem no novo arquivo. Ela contém o número de linhas nos dados atuais que foram utilizadas para criar uma linha no novo arquivo de dados.

**Criar variáveis indicadoras?** O assistente pode usar as variáveis de índice para criar **variáveis indicadoras** no novo arquivo de dados. Ele cria uma nova variável para cada valor exclusivo de variável de índice. As variáveis indicadoras sinalizam a presença ou a ausência de um valor para um caso. Uma variável indicadora possui o valor de 1, se o caso possuir um valor, ou é 0.

**Exemplo.** A variável de índice é *product*. Ela registra os produtos que um cliente comprou. Os dados originais são:

| cliente | produto |
|---------|---------|
| 1       | chick   |
| 1       | eggs    |
| 2       | eggs    |
| 3       | chick   |

*Tabela 20. Todos os produtos em uma única variável (coluna)*

Criar uma variável indicadora resulta em uma nova variável para cada valor exclusivo de *product*. Os dados reestruturados são:

*Tabela 21. Variáveis indicadoras separadas para cada tipo de produto*

| cliente | indchick | indeggs |
|---------|----------|---------|
| л       |          |         |
| ົ       |          |         |
| 3       |          | Ü       |

Neste exemplo, os dados reestruturados podem ser usados para obter contagens de frequência dos produtos que os clientes compram.

## **Assistente Reestruturar Dados: Conclusão**

Esse é o passo final do Assistente Reestruturar Dados. Decide o que fazer com suas especificações.

• **Reestruturar agora.** O assistente criará o novo arquivo reestruturado. Escolha se deseja substituir o arquivo atual imediatamente.

*Nota*: Se os dados originais estiverem ponderados, os novos dados serão ponderados, a menos que a variável que é usada como a ponderação seja reestruturada ou descartada do novo arquivo.

• **Colar sintaxe**. O assistente colará a sintaxe que ele gerar em uma janela de sintaxe. Escolha isso quando você não estiver pronto para substituir o arquivo atual, quando deseja modificar a sintaxe ou quando desejar salvá-la para uso futuro.

IBM SPSS Statistics 29 Guia do Usuário do Sistema Core

# **Capítulo 10. Trabalhando com saída**

Ao executar um procedimento, os resultados são exibidos em uma janela chamada Visualizador. A janela do Visualizador pode funcionar em dois modos.

#### **Clássico (sintaxe e saída)**

O modo padrão exibe a saída no formato clássico do Visualizador. Nesse modo, é possível navegar facilmente para a saída que você deseja ver. Também é possível manipular a saída e criar um documento que contenha precisamente a saída desejada.

#### **Planilha**

O modo Pasta de trabalho une a capacidade de edição de sintaxe do SPSS Statistics com uma abordagem de bloco de notas que fornece um método interativo para executar a sintaxe e visualizar a saída correspondente. Os documentos da pasta de trabalho (\*.spwb) consistem em parágrafos individuais. Os parágrafos contêm os elementos de saída individuais (sintaxe, procedimentos, gráficos e assim por diante). Os parágrafos de sintaxe fornecem recursos completos de edição e execução de sintaxe. Os parágrafos sem sintaxe fornecem recursos completos de edição de rich text.

Para obter informações sobre como alternar os modos de saída, consulte ["Opções gerais" na página 207](#page-216-0).

## **Trabalhando com saída**

Ao executar um procedimento, os resultados são exibidos em uma janela chamada Visualizador. Nessa janela, é possível navegar facilmente para a saída que deseja ver. Também é possível manipular a saída e criar um documento que contenha precisamente a saída desejada.

## **Visualizador - Clássico**

Por padrão, os resultados da saída são exibidos no Visualizador. É possível utilizar o Visualizador para:

- Procurar resultados
- Mostrar ou ocultar tabelas e gráficos selecionados
- Alterar a ordem de exibição dos resultados ao mover os itens selecionados
- Mover itens entre o Visualizador e outros aplicativos

O Visualizador é dividido em duas áreas de janela

- A área de janela esquerda contém a visualização da estrutura de tópicos do conteúdo.
- A área de janela direita contém tabelas estatísticas, gráficos e saída de texto.

É possível clicar em um item na estrutura de tópicos para acessar diretamente a tabela ou gráfico correspondente. É possível clicar e arrastar a borda direita da área de janela da estrutura de tópicos para alterar a largura da área de janela da estrutura de tópicos.

## **Mudando o nível da estrutura de tópicos**

**Nota:** As instruções a seguir se aplicam somente quando o Visualizador estiver no modo **Clássico (Sintaxe & Saída)** (**Editar** > **Opções** > **Geral** > **Modo de aplicativo** > **Clássico (Sintaxe & Saída)**).

- 1. Clique no item na área de janela da estrutura de tópicos.
- 2. Nos menus, escolha:

**Editar** > **Estrutura de Tópicos** > **Promover**

ou

**Editar** > **Estrutura de tópicos** > **Rebaixar**

## **Incluindo Itens no Visualizador**

**Nota:** As instruções a seguir se aplicam somente quando o Visualizador estiver no modo **Clássico (Sintaxe e Saída)** (**Editar** > **Opções** > **Geral** > **Modo de aplicativo** > **Clássico (Sintaxe e Saída)**).

No visualizador, é possível incluir itens como títulos, novo texto, gráficos ou materiais de outros aplicativos.

### **Incluindo um título ou texto**

Itens de texto que não estiverem conectados a uma tabela ou gráfico podem ser incluídos no Visualizador.

- 1. Clique na tabela, no gráfico ou em outro objeto que precederá o título ou o texto.
- 2. Nos menus, escolha:

#### **Inserir** > **Novo Título**

ou

#### **Inserir** > **Novo Texto**

- 3. Clique duas vezes no novo objeto.
- 4. Insira o texto.

#### **Incluir um arquivo de texto**

- 1. Na área de janela da estrutura de tópicos ou na área de janela de conteúdo do Visualizador, clique na tabela, em um gráfico ou em outro objeto que precederá o texto.
- 2. Nos menus, escolha:

#### **Inserir** > **Arquivo de texto...**

3. Selecione um arquivo de texto.

Para editar o texto, clique duas vezes nele.

#### **Colando objetos no Visualizador**

Os objetos de outros aplicativos podem ser colados no Visualizador. É possível usar Colar Após ou Colar Especial. Qualquer um desses tipos de colagem coloca o novo objeto após o objeto selecionado atualmente no Visualizador. Use Colar Especial quando desejar escolher o formato do objeto colado.

## **Localizando e substituindo informações no Visualizador**

1. Para localizar ou substituir informações no Visualizador, nos menus escolha:

```
Editar > Localizar
```
ou

#### **Editar** > **Substituir**

É possível utilizar Localizar e Substituir para:

- Procurar o documento inteiro ou apenas os itens selecionados.
- Procurar acima ou abaixo da localização atual.
- Procurar em ambas as áreas de janela ou restringir a procura à área de janela da estrutura de tópicos ou conteúdo.
- Procurar itens ocultos. Esses incluem quaisquer itens ocultos na área de janela de conteúdo (por exemplo, tabelas de Notas, que ficam ocultas por padrão) e linhas e colunas ocultas nas tabelas dinâmicas.
- Restringir o critério de procura para correspondências com distinção entre maiúsculas e minúsculas.
- Restringir o critério de procura em tabelas dinâmicas para correspondências do conteúdo da célula inteira.
- Restringir os critérios de procura em tabelas dinâmicas somente a marcadores de nota de rodapé. Essa opção não estará disponível se a seleção no Visualizador incluir qualquer item diferente de tabelas dinâmicas.

### **Itens Ocultos e Camadas da Tabela Dinâmica**

- As estratos sob a estrato atualmente visível de uma tabela dinâmica multidimensional não são consideradas ocultas, e serão incluídas na área de procura mesmo quando itens ocultos não forem incluídos na procura.
- Itens ocultos incluem itens ocultos na área de janela de conteúdo (itens com ícones de um livro fechado na área de janela da estrutura de tópicos ou incluídos em blocos reduzidos de página de estrutura de tópico), e linhas e colunas em tabelas dinâmicas ocultas por padrão (por exemplo, linhas e colunas vazias ficam ocultas por padrão) ou ocultas manualmente ao editar a tabela e ocultar seletivamente linhas ou colunas específicas. Os itens ocultos serão incluídos na procura somente se você selecionar explicitamente **Incluir itens ocultos**.
- Em ambos os casos, o elemento oculto ou não visível que contiver o texto ou o valor da procura é exibido quando localizado, mas o item retorna para o seu estado original posteriormente.

### **Localizando um intervalo de valores em tabelas dinâmicas**

Para localizar valores que estejam dentro do intervalo especificado de valores em tabelas dinâmicas:

- 1. Ative uma tabela dinâmica ou selecione uma ou mais tabelas dinâmicas no Visualizador. Certifiquese de que somente tabelas dinâmicas estejam selecionadas. Se quaisquer outros objetos forem selecionados, a opção Intervalo não estará disponível.
- 2. A partir dos menus, escolha:

#### **Editar** > **Localizar**

- 3. Clique na guia **Intervalo**.
- 4. Selecione o tipo de intervalo: Entre, Maior ou igual a ou Menor ou igual a.
- 5. Selecione o valor ou os valores que definem o intervalo.
- Se algum valor contiver caracteres não numéricos, ambos os valores serão tratados como sequências de caracteres.
- Se os dois valores forem números, somente valores numéricos serão procurados.
- Não é possível usar a guia Intervalo para substituir valores.

Esse recurso não está disponível para tabelas anteriores. Consulte o tópico ["Tabelas anteriores" na](#page-172-0) [página 163](#page-172-0) para obter mais informações

## **Salvando saída**

**Nota:** As informações a seguir se aplicam somente quando o Visualizador estiver no modo **Clássico (Sintaxe e Saída)** (**Editar** > **Opções** > **Geral** > **Modo de aplicativo** > **Clássico (Sintaxe e Saída)**).

Os conteúdos do Visualizador podem ser salvos nos formatos a seguir:

• **Arquivos do Visualizador (\*.spv)**. O formato que é usado para exibir arquivos na janela **Visualizador**.

Para salvar resultados em outros formatos (por exemplo, texto, Word, Excel), use **Arquivo** > **Exportar**.

## **Salvando um documento do Visualizador**

**Nota:** As instruções a seguir se aplicam somente quando o Visualizador estiver no modo **Clássico (Sintaxe e Saída)** (**Editar** > **Opções** > **Geral** > **Modo de aplicativo** > **Clássico (Sintaxe e Saída)**).

1. Nos menus da janela do Visualizador escolha:

#### **Arquivo** > **Salvar**

2. Insira o nome do documento e, em seguida, clique em **Salvar**.

Opcionalmente, é possível fazer o seguinte:

#### **Bloqueie arquivos para evitar edição no IBM SPSS Smartreader**

Se um documento do Visualizador estiver bloqueado, é possível manipular tabelas dinâmicas (linhas e colunas de troca, alterar a camada exibida, etc.), mas não é possível editar nenhuma saída ou salvar quaisquer alterações no documento do Visualizador no IBM SPSS Smartreader (um produto separado para trabalhar com documentos do Visualizador). Essa configuração não tem efeitos em documentos do Visualizador abertos no IBM SPSS Statistics ou no IBM SPSS Modeler.

#### **Criptografar arquivos com uma senha**

É possível proteger informações confidenciais armazenadas em um documento do Visualizador criptografando o documento com uma senha. Uma vez criptografado, o documento só pode ser aberto fornecendo a senha. Usuários do IBM SPSS Smartreader também serão obrigados a fornecer a senha a fim de abrir o arquivo.

Para criptografar um documento do Visualizador:

- a. Selecione **Criptografar Arquivo com Senha** na caixa de diálogo Salvar Saída Como.
- b. Clique **Salvar**.
- c. Na caixa de diálogo Criptografar Arquivo, forneça uma senha e a insira novamente na caixa de texto Confirmar senha. As senhas são limitadas a 10 caracteres e fazem distinção entre maiúsculas e minúsculas.

*Aviso*: As senhas não poderão ser recuperadas se elas forem perdidas. Se a senha for perdida, o arquivo não poderá ser aberto.

Criando senhas fortes

- Use oito ou mais caracteres.
- Inclua números, símbolos e até mesmo pontuação em sua senha.
- Evite sequências de números ou caracteres, como "123" e "abc", e evite repetição, como "111aaa".
- Não crie senhas que usem informações pessoais, como aniversários e apelidos.
- Altere a senha periodicamente.

*Nota*: Armazenar arquivos criptografados em um IBM SPSS Repositório de Serviços de Colaboração e Implantação não é suportado.

Modificando arquivos criptografados

- Se você abrir um arquivo criptografado, faça modificações nele e escolha Arquivo > Salvar, o arquivo modificado será salvo com a mesma senha.
- É possível alterar a senha em um arquivo criptografado ao abrir o arquivo, repetir os passos para criptografá-lo e especificar uma senha diferente na caixa de diálogo Criptografar Arquivo.
- É possível salvar uma versão não criptografada de um arquivo criptografado ao abrir o arquivo, escolhendo Arquivo > Salvar Como e cancelar a seleção de **Criptografar arquivo com senha** na caixa de diálogo Salvar Saída Como.

*Nota*: Arquivos de dados criptografados e documentos de saída não podem ser abertos em versões do IBM SPSS Statistics anteriores a 21. Arquivos de sintaxe criptografados não podem ser abertos em versões anteriores a 22.

#### **Armazenar informações do modelo requerido no documento de saída**

Essa opção se aplica somente quando houver itens do visualizador de modelo no documento de saída que requerem informações auxiliares que permitem alguns dos recursos interativos. Clique em **Mais Informações** para exibir uma lista desses itens do visualizador de modelo e as variáveis interativas que requerem informações auxiliares. Armazenar essas informações com o documento de saída pode aumentar substancialmente o tamanho do documento. Se optar por não armazenar

essas informações, ainda será possível abrir esses itens de saída, mas as variáveis interativas especificadas não estarão disponíveis.

## **Resultado interativo**

Os objetos de resultado interativo contêm diversos objetos de saída relacionados. A seleção em um objeto pode alterar o que é exibido ou destacado no outro objeto. Por exemplo, selecionar uma linha em uma tabela pode destacar uma área em um mapa ou exibir um gráfico para uma categoria diferente.

Objetos de resultado interativo não suportam a edição de recursos, como mudança de texto, cores, fontes e bordas de tabela. Objetos individuais podem ser copiados do objeto interativo para o Visualizador. As tabelas copiadas do resultado interativo podem ser editadas no editor de tabela dinâmica.

### **Copiando objetos do resultado interativo**

**Arquivo**>**Copiar para o Visualizador** copia objetos de saída individuais para a janela do **Visualizador**.

- As opções disponíveis dependem do conteúdo do resultado interativo.
- **Gráfico** e **Mapa** cria objetos de gráfico.
- **Tabela** cria uma tabela dinâmica que pode ser editada no editor de tabela dinâmica.
- **Captura instantânea** cria uma imagem da visualização atual.
- **Modelo** cria uma cópia do objeto de resultado interativo atual.

**Editar**>**Copiar objeto** copia objetos de saída individuais para a área de transferência.

- Colar o objeto copiado no Visualizador equivale a **Arquivo**>**Copiar para o Visualizador**.
- Colar o objeto em outro aplicativo cola o objeto como uma imagem.

### **Zoom e Panorama**

Para mapas, é possível usar **Visualizar**>**Zoom** para alterar o zoom da visualização do mapa. Em uma visualização de mapa com zoom, é possível usar **Visualizar**>**Panoramizar** para mover a visualização.

## **Configurações de impressão**

**Arquivo**>**Configurações de impressão** controla como os objetos interativos são impressos.

- **Imprimir somente visualização visível**. Imprime somente a visualização que estiver atualmente exibida. Esta opção é a configuração padrão.
- **Imprimir todas as visualizações**. Imprime todas as visualizações contidas no resultado interativo.
- A opção selecionada também determina a ação padrão para exportar o objeto de saída.

## **Exportar saída**

Saída de exportação salva saída do Visualizador em formatos HTML, texto, Word, Excel e PDF. Os gráficos também podem ser exportados em um número de diferentes formatos gráficos.

#### **Para exportar a saída**

- 1. Torne o Visualizador a janela ativa (clique em qualquer lugar na janela).
- 2. A partir dos menus, escolha:

#### **Arquivo** > **Exportar...**

3. Insira um nome do arquivo (ou um prefixo para gráficos) e selecione um formato de exportação.

#### **Objetos a serem exportados**

É possível exportar todos os objetos no Visualizador, todos os objetos visíveis ou somente os objetos selecionados.

#### **Tipo do documento**

As opções disponíveis são:

• **Word/RTF (\*.doc).** Tabelas dinâmicas são exportadas como tabelas do Word com todos os atributos de formatação intactos (por exemplo, bordas da célula, estilos de fonte e cores do plano de fundo). A saída de texto é exportada como RTF formatado. Gráficos, diagramas de árvore e visualizações do modelo são incluídos no formato PNG. Observe que o Microsoft Word pode não exibir as tabelas extremamente grandes de forma adequada.

**Nota:** A opção **Colar** não está disponível para a configuração **Word/RTF (\*doc)**.

- **Word (\*docx).** Tabelas dinâmicas são exportadas como tabelas do Word com todos os atributos de formatação intactos (por exemplo, bordas da célula, estilos de fonte e cores do plano de fundo). Um arquivo \*.docx é um archive de arquivos XML. A saída de texto é XML. Gráficos, diagramas de árvores e visualizações de modelos são incluídos como imagens de alta resolução (\*.eps para macOS e \*.emf para Windows). Observe que o Microsoft Word pode não exibir as tabelas extremamente grandes de forma adequada.
- **Excel.** Linhas, colunas e células de tabela dinâmica são exportadas como linhas, colunas e células do Excel com todos os atributos de formatação intactos (por exemplo, bordas de célula, estilos de fonte e cores do plano de fundo). A saída de texto é exportada como todos os atributos de fonte intactos. Cada linha na saída de texto é uma linha no arquivo Excel, com o conteúdo inteiro da linha em uma única célula. Gráficos, diagramas de árvore e visualizações do modelo são incluídos no formato PNG. A saída pode ser exportada como *Excel 97-2004* ou *Excel 2007 e superior*.
- **HTML (\*.htm).** Tabelas dinâmicas são exportadas como tabelas HTML. A saída de texto é exportada como HTML pré-formatado. Gráficos, diagramas de árvore e visualizações do modelo são integrados no documento no formato de gráfico selecionado. Um navegador compatível com o HTML 5 é necessário para visualizar a saída que é exportada no formato HTML.
- **Portable Document Format (\*.pdf).** Toda a saída é exportada como se ela aparecesse na Visualização de Impressão, com todos os atributos de formatação intactos.
- **Texto.** Os formatos de saída de texto incluem texto simples, UTF-8 e UTF-16. Tabelas dinâmicas podem ser exportadas em formato separado por tabulação ou separado por espaço. Toda a saída de texto é exportada em formato separado por espaço. Para gráficos, diagramas de árvore e visualizações do modelo, uma linha é inserida no arquivo de texto para cada gráfico, indicando o nome do arquivo de imagem.
- **Nenhum (Somente Gráficos).** Os formatos de exportação disponíveis incluem: BMP, EPS, SVG, JPEG, PNG, TIF e PDF. Em sistemas operacionais Windows, o formato EMF (enhanced metafile) também está disponível.

#### **Abra a pasta que contém o arquivo**

Abre a pasta que contém os arquivos que são criados pela exportação.

**Sistema de Gerenciamento de Saída.** Também é possível exportar automaticamente toda a saída ou tipos especificados pelo usuário de saída como arquivos de dados de formato Word, Excel, PDF, HTML, texto ou IBM SPSS Statistics. Consulte [Capítulo 22, "Sistema de Gerenciamento de Saída", na página 279](#page-288-0) para obter mais informações.

## **Opções de HTML**

A exportação HTML requer um navegador que seja compatível com HTML 5. As opções a seguir estão disponíveis para exportar a saída em formato do HTML:

**Camadas em tabelas dinâmicas.** Por padrão, a inclusão ou a exclusão de camadas de tabela dinâmica é controlada pelas propriedades da tabela de cada tabela dinâmica. É possível substituir essa configuração e incluir todas as camadas ou excluir todas, exceto a camada visível atualmente. Consulte o tópico ["Propriedades de tabela: impressão" na página 157](#page-166-0) para obter mais informações

**Exportar tabelas em camadas como interativas**. Tabelas em camadas são exibidas como elas aparecem no Visualizador, e é possível alterar interativamente a camada exibida no navegador. Se essa opção não estiver selecionada, cada camada de tabela será exibida como uma tabela separada.
**Tabelas como HTML.** Isso controla as informações de estilo incluídas para tabelas dinâmicas exportadas.

- **Exportar com estilos e largura de coluna fixa.** Todas as informações de estilo de tabelas dinâmicas (estilos de fonte, cores de segundo plano, etc.) e larguras de coluna são preservadas.
- **Exportar sem estilos.** As tabelas dinâmicas são convertidas em tabelas HTML padrão. Nenhum atributo de estilo é preservado. A largura da coluna é determinada automaticamente.

**Incluir notas de rodapé e legendas.** Controla a inclusão ou a exclusão de todas as notas de rodapé e legendas de tabela dinâmica.

**Visualizações de Modelos.** Por padrão, a inclusão ou a exclusão de visualizações do modelo é controlada pelas propriedades de modelo de cada modelo. É possível substituir essa configuração e incluir todas as visualizações ou excluir todas, exceto a visualização aberta atualmente. Consulte o tópico ["Propriedades](#page-175-0) [do modelo" na página 166](#page-175-0) para obter mais informações (Nota: todas as visualizações do modelo, incluindo tabelas, são exportadas como gráficos).

*Nota*: Para HTML, também é possível controlar o formato de arquivo de imagem para gráficos exportados. Consulte o tópico ["Opções de formato de gráficos" na página 138](#page-147-0) para obter mais informações.

Para configurar as opções de exportação de HTML

- 1. Selecione **HTML** como o formato de exportação.
- 2. Clique em **Alterar Opções**.

### **Saída de exportação: opções Word/DOCX e Word/RTF**

As opções a seguir estão disponíveis para exportar a saída no formato de documento do Word (\*.docx) e Word/RTF (\*.doc):

**Camadas em tabelas dinâmicas.** Por padrão, a inclusão ou a exclusão de camadas de tabela dinâmica é controlada pelas propriedades da tabela de cada tabela dinâmica. É possível substituir essa configuração e incluir todas as camadas ou excluir todas, exceto a camada visível atualmente. Consulte o tópico ["Propriedades de tabela: impressão" na página 157](#page-166-0) para obter mais informações

**Tabelas Dinâmicas Largas.** Controla o tratamento das tabelas que forem muito largas para a largura do documento definida. Por padrão, a tabela é quebrada para se ajustar. A tabela é dividida em seções, e rótulos de linha são repetidos para cada seção da tabela. Como alternativa, é possível reduzir tabelas largas ou não fazer nenhuma mudança nessas tabelas e permitir que elas se estendam para além da largura do documento definida.

**Preservar pontos de interrupção.** Se tiver definido pontos de interrupção, essas configurações serão preservadas nas tabelas do Word.

**Incluir notas de rodapé e legendas.** Controla a inclusão ou a exclusão de todas as notas de rodapé e legendas de tabela dinâmica.

**Visualizações de Modelos.** Por padrão, a inclusão ou a exclusão de visualizações do modelo é controlada pelas propriedades de modelo de cada modelo. É possível substituir essa configuração e incluir todas as visualizações ou excluir todas, exceto a visualização aberta atualmente. Consulte o tópico ["Propriedades](#page-175-0) [do modelo" na página 166](#page-175-0) para obter mais informações (Nota: todas as visualizações do modelo, incluindo tabelas, são exportadas como gráficos).

**Configuração da Página para Exportação.** Isso abre um diálogo no qual é possível definir o tamanho e as margens da página para o documento exportado. A largura do documento usada para determinar o comportamento de quebra ou de redução é a largura da página menos as margens esquerda e direita.

### **Configurando opções de exportação do Word**

1. Selecione **Documento do Word (\*.docx)** ou **Word/RTF (\*.doc)** como o formato de exportação.

2. Clique em **Mudar opções...**.

## **Opções do Excel**

As opções a seguir estão disponíveis para exportar a saída em formato do Excel:

**Criar uma planilha ou modificar uma planilha existente.** Por padrão, uma nova planilha é criada. Se um arquivo com o nome especificado já existir, ele será sobrescrito. Se selecionar a opção para criar uma planilha, se uma planilha com o nome especificado já existir no arquivo especificado, ela será sobrescrita. Se selecionar a opção para modificar uma planilha existente, deve-se também especificar o nome da planilha. (Isso é opcional para criar uma planilha). Nomes de planilha não podem exceder 31 caracteres e não podem conter barras ou barras invertidas, colchetes, pontos de interrogação ou asteriscos.

Ao exportar para Excel 97-2004, se você modificar uma planilha existente, os gráficos, as visualizações de modelo e os diagramas de árvore não serão incluídos na saída exportada.

**Localização na planilha.** Controla a localização dentro da planilha para a saída exportada. Por padrão, a saída exportada será incluída após a última coluna que tiver qualquer conteúdo, iniciando na primeira linha, sem modificar nenhum conteúdo existente. Essa é uma boa opção para incluir novas colunas para uma planilha existente. Incluir saída exportada após a última linha é uma boa opção para incluir novas linhas em uma planilha existente. A inclusão de saída exportada começando em uma localização de célula específica sobrescreverá qualquer conteúdo existente na área onde a saída exportada será incluída.

**Camadas em tabelas dinâmicas.** Por padrão, a inclusão ou a exclusão de camadas de tabela dinâmica é controlada pelas propriedades da tabela de cada tabela dinâmica. É possível substituir essa configuração e incluir todas as camadas ou excluir todas, exceto a camada visível atualmente. Consulte o tópico ["Propriedades de tabela: impressão" na página 157](#page-166-0) para obter mais informações

**Incluir notas de rodapé e legendas.** Controla a inclusão ou a exclusão de todas as notas de rodapé e legendas de tabela dinâmica.

**Visualizações de Modelos.** Por padrão, a inclusão ou a exclusão de visualizações do modelo é controlada pelas propriedades de modelo de cada modelo. É possível substituir essa configuração e incluir todas as visualizações ou excluir todas, exceto a visualização aberta atualmente. Consulte o tópico ["Propriedades](#page-175-0) [do modelo" na página 166](#page-175-0) para obter mais informações (Nota: todas as visualizações do modelo, incluindo tabelas, são exportadas como gráficos).

Para configurar as opções de exportação do Excel

- 1. Selecione **Excel 97-2004 (\*xls)**, **Excel 2007 e mais recente (\*xlsx)** ou **Excel 2007 e ativado para macro mais recente (\*xlsm)** como o formato de exportação.
- 2. Clique em **Alterar Opções**.

### **Opções do PowerPoint**

As opções a seguir estão disponíveis para o PowerPoint:

**Camadas em tabelas dinâmicas.** Por padrão, a inclusão ou a exclusão de camadas de tabela dinâmica é controlada pelas propriedades da tabela de cada tabela dinâmica. É possível substituir essa configuração e incluir todas as camadas ou excluir todas, exceto a camada visível atualmente. Consulte o tópico ["Propriedades de tabela: impressão" na página 157](#page-166-0) para obter mais informações

**Tabelas Dinâmicas Largas.** Controla o tratamento das tabelas que forem muito largas para a largura do documento definida. Por padrão, a tabela é quebrada para se ajustar. A tabela é dividida em seções, e rótulos de linha são repetidos para cada seção da tabela. Como alternativa, é possível reduzir tabelas largas ou não fazer nenhuma mudança nessas tabelas e permitir que elas se estendam para além da largura do documento definida.

**Incluir notas de rodapé e legendas.** Controla a inclusão ou a exclusão de todas as notas de rodapé e legendas de tabela dinâmica.

**Usar entradas de estrutura de tópicos do Visualizador como títulos de slide.** Inclui um título em cada slide que for criado pela exportação. Cada slide contém um item único que é exportado do Visualizador. O título é formado a partir da entrada de estrutura de tópicos para o item na área de janela da estrutura de tópicos do Visualizador.

**Visualizações de Modelos.** Por padrão, a inclusão ou a exclusão de visualizações do modelo é controlada pelas propriedades de modelo de cada modelo. É possível substituir essa configuração e incluir todas as visualizações ou excluir todas, exceto a visualização aberta atualmente. Consulte o tópico ["Propriedades](#page-175-0) [do modelo" na página 166](#page-175-0) para obter mais informações (Nota: todas as visualizações do modelo, incluindo tabelas, são exportadas como gráficos).

**Configuração da Página para Exportação.** Isso abre um diálogo no qual é possível definir o tamanho e as margens da página para o documento exportado. A largura do documento usado para determinar o comportamento de agrupamento e redução é a largura da página menos as margens esquerda e direita.

Para configurar opções de exportação do PowerPoint

- 1. Selecione **PowerPoint** como o formato de exportação.
- 2. Clique em **Alterar Opções**.

*Nota*: Exportar para PowerPoint está disponível somente em sistemas operacionais Windows.

## **Opções de PDF**

As opções a seguir estão disponíveis para PDF:

**Favoritos integrados.** Essa opção inclui favoritos no documento PDF que correspondem às entradas de estrutura de tópicos do Visualizador. Assim como a área de janela da estrutura de tópicos do Visualizador, os favoritos podem facilitar muito navegar pelos documentos com um número grande de objetos de saída.

**Fontes integradas.** As fontes integradas asseguram que o documento PDF tenha a mesma aparência em todos os computadores. Caso contrário, se algumas fontes usadas no documento não estiverem disponíveis no computador que estiver sendo usado para visualizar (ou imprimir) o documento PDF, a substituição de fonte poderá gerar resultados insatisfatórios.

**Camadas em tabelas dinâmicas.** Por padrão, a inclusão ou a exclusão de camadas de tabela dinâmica é controlada pelas propriedades da tabela de cada tabela dinâmica. É possível substituir essa configuração e incluir todas as camadas ou excluir todas, exceto a camada visível atualmente. Consulte o tópico ["Propriedades de tabela: impressão" na página 157](#page-166-0) para obter mais informações

**Visualizações de Modelos.** Por padrão, a inclusão ou a exclusão de visualizações do modelo é controlada pelas propriedades de modelo de cada modelo. É possível substituir essa configuração e incluir todas as visualizações ou excluir todas, exceto a visualização aberta atualmente. Consulte o tópico ["Propriedades](#page-175-0) [do modelo" na página 166](#page-175-0) para obter mais informações (Nota: todas as visualizações do modelo, incluindo tabelas, são exportadas como gráficos).

Para configurar as opções de exportação em PDF

- 1. Selecione **Portable Document Format** como o formato de exportação.
- 2. Clique em **Alterar Opções**.

Outras Configurações Que Afetam a Saída PDF

**Configuração e Atributos de Página.** O tamanho da página, orientação, margens, conteúdo e exibição dos cabeçalhos e notas de rodapé da página e o tamanho do gráfico impresso em documentos PDF são controlados pelas opções de configuração e de atributo da página.

**Propriedades da Tabela/TableLooks.** O ajuste de escala de tabelas largas e/ou longas e a impressão de camadas de tabela são controlados pelas propriedades de cada tabela. Essas propriedades também podem ser salvas nos TableLooks.

**Impressora Padrão/Atual.** A resolução (DPI) do documento PDF é a configuração de resolução atual para a impressora padrão ou atualmente selecionada (que pode ser alterada usando Configuração de Página). A resolução máxima é 1200 DPI. Se a configuração da impressora for superior, a resolução do documento PDF será 1200 DPI.

*Nota*: Documentos de alta resolução podem gerar baixos resultados quando impressos em impressoras de resolução inferior.

## <span id="page-147-0"></span>**Opções de texto**

Há três opções disponíveis ao exportar a saída como texto (\*.txt).

#### **Texto - Simples (\*.txt)**

É criado um arquivo de texto que contém a saída de texto e caminhos para separar arquivos gráficos. Há diversos formatos de arquivos gráficos disponíveis.

#### **Texto - UTF8 (\*.txt)**

É criado um arquivo de texto que contém a saída de texto Unicode e caminhos para separar arquivos gráficos. A codificação UTF-8 é usada. Há diversos formatos de arquivos gráficos disponíveis.

#### **Texto - UTF16 (\*.txt)**

É criado um arquivo de texto que contém a saída de texto Unicode e caminhos para separar arquivos gráficos. A codificação UTF-16 é usada. Há diversos formatos de arquivos gráficos disponíveis.

As opções a seguir estão disponíveis para exportação de texto:

**Formato de Tabela Dinâmica.** Tabelas dinâmicas podem ser exportadas em formato separado por tabulação ou separado por espaço. Para formato separado por espaço, também é possível controlar:

- **Largura da Coluna. Autoajuste** não quebra nenhum conteúdo da coluna, e cada coluna é tão larga quanto o rótulo ou valor mais largo nessa coluna. **Customizado** configura uma largura da coluna máxima que é aplicada a todas as colunas na tabela, e os valores que excederem essa largura são quebrados na próxima linha nessa coluna.
- **Caractere da Borda da Linha/Coluna.** Controla os caracteres usados para criar bordas de linha e de coluna. Para suprimir a exibição de bordas de linha e de coluna, insira espaços em branco para os valores.

**Camadas em tabelas dinâmicas.** Por padrão, a inclusão ou a exclusão de camadas de tabela dinâmica é controlada pelas propriedades da tabela de cada tabela dinâmica. É possível substituir essa configuração e incluir todas as camadas ou excluir todas, exceto a camada visível atualmente. Consulte o tópico ["Propriedades de tabela: impressão" na página 157](#page-166-0) para obter mais informações

**Incluir notas de rodapé e legendas.** Controla a inclusão ou a exclusão de todas as notas de rodapé e legendas de tabela dinâmica.

**Visualizações de Modelos.** Por padrão, a inclusão ou a exclusão de visualizações do modelo é controlada pelas propriedades de modelo de cada modelo. É possível substituir essa configuração e incluir todas as visualizações ou excluir todas, exceto a visualização aberta atualmente. Consulte o tópico ["Propriedades](#page-175-0) [do modelo" na página 166](#page-175-0) para obter mais informações (Nota: todas as visualizações do modelo, incluindo tabelas, são exportadas como gráficos).

Para configurar as opções de exportação de texto

- 1. Selecione **Texto Sem formatação (.txt)**, **Texto UTF8 (\*.txt)**, ou **Texto UTF16 (\*.txt)** como o formato de exportação.
- 2. Clique em **Alterar opções...** .

### **Opções somente de gráficos**

As opções a seguir estão disponíveis para exportação somente de gráficos:

**Visualizações de Modelos.** Por padrão, a inclusão ou a exclusão de visualizações do modelo é controlada pelas propriedades de modelo de cada modelo. É possível substituir essa configuração e incluir todas as visualizações ou excluir todas, exceto a visualização aberta atualmente. Consulte o tópico ["Propriedades](#page-175-0) [do modelo" na página 166](#page-175-0) para obter mais informações (Nota: todas as visualizações do modelo, incluindo tabelas, são exportadas como gráficos).

## **Opções de formato de gráficos**

Para documentos de texto e HTML e somente para exportar gráficos, é possível selecionar o formato gráfico e, para cada formato gráfico, controlar várias configurações opcionais.

Para selecionar o formato gráfico e as saídas para os gráficos exportados:

- 1. Selecione **HTML**, **Texto** ou **Nenhum (somente Gráficos)** como o tipo de documento.
- 2. Selecione o formato de arquivo gráfico na lista suspensa.
- 3. Clique em **Alterar Opções** para alterar as opções para o formato de arquivo gráfico selecionado.

### *Opções de exportação de gráfico JPEG*

- **Tamanho da imagem.** Porcentagem do tamanho do gráfico original, até 200 por cento.
- **Converter em escala de tons.** Converte cores em tonalidades de cinza.

### *Opções de exportação de gráfico BMP*

- **Tamanho da imagem.** Porcentagem do tamanho do gráfico original, até 200 por cento.
- **Compactar imagem para reduzir o tamanho do arquivo.** Uma técnica de compactação sem perdas que cria arquivos menores sem afetar a qualidade da imagem.

### *Opções de exportação de gráfico PNG*

**Tamanho da imagem.** Porcentagem do tamanho do gráfico original, até 200 por cento.

**Intensidade de cor.** Determina o número de cores no gráfico exportado. Um gráfico que é salvo com qualquer intensidade terá um número mínimo de cores que são realmente utilizadas e um número máximo de cores que são permitidas na intensidade. Por exemplo, se o gráfico contiver três cores - vermelho, branco e preto -- e você salvá-lo como 16 cores, o gráfico permanecerá como três cores.

- Se o número de cores no gráfico exceder o número de cores para essa intensidade, a cores serão misturadas para replicar as cores no gráfico.
- A **Intensidade da tela atual** é o número de cores exibidas atualmente no seu monitor de computador.

### *Opções de exportação de gráfico EMF e TIFF*

**Tamanho da imagem.** Porcentagem do tamanho do gráfico original, até 200 por cento.

*Note*: O formato EMF (metarquivo aprimorado) está disponível somente em sistemas operacionais Windows.

### *Opções de exportação de gráfico EPS*

**Tamanho da imagem.** É possível especificar o tamanho como uma porcentagem do tamanho da imagem original (até 200%), ou especificar uma largura da imagem em pixels (com a altura determinada pelo valor de largura e a proporção de aspecto). A imagem exportada é sempre proporcional ao original.

**Incluir imagem de visualização TIFF.** Salva uma visualização com a imagem EPS em formato TIFF para exibição em aplicativos que não podem exibir imagens EPS na tela.

**Fontes.** Controla o tratamento das fontes em imagens EPS.

- **Usar referências de fonte.** Se as fontes que forem usadas no gráfico estiverem disponíveis no dispositivo de saída, as fontes serão utilizadas. Caso contrário, o dispositivo de saída usará fontes alternativas.
- **Substituir fontes por curvas.** Transforma fontes em dados de curva do PostScript. O texto em si não é mais editável como texto em aplicativos que podem editar gráficos EPS. Essa opção será útil se as fontes que são usadas no gráfico não estiverem disponíveis no dispositivo de saída.

## **Impressão do visualizador**

Há duas opções para imprimir o conteúdo da janela Visualizador:

**Todas as saídas visíveis.** Imprime apenas itens que são atualmente exibidos na área de janela de conteúdo. Itens ocultos (itens com um ícone de livro fechado na área de janela da estrutura de tópicos ou ocultos em camadas de estrutura de tópicos reduzidas) não são impressos.

**Seleção.** Imprime somente os itens atualmente selecionados nas áreas de janela de estrutura de tópicos e/ou conteúdo.

### **Para imprimir saída e gráficos**

- 1. Torne o Visualizador a janela ativa (clique em qualquer lugar na janela).
- 2. A partir dos menus, escolha:

#### **Arquivo** > **Imprimir...**

- 3. Selecione as configurações de impressão desejadas.
- 4. Clique em **OK** para imprimir.

## **Visualização prévia da impressão**

Visualização de Impressão mostra o que será impresso em cada página dos documentos do Visualizador. É recomendado verificar a Visualização de Impressão antes de realmente imprimir um documento do Visualizador, já que a Visualização de Impressão mostra itens que podem não estar visíveis ao observar a área de janela de conteúdo do Visualizador, incluindo:

- Quebras de página
- Camadas ocultas de tabelas dinâmicas
- Quebras em tabelas largas
- Cabeçalhos e rodapés que são impressos em cada página.

Se qualquer saída estiver selecionada atualmente no Visualizador, a visualização exibirá somente a saída selecionada. Para obter uma visualização de toda a saída, assegure-se de que nada esteja selecionado no Visualizador.

## **Atributos de Página: Cabeçalhos e Rodapés**

Cabeçalhos e rodapés são as informações que são impressas na parte superior e inferior de cada página. É possível inserir qualquer texto que desejar utilizar como cabeçalhos e rodapés. Também é possível usar a barra de ferramentas no meio da caixa de diálogo para inserir:

- Data e hora
- Números de página
- Nome do arquivo do visualizador
- Rótulos de título de estrutura de tópicos
- Títulos e subtítulos de página
- **Tornar Padrão** usa as configurações especificadas como as configurações padrão para novos documentos de Visualizador. (Nota: isso torna as configurações atuais na guia Cabeçalho/Rodapé e na guia Opções as configurações padrão).
- Rótulos de cabeçalho de estrutura de tópico indicam cabeçalho de estrutura de tópicos de primeiro, segundo e terceiro nível para o primeiro item em cada página.
- Títulos e subtítulos de página imprimem os títulos e subtítulos da página atual. Esses podem ser criados com o Novo Título da Página no menu Inserção de Visualizador ou com os comandos TITLE e SUBTITLE. Se você não tiver especificado nenhum título ou subtítulo de página, essa configuração será ignorada.

*Nota*: Características de fonte para novos títulos e subtítulos de página são controladas na guia Visualizador da caixa de diálogo Opções (acessada ao escolher Opções no menu Editar). Características de fonte para títulos e subtítulos de página existente podem ser alteradas ao editar os títulos no Visualizador.

Para ver a aparência dos cabeçalhos e rodapés na página impressa, escolha Visualização de Impressão no menu Arquivo.

### *Para inserir cabeçalhos e rodapés de página*

- 1. Torne o Visualizador a janela ativa (clique em qualquer lugar na janela).
- 2. Nos menus, escolha:

#### **Arquivo** > **Atributos da página...**

- 3. Clique na guia **Cabeçalho/Rodapé**.
- 4. Insira o cabeçalho e/ou o rodapé que deseja que apareça em cada página.

## **Atributos da página: opções**

Esta caixa de diálogo controla o tamanho do gráfico impresso, o espaço entre os itens de saída impressos e numeração de página.

- **Tamanho do Gráfico Impresso.** Controla o tamanho do gráfico impresso relativo ao tamanho da página definido. A proporção de aspecto do gráfico (razão entre largura e altura) não é afetada pelo tamanho do gráfico impresso. O tamanho impresso geral de um gráfico é limitado pela sua altura e largura. Quando as bordas externas de um gráfico atingem as bordas esquerda e direita da página, o tamanho do gráfico não pode aumentar ainda mais para preencher mais altura da página.
- **Espaço entre os itens.** Controla o espaço entre itens impressos. Cada tabela dinâmica, gráfico e objeto de texto é um item separado. Essa configuração não afeta a exibição dos itens no Visualizador.
- **Número de páginas iniciando com.** Numera páginas sequencialmente, começando com o número especificado.
- **Tornar o Padrão.** Essa opção usa as configurações que são especificadas como as configurações padrão para os novos documentos do Visualizador. (Observe que essa configuração torna padrão as configurações atuais de Cabeçalho/Nota de rodapé e as configurações de Opções)

### *Para alterar o tamanho do gráfico impresso, a numeração de página e o espaço entre os itens impressos*

- 1. Torne o Visualizador a janela ativa (clique em qualquer lugar na janela).
- 2. Nos menus, escolha:

#### **Arquivo** > **Atributos da página...**

- 3. Clique na guia **Opções**.
- 4. Altere as configurações e clique em **OK**.

## **Visualizador - Pasta de trabalho**

A visualização da saída no modo Pasta de trabalho une a capacidade de edição de sintaxe do SPSS Statistics com uma abordagem de bloco de notas que fornece um método interativo para executar a sintaxe e visualizar a saída correspondente. Os documentos da pasta de trabalho  $(*$ . spwb) consistem em parágrafos individuais. Os parágrafos contêm os elementos de saída (sintaxe, tabelas, gráficos e assim por diante). Os parágrafos de sintaxe fornecem recursos completos de edição e execução de sintaxe. Os parágrafos de rich text fornecem recursos completos de edição de rich text.

Cada pasta de trabalho fornece opções para:

- Resultados da procura
- Gerando e executando sintaxes
- Criando e editando rich text
- Editando elementos de saída
- Cortando, copiando, colando e excluindo elementos da pasta de trabalho
- Desfazendo e refazendo operações
- Mostrando ou ocultando tabelas e gráficos selecionados
- Mudando a ordem de exibição dos resultados ao mover os itens selecionados
- Movendo itens entre o Visualizador e outros aplicativos

A pasta de trabalho consiste em cinco áreas:

#### **Barra de menus**

Fornece funções gerais do produto.

#### **Barra de ferramentas**

Fornece acesso rápido a recursos comumente usados.

#### **Área de janela de navegação**

Contém uma visualização da estrutura de tópicos do conteúdo da pasta de trabalho.

#### **Área de janela de conteúdo**

Contém a área de trabalho de parágrafo que contém editores de sintaxe, tabelas estatísticas, gráficos e saída de texto.

#### **Barra de status**

Fornece mensagens de status do produto.

É possível clicar em um item na área de janela de navegação para ir diretamente ao item correspondente na área de janela de conteúdo. É possível clicar e arrastar a borda direita da área de janela de navegação para alterar a largura do painel.

### **Barra de ferramentas da pasta de trabalho**

Quando no modo **Pasta de trabalho**, o Visualizador compartilha boa parte das opções da barra de ferramentas como o modo **Clássico**. As opções da barra de ferramentas a seguir são exclusivas para o Visualizador quando no modo Pasta de trabalho.

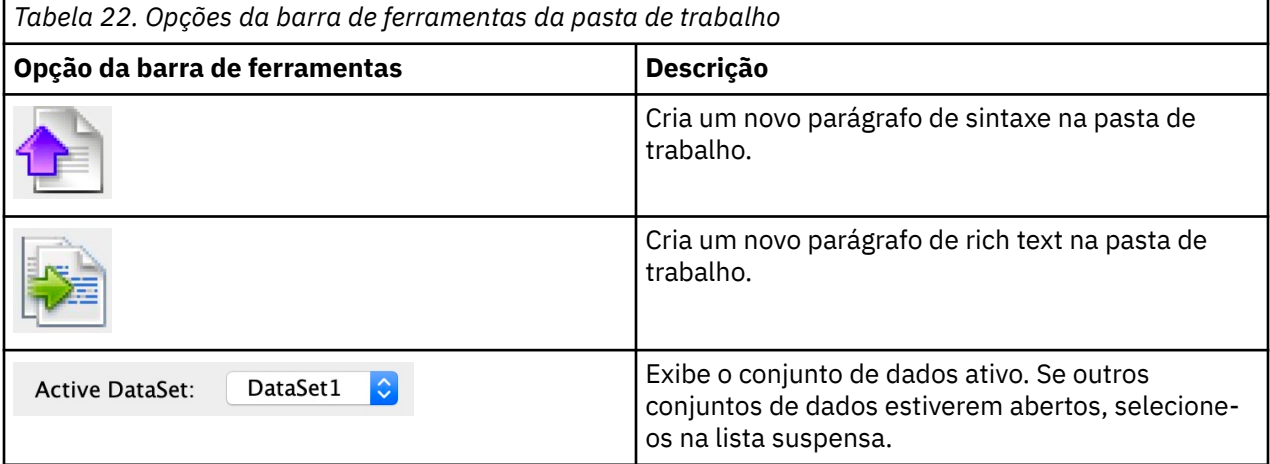

#### **Recursos não suportados**

Os recursos de pasta de trabalho a seguir não são suportados:

- O modo workbook não suporta roteirio COM.
- Cortar, copiar, colar ou excluir um único parágrafo de sintaxe ou rich text
- Cortar, copiar, colar ou excluir nós nos diferentes parágrafos
- Tarefas do recurso de produção
- Os comandos de sintaxe a seguir (deve-se alternar para o modo **Clássico** para eles):
	- OUTPUT ACTIVATE
	- OUTPUT CLOSE
	- OUTPUT DISPLAY
	- OUTPUT EXPORT
- OUTPUT MODIFY
- OUTPUT NAME
- OUTPUT NEW
- OUTPUT OPEN
- OUTPUT SAVE
- Comandos OMS
- Auto Recuperação
- Script

## **Criando, abrindo e salvando a saída da pasta de trabalho**

#### **Notes:**

- As informações a seguir aplicam-se apenas quando o Visualizador está no modo **Pasta de trabalho** (**Editar** > **Opções** > **Geral** > **Modo de aplicativo** > **Pasta de trabalho**).
- Não é possível criar ou abrir a sintaxe individual ou os documentos de saída quando no modo Pasta de trabalho.

#### **Criando uma nova pasta de trabalho**

1. Nos menus do SPSS Statistics, escolha:

#### **Arquivo** > **Novo** > **Pasta de trabalho**

Uma nova janela do Visualizador é aberta no modo de pasta de trabalho, fornecendo um método interativo para executar a sintaxe e visualizar a saída correspondente. Por padrão, as novas pastas de trabalho incluem um parágrafo de sintaxe vazio.

2. Para obter informações sobre como trabalhar com as pastas de trabalho, consulte "Incluindo itens em uma pasta de trabalho" na página 143.

### **Abrindo uma pasta de trabalho**

1. Nos menus do SPSS Statistics, escolha:

#### **Arquivo** > **Abrir** > **Pasta de trabalho...**

- 2. Selecione um arquivo de pasta de trabalho existente (\*.spwb) e clique em **Abrir**.
- 3. Para obter informações sobre como trabalhar com as pastas de trabalho, consulte "Incluindo itens em uma pasta de trabalho" na página 143.

### **Salvando uma pasta de trabalho**

O conteúdo de uma pasta de trabalho pode ser salvo em um arquivo de pasta de trabalho IBM SPSS Statistics (\*.spwb).

1. Nos menus do SPSS Statistics, escolha:

#### **Arquivo** > **Salvar** ou **Arquivo** > **Salvar como...**

2. Para salvar resultados em outros formatos (por exemplo, texto, Word, Excel), escolha **Arquivo** > **Exportar**.

## **Incluindo itens em uma pasta de trabalho**

**Nota:** As instruções a seguir aplicam-se apenas quando o Visualizador está no modo **Pasta de trabalho** (**Editar** > **Opções** > **Geral** > **Modo de aplicativo** > **Pasta de trabalho**).

Quando o Visualizador está no modo **Pasta de trabalho**, é possível incluir parágrafos de sintaxe de itens, parágrafos de rich text ou materiais de outros aplicativos.

### **Incluindo um parágrafo de sintaxe**

Parágrafos de sintaxe permitem criar uma nova ou modificar a sintaxe IBM SPSS Statistics existente.

- 1. Selecione um local na área de trabalho da estrutura de tópicos ou do parágrafo.
- 2. A partir dos menus, escolha:

#### **Inserir** > **Novo parágrafo de sintaxe**

ou

Clique no controle **Criar novo parágrafo de sintaxe** na barra de ferramentas.

- 3. Insira ou edite a sintaxe SPSS Statistics no parágrafo da nova sintaxe.
- 4. Clique no controle **Executar sintaxe** para executar a sintaxe no parágrafo correspondente. Clique no controle **Todos** para executar a sintaxe em todos os parágrafos disponíveis.

### **Incluindo um parágrafo de rich text**

- 1. Na área de janela da estrutura de tópicos ou na área de trabalho do parágrafo, clique na tabela, no gráfico ou em outro objeto que precederá o parágrafo de rich text.
- 2. A partir dos menus, escolha:

#### **Inserir** > **Novo parágrafo de texto rico**

3. Insira o texto desejado no novo parágrafo de rich text.

Cada parágrafo de rich text fornece um editor no qual os usuários podem inserir textos formatados (por exemplo, tamanho da fonte, família da fonte, cor do texto e assim por diante). É possível utilizar o editor para gravar anotações ou descrições da sintaxe da pasta de trabalho e dos elementos de saída.

### **Colando objetos em uma planilha**

Os objetos de outros aplicativos podem ser colados em uma pasta de trabalho. É possível usar **Colar após** ou **Colar especial**. Qualquer um desses tipos de colagem coloca o novo objeto após o objeto selecionado atualmente na pasta de trabalho. Use **Colar especial** quando quiser escolher o formato do objeto colado.

## **Estrutura de tópicos do Visualizador**

A área de janela da estrutura de tópicos fornece um índice do documento do Visualizador. A área de janela da estrutura de tópicos pode ser usada para navegar pelos seus resultados e controlar a exibição. A maioria das ações na área de janela da estrutura de tópicos tem um efeito correspondente na área de janela de conteúdo.

- Selecionar um item na área de janela da estrutura de tópicos exibe o item correspondente na área de janela de conteúdo.
- Mover um item na área de janela da estrutura de tópicos move o item correspondente na área de janela de conteúdo.
- A redução da visualização da estrutura de tópicos oculta os resultados de todos os itens nos níveis reduzidos.

### **Controlando a exibição da estrutura de tópicos**

Para controlar a exibição da estrutura de tópicos, é possível:

- Expandir e reduzir a visualização da estrutura de tópicos
- Alterar o nível da estrutura de tópicos para itens selecionados
- Alterar o tamanho dos itens na exibição da estrutura de tópicos
- Alterar a fonte que é usada na exibição de estrutura de tópicos

## **Reduzindo e expandindo a visualização da estrutura de tópicos**

1. Clique na caixa à esquerda do item de estrutura de tópicos que deseja reduzir ou expandir.

ou

- 2. Clique no item na estrutura de tópicos.
- 3. A partir dos menus, escolha:

#### **Visualizar** > **Reduzir**

 $011$ 

**Visualizar** > **Expandir**

## **Mudando o tamanho dos itens da estrutura de tópicos**

1. A partir dos menus, escolha:

### **Visualizar** > **Tamanho da estrutura de tópicos**

2. Selecione o tamanho da estrutura de tópicos (**Pequeno**, **Médio** ou **Grande**).

## **Mudando a fonte na estrutura de tópicos**

1. A partir dos menus, escolha:

### **Visualizar** > **Fonte delineada...**

2. Selecione uma fonte.

## **Mostrando e ocultando resultados**

No Visualizador, é possível mostrar e ocultar individualmente tabelas ou resultados a partir de um procedimento inteiro. Esse processo é útil quando desejar encurtar a quantia de saída visível na área de janela de conteúdo.

### **Ocultando tabelas e gráficos**

1. Clique duas vezes no ícone de livro do item na área de janela da estrutura de tópicos do Visualizador.

ou

- 2. Clique no item para selecioná-lo.
- 3. Nos menus, escolha:

### **Visualizar** > **Ocultar**

ou

4. Clique no ícone de livro fechado (Ocultar) na barra de ferramentas de Estrutura de tópicos (apenas para o modo Clássico).

O ícone de livro aberto (Mostrar) se torna o ícone ativo, indicando que o item está agora oculto.

### **Ocultando resultados do procedimento**

1. Clique na caixa à esquerda do nome do procedimento na área de janela da estrutura de tópicos.

Isso oculta todos os resultados do procedimento e reduz a visualização da estrutura de tópicos.

## **Movendo, excluindo e copiando saída**

É possível reorganizar os resultados ao copiar, mover ou excluir um item ou um grupo de itens.

### **Movendo a saída no Visualizador**

- 1. Selecione os itens na área de janela de estrutura de tópicos ou de conteúdo.
- 2. Clique com o botão direito e selecione **Cortar** no menu.
- 3. Selecione um local para colocar os itens, clique com o botão direito e selecione **Colar após**.

ou

4. Arraste e solte os itens selecionados em um local diferente (apenas para o modo Clássico).

### **Excluindo a saída no Visualizador**

- 1. Selecione os itens na área de janela de estrutura de tópicos ou de conteúdo.
- 2. Pressione a tecla **Excluir**.

 $\bigcap$ 

3. Nos menus, escolha:

#### **Editar** > **Excluir**

## **Alterando o alinhamento inicial**

Por padrão, todos os resultados são inicialmente alinhados à esquerda. Para alterar o alinhamento inicial dos novos itens de saída

1. Nos menus, escolha:

#### **Editar** > **Opções**

- 2. Clique na guia **Visualizador**.
- 3. No grupo Estado de Saída Inicial, selecione o tipo de item (por exemplo, tabela dinâmica, gráfico e saída de texto).
- 4. Selecione a opção de alinhamento desejada.

## **Alterando o alinhamento dos itens de saída**

- 1. Na área de janela de conteúdo ou estrutura de tópicos, selecione os itens que deseja alinhar.
- 2. A partir dos menus, escolha:

#### **Formatar** > **Alinhar à Esquerda**

ou

**Formato** > **Centro**

ou

**Formato** > **Alinhar à direita**

## **Copiando a saída em outros aplicativos**

Objetos de saída podem ser copiados e colados em outros aplicativos, como um programa de processamento de texto ou uma planilha. É possível colar saída em uma variedade de formatos. Dependendo do aplicativo de destino e do(s) objeto(s) de saída selecionado(s), alguns ou todos os seguintes formatos podem estar disponíveis:

#### **Metarquivo**

Formato de metarquivo WMF e EMF. Esses formatos estão disponíveis apenas em sistemas operacionais Windows.

#### **RTF (formato rich text)**

Vários objetos, saídas de texto e tabelas dinâmicas selecionados podem ser copiados e colados no formato RTF. Para tabelas dinâmicas, na maioria dos aplicativos, isto significa que as tabelas são coladas como tabelas, que podem, então, ser editadas no outro aplicativo. Tabelas dinâmicas que são muito grandes para a largura do documento serão quebradas, reduzidas para caber na largura do documento, ou serão deixados inalterados, dependendo das configurações de opções de tabela dinâmica. Consulte o tópico ["Opções de tabela dinâmica" na página 216](#page-225-0) para obter mais informações

#### **Notes:**

- O Microsoft Word pode não exibir tabelas extremamente largas adequadamente.
- O Microsoft Office versão 16 (ou superior) é necessário ao copiar e colar Boxplots e Histogramas.

#### **Imagem**

Formatos de imagem JPG e PNG.

#### **BIFF**

As tabelas dinâmicas e as saídas de texto podem ser coladas em uma planilha no formato BIFF. Os números nas tabelas dinâmicas retêm precisão numérica. Esse formato está disponível somente em sistemas operacionais Windows.

#### **Texto**

As tabelas dinâmicas e a saídas de texto podem ser copiadas e coladas como texto. Este processo pode ser útil para aplicativos como e-mail, em que o aplicativo pode aceitar ou transmitir apenas texto.

#### **Objeto gráfico do Microsoft Office**

Os gráficos que suportam esse formato podem ser copiados para aplicativos Microsoft Office e editados nesses aplicativos como gráficos nativos do Microsoft Office. Por causa das diferenças entre os gráficos SPSS Statistics/SPSS Modeler e os gráficos do Microsoft Office, alguns recursos de gráficos SPSS Statistics/SPSS Modeler não são retidos na versão copiada. A cópia de múltiplos gráficos selecionados no formato Microsoft Office Graphic Object não é suportada.

Se o aplicativo de destino suporta vários formatos disponíveis, ele pode ter um item de menu Colar especial que permite selecionar o formato, ou ele pode exibir automaticamente uma lista de formatos disponíveis.

### **Copiando e colando múltiplos objetos de saída**

As limitações a seguir são aplicadas ao colar vários objetos de saída em outros aplicativos:

#### **Formato RTF**

Na maioria dos aplicativos, as tabelas dinâmicas são coladas como tabelas que podem ser editadas neste aplicativo. Gráficos, árvores e visualizações do modelo são colados como imagens.

#### **Metarquivo e formatos de imagem**

Todos os objetos de saída selecionados são colados como um objeto único em outro aplicativo.

#### **Formato BIFF**

Gráficos, árvores e visualizações de modelo são excluídos.

Também é possível usar o ["Exportar saída" na página 133](#page-142-0) para exportar vários objetos de saída para outros aplicativos/formatos.

### **Copiar**

É possível selecionar um ou vários objetos no Visualizador de Saída, clique com o botão direito do mouse e selecione **Copiar** para copiar os itens selecionados em todos os formatos disponíveis. Em alternativa, é possível selecionar um ou vários objetos no Visualizador de Saída e selecionar **Editar** > **Copiar**.

### **Copar como**

É possível selecionar um objeto no Visualizador de Saída e selecionar **Editar** > **Copiar como** para copiar para os formatos mais populares (por exemplo, **Objeto Gráfico** ou **Imagem** do Microsoft Office). Observe que, se **Copiar como** estiver esmaecido ou não estiver presente para um objeto selecionado, esse formato de cópia não está disponível para esse objeto específico.

# **Capítulo 11. Tabelas dinâmicas**

## **Tabelas dinâmicas**

Muitos resultados são apresentados nas tabelas que podem ser articuladas interativamente. Ou seja, é possível reorganizar as linhas, colunas e estratos.

*Nota*: Se forem necessárias tabelas compatíveis com as liberações do IBM SPSS Statistics anteriores a 20, então, recomenda-se renderizá-las como tabelas anteriores. Consulte o tópico ["Tabelas anteriores"](#page-172-0) [na página 163](#page-172-0) para obter mais informações

## **Manipulando uma tabela dinâmica**

As opções para manipular uma tabela dinâmica incluem:

- Transpondo linhas e colunas
- Movendo linhas e colunas
- Criando camadas multidimensionais
- Agrupar e desagrupar linhas e colunas
- Mostrar e ocultar linhas, colunas e outras informações
- Girar rótulos de linha e de coluna
- Localizar definições de termos

### **Área de janela editável da tabela dinâmica**

O editor de tabela dinâmica fornece uma área de janela deslizante com várias opções para manipular a aparência da tabela dinâmica. A área de janela deslizante é ativada clicando no controle de opções da tabela dinâmica:

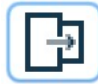

As opções de tabela dinâmica a seguir estão disponíveis:

#### **!!PE- Guia geral**

Fornece opções para ocultar linhas e colunas vazias, além de posicionamento de rótulos de dimensão de linha e configurações de largura para rótulos de coluna e linha.

#### **Guia Formato da área**

Fornece opções de edição de texto para as várias áreas de texto da tabela dinâmica.

#### **Guia Bordas**

Fornece opções para definir configurações de borda da tabela dinâmica.

#### **Guia Formato de célula**

Fornece opções para especificar o formato de célula da tabela dinâmica.

#### **Guia Notas**

Fornece opções para especificar o formato da nota de rodapé e para inserir textos de comentário da tabela dinâmica.

## **Ativando uma tabela dinâmica**

Antes de poder manipular ou modificar uma tabela dinâmica, é necessário **ativar** a tabela. Para ativar uma tabela:

1. Dê um clique duplo na tabela.

ou

2. Clique com o botão direito na tabela no menu pop-up e escolha **Editar**.

## **Definindo uma tabela como dinâmica**

- 1. Ative a tabela dinâmica.
- 2. A partir dos menus, escolha:

#### **Dinâmica** > **Bandejas de dinamização**

Uma tabela possui três dimensões: linhas, colunas e estratos. Uma dimensão pode conter diversos elementos (ou nenhum elemento). É possível alterar a organização da tabela ao mover os elementos entre ou dentro das dimensões. Para mover um elemento, apenas arraste-o e solte-o no lugar desejado.

## **Alterando a ordem de exibição de elementos dentro de uma dimensão**

Para alterar a ordem de exibição de elementos dentro de uma dimensão de tabela (linha, coluna ou estrato):

1. Se as bandejas de dinamização ainda não estiverem ativas, no menu de Tabela Dinâmica escolha:

#### **Dinâmica** > **Bandejas de dinamização**

2. Arraste e solte os elementos dentro da dimensão na bandeja de dinamização.

## **Movendo linhas e colunas dentro de um elemento de dimensão**

- 1. Na própria tabela (não em bandejas de dinamização), clique no rótulo para a linha ou coluna que deseja mover.
- 2. Arraste o rótulo para a nova posição.

## **Transpondo linhas e colunas**

Se desejar apenas inverter as linhas e colunas, há uma alternativa simples para uso das bandejas de dinamização:

1. A partir dos menus, escolha:

#### **Tabela Dinâmica** > **Transpor Linhas e Colunas**

Isso tem o mesmo efeito que arrastar todos os elementos da linha para a dimensão da coluna e arrastar todos os elementos da coluna para a dimensão da linha.

### **Agrupando linhas ou colunas**

- 1. Selecione os rótulos das linhas e colunas que deseja agrupar (clique e arraste ou dê um Shift+clique para selecionar diversos rótulos).
- 2. A partir dos menus, escolha:

#### **Editar** > **Grupo**

Um rótulo do grupo é inserido automaticamente. Dê um clique duplo no rótulo do grupo para editar o texto do rótulo.

*Nota*: Para incluir linhas ou colunas em um grupo existente, primeiro deve-se desagrupar os itens que estiverem atualmente no grupo. Em seguida, é possível criar um novo grupo que inclua os itens adicionais.

## **Desagrupando linhas ou colunas**

- 1. Clique em qualquer lugar no rótulo de grupo para as linhas ou colunas que você deseja desagrupar.
- 2. A partir dos menus, escolha:

#### **Editar** > **Desagrupar**

Desagrupar automaticamente exclui o rótulo de grupo.

## **Girando rótulos de linha e de coluna**

É possível girar rótulos entre a exibição horizontal e vertical para os rótulos de coluna mais internos e para os rótulos de linha mais externos em uma tabela.

1. Nos menus, escolha:

#### **Formatar** > **Girar rótulos da coluna interna**

ou

#### **Formatar** > **Girar rótulos da coluna externa**

Somente os rótulos de coluna mais internos e os rótulos de linha mais externos podem ser girados.

## **classificando linhas**

Para ordenar linhas de uma tabela dinâmica:

- 1. Ative a tabela.
- 2. Selecione qualquer célula na coluna que deseja usar para ordenar. Para ordenar somente um grupo de linhas selecionado, selecione duas ou mais células contínuas na coluna que deseja usar para ordenar.
- 3. A partir dos menus, escolha:

#### **Editar** > **Classificar linhas**

- 4. Selecione **Crescente** ou **Decrescente** no submenu.
- Se a dimensão da linha contiver grupos, a ordenação afetará somente o grupo contendo a seleção.
- Não é possível ordenar entre os limites de grupo.
- Não é possível ordenar tabelas com mais de um item na dimensão da linha.

Nota: Esta variável não está disponível nas tabelas anteriores.

#### **Informações relacionadas**

["Tabelas anteriores" na página 163](#page-172-0)

## **Inserindo linhas e colunas**

Para inserir uma linha ou coluna em uma tabela dinâmica:

- 1. Ative a tabela.
- 2. Selecione qualquer célula na tabela.
- 3. Nos menus, escolha:

#### **Inserir antes**

ou

#### **Inserir depois**

No submenu, escolha:

**Linha**

ou

#### **Coluna**

• Um sinal de mais (+) é inserido em cada célula da nova linha ou coluna para evitar que a nova linha ou coluna seja ocultada automaticamente por ela estar vazia.

• Em uma tabela com dimensões aninhadas ou em estratos, uma coluna ou linha é inserida em cada nível de dimensão correspondente.

Nota: Esse recurso não está disponível em tabelas anteriores.

#### **Informações relacionadas**

["Tabelas anteriores" na página 163](#page-172-0)

## **Controlando a exibição de rótulos de variáveis e de valor**

Se a variável contiver rótulos de valor ou variável descritivos, é possível controlar a exibição dos nomes e rótulos de variáveis e os valores de dados e rótulos de valor em tabelas dinâmicas.

- 1. Ative a tabela dinâmica.
- 2. A partir dos menus, escolha:

#### **Visualização** > **Rótulos variáveis**

ou

#### **Visualização** > **Rótulos de valor**

- 3. Selecione uma das opções a seguir no submenu:
- **Nome** ou **Valor**. Somente nomes de variável (ou valores) são exibidos. Rótulos descritivos não são exibidos.
- **Rótulo**. Somente rótulos descritivos são exibidos. Nomes de variável (ou valores) não são exibidos.
- **Ambos**. Nomes (ou valores) e rótulos descritivos são exibidos.

Nota: Esta variável não está disponível para tabelas anteriores.

Para controlar a exibição de rótulo padrão para tabelas dinâmicas e outros objetos de saída, use Editar>Opções>Saída.

#### **Informações relacionadas**

["Tabelas anteriores" na página 163](#page-172-0) ["Opções de saída" na página 213](#page-222-0)

### **Alterando o idioma de saída**

Para alterar o idioma de saída em uma tabela dinâmica:

- 1. Ative a tabela
- 2. A partir dos menus, escolha:

#### **Visualizar** > **Idioma**

3. Selecione um dos idiomas disponível.

A mudança da linguagem afeta somente o texto que é gerado pelo aplicativo, como títulos de tabela, rótulos de linha e coluna e texto da nota de rodapé. Os nomes de variável e os rótulos de variável e de valor descritivos não são afetados.

Nota: Esta variável não está disponível para tabelas anteriores.

Para controlar o idioma padrão de tabelas dinâmicas e outros objetos de saída, use Editas>Opções>Idioma.

#### **Informações relacionadas**

["Tabelas anteriores" na página 163](#page-172-0) ["Opções de idioma" na página 209](#page-218-0)

### **Navegando em tabelas grandes**

Para usar a janela de navegação para navegar em tabelas grandes:

- 1. Ative a tabela.
- 2. Nos menus, escolha:

#### **Visualizar** > **Navegação**

### **Desfazendo mudanças**

É possível desfazer a maioria da mudança recente ou todas as mudanças feitas em uma tabela dinâmica ativada. Ambas as ações se aplicam somente às mudanças feitas desde a ativação mais recente da tabela.

Para desfazer a maioria da mudança recente:

1. Nos menus, escolha:

#### **Editar** > **Desfazer**

Para desfazer todas as mudanças:

2. Nos menus, escolha:

#### **Editar** > **Restaurar**

Nota: editar > Restaurar não está disponível para tabelas legadas.

## **Trabalhando com estratos**

É possível exibir uma tabela bidimensional separada para cada categoria ou combinação de categorias. Imagine a tabela como sendo empilhada em estratos, com apenas a estrato superior visível.

## **Criando e exibindo estratos**

Para criar estratos:

- 1. Ativar a tabela dinâmica.
- 2. Se as bandejas de dinamização ainda não estiverem ativas, no menu **Tabela Dinâmica** escolha:

#### **Tabela dinâmica** > **Bandejas de dinamização**

3. Arraste um elemento da dimensão da linha ou de coluna para a dimensão da estrato.

Mover os elementos para a dimensão da estrato cria uma tabela multidimensional, mas somente uma única "fatia" bidimensional é exibida. A tabela visível é a tabela para a estrato superior. Por exemplo, se uma variável categórica de sim/não estiver na dimensão da estrato, então a tabela multidimensional terá duas estratos: uma para a categoria "sim" e outra para a categoria "não".

Alterando a estrato exibida

1. Escolha uma categoria na lista suspensa de estratos (na própria tabela dinâmica, não na bandeja de dinamização).

## **Acesse a categoria de camada**

Acessar Categoria de Camada permite alterar camadas em uma tabela dinâmica. Essa caixa de diálogo é particularmente útil quando há muitas camadas ou a camada selecionada possui muitas categorias.

## **Mostrando e ocultando itens**

Muitos tipos de células podem ser ocultos, incluindo:

- Rótulos de dimensão
- Categorias, incluindo a célula do rótulo e as células de dados em uma linha ou coluna
- Rótulos de categoria (sem ocultar as células de dados)
- Notas de rodapé, títulos e legendas

## **Ocultando linhas e colunas em uma tabela**

### **Mostrando linhas e colunas ocultas em uma tabela**

1. Nos menus, escolha:

#### **Visualizar** > **Mostrar Todas as Categorias**

Isso exibe todas as linhas e colunas ocultas na tabela. (Se **Ocultar linhas e colunas vazias** for selecionada em Propriedades da Tabela para essa tabela, uma linha ou coluna totalmente vazia permanecerá oculta).

## **Ocultando e mostrando rótulos de dimensão**

- 1. Selecione o rótulo de dimensão ou qualquer rótulo de categoria dentro da dimensão.
- 2. No menu Visualizar ou no menu pop-up, escolha **Ocultar Rótulo de Dimensão** ou **Mostrar Rótulo de Dimensão**.

### **Ocultando e mostrando títulos de tabela**

Para ocultar um título:

- 1. Ativar a tabela dinâmica.
- 2. Selecione o título.
- 3. No menu Visualizar, escolha **Ocultar**.

Para mostrar títulos ocultos:

4. No menu Visualizar, escolha **Mostrar Todos**.

## **TableLooks**

Um TableLook é um conjunto de propriedades que definem a aparência de uma tabela. É possível selecionar um TableLook definido anteriormente ou criar seu próprio TableLook.

- Antes ou depois de uma TableLook ser aplicada, é possível alterar formatos de célula para células individuais ou grupos de células usando propriedades de célula. Os formatos de célula editados permanecem intactos, mesmo quando você aplica uma nova TableLook.
- Opcionalmente, é possível reconfigurar todas as células para os formatos de célula que são definidos pela TableLook atual. Esta opção reconfigura quaisquer células que tiverem sido editadas. Se **Conforme Exibido** for selecionada na lista Arquivos do TableLook, quaisquer células editadas serão reconfiguradas para as propriedades da tabela atuais.
- Somente propriedades da tabela que estiverem definidas no diálogo Propriedades de Tabela são salvas nos TableLooks. TableLooks não incluem modificações de células individuais.

Nota: TableLooks criados em versões anteriores do IBM SPSS Statistics não podem ser usados na versão 16.0 ou posterior.

## **Para aplicar uma TableLook**

- 1. Ative uma tabela dinâmica.
- 2. A partir dos menus, escolha:

#### **Formato** > **TableLooks...**

- 3. Selecione uma TableLook na lista de arquivos. Para selecionar um arquivo de outro diretório, clique em **Navegar**.
- 4. Clique em **OK** para aplicar a TableLook na tabela dinâmica selecionada.

## **Para editar ou criar um TableLook**

- 1. Na caixa de diálogo TableLooks, selecione um TableLook na lista de arquivos.
- 2. Clique em **Editar verificação**.
- 3. Ajuste as propriedades da tabela para os atributos que você deseja e, em seguida, clique em **OK**.
- 4. Clique em **Salvar verificação** para salvar o TableLook editado ou clique em **Salvar como** para salvá-lo como um novo TableLook.
- Editar um TableLook afeta apenas a tabela dinâmica selecionada. Um TableLook editado não é aplicado em qualquer outra tabela que usa este TableLook, a menos que essas tabelas sejam selecionadas e o TableLook seja reaplicado.
- Apenas as propriedades da tabela que são definidas no diálogo Propriedades da Tabela são salvas em TableLooks. TableLooks não incluem modificações de célula individual.

## **Propriedades da tabela**

Propriedades da Tabela permite configurar propriedades gerais de uma tabela configurar estilos de célula para várias partes de uma tabela, e salvar um conjunto dessas propriedades como TableLook. Será possível:

- Controlar propriedades gerais, como ocultar linhas ou colunas vazias e ajustar propriedades de impressão.
- Controlar o formato e a posição dos marcadores de nota de rodapé.
- Determinar os formatos específicos para células na área de dados, para rótulos de linha e coluna, e para outras áreas da tabela.
- Controlar a largura e a cor das linhas que formam as bordas de cada área da tabela.

### **Para alterar as propriedades da tabela dinâmica:**

- 1. Ative a tabela dinâmica.
- 2. A partir dos menus, escolha:

#### **Formato** > **Propriedades da tabela...**

- 3. Selecione uma guia (**Geral**, **Notas de Rodapé**, **Formatos de Célula**, **Bordas** ou **Impressão**).
- 4. Selecione as opções desejadas.
- 5. Clique em **OK** ou em **Aplicar**.

As novas propriedades são aplicadas à tabela dinâmica selecionada. Para aplicar novas propriedades de tabela a uma TableLook ao invés de apenas à tabela selecionada, edite a TableLook (menu Formato, TableLooks).

## **Propriedades da tabela: geral**

Várias propriedades se aplicam à tabela como um todo. Será possível:

- Mostrar ou ocultar linhas e colunas vazias. (Uma linha ou coluna vazia não possui nada em nenhuma das células de dados).
- Controle o número padrão de linhas para exibir em tabelas longas. Para exibir todas as linhas em uma tabela, independentemente do seu comprimento, desmarque **Exibir tabela por linhas**. Nota: Esse recurso se aplica somente a tabelas anteriores.
- Controle a localização dos rótulos de linha, que podem estar no canto superior esquerdo ou aninhados.
- Controle as larguras máxima e mínima da coluna (expressas em pontos).

Para alterar propriedades gerais da tabela:

1. Clique na guia **Geral**.

- <span id="page-165-0"></span>2. Selecione as opções desejadas.
- 3. Clique em **OK** ou em **Aplicar**.

### **Configurar linhas para exibição**

**Nota:** Esse recurso se aplica somente a tabelas anteriores.

Por padrão, tabelas com muitas linhas são exibidas em seções de 100 linhas. Para controlar o número de linhas exibidas em uma tabela:

- 1. Selecione **Exibir tabelas por linha**.
- 2. Clique em **Configurar Linhas para Exibição**.

ou

3. No menu Visualizar de uma tabela dinâmica ativada, escolha **Exibir Tabela por Linhas** e **Configurar Linhas para Exibição**.

**Linhas para exibição.** Controla o número máximo de linhas para exibir de uma vez. Os controles de navegação permitem mover para seções diferentes da tabela. O valor mínimo é 10. O padrão é 100.

**Tolerância a viúva/órfão.** Controla o número máximo de linhas da dimensão da linha mais interna da tabela para dividir entre as visualizações exibidas da tabela. Por exemplo, se houver seis categorias em cada grupo de dimensão da linha mais interna, especificar um valor de seis evita que qualquer grupo seja dividido entre as visualizações exibidas. Essa configuração pode fazer com que o número total de linhas em uma visualização exibida exceda o número máximo especificado de linhas para exibição.

## **Propriedades da tabela: notas**

A guia Notas do diálogo Propriedades de Tabela controla a formatação da nota de rodapé e o texto de comentário da tabela.

**Notas de Rodapé**. As propriedades dos marcadores de notas de rodapé incluem estilo e posição em relação ao texto.

- O estilo dos marcadores de notas de rodapé é números (1, 2, 3, ...) ou letras (a, b, c, ...).
- Os marcadores de nota de rodapé podem ser anexados ao texto como sobrescritos ou subscritos.

**Texto de Comentário**. É possível incluir um texto de comentário em cada tabela.

- O texto de comentário é exibido em uma dica de ferramenta ao passar o mouse sobre uma tabela no Visualizador.
- Os leitores de tela leem o texto de comentário quando a tabela possuir foco.
- A dica de ferramenta no Visualizador exibe somente os primeiros 200 caracteres do comentário, mas os leitores de tela lêem o texto inteiro.
- Ao exportar a saída em HTML, o texto de comentário é usado como um texto alternativo.

É possível incluir automaticamente comentários em todas as tabelas quando elas forem criadas (menu Editar > Opções > Tabelas dinâmicas).

## **Propriedades de tabela: formatos de célula**

Para formatação, uma tabela é dividida em áreas: título, camadas, rótulos de canto, rótulos de linha, rótulos de coluna, dados, legenda e notas de rodapé. Para cada área de uma tabela, é possível modificar os formatos de célula associados. Os formatos de célula incluem características de texto (como fonte, tamanho, cor e estilo), alinhamento horizontal e vertical, cores do plano de fundo e margens de célula internas.

Formatos de célula são aplicados a áreas (categorias de informações). Eles não são características de células individuais. Essa distinção é uma consideração importante ao definir uma tabela como dinâmica.

Por exemplo,

- <span id="page-166-0"></span>• Se você especificar uma fonte em negrito como um formato de célula dos rótulos da coluna, os rótulos da coluna aparecerão em negrito, independentemente de quais informações estão sendo exibidas atualmente na dimensão da coluna. Se você mover um item da dimensão da coluna para outra dimensão, isso não reterá a característica de negrito dos rótulos da coluna.
- Se você colocar os rótulos de coluna em negrito simplesmente ao destacar as células em uma tabela dinâmica ativada e clicar no botão Negrito na barra de ferramentas, o conteúdo dessas células permanecerá em negrito, independentemente da dimensão que for movida, e os rótulos de coluna não reterão a característica de negrito de outros itens movidos para a dimensão de coluna.

Para alterar os formatos de célula:

- 1. Selecione a guia **Formatos da Célula**.
- 2. Selecione uma Área na lista suspensa ou clique em uma área da amostra.
- 3. Selecione características para a área. Suas seleções são refletidas na amostra.
- 4. Clique em **OK** ou em **Aplicar**.

Alternando cores de linha

Para aplicar uma cor de plano de fundo ou de texto diferente em linhas alternativas na área de Dados da tabela:

- 1. Selecione **Dados** na lista suspensa Área.
- 2. Selecione (marque) **Cor de linha alternativa** no grupo Cor do Plano de Fundo.
- 3. Selecione as cores a serem usadas para plano de fundo e texto da linha alternativa.

As cores de linha alternativa afetam apenas a área de Dados da tabela. Elas não afetam as áreas do rótulo da coluna ou linha.

## **Propriedades da tabela: bordas**

Para cada localização da borda em uma tabela, é possível selecionar um estilo de linha e uma cor. Se selecionar **Nenhum** como o estilo, não haverá nenhuma linha na localização selecionada.

Para alterar bordas da tabela:

- 1. Clique na guia **Bordas**.
- 2. Selecione uma localização da borda, clicando em seu nome na lista ou clicando em uma linha na área Amostra.
- 3. Selecione um estilo de linha ou selecione **Nenhum**.
- 4. Selecione uma cor.
- 5. Clique em **OK** ou em **Aplicar**.

## **Propriedades de tabela: impressão**

É possível controlar as propriedades a seguir para tabelas dinâmicas impressas:

- Imprimir todas as camadas ou apenas a camada superior da tabela e imprimir cada camada em uma página separada.
- Reduzir uma tabela horizontalmente ou verticalmente para ajustar a página para impressão.
- Controlar linhas viúvas/órfãs controlando o número mínimo de linhas e colunas que estarão contidas em qualquer seção impressa de uma tabela, caso a tabela seja muito grande e/ou muito longa para o tamanho de página definido.

*Nota*: Se uma tabela for muito longa para ajustar na página atual porque há outra saída acima dela, mas se ajustando dentro da largura de página definida, a tabela é impressa automaticamente em uma nova página, independentemente da configuração de viúva/órfã.

<span id="page-167-0"></span>• Incluir texto de continuação para tabelas que não se ajustarem em uma única página. É possível exibir o texto de continuação na parte inferior e na parte superior de cada página. Se nenhuma opção for selecionada, o texto de continuação não será exibido.

Para controlar propriedades de impressão da tabela dinâmica:

- 1. Clique na guia **Impressão**.
- 2. Selecione as opções de impressão desejadas.
- 3. Clique em **OK** ou em **Aplicar**.

## **Propriedades da célula**

As propriedades da célula são aplicadas a uma célula selecionada. É possível alterar a fonte, o formato do valor, o alinhamento, margens e cores. As propriedades da célula substituem as propriedades da tabela, portanto, se alterar as propriedade da tabela, não altere nenhuma propriedade da célula aplicada individualmente.

Para alterar as propriedades da célula:

- 1. Ative uma tabela e selecione uma ou mais células na tabela.
- 2. No menu Formato ou no menu pop-up, escolha **Propriedades da Célula**.

### **Fonte e segundo plano**

A guia Fonte e Segundo Plano controla o estilo e a cor da fonte e a cor do plano de fundo para as células selecionadas na tabela.

### **Valor de formato**

A guia Valor de Formato controla os formatos de valor para as células selecionadas. É possível selecionar formatos para números, datas, hora ou moedas, e também ajustar o número de dígitos decimais que são exibidos.

Nota: A lista de formatos de Moeda contém formato de Dólar (números com um símbolo de dólar à esquerda) e cinco formatos de moeda customizados. Por padrão, todos os formatos de moeda customizados são configurados para o formato numérico padrão, que não contém nenhuma moeda ou outro símbolo customizado. Use **Editar**>**Opções**>**Moeda** para definir formatos de moeda customizados.

### **Alinhamento e margens**

A guia Alinhamento e Margens controla o alinhamento horizontal e vertical dos valores e as margens superior, inferior, esquerda e direita para as células selecionadas. O alinhamento horizontal **Combinado** alinha o conteúdo de cada célula de acordo com seu tipo. Por exemplo, as datas são alinhadas à direita e os valores de texto são alinhados à esquerda.

## **Notas de rodapé e legendas**

É possível incluir notas de rodapé e legendas em uma tabela. Também é possível ocultar notas de rodapé ou legendas, alterar marcadores de nota de rodapé e renumerar notas de rodapé.

### **Incluindo notas de rodapé e legendas**

Para incluir uma legenda em uma tabela:

1. No menu Inserir, escolha **Legendas**.

Uma nota de rodapé pode ser anexada a qualquer item e uma tabela. Para incluir uma nota de rodapé:

- 1. Clique em um título, célula ou legenda dentro de uma tabela dinâmica ativada.
- 2. No menu Inserir, escolha **Nota de Rodapé**.

3. Insira o texto da nota de rodapé na área fornecida.

## **Para ocultar e mostrar uma legenda**

Para ocultar uma legenda:

- 1. Selecione a legenda.
- 2. No menu Visualizar, escolha **Ocultar**.

Para mostrar legendas ocultas:

1. No menu Visualizar, escolha **Mostrar Todos**.

### **Para ocultar e mostrar uma nota de rodapé em uma tabela**

Para ocultar uma nota de rodapé:

1. Clique com o botão direito na célula que contém a referência de nota de rodapé e selecione **Ocultar Notas de Rodapé** no menu pop-up

ou

2. Selecione a nota de rodapé na área de nota de rodapé da tabela e selecione **Ocultar** no menu pop-up.

Nota: Para tabelas anteriores, selecione área de nota de rodapé da tabela, selecione **Editar Nota de Rodapé** no menu pop-up e, em seguida, desmarque (limpe) a propriedade Visível para quaisquer notas de rodapé que desejar ocultar.

Se uma célula contiver diversas notas de rodapé, use o último método para ocultar seletivamente notas de rodapé.

Para ocultar todas as notas de rodapé em uma tabela

1. Selecione todas as notas de rodapé na área de nota de rodapé da tabela (use clicar e arrastar ou Shift+clique para selecionar as notas de rodapé) e selecione **Ocultar** no menu Visualizar.

Nota: Para tabelas anteriores, selecione a área de nota de rodapé da tabela e selecione **Ocultar** no menu Visualizar.

Para mostrar notas de rodapé ocultas:

1. Selecione **Mostrar Todas as Notas de Rodapé** no menu Visualizar.

## **Marcador de nota de rodapé**

Marcador de Nota de Rodapé altera as características que podem ser usadas para marcar uma nota de rodapé. Por padrão, os marcadores de nota de rodapé padrão são letras ou números sequenciais, dependendo das configurações das propriedades de tabela. Também é possível designar um marcador especial. Marcadores especiais não são afetados ao renumerar notas de rodapé ou alternar entre números e letras para marcadores padrão. A exibição de números ou letras para marcadores padrão e a posição do subscrito ou sobrescrito dos marcadores de nota de rodapé são controladas pela guia Notas de Rodapé no diálogo Propriedades de Tabela.

Nota: Para alterar os marcadores de nota de rodapé em tabelas anteriores, consulte ["Editando notas de](#page-169-0) [rodapé em tabelas anteriores" na página 160.](#page-169-0)

Para alterar marcadores de nota de rodapé:

1. Selecione uma nota de rodapé.

#### 2. No menu **Formatar**, escolha **Marcador de Nota de Rodapé**.

Marcadores especiais são limitados a 2 caracteres. Notas de rodapé com marcadores especiais precedem notas de rodapé com letras ou números sequenciais na área de nota de rodapé da tabela, de modo que alterar para um marcador especial poderá reordenar a lista de notas de rodapé.

### <span id="page-169-0"></span>**Numerando novamente notas de rodapé**

Ao ter definido uma tabela como dinâmica ao alternar linhas, colunas e estratos, as notas de rodapé podem estar fora de ordem. Para numerar novamente as notas de rodapé:

1. No menu Formatar, escolha **Renumerar Notas de Rodapé**.

### **Editando notas de rodapé em tabelas anteriores**

Para tabelas anteriores, é possível usar o diálogo Editar Notas de Rodapé para inserir e modificar as configurações de texto e de fonte da nota de rodapé, alterar marcadores da nota de rodapé e ocultar ou excluir seletivamente notas de rodapé.

Ao inserir uma nova nota de rodapé em uma tabela anterior, o diálogo Editar Notas de Rodapé é aberto automaticamente. Para usar o diálogo Editar Notas de Rodapé para editar notas de rodapé existentes (sem criar uma nova nota de rodapé):

1. Dê um clique duplo na área da nota de rodapé da tabela ou a partir dos menus, escolha: Formatar > Editar nota de rodapé.

**Marcador**. Por padrão, os marcadores de nota de rodapé padrão são letras ou números sequenciais, dependendo das configurações das propriedades de tabela. Para designar um marcador especial, simplesmente insira o novo valor de marcador na coluna Marcador. Marcadores especiais não são afetados ao renumerar notas de rodapé ou alternar entre números e letras para marcadores padrão. A exibição de números ou letras para marcadores padrão e a posição do subscrito ou sobrescrito dos marcadores de nota de rodapé são controladas pela guia Notas de Rodapé no diálogo Propriedades de Tabela. Consulte o tópico ["Propriedades da tabela: notas" na página 156](#page-165-0) para obter mais informações

Para alterar um marcador especial de volta para o marcador padrão, clique com o botão direito no marcador no diálogo Editar Notas de Rodapé, selecione **Marcador de Nota de Rodapé** no menu pop-up e selecione o marcador Padrão na caixa de diálogo Marcador de Nota de Rodapé.

**Nota de Rodapé**. O conteúdo da nota de rodapé. A exibição reflete as configurações atuais de fonte e de segundo plano. As configurações de fonte podem ser alteradas para notas de rodapé individuais usando o subdiálogo Formatar. Consulte o tópico "Configurações de fonte e de cor de nota de rodapé" na página 160 para obter mais informações Uma cor do plano de fundo é aplicada a todas as notas de rodapé e pode ser alterada na guia Fonte e Segundo Plano do diálogo Propriedades da Célula. Consulte o tópico [" Fonte e segundo plano " na página 158](#page-167-0) para obter mais informações

**Visível**. Todas as notas de rodapé estão visíveis por padrão. Limpe (desmarque) a caixa de seleção Visível para ocultar a nota de rodapé.

### **Configurações de fonte e de cor de nota de rodapé**

Para tabelas anteriores, é possível usar o diálogo Formatar para alterar a família da fonte, seu estilo, tamanho e cor para uma ou mais das notas de rodapé selecionadas:

- 1. No diálogo Editar Notas de Rodapé, selecione (clique) em uma ou mais notas de rodapé na grade Notas de Rodapé.
- 2. Clique no botão **Formatar**.

A família da fonte, estilo, tamanho e cores selecionados são aplicados a todas as notas de rodapé selecionadas.

A cor do plano de fundo, o alinhamento e as margens podem ser configurados no diálogo Propriedades da Célula e aplicados a todas as notas de rodapé. Não é possível alterar essas configurações para notas de rodapé individuais. Consulte o tópico [" Fonte e segundo plano " na página 158](#page-167-0) para obter mais informações

## **Larguras da célula de dados**

Configurar Largura da Célula de Dados é usada para configurar todas as células de dados para a mesma largura.

Para configurar a largura para todas as células de dados:

1. A partir dos menus, escolha:

#### **Formato** > **Configurar larguras de células de dados...**

2. Insira um valor para a largura da célula.

## **Alterando a largura da coluna**

1. Clique em arraste a borda da coluna

## **Exibindo bordas ocultas em uma tabela dinâmica**

Para tabelas sem muitas bordas visíveis, é possível exibir as bordas ocultas. Isso pode simplificar tarefas como alterar larguras da coluna.

1. No menu Visualizar, selecione **Linhas de Grade**.

## **Selecionando linhas, colunas e células em uma tabela dinâmica**

É possível selecionar uma linha ou coluna inteira ou um conjunto especificado de células de rótulos ou dados.

Para selecionar diversas células:

**Selecionar** > **Células de Dados e de Rótulo**

## **Imprimindo tabelas dinâmicas**

Vários fatores podem afetar o modo de aparência das tabelas dinâmicas impressas, fatores esses que podem ser controlados ao alterar os atributos de tabela dinâmica.

- Para tabelas dinâmicas multidimensionais (tabelas com estratos), é possível imprimir todas as estratos ou somente a estrato superior (visível). Consulte o tópico ["Propriedades de tabela: impressão" na](#page-166-0) [página 157](#page-166-0) para obter mais informações
- Para tabelas dinâmicas longas ou grandes, é possível redimensionar automaticamente a tabela para ajustar à página ou controlar a localização de quebras de tabela e quebras de página. Consulte o tópico ["Propriedades de tabela: impressão" na página 157](#page-166-0) para obter mais informações
- Para as tabelas que forem muito largas ou muito longas para uma única página, é possível controlar o local das quebras de tabela entre as páginas.

Use Visualização de Impressão no menu Arquivo para ver como as tabelas impressas se parecerão.

### **Controlando quebras de tabela para tabelas grandes e longas**

As tabelas dinâmicas que forem muito largas ou muito longas para imprimir dentro do tamanho da página definido são divididas e impressas automaticamente em diversas seções. Será possível:

- Controlar as localizações de linha e de coluna nas quais tabelas grandes são divididas.
- Especificar linhas e colunas que devem ser mantidas juntas quando as tabelas forem divididas.
- Ajustar novamente a escala de tabelas grandes para ajustar o tamanho de página definido.

Para especificar as quebras de linha e de coluna para tabelas dinâmicas impressas:

1. Ative a tabela dinâmica.

2. Clique em qualquer célula na coluna à esquerda de onde deseja inserir a quebra ou clique em qualquer célula na linha antes da linha na qual deseja inserir a quebra.

Nota: Para tabelas anteriores, deve-se clicar em uma célula de rótulo da coluna ou de rótulo de linha.

3. A partir dos menus, escolha:

#### **Formatar** > **Pontos de interrupção** > **Ponto de interrupção vertical**

ou

#### **Formato** > **Pontos de interrupção** > **Ponto de interrupção horizontal**

Nota: para tabelas legadas, escolha **Formatar** > **Quebrar aqui** tanto para pontos de interrupção verticais quanto horizontais.

Para especificar linhas ou colunas para manter juntas:

- 1. Selecione os rótulos das linhas ou colunas que deseja manter juntas. Clique e arraste ou dê um Shift+clique para selecionar diversos rótulos de linha ou de coluna.
- 2. A partir dos menus, escolha:

#### **Formatar** > **Pontos de interrupção** > **Manter juntos**

Nota: para tabelas legadas, escolha **Formatar** > **Manter juntos**.

Para visualizar pontos de interrupção e manter grupos juntos:

1. A partir dos menus, escolha:

#### **Formatar** > **Pontos de interrupção** > **Exibir pontos de interrupção**

Pontos de interrupção são mostrados como linhas verticais ou horizontais. Os grupos mantidos juntos aparecem como regiões retangulares esmaecidas dentro de uma borda mais escura.

Nota: Exibir pontos de interrupção e manter grupos juntos não são suportados para tabelas anteriores.

Para limpar pontos de interrupção e manter grupos juntos:

Para limpar um ponto de interrupção:

1. Clique em qualquer célula na coluna à esquerda de um ponto de interrupção vertical ou clique em qualquer célula na linha acima de um ponto de interrupção horizontal.

Nota: Para tabelas anteriores, deve-se clicar em uma célula de rótulo da coluna ou de rótulo de linha.

2. A partir dos menus, escolha:

#### **Formatar** > **Pontos de interrupção** > **Limpar Ponto de interrupção ou Grupo**

#### Nota: para tabelas legadas, escolha **Formatar** > **Remover Quebra Aqui**.

Para limpar um manter grupo junto:

- 3. Selecione os rótulos de coluna ou de linha que especificam o grupo.
- 4. A partir dos menus, escolha:

#### **Formatar** > **Pontos de interrupção** > **Limpar Ponto de interrupção ou Grupo**

#### Nota: para tabelas legadas, escolha **Formatar** > **Remover Manter Juntos**.

Todos os pontos de interrupção e manter grupos juntos são limpos automaticamente quando definir como tabela dinâmica ou reordenar qualquer linha ou coluna. Esse comportamento não se aplica a tabelas anteriores.

## **Criando um gráfico a partir de uma tabela dinâmica**

- 1. Dê um clique duplo na tabela dinâmica para ativá-la.
- 2. Selecione as linhas, colunas ou células que deseja exibir no gráfico.
- 3. Clique com o botão direito em qualquer lugar na área selecionada.

4. Escolha **Criar Gráfico** no menu pop-up e selecione um tipo de gráfico.

## <span id="page-172-0"></span>**Escalas de cores**

A maioria das tabelas contém uma mistura de valores e aplicar um mapa de calor em uma tabela inteira geralmente produz tabelas com intervalos variando tremendamente. O editor de tabela dinâmica agora inclui a opção de menu **Escalas de cores**, que fornece configurações de estilo de mapa de calor que exibem células da tabela selecionadas em cores variadas com base nos valores da célula.

### **Especificando valores da escala de cores**

- 1. Clique duas vezes na tabela dinâmica para ativá-la.
- 2. Selecione as células que você deseja representar em um formato de cor de estilo de mapa de calor (você deve selecionar pelo menos duas células).
- 3. Clique com o botão direito do mouse em qualquer lugar na área de célula selecionada e selecione **Escalas de cores** no menu.
- 4. O diálogo **Escalas de cores** fornece as configurações a seguir.

#### **Use valor absoluto**

Quando selecionados, valores negativos são tratados como valores positivos. A configuração é ativada por padrão.

#### **Baixo valor de cor**

Configura o baixo valor de cor. Clique no selecionador de cor para selecionar uma cor. Os valores de número próximo ao campo indicam o valor RBG da cor selecionada.

#### **Alto valor de cor**

Configura o alto valor de cor. Clique no selecionador de cor para selecionar uma cor. Os valores de número próximo ao campo indicam o valor RBG da cor selecionada.

5. Clique em **OK** após selecionar as configurações da escala de cor. As células da tabela dinâmica selecionadas são exibidas em um intervalo de cores que se enquadra entre os valores de cor altos e baixos selecionados.

**Nota:** Clique em **Reconfigurar** para definir as configurações do intervalo de cores para seus valores padrão.

## **Tabelas anteriores**

É possível optar por renderizar tabelas como tabelas anteriores (referidas como tabelas de recursos completos na liberação 19) que são totalmente compatíveis com liberações do IBM SPSS Statistics anteriores a 20. Tabelas anteriores podem renderizar lentamente e serão recomendadas somente se a compatibilidade com liberações anteriores a 20 for necessária. Para obter informações sobre como criar tabelas anteriores, consulte ["Opções de tabela dinâmica" na página 216.](#page-225-0)

IBM SPSS Statistics 29 Guia do Usuário do Sistema Core

# <span id="page-174-0"></span>**Capítulo 12. Modelos**

Alguns resultados são apresentados como modelos, que aparecem no Visualizador de saída como um tipo especial de visualização. A visualização exibida no Visualizador de saída não é a única visualização do modelo que está disponível. Um modelo único contém muitas visualizações diferentes. É possível ativar o modelo no Visualizador de Modelo e interagir com o modelo diretamente para exibir as visualizações de modelo disponíveis. Também é possível escolher imprimir e exportar todas as visualizações no modelo.

## **Interagindo com um modelo**

Para interagir com um modelo, primeiro ative-o:

- 1. Clique duas vezes no modelo.
	- ou
- 2. Clique com o botão direito no modelo e no menu pop-up escolha **Editar Conteúdo**.
- 3. No submenu escolha **Em Janela Separada.**

Ativar o modelo exibe o modelo no Visualizador de Modelo. Consulte o tópico "Trabalhando com o Visualizador de Modelo" na página 165 para obter mais informações

### **Trabalhando com o Visualizador de Modelo**

O Visualizador de Modelo é uma ferramenta interativa para exibir as visualizações do modelo disponíveis e editar a aparência das visualizações do modelo. (Para obter informações sobre como exibir o Visualizador de Modelo, consulte "Interagindo com um modelo" na página 165). Há dois estilos diferentes de Visualizador de Modelo:

• **Dividir em visualizações principais/auxiliares.** Nesse estilo, a **visualização principal** aparece na parte esquerda do Visualizador de Modelo. A visualização principal exibe alguma visualização geral (por exemplo, um gráfico de rede) para o modelo. A visualização principal em si pode ter mais de uma visualização do modelo. A lista suspensa abaixo da visualização principal permite escolher a partir das visualizações principais disponíveis.

A **visualização auxiliar** aparece na parte direita do Visualizador de Modelo. A visualização auxiliar normalmente exibe uma visualização mais detalhada (incluindo tabelas) do modelo em comparação com a visualização geral na visualização principal. Assim como a visualização principal, a visualização auxiliar pode ter mais de uma visualização do modelo. A lista suspensa abaixo da visualização auxiliar permite escolher a partir das visualizações principais disponíveis. A visualização auxiliar também pode exibir visualizações específicas para elementos que forem selecionados na visualização principal. Por exemplo, dependendo do tipo de modelo, talvez você consiga selecionar um nó de variável na visualização principal para exibir uma tabela para essa variável na visualização auxiliar.

• **Uma visualização por vez, com miniaturas.** Nesse estilo, há apenas uma visualização visível, e outras visualizações são acessadas por meio de miniaturas à esquerda do Visualizador de Modelo. Cada visualização exibe alguma visualização para o modelo.

As visualizações específicas que são exibidas dependem do procedimento que criou o modelo. Para obter informações sobre como trabalhar com modelos específicos, consulte a documentação para o procedimento que criou o modelo.

Tabelas de visualização do modelo

As tabelas exibidas no Visualizador de Modelo não são tabelas dinâmicas. Não é possível manipular essas tabelas como as tabelas dinâmicas.

Configurando propriedades de modelo

No Visualizador de Modelo, é possível configurar propriedades específicas para o modelo. Consulte o tópico ["Propriedades do modelo" na página 166](#page-175-0) para obter mais informações

<span id="page-175-0"></span>Copiando visualizações do modelo

Também é possível copiar visualizações do modelo individuais dentro do Visualizador de Modelo. Consulte o tópico "Copiando visualizações do modelo" na página 166 para obter mais informações

### **Propriedades do modelo**

Dependendo do Visualizador de Modelo, escolha:

Arquivo > Propriedades

ou

Arquivo > Visualização de impressão

Cada modelo tem propriedades associadas que permitem especificar quais visualizações são impressas a partir do Visualizador de saída. Por padrão, somente a visualização que estiver visível no Visualizador de saída é impressa. Isso é sempre uma e a única visualização principal. Também é possível especificar que todas as visualizações de modelo disponíveis são impressas. Isso inclui todas as visualizações principais e todas as visualizações auxiliares (exceto visualizações auxiliares baseadas na seleção na janela principal; elas não são impressas). Observe também que é possível imprimir visualizações de modelo individuais no próprio Visualizador de Modelo. Consulte o tópico "Imprimindo um modelo" na página 166 para obter informações adicionais.

### **Copiando visualizações do modelo**

No menu Editar no Visualizador de Modelo, é possível copiar a visualização principal ou a visualização auxiliar exibida atualmente. Somente uma visualização do modelo é copiada. É possível colar a visualização do modelo no Visualizador de saída, em que a visualização do modelo individual é renderizada subsequentemente como uma visualização que pode ser editada no Editor de Gráfico. Colar no Visualizador de saída permite exibir diversas visualizações do modelo simultaneamente. Também é possível colar nos outros aplicativos, em que a visualização pode aparecer como uma imagem ou uma tabela, dependendo do aplicativo de destino.

## **Imprimindo um modelo**

Imprimindo a partir do Visualizador de Modelo

É possível imprimir uma visualização de modelo única no próprio Visualizador de Modelo.

- 1. Ative o modelo no Visualizador de Modelo. Consulte o tópico ["Interagindo com um modelo" na página](#page-174-0) [165](#page-174-0) para obter mais informações
- 2. A partir dos menus escolha Visualizar > Modo de edição, se disponível.
- 3. Na paleta da barra de ferramentas Geral, na visualização principal ou auxiliar (dependendo de qual delas deseja imprimir), clique no ícone de impressão. (Se esta paleta não for exibida, escolha **Paletas > Geral** no menu Visualizar.)

*Nota*: se o seu Visualizador de Modelos não oferecer suporte a um ícone de impressão, então escolha Arquivo> Imprimir.

Imprimindo a partir do Visualizador de Saída

Ao imprimir a partir do Visualizador de Saída, o número de visualizações que são impressas para um modelo específico depende das propriedades do modelo. O modelo pode ser configurado para imprimir somente a visualização exibida ou todas as visualizações de modelo disponíveis. Consulte o tópico "Propriedades do modelo" na página 166 para obter mais informações

## **Exportando em um modelo**

Por padrão, ao exportar modelos a partir do Visualizador de saída, a inclusão ou a exclusão de visualizações do modelo é controlada pelas propriedades de modelo de cada modelo. Para obter mais informações sobre propriedades de modelo, consulte "Propriedades do modelo" na página 166. Na

exportação, é possível substituir essa configuração e incluir todas as visualizações do modelo ou somente a visualização do modelo visível atualmente. Na caixa de diálogo Saída de Exportação, clique em **Alterar Opções...** no grupo Documento. Para obter mais informações sobre exportação e essa caixa de diálogo, consulte ["Exportar saída" na página 133](#page-142-0). Observe que todas as visualizações do modelo, incluindo tabelas, são exportadas como gráficos. Observe também que as visualizações auxiliares baseadas nas seleções na visualização principal nunca são exportadas.

## **Salvando campos usados no modelo em um novo conjunto de dados**

É possível salvar campos usados no modelo em um novo conjunto de dados.

- 1. Ative o modelo no Visualizador de Modelo. Consulte o tópico ["Interagindo com um modelo" na página](#page-174-0) [165](#page-174-0) para obter mais informações
- 2. A partir dos menus, escolha:

#### **Gerar** > **Seleção de campo (entrada e destino de modelo)**

**Nome do Conjunto de Dados.** Especifique um nome de conjunto de dados válido. Conjuntos de dados estão disponíveis para uso subsequente na mesma sessão, mas não são salvos como arquivos, a menos que sejam salvos explicitamente antes do término da sessão. Os nomes do conjunto de dados devem estar de acordo com as regras de nomenclatura de variáveis. Consulte o tópico ["Nomes de variáveis" na](#page-64-0) [página 55](#page-64-0) para obter mais informações

## **Salvando preditores em um novo conjunto de dados com base na importância**

É possível salvar preditores em um novo conjunto de dados com base nas informações no gráfico de importância do preditor.

- 1. Ative o modelo no Visualizador de Modelo. Consulte o tópico ["Interagindo com um modelo" na página](#page-174-0) [165](#page-174-0) para obter mais informações
- 2. Nos menus, escolha:

#### **Gerar** > **Seleção de campo (importância do preditor)**

**Número máximo de variáveis.** Inclui ou exclui os preditores mais importantes até o número especificado.

**Importância maior que.** Inclui ou exclui todos os preditores com importância relativa maior que o valor especificado.

3. Após clicar em **OK**, o diálogo Novo Conjunto de Dados aparece.

**Nome do Conjunto de Dados.** Especifique um nome de conjunto de dados válido. Conjuntos de dados estão disponíveis para uso subsequente na mesma sessão, mas não são salvos como arquivos, a menos que sejam salvos explicitamente antes do término da sessão. Os nomes do conjunto de dados devem estar de acordo com as regras de nomenclatura de variáveis. Consulte o tópico ["Nomes de variáveis" na](#page-64-0) [página 55](#page-64-0) para obter mais informações

## **Visualizador de Combinação**

### **Modelos para combinações**

O modelo para uma combinação fornece informações sobre os modelos de componente na combinação e sobre o desempenho da combinação como um todo.

A barra de ferramentas (independente de visualização) principal lhe permite escolher se deve usar a combinação ou um modelo de referência para escoragem. Se a combinação for usada para escoragem, também é possível selecionar a regra de combinação. Essas mudanças não requerem reexecução de

modelo; no entanto, essas opções são salvas no modelo para avaliação de modelo de escoragem e/ou de recebimento de dados. Elas também afetam o PMML exportado do visualizador de combinação.

**Regra de Combinação.** Ao pontuar uma combinação, essa é a regra usada para combinar os valores preditos a partir dos modelos base para calcular o valor de escore de combinação.

- Os valores preditos de combinação para **variável resposta categórica** podem ser combinados utilizando votação, probabilidade mais alta ou probabilidade média mais alta. **Votação** seleciona a categoria que tem a probabilidade mais alta e mais frequente nos modelos base. **Probabilidade mais alta** seleciona a categoria que alcança a probabilidade mais alta única ao longo de todos os modelos base. **Probabilidade média mais alta** Seleciona a categoria com o valor mais alto quando a média das probabilidades da categoria é calculada entre os modelos base.
- Valores preditos de combinação para variáveis de resposta **contínua** podem ser combinados usando a média ou a mediana dos valores preditos a partir dos modelos base.

O padrão é obtido a partir das especificações feitas durante a construção de modelo. Mudar a regra de combinação recalcula a precisão do modelo e atualiza todas as visualizações de precisão do modelo. O gráfico de Importância do Preditor também é atualizado. Esse controle será desativado se o modelo de referência for selecionado para escoragem.

**Mostrar Todas as Regras de Combinação.** Quando selecionado, resultados para todas as regras de combinação são mostrados no gráfico de qualidade do modelo. O gráfico de Precisão de Modelo de Componente também é atualizado para mostrar linhas de referência para cada método de votação.

### **Sumarização do Modelo**

A visualização Sumarização do Modelo é uma captura instantânea ou uma sumarização rápida da qualidade e da diversidade da combinação.

**Qualidade.** O gráfico exibe a precisão do modelo final, em comparação com um modelo de referência e com um modelo Naive. A precisão é apresentada em tamanho maior é um formato melhor; o modelo "melhor" terá a precisão mais alta. Para uma variável resposta categórica, a precisão é simplesmente a porcentagem de registros para a qual o valor predito corresponde ao valor observado. Para uma variável resposta contínua, a precisão é 1 menos a razão da média de erro absoluto na predição (a média dos valores absolutos dos valores preditos menos os valores observados) com o intervalo de valores preditos (o valor máximo predito menos o valor mínimo predito).

Para combinações de bagging, o modelo de referência é um modelo padrão construído na partição de treinamento inteira. Para combinações impulsionadas, o modelo de referência é o primeiro modelo de componente.

O modelo simples representa a precisão se nenhum modelo foi construído e atribui todos os registros à categoria modal. O modelo Naive não é calculado para variáveis resposta contínuas.

**Diversidade.** O gráfico exibe a "diversidade de opiniões" entre os modelos de componente utilizados para construir a combinação, apresentada em um formato maior e mais diversificado. Ela é uma medida de quantas predições variam ao longo dos modelos base. A diversidade não está disponível para modelos de combinação impulsionados, nem é mostrada para variáveis resposta contínuas.

## **Importância do Preditor**

Normalmente, você desejará focar os seus esforços de modelagem nos campos preditores que importam mais e considerar descartar ou ignorar aqueles que menos importam. O gráfico de importância do preditor ajuda você a executar isso, indicando a importância relativa de cada preditor para estimar o modelo. Como os valores são relativos, a soma dos valores para todos os preditores na exibição é 1,0. A importância do preditor não é relacionada com a precisão do modelo. Ela é relacionada apenas com a importância de cada preditor em fazer uma predição, não se a predição é exata ou não.

A importância do preditor não está disponível para todos os modelos de combinação. O conjunto de preditores pode variar ao longo de modelos de componente, mas a importância pode ser calculada para preditores usados em pelo menos um modelo de componente.

## **Frequência do preditor**

O conjunto de preditores pode variar entre os modelos de componente devido à escolha do método de modelagem ou da seleção do preditor. O gráfico de Frequência do Preditor é um gráfico de pontos que mostra a distribuição de preditores ao longo de modelos de componente na combinação. Cada ponto representa um ou mais modelos de componente que contêm o preditor. Preditores são criados em gráfico no eixo y e são ordenados em ordem decrescente de frequência; dessa forma, o preditor mais alto é aquele que é usado no número maior de modelos de componente e o mais baixo é aquele que é usado no menor. Os 10 preditores principais são mostrados.

Preditores que aparecem mais frequentemente são normalmente os mais importantes. Esse gráfico não é útil para métodos nos quais o conjunto de preditores não pode variar entre os modelos de componente.

## **Precisão de Modelo de Componente**

O gráfico é um gráfico de pontos de precisão preditiva para modelos de componente. Cada ponto representa um ou mais modelos de componente com o nível de precisão criado em gráfico com o eixo y. Passe o mouse sobre qualquer ponto para obter informações sobre o modelo de componente individual correspondente.

**Linhas de referência.** O gráfico exibe linhas codificadas por cor para a combinação e também para o modelo de referência e modelos Naive. Um visto aparece ao lado da linha correspondente ao modelo que será utilizado para escoragem.

**Interatividade.** O gráfico será atualizado se você alterar a combinação da regra.

**Combinações impulsionadas.** Um gráfico de linha é exibido para combinações impulsionadas.

### **Detalhes do modelo de componente**

A tabela exibe informações sobre modelos de componente, listados por linha. Por padrão, modelos de componente são ordenados em ordem ascendente de número do modelo. É possível ordenar as linhas em ordem ascendente ou decrescente pelos valores de qualquer coluna.

**Modelo.** Um número que representa a ordem sequencial na qual o modelo de componente foi criado.

**Precisão.** Precisão geral formatada como uma porcentagem.

**Método.** O método de modelagem.

**Preditores.** O número de preditores usados no modelo de componente.

**Tamanho do Modelo.** O tamanho do modelo depende do método de modelagem: para árvores, ele é o número de nós na árvore; para modelos lineares, ele é o número de coeficientes; para redes neurais, ele é o número de sinapses.

**Registros.** O número ponderado de registros de entrada na amostra de treinamento.

### **Preparação Automática de Dados**

Essa visualização mostra informações sobre quais campos foram excluídos e como campos transformados foram derivados no passo de preparação de dado automático (ADP). Para cada campo que foi transformado ou excluído, a tabela lista o nome do campo, o seu papel na análise e a ação tomada pelo passo de ADP. Campos são ordenados por ordem alfabética ascendente de nomes de campo.

A ação **Aparar valores discrepantes**, se mostrada, indica que valores de preditores contínuos que estão além de um valor de corte (3 desvios padrão a partir da média) foram configurados para o valor de corte.

## **Visualizador de modelo de divisão**

O Visualizador de Modelo de Divisão lista os modelos para cada divisão e fornece sumarizações sobre os modelos de divisão.

**Divisão**. O título da coluna mostra o(s) campo(s) usado(s) para criar divisões e as células são os valores de divisão. Clique duas vezes em qualquer divisão para abrir um Visualizador de Modelo para o modelo construído para essa divisão.

**Precisão.** Precisão geral formatada como uma porcentagem.

**Tamanho do Modelo.** O tamanho do modelo depende do método de modelagem: para árvores, ele é o número de nós na árvore; para modelos lineares, ele é o número de coeficientes; para redes neurais, ele é o número de sinapses.

**Registros.** O número ponderado de registros de entrada na amostra de treinamento.
# **Capítulo 13. Modificação de Saída Automatizada**

A modificação de saída automatizada aplica a formatação e outras mudanças no conteúdo da janela do Visualizador ativa. As mudanças que podem ser aplicadas incluem:

- Todos os objetos do visualizador ou somente os selecionados
- Tipos selecionados de objetos de saída (por exemplo, gráficos, logs, tabelas dinâmicas)
- Conteúdo de tabela dinâmica em expressões condicionais
- Conteúdo da área de janela de estrutura de tópicos (navegação)

Os tipos de mudanças que podem ser feitas incluem:

- Excluir objetos
- Objetos de índice (incluir um esquema de numeração sequencial)
- Mudar a propriedade visível de objetos
- Mudar o texto do rótulo da estrutura de tópicos
- Transpor linhas e colunas nas tabelas dinâmicas
- Mudar estrato selecionada de tabelas dinâmicas
- Mudar a formatação de áreas selecionadas ou de células específicas em uma tabela dinâmica com base em expressões condicionais (por exemplo, colocar em negrito todos os valores de significância menores que 0,05)

Para especificar uma modificação de saída automatizada:

- 1. Nos menus, escolha: **Utilitários** > **Saída de Estilo**
- 2. Selecione um ou mais objetos no Visualizador.
- 3. Selecione as opções desejadas no diálogo Selecionar. (Também é possível selecionar objetos antes de abrir o diálogo).
- 4. Selecione as mudanças da saída desejadas no diálogo Saída de Estilo.

## **Saída de estilo: selecionar**

O diálogo **Saída de estilo: selecionar** especifica critérios básicos de seleção para alterações que você especifica no diálogo Saída de Estilo.

Também é possível selecionar objetos no Visualizador ou na Planilha após abrir o diálogo **Saída de estilo: selecionar**.

#### **Selecionado apenas**

As mudanças são aplicadas somente nos objetos selecionados que atenderem aos critérios especificados.

#### **Selecione como último comando**

Se selecionada, as mudanças serão aplicadas na saída do último procedimento. Se não for selecionada, as mudanças serão aplicadas na instância específica do procedimento. Por exemplo, se houver três instâncias do procedimento de Frequências e você selecionar a segunda instância, as mudança serão aplicadas somente nessa instância. Se você colar a sintaxe com base nas suas seleções, essa opção selecionará a segunda instância desse procedimento. Se a saída de vários procedimentos for selecionada, esta opção se aplica apenas ao procedimento para o qual a saída é o último bloco de saída no Visualizador ou na Planilha.

#### **Selecionar como um grupo**

Se selecionada, todos os objetos na seleção serão tratados como um grupo único no diálogo Saída de Estilo principal. Se não for selecionada, os objetos selecionados serão tratados como seleções individuais, e será possível configurar as propriedades para cada objeto individualmente.

#### **Todos os objetos desse tipo**

As mudanças são aplicadas a todos os objetos do tipo selecionado que atenderem aos critérios especificados. Esta opção está disponível apenas quando houver um único tipo de objeto selecionado no Visualizador ou na Planilha. Os tipos de objetos incluem tabelas, avisos, logs, gráficos, diagramas de árvore, texto, modelos e cabeçalhos de estrutura de tópicos.

#### **Todos os objetos desse subtipo**

As mudanças são aplicadas a todas as tabelas do mesmo subtipo que as tabelas selecionadas que atenderem aos critérios especificados. Esta opção está disponível apenas quando houver um único subtipo de tabela selecionado no Visualizador ou na Planilha. Por exemplo, a seleção pode incluir duas tabelas de Frequências separadas, mas não uma tabela Frequências e uma tabela Descritivos.

#### **Objetos com um nome semelhante**

As mudanças são aplicadas a todos os objetos com um nome semelhante que atenderem aos critérios especificados.

#### **Critérios**

As opções são Contém, Exatamente, Inicia com e Termina com.

#### **Valor**

O nome como ele é exibido na área de janela de estrutura de tópicos do Visualizador ou da Planilha.

#### **Atualização**

Seleciona todos os objetos no Visualizador ou na Planilha que atendam aos critérios especificados para o valor especificado.

## **Saída de Estilo**

O diálogo Saída de Estilo especifica as mudanças que deseja fazer nos objetos de saída selecionados no Visualizador.

**Criar um Backup da Saída**. As mudanças feitas pelo processo de modificação de saída automatizada não podem ser desfeitas. Para preservar o documento Visualizador original, crie uma cópia de backup.

## **Seleções e Propriedades**

A lista de objetos ou de grupos de objetos que podem ser modificados é determinada pelos objetos que forem selecionados no Visualizador e pelas seleções que forem feitas no diálogo Saída de Estilo: Selecionar.

**Seleção**. O nome do procedimento ou do grupo de tipos de objeto selecionado. Quando houver um número inteiro entre parênteses após o texto da seleção, as mudanças serão aplicadas somente nessa instância desse procedimento na sequência de objetos no Visualizador. Por exemplo, "Frequencies(2)" aplica a mudança somente na segunda instância do procedimento Frequencies na saída do Visualizador.

**Tipo**. O tipo de objeto. Por exemplo, log, título, tabela ou gráfico. Para tipos de tabela individuais, o subtipo de tabela também é exibido.

**Excluir**. Especifica se a seleção deve ser excluída.

**Visível**. Especifica se a seleção deve ser visível ou ocultada. A opção padrão é "No Estado em que se Encontra", que significa que a propriedade de visibilidade atual na seleção é preservada.

**Propriedades**. Uma sumarização das mudanças a serem aplicadas na seleção.

**Incluir**. Inclui uma linha na lista e abre o diálogo Saída de Estilo: Selecionar. É possível selecionar outros objetos no Visualizador e especificar as condições da seleção.

**Duplicata**. Duplica a linha selecionada.

**Mover para Cima** e **Mover para Baixo**. Move a linha selecionada para cima ou para baixo na lista. A ordem pode ser importante porque as mudanças especificadas nas linhas subsequentes podem sobrescrever as mudanças que são especificadas nas linhas anteriores.

**Criar um relatório das mudanças da propriedade**. Exibe uma tabela que sumariza as mudanças no Visualizador.

## **Propriedade de Objeto**

Especifique as mudanças que deseja fazer em cada seleção a partir da seção Seleções e Propriedades na seção de Propriedades do Objeto. As propriedades disponíveis são determinadas pela linha selecionada na seção Seleções e Propriedades.

**Comando**. O nome do procedimento se a seleção referenciar um procedimento único. A seleção pode incluir diversas instâncias do mesmo procedimento.

**Tipo**. O tipo de objeto.

**Subtipo**. Se a seleção referenciar um tipo de tabela único, o nome do subtipo de tabela será exibido.

**Rótulo da Estrutura de Tópicos**. O rótulo na área de janela da estrutura de tópicos que está associado à seleção. É possível substituir o texto do rótulo ou incluir informações no rótulo. Para obter mais informações, consulte o tópico Saída de Estilo: Rótulos e Texto.

**Formato de Indexação**. Inclui um número, uma letra ou um numeral romano sequencial nos objetos na seleção. Para obter mais informações, consulte o tópico Saída de Estilo: Indexação.

**Título da Tabela**. O título da tabela ou tabelas. É possível substituir o título ou incluir informações no título. Para obter mais informações, consulte o tópico Saída de Estilo: Rótulos e Texto.

**TableLook**. O TableLook usado para tabelas. Para obter mais informações, consulte o tópico Saída de Estilo: TableLooks.

**Transpor**. Transpõe linhas e colunas nas tabelas.

**Camada Superior**. Para tabelas com estratos, a categoria que é exibida para cada estrato.

**Estilo condicional**. O estilo condicional muda para as tabelas. Para obter mais informações, consulte o tópico Estilo da Tabela.

**Ordenar**. Ordena o conteúdo da tabela pelos valores do rótulo da coluna selecionado. Os rótulos de coluna disponíveis são exibidos em uma lista suspensa. Essa opção estará disponível somente se a seleção contiver um subtipo de tabela único.

**Direção da Ordem**. Especifica a direção da ordem para tabelas.

**Texto de Comentário**. É possível incluir um texto de comentário em cada tabela.

- O texto de comentário é exibido em uma dica de ferramenta ao passar o mouse sobre uma tabela no Visualizador.
- Os leitores de tela leem o texto de comentário quando a tabela possuir foco.
- A dica de ferramentas no Visualizador exibe apenas os 200 primeiros caracteres do comentário, mas os leitores de tela leem o texto inteiro.
- Ao exportar a saída em HTML, o texto de comentário é usado como um texto alternativo.

**Conteúdo**. O texto dos logs, títulos e objetos de texto. É possível substituir o texto ou incluir informações no texto. Para obter mais informações, consulte o tópico Saída de Estilo: Rótulos e Texto.

**Fonte**. A fonte dos logs, títulos e objetos de texto.

**Tamanho da Fonte**. O tamanho da fonte dos logs, títulos e objetos de texto.

**Cor do Texto**. A cor do texto para logs, títulos e objetos de texto.

**Modelo de Diagrama**. O modelo de diagrama que é usado para gráficos, exceto gráficos que são criados com o Seletor de Modelo de Gráfico.

**Folha de Estilo de Gráfico**. A folha de estilo usada para gráficos que são criados com o Seletor de Modelo de Gráfico.

**Tamanho**. O tamanho dos gráficos e dos diagramas de árvore.

## **Variáveis Especiais no Texto de Comentário**

É possível incluir variáveis especiais na data, hora e em outros valores no campo **Texto do Comentário**.

## **)DATE**

A data atual no formato dd-mmm-yyyy.

### **)ADATE**

A data atual no formato mm/dd/yyyy.

## **)SDATE**

A data atual no formato yyyy/mm/dd.

## **)EDATE**

A data atual no formato dd.mm.yyyy.

## **)TIME**

O horário atual de relógio de 12 horas no formato hh:mm:ss.

## **)ETIME**

O horário atual de relógio de 24 horas no formato hh:mm:ss.

## **)INDEX**

O valor de índice definido. Para obter mais informações, consulte o tópico Saída de Estilo: Indexação.

## **)TITLE**

O texto do rótulo da estrutura de tópicos para a tabela.

### **)PROCEDURE**

O nome do procedimento que criou a tabela.

### **)DATASET**

O nome do conjunto de dados usado para criar a tabela.

### **\n**

Insere uma quebra de linha.

## **Saída de Estilo: Rótulos e Texto**

O diálogo Saída de Estilo: Rótulos e Texto substitui ou inclui texto nos rótulos de estrutura de tópicos, nos objetos de texto ou nos títulos de tabela. Ele também especifica a inclusão e o posicionamento dos valores do índice para rótulos de estrutura de tópicos, objetos de texto e títulos de tabela.

**Incluir texto no objeto de rótulo ou de texto.**. É possível incluir o texto antes ou após o texto existente ou substituir o texto existente.

**Incluir indexação**. Inclui uma letra, um número ou um numeral romano sequencial. É possível substituir o índice antes ou após o texto. Também é possível especificar um ou mais caracteres que são usados como separador entre o texto e o índice. Para obter informações sobre a formatação do índice, consulte o tópico Saída de Estilo: Indexação.

## **Saída de estilo: indexação**

O diálogo Saída de Estilo: Indexação especifica o formato do índice e o valor inicial.

**Tipo**: Os valores de índice sequenciais podem ser números, letras minúsculas ou maiúsculas e numerais romanos minúsculos ou maiúsculos.

**Valor inicial**. O valor inicial pode ser qualquer valor que seja válido para o tipo que é selecionado.

Para exibir valores de índice na saída, deve-se selecionar **Incluir indexação** no diálogo Saída de Estilo: Rótulos e Texto para o tipo de objeto selecionado.

- Para rótulos de estrutura de tópicos, selecione **Rótulos de estrutura de tópicos** na coluna Propriedades no diálogo Saída de Estilo.
- Para títulos de tabela, selecione **Título de Tabela** na coluna Propriedades no diálogo Saída de Estilo.
- Para objetos de texto, selecione **Conteúdo** na coluna Propriedades no diálogo Saída de Estilo.

## **Saída de Estilo: TableLooks**

Um TableLook é um conjunto de propriedades que definem a aparência de uma tabela. É possível selecionar um TableLook definido anteriormente ou criar seu próprio TableLook.

- Antes ou depois de uma TableLook ser aplicada, é possível alterar formatos de célula para células individuais ou grupos de células usando propriedades de célula. Os formatos de célula editados permanecem intactos, mesmo quando você aplica uma nova TableLook.
- Opcionalmente, é possível reconfigurar todas as células para os formatos de célula que são definidos pela TableLook atual. Esta opção reconfigura quaisquer células que tiverem sido editadas. Se **Conforme Exibido** for selecionada na lista Arquivos do TableLook, quaisquer células editadas serão reconfiguradas para as propriedades da tabela atuais.
- Somente propriedades da tabela que estiverem definidas no diálogo Propriedades de Tabela são salvas nos TableLooks. TableLooks não incluem modificações de células individuais.

## **Saída de estilo: tamanho**

O diálogo Saída de Estilo: Tamanho controla o tamanho dos gráficos e dos diagramas de árvore. É possível especificar a altura e a largura em centímetros, pontos ou polegadas.

## **Estilo da tabela**

O diálogo Estilo da Tabela especifica as condições para alterar automaticamente as propriedades de tabelas dinâmicas com base em condições específicas. Por exemplo, é possível tornar todos os valores de significância menores que 0,05 negritos e em vermelho O diálogo Estilo da Tabela pode ser acessado a partir do diálogo Saída de Estilo ou a partir dos diálogos de procedimentos estatísticos específicos.

- O diálogo Estilo da Tabela pode ser acessado a partir do diálogo Saída de Estilo ou a partir dos diálogos de procedimentos estatísticos específicos.
- Os diálogos de procedimentos estatísticos que suportam o diálogo Estilo da Tabela são Correlações Bivariadas, Crosstabs, Tabelas Customizadas, Descritivos, Frequências, Regressão Logística, Regressão Linear e Médias.

**Tabela**. A tabela ou tabelas para as quais as condições se aplicam. Ao acessar esse diálogo a partir do diálogo Saída de Estilo, a única opção é "Todas as tabelas do aplicativo". Ao acessar esse diálogo a partir de um diálogo de procedimento estatístico, é possível selecionar o tipo de tabela a partir de uma lista de tabelas específicas de procedimento.

**Valor**. O valor de rótulo de linha ou de coluna que define a área da tabela para procurar valores que atendam a condições. É possível selecionar um valor na lista ou inserir um valor. Os valores na lista não são afetados pelo idioma de saída e se aplicam a diversas variações do valor. Os valores disponíveis na lista dependem do tipo de tabela.

- **Conta**. Linhas ou colunas com qualquer um desses rótulos ou o equivalente no idioma de saída atual: "Frequência", "Contagem", "N".
- **Média**. Linhas ou colunas com o rótulo "Média" ou o equivalente no idioma de saída atual.
- **Mediana** Linhas ou colunas com o rótulo "Mediana" ou o equivalente no idioma de saída atual.
- **Percentual**. Linhas ou colunas com o rótulo "Percentual" ou o equivalente no idioma de saída atual.
- **Residual**. Linhas ou colunas com qualquer um desses rótulos ou o equivalente na linguagem de saída atual: "Resid", "Residual", " Std. Residual".
- **Correlação**. Linhas ou colunas com qualquer um desses rótulos ou o equivalente no idioma de saída atual: "R Quadrado Ajustado", "Coeficiente de Correlação, "Correlações", "Correlação de Pearson", "R Quadrado".
- **Significância**. Linhas ou colunas com qualquer um desses rótulos ou os equivalentes na linguagem de saída atual: "Approx Sig.", "Asymp. Sig (2-sided)", "Exact Sig.", "Exact Sig. (1-sided)", "Exact Sig. (2-sided)", "Sig.", "Sig. (1-tailed)", "Sig. (2-tailed)"
- **Todas as células de dados**. Todas as células de dados são incluídas.

**Dimensão**. Especifica se deseja procurar em linhas e/ou colunas um rótulo com o valor especificado.

**Condição**. Especifica a condição a ser localizada. Para obter mais informações, consulte o tópico Estilo da Tabela: Condição.

**Formatação**. Especifica a formatação a ser aplicada às células ou áreas da tabela que atendam à condição. Para obter mais informações, consulte o tópico Estilo da Tabela: Formato.

**Incluir**. Inclui uma linha na lista.

**Duplicata**. Duplica a linha selecionada.

**Mover para Cima** e **Mover para Baixo**. Move a linha selecionada para cima ou para baixo na lista. A ordem pode ser importante porque as mudanças especificadas nas linhas subsequentes podem sobrescrever as mudanças que são especificadas nas linhas anteriores.

**Criar um relatório dos estilos condicionais**. Exibe uma tabela que sumariza as mudanças no Visualizador. Essa opção está disponível quando o diálogo do Estilo da Tabela é acessado a partir de um diálogo de procedimento estatístico. O diálogo Saída de Estilo possui uma opção separada para criar um relatório.

## **Estilo da Tabela: Condição**

O diálogo Estilo da Tabela: Condição especifica as condições sob as quais as mudanças são aplicadas. Há duas opções.

- **Para todos os objetos desse tipo**. A única condição é o valor especificado na coluna Valor no diálogo Estilo da Tabela. Esta opção é a padrão.
- **Com base nas condições a seguir**. Na área de tabela especificada pelas colunas Valor e Dimensão no diálogo Estilo da Tabela, localize valores que atendam às condições especificadas.

**Valores**. A lista contém expressões de comparação como **Exatamente**, **Menor que**, **Maior que** e **Entre**.

- O **Valor absoluto** está disponível para expressões de comparação que requererem somente um valor. Por exemplo, é possível localizar correlações com um valor absoluto maior que 0,5.
- **Superior** e **Inferior** são os *n* valores mais altos e mais baixos na área de tabela especificada. O valor para **Número** deve ser um número inteiro.
- **Omisso do sistema**. Localize valores omissos do sistema na área de tabela especificada.

## **Estilo da Tabela: Formato**

O diálogo Estilo de Tabela: Formato especifica mudanças a serem aplicadas com base na condição especificada no diálogo Estilo de Tabela: Condições.

**Usar padrões de TableLook**. Se nenhuma mudança de formatação anterior tiver sido feita, seja manualmente ou por uma modificação de saída automatizada, isso é equivalente a não fazer nenhuma mudança. Se mudanças anteriores tiverem sido feitas, isso removerá essas mudanças e restaurará as áreas afetadas da tabela para seu formato padrão.

**Aplicar nova formatação**. Aplica as mudanças de formatação especificadas. As mudanças de formato incluem estilo e cor de fonte, cor do plano de fundo, formato de valores numéricos (incluindo datas e horas) e o número de decimais exibidos.

**Aplicar a**. Especifica a área da tabela à qual aplicar as mudanças.

- **Somente células**. Aplica as mudanças somente nas células de tabela que atenderem à condição.
- **Coluna inteira**. Aplica as mudanças na coluna inteira que contenha uma célula que atenda à condição. Esta opção inclui o rótulo da coluna.
- **Linha inteira**. Aplica as mudanças na linha inteira que contenha uma célula que atenda à condição. Esta opção inclui o rótulo da linha.

**Substituir valor**. Substitui valores pelo novo valor especificado. Para **Somente Células**, essa opção substitui valores de célula individuais que atendem à condição. Para **Linha inteira** e **Coluna inteira**, essa opção substitui todos os valores na linha ou coluna.

IBM SPSS Statistics 29 Guia do Usuário do Sistema Core

# <span id="page-188-0"></span>**Capítulo 14. Trabalhando com a Sintaxe de Comando**

O poderoso idioma de comando permite salvar e automatizar muitas tarefas comuns. Ele também fornece algumas funcionalidades não encontradas em menus e caixas de diálogo.

A maioria dos comandos são acessíveis a partir de menus e caixas de diálogo. No entanto, alguns comandos e opções só estão disponíveis usando o idioma de comando. O idioma de comando também permite salvar suas tarefas em um arquivo de sintaxe, de modo que é possível repetir a sua análise em uma data posterior ou executá-la em uma tarefa automatizada com a tarefa de uma produção.

Um arquivo de sintaxe é simplesmente um arquivo de texto que contém comandos. Embora seja possível abrir uma janela de sintaxe e digitar comandos, é muitas vezes mais fácil deixar que o software ajude a construir o seu arquivo de sintaxe utilizando um dos seguintes métodos:

- Colar a sintaxe de comando a partir de caixas de diálogo
- Copiar a sintaxe a partir de logs de saída
- Copiar a sintaxe a partir do arquivo de diário

Informações detalhadas de referência de sintaxe de comando estão disponíveis em duas formas: integrada no sistema global de Ajuda e como um Arquivo PDF separado, chamado *Referência de Sintaxe de Comando*, também disponível no menu de Ajuda. A ajuda contextual para o comando atual em uma janela de sintaxe está disponível pressionando a tecla F1.

## **Regras de sintaxe**

Ao executar comandos a partir de uma janela de sintaxe de comando durante uma sessão, você está executando comandos no modo **interativo**.

As regras a seguir se aplicam às especificações de comando no modo interativo:

- Cada comando deve iniciar em uma nova linha. Os comandos podem iniciar em qualquer coluna de uma linha de comandos e continuar até quantas linhas forem necessárias. A exceção é o comando END DATA, que deve iniciar na primeira coluna da primeira linha após o término dos dados.
- Cada comando deve terminar com um ponto como um terminador de comando. É recomendado, no entanto, omitir o terminador em BEGIN DATA para que os dados sequenciais sejam tratados como uma especificação contínua.
- O terminador de comando deve ser o último caractere não em branco em um comando.
- Na ausência de um ponto como o terminador de comando, uma linha em branco é interpretada como um terminador de comando.

*Nota*: Para compatibilidade com outros modos de execução de comando (incluindo arquivos de comando executados com os comandos INSERT ou INCLUDE em uma sessão interativa), cada linha de sintaxe de comando não deverá exceder 256 caracteres.

- A maioria dos subcomandos são separados por barras (/). A barra antes do primeiro subcomando em um comando geralmente é opcional.
- Os nomes de variáveis devem ser especificados completos.
- O texto incluído dentro de apóstrofos ou aspas devem estar contidos em uma linha única.
- Um ponto (.) deve ser usado para indicar decimais, independentemente de suas configurações regionais ou do código de idioma.
- Os nomes de variáveis terminados com um ponto poden causar erros nos comandos criados pelas caixas de diálogo. Não é possível criar tais nomes de variáveis nas caixas de diálogo e deve-se evitá-los, no geral.

A sintaxe de comando é sem distinção entre maiúsculas e minúsculas e abreviações de três ou quatro letras podem ser usadas para muitas especificações de comando. É possível usar quantas linhas você

desejar para espcificar um único comando. É possível incluir espaço ou linhas de quebra em quase qualquer ponto em que um único espaço em branco é permitido, como em torno de barras, parênteses, operadores aritméticos ou entre nomes de variáveis. Por exemplo,

FREQUENCIES VARIABLES=JOBCAT GENDER /PERCENTILES=25 50 75 /BARCHART.

e

freq var=jobcat gender /percent=25 50 75 /bar.

são ambas alternativas aceitáveis que geram os mesmos resultados.

#### INCLUDE Files

Para arquivos de comando que executam por meio do comando INCLUDE, as regras de sintaxe de modo em lote são aplicadas.

As regras a seguir se aplicam às especificações de comando no modo em lote:

- Todos os comandos no arquivo de comandos devem começar na coluna 1. É possível usar os sinais de mais (+) ou de menos (-) na primeira coluna se quiser indentar a especificação do comando para tornar o arquivo de comando mais legível.
- Se diversas linhas forem utilizadas para um comando, a coluna 1 de cada linha de continuação deverá estar em branco.
- Terminadores de comando são opcionais.
- Uma linha não pode exceder 256 caracteres, e quaisquer caracteres adicionais são truncados.

A menos que se tenha arquivos de comando existentes que já usam o comando INCLUDE, deve-se, provavelmente usar o comando INSERT no lugar, uma vez que é possível acomodar arquivos de comando que estejam em conformidade com qualquer conjunto de regras. Se você gerar a sintaxe de comandos colando opções de caixa de diálogo em uma janela de sintaxe, o formato dos comandos é apropriado para qualquer modo de operação. Consulte a *Referência de sintaxe de comando* (disponível em formato PDF a partir do menu Ajuda) para obter mais informações.

## **Colando Sintaxe a partir de Caixas de Diálogo**

A maneira mais fácil de construir um arquivo de sintaxe de comando é fazer seleções nas caixas de diálogo e colar a sintaxe para as seleções em uma janela de sintaxe. Ao colar a sintaxe em cada passo de uma análise comprida, é possível construir um arquivo de tarefa que permita repetir a análise em uma data posterior ou executar uma tarefa automatizada com o Recurso de Produção.

Na janela de sintaxe, é possível executar a sintaxe colada, editá-la e salvá-la em um arquivo de sintaxe.

## **Para Colar Sintaxe a partir de Caixas de Diálogo**

- 1. Abra a caixa de diálogo e faça as seleções desejadas.
- 2. Clique em **Colar**.

A sintaxe de comando é colada na janela de sintaxe designada. Se você não tiver uma janela de sintaxe aberta, uma nova janela de sintaxe se abrirá automaticamente, e a sintaxe será colada nela. Por padrão, a sintaxe é colada após o último comando. É possível colar a sintaxe na posição do cursor ou substituir a sintaxe selecionada. A configuração é especificada a partir da guia Editor de Sintaxe na caixa de diálogo Opções.

## **Copiando a Sintaxe a partir do Log de Saída**

É possível construir um arquivo de sintaxe ao copiar a sintaxe de comando a partir do log que aparece no Visualizador. Para usar esse método, deve-se selecionar **Exibir comandos no log** nas configurações do Visualizador (menu Editar, Opções guia Visualizador) antes de executar a análise. Em seguida, cada comando aparecerá no Visualizador junto da saída da análise.

Na janela de sintaxe, é possível executar a sintaxe colada, editá-la e salvá-la em um arquivo de sintaxe.

## **Para Copiar a Sintaxe a partir do Log de Saída**

1. Antes de executar a análise, nos menus escolha:

## **Editar** > **Opções...**

2. Na guia Visualizador, selecione **Exibir comandos no log**.

Conforme você executa análises, os comandos para suas seleções de caixa de diálogo são registrados no log.

3. Abra um arquivo de sintaxe salvo anteriormente ou crie um novo. Para criar um novo arquivo de sintaxe, nos menus escolha:

## **Arquivo** > **Novo** > **Sintaxe**

- 4. No Visualizador, clique duas vezes em um item de log para ativá-lo.
- 5. Selecione o texto que deseja copiar.
- 6. Nos menus do Visualizador, escolha:

### **Editar** > **Copiar**

7. Em uma janela de sintaxe, nos menus escolha:

### **Editar** > **Colar**

## **Usando o Editor de Sintaxe**

O Editor de Sintaxe fornece um ambiente especificamente designado para criar, editar e executar sintaxe de comando. O Editor de Sintaxe apresenta:

- **Conclusão automática.** Conforme você digita, é possível selecionar comandos, subcomandos, palavras-chave e valores das palavras-chave a partir de uma lista sensível ao contexto. É possível escolher ser solicitado automaticamente com a lista ou exibir a lista sob demanda.
- **Codificação de cor.** Elementos reconhecidos de sintaxe de comando (comandos, subcomandos e valores das palavras-chave) são codificados por cores, para que, em uma visão rápida, seja possível identificar termos não reconhecidos. Além disso, um número de erros sintáticos comuns, como citações não correspondidas, são codificadas por cores para rápida identificação.
- **Pontos de interrupção.** É possível parar a execução da sintaxe de comando em pontos específicos, permitindo inspecionar os dados ou saída antes de continuar.
- **Favoritos.** É possível definir favoritos que permitem navegar rapidamente em grandes arquivos de sintaxe de comando.
- **Indentação automática.** É possível formatar automaticamente sua sintaxe com um estilo de indentação semelhante à sintaxe colada a partir de uma caixa de diálogo.
- **Percorrer.** É possível percorrer a sintaxe de comando um comando por vez, avançando para o próximo comando com um único clique.

*Nota*: Ao trabalhar com idiomas com sequência da direita para a esquerda, recomenda-se verificar a caixa Otimizar para idiomas com sequência da direita para a esquerda na guia Editor de Sintaxe na caixa de diálogo Opções.

## **Janela do editor de sintaxe**

A janela Editor de Sintaxe é dividido em quatro áreas:

• A área de janela do editor é a parte principal da janela Editor de Sintaxe e é onde a sintaxe de comando é inserida e editada.

- A medianiz é adjacente à área de janela do editor e exibe informações como números de linha e posições de ponto de interrupção.
- A área de janela de navegação fica à esquerda da medianiz e da área de janela do editor e exibe uma lista de todos os comandos na janela Editor de Sintaxe, além de fornecer navegação de clique único para qualquer comando.
- A área de janela de erro fica abaixo da área de janela do editor e exibe os erros de tempo de execução.

#### Conteúdos da medianiz

Números de linha, pontos de interrupção, favoritos, spans de comando e um indicador de progresso são exibidos na medianiz à esquerda da área de janela do editor na janela de sintaxe.

- Os números de linha não são considerados para qualquer arquivo externo referenciado nos comandos INSERT e INCLUDE.É possível mostrar ou ocultar números de linha escolhendo Visualizar > Mostrar números de linhas dos menus.
- Pontos de interrupção param a execução em pontos especificados e são representados como um círculo vermelho adjacente ao comando no qual o ponto de interrupção é configurado.
- Favoritos marcam linhas específicas em um arquivo de sintaxe de comando e são representados como um quadrado envolvendo o número (1 a 9) designado ao favorito. Passar o mouse sobre o ícone de um favorito exibe o número do favorito e o nome, se houver, atribuído ao favorito,.
- Os spans de comando são ícones que fornecem indicadores visuais do início e término de um comando . É possível mostrar ou ocultar os spans de comandos escolhendo Visualizar > Mostrar Spans de Comando dos menus.
- O processo de uma determinada execução de sintaxe é indicado com uma seta apontando para baixo na medianiz, que se estende desde a primeira execução de comando até a última execução do comando. Isso é mais útil ao executar uma sintaxe de comando que contém pontos de interrupção e ao percorrê-la. Consulte o tópico ["Executando a sintaxe de comando" na página 187](#page-196-0) para obter mais informações

#### Área de janela de navegação

A área de janela de navegação contém uma lista de todos os comandos reconhecidos na janela de sintaxe, exibido na ordem na qual eles ocorrem na janela. Clicar em um comando na área de janela de navegação posiciona o cursor no início do comando.

- É possível usar as teclas de seta Para cima e Para baixo para mover pela lista de comandos ou clicar em um comando para navegar até ele. Um clique duplo selecionará o comando.
- Os nomes do comando para os comandos contendo certos tipos de erros sintáticos como citações não correspondentes - são de cor vermelha e em negrito, por padrão. Consulte o tópico ["Codificação de](#page-192-0) [cores" na página 183](#page-192-0) para obter mais informações
- A primeira palavra de cada linha de texto não reconhecido é mostrado em cinza.
- É possível mostrar ou ocultar a área de janela de navegação escolhendo Visualizar > Mostrar área de janela de navegação dos menus.

#### Área de janela de erro

A área de janela de erro exibe erros de tempo de execução a partir da execução mais anterior.

- As informações para cada erro contêm o número da linha de início do comando que contém o erro.
- É possível usar as teclas de seta Para cima e Para baixo para mover pela lista de erros.
- Clicar em uma entrada na lista posicionará o cursor na primeira linha do comando que gerou o erro.
- É possível mostrar ou ocultar a área de janela de erro escolhendo Visualizar > Mostrar área de janela de erro dos menus.

#### Usando múltiplas visualizações

É possível dividir a área de janela do editor em duas áreas de janela dispostas uma acima da outra.

1. Nos menus, escolha:

### **Janela** > **Divisão**

<span id="page-192-0"></span>Ações na navegação e nas áreas de janela de erro, como clicar em um erro, atuam na área de janela em que o cursor está posicionado.

É possível remover o divisor ao dar um clique duplo nele ou escolhendo Janela > Remover Divisão.

## **Terminologia**

**Comandos.** A unidade básica da sintaxe é o comando. Cada comando inici com o nome do comando, que consiste de uma, duas ou três palavras, por exemplo, DESCRIPTIVES, SORT CASES ou ADD VALUE LABELS.

**Subcomandos.** A maioria dos comandos contém subcomandos. Os subcomandos fornecem especificações adicionais e começam com uma barra, seguida pelo nome do subcomando.

**Palavras-chave.** As palavras-chave são termos fixados que são tipicamente usados dentro de um subcomando para especificar as opções disponíveis para o subcomando.

**Valores da palavra-chave.** As palavras-chave podem ter valores como um termo fixado, que especifica uma opção ou valor numérico.

Exemplo

```
CODEBOOK gender jobcat salary
 /VARINFO VALUELABELS MISSING 
 /OPTIONS VARORDER=MEASURE.
```
- O nome do comando é CODEBOOK.
- VARINFO e OPTIONS são subcomandos.
- VALUELABELS, MISSING e VARORDER são palavras-chave.
- MEASURE é um valor da palavra-chave associado a th VARORDER.

## **Conclusão automática**

O Editor de Sintaxe fornece assistência na forma de conclusão automática de comandos, subcomandos, palavras-chave e valores das palavras-chave. Por padrão, você será solicitado com uma lista sensível ao contexto de termos disponíveis enquanto digita. Pressionar as teclas Enter ou Tab inserirá o item destacado atualmente na lista na posição do cursor. É possível exibir a lista sob demanda pressionando Ctrl+Spacebar e é possível fechar a lista pressionando a tecla Esc.

O item de menu Conclusão Automática no menu Ferramentas alterna a exibição automática da lista de conclusão automática em on ou off. Também é possível ativar ou desativar a exibição automática da lista a partir da guia Editor de Sintaxe na caixa de diálogo Opções. Alternar o item de menu Conclusão Automática sobrescreve a configuração no diálogo Opções, mas não persiste entre as sessões.

*Nota*: A lista de conclusão automática fechará se um espaço for inserido. Para os comandos que consistem de múltiplas palavras, como ADD FILES, selecione o comando antes de inserir espaços.

## **Codificação de cores**

O Editor de Sintaxe codifica elementos de sintaxe de comando de códigos, como os subcomandos, bem como vários erros sintáticos, como aspas ou parênteses. O texto não reconhecido não é codificado por cor.

**Comandos.** Por padrão, os comandos reconhecidos são de cor azul e texto em negrito. Se, no entanto, houver um erro sintático reconhecido no comando, como um parêntese omisso, o nome do comando é vermelho e texto em negrito, por padrão.

*Nota*: as abreviações de nomes de comandos, como FREQ para FREQUENCIES, não são coloridas, mas tais abreviações são válidas.

**Subcomandos.** Os subcomandos reconhecidos são de cor verde, por padrão. Se, no entanto, o subcomando estiver com um sinal de igual requerido ausente ou um sinal de igual inválido o seguir, o nome do subcomando será de cor vermelho, por padrão.

**Palavras-chave.** As palavras-chave reconhecidas são de cor marrom, por padrão. Se, no entanto, a palavra-chave estiver com um sinal de igual requerido ausente ou um sinal de igual inválido o seguir, a palavra-chave será de cor vermelho, por padrão.

**Valores da palavra-chave.** Os valores da palavra-chave reconhecidos são de cor laranja, por padrão. Os valores das palavras-chave especificados pelo usuário, como números inteiros, números reais e sequência de caracteres entre aspas não são codificados por cor.

**Comentários.** O texto dentro de um comentário é de cor cinza, por padrão.

**Aspas.** Aspas e texto dentro de aspas são de cor preta, por padrão.

**Erros sintáticos.** O texto associado aos erros sintáticos a seguir é de cor vermelha, por padrão.

• **Parênteses não correspondentes, colchetes e aspas.** Parênteses não correspondidos, colchetes dentro de comentários e sequências de caracteres entre aspas não são detectados. Aspas únicas ou duplas não correspondentes dentro de sequências de caracteres entre aspas são sintaticamente válidas.

Determinados comandos contêm blocos de textos que não são sintaxe de comando, como BEGIN DATA-END DATA, BEGIN GPL-END GPL e BEGIN PROGRAM-END PROGRAM. Valores não correspondidos não são detectados dentro de tais blocos.

- **Linhas longas.** Linhas longas são linhas que contêm mais de 251 caracteres.
- **Instruções End.** Vários comandos requerem uma instrução END anterior ao terminador de comando (por exemplo, BEGIN DATA-END DATA) ou requerem um comando END correspondente em algum ponto mais tarde no fluxo de comandos (por exemplo, LOOP-END LOOP). Em ambos os casos, o comando será de cor vermelha, por padrão, até que a instrução END requerida seja incluída.

*Nota*: é possível navegar para o próximo erro sintático ou anterior, escolhendo Próximo erro ou Erro anterior a partir do submenu Erros de validação do menu Ferramentas.

A partir da guia Editor de Sintaxe na caixa de diálogo Opções, é possível mudar as cores padrão e os estilos de texto, além de ativar ou desativar a codificação por cor. Também é possível ativar ou desativar a codificação de cores de comandos, subcomandos, palavras-chave e valores de palavra-chave ao escolher Ferramentas > Codificação de Cores a partir dos menus. É possível ativar ou desativar a codificação de cores de erros sintáticos ao escolher Ferramentas > Validação. Escolhas feitas no menu Ferramentas sobrescrevem as configurações na caixa de diálogo Opções, mas não persistem nas sessões.

*Nota*: a codificação de cor de sintaxe de comando dentro de macros não é suportado.

## **Pontos de interrupção**

Os pontos de interrupção permitem parar a execução da sintaxe de comando em pontos específicos dentro da janela de sintaxe e continuar a execução quando estiver pronta.

- Os pontos de interrupção são configurados no nível de um comando e param a execução antes de executar o comando.
- Os pontos de interrupção não podem ocorrer dentro dos blocos LOOP-END LOOP, DO IF-END IF, DO REPEAT-END REPEAT, INPUT PROGRAM-END INPUT PROGRAM e MATRIX-END MATRIX. Eles podem, no entanto, ser configurados no início de tais blocos e pararão a execução antes de executar o bloco.
- Breakpoints cannot be set on lines containing non-IBM SPSS Statistics command syntax, such as occur within BEGIN PROGRAM-END PROGRAM, BEGIN DATA-END DATA, and BEGIN GPL-END GPL blocks.
- Os pontos de interrupção não são salvos com o arquivo de sintaxe de comando e não estão incluídos em texto copiado.

• Por padrão, os pontos de interrupção são respeitados durante a execução. É possível alternar se os pontos de interrupção são ou não respeitados a partir de Ferramentas > Respeitar pontos de interrupção.

Para inserir um ponto de interrupção

1. Clique em qualquer lugar na medianiz à esquerda do texto de comando.

ou

- 2. Posicione o cursor no comando.
- 3. A partir dos menus, escolha:

### **Ferramentas** > **Alternar ponto de interrupção**

O ponto de interrupção é representado como um círculo vermelho na medianiz à esquerda do texto de comando e na mesma linha que o nome do comando.

Limpando pontos de interrupção

Para limpar um único ponto de interrupção:

- 1. Clique no ícone que representa o ponto de interrupção na medianiz à esquerda do texto de comando. ou
- 2. Posicione o cursor no comando.
- 3. A partir dos menus, escolha:

### **Ferramentas** > **Alternar ponto de interrupção**

Para limpar todos os pontos de interrupção:

4. A partir dos menus, escolha:

### **Ferramentas** > **Limpar todos os pontos de interrupção**

Consulte ["Executando a sintaxe de comando" na página 187](#page-196-0) para obter informações sobre o comportamento do tempo de execução na presença de pontos de interrupção.

## **Marcadores**

Os favoritos permite navegar rapidamente para posições especificadas em um arquivo de sintaxe de comando. É possível ter até 9 favoritos em um determinado arquivo. Os favoritos são salvos com o arquivo, mas não são incluídos ao copiar o texto.

Para inserir um Favorito

- 1. Posicione o cursos na linha em que você deseja inserir o marcador.
- 2. A partir dos menus, escolha:

### **Ferramentas** > **Alternar favorito**

O novo marcador é designado o próximo número disponível, de 1 a 9. Ele é representado como um quadrado envolvendo o número designado e exibido na medianiz à esquerda do texto de comando.

Limpando favoritos

Para limpar um único favorito:

- 1. Posicione o cursor na linha que contém o favorito.
- 2. A partir dos menus, escolha:

### **Ferramentas** > **Alternar favorito**

Para limpar todos os favoritos:

1. A partir dos menus, escolha:

#### **Ferramentas** > **Limpar todos os favoritos**

### Renomeando um favorito

É possível associar um nome a um favorito. Isto é, em adição ao número (1-9) designado ao favorito quando ele foi criado.

1. A partir dos menus, escolha:

## **Ferramentas** > **Renomear favorito**

2. Insira um nome para o favorito e clique em **OK**.

O nome especificado substitui qualquer nome existente para o favorito.

Navegando com Favoritos

Para navegar para o próximo Favorito ou para o anterior:

1. A partir dos menus, escolha:

### **Ferramentas** > **Próximo Favorito**

ou

### **Ferramentas** > **Favorito Anterior**

Para navegar para um Favorito específico:

1. A partir dos menus, escolha:

## **Ferramentas** > **Ir para Favoritos**

2. Selecione o Favorito.

## **Comentando ou removendo comentários do texto**

É possível comentar comandos inteiros, bem como o texto que não é reconhecido como sintaxe de comando e remover comentários de texto que tenham sido anteriormente comentados.

Para comentar um texto

- 1. Selecione o texto. Observe que um comando será comentado se qualquer parte dele for selecionada.
- 2. Nos menus, escolha:

### **Ferramentas** > **Alternar seleção de comentário**

É possível comentar um único comando ao posicionar o cursor em qualquer lugar dentro do comando e escolhendo Ferramentas > Alternar seleção de comentário.

Para remover comentário de um texto

- 1. Selecione o texto a ser removido comentário. Observe que um comando terá o comentário removido se qualquer parte dele for selecionada.
- 2. Nos menus, escolha:

### **Ferramentas** > **Alternar seleção de comentário**

É possível remover comentário e um único comando posicionando o cursor em qualquer lugar dentro do comando e escolhendo Ferramentas > Alternar seleção de comentário. Observe que este recurso não removerá comentários dentro de um comando (texto configurado como off por  $\prime$ \* e \*/) ou comentários criados com a palavra-chave COMMENT.

## **Formatando sintaxe**

É possível indentar ou desfazer indentação de linhas de sintaxe selecionadas e indentar automaticamente seleções, de modo que a sintaxe seja formatada de forma semelhante à sintaxe colada de uma caixa de diálogo.

- <span id="page-196-0"></span>• A indentação padrão é de quatro espaços e é aplicada para indentar linhas de sintaxe selecionadas, bem como para indentação automática. É possível alterar o tamanho de indentação a partir da guia Editor de Sintaxe na caixa de diálogo Opções.
- Observe que usar a tecla Tab no Editor de Sintaxe não insere um caractere de tabulação. Ela insere um espaço.

Para indentar texto

- 1. Selecione o texto ou posicione o cursor sobre uma linha única que você deseja identar.
- 2. A partir dos menus, escolha:

### **Ferramentas** > **Indentar sintaxe** > **Indentar**

Também é possível indentar uma seleção ou linha pressionando a tecla Tab.

Para desfazer indentação do texto

- 1. Selecione o texto ou posicione o cursor sobre uma linha única que você deseja desfazer indentação.
- 2. A partir dos menus, escolha:

### **Ferramentas** > **Indentar sintaxe** > **Desfazer indentação**

Para indentar texto automaticamente

- 1. Selecione o texto.
- 2. A partir dos menus, escolha:

### **Ferramentas** > **Indentar sintaxe** > **Indentação automática**

Ao indentar automaticamente um texto, qualquer indentação existente é removida e substituída por indentações geradas automaticamente. Observe que indentar automaticamente um código dentro de um bloco BEGIN PROGRAM pode quebrar o código se ele depender de uma indentação específica para funcionar, como o código Python, que contém loops e bloqueios condicionais.

A sintaxe formatada com o recurso de indentação automática pode não executar no modo em lote. Por exemplo, a indentação automática de um bloqueio INPUT PROGRAM-END INPUT PROGRAM, LOOP-END LOOP, DO IF-END IF ou DO REPEAT-END REPEAT fará com que a sintaxe falhe na modalidade de grupo, porque os comandos no bloqueio serão indentados e não começarão na coluna 1, conforme exigido para o modo em lote. É possível, no entanto, usar o comutador -i em modo em lote para forçar o Recurso de Lote a usar regras de sintaxe interativas. Consulte o tópico ["Regras de sintaxe" na página 179](#page-188-0) para obter mais informações

## **Executando a sintaxe de comando**

- 1. Destaque os comandos que deseja executar na janela de sintaxe.
- 2. Clique no botão Executar (o triângulo apontando para a direita) na barra de ferramentas do Editor de Sintaxe. Ele executa os comandos selecionados ou o comando onde o cursor está localizado se não houver seleção.

ou

- 3. Escolha um dos itens a partir do menu de Execução.
- **Todos.** Execute todos os comandos na janela de sintaxe, respeitando todos os pontos de interrupção.
- **Seleção.** Executa os comandos selecionados atualmente, respeitando todos os pontos de interrupção. Isto inclui qualquer comando destacado parcialmente. Se não houver seleção, o comando onde o cursor está posicionado é executado.
- **Até o final.** Executa todos os comandos, a partir do primeiro comando na seleção atual até o último comando na janela de sintaxe, respeitando todos os pontos de interrupção. Se nada estiver selecionado, a execução começa a partir do comando onde o cursor está posicionado.
- **Percorrer.** Executa a sintaxe de comando de um comando em um momento, a partir do primeiro comando na janela de sintaxe (Percorrer a partir do início) ou a partir do comando onde o cursor está posicionado (Percorrer a partir do atual). Se houver texto selecionado, a execução inicia a partir do

primeiro comando na seleção. Após um determinado comando ser executado, o cursor avança para o próximo comando e você continua a percorrer a sequência ao escolher Continuar.

Os blocos LOOP-END LOOP, DO IF-END IF, DO REPEAT-END REPEAT, INPUT PROGRAM-END INPUT PROGRAM e MATRIX-END MATRIX são tratados como comandos únicos ao usar Percorrer. Não é possível entrar em um desses blocos.

• **Continuar.** Continua uma execução interrompida por um ponto de interrupção ou Percorrer.

#### Indicador de progresso

O processo de uma determinada execução de sintaxe é indicado com uma seta apontando para baixo no medianiz, ampliando o último conjuunto de execução de comandos. Por exemplo, é possível escolher executar todos os comandos em uma janela de sintaxe que contém pontos de interrupção. No primeiro ponto de interrupção, a seta irá abranger a região a partir do primeiro comando na janela para o comando anterior àquele que contém o ponto de interrupção. No segundo ponto de interrupção, a seta será esticada do comando que contém o primeiro ponto de interrupção até o comando anterior àquele que contém o segundo ponto de interrupção.

Comportamento do tempo de execução com pontos de interrupção

- Ao executar uma sintaxe de comando que contém pontos de interrupção, a execução para em cada ponto de interrupção. Especificamente, o bloco de sintaxe de comando a partir de um determinado ponto de interrupção (ou início da execução) até o próximo ponto de interrupção (ou fim da execução) é enviado para execução exatamente como se você tivesse selecionado essa sintaxe e escolhido Executar > Seleção.
- É possível trabalhar com várias janelas de sintaxe, cada uma com seu próprio conjunto de pontos de interrupção, mas só há uma fila para execução da sintaxe de comando. Uma vez que um bloco de sintaxe de comando tenha sido apresentado, como o bloco de sintaxe de comando até o primeiro ponto de interrupção, nenhum outro bloco de sintaxe de comando será executado até que o bloco anterior seja concluído, independentemente do fato de os blocos estarem na mesma janela de sintaxe ou em janelas de sintaxe diferentes.
- Com a execução interrompida em um ponto de interrupção, é possível executar a sintaxe de comando em outras janelas de sintaxe e inspecionar as janelas Editor de Dados ou Visualizador. No entanto, modificar o conteúdo da janela de sintaxe que contém o ponto de interrupção ou alterar a posição do cursor nesta janela cancelará a execução.

## **Codificação do conjunto de caracteres em arquivos de sintaxe**

A codificação do conjunto de caracteres de um arquivo de sintaxe pode ser Unicode ou codificação de página de códigos. Um arquivo Unicode pode conter caracteres de muitos conjuntos de caracteres diferentes. Os arquivos da página de códigos são restritos a caracteres suportados em um idioma ou código de idioma específico. Por exemplo, um arquivo da página de códigos em uma codificação da Europa Ocidental não poderá conter caracteres japoneses ou chineses.

## **Lendo arquivos de sintaxe**

Para ler arquivos de sintaxe corretamente, o editor de sintaxe precisa conhecer a codificação de caracteres do arquivo.

- Arquivos com uma marca de ordem de byte Unicode UTF-8 são lidos como codificação de Unicode UTF-8, independentemente de qualquer seleção de codificação feita. Esta marca de ordem de byte está no início do arquivo, mas ela não é exibida.
- Por padrão, arquivos sem qualquer informação de codificação são lidos como Unicode UTF-8 no modo Unicode ou com a codificação de caracteres do código de idioma atual no modo de página de códigos. Para substituir o comportamento padrão, selecione **Unicode (UTF-8)** ou **Codificação local**.
- **Conforme declarado** é ativado se o arquivo de sintaxe contiver um identificador de codificação de página de códigos na parte superior do arquivo. Começando na liberação 23, um comentário é

automaticamente inserido nos arquivos de sintaxe que são salvos na codificação da página de códigos. Por exemplo, a primeira linha no arquivo poderia ser:

\* Encoding: en\_US.windows-1252.

Se você selecionar **Conforme declarado**, esta codificação será usada para ler o arquivo.

## **Salvando arquivos de sintaxe**

Por padrão, arquivos de sintaxe serão salvos como Unicode UTF-8 no modo Unicode ou como a codificação de caracteres do código de idioma atual no modo de página de códigos. Para substituir o comportamento padrão, selecione **Unicode (UTF-8)** ou **Codificação local** no diálogo Salvar sintaxe como.

- Se você salvar um novo arquivo de sintaxe ou salvar ou arquivo em uma codificação diferente, um comentário será inserido na parte superior do arquivo que identifica a codificação. Se um comentário de codificação já estiver presente, ele será substituído.
- Se você salvar um arquivo de sintaxe e, em seguida, salvá-lo novamente sem fechá-lo, ele será salvo na mesma codificação.

## **Execução de Diversos Comandos**

A sintaxe colada a partir das caixas de diálogo ou copiada do log ou do diário pode conter comandos EXECUTE. Ao executar comandos a partir de uma janela de sintaxe, os comandos EXECUTE são geralmente desnecessários e podem diminuir o desempenho, principalmente com arquivos de dados maiores, porque cada comando EXECUTE lê o arquivo de dados inteiro. e . Para obter mais informações, consulte o comando EXECUTE em *Referência de Sintaxe de Comando* (disponível a partir do menu Ajuda em qualquer janela do IBM SPSS Statistics).

Funções de Lag

Uma exceção notável é os comandos de transformação que contêm funções de lag. Em uma série de comandos de transformação sem nenhum comando EXECUTE interveniente ou outros comandos que leem os dados, as funções de lag são calculadas após todas as outras transformações, independentemente da ordem do comando. Por exemplo,

```
COMPUTE lagvar=LAG(var1).
COMPUTE var1=var1*2.
```
e

```
COMPUTE lagvar=LAG(var1).
EXECUTE.
COMPUTE var1=var1*2.
```
gera resultados muito diferentes para o valor de *lagvar*, já que o primeiro usa o valor transformado de *var1* ao passo que o último usa o valor original

## **Codificação do conjunto de caracteres em arquivos de sintaxe**

A codificação do conjunto de caracteres de um arquivo de sintaxe pode ser Unicode ou codificação de página de códigos. Um arquivo Unicode pode conter caracteres de muitos conjuntos de caracteres diferentes. Os arquivos da página de códigos são restritos a caracteres suportados em um idioma ou código de idioma específico. Por exemplo, um arquivo da página de códigos em uma codificação da Europa Ocidental não poderá conter caracteres japoneses ou chineses.

## **Lendo arquivos de sintaxe**

Para ler arquivos de sintaxe corretamente, o editor de sintaxe precisa conhecer a codificação de caracteres do arquivo.

- Arquivos com uma marca de ordem de byte Unicode UTF-8 são lidos como codificação de Unicode UTF-8, independentemente de qualquer seleção de codificação feita. Esta marca de ordem de byte está no início do arquivo, mas ela não é exibida.
- Por padrão, arquivos sem qualquer informação de codificação são lidos como Unicode UTF-8 no modo Unicode ou com a codificação de caracteres do código de idioma atual no modo de página de códigos. Para substituir o comportamento padrão, selecione **Unicode (UTF-8)** ou **Codificação local**.
- **Conforme declarado** é ativado se o arquivo de sintaxe contiver um identificador de codificação de página de códigos na parte superior do arquivo. Começando na liberação 23, um comentário é automaticamente inserido nos arquivos de sintaxe que são salvos na codificação da página de códigos. Por exemplo, a primeira linha no arquivo poderia ser:

\* Encoding: en\_US.windows-1252.

Se você selecionar **Conforme declarado**, esta codificação será usada para ler o arquivo.

## **Salvando arquivos de sintaxe**

Por padrão, arquivos de sintaxe serão salvos como Unicode UTF-8 no modo Unicode ou como a codificação de caracteres do código de idioma atual no modo de página de códigos. Para substituir o comportamento padrão, selecione **Unicode (UTF-8)** ou **Codificação local** no diálogo Salvar sintaxe como.

- Se você salvar um novo arquivo de sintaxe ou salvar ou arquivo em uma codificação diferente, um comentário será inserido na parte superior do arquivo que identifica a codificação. Se um comentário de codificação já estiver presente, ele será substituído.
- Se você salvar um arquivo de sintaxe e, em seguida, salvá-lo novamente sem fechá-lo, ele será salvo na mesma codificação.

## **Execução de Diversos Comandos**

A sintaxe colada a partir das caixas de diálogo ou copiada do log ou do diário pode conter comandos EXECUTE. Ao executar comandos a partir de uma janela de sintaxe, os comandos EXECUTE são geralmente desnecessários e podem diminuir o desempenho, principalmente com arquivos de dados maiores, porque cada comando EXECUTE lê o arquivo de dados inteiro. e . Para obter mais informações, consulte o comando EXECUTE em *Referência de Sintaxe de Comando* (disponível a partir do menu Ajuda em qualquer janela do IBM SPSS Statistics).

Funções de Lag

Uma exceção notável é os comandos de transformação que contêm funções de lag. Em uma série de comandos de transformação sem nenhum comando EXECUTE interveniente ou outros comandos que leem os dados, as funções de lag são calculadas após todas as outras transformações, independentemente da ordem do comando. Por exemplo,

```
COMPUTE lagvar=LAG(var1).
COMPUTE var1=var1*2.
```
e

```
COMPUTE lagvar=LAG(var1).
EXECUTE.
COMPUTE var1=var1*2.
```
gera resultados muito diferentes para o valor de *lagvar*, já que o primeiro usa o valor transformado de *var1* ao passo que o último usa o valor original

## **Criptografando arquivos de sintaxe**

É possível proteger seus arquivos de sintaxe ao criptografá-los com uma senha. Arquivos criptografados podem ser abertos somente ao fornecer a senha.

**Nota:** Arquivos de sintaxe criptografados não podem ser usados em tarefas de produção ou com o Recurso de Lote do IBM SPSS Statistics (disponível com o IBM SPSS Statistics Server).

Para salvar o conteúdo do editor de sintaxe como um arquivo de sintaxe criptografado:

- 1. Torne o Editor de Sintaxe a janela ativa (clique em qualquer lugar na janela para ativá-la).
- 2. A partir dos menus, escolha:

#### **Arquivo** > **Salvar Como...**

- 3. Selecione **Sintaxe Criptografada** na lista suspensa Salvar tipo como.
- 4. Clique **Salvar**.
- 5. Na caixa de diálogo Criptografar Arquivo, forneça uma senha e a insira novamente na caixa de texto Confirmar senha. As senhas são limitadas a 10 caracteres e fazem distinção entre maiúsculas e minúsculas.

*Aviso*: As senhas não poderão ser recuperadas se elas forem perdidas. Se a senha for perdida, o arquivo não poderá ser aberto.

#### Criando senhas fortes

- Use oito ou mais caracteres.
- Inclua números, símbolos e até mesmo pontuação em sua senha.
- Evite sequências de números ou caracteres, como "123" e "abc", e evite repetição, como "111aaa".
- Não crie senhas que usem informações pessoais, como aniversários e apelidos.
- Altere a senha periodicamente.

*Nota*: Armazenar arquivos criptografados em um IBM SPSS Repositório de Serviços de Colaboração e Implantação não é suportado.

Modificando arquivos criptografados

- Se você abrir um arquivo criptografado, modifique o arquivo e escolha Arquivo > Salvar, o arquivo modificado será salvo com a mesma senha.
- É possível alterar a senha em um arquivo criptografado ao abrir o arquivo, repetir os passos para criptografá-lo e especificar uma senha diferente na caixa de diálogo Criptografar Arquivo.
- É possível salvar uma versão não criptografada de um arquivo criptografado ao abrir o arquivo, escolhendo Arquivo > Salvar Como e selecionando **Sintaxe** da lista suspensa Salvar como tipo.

**Nota:** Arquivos de sintaxe criptografados não podem ser abertos em versões do IBM SPSS Statistics anteriores a 22.

IBM SPSS Statistics 29 Guia do Usuário do Sistema Core

# **Capítulo 15. Visão geral do recurso de gráfico**

Gráficos e diagramas de alta resolução são criados pelos procedimentos no menu Gráficos e por muitos dos procedimentos no menu Análise. Esse capítulo fornece uma visão geral do recurso de gráfico.

## **Construindo e editando um gráfico**

Antes de poder criar um gráfico, é necessário que seus dados estejam no Editor de Dados. É possível inserir os dados diretamente no Editor de Dados, abrir um arquivo de dados salvo anteriormente ou ler uma planilha, um arquivo de dados delimitado por tabulação ou um arquivo de banco de dados. A seleção Tutorial no menu Ajuda possui exemplos on-line da criação e modificação de um gráfico, e o sistema de Ajuda on-line fornece informações sobre a criação e modificação de todos os tipos de gráficos.

## **Construindo Gráficos**

O Construtor de Gráfico permite construir gráficos a partir de gráficos da galeria predefinidos ou a partir de partes individuais (por exemplo, eixos e barras). Um gráfico é construído ao arrastar e soltar os gráficos da galeria ou elementos básicos na **tela**, que é a área maior à direita da lista Variáveis na caixa de diálogo Construtor de Gráfico. para obter uma ilustração da caixa de diálogo Construtor de Gráfico.

Conforme você constrói o gráfico, a tela exibe uma visualização do gráfico. Embora a visualização utiliza rótulos de variáveis e níveis de dimensão definidos, ela não exibe seus dados reais. Ao invés disso, ela utiliza dados gerados aleatoriamente para fornecer um rascunho bruto de como o gráfico se parecerá. .

O uso da galeria é o método preferencial para novos usuários. Para obter informações sobre como usar a galeria, consulte "Construindo um Gráfico a partir da Galeria" na página 193.

Como Iniciar o Construtor de Gráfico

1. Nos menus, escolha:

### **Gráficos** > **Construtor de Gráfico**

## **Construindo um Gráfico a partir da Galeria**

O método mais fácil para localizar gráficos é usar a galeria. Siga os passos gerais para construir um gráfico a partir da galeria. para obter informações específicas para os tipos de gráfico diferentes.

- 1. Clique na guia **Galeria** se ela ainda não estiver exibida.
- 2. Na lista Escolher a Partir De, selecione uma categoria de gráficos. Cada categoria oferece vários tipos.
- 3. Arraste a imagem do gráfico que desejar para a tela. Também é possível dar um clique duplo na imagem. Se a tela já exibir um gráfico, o gráfico da galeria substituirá o conjunto de eixo e os elementos de gráficos no gráfico.
	- a. Arraste variáveis da lista Variáveis e solte-as nas áreas de lançamento do eixo e, se disponível, na área de lançamento de agrupamento. Se uma área de lançamento do eixo exibir uma estatística e você deseja usar essa estatística, não será necessário arrastar uma variável para a área de lançamento. Será necessário incluir uma variável em uma área somente quando o texto na área estiver em azul. Se o texto estiver em preto, a área já contém uma variável ou estatística. para obter informações sobre estatísticas disponíveis.

*Nota*: O nível de medição de suas variáveis é importante. O Construtor de Gráfico configura padrões com base no nível de medição durante a construção do gráfico. Além disso, o gráfico resultante também poderá ser diferente para níveis de medição diferentes. É possível alterar temporariamente o nível de medição de uma variável ao clicar com o botão direito na variável e escolher uma opção. para obter mais informações.

b. Se você precisar mudar estatísticas ou modificar atributos dos eixos ou legendas (como o intervalo de escala), clique na guia **Propriedades do elemento** na barra lateral do Construtor de gráfico. (Se

a barra lateral não for exibida, clique no botão no canto superior direito do Construtor de gráfico para exibir a barra lateral.)

- c. Na lista Editar Propriedades De, selecione o item que deseja alterar. (Para obter informações sobre as propriedades específicas, clique em **Ajuda**.)
- d. Se precisar incluir mais variáveis no gráfico (por exemplo, para clusterização ou painel), clique na guia **ID de Grupos/Ponto** na caixa de diálogo Construtor de Gráfico e selecione uma ou mais opções. Em seguida, arraste variáveis categóricas para as novas áreas de lançamento que aparecerem na tela. para obter mais informações.
- 4. Se desejar transpor o gráfico (por exemplo, tornar as barras horizontais), clique na guia **Elementos Básicos** e clique em **Transpor**.
- 5. Clique em **OK** para criar o gráfico. O gráfico é exibido no Visualizador.

## **Editando Gráficos**

O Editor de Gráficos fornece um ambiente poderoso e fácil de usar em que é possível customizar seus gráficos e explorar seus dados. Recursos do Editor de Gráfico:

- **Interface com o usuário simples e intuitiva.** É possível selecionar e editar rapidamente partes do gráfico usando menus e barras de ferramentas. Também é possível inserir texto diretamente em um gráfico.
- **Ampla variedade de opções de formatação e estatística.** É possível escolher a partir de uma ampla variedade de opções de estilo e de estatísticas.
- **Ferramentas explicatórias poderosas.** É possível explorar seus dados de várias formas, como ao rotulá-los, reordená-los e girá-los. É possível alterar os tipos de gráfico e os papéis de variáveis no gráfico. Também é possível incluir curvas de distribuição e linhas de ajuste, interpolação e referência.
- **Modelos flexíveis para aparência e comportamento consistentes.** É possível criar modelos customizados e utilizá-los para criar facilmente gráficos com a aparência e as opções desejadas. Por exemplo, se você sempre desejar uma orientação específica para os rótulo do eixo, será possível especificar a orientação em um modelo e aplicar o modelo a outros gráficos.

Como Visualizar o Editor de Gráfico

1. Clique duas vezes em um gráfico no Visualizador

## **Conceitos Básicos do Editor de Gráfico**

O Editor de Gráficos fornece vários métodos para manipular gráficos.

### Menus

Muitas ações que podem ser executadas no Editor de Gráfico são feitas com os menus, especialmente ao incluir um item no gráfico. Por exemplo, os menus são usados para incluir uma linha de ajuste em um gráfico de dispersão. Após incluir um item no gráfico, a caixa de diálogo Propriedades geralmente é usada para especificar opções para o item incluído.

Caixa de Diálogo de Propriedades

As opções para o gráfico e seus elementos de gráfico podem ser localizadas na caixa de diálogo de Propriedades.

Para visualizar a caixa de diálogo Propriedades, é possível:

1. Dar um clique duplo no elemento de gráfico.

ou

2. Selecionar um elemento de gráfico e, em seguida, nos menus, escolher:

### **Editar** > **Propriedades**

Além disso, a caixa de diálogo Propriedades aparece automaticamente ao incluir um item no gráfico.

A caixa de diálogo Propriedades possui guias que permitem configurar as opções e fazer outras mudanças em um gráfico. As guias visualizadas na caixa de diálogo Propriedades baseiam-se na sua seleção atual.

Algumas guias incluem uma visualização para dar uma ideia de como as mudanças afetarão a seleção ao aplicá-las. No entanto, o gráfico em si não refletirá suas mudanças até que você clique em **Aplicar**. As mudanças podem ser feitas em mais de uma guia antes de clicar em **Aplicar**. Se precisar alterar a seleção para modificar um elemento diferente no gráfico, clique em **Aplicar** antes de alterar a seleção. Se você não clicar em **Aplicar** antes de alterar a seleção, clicar em **Aplicar** em um momento posterior aplicará as mudanças somente no elemento ou elementos atualmente selecionados.

Dependendo de sua seleção, somente determinadas configurações estarão disponíveis. A ajuda para as guias individuais especifica o que é preciso selecionar para visualizar as guias. Se diversos elementos forem selecionados, será possível alterar somente as configurações que forem comuns a todos os elementos.

#### Barras de ferramentas

As barras de ferramentas fornecem um atalho para alguma funcionalidade na caixa de diálogo Propriedades. Por exemplo, ao invés de usar a guia Texto na caixa de diálogo Propriedades, será possível usar a barra de ferramentas Editar para alterar a fonte e o estilo do texto.

#### Salvando as Mudanças

As modificações no gráfico são salvas ao fechar o Editor de Gráfico. O gráfico modificado é exibido subsequentemente no Visualizador.

## **Opções de definição de gráfico**

Ao definir um gráfico no Construtor de Gráfico, é possível incluir títulos e alterar opções para a criação de gráfico.

## **Incluindo e Editando Títulos e Notas de Rodapé**

É possível incluir títulos e notas de rodapé no gráfico para ajudar um visualizador a interpretá-lo. O Construtor de Gráfico também exibe automaticamente informações da barra de erros nas notas de rodapé.

## **Incluir ou modificar títulos e notas de rodapé**

- 1. Clique na guia **Títulos/notas de rodapé** ou clique em um título ou nota de rodapé exibido na visualização.
- 2. Use a guia **Propriedades do elemento** para editar o texto do título/nota de rodapé.

Para **Título 1**, um título **Automático** é gerado com base no tipo de gráfico e nas variáveis usadas no gráfico. Esse título automático é usado por padrão a menos que você selecione **Customizado** ou **Nenhum**.

Como Remover um Título ou uma Nota de Rodapé

- 1. Clique na guia **Títulos/Notas de Rodapé**.
- 2. Cancele a seleção do título ou da nota de rodapé que deseja remover.

Como Editar um Texto do Título ou da Nota de Rodapé

Ao incluir títulos e notas de rodapé, não é possível editar seu texto associado diretamente no gráfico. Assim como acontece com outros itens no Construtor de gráfico, você os edita usando a guia **Propriedades do elemento**.

- 1. Na lista Editar Propriedades De, selecione um título, um subtítulo ou uma nota de rodapé (por exemplo, **Título 1**).
- 2. Na caixa de conteúdo, digite o texto associado ao título, ao subtítulo ou à nota de rodapé.

## **Configurando Opções Gerais**

O Construtor de Gráfico oferece opções gerais para o gráfico. Essas opções se aplicam ao gráfico geral, e não a um item específico no gráfico. As opções gerais incluem tratamento de valor omisso, tamanho do gráfico e agrupamento de painéis.

- 1. Clique na guia **Opções** na barra lateral do Construtor de gráfico. (Se a barra lateral não for exibida, clique no botão no canto superior direito do Construtor de gráfico para exibir a barra lateral.)
- 2. Modifique as opções gerais. A seguir há detalhes sobre isso.

Valores omissos de usuário

**Variáveis de Quebra.** Se houver valores omissos para as variáveis usadas para definir categorias ou subgrupos, selecione **Incluir** para que a categoria ou categorias de valores omissos do usuário (valores identificados como omissos pelo usuário) sejam incluídas no gráfico. Essas categorias "omissas" também agem como variáveis de quebra no cálculo de estatística. A categoria ou categorias "omissas" são exibidas no eixo da categoria ou na legenda, incluindo, por exemplo, uma barra extra ou uma fatia em um gráfico de pizza. Se não houver valores omissos, as categorias "omissas" não serão exibidas.

Se selecionar essa opção e desejar suprimir a exibição após o gráfico ser desenhado, abra o gráfico no Editor de Gráfico e escolha **Propriedades** no menu Editar. Use a guia Categorias para mover as categorias que desejar suprimir na lista Excluídas. Observe, no entanto, que as estatísticas não serão recalculadas se você ocultar as categorias "omissas". Portanto, algo como uma estatística percentual ainda levará as categorias "omissas" em consideração.

*Nota*: Esse controle não afeta valores omissos do sistema. Esses são sempre excluídos do gráfico.

**Estatísticas Básicas e Valores de Caso.** É possível escolher uma das alternativas a seguir para exclusão de casos que possuírem valores omissos:

- **Excluir listwise para obter uma base consistente para o gráfico.** Se qualquer uma das variáveis no gráfico possuir um valor omisso para um determinado caso, o caso inteiro será excluído do gráfico.
- **Excluir variável por variável para maximizar o uso dos dados.** Se uma variável selecionada possuir quaisquer valores omissos, os casos que possuírem esses valores omissos serão excluídos quando a variável for analisada.

Tamanho e Painéis do Gráfico

**Tamanho do Gráfico.** Especifique uma porcentagem maior que 100 para ampliar o gráfico ou menor que 100 para reduzi-lo. A porcentagem é relativa ao tamanho do gráfico padrão.

**Painéis.** Quando houver muitas colunas de painel, selecione **Quebrar Painéis** para permitir que os painéis sejam quebrados em linhas ao invés de serem forçados a caber em uma linha específica. A menos que essa opção seja selecionada, os painéis são reduzidos para forçá-los a caber em uma linha.

# <span id="page-206-0"></span>**Capítulo 16. Dados de pontuação com modelos preditivos**

O processo de aplicar um modelo preditivo a um conjunto de dados é referido como **pontuando** dados. O IBM SPSS Statistics possui procedimentos para construir modelos preditivos, como regressão, armazenamento em cluster, árvore e modelos de rede neural. Após um modelo ter sido construído, as especificações de modelo podem ser salvas em um arquivo que contenha todas as informações necessárias para reconstruir o modelo. Em seguida, é possível utilizar esse arquivo de modelo para gerar escores preditivos em outros conjuntos de dados. *Nota:* Alguns procedimentos produzem um arquivo XML de modelo, e outros procedimentos produzem um archive compactado (arquivo .zip).

**Exemplo.** A divisão de marketing direto de uma empresa usa resultados de um teste de envio para designar escores de propensão ao restante de seu banco de dados de contatos, usando várias características demográficas para identificar contatos com maior probabilidade de responder e fazer uma compra.

A escoragem é tratada como uma transformação dos dados. O modelo é expresso internamente como um conjunto de transformações numéricas a serem aplicadas a um determinado conjunto de campos (variáveis) - os preditores especificados no modelo - para obter um resultado predito. Nesse sentido, o processo de escoragem de dados com um determinado modelo é basicamente o mesmo que aplicar qualquer função, como uma função de raiz quadrada, a um conjunto de dados.

O processo de escoragem consiste em dois passos básicos:

1. Construir o modelo e salve o arquivo de modelo. O modelo pode ser construído usando um conjunto de dados para o qual o resultado de interesse (geralmente referido como a **resposta**) é conhecido. Por exemplo, se desejar construir um modelo que irá prever quem provavelmente responderá a uma campanha de mala direta, será necessário iniciar com um conjunto de dados que já contenha informações sobre quem respondeu e que não respondeu. Por exemplo, isso pode ser os resultados de um teste de envio de correspondência para um grupo pequeno de clientes ou informações sobre respostas a uma campanha semelhante no passado.

*Nota*: Para alguns tipos de modelo não há resultado de resposta de interesse. Os modelos de cluster, por exemplo, não possuem uma resposta, e alguns modelos vizinhos mais próximos também não possuem uma resposta.

2. Aplicar esse modelo a um conjunto de dados diferente (para o qual o resultado de interesse não é conhecido) para obter os resultados preditos.

## **Assistente de Pontuação**

É possível usar o Assistente de Escoragem para aplicar um modelo criado com um conjunto de dados a outro conjunto de dados e gerar **escores**, como o valor predito e/ou a probabilidade predita de um resultado de interesse.

Para escorar um conjunto de dados com um modelo preditivo

- 1. Abra o conjunto de dados que deseja escorar.
- 2. Abra o Assistente de Pontuação. A partir dos menus, escolha:

### **Utilitários** > **Assistente de Pontuação.**

- 3. Selecione um arquivo XML de modelo ou um archive compactado (arquivo .zip). Use o botão **Procurar** para navegar para uma localização diferente para selecionar um arquivo de modelo.
- 4. Corresponda campos no conjunto de dados ativo com campos usados no modelo. Consulte o tópico ["Correspondendo campos de modelo com campos de conjunto de dados" na página 198](#page-207-0) para obter mais informações

<span id="page-207-0"></span>5. Selecione as funções de escoragem que deseja utilizar. Consulte o tópico ["Selecionando funções de](#page-209-0) [escoragem" na página 200](#page-209-0) para obter mais informações

**Selecionar um Modelo de Escoragem.** O arquivo de modelo pode ser um arquivo XML ou um archive compactado (arquivo .zip) que contém o PMML de modelo. A lista exibe somente os arquivos com uma extensão .zip ou .xml, e as extensões de arquivo não são exibidas na lista. É possível usar qualquer arquivo de modelo criado pelo IBM SPSS Statistics. Também é possível usar alguns arquivos de modelo criados por outros aplicativos, como IBM SPSS Modeler, mas alguns arquivos de modelo criados por outros aplicativos não podem ser lidos pelo IBM SPSS Statistics, incluindo quaisquer modelos que tiverem diversos campos de destino (variáveis).

**Detalhes do Modelo.** Essa área exibe informações básicas sobre o modelo selecionado, como tipo de modelo, resposta (se houver) e preditores utilizados para construir o modelo. Como o arquivo de modelo precisa ser lido para obter essas informações, poderá haver um atraso antes que essas informações sejam exibidas para o modelo selecionado. Se o arquivo XML ou arquivo .zip não for reconhecido como um modelo que o IBM SPSS Statistics possa ler, uma mensagem indicando que o arquivo não pode ser lido será exibida.

## **Correspondendo campos de modelo com campos de conjunto de dados**

A fim de escorar o conjunto de dados ativo, o conjunto deve conter campos (variáveis) que correspondem a todos os preditores no modelo. Se o modelo também contiver campos de divisão, então o conjunto de dados também deverá conter campos que correspondem a todos os campos de divisão no modelo.

- Por padrão, todos os campos no conjunto de dados ativo que possuírem o mesmo nome e tipo que os campos no modelo serão automaticamente correspondidos.
- Utilize a lista suspensa para corresponder os campos do conjunto de dados com os campos do modelo. O tipo de dados para cada campo deve ser o mesmo no modelo e no conjunto de dados para corresponder os campos.
- Não é possível continuar com o assistente ou escorar o conjunto de dados ativo, a menos que todos os preditores (e os campos de divisão se presentes) no modelo estejam correspondidos com campos no conjunto de dados ativo.

**Campos de Conjunto de Dados.** A lista suspensa contém os nomes de todos os campos no conjunto de dados ativo. Os campos que não corresponderem ao tipo de dados do campo de modelo correspondente não podem ser selecionados.

**Campos de Modelo.** Os campos usados no modelo.

**Papel.** O papel exibido pode ser um dos seguintes:

- **Preditor.** O campo é usado como um preditor no modelo. Ou seja, valores dos preditores são utilizados para "prever" valores do resultado de destino de interesse.
- **Divisão.** Os valores dos campos de divisão são usados para definir subgrupos, com cada um sendo escorado separadamente. Há um subgrupo separado para cada combinação exclusiva de valores de campo de divisão. (*Nota:* as divisões estão disponíveis somente para alguns modelos).
- **ID do Registro.** O identificador do registro (caso).

**Medida.** O nível de medição para o campo, conforme definido no modelo. Para modelos em que o nível de medição pode afetar os escores, o nível de medição conforme definido no modelo é usado, e não o nível de medição conforme definido no conjunto de dados ativo. Para obter mais informações sobre o nível de medição, consulte ["Nível de medição de variável" na página 55](#page-64-0).

**Tipo.** O tipo de dados conforme definido no modelo. O tipo de dados no conjunto de dados ativo deve corresponder ao tipo de dados no modelo. O tipo de dados pode ser um dos seguintes:

- **Sequência de caracteres.** Campos com o tipo de dados de sequência de caracteres no conjunto de dados ativo correspondem ao tipo de dados da sequência de caracteres no modelo.
- **Numérico.** Campos numéricos com formatos de exibição diferentes de formatos de data ou hora no conjunto de dados ativo correspondem ao tipo de dados numéricos no modelo. Isso inclui F (numérico), Dólar, Ponto, Vírgula, E (notação científica) e formatos da moeda customizados. Campos com formatos

Wkday (dia da semana) e Month (mês do ano) também são considerados numéricos, e não datas. Para alguns tipos de modelo, os campos de data e hora no conjunto de dados ativo também são considerados uma correspondência para o tipo de dados numéricos no modelo.

- **Data.** Campos numéricos com formatos de exibição que incluam a data, mas não a hora, no conjunto de dados ativo correspondem ao tipo de data no modelo. Isso inclui Date (dd-mm-yyyy), Adate (mm/dd/ yyyy), Edate (dd.mm.yyyy), Sdate (yyyy/mm/dd) e Jdate (dddyyyy).
- **Horário.** Campos numéricos com formatos de exibição que incluam a hora, mas não a data, no conjunto de dados ativo correspondem ao tipo de dados de hora no modelo. Isso inclui Time (hh:mm:ss) e Dtime (dd hh:mm:ss)
- **Registro de data e hora.** Campos numéricos com formatos de exibição que incluam a data e a hora no conjunto de dados ativo correspondem ao tipo de dados de registro de data e hora no modelo. Isso corresponde ao formato de data/hora (dd-mm-yyyy hh:mm:ss) no conjunto de dados ativo.

*Nota:* Além do nome e do tipo do campo, é necessário assegurar-se de que os valores de dados reais no conjunto de dados que está sendo escorado sejam registrados no mesmo modo que os valores de dados no conjunto de dados utilizado para construir o modelo. Por exemplo, se o modelo foi construído com um campo *Income* que possui a renda dividida em quatro categorias, e *IncomeCategory* no conjunto de dados ativo tiver renda dividida em seis ou em quatro categorias diferentes, esses campos na realidade não corresponderão entre si e os escores resultantes não serão confiáveis.

### Valores omissos

Esse grupo de opções controla o tratamento de valores omissos, encontrados durante o processo de escoragem, para as variáveis preditoras definidas no modelo. Um valor omisso no contexto de escoragem refere-se a um dos seguintes:

- Um preditor não contém nenhum valor. Para campos numéricos, (variáveis), isso significa o valor omisso do sistema. Para campos de sequência, isso significa uma sequência de caracteres nula.
- No modelo, o valor foi definido como omisso do usuário para o preditor especificado. Valores definidos como omissos do usuário no conjunto de dados ativo, mas não no modelo, não são tratados como valores omissos no processo de escoragem.
- O preditor é categórico e o valor não é uma das categorias definidas no modelo.

**Usar Substituição de Valor.** Tentativa de utilizar uma substituição de valor ao escorar casos com valores omissos. O método para determinar um valor para substituir um valor omisso depende do tipo de modelo preditivo.

- **Modelos de Regressão Linear e Discriminantes.** Para variáveis independentes nos modelos de regressão linear e discriminantes, se uma substituição de valor médio para valores omissos foi especificada ao construir e salvar o modelo, então esse valor médio será usado no lugar do valor omisso no cálculo da escoragem, e a escoragem continuará. Se o valor médio não estiver disponível, então o valor omisso do sistema será retornado.
- **Modelos de Árvore de Decisão.** Para os modelos CHAID e Exhaustive CHAID, o maior nó filho é selecionado para uma variável de divisão omissa. O nó filho maior é aquele com a maior população entre os nós filhos que usam casos de amostra de aprendizado. Para modelos C&RT e QUEST, variáveis de divisão substituta (se houver) são usadas primeiro. (Divisões substitutas são divisões que tentam corresponder a divisão original o mais próximo possível usando preditores alternativos). Se nenhuma divisão substituta for especificada ou se todas as variáveis de divisão substituta estiverem omissas, o nó filho maior será utilizado.
- **Modelos de Regressão Logística.** Para covariáveis nos modelos de regressão logística, se um valor médio do preditor foi incluído como parte do modelo salvo, então esse valor médio será usado no lugar do valor omisso no cálculo da escoragem, e a escoragem continuará. Se o preditor for categórico (por exemplo, um fator no modelo de regressão logística) ou se o valor médio não estiver disponível, então o valor omisso do sistema será retornado.

**Usar Omisso do Sistema.** Retorna o valor omisso do sistema ao escorar um caso com um valor omisso.

## <span id="page-209-0"></span>**Selecionando funções de escoragem**

As funções de escoragem são os tipos de "escores" disponíveis para o modelo selecionado. Por exemplo, um valor predito da resposta, a probabilidade do valor predito ou a probabilidade de um valor de resposta selecionado.

**Função de escoragem.** As funções de escoragem disponíveis são dependentes do modelo. Um ou mais dos seguintes itens estarão disponíveis na lista:

- **Valor predito.** O valor predito do resultado da resposta de interesse. Isso está disponível para todos os modelos, exceto aqueles que não tiverem uma resposta.
- **A probabilidade do valor predito.** A probabilidade de o valor predito ser o valor correto, expressa como uma proporção. Isso está disponível para a maioria dos modelos em uma variável resposta categórica.
- **A probabilidade do valor selecionado.** A probabilidade de o valor selecionado ser o valor correto, expressa como uma proporção. Selecione um valor na lista suspensa na coluna Valor. Os valores disponíveis são definidos pelo modelo. Isso está disponível para a maioria dos modelos em uma variável resposta categórica.
- **Confiança.** Uma medida de probabilidade associada ao valor predito de uma variável resposta categórica. Para modelos de Regressão Logística Binária, Regressão Logística Multinomial e Naive Bayes, o resultado é idêntico à probabilidade do valor predito. Para modelos de Árvore e de Conjunto de Regras, a confiança pode ser interpretada como uma probabilidade ajustada da categoria predita e é sempre menor que a probabilidade do valor predito. Para esses modelos, o valor de confiança é mais confiável do que a probabilidade do valor predito.
- **Número de nó.** O número do nó terminal predito para modelos de Árvore.
- **Erro padrão.** O erro padrão do valor predito. Disponível para modelos de Regressão Linear, modelos Lineares Gerais e modelos Lineares Generalizados com uma variável resposta escalar. Isso estará disponível somente se a matriz de covariâncias for salva no arquivo de modelo.
- *Risco Acumulativo*. A função de risco acumulativo estimado O valor indica a probabilidade de observar o evento no ou antes do tempo especificado, considerando os valores dos preditores.
- **Vizinho mais próximo.** O ID do vizinho mais próximo. O ID é o valor da variável de rótulos case, se fornecido, caso contrário, é o número do caso. Aplica-se somente aos modelos de vizinhos mais próximos.
- **K-ésimo vizinho mais próximo.** O ID do *k-ésimo* vizinho mais próximo. Insira um número inteiro para o valor de *k* na coluna Valor. O ID é o valor da variável de rótulos case, se fornecido, caso contrário, é o número do caso. Aplica-se somente aos modelos de vizinhos mais próximos.
- **Distância até o vizinho mais próximo.** A distância até o vizinho mais próximo. Dependendo do modelo, a distância Euclidiana ou City Block será usada. Aplica-se somente aos modelos de vizinhos mais próximos.
- **Distância até o k-ésimo vizinho mais próximo.** A distância até o *k-ésimo* vizinho mais próximo. Insira um número inteiro para o valor de *k* na coluna Valor. Dependendo do modelo, a distância Euclidiana ou City Block será usada. Aplica-se somente aos modelos de vizinhos mais próximos.

**Nome do campo.** Cada função de escoragem selecionada salva um novo campo (variável) no conjunto de dados ativo. É possível usar os nomes padrão ou inserir novos nomes. Se campos com esses nomes já existirem no conjunto de dados ativo, eles serão substituídos. Para obter informações sobre regras de nomenclatura de campos, consulte ["Nomes de variáveis" na página 55](#page-64-0).

**Valor.** Consulte as descrições das funções de escoragem para obter descrições das funções que utilizam uma configuração de Valor.

## **Escorando o conjunto de dados ativo**

No passo final do assistente, é possível escorar o conjunto de dados ativo ou colar a sintaxe de comando gerada em uma janela de sintaxe. Em seguida, é possível modificar e/ou salvar a sintaxe de comando gerada.

## <span id="page-210-0"></span>**Mesclando arquivos XML de modelo e transformação**

Alguns modelos preditivos são construídos com dados que tiverem sido modificados ou transformados de várias formas. Para aplicar esses modelos em outros conjuntos de dados de maneira significativa, as mesmas transformações também deverão ser executadas no conjunto de dados que estiver sendo escorado, e as transformações também deverão ser refletidas no arquivo de modelo. A inclusão de transformações no arquivo de modelo é um processo de dois passos:

- 1. Salve as transformações em um arquivo XML de transformação. Isso pode ser feito usando apenas TMS BEGIN e TMS END na sintaxe de comando. para obter mais informações.
- 2. Combine o arquivo de modelo (arquivo XML ou .zip) e o arquivo XML de transformação em um novo arquivo XML de modelo mesclado.

Para combinar um arquivo de modelo e um arquivo XML de transformação em um novo arquivo de modelo mesclado:

3. A partir dos menus, escolha:

#### **Utilitários** > **Mesclar XML de Modelo**

- 4. Selecione um arquivo XML de modelo.
- 5. Selecione um arquivo XML de transformação.
- 6. Insira um caminho e nome para o novo arquivo XML de modelo mesclado ou use **Procurar** para selecionar a localização e o nome.

*Nota:* Não é possível mesclar arquivos .zip de modelo para modelos que contiverem divisões (informações de modelo separadas para cada grupo de divisão) ou modelos de combinação com arquivos XML de transformação.

IBM SPSS Statistics 29 Guia do Usuário do Sistema Core

# **Capítulo 17. Utilitários**

## **Utilitários**

Este capítulo descreve as funções encontradas no menu Utilitários e a capacidade de reordenar as listas de variáveis de destino.

- Para obter informações sobre o Assistente de escoragem, consulte [Capítulo 16, "Dados de pontuação](#page-206-0) [com modelos preditivos", na página 197.](#page-206-0)
- Para obter informações sobre a mesclagem de modelos e transformação de arquivos XML, consulte ["Mesclando arquivos XML de modelo e transformação" na página 201](#page-210-0).

## **Informações da variável**

A caixa de diálogo Variáveis exibe informações de definição de variável para a variável selecionada atualmente, incluindo:

- Rótulo de variáveis
- Formato de dados
- Valores omissos do usuário
- Rótulos de valor
- Nível de medição

**Visível.** A coluna Visível na lista de variáveis indica se a variável está atualmente visível no Editor de Dados e nas listas de variáveis da caixa de diálogo.

**Acessar.** Acessa a variável selecionada na janela do Editor de Dados.

**Colar.** Cola as variáveis selecionadas na janela de sintaxe designada na localização do cursor.

Para modificar as definições de variável, use a Visualização de Variável no Editor de Dados.

Existem duas maneiras de abrir a caixa de diálogo Variáveis.

- Nos menus, escolha: **Utilitários** > **Variáveis...**
- Clique com o botão direito em um nome de variável no Editor de Dados e selecione **informações de Variável...** no menu de contexto.

## **Comentários de arquivo de dados**

É possível incluir comentários descritivos com um arquivo de dados. Para os arquivos de dados do IBM SPSS Statistics, esses comentários são salvos com o arquivo de dados.

Para incluir, modificar, excluir ou exibir comentários de arquivo de dados.

1. A partir dos menus, escolha:

### **Utilitários** > **Comentários do arquivo de dados...**

2. Para exibir os comentários no Visualizador, selecione **Exibir comentários na saída**.

Os comentários podem ter qualquer comprimento, mas são limitados a 80 bytes (normalmente 80 caracteres em idiomas de byte único) por linha, e as linhas serão quebradas automaticamente em 80 caracteres. Os comentários são exibidos na mesma fonte que a saída de texto para refletir com precisão como eles aparecerão quando exibidos no Visualizador.

Um registro de data (a data atual entre parênteses) é anexado automaticamente no término da lista de comentários sempre que incluir ou modificar os comentários. Isso poderá levar a alguma ambiguidade referente às datas associadas aos comentários se você modificar um comentário existente ou inserir um novo comentário entre os comentários existentes.

## **Conjuntos de variáveis**

É possível restringir as variáveis que são exibidas no Editor de dados e nas listas de variáveis da caixa de diálogo, definindo e usando os conjuntos de variáveis. Isto é particularmente útil para arquivos de dados com um grande número de variáveis. Pequenos conjuntos de variáveis tornam mais fácil localizar e selecionar as variáveis para sua análise.

## **Definindo conjuntos de variáveis**

Definir Conjuntos de Variáveis cria subconjuntos de variáveis para exibir no Editor de Dados e nas listas de variáveis de caixa de diálogo. Os conjuntos de variáveis definidos são salvos com os arquivos de dados do IBM SPSS Statistics.

**Nome do Conjunto.** Os nomes de conjunto podem ter até 64 bytes de comprimento. Quaisquer caracteres, incluindo espaços em branco, podem ser usados.

**Variáveis no Conjunto.** Qualquer combinação de variáveis numéricas ou de sequência de caracteres pode ser incluída em um conjunto. A ordem das variáveis no conjunto não possui nenhum efeito na ordem de exibição de variáveis no Editor de Dados ou nas listas de variáveis da caixa de diálogo. Uma variável pode pertencer a diversos conjuntos.

Para definir conjuntos de variáveis

1. A partir dos menus, escolha:

### **Utilitários** > **Definir conjuntos de variáveis...**

- 2. Selecione as variáveis que deseja incluir no conjunto.
- 3. Insira um nome para o conjunto (até 64 bytes).
- 4. Clique em **Incluir Termo**.

## **Usando Conjuntos de variáveis para mostrar variáveis ocultas**

Usar Conjuntos de Variáveis restringe as variáveis exibidas no Editor de Dados e nas listas de variáveis da caixa de diálogo para as variáveis nos conjuntos selecionados (marcados).

- O conjunto de variáveis exibido no Editor de Dados e nas listas de variáveis na caixa de diálogo é a união de todos os conjuntos selecionados.
- Uma variável pode ser incluída em diversos conjuntos selecionados.
- A ordem das variáveis nos conjuntos selecionados e a ordem dos conjuntos selecionados não possuem efeito na ordem de exibição de variáveis no Editor de Dados ou nas listas de variáveis da caixa de diálogo.
- Embora os conjuntos de variáveis definidos sejam salvos com os arquivos de dados do IBM SPSS Statistics, a lista de conjuntos atualmente selecionados é reconfigurada para os conjuntos integrados padrão sempre que você abrir o arquivo de dados.

A lista de conjuntos de variáveis disponíveis inclui quaisquer conjuntos de variáveis definidos para o conjunto de dados ativo, mais dois conjuntos integrados:

- **ALLVARIABLES.** Esse conjunto contém todas as variáveis no arquivo de dados, incluindo novas variáveis criadas durante uma sessão.
- **NEWVARIABLES.** Esse conjunto contém somente novas variáveis criadas durante uma sessão.

*Nota*: Mesmo se o arquivo de dados for salvo após criar novas variáveis, as novas variáveis ainda serão incluídas no conjunto *NEWVARIABLES* até que você feche e reabra o arquivo de dados.

Pelo menos uma variável deve ser selecionada. Se *ALLVARIABLES* for selecionado, quaisquer outros conjuntos selecionados não terão nenhum efeito visível, já que esse conjunto contém todas as variáveis. 1. A partir dos menus, escolha:

## **Utilitários** > **Usar Conjuntos de Variáveis...**

2. Selecione os conjuntos de variáveis definidos que contiverem as variáveis que deseja que apareçam no Editor de Dados e nas listas de variáveis de caixa de diálogo.

Para exibir todas as variáveis

1. A partir dos menus, escolha:

## **Utilitários** > **Mostrar Todas as Variáveis**

## **Reordenando listas de variáveis de metas**

As variáveis aparecem nas listas de metas de caixa de diálogo na ordem em que elas são selecionadas na lista de origem. Se desejar alterar a ordem de variáveis em uma lista de metas, mas não desejar desmarcar todas as variáveis e selecioná-las novamente na nova ordem, será possível mover as variáveis para cima e para baixo na lista de metas usando a tecla Ctrl (Macintosh: tecla de Comando) com as teclas de seta para cima e para baixo. Será possível mover variáveis múltiplas simultaneamente se elas forem contínuas (agrupadas). Não é possível mover grupos de variáveis não contínuos.

IBM SPSS Statistics 29 Guia do Usuário do Sistema Core
# **Capítulo 18. Opções**

# **Opções**

Opções controlam uma grande variedade de configurações:

- Diário de sessão, que mantém um registro de todos os comandos executados em cada sessão
- Ordem de exibição para variáveis em listas de origem de uma caixa de diálogo
- Itens que são exibidos e ocultados em novos resultados de saída.
- TableLook para novas tabelas dinâmicas
- Formatos de moeda customizados

As opções controlam várias configurações.

### **Para alterar configurações de opções**

1. A partir dos menus, escolha:

### **Editar** > **Opções...**

- 2. Clique nas guias para as configurações que deseja alterar.
- 3. Altere as configurações.
- 4. Clique em **OK** ou em **Aplicar**.

# **Opções gerais**

### **Modo de aplicativo**

Fornece configurações que determinam como a saída é apresentada.

### **Clássico (sintaxe e saída)**

A configuração padrão exibe a saída no formato clássico do Visualizador. Para obter informações adicionais, consulte ["Visualizador - Clássico" na página 129.](#page-138-0)

### **Pasta de trabalho**

A opção **Pasta de trabalho** une a capacidade de back-end do SPSS Statistics com uma abordagem de bloco de notas que fornece um método interativo para executar a sintaxe e visualizar a saída correspondente. Os documentos da pasta de trabalho (\*.spwb) consistem em parágrafos individuais. Os parágrafos contêm os elementos de saída individuais (sintaxe, procedimentos, gráficos e assim por diante). Os parágrafos de sintaxe fornecem recursos completos de edição e execução de sintaxe. Os parágrafos sem sintaxe fornecem recursos completos de edição de rich text. Para obter informações adicionais, consulte ["Visualizador - Pasta de trabalho" na página 141.](#page-150-0)

### **Listas de variáveis**

Essas configurações controlam a exibição de variáveis nas listas de caixa de diálogo. É possível exibir nomes ou rótulos de variáveis. Nomes ou rótulos podem ser exibidos em ordem alfabética ou de arquivo ou agrupados por nível de medição. A ordem de exibição afeta somente as listas de variável de origem. As listas de variáveis de destino sempre refletem a ordem na qual as variáveis foram selecionadas.

## **Papéis**

Alguns diálogos suportam a capacidade de pré-selecionar variáveis para análise com base em papéis definidos. Consulte o tópico ["Funções" na página 59](#page-68-0) para obter mais informações

### **Usar funções predefinidas**

Por padrão, as variáveis pré-selecionadas baseiam-se em papéis definidos.

### **Usar designações padrão**

Por padrão, *não* use papéis para pré-selecionar variáveis.

Também é possível alternar entre papéis predefinidos e customizar a designação dentro dos diálogos que suportarem essa funcionalidade. A configuração aqui controla somente o comportamento padrão inicial em vigor para cada conjunto de dados.

### **Número Máximo de Encadeamentos**

O número de encadeamentos que os procedimentos multiencadeados utilizam ao calcular resultados. A configuração **Automático** baseia-se no número de núcleos de processamento disponíveis Especifique um valor menor se desejar tornar os recursos de processamento disponíveis para outros aplicativos enquanto procedimentos multiencaminhados estiverem em execução. Esta opção é desativada no modo de análise distribuído.

### **Saída**

### **Sem notação científica para números pequenos em tabelas**

Suprime a exibição de notação científica para pequenos valores decimais na saída. Valores decimais muito pequenos serão exibidos como 0 (ou 0,000). Essa configuração afeta apenas a saída com o formato "geral", que é determinado pelo aplicativo. Essa configuração não afeta a exibição de níveis de significância ou outras estatísticas com um intervalo de valores padrão. O formato de muitos valores numéricos nas tabelas dinâmicas baseia-se no formato da variável associada ao valor numérico.

### **Exibir "<.001" quando um valor de significância é menor que ,001 (o valor observado é exibido)**

Quando essa configuração é selecionada, valores de significância pequenos são representados como "<.001" na saída de tabela.

#### **Aplicar formato de agrupamento de dígitos de localidade a valores numéricos**

Aplica o formato de agrupamento de dígito do código de idioma atual nos valores numéricos em tabelas dinâmicas e gráficos, bem como no Editor de Dados. Por exemplo, em um código de idioma francês, ativar essa configuração faz com que o valor 34419,57 seja exibido como 34 419,57.

O formato de agrupamento não se aplica a árvores, a itens do Visualizador de Modelo, a valores numéricos com o formato DOT ou COMMA ou a valores numéricos com um formato de DOLLAR ou de moeda customizada. No entanto, ele se aplica à exibição de valor de dias para valores numéricos com um formato DTIME - por exemplo, ao valor de ddd no formato ddd hh:mm.

#### **Exibir um zero à esquerda para valores decimais**

Exibe zeros à esquerda para valores numéricos que consistirem somente em uma parte decimal. Por exemplo, quando zeros à esquerda são exibidos, o valor .123 é exibido como 0,123. Essa configuração não se aplica a valores numéricos que possuírem um formato de moeda ou de porcentagem. Exceto para arquivos ASCII (\*.dat) fixos, zeros à esquerda não são incluídos quando os dados são salvos em um arquivo externo.

### **Sistema de medição**

O sistema de medição usado (pontos, polegadas ou centímetros) para a especificação de atributos como margens das células da tabela dinâmica, larguras de células e espaço entre as tabelas para impressão.

### **Notificação**

Controla a maneira com que o programa notifica que terminou a execução de um procedimento e que os resultados estão disponíveis no Visualizador.

### **Windows**

### **Aparência e Comportamento**

Controla a aparência básica das janelas e caixas de diálogo. Se notar quaisquer problemas de exibição após alterar a aparência, tente encerrar e reiniciar o aplicativo.

### **Abrir janela de sintaxe na inicialização**

Janelas de sintaxe são janelas de arquivo de texto usadas para inserir, editar e executar comandos. Se você normalmente trabalha com a sintaxe de comando, selecione essa opção para abrir automaticamente uma janela de sintaxe no início de cada sessão. Isso é útil principalmente para usuários experientes que preferem trabalhar com a sintaxe de comando ao invés de com caixas de diálogo.

### **Abrir apenas um conjunto de dados por vez**

Fecha a origem de dados aberta atualmente sempre que abrir uma origem de dados diferente usando os menus e caixas de diálogo. Por padrão, sempre que usar os menus e caixas de diálogo para abrir uma nova origem de dados, essa origem de dados é aberta em uma nova janela do Editor de Dados, e quaisquer outras origens de dados abertas em outras janelas do Editor de Dados permanecem abertas e disponíveis durante a sessão até que sejam fechadas explicitamente.

Ao selecionar essa opção, ela entrará em vigor imediatamente, mas não fechará nenhum conjunto de dados que foi aberto no momento em que a configuração foi alterada. Esta configuração não tem efeito em fontes de dados abertas usando a sintaxe de comando, que conta com comandos DATASET para controlar vários datasets. Consulte o tópico [Capítulo 6, "Trabalhando com Diversas Origens de](#page-80-0) [Dados", na página 71](#page-80-0) para obter mais informações

### **Exibir caixas de diálogo de arquivos nativos do macOS**

Quando selecionado, as caixas de diálogo de seleção de arquivo na versão macOS do SPSS Statistics são apresentadas no formato nativo do macOS. Historicamente, as caixas de diálogo de seleção de arquivo foram fortemente customizadas para acomodar recursos específicos de arquivos do SPSS Statistics. Essas configurações permitem que você padronize as caixas de diálogo de seleção de arquivo para o formato nativo do macOS.

**Nota:** Este recurso está disponível apenas em ambientes do macOS.

### **Auto Recuperação**

Estas configurações controlam o recurso de recuperação automática do IBM SPSS Statistics. A recuperação automática foi projetada para recuperar arquivos e conteúdo não salvos em instâncias nas quais o aplicativo é encerrado de forma inesperada. É possível selecionar para ativar/desativar o recurso de recuperação automática (o recurso é ativado por padrão), selecionar um intervalo de tempo (em minutos) entre o salvamento dos arquivos, configurar o número máximo de pontos de restauração para salvamento e visualizar ou mudar o local do arquivo de recuperação automática.

**Nota:** Ao optar por salvar arquivos com muita frequência (por exemplo, a cada dois minutos) pode haver diminuição do desempenho do sistema.

Ao reativar o SPSS Statistics após um encerramento inesperado, será apresentado um relatório de erros do IBM SPSS Statistics, que permite inserir informações sobre a sessão antes do encerramento inesperado. Ao finalizar o relatório de saída, será exibida a caixa de diálogo Recuperação de documentos, que fornece opções para recuperar dados anteriores da sessão ou excluir os dados salvos da sessão. Para obter informações adicionais, consulte ["Auto Recuperação" na página 2](#page-11-0).

# **Opções de idioma**

### **Idioma**

**Idioma de saída**. Controla o idioma que é usado na saída. Não se aplica a saída de texto simples. A lista de idiomas disponíveis depende dos arquivos de idioma instalados atualmente. (Nota: Essa configuração não afeta o idioma da interface com o usuário). Dependendo do idioma, também poderá ser necessário usar a codificação de caractere Unicode para que os caracteres sejam renderizados adequadamente.

Nota: Scripts customizados que dependem das sequências de caracteres de texto específicas do idioma na saída podem não executar corretamente ao alterar o idioma de saída. Para obter informações adicionais, consulte o tópico ["Opções de Script" na página 219.](#page-228-0)

**Interface com o usuário.** Essa configuração controla o idioma que é usado nos menus, diálogos e outros recursos da interface com o usuário. (Nota: Essa configuração não afeta o idioma de saída).

### **Codificação de caracteres e código de idioma**

Isso controla o comportamento padrão para determinar a codificação para leitura e gravação de arquivos de dados e arquivos de sintaxe. É possível alterar essas configurações somente quando não houver nenhuma origem de dados aberta, e as configurações permanecem em vigor para sessões subsequentes até que sejam alteradas explicitamente.

**Unicode (conjunto de caracteres universais)**. Use a codificação Unicode (UTF-8) para leitura e gravação de arquivos. Esse modo é referido como o modo Unicode.

**Sistema de gravação do Código de idioma**. Use a seleção de código de idioma atual para determinar a codificação para leitura e gravação de arquivos. Esse modo é referido como o modo de página de códigos.

**Código de idioma**. É possível selecionar um código de idioma na lista ou inserir qualquer valor de código de idioma válido. O sistema de gravação de S.O. configura o código de idioma para o sistema de gravação do sistema operacional. O aplicativo obtém essas informações do sistema operacional sempre que esse aplicativo for iniciado. A configuração do código de idioma é relevante principalmente no modo de página de códigos, mas também pode afetar o modo com que alguns caracteres são renderizados no modo Unicode.

Há um número de implicações importantes para o modo Unicode e arquivos Unicode:

- IBM SPSS Statistics data files and syntax files that are saved in Unicode encoding should not be used in releases of IBM SPSS Statistics before 16.0. Para arquivos de sintaxe, é possível especificar a codificação quando salvar o arquivo. Para arquivos de dados, o arquivo de dados deverá ser aberto no modo de página de códigos e, em seguida, salvo novamente se desejar ler o arquivo com versões anteriores.
- Quando arquivos de dados de página de códigos são lidos no modo Unicode, a largura definida de todas as variáveis de sequência de caracteres é triplicada. Para configurar automaticamente a largura de cada variável de sequência de caracteres para o valor observado mais longo para essa variável, selecione **Minimizar larguras de sequência de caracteres com base nos valores observados** na caixa de diálogo Abrir Dados.

### **Texto Bidirecional**

Se uma combinação de idiomas da direita para a esquerda (por exemplo, árabe ou hebraico) e da esquerda para a direita (por exemplo, inglês) for utilizada, selecione a direção do texto. Palavras individuais ainda fluem na direção correta, com base no idioma. Essa opção controla somente o fluxo do texto para blocos de texto completos (por exemplo, todo o texto que é inserido em um campo de edição).

- **Automático**. O fluxo do texto é determinado pelos caracteres que são usados em cada palavra. Essa opção é o padrão.
- **Direita-à-esquerda**. O texto flui da direita para a esquerda.
- **Esquerda-à-direita**. O texto flui da esquerda para a direita.

# **Opções do Visualizador**

As opções de exibição de saída do Visualizador afetam somente a nova saída que é produzida após alterar as configurações. A saída que já é exibida no Visualizador não é afetada pelas mudanças nessas configurações.

### **Estado de saída inicial**

Controla quais itens são exibidos ou ocultados automaticamente sempre que executar um procedimento e como os itens são alinhados inicialmente. É possível controlar a exibição dos itens a seguir: log, avisos, notas, títulos, tabelas dinâmicas, gráficos, diagramas de árvore e saída de texto.

Também é possível ativar ou desativar a exibição de comandos no log. É possível copiar a sintaxe de comando a partir do log e salvá-la em um arquivo de sintaxe.

**Nota:** Todos os itens de saída são exibidos alinhados à esquerda no Visualizador. Somente o alinhamento da saída impressa é afetado pelas configurações de justificação. Itens centralizados e alinhados à direita são identificados por um símbolo pequeno.

#### **Título**

Controla o estilo, o tamanho e a cor da fonte para novos títulos de saída. A lista de **Tamanho** da fonte fornece um conjunto de tamanhos predefinidos, mas é possível inserir manualmente outros valores de tamanho suportados.

### **Título da página**

Controla o estilo, o tamanho e a cor da fonte dos novos títulos da página e títulos da página que são gerados pela sintaxe de comando TITLE e SUBTITLE ou criados pelo **Novo Título da Página** no menu **Inserir**. A lista de **Tamanho** da fonte fornece um conjunto de tamanhos predefinidos, mas é possível inserir manualmente outros valores de tamanho suportados.

### **Saída de texto**

A fonte usada para a saída de texto. A saída de texto é projetada para uso com uma fonte monoespaçada (pitch fixo). Se selecionar uma fonte proporcional, a saída tabular não estará alinhada corretamente. A lista de **Tamanho** da fonte fornece um conjunto de tamanhos predefinidos, mas é possível inserir manualmente outros valores de tamanho suportados.

### **Configuração Padrão da Página**

Controla as opções padrão para orientação e margens para impressão.

## **Opções de dados**

**Opções de Transformação e de Mesclagem.** Sempre que o programa executa um comando, ele lê o arquivo de dados. Algumas transformações de dados (como Calcular e Recodificar) e transformações de arquivo (como Incluir Variáveis e Incluir Casos) não requerem uma transmissão separada dos dados, e a execução desses comandos pode ser atrasada até que o programa leia os dados para executar outro comando, como um procedimento estatístico ou de gráfico.

- Para arquivos de dados grandes, em que a leitura de dados pode demorar algum tempo, talvez você queira selecionar **Calcular valores antes de utilizados** para atrasar a execução e economizar tempo de processamento. Quando essa opção é selecionada, os resultados de transformações feitas usando caixas de diálogo, como Calcular Variável, não aparecerão imediatamente no Editor de Dados, novas variáveis criadas pelas transformações serão exibidas sem nenhum valor de dados, e os valores de dados no Editor de Dados não podem ser alterados enquanto houver transformações pendentes. Qualquer comando que lê os dados, como um procedimento estatístico ou gráfico, executará as transformações pendentes e atualizará os dados exibidos no Editor de Dados. Como alternativa, é possível usar **Executar Transformações Pendentes** no menu Transformação.
- Com a configuração padrão de **Calcular valores imediatamente**, ao colar a sintaxe de comando a partir dos diálogos, um comando EXECUTE é colado após cada comando de transformação. Consulte o tópico ["Execução de Diversos Comandos" na página 189](#page-198-0) para obter mais informações

**Formato de Exibição para Novas Variáveis Numéricas.** Controla a largura de exibição padrão e o número de casas decimais para novas variáveis numéricas. Não há nenhum formato de exibição padrão para novas variáveis de sequência de caracteres. Se um valor for muito grande para o formato de exibição especificado, as primeiras casas decimais serão arredondadas e, em seguida, os valores serão convertidos em notação científica. Os formatos de exibição não afetam valores de dados internos. Por exemplo, o valor 123456,78 pode ser arredondado para 123457 para exibição, mas o valor não arredondado original é usado em quaisquer cálculos.

**Configurar Intervalo de Século para Anos de 2 Dígitos**. Define o intervalo de anos para variáveis de formato de data inseridas e/ou exibidas com um ano de dois dígitos (por exemplo, 28/10/86, 29- OUT-87). A configuração automática de intervalo é baseada no ano atual, iniciando 69 anos antes e terminando 30 anos após o ano atual (a inclusão do ano atual forma um intervalo total de 100 anos). Para um intervalo customizado, o ano final é determinado automaticamente com base no valor inserido para o ano inicial.

**Gerador de Números Aleatórios.** Dois geradores de números aleatórios diferentes estão disponíveis:

- *Compatível com a Versão 12*. O gerador de número aleatório usado nas liberações da versão 12 e anteriores Se você precisar reproduzir resultados escolhidos a esmo gerados em liberações anteriores com base em um valor semente especificado, utilize esse gerador de número aleatório.
- *Mersenne Twister*. Um gerador de número aleatório mais novo que é mais confiável para propósitos de simulações Se a reprodução de resultados escolhidos a esmo a partir da versão 12 ou anterior não for um problema, utilize este gerador de número aleatório.

**Designando Nível de Medição.** Para dados lidos a partir de formatos de arquivo externo, arquivos de dados do IBM SPSS Statistics mais antigos (anteriores à liberação 8.0) e campos novos criados em uma sessão, o nível de medição para campos numéricos é determinado por um conjunto de regras, incluindo o número de valores exclusivos. É possível especificar o número mínimo de valores de dados para uma variável numérica usados para classificar a variável como contínua (escala) ou nominal. Variáveis com menos do que o número especificado de valores exclusivos são classificados como nominais.

Há diversas outras condições que são avaliadas antes de aplicar o número mínimo de regras de valores de dados ao determinar a aplicação do nível de medição contínuo (escala) ou nominal. Condições são avaliadas na ordem listada na tabela abaixo. O nível de medição da primeira condição que corresponde aos dados é aplicado.

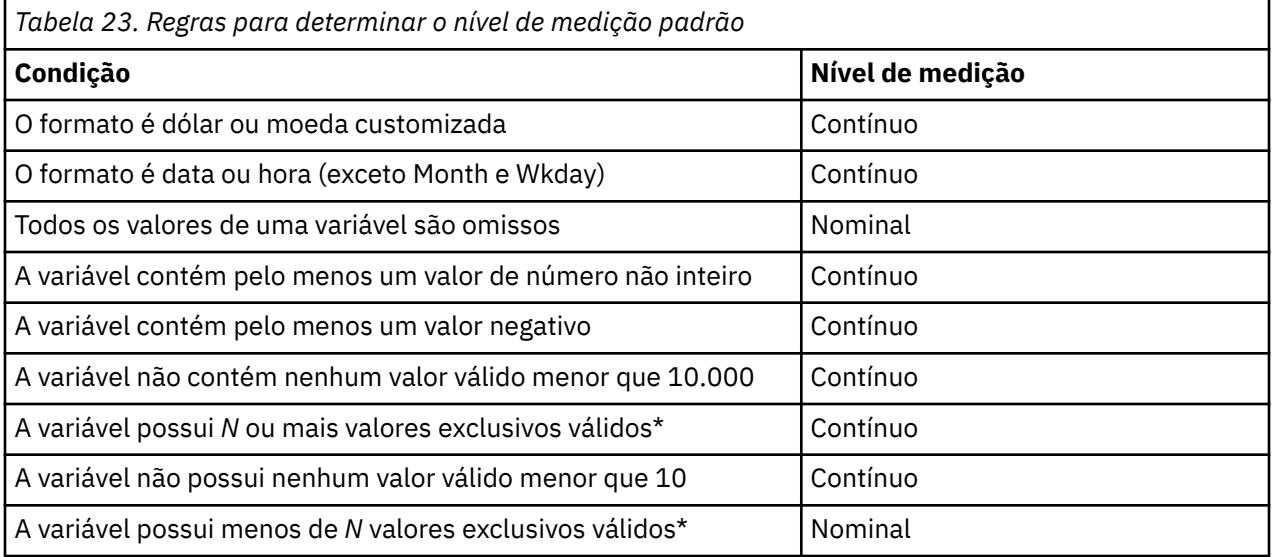

\* *N* é o valor de corte especificado pelo usuário. O padrão é 24.

**Arredondamento e Truncamento de Valores Numéricos.** Para as funções RND e TRUNC, essa configuração controla o limite padrão para arredondamento de valores que estiverem muito próximos de um limite de arredondamento. A configuração é especificada como um número de bits e é definida para 6 no tempo da instalação, que deve ser suficiente para a maioria dos aplicativos. Configurar o número de bits para 0 produz os mesmos resultados que na liberação 10. Configurar o número de bits para 10 produz os mesmos resultados que nas liberações 11 e 12.

- Para a função RND, essa configuração especifica o número de bits menos significativos pelos quais o valor a ser arredondado poderá ficar aquém do limite de arredondamento para cima, mas ainda é arredondado para cima. Por exemplo, ao arredondar um valor entre 1,0 e 2,0 para o número inteiro mais próximo, essa configuração especificará quanto o valor poderá ficar aquém de 1,5 (o limite para arredondar para 2.0) e ainda ser arredondado para 2.0.
- Para a função TRUNC, essa configuração especifica o número de bits menos significativos pelos quais o valor a ser truncado poderá ficar aquém do limite de arredondamento mais próximo e ser arredondado antes do truncamento. Por exemplo, ao truncar um valor entre 1,0 e 2,0 para o número inteiro mais

próximo, essa configuração especifica o quanto o valor pode cair abaixo de 2,0 e ser arredondado para 2,0.

**Customizar Visualização de Variável.** Controla a exibição padrão e a ordem dos atributos na Visualização de Variável. Consulte o tópico "Alterando a visualização de variável padrão" na página 213 para obter mais informações.

**Alterar Dicionário,.** Controla a versão de idioma do dicionário utilizada para verificar a ortografia dos itens na Visualização de Variável. Consulte o tópico "Verificação [ortográfica" na página 62](#page-71-0) para obter mais informações.

## **Alterando a visualização de variável padrão**

É possível usar Customizar Visualização de Variável para controlar quais atributos são exibidos por padrão na Visualização de Variável (por exemplo, nome, tipo e rótulo) e a ordem em que eles são exibidos.

Clique em **Customizar Visualização de Variável**.

- 1. Selecione (marque) os atributos variáveis que deseja exibir.
- 2. Utilize os botões de seta para cima e para baixo para alterar a ordem de exibição dos atributos.

# **Opções de moeda**

É possível criar até cinco formatos de exibição de moeda customizados que podem incluir caracteres de prefixo e de sufixo especiais e tratamento especial para valores negativos.

Os cinco nomes de formato de moeda customizados são CCA, CCB, CCC, CCD e CCE. Não é possível alterar os nomes de formato ou incluir novos. Para modificar um formato de moeda customizado, selecione o nome do formato na lista de origem e faça as mudanças desejadas.

Os prefixos, sufixos e indicadores decimais definidos para formatos de moeda customizados são apenas para propósitos de exibição. Não é possível inserir valores no Editor de Dados usando caracteres de moeda customizados.

## **Para criar formatos de moeda customizados**

- 1. Clique na guia **Moeda**.
- 2. Selecione um dos formatos de moeda na lista (**CCA**, **CCB**, **CCC**, **CCD** e **CCE**).
- 3. Insira valores de prefixo, sufixo e de indicador decimal.
- 4. Clique em **OK** ou em **Aplicar**.

# **Opções de saída**

As opções de saída controlam a configuração padrão para um número de opções de saída.

**Rótulo da estrutura de tópicos**. Controla a exibição de nomes de variável, rótulos de variável, valores de dados e rótulos de valor na área de janela da estrutura de tópicos do Visualizador.

**Rótulos de tabela dinâmica.** Controla a exibição de nomes de variáveis, rótulos de variáveis, valores de dados e rótulos de valor em tabelas dinâmicas.

Rótulos de variável e de valor descritivos (Visualização de Variável no Editor de Dados, colunas *Rótulo* e *Valor*) geralmente facilitam a interpretação dos resultados. No entanto, rótulos longos podem ser inconvenientes em algumas tabelas. A mudança de opções de rotulagem aqui afeta somente a exibição padrão para a nova saída.

**Descritivos de um clique.** Controla opções para estatísticas descritivas geradas para variáveis selecionadas no Editor de Dados. Consulte o tópico ["Obtendo Estatísticas Descritivas para Variáveis](#page-77-0) [Selecionadas" na página 68](#page-77-0) para obter mais informações

• **Suprimir tabelas com muitas categorias.** Para variáveis com mais do que o número especificado de valores exclusivos, as tabelas de frequência não serão exibidas.

• **Incluir um gráfico na saída.** Para variáveis nominais e ordinais e variáveis com um nível de medição desconhecido, um gráfico de barras é exibido. Para variáveis contínuas (escala), um histograma é exibido.

**Exibição de saída.** Controla qual tipo de saída é gerado para procedimentos que podem gerar saída do Visualizador de Modelo ou saída de tabela dinâmica ou de gráfico. Para a versão 29, essa configuração se aplica somente ao procedimento de Modelos lineares generalizados mistos.

**Acessibilidade do Leitor de Tela.** Controla como rótulos de linha e coluna da tabela dinâmica são lidos pelos leitores de tela. É possível ler rótulos de linha e de coluna integrais para cada célula de dados ou ler somente os rótulos que se alteram conforme você percorre as células de dados na tabela.

# **Opções de gráfico**

### **Modelo de diagrama**

Novos gráficos podem usar as configurações selecionadas aqui ou as configurações de um arquivo de modelo de gráfico. Modelos de diagrama disponíveis são fornecidos na lista suspensa. A seção **Amostras** é atualizada para refletir o estilo do modelo de diagrama selecionado.

Quando **Especificado pelo usuário** for selecionado na lista suspensa, clique em **Procurar** para selecionar um arquivo de modelo de diagrama. Para criar um arquivo de modelo de gráfico, crie um gráfico com os atributos desejados e salve-o como um modelo (escolha **Salvar Modelo de Gráfico** no menu Arquivo).

### **Configurações atuais**

As configurações disponíveis incluem:

### **Fonte**

A fonte usada para todo o texto em novos gráficos.

#### **Preferência do ciclo de estilo**

A designação inicial de cores e padrões para novos gráficos. **Percorrer somente cores** usa somente cores para diferenciar os elementos de gráfico e não utiliza padrões. **Percorrer somente padrões** usa somente estilos de linha, símbolos de marcador ou padrões de preenchimento para diferenciar elementos de gráfico e não utiliza cor.

#### **Quadro**

Controla a exibição de quadros internos e externos em novos gráficos.

#### **Linhas de grade**

Controla a exibição de linhas de grade do eixo de escala e de categoria em novos gráficos.

### **Ciclos de estilo**

Customiza as cores, estilos de linha, símbolos de marcador e padrões de preenchimento para novos gráficos. É possível alterar a ordem das cores e padrões que são usados quando um novo gráfico é criado.

#### **Proporção de aspecto do gráfico**

A razão entre a largura e a altura do quadro externo de novos gráficos. É possível especificar a razão entre a largura e a altura de 0,1 a 10,0. Valores menores que 1 tornam os gráficos mais altos com relação à sua largura. Valores maiores que 1 tornam os gráficos mais largos com relação à sua altura. Um valor de 1 produz um gráfico quadrado. Quando um diagrama é criado, sua proporção de aspecto não pode ser alterada.

### **Configurações de amostra**

As configurações disponíveis fornecem opções para exibição de gráficos de amostra como gráficos de barra ou gráficos de dispersão.

## **Cores do elemento de dados**

Especifique a ordem em que as cores devem ser usadas para os elementos de dados (como barras e marcadores) em seu novo gráfico. As cores são usadas sempre que você selecionar uma opção que inclua *cor* no grupo Preferência de Ciclo de Estilo na caixa de diálogo Opções de Gráfico principal.

Por exemplo, se você criar um gráfico de barras agrupadas com dois grupos e selecionar **Percorrer as cores, depois os padrões** na caixa de diálogo Opções de Gráfico principal, as duas primeiras cores na lista Gráficos Agrupados serão utilizadas como as cores da barra no novo gráfico.

Para Alterar a Ordem Em Que as Cores São Utilizadas

- 1. Selecione **Gráficos Simples** e, em seguida, selecione a cor que é usada para gráficos sem categorias.
- 2. Selecione **Gráficos Agrupados** para alterar o ciclo de cores para gráficos com categorias. Para alterar a cor de uma categoria, selecione uma categoria e, em seguida, selecione uma cor para essa categoria a partir da paleta.

Opcionalmente, é possível:

- Inserir uma nova categoria acima da categoria selecionada.
- Mover uma categoria selecionada.
- Remover uma categoria selecionada.
- Reconfigurar a sequência para a sequência padrão.
- Editar uma cor ao selecionar seu poço e, em seguida, clicar em **Editar**.

## **Linhas de elemento de dados**

Especifique a ordem em que os estilos devem ser usados para os elementos de dados de linha em seu novo gráfico. Estilos de linha são usados sempre que seu gráfico incluir elementos de dados de linha e você selecionar uma opção que inclua *padrões* no grupo Preferência de Ciclo de Estilo na caixa de diálogo Opções de Gráfico principal.

Por exemplo, se você criar um gráfico de linha com dois grupos e selecionar **Percorrer somente os padrões** na caixa de diálogo Opções de Gráfico principal, os dois primeiros estilos na lista Gráficos Agrupados serão utilizados como os padrões de linha no novo gráfico.

Para Alterar a Ordem Em Que os Estilos de Linha São Utilizados

- 1. Selecione **Gráficos Simples** e, em seguida, selecione um estilo de linha que é usado para gráficos de linha sem categorias.
- 2. Selecione **Gráficos Agrupados** para alterar o ciclo de padrão para gráficos de linha com categorias. Para alterar o estilo de linha de uma categoria, selecione uma categoria e, em seguida, selecione um estilo de linha para essa categoria a partir da paleta.

Opcionalmente, é possível:

- Inserir uma nova categoria acima da categoria selecionada.
- Mover uma categoria selecionada.
- Remover uma categoria selecionada.
- Reconfigurar a sequência para a sequência padrão.

## **Marcadores do elemento de dados**

Especifique a ordem em que os símbolos devem ser usados para os elementos de dados de marcador em seu novo gráfico. Estilos de marcador são usados sempre que seu gráfico incluir elementos de dados de marcador e você selecionar uma opção que inclua *padrões* no grupo Preferência de Ciclo de Estilo na caixa de diálogo Opções de Gráfico principal.

Por exemplo, se você criar um gráfico de dispersão com dois grupos e selecionar **Percorrer somente os padrões** na caixa de diálogo Opções de Gráfico principal, os dois primeiros símbolos na lista Gráficos Agrupados serão utilizados como os marcadores no novo gráfico.

Para Alterar a Ordem Em Que os Marcadores São Utilizados

1. Selecione **Gráficos Simples** e, em seguida, selecione o símbolo de marcador que é usado para gráficos sem categorias.

2. Selecione **Gráficos Agrupados** para alterar o ciclo de padrão para gráficos com categorias. Para alterar o símbolo de marcador de uma categoria, selecione uma categoria e, em seguida, selecione um símbolo para essa categoria a partir da paleta.

Opcionalmente, é possível:

- Inserir uma nova categoria acima da categoria selecionada.
- Mover uma categoria selecionada.
- Remover uma categoria selecionada.
- Reconfigurar a sequência para a sequência padrão.

## **Preenchimentos de elemento de dados**

Especifique a ordem em que os estilos de preenchimento devem ser usados para os elementos de dados de barra e de área em seu novo gráfico. Estilos de preenchimento são usados sempre que seu gráfico incluir elementos de dados de barra e de área e você selecionar uma opção que inclua *padrões* no grupo Preferência de Ciclo de Estilo na caixa de diálogo Opções de Gráfico principal.

Por exemplo, se você criar um gráfico de barras agrupadas com dois grupos e selecionar **Percorrer somente os padrões** na caixa de diálogo Opções de Gráfico principal, os dois primeiros estilos na lista Gráficos Agrupados serão utilizados como os padrões de preenchimento de barra no novo gráfico.

Para Alterar a Ordem Em Que os Estilos de Preenchimento São Utilizados

- 1. Selecione **Gráficos Simples** e, em seguida, selecione um padrão de preenchimento que é usado para gráficos sem categorias.
- 2. Selecione **Gráficos Agrupados** para alterar o ciclo de padrão para gráficos com categorias. Para alterar o padrão de preenchimento de uma categoria, selecione uma categoria e, em seguida, selecione um padrão de preenchimento para essa categoria a partir da paleta.

Opcionalmente, é possível:

- Inserir uma nova categoria acima da categoria selecionada.
- Mover uma categoria selecionada.
- Remover uma categoria selecionada.
- Reconfigurar a sequência para a sequência padrão.

## **Opções de tabela dinâmica**

As opções de Tabelas dinâmicas configuram várias opções para a exibição das tabelas dinâmicas.

### **TableLook**

Selecione um TableLook na lista de arquivos e clique em **OK** ou em **Aplicar**. É possível usar uma das TableLooks fornecidas com o IBM SPSS Statistics ou criar sua própria no Editor de Tabela Dinâmica (escolha **TableLooks** no menu Formato).

### **Procurar**

Permite selecionar uma TableLook a partir de outro diretório.

### **Configurar diretório do TableLook**

Permite alterar o diretório do TableLook padrão. Use **Procurar** para navegar para o diretório que deseja utilizar, selecione um TableLook nesse diretório e, em seguida, selecione **Configurar Diretório do TableLook**.

**Nota:** Os TableLooks criados em versões anteriores do IBM SPSS Statistics não podem ser usados na versão 16.0 ou mais recente.

## **Larguras da coluna**

Essas opções controlam o ajustamento automático das larguras da coluna nas tabelas dinâmicas.

### **Ajustar apenas para rótulos**

Ajusta a largura da coluna para a largura do rótulo da coluna. Isso produz tabelas mais compactas, mas valores de dados mais largos do que o rótulo podem ser truncados.

#### **Ajustar para rótulos e dados para todas as tabelas**

Ajusta a largura da coluna para o que for mais largo: o rótulo da coluna ou o valor dos dados maior. Isso produz tabelas mais largas, mas assegura que todos os valores sejam exibidos.

### **Comentário da Tabela**

É possível incluir automaticamente comentários para cada tabela.

- O texto de comentário é exibido em uma dica de ferramenta ao passar o mouse sobre uma tabela no Visualizador.
- Os leitores de tela leem o texto de comentário quando a tabela possuir foco.
- A dica de ferramentas no Visualizador exibe apenas os 200 primeiros caracteres do comentário, mas os leitores de tela leem o texto inteiro.
- Ao exportar a saída em HTML, o texto de comentário é usado como um texto alternativo.

### **Title**

Inclui o título da tabela no comentário.

### **Procedimento**

Inclui o nome do procedimento que criou a tabela.

### **Data**

Inclui a data em que a tabela foi criada.

### **Conjunto de dados**

Inclui o nome do conjunto de dados que foi usado para criar a tabela.

### **Amostra**

A seção Amostra fornece uma representação visual do TableLook selecionado.

### **Copiando tabelas largas para a área de transferência no formato rich text**

Quando tabelas dinâmicas são coladas no formato Word, tabelas que são muito largas para a largura do documento serão quebras, escalonadas para encaixar a largura do documento, ou deixadas inalteradas.

### **Mostrar notas de rodapé e legendas nas tabelas**

Use essa configuração para exibir ou ocultar notas de rodapé e legendas nas tabelas.

# **opções de Locais de arquivos**

As opções na guia Localizações de Arquivo controlam a localização padrão que o aplicativo usará para abrir e salvar arquivos no início de cada sessão, a localização do arquivo padrão, a localização da pasta temporária, o número de arquivos que aparecem na lista de arquivos utilizados recentemente e a instalação do Python 3,10 que é usada pelo IBM SPSS Estatísticas-Plug-in de integração para Python.

### **Pastas de inicialização para as caixas de diálogo Abrir e Salvar**

#### **Pasta especificada**

A pasta especificada é usada como a localização padrão no início de cada sessão. É possível especificar diferentes localizações padrão para arquivos de dados e não dados.

### **Última pasta usada**

A última pasta utilizada para abrir ou salvar arquivos na sessão anterior é usada como a padrão no início da próxima sessão. Isso se aplica a arquivos de dados e não dados.

Essas configurações se aplicam somente às caixas de diálogo para abrir e salvar arquivos, e a "última pasta utilizada" é determinada pela última caixa de diálogo utilizada para abrir ou salvar um arquivo. Os arquivos abertos ou salvos por meio da sintaxe de comando não causam nenhum efeito e não são afetados por essas configurações. Essas configurações estão disponíveis somente no modo de análise local. No modo de análise distribuído conectado a um servidor remoto (requer o IBM SPSS Statistics Server), não é possível controlar as localizações da pasta de inicialização.

## **Diário da sessão**

Esse diário de sessão pode ser usado para registrar automaticamente comandos executados em uma sessão. Isso inclui comandos inseridos e executados nas janelas e comandos de sintaxe gerados nas opções da caixa de diálogo. É possível editar o arquivo de diário e usar os comandos novamente em outras sessões. É possível ativar e desativar o registro no diário, anexar ou sobrescrever o arquivo de diário e selecionar o nome de arquivo e a localização do diário. É possível copiar a sintaxe de comando a partir do arquivo de diário e salvá-la em um arquivo de sintaxe.

## **Pasta temporária**

Isso especifica a localização de arquivos temporários criados durante uma sessão. No modo distribuído (disponível com a versão do servidor), isso não afeta a localização de arquivos de dados temporários. No modo distribuído, a localização de arquivos de dados temporários é controlada pela variável de ambiente *SPSSTMPDIR*, que pode ser configurada somente pelo computador que executa a versão do servidor do software. Se precisar alterar a localização do diretório temporário, entre em contato com seu administrador do sistema.

## **Número a ser listado de arquivos usados recententes**

Isso controla o número de arquivos utilizados recentemente que aparecem no menu Arquivo.

## **Localização do Python 3**

Essas configurações especificam a instalação do Python 3.10.4, que é usado pelo IBM SPSS Estatísticas-Plug-in de integração para Python ao executar o Python por meio do SPSS Statistics. Por padrão, usa-se a distribuição Python 3.10.4 que é instalada com SPSS Statistics . A distribuição está no diretório Python3 sob o diretório onde SPSS Statistics está instalado. Para usar uma instalação do Python diferente em seu computador, especifique o caminho para o diretório-raiz dessa instalação do Python. A configuração entra em vigor na sessão atual, a menos que o Python já tenha sido iniciado ao executar um programa Python, um script Python ou um comando de extensão que seja implementado no Python. Nesse caso, a configuração entrará em vigor na próxima sessão. Essa configuração está disponível somente no modo de análise local. No modo de análise distribuída (requer o IBM SPSS Statistics Server), a localização do Python no servidor remoto é configurada a partir do IBM SPSS Statistics Administration Console. Entre em contato com seu administrador de sistema para obter assistência.

## **Local do R**

Estas configurações especificam a instalação do R 4,2, que é usado na execução do código R por meio do SPSS Statistics. Por padrão, usa-se a distribuição R 4,2 que é instalada com SPSS Statistics . Para usar uma instalação diferente do R no computador, especifique o **diretório inicial do R** no campo fornecido. A configuração entrará em vigor na sessão atual, a menos que o R já foi iniciado executando um comando de extensão R. Nesse caso, a configuração entrará em vigor na próxima sessão.

### **Importante:**

• No MacOS, não será possível usar a instalação R interna se uma instalação R externa estiver presente.

- <span id="page-228-0"></span>• No Mac OS, primeiro deve-se excluir a pasta /Library/Frameworks/R.framework/Versions/4.0 existente antes de instalar outra versão do R.
- Deve-se instalar e configurar a versão do R de 64 bits para usar uma versão do R diferente da versão padrão instalada. O SPSS Statistics não suporta a versão do R de 32 bits.

# **Opções de Script**

Use a guia Scripts para especificar a linguagem de script padrão e quaisquer autoscripts que deseja utilizar. É possível usar os scripts para automatizar muitas funções, incluindo customização de tabelas dinâmicas.

**Nota:** Os usuários do Legacy Sax Basic devem converter manualmente qualquer script automático customizado. Os autoscripts instalados com versões anteriores a 16.0 estão disponíveis como um conjunto de arquivos de script separados localizado no subdiretório *Samples* do diretório no qual o IBM SPSS Statistics está instalado. Por padrão, nenhum item de saída está associado aos autoscripts. Deve-se associar manualmente todos os autoscripts aos itens de saída, conforme descrito a seguir. Para obter informações sobre como converter os autoscripts anteriores consulte ["Compatibilidade com Versões](#page-304-0) [Anteriores a 16.0" na página 295](#page-304-0).

### **Linguagem de script padrão**

A linguagem de script padrão determina o editor de script que é ativado quando novos scripts são criados. Ela também especifica a linguagem padrão cujo executável será usado para executar autoscripts. As linguagens de script disponíveis dependem de sua plataforma. Para Windows, as linguagens de script disponíveis são Basic, que é instalado com o sistema Core, e a linguagem de programação Python. Para todas as outras plataformas, o script está disponível com a linguagem de programação Python. Ë possível escolher o Python 3 como a linguagem de script padrão para a programação do Python.

Para usar script com a linguagem de programação Python , é necessário a funcionalidade do Python , que é uma parte do produto IBM SPSS Statistics .

### **Ativar script automático**

Essa caixa de seleção ativa ou desativa o autoscript. Por padrão, o autoscript é ativado.

### **Script automático de base**

Um script opcional que é aplicado a todos os novos objetos do Visualizador antes que quaisquer outros autoscripts sejam aplicados. Especifique o arquivo de script a ser usado como o autoscript de base e também a linguagem cujo executável será usado para executar o script.

### **Aplicando scripts automáticos aos itens de saída**

1. Na grade Identificadores de Comando, selecione um comando que gera itens de saída aos quais os autoscripts serão aplicados.

A coluna *Objetos*, na grade Objetos e Scripts, exibe uma lista dos objetos associados ao comando selecionado. A coluna *Script* exibe qualquer script existente para o comando selecionado.

- 2. Especifique um script para quaisquer itens mostrados na coluna *Objetos*. Clique na célula *Script* correspondente. Insira o caminho para o script ou clique no botão de reticências (...) para procurar pelo script.
- 3. Especifique a linguagem cujo executável será usado para executar o script.

**Nota:** A linguagem selecionada não é afetada pela mudança da linguagem de script padrão.

4. Clique em **Aplicar** ou em **OK**.

### **Removendo associações de script automático**

1. Na grade Objetos e Scripts, clique na célula na coluna Script correspondente ao script a ser desassociado.

- 2. Exclua o caminho para o script e, em seguida, clique em qualquer outra célula na grade Objetos e Scripts.
- 3. Clique em **Aplicar** ou em **OK**.

# **Diversas opções de entrada**

A guia Imputação múltipla controla dois tipos de preferências relacionadas a Imputações múltiplas:

**Marcação de dados imputados.** Por padrão, as células contendo dados imputados terão uma cor do plano de fundo diferente das células contendo dados não imputados. A aparência diferenciada dos dados imputados deve facilitar a rolagem por um conjunto de dados e a localização dessas células. É possível mudar a cor do plano de fundo da célula padrão, a fonte, e fazer os dados imputados serem exibidos em negrito.

**Saída de análise.** Esse grupo controla o tipo de saída do Visualizador produzida sempre que um conjunto de dados imputados múltiplas vezes é analisado. Por padrão, a saída será produzida para o conjunto de dados original (pré-imputação) e para cada um dos conjuntos de dados imputados. Além disso, para os procedimentos que suportam a definição de conjunto de dados imputados, os resultados combinados finais serão gerados. Quando a definição de conjunto univariada for executada, os diagnósticos de definição de conjunto também serão exibidos. No entanto, é possível suprimir qualquer saída que você não deseja ver.

Para configurar opções de imputação múltipla

A partir dos menus, escolha:

### **Editar** > **Opções**

Clique na guia Imputação múltipla.

## **Opções do editor de sintaxe**

Codificação por cores da sintaxe

É possível ativar ou desativar a codificação por cores de comandos, subcomandos, palavras-chave, valores da palavra-chave e comentários e também especificar o estilo e a cor da fonte para cada um deles.

Erro na codificação por cor

É possível ativar ou desativar a codificação por cores de determinados erros sintáticos e especificar o estilo e a cor da fonte utilizados. O nome de comando e o texto (dentro do comando) contendo o erro são codificados por cores, e é possível escolher diferentes estilos para cada um deles. Consulte o tópico ["Codificação de cores" na página 183](#page-192-0) para obter mais informações

Configurações de preenchimento automático

É possível ativar ou desativar a exibição do controle de conclusão automática. O controle de conclusão automática pode sempre ser exibido ao pressionar Ctrl+Barra de espaço. Consulte o tópico ["Conclusão](#page-192-0) [automática" na página 183](#page-192-0) para obter mais informações

#### Indentar tamanho

Especifica o número de espaços em uma indentação. A configuração se aplica à indentação de linhas selecionadas da sintaxe e também à indentação automática.

### Medianiz

Essas opções especificam o comportamento padrão de mostrar ou ocultar números de linhas e spans de comandos na medianiz do Editor de Sintaxe - a região à esquerda da área de janela de texto que é reservada para números de linha, favoritos, pontos de interrupção e spans de comando. Spans de comando são ícones que fornecem indicadores visuais do início e fim de um comando.

Áreas de janela

**Exibir a área de janela de navegação.** Isso especifica o padrão para mostrar ou ocultar a área de janela de navegação. A área de janela de navegação contém uma lista de todos os comandos reconhecidos na janela de sintaxe, exibidos na ordem em que eles ocorrem. Clicar em um comando na área de janela de navegação posiciona o cursor no início do comando.

**Abrir automaticamente a área de janela de Rastreamento de Erro quando erros são localizados.** Isso especifica o padrão para mostrar ou ocultar a área de janela de rastreamento de erro quando erros de tempo de execução são localizados.

**Otimizar para idiomas de direita para esquerda.** Selecione essa caixa para obter a melhor experiência do usuário ao trabalhar com idiomas escritos da direita para a esquerda.

**Colar sintaxe a partir dos diálogos**. Especifica a posição na qual a sintaxe é inserida na janela de sintaxe designada ao colar a sintaxe a partir de um diálogo. **Após último comando** insere a sintaxe colada após o último comando. **No cursor ou seleção** insere a sintaxe colada na posição do cursor ou, se um bloco de sintaxe estiver selecionado, a seleção será substituída pela sintaxe colada.

# **Opções de Privacidade**

A guia Privacidade fornece opções para:

### **Permita que o SPSS Statistics compartilhe suas informações com a IBM**

Quando ativado, o SPSS Statistics compartilha seus dados de uso e de desempenho com a IBM.

A configuração ajuda a melhorar o SPSS Statistics. Todos os dados coletados são transmitidos com segurança.

### **Desative o SPSS Statistics de enviar relatórios de erro para a IBM**

Quando ativado, o SPSS Statistics não envia automaticamente relatórios de erro para a IBM.

### **Configurando as opções de Privacidade**

- 1. Nos menus, escolha: **Editar** > **Opções...**
- 2. Clique na guia Privacidade.

IBM SPSS Statistics 29 Guia do Usuário do Sistema Core

# <span id="page-232-0"></span>**Capítulo 19. Customizando menus e barras de ferramentas**

# **Customizando menus e barras de ferramentas**

# **Editor de menu**

É possível utilizar o Editor de Menus para customizar seus menus. Com o Editor de Menus é possível:

- Incluir itens de menu que executam scripts customizados.
- Incluir itens de menu que executam arquivos de sintaxe de comando.
- Incluir itens de menu que ativam outros aplicativos e enviam dados automaticamente para outros aplicativos.

É possível enviar dados para outros aplicativos nos seguintes formatos: IBM SPSS Statistics, Excel, Lotus 1-2-3, delimitado por tabulações e dBASE IV.

Para Incluir Itens nos Menus

1. A partir dos menus, escolha:

### **Visualizar** > **Editor de Menu...**

- 2. Na caixa de diálogo Editor de Menu, clique duas vezes no menu (ou clique no ícone de sinal de mais) para o qual deseja incluir um novo item.
- 3. Selecione o item de menu acima do qual deseja que o novo item apareça.
- 4. Clique em **Inserir Item** para inserir um novo item de menu.
- 5. Insira o texto para o novo item. Em sistemas operacionais Windows, um e comercial (&) antes da letra especifica que a letra deve ser usada como a chave mnemônica subjacente.
- 6. Selecione o tipo de arquivo para o novo item (arquivo de script, arquivo de sintaxe de comando ou aplicativo externo).
- 7. Clique em **Procurar** para selecionar um arquivo para anexá-lo ao item de menu.

Também é possível incluir menus e separadores totalmente novos entre os itens de menu. Opcionalmente, é possível enviar automaticamente o conteúdo do Editor de Dados para outro aplicativo ao selecionar esse aplicativo no menu.

## **Customizando barras de ferramentas**

É possível customizar barras de ferramentas e também criar novas. As barras de ferramentas podem conter qualquer uma das ferramentas disponíveis, incluindo ferramentas para todas as ações de menu. Elas também podem conter ferramentas customizadas que ativam outros aplicativos, executam arquivos de sintaxe de comando ou executam arquivos de script.

# **Mostrar barras de ferramentas**

Use Mostrar Barras de Ferramentas para mostrar ou ocultar barras de ferramentas, customizar barras de ferramentas e criar novas barras de ferramentas. As barras de ferramentas podem conter quaisquer ferramentas disponíveis, incluindo ferramentas para todas as ações de menu. Elas também podem conter ferramentas customizadas que ativam outros aplicativos, executam arquivos de sintaxe de comando ou executam arquivos de script.

# **Para Customizar Barras de Ferrramentas**

### 1. Nos menus, escolha:

### **Visualizar** > **Barras de ferramentas** > **Customizar**

- 2. Selecione a barra de ferramentas que deseja customizar e clique em **Editar** ou em **Novo** para criar uma nova barra de ferramentas.
- 3. Para novas barras de ferramentas, insira um nome para a barra de ferramentas, selecione as janelas nas quais deseja que a barra de ferramentas apareça e clique em **Editar**.
- 4. Selecione um item na lista Categorias para exibir as ferramentas disponíveis nessa categoria.
- 5. Arraste e solte as ferramentas desejadas na barra de ferramentas exibida na caixa de diálogo.
- 6. Para remover uma ferramenta da barra de ferramentas, arraste-a para qualquer lugar fora da barra de ferramentas exibida na caixa de diálogo.

Para criar uma ferramenta customizada para abrir um arquivo, para executar um arquivo de sintaxe de comando ou para executar um script:

- 7. Clique em **Nova Ferramenta** na caixa de diálogo Editar Barra de Ferramentas.
- 8. Insira um rótulo descritivo para a ferramenta.
- 9. Selecione a ação desejada para a ferramenta (abra um arquivo, execute um arquivo de sintaxe de comando ou execute um script).
- 10. Clique em **Procurar** para selecionar um arquivo ou aplicativo para associá-lo à ferramenta.

Novas ferramentas são exibidas na categoria Definido pelo Usuário, que também contém itens de menu definidos pelo usuário.

## **Propriedades da barra de ferramentas**

Use Propriedades da Barra de Ferramentas para selecionar os tipos de janela em que deseja que a barra de ferramentas selecionada apareça. Essa caixa de diálogo também é usada para criar nomes para novas barras de ferramentas.

Para Configurar Propriedade da Barra de Ferramentas

1. A partir dos menus, escolha:

### **Visualizar** > **Barras de ferramentas** > **Customizar**

- 2. Para barras de ferramentas existentes, clique em **Editar** e, em seguida, clique em **Propriedades** na caixa de diálogo Editar Barra de Ferramentas.
- 3. Para novas barras de ferramentas, clique em **Nova Ferramenta**.
- 4. Selecione os tipos de janela em que deseja que a barra de ferramentas apareça. Para novas barras de ferramentas, insira também um nome da barra de ferramentas.

## **Barra de ferramentas de edição**

Use a caixa de diálogo Editar Barra de Ferramentas para customizar barras de ferramentas existentes e criar novas barras de ferramentas. As barras de ferramentas podem conter qualquer uma das ferramentas disponíveis, incluindo ferramentas para todas as ações de menu. Elas também podem conter ferramentas customizadas que ativam outros aplicativos, executam arquivos de sintaxe de comando ou executam arquivos de script.

Para Alterar a Imagem da Barra de Ferramentas

- 1. Selecione a ferramenta cuja imagem deseja alterar na exibição de barra de ferramentas.
- 2. Clique em **Alterar Imagem**.
- 3. Selecione o arquivo de imagem que deseja usar para a ferramenta. Os formatos de imagem a seguir são suportados: BMP, PNG, GIF, JPG.
- As imagens devem ser quadradas. Imagens que não forem quadradas são unidas com um clipe em uma área quadrada.
- As imagens são escaladas automaticamente para caberem. Para uma exibição ideal, use imagens de 16x16 pixels para imagens de barra de ferramentas pequenas e imagens de 32x32 pixels para imagens de barra de ferramentas grandes.

## **Criar nova ferramenta**

Use a caixa de diálogo Criar Nova Ferramenta para criar ferramentas customizadas para ativar outros aplicativos, executar arquivos de sintaxe de comando ou executar arquivos de script.

IBM SPSS Statistics 29 Guia do Usuário do Sistema Core

# **Capítulo 20. Extensões**

Extensões são componentes customizados que estendem as capacidades do IBM SPSS Statistics. As extensões são empacotadas em pacotes configuráveis de extensão (arquivos  $\star$ , spe ou  $\star$ , spxt) e são instaladas no IBM SPSS Statistics. As extensões podem ser criadas por qualquer usuário e compartilhadas com outros usuários ao compartilhar o pacote configurável de extensão associado.

Os utilitários a seguir são fornecidos para trabalhar com extensões

- O "Hub de extensão" na página 227, que é acessado a partir de **Extensões** > **Hum de Extensão**, é uma interface para procurar, fazer download e instalar extensões da coleção do IBM SPSS Predictive Analytics em GitHub. No diálogo Hub de Extensão, também é possível visualizar detalhes das extensões que estiverem instaladas no seu computador, obter atualizações para extensões instaladas e remover extensões.
- É possível instalar o pacote configurável de extensão que estiver armazenado no seu computador local a partir de **Extensões** > **Instalar Pacote Configurável de Extensão Local**.
- É possível usar o [Construtor de Diálogo Personalizado para Extensões](#page-241-0) para criar uma extensão que inclua uma interface com o usuário, que é referida como um diálogo de customizado. Diálogos de customizado geram SPSS Statistics sintaxe de comando que realiza tarefas associadas à extensão. Você projeta o syntax gerado como parte do projeto do diálogo customizado.
- É possível usar os diálogos Criar Pacotes Configuráveis de Extensão e Editar Pacotes Configuráveis de Extensão para casos em que não seja possível usar o Construtor de Diálogo Personalizado para Extensões. Para obter informações adicionais, consulte o tópico ["Criando e editando pacotes](#page-278-0) [configuráveis de extensão" na página 269](#page-278-0).

# **Hub de extensão**

No diálogo Hub de Extensão, é possível executar as seguintes tarefas:

- Explore extensões disponíveis a partir da coleção IBM SPSS Predictive Analytics no [GitHub.](https://github.com/IBMPredictiveAnalytics) É possível selecionar extensões para instalar agora ou fazer download de extensões selecionadas e instalá-las mais tarde.
- Obter versões atualizadas de extensões que já estiverem instaladas no seu computador.
- Obter detalhes sobre as extensões que já estiverem instaladas no seu computador.
- Remover extensões que já estiverem instaladas no seu computador.

Para fazer download ou remover extensões:

- 1. Nos menus, escolha: **Extensões** > **Hub de Extensão**
- 2. Selecione as extensões que deseja fazer download ou remover e clique em **OK**. Todas as seleções que forem feitas nas guias Explorar e Instaladas são processadas ao clicar em **OK**.

Por padrão, as extensões que são selecionadas para download são transferidas por download e instaladas no seu computador. Na guia Configurações, é possível escolher fazer download das extensões selecionadas em uma localização especificada sem instalá-las. Em seguida, é possível instalá-las posteriormente ao escolher **Extensões** > **Instalar Pacote Configurável de Extensão Local** . Para Windows e Mac, é possível instalar uma extensão clicando duas vezes no arquivo de pacote configurável de extensão.

#### **Importante:**

- Se você tiver problemas ao se conectar ao Hub de Extensão no aplicativo, é possível acessar manualmente o Hub de Extensão no GitHub [\(https://github.com/IBMPredictiveAnalytics\)](https://github.com/IBMPredictiveAnalytics).
- As extensões são sempre instaladas ou transferidas por download para seu computador local. Se você trabalha em modo de análise distribuída, então consulte o tópico ["Instalando pacotes configuráveis de](#page-239-0) [extensão" na página 230](#page-239-0) para obter detalhes adicionais.

• Para Windows 7 e later, instalar uma versão atualizada de um pacote configurável de extensão existente pode requerer a execução do IBM SPSS Statistics com privilégios de administrador. É possível iniciar o IBM SPSS Statistics com privilégios de administrador ao clicar com o botão direito no ícone para o IBM SPSS Statistics e escolher **Executar como administrador**. Em particular, se você receber uma mensagem de erro indicando que um ou mais pacotes configuráveis de extensão não puderam ser instalados, tente executá-los com privilégios de administrador.

**Nota:** A licença que você concorda ao instalar uma extensão pode ser visualizada a qualquer momento mais tarde ao clicar em **Mais informações...** para a extensão na guia Instaladas.

## **Guia Explorar**

A guia Explorar exibe todas as extensões disponíveis da coleção IBM SPSS Predictive Analytics no GitHub [\(https://ibmpredictiveanalytics.github.io/](https://ibmpredictiveanalytics.github.io/)). A partir da guia Explorar, é possível selecionar novas extensões para fazer o download e instalar, bem como selecionar atualizações para extensões já instaladas em seu computador. A guia Explorar requer uma conexão de Internet.

- Para cada extensão, o número da versão mais recente e a data associada dessa versão são exibidos. Uma sumarização breve da extensão também é fornecida. Para extensões que já estiverem instaladas no seu computador, o número da versão instalada também é exibido.
- É possível visualizar informações detalhadas sobre a extensão clicando em **Mais informações**. Quando uma atualização está disponível, **Mais informações** exibe informações sobre a atualização.
- É possível visualizar os pré-requisitos de execução de uma extensão, como se o IBM SPSS Statistics-Integration Plug-in for R é necessário ao clicar em **Pré-requisitos**. Quando uma atualização está disponível, **Pré-requisitos** exibe informações sobre a atualização.

### **Refinar por**

É possível refinar o conjunto de extensões que são exibidas. É possível refinar por categorias gerais de extensões, pelo idioma no qual a extensão é implementada, pelo tipo de organização que forneceu a extensão ou pelo estado da extensão. Para cada grupo, como Categoria, é possível selecionar diversos itens pelos quais refinar a lista de extensões exibidas. Também é possível refinar por termos de procura. As procuras não fazem distinção entre maiúsculas e minúsculas, e o asterisco (\*) é tratado como qualquer outro caractere e não indica uma procura curinga.

- Para refinar a lista de extensões exibidas, clique em **Aplicar**. Pressionar a tecla Enter quando o cursor estiver na caixa **Procurar** possui o mesmo efeito que clicar em **Aplicar**.
- Para reconfigurar a lista para exibir todas as extensões disponíveis, exclua qualquer texto na caixa **Procurar**, desmarque todos os itens e clique em **Aplicar**.

## **Guia Instaladas**

A guia Instaladas exibe todas as extensões instaladas em seu computador. Na guia Instaladas, é possível selecionar atualizações para as extensões instaladas disponíveis na coleção do IBM SPSS Predictive Analytics em GitHub e é possível remover extensões. Para obter atualizações das extensões instaladas, é necessário ter uma conexão de Internet.

- Para cada extensão, o número da versão instalada é exibido. Quando uma conexão de Internet está disponível, o número da versão mais recente e a data associada dessa versão são exibidos. Uma sumarização breve da extensão também é fornecida.
- É possível visualizar informações detalhadas sobre a extensão clicando em **Mais informações**. Quando uma atualização está disponível, **Mais informações** exibe informações sobre a atualização.
- É possível visualizar os pré-requisitos de execução de uma extensão, como se o IBM SPSS Statistics-Integration Plug-in for R é necessário ao clicar em **Pré-requisitos**. Quando uma atualização está disponível, **Pré-requisitos** exibe informações sobre a atualização.

## <span id="page-238-0"></span>**Refinar por**

É possível refinar o conjunto de extensões que são exibidas. É possível refinar por categorias gerais de extensões, pelo idioma no qual a extensão é implementada, pelo tipo de organização que forneceu a extensão ou pelo estado da extensão. Para cada grupo, como Categoria, é possível selecionar diversos itens pelos quais refinar a lista de extensões exibidas. Também é possível refinar por termos de procura. As procuras não fazem distinção entre maiúsculas e minúsculas, e o asterisco (\*) é tratado como qualquer outro caractere e não indica uma procura curinga.

- Para refinar a lista de extensões exibidas, clique em **Aplicar**. Pressionar a tecla Enter quando o cursor estiver na caixa **Procurar** possui o mesmo efeito que clicar em **Aplicar**.
- Para reconfigurar a lista para exibir todas as extensões disponíveis, exclua qualquer texto na caixa **Procurar**, desmarque todos os itens e clique em **Aplicar**.

## **Extensão privada**

Extensões privadas são extensões instaladas em seu computador, mas não estão disponíveis na coleção do IBM SPSS Predictive Analytics em GitHub. Os recursos para refinar o conjunto de extensões exibidas e para visualizar os pré-requisitos para executar uma extensão não estão disponíveis para extensões privadas.

**Nota:** Ao usar o Hub de Extensão sem uma conexão de Internet, alguns dos recursos da guia Instaladas podem não estar disponíveis.

## **Configurações**

A guia Configurações especifica se as extensões que são selecionadas para download são transferidas por download e, em seguida, instaladas ou se são transferidas por download, mas não instaladas. Essa configuração se aplica a novas extensões e atualizações para extensões existentes. É possível optar por fazer download das extensões sem instalá-las se estiver fazendo download das extensões para distribuir para outros usuários em sua organização. Também é possível optar por escolher fazer download, mas não instalar, as extensões se você não tiver os pré-requisitos para executar as extensões, mas planeja obter os pré-requisitos.

Se escolher fazer download das extensões sem instalá-las, será possível instalá-las posteriormente ao escolher **Extensões** > **Instalar Pacote Configurável de Extensão Local** . Para Windows e Mac, é possível instalar uma extensão clicando duas vezes no arquivo de pacote configurável de extensão.

## **Detalhes de Extensão**

A caixa de diálogo Detalhes de Extensão exibe as informações que foram fornecidas pelo autor da extensão. Além de informações necessárias, como Resumo e Versão, o autor pode ter incluído URLs para locais de relevância, como a página inicial do autor. Se a extensão foi transferida por download do Hub de Extensão, então uma licença pode ser visualizada ao clicar em **Visualizar licença**.

**Componentes.** O grupo Componentes lista os diálogos customizados, se houver, e os nomes de qualquer comando de extensão incluído na extensão. Os comandos de extensão podem ser executados a partir do editor de sintaxe da mesma maneira que os comandos integrados do IBM SPSS Statistics. A ajuda para um comando de extensão pode estar disponível ao posicionar o cursor dentro do comando (em uma janela de sintaxe) e pressionar a tecla F1. A ajuda também está disponível ao executar CommandName / HELP no editor de sintaxe.

**Nota:** Instalar uma extensão que contenha um diálogo de customizado pode requerer a reinicialização do IBM SPSS Statistics para ver a entrada para o diálogo de na tabela Componentes.

**Dependências.** O grupo Dependências lista complementos que são necessários para executar os componentes incluídos na extensão.

• **Plug-ins de integração para Python e R.** Os componentes para uma extensão podem necessitar do Plug-in de integração para Python ou do Plug-in de Integração para R, ou de ambos . O Plug-in de integração para Java™ é instalado com o sistema Principal e não requer uma instalação separada.

- <span id="page-239-0"></span>• **Pacotes R.** Lista quaisquer pacotes R que forem necessários pela extensão. Durante a instalação da extensão, o instalador tenta fazer download e instalar os pacotes necessários em sua máquina. Se este processo falhar, você será alertado e, então, precisará instalar manualmente os pacotes. Consulte o tópico ["Pacotes R necessários" na página 231](#page-240-0) para obter mais informações
- **Módulos Python.** Lista quaisquer módulos Python que forem necessários pela extensão. Qualquer um desses módulos pode estar disponível na comunidade IBM SPSS Predictive Analytics em [https://](https://www.ibm.com/community/spss-statistics) [www.ibm.com/community/spss-statistics](https://www.ibm.com/community/spss-statistics) . Copie os módulos para uma localização especificada para os comandos de extensão, conforme mostrado na saída do comando SHOW EXTPATHS. Como alternativa, é possível copiar os módulos para um local no caminho da procura do Python , como o diretório site-packages do Python.
- **Extensões.** Lista os nomes de qualquer extensão que seja requerida pela extensão atual. Qualquer uma dessas extensões pode estar disponível para download no Hub de Extensão.

# **Instalando pacotes configuráveis de extensão**

Para instalar um pacote configurável de extensão que estiver armazenado no seu computador local:

1. A partir dos menus, escolha:

### **Extensões** > **Instalar pacote configurável de extensão local...**

2. Selecione um pacote configurável de extensão. Os pacotes configuráveis de extensão possuem um tipo de arquivo de \*.spe ou \*.spxt .

Também é possível instalar pacotes configuráveis de extensão com um utilitário de linha de comandos que permita instalar diversos pacotes configuráveis por vez. Consulte o tópico ["Instalação em lote de](#page-241-0) [pacotes configuráveis de extensão" na página 232](#page-241-0) para obter mais informações

### **Instalando pacotes configuráveis de extensão no modo distribuído**

Se você trabalha em modo distribuído, então deve instalar o pacote configurável de extensão no Servidor IBM SPSS Statistics associado, usando o utilitário de linha de comandos. Se o pacote configurável de extensão contém um diálogo customizado, então você também deve instalar o pacote configurável de extensão em sua máquina local (a partir dos menus, conforme descrito anteriormente). Se não souber se o pacote configurável de extensão contém um diálogo customizado, então é melhor instalar o pacote configurável de extensão em sua máquina local e na máquina do Servidor IBM SPSS Statistics. Para obter informações sobre como usar o utilitário de linha de comandos, consulte ["Instalação em lote de pacotes](#page-241-0) [configuráveis de extensão" na página 232.](#page-241-0)

**Importante:** Para usuários de Windows 7 e versões mais recentes de Windows, instalar uma versão atualizada de um pacote configurável de extensão pode requerer a execução do IBM SPSS Statistics com privilégios de administrador. É possível iniciar o IBM SPSS Statistics com privilégios de administrador ao clicar com o botão direito no ícone para o IBM SPSS Statistics e escolher **Executar como administrador**. Em particular, se você receber uma mensagem de erro indicando que um ou mais pacotes configuráveis de extensão não puderam ser instalados, tente executá-los com privilégios de administrador.

## **Locais de instalação para extensões**

Por padrão, extensões são instaladas em um local geral que pode ser gravado pelo usuário para seus sistemas operacional. Para visualizar o local, execute o comando de sintaxe SHOW EXTPATHS. O resultado exibe uma lista de locais, sob o título "Locais para comandos de extensão", para instalar extensões. Extensões são instaladas no primeiro local gravável na lista.

É possível substituir o local padrão definindo um caminho com a variável de ambienteSPSS\_EXTENSIONS\_PATH. Para vários locais, separe cada um com um ponto e vírgula em Windows e dois pontos em Linux e Mac. O local especificado deve existir no computador de destino. Após ter configurado SPSS\_EXTENSIONS\_PATH, você deve reiniciar o IBM SPSS Statistics para que as mudanças entrem em vigor.

<span id="page-240-0"></span>Diálogos customizados, contidos em pacotes configuráveis de extensão, são instalados na primeira localização gravável na lista sob o título "Localizações para diálogos customizados" na saída do comando da sintaxe SHOW EXTPATHS. É possível substituir a localização padrão ao definir um caminho com a variável de ambiente SPSS\_CDIALOGS\_PATH pelas mesmas especificações que para a variável de ambiente SPSS\_EXTENSIONS\_PATH.

**Nota:** Para uma extensão que é implementada em Python 3, é possível especificar locais de instalação alternativos com as variáveis de ambiente SPSSEX\_EXTENSIONS\_PATH e SPSSEX\_CDIALOGS\_PATH. As variáveis SPSSEX\_EXTENSIONS\_PATH e SPSSEX\_CDIALOGS\_PATH têm as mesmas especificações que SPSS\_EXTENSIONS\_PATH e SPSS\_CDIALOGS\_PATH e têm a prioridade sobre elas e sobre o local de instalação padrão para extensões. As variáveis de ambiente SPSSEX\_EXTENSIONS\_PATH e SPSSEX\_CDIALOGS\_PATH se aplicam somente no casso de o Python 3 ser especificado como a Versão do Python para a extensão. É possível visualizar a Versão do Python no diálogo Detalhes da Extensão, que é acessado clicando em **Mais informações** para a extensão associada no diálogo Hub da Extensão.

Para criar uma variável de ambiente em Windows, No Painel de Controle:

## **Windows 7**

- 1. Selecione contas do usuário.
- 2. Clique em **Alterar minhas variáveis de ambiente**.
- 3. Clique em **Novo**, insira o nome da variável de ambiente (por exemplo SPSS\_EXTENSIONS\_PATH) no campo **Nome da variável** e insira o caminho ou caminhos no campo de valor da variável.

### **Windows 8**

- 1. Selecione Sistema.
- 2. Selecione a guia Avançado e clique em **Variáveis de ambiente**. A guia Avançado é acessada nas configurações avançadas do sistema.
- 3. Na seção Variável de usuário, clique em **Novo**, insira o nome da variável de ambiente (por exemplo, SPSS\_EXTENSIONS\_PATH) no campo **Nome da variável** e insira um ou mais caminhos no campo **Valor da variável**.

## **Windows 10**

- 1. Insira variável de ambiente do sistema no campo de procura do Windows e clique no resultado **Editar as variáveis de ambiente do sistema** que é fornecido. O diálogo Propriedades do sistema é aberto com a guia Avançado, que fornece o controle **Variáveis de ambiente...**.
- 2. Clique em **Variáveis de ambiente...** para abrir o diálogo Varáveis de ambiente.
- 3. Na seção **Variáveis de usuário para o <username>**, clique em **Novo**, insira o nome da variável de ambiente (por exemplo, SPSS\_EXTENSIONS\_PATH) no campo **Nome da variável** e insira o caminho ou os caminhos no campo **Valor da variável**.

**Importante:** Para usuários de Windows 7 e versões mais recentes de Windows, instalar uma versão atualizada de um pacote configurável de extensão pode requerer a execução do IBM SPSS Statistics com privilégios de administrador. É possível iniciar o IBM SPSS Statistics com privilégios de administrador ao clicar com o botão direito no ícone para o IBM SPSS Statistics e escolher **Executar como administrador**. Em particular, se você receber uma mensagem de erro indicando que um ou mais pacotes configuráveis de extensão não puderam ser instalados, tente executá-los com privilégios de administrador.

## **Pacotes R necessários**

O instalador da extensão tenta fazer download e instalar qualquer pacote R que seja requerido pela extensão e não foi localizado em seu computador. Se você não possuir acesso à Internet, será necessário obter os pacotes necessários a partir de quem possuir acesso. Se a instalação de pacotes falhar, você será alertado com a lista de pacotes requeridos. Também é possível visualizar a lista da caixa de diálogo Detalhes da Extensão quando a extensão estiver instalada. Consulte o tópic[o"Detalhes de Extensão"](#page-238-0)

<span id="page-241-0"></span>[na página 229](#page-238-0) para obter mais informações. Os pacotes podem ser transferidos por download de [http://](http://www.r-project.org/) [www.r-project.org/](http://www.r-project.org/) e, em seguida, instalados de dentro de R. Para obter detalhes, consulte o guia de *Instalação e administração do R*, distribuído com o R.

**Nota:** Para usuários de UNIX (incluindo Linux), pacotes são transferidos por download em forma de origem e, em seguida, compilados. Isso requer que as ferramentas apropriadas estejam instaladas na sua máquina. Consulte o guia *Instalação e Administração do R* para obter detalhes. Em particular, usuários Debian devem instalar o pacote r-base-dev a partir de apt-get install r-base-dev.

## **Permissões**

Por padrão, pacotes R requeridos são instalados na pasta library na localização onde R está instalado (por exemplo, *C:\Arquivos de Programas\R\R-4.2.0\library* em Windows). Se não tiver permissão de gravação para esta localização ou quiser armazenar pacotes R -- instalados para extensões - em qualquer outro lugar, é possível especificar uma ou mais localizações alternativas definindo a variável de ambiente SPSS\_RPACKAGES\_PATH. Quando presentes, os caminhos especificados em SPSS\_RPACKAGES\_PATH são incluídos no caminho de procura da biblioteca R e têm prioridade sobre a localização padrão. Os pacotes R serão instalados na primeira localização gravável na lista. Para diversas localizações, separe cada uma com um ponto e vírgula no Windows e com dois pontos no Linux e Mac. O local especificado deve existir na máquina de destino. Após configurar SPSS\_RPACKAGES\_PATH, é necessário reiniciar o IBM SPSS Statistics para que as mudanças entrem em vigor. Para obter informações sobre como configurar uma variável de ambiente no Windows, consulte ["Locais de instalação para](#page-239-0) [extensões" na página 230.](#page-239-0)

# **Instalação em lote de pacotes configuráveis de extensão**

É possível instalar diversos pacotes configuráveis de extensão de uma vez usando o utilitário em lote installextbundles.bat (installextbundles.sh para sistemas Mac e UNIX) localizados no diretório de instalação do IBM SPSS Statistics. Para Windows e Mac, o utilitário está localizado na raiz do diretório de instalação. Para Linux e IBM SPSS Statistics Server for UNIX, o utilitário está localizado no subdiretório bin do diretório de instalação. O utilitário é projetado para executar a partir de um prompt de comandos e deve ser executado a partir de sua localização de instalação. A forma da linha de comandos é:

installextbundles [–statssrv] [–download no|yes ] –source <folder> | <filename>...

**-statssrv.** Especifica que você está executando o utilitário em um IBM SPSS Statistics Server. Deve-se também instalar os mesmos pacotes configuráveis de extensão nas máquinas clientes que se conectam ao servidor.

**-download no|yes.** Especifica se o utilitário tem permissão para acessar a Internet para fazer download de quaisquer pacotes R necessários pelos pacotes de configuração de extensão de especificados. O padrão é não. Se você manter o padrão ou não tiver acesso à internet então precisará instalar manualmente quaisquer pacotes R necessários. Consulte o tópico ["Pacotes R necessários" na página](#page-240-0) [231](#page-240-0) para obter mais informações

**–source <folder> | <filename>...** Especifica os pacotes configuráveis de extensão a serem instalados. É possível especificar o caminho para uma pasta que contenha pacotes configuráveis de extensão ou é possível especificar uma lista de nomes de arquivos de pacotes configuráveis de extensão. Se você especificar uma pasta, todos os pacotes configuráveis de extensão (arquivos do tipo \*.spe ou \*.spxt) encontrados na pasta serão instalados. Separe diversos nomes de arquivos com um ou mais espaços. Coloque os caminhos entre aspas duplas se eles contiverem espaços.

**Nota:** Ao executar installextbundles.sh emIBM SPSS Statistics Server for UNIX, o shell Bash deve estar presente na máquina servidor.

# **Criando e gerenciando diálogos customizados**

O Construtor de diálogo personalizado cria diálogos customizados para gerar nós de

Usando Construtor de Diálogo Personalizado é possível:

- Criar sua própria versão de um procedimento do IBM SPSS Statistics integrado. Por exemplo, é possível criar um diálogo para o procedimento Frequências que permita que o usuário apenas selecione o conjunto de variáveis e, em seguida, gere a sintaxe de comando com opções pré-configuradas que padronizam a saída.
- Criar uma interface com o usuário que gere sintaxe de comando para um comando de extensão. Os comandos de extensão são comandos do IBM SPSS Statistics definidos pelo usuário que são implementados na linguagem de programação Python, R ou Java. Consulte o tópico ["Diálogos](#page-276-0) [customizados para comandos de extensão" na página 267](#page-276-0) para obter mais informações
- Abra um arquivo contendo a especificação de um diálogocustomizado talvez criado por outro usuário - e inclua o diálogo na sua instalação do IBM SPSS Statistics, fazendo, opcionalmente, suas próprias modificações.
- Salve a especificação de um diálogocustomizado para que outros usuários possam incluí-la em suas instalações do IBM SPSS Statistics.

O Construtor de Diálogo Personalizado suporta dois modos de operação:

### **Construtor de diálogo personalizado para Extensões**

Este modo cria e modifica diálogos em extensões novas ou existentes. Quando você abre o Construtor de Diálogo Personalizado neste modo, uma nova extensão que contém um diálogo customizado vazio é criado. Quando você salva ou instala diálogos customizados neste modo, eles são salvos ou instalados como parte de uma extensão.

Diálogos criados neste modo são referidos como diálogos customizados *aprimorados*. Diálogos customizados aprimorados têm muitos novos recursos que não estavam disponíveis em liberações do IBM SPSS Statistics antes da liberação 24. Com relação a isso, diálogos aprimorados são incompatíveis com liberações pré-24.

Para abrir o Construtor de Diálogo Personalizado neste modo, nos menus, escolha:

### **Extensões** > **Construtor de Diálogo Customizado para Extensões**

#### **Construtor de Diálogo Personalizado - Modo de compatibilidade**

Este modo cria e modifica diálogos que são compatíveis com todas as liberações de IBM SPSS Statistics e são referidos como *diálogos customizados compatíveis*. Diálogos customizados compatíveis não têm os recursos incluídos que estão disponíveis com diálogos aprimorados.

- Os controles e propriedades de controle que são suportados no modo de compatibilidade são os mesmos controles e propriedades que são suportados no Construtor de Diálogo Personalizado em liberações anteriores a 24.
- Quando você salva um diálogo em modo de compatibilidade, ele é salvo como um pacote de arquivo de diálogo customizado compatível (. spd), que você pode, então incluir em uma extensão.
- Começando com IBM SPSS Statistics 26, use o Construtor de diálogo personalizado para Extensões para criar aquivos \*.spe ou \*.spxt (em vez de arquivos \*.spd).

Para abrir o Construtor de Diálogo Personalizado em modo de compatibilidade, nos menus, escolha:

### **Extensões** > **Utilitários** > **Construtor de diálogo personalizado (modo de compatibilidade)...**

## **Layout do construtor de diálogo personalizado**

### **Tela**

A tela de é a área do Construtor de diálogo personalizado em que o layout de seu diálogo é designado.

## **Área de janela Propriedades**

A área de janela de propriedades é a área do Construtor de diálogo personalizado na qual as propriedades dos controles que criam o diálogo são especificadas, bem como as propriedades do próprio diálogo, como a localização do menu.

## **Paleta de ferramentas**

A paleta de ferramentas fornece o conjunto de controles que pode ser incluído em um diálogo customizado. É possível mostrar ou ocultar a Paleta de Ferramentas, escolhendo Paleta de Ferramentas no menu **Visualizar**.

## **Modelo de Script**

O Modelo de Script especifica a sintaxe de comando que é gerada pelo diálogo customizado. É possível mover a área de janela Modelo de Script para uma janela, clicando e **Mover para nova janela**. Para mover uma janela Modelo de Script de volta para o Construtor de diálogo personalizado, clique em **Restaurar para a janela principal**.

## **Construindo um diálogo customizado**

As etapas básicas envolvidas em construir um diálogo customizado são:

**Nota:** Se estiver trabalhando em modo de compatibilidade, então algumas considerações especiais se aplicam conforme observado no que se segue.

- 1. Especifique as propriedades do diálogo em si, como o título que aparece quando o diálogo é ativado e o local do novo item de menu para o diálogo dentro dos menus IBM SPSS Statistics. Consulte o tópico "Propriedades do diálogo" na página 234 para obter mais informações
- 2. Especificar os controles, como listas de variáveis de origem e de destino, que compõem o diálogo e quaisquer subdiálogos. Consulte o tópico ["Tipos de controle" na página 239](#page-248-0) para obter mais informações
- 3. Criar o modelo da sintaxe que especifica a sintaxe do comando a ser gerada pelo diálogo. Veja o tópico "Construindo o Modelo Sintaxe" para obter mais informações.
- 4. Especifique propriedades da extensão que contém seu diálogo. Consulte o tópico ["Propriedades de](#page-269-0) [Extensão" na página 260](#page-269-0) para obter mais informações

**Nota:** Esta etapa não se aplica em modo de Compatibilidade.

5. Instale a extensão que contém o diálogo para IBM SPSS Statistics e/ou salve a extensão em um arquivo de pacote configurável de extensão (\*.spe ou \*.spxt). Consulte o tópico ["Gerenciando](#page-273-0) [diálogos de customizado" na página 264](#page-273-0) para obter mais informações

**Nota:** No Modo Compatibilidade, você instala o diálogo para IBM SPSS Statistics e / ou salvar a especificação para o diálogo a um arquivo de pacote de diálogo customizado (.spd). Veja o tópico "Gerenciando diálogos personalizados no modo de compatibilidade" para obter mais informações.

É possível visualizar seu diálogo à medida que for construindo-o. Consulte o tópico ["Visualizando um](#page-248-0) [diálogo de customizado" na página 239](#page-248-0) para obter mais informações

## **Propriedades do diálogo**

Para visualizar e configurar as Propriedades de Diálogo:

1. Clique na tela em uma área fora de qualquer controle. Sem controles na tela, as Propriedades de Diálogo estarão sempre visíveis.

**Nome de diálogo.** A propriedade Nome de Diálogo é requerida e especifica um nome exclusivo com o qual associar o diálogo de . Para minimizar a possibilidade de conflitos de nome, você pode desejar prefixar o nome de diálogo com um identificador para sua organização, como uma URL.

**Localização de menu.** Clique no botão de reticências (...) para abrir a caixa de diálogo Local do menu, que permite especificar o nome e o local do item de menu para a caixa de diálogo customizada.

**Título.** A propriedade Título especifica o texto a ser exibido na barra de título da caixa de diálogo de .

**Arquivo de Ajuda.** A propriedade Arquivo de Ajuda é opcional e especifica o caminho para um arquivo de ajuda para o diálogo do . Esse é o arquivo que será ativado quando o usuário clica no botão **Ajuda** no diálogo. Arquivos de ajuda devem estar no formato HTML. Uma cópia do arquivo de ajuda especificado é incluída com as especificações para o diálogo de quando o diálogo de é instalado ou salvo. O botão Ajuda no diálogo de tempo de execução é oculto se não houver arquivo de ajuda associado.

- Versões localizadas do arquivo de ajuda que existem no mesmo diretório que o arquivo de ajuda são automaticamente incluídas no diálogo de quando você inclui o arquivo de ajuda. As versões localizadas do arquivo de ajuda são denominadas <Help File>\_<language identifier>.htm. Para obter informações adicionais, consulte o tópico ["Criando versões localizadas de diálogos customizados do "](#page-277-0) [na página 268](#page-277-0).
- Arquivos de apoio, como arquivos de imagem e folhas de estilo, podem ser incluídos no diálogo de primeiro salvando o diálogo de . Você, então, inclui manualmente os arquivos de apoio no arquivo do diálogo de (.cfe ou .spd). Para obter informações sobre como acessar e modificar manualmente arquivos do diálogo de , consulte a seção intitulada "Para localizar sequências de diálogo" no tópico ["Criando versões localizadas de diálogos customizados do " na página 268](#page-277-0).

**Propriedades de Implementação na Web.** Permite associar um arquivo de propriedades a este diálogo para uso na construção de aplicativos thin client que são implementados em toda a web.

**Sem modo.** Especifica se o diálogo é modal ou sem janela restrita. Quando um diálogo é modal, ele deve ser fechado antes de o usuário conseguir interagir com as janelas principais do aplicativo (Dados, Saída e Sintaxe) ou com outros diálogos abertos. Os diálogo sem janela restrita não têm esta restrição. O padrão é sem janela restrita.

**Origem de dados.** Especifica a origem dos campos que são exibidos nos controles Lista de Origens, Lista de Destino e Seletor de Campo. Por padrão, o conjunto de dados ativo é a origem de dados. É possível especificar um controle Seletor de Conjunto de Dados como a origem de dados. No tempo de execução, o conjunto de dados que é selecionado no controle é a origem de dados. Clique no botão de reticências (...) para abrir a caixa de diálogo e especifique a origem de dados.

**Complementos Necessários** Especifica um ou mais complementos, como o Plug-in de integração para Python ou o Plug-in de Integração para R, que são requeridos a fim de executar a sintaxe de comando gerada pelo diálogo. Por exemplo, se o diálogo gerar uma sintaxe de comando para um comando de extensão implementado em R, marque a caixa para o Plug-in de Integração para R. Os usuários serão avisados sobre os complementos requeridos que estão omissos quando tentarem instalar ou executar o diálogo.

**Nota:** A propriedade Complementos Necessários se aplica somente em modo de Compatibilidade. Quando estiver trabalhando com o Construtor de Diálogo Personalizado para Extensões, qualquer complemento necessário é especificado como parte das propriedades de extensão.

## **Especificando a Origem de Dados para um Diálogo**

A caixa de diálogo Origem de Dados especifica a origem dos campos que são exibidos nos controles de Lista de Origem, Lista de Destino e Seletor de Campo. Por padrão, o conjunto de dados ativo é a origem de dados. É possível especificar um controle de Seletor de Conjunto de Dados como a origem de dados. No tempo de execução, o conjunto de dados que é selecionado no controle é a origem de dados.

## **Especificando a Localização de Menu para um Diálogo Customizado**

A caixa de diálogo Localização de Menu é usada para especificar o nome e a localização do item de menu para um diálogo customizado. Os itens de menu para diálogos customizados não aparecem no Editor de Menus dentro do IBM SPSS Statistics. Se estiver trabalhando no modo de compatibilidade, consulte a seção Modo de Compatibilidade para obter instruções.

- 1. Clique duas vezes no menu (ou clique no ícone de sinal de mais) para o qual deseja incluir o item no novo diálogo. Por padrão, o diálogo é instalado para todos os tipos de janelas (Editor de Dados, Sintaxe e Visualizador), e os menus que forem comuns para todos os tipos de janela são exibidos. É possível optar por instalar o diálogo em um determinado tipo de janela e exibir os menus para esse tipo de janela, selecionando o tipo de janela a partir da lista **Instalar em**.
- 2. Selecione o item de menu acima do qual deseja que o item para o novo diálogo apareça e clique em **Incluir**. Após o item ser incluído, é possível usar **Mover para Cima** e **Mover para Baixo** para reposicioná-lo. Também é possível mover o item sob um novo submenu ao clicar em **Mover Sob o Novo Menu**. Quando o diálogo é instalado, o submenu será incluído no sistema de menu do IBM SPSS Statistics se ele ainda não estiver presente.
- 3. Insira o nome do item de menu. Os nomes em um menu ou submenu específico devem ser exclusivos.

## **Modo de Compatibilidade**

1. Clique duas vezes no menu (ou clique no ícone de sinal de mais) para o qual deseja incluir o item no novo diálogo.

Se desejar criar menus ou submenus customizados, use o Editor de Menu. Para obter mais informações, consulte o tópico ["Editor de menu" na página 223](#page-232-0) e consulte também a nota associada na seção Nota.

- 2. Selecione o item de menu acima do qual deseja que o item para o novo diálogo apareça. Após o item ser incluído, é possível usar os botões **Mover para Cima** e **Mover para Baixo** para reposicioná-lo.
- 3. Insira um título para o item de menu. Os títulos em um menu ou submenu específico devem ser exclusivos.
- 4. Clique em **Incluir**.

## **Opções**

- Inclua um separador acima ou abaixo do novo item de menu.
- Especifique o caminho para uma imagem que aparece ao lado do item de menu para o diálogo customizado. Os tipos de imagem suportados são gif e png. A imagem não pode ser maior que 16 x 16 pixels.

### **Nota:**

- A caixa de diálogo Localização de Menu exibe menus para todos os módulos complementares. Assegure-se de incluir o item de menu para seu diálogo customizado em um menu que esteja disponível para você e para outros usuários de seu diálogo.
- Ao incluir sua caixa de diálogo em um menu que foi criado a partir do Editor de menu (**Visualizar > Editor de menu**), os usuários da caixa de diálogo deverão criar manualmente o mesmo menu a partir de seu Editor de menu. Caso contrário, o diálogo é incluído em seu menu **Extensões**.

## **Efetuando layout em controle na tela de**

Inclua controles em um diálogo customizado do arrastando-os da paleta de ferramentas para a tela do . A tela é dividida em quatro colunas funcionais nas quais é possível colocar controles. As considerações a seguir se aplicam:

- A primeira coluna (mais à esquerda) destina-se principalmente a um controle Lista de origem. Os controles da Lista de origem devem, na realidade, estar na primeira coluna.
- Os controles de Listas de Metas devem estar na segunda coluna.
- Os botões do subdiálogo devem estar na coluna mais à direita (por exemplo, a terceira coluna se apenas três colunas forem usadas) e nenhum outro controle pode estar na mesma coluna como botões de subdiálogo. A este respeito, a quarta coluna pode conter apenas botões de subdiálogos.

**Nota:** No modo de compatibilidade, apenas três colunas estão disponíveis para layout de controles.

Embora não seja mostrado na tela, cada diálogo customizado contém os botões **OK**, **Colar**, **Cancelar** e **Ajuda** posicionados na parte inferior do diálogo. A presença e as localizações desses botões são automáticas, no entanto, o botão **Ajuda** é oculto se não houver arquivo de ajuda associado ao diálogo (conforme especificado pela propriedade Arquivo de Ajuda em Propriedades do Diálogo).

É possível alterar a ordem vertical dos controles dentro de uma coluna, arrastando-os para cima ou para baixo, mas a posição exata dos controles é determinada automaticamente. No tempo de execução, os controles são redimensionados de forma apropriada quando o próprio diálogo for redimensionado. Controles como listas de origem e destino são expandidos automaticamente para preencher o espaço disponível abaixo deles.

## **Construindo o modelo de sintaxe**

O modelo da sintaxe especifica a sintaxe do comando que será gerada pelo diálogo customizado. Um diálogo customizado único pode gerar a sintaxe de comando para qualquer número de comandos ou de comandos de extensões integrados do IBM SPSS Statistics.

O modelo de sintaxe pode consistir em texto estático, que é sempre gerado, e em identificadores de controle que são substituídos no tempo de execução pelos valores dos controles do diálogo customizado associados. Por exemplo, nomes de comando e especificações de subcomando que não dependem de entrada do usuário seriam o texto estático. No entanto, o conjunto de variáveis que é especificado em uma lista de destino seria representado com o identificador de controle para o controle de lista de destino.

## **Para Construir o Modelo de Sintaxe**

- 1. Para a sintaxe de comando estática que não depende de valores especificados pelo usuário, insira a sintaxe do mesmo modo que no Editor de Sintaxe. O Modelo de Sintaxe suporta recursos de conclusão automática e de codificação de cores do Editor de Sintaxe. Consulte o tópico ["Usando o Editor de](#page-190-0) [Sintaxe" na página 181](#page-190-0) para obter mais informações
- 2. Inclua identificadores de controle na forma %%Identifier%% nas localizações em que deseja inserir a sintaxe de comando que é gerada pelos controles, em que Identifier é o valor da propriedade Identificador para o controle.
	- É possível inserir um identificador de controle ao selecionar uma linha na tabela de identificadores, clicar com o botão direito e selecionar **Incluir no modelo de sintaxe**. Também é possível inserir um identificador de controle ao clicar com o botão direito em um controle na tela e selecionar **Incluir no modelo de sintaxe**.
	- Também é possível selecionar em uma lista de identificadores de controle disponíveis ao pressionar Ctrl+Barra de espaço. A lista contém os identificadores de controle seguidos pelos itens disponíveis com o recurso de conclusão automática da sintaxe.

Se você inserir os identificadores manualmente, retenha os espaços, visto que todos os espaços nos identificadores são significativos.

No tempo de execução, e para todos os controles diferentes de caixas de seleção e de grupos de caixas de seleção, cada identificador é substituído pelo valor atual da propriedade Sintaxe do controle associado. Para caixas de seleção e grupos de caixas de seleção, o identificador é substituído pelo valor atual da propriedade Sintaxe Marcada ou Sintaxe Desmarcada do controle associado, dependendo do estado atual do controle - marcado ou desmarcado. Consulte o tópico ["Tipos de](#page-248-0) [controle" na página 239](#page-248-0) para obter mais informações

**Nota:** A sintaxe que é gerada no tempo de execução inclui automaticamente o terminador de comando (ponto) como o último caractere, se um não estiver presente.

### **Exemplo: Incluindo Valores do Tempo de Execução no Modelo de Sintaxe**

Considere uma versão simplificada do diálogo Frequências que contenha somente um controle de lista de origem e um controle de lista de metas, e que gera a sintaxe do comando da seguinte forma:

```
FREQUENCIES VARIABLES=var1 var2...
 /FORMAT = NOTABLE
 /BARCHART.
```
O modelo de sintaxe para gerar essa sintaxe pode ser semelhante a esse:

```
FREQUENCIES VARIABLES=%%target_list%%
 /FORMAT = NOTABLE
 /BARCHART.
```
- %%target\_list%% é o valor da propriedade Identificador para o controle de lista de metas. No tempo de execução, ele será substituído pelo valor atual da propriedade Sintaxe do controle.
- Definir a propriedade Sintaxe do controle de lista de metas para %%ThisValue%% especifica que, no tempo de execução, o valor atual da propriedade será o valor do controle, que é o conjunto de variáveis na lista de metas.

### **Exemplo: Incluindo Sintaxe de Comando a partir dos Controles de Contêineres**

Com base no exemplo anterior, considere incluir um subdiálogo Estatísticas que contenha um grupo único de caixas de seleção que permita que um usuário especifique a média, o desvio padrão, o mínimo e o máximo. Suponha que as caixas de seleção estejam contidas em um controle de grupo de itens.

Um exemplo da sintaxe de comando gerada é:

```
FREQUENCIES VARIABLES=var1 var2...
 /FORMAT = NOTABLE 
 /STATISTICS MEAN STDDEV
   /BARCHART.
```
O modelo de sintaxe para gerar essa sintaxe pode ser semelhante a esse:

```
FREQUENCIES VARIABLES=%%target_list%%
   /FORMAT = NOTABLE 
 %%stats_group%%
 /BARCHART.
```
• %%target\_list%% é o valor da propriedade do Identificador para o controle de lista de metas e %%stats\_group%% é o valor da propriedade Identificador para o controle de grupo de itens.

As definições a seguir ilustram uma maneira de especificar as propriedades de Sintaxe do grupo de itens e as caixas de seleção que estão contidas nele para gerar o resultado correto. A propriedade Sintaxe da lista de metas é configurada para %%ThisValue%%, conforme descrito no exemplo anterior.

Propriedade Sintaxe do grupo de itens: /STATISTICS %%ThisValue%%

Caixa de seleção Propriedade de sintaxe da média marcada: MEAN

Propriedade Sintaxe marcada da caixa de seleção stddev: STDDEV

Propriedade Sintaxe marcada da caixa de seleção min: MINIMUM

Caixa de seleção Propriedade de sintaxe de máximo marcada: MAXIMUM

No tempo de execução, %%stats\_group%% será substituído pelo valor atual da propriedade Sintaxe do controle de grupo de itens. Especificamente, %%ThisValue%% será substituído por uma lista separada por espaços em branco de valores da propriedade de Sintaxe Marcada e Desmarcada de cada caixa, dependendo de seu estado - marcado ou desmarcado. Como especificamos valores somente para a propriedade Sintaxe Marcada, somente as caixas selecionadas contribuirão com %%ThisValue%%. Por exemplo, se o usuário selecionar as caixas de desvio médio e padrão, o valor do tempo de execução da propriedade Sintaxe para o grupo de itens será /STATISTICS MEAN STDDEV.

Se nenhuma caixa for selecionada, então a propriedade Sintaxe para o controle de grupo de itens estará vazia, e a sintaxe de comando gerada não conterá nenhuma referência a %%stats\_group%%. Isso poderá ou não ser desejável. Por exemplo, mesmo sem caixas selecionadas, talvez você ainda queira gerar o

<span id="page-248-0"></span>subcomando STATISTICS. Isso pode ser feito ao referenciar os identificadores para as caixas de seleção diretamente no modelo de sintaxe, como em:

```
FREQUENCIES VARIABLES=%%target_list%%
/FORMAT = NOTABLE<br>/STATISTICS %%stats_mean%% %%stats_stddev%% %%stats_min%% %%stats_max%%<br>/BARCHART.
```
## **Visualizando um diálogo de customizado**

É possível visualizar o diálogo do que está atualmente aberto no Construtor de Diálogo Personalizado. O diálogo aparece e funciona como deveria ao executar a partir dos menus no IBM SPSS Statistics.

- As listas de variáveis de origem são preenchidas com variáveis simuladas que podem ser movidas para listas de metas.
- O botão **Colar** cola a sintaxe de comando na janela de sintaxe designada.
- O botão **OK** fecha a visualização.
- Se um arquivo de ajuda for especificado, o botão **Ajuda** será ativado e abrirá o arquivo especificado. Se nenhum arquivo de ajuda for especificado, o botão Ajuda será desativado quando houver visualização e oculto quando o diálogo real for executado.

Para visualizar um diálogo customizado:

1. Nos menus no Construtor de diálogo personalizado escolha:

### **Arquivo** > **Visualizar Diálogo**

## **Tipos de controle**

A paleta de ferramentas fornece os controles que podem ser incluídos em um diálogo customizado.

### **Lista de origem**

Uma lista de variáveis de origem a partir do conjunto de dados ativo. Para obter mais informações, consulte "Lista de origem".

#### **Lista de resposta**

Um destino para variáveis transferidas da lista de origem. Para obter mais informações, consulte "Lista de destino".

### **Seletor de campo**

Uma lista de todos os campos do conjunto de dados ativo. Para obter informações adicionais, consulte ["Seletor de campo" na página 242.](#page-251-0)

### **Seletor de conjunto de dados**

Uma lista dos conjuntos de dados atualmente abertos. Para mais informações, consulte "Seletor de Dataset".

### **Caixa de seleção**

Uma única caixa de seleção. Para obter informações adicionais, consulte ["Caixa de seleção" na página](#page-253-0) [244](#page-253-0).

#### **Caixa de Combinação**

Uma caixa de combinação para criar listas suspensas. Para obter informações adicionais, consulte ["Caixa de combinação" na página 244](#page-253-0).

#### **Caixa de listagem**

Uma caixa de listagem para criar listas de seleção única ou de múltiplas seleções. Para obter informações adicionais, consulte ["Caixa de listagem" na página 246](#page-255-0).

#### **Controle de texto**

Uma caixa de texto que aceita texto arbitrário como entrada. Para obter informações adicionais, consulte ["Controle de texto" na página 248](#page-257-0).

### **Controle de número**

Uma caixa de texto que é restrita a valores numéricos como entrada. Para obter informações adicionais, consulte ["Controle de número" na página 249](#page-258-0).

### **Controle de data**

Um controle Spinner para especificar valores de data/hora, que incluem datas, horas e data/hora. Para obter informações adicionais, consulte ["Controle de data" na página 250.](#page-259-0)

### **Texto protegido**

Uma caixa de texto que mascara a entrada do usuário com asteriscos. Para obter informações adicionais, consulte ["Texto protegido" na página 251.](#page-260-0)

### **Controle do texto estático**

Um controle para exibir texto estático. Para obter informações adicionais, consulte ["Controle de texto](#page-261-0) [estático" na página 252](#page-261-0).

### **Selecionador de cor**

Um controle para especificar uma cor e gerar o valor RGB associado. Para obter informações adicionais, consulte ["Selecionador de cor" na página 252](#page-261-0).

### **Controle de tabela**

Uma tabela com um número fixo de colunas e um número variável de linhas que são incluídas no tempo de execução. Para obter informações adicionais, consulte ["Controle de tabela" na página 253](#page-262-0).

### **Grupo de itens**

Um contêiner para agrupar um conjunto de controles, como um conjunto de caixas de seleção. Para obter informações adicionais, consulte ["Grupo de itens" na página 255](#page-264-0).

### **Grupo de opções**

Um grupo de botões de opção. Para obter informações adicionais, consulte ["Grupo de opções" na](#page-264-0) [página 255](#page-264-0).

### **Grupo de caixa de seleção**

Um contêiner para um conjunto de controles ativados ou desativados como um grupo, por uma única caixa de seleção. Para obter informações adicionais, consulte ["Grupo de caixa de seleção" na página](#page-266-0) [257](#page-266-0).

### **Navegador de arquivo**

Um controle para navegar no sistema de arquivos para abrir ou salvar um arquivo. Para obter informações adicionais, consulte ["Navegador de arquivo" na página 257](#page-266-0).

### **Tab**

Uma única guia. Para obter informações adicionais, consulte ["Guia" na página 259](#page-268-0).

### **Botão do subdiálogo**

Um botão para ativar um subdiálogo. Para obter informações adicionais, consulte ["Botão de](#page-268-0) [subdiálogo" na página 259.](#page-268-0)

## **Lista de origem**

O controle Lista de variáveis de origem exibe a lista de variáveis no conjunto de dados ativo que estão disponíveis para o usuário final do diálogo. É possível exibir todas as variáveis a partir do conjunto de dados ativo (o padrão) ou filtrar a lista com base no tipo de nível de medição, às vezes, variáveis numéricas que têm um nível de medição de escala. O uso de um controle Lista de Origens implica no uso de um ou mais controles Lista de destinos. O controle Lista de origens possui as propriedades a seguir:

**Identificador.** O identificador exclusivo para o controle.

**Título.** Um título opcional que aparece com o controle. Para títulos multilinhas ou títulos longos, clique no botão de reticências (...) e insira seu título no diálogo Propriedade de Título.

**Dica de Ferramenta.** O texto da Dica de Ferramenta opcional que aparece quando o usuário passa o mouse sobre o controle. O texto especificado aparece apenas ao passar o mouse sobre a área de título do controle. Passar o mouse sobre uma das variáveis listadas exibirá o nome e o rótulo da variável.

**Tecla Mnemônica.** Um caractere opcional no título a ser usado como um atalho de teclado para o controle. O caractere aparece sublinhado no título. O atalho é ativado ao pressionar Alt+[tecla mnemônica]. A propriedade Tecla Mnemônica não é suportada no Mac.

**Transferências de variável.** Especifica se as variáveis transferidas da lista de origens para uma lista de destinos permanecem na lista de origens (Copiar variáveis), ou se são removidas da lista de origens (Mover variáveis).

**Filtro de variável.** Permite filtrar o conjunto de variáveis exibidas no controle. É possível filtrar em tipo de variável e nível de medição, e é possível especificar se vários conjuntos de resposta são incluídos na lista de variáveis. Clique no botão de reticências (...) para abrir o diálogo Filtro. Também é possível abrir o diálogo Filtro clicando duas vezes no controle Lista de Origens na tela. Consulte o tópico ["Filtrando Listas](#page-252-0) [de Variáveis" na página 243](#page-252-0) para obter mais informações

**Nota:** O controle Lista de Origens não pode ser incluído em um subdiálogo.

## **Lista de destinos**

O controle Lista de Destino fornece uma meta para variáveis que são transferidas da lista de origem. O uso do controle Lista de Destino assume a presença de um controle Lista de origens. É possível especificar que apenas uma única variável pode ser transferida para o controle ou que variáveis múltiplas podem ser transferidas para ele, e é possível restringir quais tipos de variáveis podem ser transferidas para o controle, por exemplo, somente variáveis numéricas com um nível de medição de nominal ou ordinal. O controle Lista de Metas possui as propriedades a seguir:

**Identificador.** O identificador exclusivo para o controle. Este é o identificador a ser usado ao referenciar o controle no modelo sintaxe.

**Título.** Um título opcional que aparece com o controle. Para títulos multilinhas ou títulos longos, clique no botão de reticências (...) e insira seu título no diálogo Propriedade de Título.

**Dica de Ferramenta.** O texto da Dica de Ferramenta opcional que aparece quando o usuário passa o mouse sobre o controle. O texto especificado aparece apenas ao passar o mouse sobre a área de título do controle. Passar o mouse sobre uma das variáveis listadas exibirá o nome e o rótulo da variável.

**Tipo de lista de metas.** Especifica se as variáveis múltiplas ou apenas uma única variável poderá ser transferida para o controle.

**Tecla Mnemônica.** Um caractere opcional no título a ser usado como um atalho de teclado para o controle. O caractere aparece sublinhado no título. O atalho é ativado ao pressionar Alt+[tecla mnemônica]. A propriedade Tecla Mnemônica não é suportada no Mac.

**Tipo de separador.** Especifica o delimitador entre os campos selecionados no syntax gerado. Os separadores permitidos são um espaço em branco, uma vírgula e um sinal de mais (+). Também é possível inserir um caractere único arbitrário para ser usado como o separador.

**Campos Mínimos.** O número mínimo de campos que devem ser especificados para o controle, se houver.

**Campos máximos.** O número máximo de campos que podem ser especificados para o controle, se houver.

**Necessário para execução.** Especifica se um valor é necessário nesse controle para que a execução continue. Se **True** for especificado, os botões **OK** e **Colar** serão desativados até que um valor seja especificado para esse controle. Se **False** for especificado, a ausência de um valor nesse controle não terá nenhum efeito sobre o estado dos botões **OK** e **Colar** botão . O padrão é **True**.

**Filtro de variável.** Permite restringir os tipos de variáveis que podem ser transferidas para o controle. É possível restringir por tipo de variável e nível de medição, e é possível especificar se conjuntos de múltiplas respostas podem ser transferidos para o controle. Clique no botão de reticências (...) para abrir o diálogo Filtrar. Também é possível abrir o diálogo Filtrar dando um clique duplo no controle Lista de Metas na tela. Consulte o tópico ["Filtrando Listas de Variáveis" na página 243](#page-252-0) para obter mais informações

**Sintaxe.** Especifica a sintaxe de comando que é gerada por este controle no tempo de execução e pode ser inserido no modelo de sintaxe.

• É possível especificar qualquer sintaxe de comando válido. Para de sintaxe multilinhas ou de sintaxe longos, clique no botão reticências (...) e insira seu de sintaxe no diálogo da Propriedade do de Sintaxe. <span id="page-251-0"></span>• O valor %%ThisValue%% especifica o valor do tempo de execução do controle, que é a lista de variáveis transferidas para o controle. Este é o padrão.

**Ativando regra.** Especifica uma regra que determina quando o controle atual é ativado. Clique no botão de reticências (...) para abrir a caixa de diálogo e especifique a regra. A propriedade Regra de Ativação fica visível somente quando outros controles que podem ser usados para especificar uma regra de ativação existem na tela.

**Nota:** O controle Lista de Destino não pode ser incluído em um subdiálogo.

## **Seletor de campo**

O controle do Seletor de Campo exibe a lista de campos disponíveis para o usuário final do diálogo. É possível filtrar a lista com base no tipo e nível de medição, por exemplo, campos numéricos que possuem um nível de medição de escala. Também é possível especificar qualquer outro controle de Seletor de Campo ou Lista de Destino como os campos de origem para o Seletor de Campo. O controle de Seletor de Campo tem as propriedades a seguir:

**Identificador.** O identificador exclusivo para o controle.

**Título.** Um título opcional que aparece com o controle. Para títulos multilinhas ou títulos longos, clique no botão de reticências (...) e insira seu título no diálogo Propriedade de Título.

**Ranqueamento do Título.** Especifica o ranqueamento do título relativo ao controle. Valores são Parte Superior e Esquerda onde Parte Superior é o padrão. Essa propriedade aplica-se somente quando o tipo de seletor estiver configurado para selecionar um campo único.

**Dica de Ferramenta.** O texto da Dica de Ferramenta opcional que aparece quando o usuário passa o mouse sobre o controle. O texto especificado aparece somente ao passar o mouse sobre a área de título do controle. Passar o mouse sobre um dos seguintes campos listados exibe o nome e o rótulo do campo.

**Tecla Mnemônica.** Um caractere opcional no título a ser usado como um atalho de teclado para o controle. O caractere aparece sublinhado no título. O atalho é ativado ao pressionar Alt+[tecla mnemônica].

**Tipo de Seletor.** Especifica se o Seletor de Campo no diálogo do customizado pode ser usado para selecionar um campo único ou vários campos a partir da lista de campos.

**Tipo de separador.** Especifica o delimitador entre os campos selecionados no syntax gerado. Os separadores permitidos são um espaço em branco, uma vírgula e um sinal de mais (+). Também é possível inserir um caractere único arbitrário para ser usado como o separador.

**Campos mínimos.** O número mínimo de campos que devem ser especificados para o controle, se houver.

**Campos máximos.** O número máximo de campos que podem ser especificados para o controle, se houver.

**Necessário para execução.** Especifica se um valor é necessário nesse controle para que a execução continue. Se **True** for especificado, os botões **OK** e **Colar** serão desativados até que um valor seja especificado para esse controle. Se **False** for especificado, a ausência de um valor nesse controle não terá nenhum efeito sobre o estado dos botões **OK** e **Colar** botão .

**Filtro de variável.** Permite que você filtre o conjunto de campos que são exibidos no controle. É possível filtrar o tipo de campo e o nível de medição e é possível especificar se diversos conjuntos de respostas serão incluídos na lista do campo. Clique no botão de reticências (...) para abrir o diálogo Filtrar. Também é possível abrir o diálogo Filtrar clicando duas vezes no controle do Seletor de Campo na tela. Consulte o tópico ["Filtrando Listas de Variáveis" na página 243](#page-252-0) para obter mais informações

**Fonte de Campo.** Especifica que um outro controle de Seletor de Campo ou de Lista de Destino é a origem de campos para o Seletor de Campo atual. Quando a propriedade de Fonte de Campo não estiver configurada, a fonte de campos é a fonte de dados atuais conforme determinado pela propriedade de Origem de Dados do diálogo . Clique no botão reticências (...) para abrir a caixa de diálogo e especifique a fonte de campo.
**Sintaxe.** Especifica o da sintaxe de comando que é gerado e executado por esse controle no tempo de execução e pode ser inserido no modelo sintaxe.

- É possível especificar qualquer sintaxe de comando válido. Para de sintaxe multilinhas ou de sintaxe longos, clique no botão reticências (...) e insira seu de sintaxe no diálogo da Propriedade do de Sintaxe.
- O valor %%ThisValue%% especifica o valor do tempo de execução do controle, que é a lista de campos. Este é o padrão.

**Regra de Ativação.** Especifica uma regra que determina quando o controle atual é ativado. Clique no botão de reticências (...) para abrir a caixa de diálogo e especifique a regra. A propriedade Regra de Ativação fica visível somente quando outros controles que podem ser usados para especificar uma regra de ativação existem na tela.

**Nota:** O controle de Seletor de Campo não está disponível em modo de compatibilidade.

### *Especificando a Fonte de Campo para um Seletor de Campo*

A caixa de diálogo Fonte de Campo especifica a origem dos campos que são exibidos no Seletor de Campo , e substitui a configuração da propriedade de Origem de Dados para o diálogo. A origem pode ser qualquer outro Seletor de Campo ou controle de Lista de Metas. É possível optar por exibir os campos que estiverem no controle selecionado ou os campos, a partir da origem de dados atual, que não estiverem no controle selecionado. A origem de dados é determinada pela propriedade de Origem de Dados do diálogo.

## **Filtrando Listas de Variáveis**

A caixa de diálogo Filtro, associada à lista de origem, à lista de destino e aos controles de seletor de campo, permite filtrar os tipos de variáveis a partir do conjunto de dados ativo que possam aparecer nas listas. Também é possível especificar se conjuntos de múltiplas respostas associados ao conjunto de dados ativo são incluídos. Variáveis numéricas incluem todos os formatos numéricos, exceto os formatos de data e hora.

### **Seletor de conjunto de dados**

O controle Seletor de Conjunto de Dados exibe uma lista dos conjuntos de dados que estão atualmente abertos. É possível usar o controle Seletor de Conjunto de Dados para capturar o nome de um conjunto de dados selecionado. Também é possível usá-lo com a propriedade Origem de Dados do diálogo para configurar a origem de dados que é usada pelos controles Lista de Origem e Seletor de Campo.

**Identificador.** O identificador exclusivo para o controle. Este é o identificador a ser usado ao referenciar o controle no modelo sintaxe.

**Título.** Um título opcional que aparece com o controle. Para títulos multilinhas ou títulos longos, clique no botão de reticências (...) e insira seu título no diálogo Propriedade de Título.

**Dica de ferramenta.** O texto da Dica de Ferramenta opcional que aparece quando o usuário passa o mouse sobre o controle.

**Tecla Mnemônica.** Um caractere opcional no título a ser usado como um atalho de teclado para o controle. O caractere aparece sublinhado no título. O atalho é ativado ao pressionar Alt+[tecla mnemônica]. A propriedade Tecla Mnemônica não é suportada no Mac.

**Necessário para execução.** Especifica se um valor é necessário nesse controle para que a execução continue. Se **True** for especificado, os botões **OK** e **Colar** serão desativados até que um valor seja especificado para esse controle. Se **False** for especificado, a ausência de um valor nesse controle não terá nenhum efeito sobre o estado dos botões **OK** e **Colar** botão . O padrão é **False**.

**Sintaxe.** Especifica a sintaxe de comando que é gerada por este controle no tempo de execução e pode ser inserido no modelo de sintaxe.

• É possível especificar qualquer sintaxe de comando válido. Para de sintaxe multilinhas ou de sintaxe longos, clique no botão reticências (...) e insira seu de sintaxe no diálogo da Propriedade do de Sintaxe. <span id="page-253-0"></span>• O valor %%ThisValue%% especifica o valor do tempo de execução do controle, que é o nome do conjunto de dados selecionado. Este é o padrão.

**Ativando regra.** Especifica uma regra que determina quando o controle atual é ativado. Clique no botão de reticências (...) para abrir a caixa de diálogo e especifique a regra. A propriedade Regra de Ativação fica visível somente quando outros controles que podem ser usados para especificar uma regra de ativação existem na tela.

**Nota:** O controle Seletor de Conjunto de Dados não está disponível no modo de compatibilidade.

# **Caixa de seleção**

O controle Caixa de seleção é uma caixa de seleção simples que pode gerar diferentes sintaxes de comando para o estado marcado versus desmarcado. O controle Caixa de seleção possui as propriedades a seguir:

**Identificador.** O identificador exclusivo para o controle. Este é o identificador a ser usado ao referenciar o controle no modelo sintaxe.

**Título.** Um título opcional que aparece com o controle. Para títulos multilinhas ou títulos longos, clique no botão de reticências (...) e insira seu título no diálogo Propriedade de Título.

**Dica de ferramenta.** O texto da Dica de Ferramenta opcional que aparece quando o usuário passa o mouse sobre o controle.

**Tecla Mnemônica.** Um caractere opcional no título a ser usado como um atalho de teclado para o controle. O caractere aparece sublinhado no título. O atalho é ativado ao pressionar Alt+[tecla mnemônica]. A propriedade Tecla Mnemônica não é suportada no Mac.

**Valor padrão.** O estado padrão da caixa de seleção--marcado ou desmarcado.

**Sintaxe marcada/desmarcada.** Especifica a sintaxe de comando que é gerada quando o controle é marcado e quando ele é desmarcado. Para incluir o sintaxe de comando no modelo sintaxe, use o valor da propriedade Identifier. A sintaxe, se a partir da Sintaxe marcada ou Sintaxe desmarcada, serão inseridas nas posições especificadas do identificador. Por exemplo, se o identificador for *checkbox1*, então, no tempo de execução, as instâncias de %%checkbox1%% no modelo sintaxe serão substituídas pelo valor da propriedade Sintaxe Marcada quando a caixa está marcada e a propriedade Sintaxe Desmarcada quando a caixa está desmarcada.

• É possível especificar qualquer sintaxe de comando válido. Para de sintaxe multilinhas ou de sintaxe longos, clique no botão reticências (...) e insira seu de sintaxe no diálogo da Propriedade do de Sintaxe.

**Ativando regra.** Especifica uma regra que determina quando o controle atual é ativado. Clique no botão de reticências (...) para abrir a caixa de diálogo e especifique a regra. A propriedade Regra de Ativação fica visível somente quando outros controles que podem ser usados para especificar uma regra de ativação existem na tela.

# **Caixa de combinação**

O controle Caixa de Combinação permite criar uma lista suspensa que pode gerar sintaxe de comando específico para o item de lista selecionado. Ele se limita à seleção única. O controle Caixa de Combinação possui as propriedades a seguir:

**Identificador.** O identificador exclusivo para o controle. Este é o identificador a ser usado ao referenciar o controle no modelo sintaxe.

**Título.** Um título opcional que aparece com o controle. Para títulos multilinhas ou títulos longos, clique no botão de reticências (...) e insira seu título no diálogo Propriedade de Título.

**Posição do título.** Especifica o ranqueamento do título relativo ao controle. Valores são Parte Superior e Esquerda onde Parte Superior é o padrão.

**Dica de ferramenta.** O texto da Dica de Ferramenta opcional que aparece quando o usuário passa o mouse sobre o controle.

<span id="page-254-0"></span>**Itens da lista.** Clique no botão de reticências (...) para abrir a caixa de diálogo Propriedades de itens da lista, que permite especificar os itens de lista do controle. Também é possível abrir o diálogo Propriedades do Item da Lista dando um clique duplo no controle Caixa de Combinação na tela.

**Tecla Mnemônica.** Um caractere opcional no título a ser usado como um atalho de teclado para o controle. O caractere aparece sublinhado no título. O atalho é ativado ao pressionar Alt+[tecla mnemônica].A propriedade da tecla mnemônica não é suportada no Mac.

**Editável.** Especifica se o controle Caixa de Combinação é editável. Quando o controle é editável, um valor customizado pode ser inserido no tempo de execução.

**Sintaxe.** Especifica a sintaxe de comando que é gerado por esse controle no tempo de execução e pode ser inserido no modelo de sintaxe.

- O valor %%ThisValue%% especifica o valor do tempo de execução do controle e é o padrão. Se os itens da lista forem definidos manualmente, o valor do tempo de execução será o valor da propriedade Sintaxe para o item da lista selecionado. Se os itens da lista forem baseados em um controle de lista de metas, o valor do tempo de execução será o valor do item da lista selecionado. Para controles de caixa de listagem de seleção múltipla, o valor do tempo de execução será uma lista separada por espaços em branco dos itens selecionados. Consulte o tópico "Especificando itens de lista para caixas de combinação e caixas de listagem" na página 245 para obter mais informações
- É possível especificar qualquer sintaxe de comando válido. Para de sintaxe multilinhas ou de sintaxe longos, clique no botão reticências (...) e insira seu de sintaxe no diálogo da Propriedade do de Sintaxe.

**Manipulação de aspas.** Especifica a manipulação de aspas no valor do tempo de execução de %% ThisValue%% quando a propriedade Sintaxe contém %% ThisValue%% como parte de uma sequência de caracteres entre aspas. Neste contexto, uma sequência de caracteres entre aspas é uma sequência que está entre aspas simples ou aspas duplas. O tratamento das aspas aplica-se apenas às aspas que são do mesmo tipo que as aspas que cercam %%ThisValue%%. Os tipos de tratamento de aspas a seguir estão disponpíveis.

#### **Sintaxe**

As aspas no valor do tempo de execução de %%ThisValue%% que correspondem a aspas delimitadoras são duplicadas. Por exemplo, se a propriedade Sintaxe for '%%ThisValue%%' e o valor do tempo de execução da caixa de combinação for Valor da caixa de combinação, então, a sintaxe gerada será 'Valor da caixa de combinação'.

#### **Python**

Aspas no valor do tempo de execução de %%ThisValue%% que correspondem às aspas de fechamento são escapadas com o caractere de barra inversa (\). Por exemplo, se a propriedade Sintaxe for '%% ThisValue%%' e o valor do tempo de execução da caixa de combinação for Valor da caixa de combinação, então o sintaxe gerado é 'Valor da caixa de combinação'. Observe que o tratamento não é feito quando %%ThisValue%% é delimitado por aspas triplas.

#### **R**

Aspas no valor do tempo de execução de %%ThisValue%% que correspondem às aspas de fechamento são escapadas com o caractere de barra inversa (\). Por exemplo, se a propriedade Sintaxe for '%% ThisValue%%' e o valor do tempo de execução da caixa de combinação for Valor da caixa de combinação, então o sintaxe gerado é 'Valor da caixa de combinação'.

#### **Nenhum**

As aspas no valor do tempo de execução de %%ThisValue%% que correspondem a aspas delimitadoras são retidas sem modificação.

**Ativando regra.** Especifica uma regra que determina quando o controle atual é ativado. Clique no botão de reticências (...) para abrir a caixa de diálogo e especifique a regra. A propriedade Regra de Ativação fica visível somente quando outros controles que podem ser usados para especificar uma regra de ativação existem na tela.

### *Especificando itens de lista para caixas de combinação e caixas de listagem*

A caixa de diálogo Propriedades do Item da Lista permite especificar os itens de lista de um controle de caixa de combinação ou de caixa de listagem.

**Valores definidos manualmente.** Permite especificar explicitamente cada um dos itens de lista.

- **Identificador.** Um identificador exclusivo para o item da lista.
- **Nome.** O nome que aparece na lista para esse item. O nome é um campo obrigatório.
- **Padrão.** Para uma caixa de combinação, especifica se o item da lista é o item padrão exibido na caixa de combinação. Para uma caixa de listagem, especifica se o item da lista é selecionado por padrão.
- **Sintaxe.** Especifica a sintaxe de comando que é gerada quando o item da lista é selecionado.
- É possível especificar qualquer sintaxe de comando válido. Para de sintaxe multilinhas ou de sintaxe longos, clique no botão reticências (...) e insira seu de sintaxe no diálogo da Propriedade do de Sintaxe.

**Nota:** É possível incluir um novo item da lista na linha em branco na parte inferior da lista existente. Inserir qualquer uma das propriedades diferentes do identificador gera um identificador exclusivo, que poderá ser mantido ou modificado. É possível excluir um item da lista clicando na célula *Identificador* do item e pressionando excluir.

**Valores baseados nos conteúdos de um controle de lista de metas ou de seletor de campo.** Especifica que os itens da lista são preenchidos dinamicamente com valores associados com os valores em um controle de lista de metas ou de seletor de campo. Selecione um controle de lista de metas existente ou de seletor de campo como a origem dos itens da lista, ou insira o valor da propriedade Identificador para um controle de lista de metas ou de seletor de campo na área de texto da caixa de combinação Lista de Destino ou Seletor de Campo. A última abordagem permite que você insira o Identificador para um controle de lista de metas ou de seletor de campo que planeje incluir mais tarde.

- **Nomes de Variáveis.** Preencha os itens da lista com os nomes das variáveis no controle de lista de metas ou seletor de campo especificado.
- **Rótulos de Valor.** Preenche os itens da lista com a união dos rótulos de valor associados às variáveis no controle de lista de metas especificado. É possível escolher se a sintaxe de comando gerada pelo controle de caixa de combinação ou de caixa de listagem associado contém o rótulo de valor selecionado ou seu valor associado. A opção **Rótulos de Valor** não está disponível para os seletores de campo.
- **Atributo Customizado.** Preencha os itens da lista com a união dos valores de atributos associados às variáveis no controle da lista de metas que contém o atributo customizado especificado. A opção **Atributo Customizado** não está disponível para seletores de campo.
- **Sintaxe.** Exibe a propriedade Sintaxe do controle de caixa de combinação ou de caixa de listagem associado, permitindo fazer mudanças na propriedade. Consulte o tópico ["Caixa de combinação" na](#page-253-0) [página 244](#page-253-0) para obter mais informações

# **Caixa de listagem**

O controle Caixa de Listagem permite exibir uma lista de itens que suportam seleção única ou múltipla e gerar sintaxe de comando específico para o(s) item(ns) selecionado(s). O controle Caixa de Listagem possui as propriedades a seguir:

**Identificador.** O identificador exclusivo para o controle. Este é o identificador a ser usado ao referenciar o controle no modelo sintaxe.

**Título.** Um título opcional que aparece com o controle. Para títulos multilinhas ou títulos longos, clique no botão de reticências (...) e insira seu título no diálogo Propriedade de Título.

**Dica de ferramenta.** O texto da Dica de Ferramenta opcional que aparece quando o usuário passa o mouse sobre o controle.

**Itens da lista.** Clique no botão de reticências (...) para abrir a caixa de diálogo Propriedades de itens da lista, que permite especificar os itens de lista do controle. Também é possível abrir o diálogo Propriedades do Item da Lista dando um clique duplo no controle Caixa de Listagem na tela.

**Tecla Mnemônica.** Um caractere opcional no título a ser usado como um atalho de teclado para o controle. O caractere aparece sublinhado no título. O atalho é ativado ao pressionar Alt+[tecla mnemônica].A propriedade da tecla mnemônica não é suportada no Mac.

**Tipo de caixa de listagem.** Especifica se a caixa de listagem suporta apenas seleção única ou seleção múltipla. Também é possível especificar que os itens sejam exibidos como uma lista de caixas de seleção.

**Tipo de separador.** Especifica o delimitador entre os itens de lista selecionados na sintaxe gerada. Os separadores permitidos são um espaço em branco, uma vírgula e um sinal de mais (+). Também é possível inserir um caractere único arbitrário para ser usado como o separador.

**Mínimo selecionado.** O número mínimo de itens que devem ser selecionados no controle, se houver.

**Máximo selecionado.** O número máximo de itens que podem ser selecionados no controle, se houver.

**Sintaxe.** Especifica a sintaxe de comando que é gerado por esse controle no tempo de execução e pode ser inserido no modelo de sintaxe.

- O valor %%ThisValue%% especifica o valor do tempo de execução do controle e é o padrão. Se os itens da lista forem definidos manualmente, o valor do tempo de execução será o valor da propriedade Sintaxe para o item da lista selecionado. Se os itens da lista forem baseados em um controle de lista de metas, o valor do tempo de execução será o valor do item da lista selecionado. Para vários controles de lista de seleção, o valor do tempo de execução é uma lista dos itens selecionados, delimitada pelo Tipo de Separador especificado (o padrão é separado por espaços em branco). Consulte o tópico ["Especificando itens de lista para caixas de combinação e caixas de listagem" na página 245](#page-254-0) para obter mais informações
- É possível especificar qualquer sintaxe de comando válido. Para de sintaxe multilinhas ou de sintaxe longos, clique no botão reticências (...) e insira seu de sintaxe no diálogo da Propriedade do de Sintaxe.

**Manipulação de aspas.** Especifica a manipulação de aspas no valor do tempo de execução de %% ThisValue%% quando a propriedade Sintaxe contém %% ThisValue%% como parte de uma sequência de caracteres entre aspas. Neste contexto, uma sequência de caracteres entre aspas é uma sequência que está entre aspas simples ou aspas duplas. O tratamento das aspas aplica-se apenas às aspas que são do mesmo tipo que as aspas que cercam %%ThisValue%%. Os tipos de tratamento de aspas a seguir estão disponpíveis.

#### **Sintaxe**

As aspas no valor do tempo de execução de %%ThisValue%% que correspondem a aspas delimitadoras são duplicadas. Por exemplo, se a propriedade Sintaxe for '%%ThisValue%%' e o item da lista selecionado for Valor do item da lista, a sintaxe gerada será 'Valor' do 'item da lista'.

#### **Python**

Aspas no valor do tempo de execução de %%ThisValue%% que correspondem às aspas de fechamento são escapadas com o caractere de barra invertida (\). Por exemplo, se a propriedade Sintaxe for '%% ThisValue%%' e o item de lista selecionado for Valor do item de lista, então o sintaxe gerado é 'Valor do item de lista'. Observe que o tratamento não é feito quando %%ThisValue%% é delimitado por aspas triplas.

#### **R**

Aspas no valor do tempo de execução de %%ThisValue%% que correspondem às aspas de fechamento são escapadas com o caractere de barra invertida (\). Por exemplo, se a propriedade Sintaxe for '%% ThisValue%%' e o item de lista selecionado for Valor do item de lista, então o sintaxe gerado é 'Valor do item de lista'.

#### **Nenhum**

As aspas no valor do tempo de execução de %%ThisValue%% que correspondem a aspas delimitadoras são retidas sem modificação.

**Ativando regra.** Especifica uma regra que determina quando o controle atual é ativado. Clique no botão de reticências (...) para abrir a caixa de diálogo e especifique a regra. A propriedade Regra de Ativação fica visível somente quando outros controles que podem ser usados para especificar uma regra de ativação existem na tela.

# **Controle de texto**

O Controle de texto é uma caixa de texto simples que pode aceitar a entrada arbitrária e tem as seguintes propriedades:

**Identificador.** O identificador exclusivo para o controle. Este é o identificador a ser usado ao referenciar o controle no modelo sintaxe.

**Título.** Um título opcional que aparece com o controle. Para títulos multilinhas ou títulos longos, clique no botão de reticências (...) e insira seu título no diálogo Propriedade de Título.

**Posição do título.** Especifica o ranqueamento do título relativo ao controle. Valores são Parte Superior e Esquerda onde Parte Superior é o padrão.

**Dica de ferramenta.** O texto da Dica de Ferramenta opcional que aparece quando o usuário passa o mouse sobre o controle.

**Tecla Mnemônica.** Um caractere opcional no título a ser usado como um atalho de teclado para o controle. O caractere aparece sublinhado no título. O atalho é ativado ao pressionar Alt+[tecla mnemônica]. A propriedade Tecla Mnemônica não é suportada no Mac.

**Conteúdo de texto.** Especifica os conteúdos permitidos. O valor **qualquer** especifica que os conteúdos são arbitrários. O valor **Nome de variável** especifica que a caixa de texto deve conter uma sequência de caracteres que adira às regras para nomes de variáveis do IBM SPSS Statistics. Consulte o tópico ["Nomes de variáveis" na página 55](#page-64-0) para obter mais informações O valor **Novo nome do conjunto de dados** especifica que a caixa de texto deve conter um nome de conjunto de dados do IBM SPSS Statistics válido e não pode ser o nome de um conjunto de dados atualmente aberto.

**Valor padrão.** O conteúdo padrão da caixa de texto.

**Largura.** Especifica a largura da área de texto do controle em caracteres. Os valores permitidos são números inteiros positivos. Qualquer valor vazio significa que a largura será automaticamente determinada.

**Necessário para execução.** Especifica se um valor é necessário nesse controle para que a execução continue. Se **True** for especificado, os botões **OK** e **Colar** serão desativados até que um valor seja especificado para esse controle. Se **False** for especificado, a ausência de um valor nesse controle não terá nenhum efeito sobre o estado dos botões **OK** e **Colar** botão . O padrão é **False**.

**Sintaxe.** Especifica a sintaxe de comando que é gerado por este controle no tempo de execução e pode ser inserido no modelo sintaxe.

- É possível especificar qualquer sintaxe de comando válido. Para de sintaxe multilinhas ou de sintaxe longos, clique no botão reticências (...) e insira seu de sintaxe no diálogo da Propriedade do de Sintaxe.
- O valor %%ThisValue%% especifica o valor de tempo de execução do controle, que é o conteúdo da caixa de texto. Este é o padrão.
- Se a propriedade Sintaxe incluir %%ThisValue%% e o valor do tempo de execução da caixa de texto estiver vazio, o controle de caixa de texto não gerará nenhuma sintaxe de comando.

**Manipulação de Aspas.** Especifica a manipulação de aspas no valor do tempo de execução de %% ThisValue%% quando a propriedade Sintaxe contém %% ThisValue%% como parte de uma sequência de caracteres entre aspas. Neste contexto, uma sequência de caracteres entre aspas é uma sequência que está entre aspas simples ou aspas duplas. O tratamento das aspas aplica-se apenas às aspas que são do mesmo tipo que as aspas que cercam %%ThisValue%%. Os tipos de tratamento de aspas a seguir estão disponpíveis.

#### **Sintaxe**

Aspas no valor do tempo de execução de %%ThisValue%% que correspondem a aspas delimitadoras são duplicadas. Por exemplo, se a propriedade Sintaxe fo r'%% ThisValue%%' e o valor do tempo de execução do controle de texto for Valor da caixa de texto, então a sintaxe gerada será 'Valor da caixa de texto'.

#### **Python**

Aspas no valor do tempo de execução de %%ThisValue%% que correspondem às aspas de fechamento são escapadas com o caractere de barra inversa (\). Por exemplo, se a propriedade Sintaxe for '%% ThisValue%%' e o valor do tempo de execução do controle de texto for Valor da Caixa de Texto, então o sintaxe gerado será 'Valor da Caixa de Texto'. O tratamento de aspas não é feito quando %%ThisValue%% é delimitado por aspas triplas.

**R**

Aspas no valor do tempo de execução de %%ThisValue%% que correspondem às aspas de fechamento são escapadas com o caractere de barra inversa (\). Por exemplo, se a propriedade Sintaxe for '%% ThisValue%%' e o valor do tempo de execução do controle de texto for Valor da Caixa de Texto, então o sintaxe gerado será 'Valor da Caixa de Texto'.

#### **Nenhum**

Aspas no valor do tempo de execução de %%ThisValue%% que correspondem a aspas delimitadoras são retidas sem modificação.

**Ativando regra.** Especifica uma regra que determina quando o controle atual é ativado. Clique no botão de reticências (...) para abrir a caixa de diálogo e especifique a regra. A propriedade Regra de Ativação fica visível somente quando outros controles que podem ser usados para especificar uma regra de ativação existem na tela.

# **Controle de número**

O Controle de número é uma caixa de texto para inserir um valor numérico e tem as seguintes propriedades:

**Identificador.** O identificador exclusivo para o controle. Este é o identificador a ser usado ao referenciar o controle no modelo sintaxe.

**Título.** Um título opcional que aparece com o controle. Para títulos multilinhas ou títulos longos, clique no botão de reticências (...) e insira seu título no diálogo Propriedade de Título.

**Posição do título.** Especifica o ranqueamento do título relativo ao controle. Valores são Parte Superior e Esquerda onde Parte Superior é o padrão.

**Dica de ferramenta.** O texto da Dica de Ferramenta opcional que aparece quando o usuário passa o mouse sobre o controle.

**Mnemonic Key.** Um caractere opcional no título a ser usado como um atalho de teclado para o controle. O caractere aparece sublinhado no título. O atalho é ativado ao pressionar Alt+[tecla mnemônica]. A propriedade Tecla Mnemônica não é suportada no Mac.

**Tipo numérico.** Especifica qualquer limitação sobre o que pode ser inserido. Um valor de Real especifica que não há restrições no valor inserido, a não ser a de ele ser numérico. Um valor de Número inteiro especifica que o valor deve ser um número inteiro.

**Entrada Spin.** Especifica se o controle é exibido como um spinner. O padrão é False.

**Incremento.** O incremento quando o controle é exibido como um spinner.

**Valor Padrão.** O valor padrão, se houver.

**Valor mínimo.** O valor mínimo permitido, se houver.

**Valor máximo.** O valor máximo permitido, se houver.

**Largura.** Especifica a largura da área de texto do controle em caracteres. Os valores permitidos são números inteiros positivos. Qualquer valor vazio significa que a largura será automaticamente determinada.

**Requerido para execução.** Especifica se um valor é necessário nesse controle para que a execução continue. Se **True** for especificado, os botões **OK** e **Colar** serão desativados até que um valor seja especificado para esse controle. Se **False** for especificado, a ausência de um valor nesse controle não terá nenhum efeito sobre o estado dos botões **OK** e **Colar** botão . O padrão é **False**.

**Sintaxe.** Especifica a sintaxe de comando que é gerado por este controle no tempo de execução e pode ser inserido no modelo sintaxe.

- É possível especificar qualquer sintaxe de comando válido. Para de sintaxe multilinhas ou de sintaxe longos, clique no botão reticências (...) e insira seu de sintaxe no diálogo da Propriedade do de Sintaxe.
- O valor %%ThisValue%% especifica o valor do tempo de execução do controle, que é o valor numérico. Este é o padrão.
- Se a propriedade Sintaxe incluir %%ThisValue%% e o valor do tempo de execução do controle de número for vazio, o controle de número não gerará qualquer sintaxe de comando .

**Ativando regra.** Especifica uma regra que determina quando o controle atual é ativado. Clique no botão de reticências (...) para abrir a caixa de diálogo e especifique a regra. A propriedade Regra de Ativação fica visível somente quando outros controles que podem ser usados para especificar uma regra de ativação existem na tela.

# **Controle de data**

O controle Data é um controle Spinner para especificar valores de data/hora, que incluem datas, horas e datas/horas. O controle Data possui as propriedades a seguir:

**Identificador.** O identificador exclusivo para o controle. Este é o identificador a ser usado ao referenciar o controle no modelo sintaxe.

**Título.** Um título opcional que aparece com o controle. Para títulos multilinhas ou títulos longos, clique no botão de reticências (...) e insira seu título no diálogo Propriedade de Título.

**Posição do título.** Especifica o ranqueamento do título relativo ao controle. Valores são Parte Superior e Esquerda onde Parte Superior é o padrão.

**Dica de ferramenta.** O texto da Dica de Ferramenta opcional que aparece quando o usuário passa o mouse sobre o controle.

**Tecla Mnemônica.** Um caractere opcional no título a ser usado como um atalho de teclado para o controle. O caractere aparece sublinhado no título. O atalho é ativado ao pressionar Alt+[tecla mnemônica]. A propriedade Tecla Mnemônica não é suportada no Mac.

**Tipo.** Especifica se o controle é para data, horas ou valores de data/hora.

#### **Data**

O controle especifica uma data do calendário no formato aaaa-mm-dd. O valor de tempo de execução padrão é especificado pela propriedade Valor Padrão.

#### **Horário**

O controle especifica o horário do dia no formato hh:mm:ss. O valor de tempo de execução padrão é o horário do dia atual.

#### **Data/hora**

O controle especifica uma data e hora no formato aaaa-mm-dd hh:mm:ss. O valor de tempo de execução padrão é a data e hora do dia atual.

**Valor padrão.** O valor do tempo de execução padrão do controle quando o tipo é Data. É possível especificar a exibição da data atual ou de uma data em particular.

**Sintaxe.** Especifica a sintaxe de comando que é gerado por este controle no tempo de execução e pode ser inserido no modelo sintaxe.

- É possível especificar qualquer sintaxe de comando válido. Para de sintaxe multilinhas ou de sintaxe longos, clique no botão reticências (...) e insira seu de sintaxe no diálogo da Propriedade do de Sintaxe.
- O valor %%ThisValue%% especifica o valor de tempo de execução do controle. Este é o padrão.

**Ativando regra.** Especifica uma regra que determina quando o controle atual é ativado. Clique no botão de reticências (...) para abrir a caixa de diálogo e especifique a regra. A propriedade Regra de Ativação fica visível somente quando outros controles que podem ser usados para especificar uma regra de ativação existem na tela.

**Nota:** O controle Data não está disponível no modo de compatibilidade.

# **Texto protegido**

O controle Texto Assegurado é uma caixa de texto que mascara a entrada do usuário com asteriscos.

**Identificador.** O identificador exclusivo para o controle. Este é o identificador a ser usado ao referenciar o controle no modelo sintaxe.

**Título.** Um título opcional que aparece com o controle. Para títulos multilinhas ou títulos longos, clique no botão de reticências (...) e insira seu título no diálogo Propriedade de Título.

**Posição do título.** Especifica o ranqueamento do título relativo ao controle. Valores são Parte Superior e Esquerda onde Parte Superior é o padrão.

**Dica de ferramenta.** O texto da Dica de Ferramenta opcional que aparece quando o usuário passa o mouse sobre o controle.

**Mnemonic Key.** Um caractere opcional no título a ser usado como um atalho de teclado para o controle. O caractere aparece sublinhado no título. O atalho é ativado ao pressionar Alt+[tecla mnemônica]. A propriedade Tecla Mnemônica não é suportada no Mac.

**Valor passado por criptografia.** Especifica se o valor na sintaxe de comando gerada está criptografado. True especifica que o valor está criptografado. O padrão é False, que especifica que o valor não está criptografado. Os valores criptografados podem ser decriptografados somente pelos comandos do IBM SPSS Statistics que podem processar senhas criptografadas, como os comandos GET e SAVE.

**Largura.** Especifica a largura da área de texto do controle em caracteres. Os valores permitidos são números inteiros positivos. Qualquer valor vazio significa que a largura será automaticamente determinada.

**Requerido para execução.** Especifica se um valor é necessário nesse controle para que a execução continue. Se **True** for especificado, os botões **OK** e **Colar** serão desativados até que um valor seja especificado para esse controle. Se **False** for especificado, a ausência de um valor nesse controle não terá nenhum efeito sobre o estado dos botões **OK** e **Colar** botão . O padrão é **False**.

**Sintaxe.** Especifica a sintaxe de comando que é gerado por este controle no tempo de execução e pode ser inserido no modelo sintaxe.

- É possível especificar qualquer sintaxe de comando válido. Para de sintaxe multilinhas ou de sintaxe longos, clique no botão reticências (...) e insira seu de sintaxe no diálogo da Propriedade do de Sintaxe.
- O valor %%ThisValue%% especifica o valor de tempo de execução do controle, que é o conteúdo da caixa de texto. Este é o padrão.
- Se a propriedade Sintaxe incluir %%ThisValue%% e o valor do tempo de execução do controle de texto assegurado estiver vazio, o controle de texto assegurado não gerará qualquer sintaxe de comando .

**Tratamento de aspas.** Especifica como manipular aspas no valor do tempo de execução de % %ThisValue%% quando a propriedade Syntax contém %%ThisValue%% como parte de uma sequência entre aspas. Neste contexto, uma sequência de caracteres entre aspas é uma sequência que está entre aspas simples ou aspas duplas. O tratamento das aspas aplica-se apenas às aspas que são do mesmo tipo que as aspas que delimitam %%ThisValue%% e apenas quando Encrypt passed value=False. Os tipos de manipulação de aspas a seguir estão disponíveis:

#### **Sintaxe**

Aspas no valor do tempo de execução de %%ThisValue%% que correspondem a aspas delimitadoras são duplicadas. Por exemplo, se a propriedade Sintaxe for '%% ThisValue%%' e o valor do tempo de execução do controle for Valor do Texto Seguro, então a sintaxe gerada será 'Valor do Texto Seguro'.

#### **Python**

Aspas no valor do tempo de execução de %%ThisValue%% que correspondem às aspas de fechamento são escapadas com o caractere de barra inversa (\). Por exemplo, se a propriedade Sintaxe for '%% ThisValue%%' e o valor do tempo de execução do controle for Valor do

Texto Seguro, então o sintaxe gerado será 'Valor do Texto Seguro'. O tratamento de aspas não é feito quando %%ThisValue%% é delimitado por aspas triplas.

**R**

Aspas no valor do tempo de execução de %%ThisValue%% que correspondem às aspas de fechamento são escapadas com o caractere de barra inversa (\). Por exemplo, se a propriedade Sintaxe for '%% ThisValue%%' e o valor do tempo de execução do controle for Valor do Texto Seguro, então o sintaxe gerado será 'Valor do Texto Seguro'.

#### **Nenhum**

Aspas no valor do tempo de execução de %%ThisValue%% que correspondem a aspas delimitadoras são retidas sem modificação.

**Ativando regra.** Especifica uma regra que determina quando o controle atual é ativado. Clique no botão de reticências (...) para abrir a caixa de diálogo e especifique a regra. A propriedade Regra de Ativação fica visível somente quando outros controles que podem ser usados para especificar uma regra de ativação existem na tela.

**Nota:** O controle Texto Assegurado não está disponível no modo de compatibilidade.

# **Controle de texto estático**

O controle de texto estático permite incluir um bloco de texto em seu diálogo e possui as propriedades a seguir:

**Identificador.** O identificador exclusivo para o controle.

**Título.** O conteúdo do bloco de texto. Para várias linhas ou linhas longas, clique no botão de reticências (...) e insira seu texto no diálogo Propriedades do Título.

**Ativando regra.** Especifica uma regra que determina quando o controle atual é ativado. Clique no botão de reticências (...) para abrir a caixa de diálogo e especifique a regra. A propriedade Regra de Ativação fica visível somente quando outros controles que podem ser usados para especificar uma regra de ativação existem na tela.

# **Selecionador de cor**

O controle Selecionador de Cor é uma interface com o usuário para especificar uma cor e gerar o valor RGB associado. O controle Selecionador de Cor possui as propriedades a seguir:

**Identificador.** O identificador exclusivo para o controle. Este é o identificador a ser usado ao referenciar o controle no modelo sintaxe.

**Título.** Um título opcional que aparece com o controle. Para títulos multilinhas ou títulos longos, clique no botão de reticências (...) e insira seu título no diálogo Propriedade de Título.

**Posição do título.** Especifica o ranqueamento do título relativo ao controle. Valores são Parte Superior e Esquerda onde Parte Superior é o padrão.

**Dica de ferramenta.** O texto da Dica de Ferramenta opcional que aparece quando o usuário passa o mouse sobre o controle.

**Tecla Mnemônica.** Um caractere opcional no título a ser usado como um atalho de teclado para o controle. O caractere aparece sublinhado no título. O atalho é ativado ao pressionar Alt+[tecla mnemônica]. A propriedade Tecla Mnemônica não é suportada no Mac.

**Sintaxe.** Especifica a sintaxe de comando que é gerado por este controle no tempo de execução e pode ser inserido no modelo sintaxe.

- É possível especificar qualquer sintaxe de comando válido. Para de sintaxe multilinhas ou de sintaxe longos, clique no botão reticências (...) e insira seu de sintaxe no diálogo da Propriedade do de Sintaxe.
- O valor %%ThisValue%% especifica o valor do tempo de execução do controle, que é o valor RGB da cor selecionada. O valor RGB é representado como uma lista separada por espaços em branco de números inteiros na seguinte ordem: Valor R, valor G, valor B.

**Ativando regra.** Especifica uma regra que determina quando o controle atual é ativado. Clique no botão de reticências (...) para abrir a caixa de diálogo e especifique a regra. A propriedade Regra de Ativação fica visível somente quando outros controles que podem ser usados para especificar uma regra de ativação existem na tela.

**Nota:** O controle Selecionador de Cor não está disponível no modo de compatibilidade.

# **Controle de tabela**

O controle Tabela cria uma tabela com um número de linhas fixo e um número variável de linhas que são incluídas no tempo de execução. O controle Tabela possui as propriedades a seguir:

**Identificador.** O identificador exclusivo para o controle. Este é o identificador a ser usado ao referenciar o controle no modelo sintaxe.

**Título.** Um título opcional que aparece com o controle. Para títulos multilinhas ou títulos longos, clique no botão de reticências (...) e insira seu título no diálogo Propriedade de Título.

**Dica de ferramenta.** O texto da Dica de Ferramenta opcional que aparece quando o usuário passa o mouse sobre o controle.

**Tecla Mnemônica.** Um caractere opcional no título a ser usado como um atalho de teclado para o controle. O caractere aparece sublinhado no título. O atalho é ativado ao pressionar Alt+[tecla mnemônica].A propriedade da tecla mnemônica não é suportada no Mac.

**Reordenar botões.** Especifica se os botões mover para cima e mover para baixo são incluídos na tabela. Esses botões são usados no tempo de execução para reordenar as linhas da tabela.

**Colunas da tabela.** Clique no botão de reticências (...) para abrir a caixa de diálogo Colunas da tabela, na qual são especificadas as colunas da tabela.

**Mínimo de linhas.** O número mínimo de linhas que devem estar na tabela.

**Máximo de linhas.** O número máximo de linhas que podem estar na tabela.

**Necessário para execução.** Especifica se um valor é necessário nesse controle para que a execução continue. Se **True** for especificado, os botões **OK** e **Colar** serão desativados até que um valor seja especificado para esse controle. Se **False** for especificado, a ausência de um valor nesse controle não terá nenhum efeito sobre o estado dos botões **OK** e **Colar** botão .

**Sintaxe.** Especifica a sintaxe de comando que é gerado por esse controle no tempo de execução e pode ser inserido no modelo de sintaxe.

- O valor %%ThisValue%% especifica o valor do tempo de execução do controle e é o padrão. O valor do tempo de execução é uma lista separada por espaços em branco da sintaxe que é gerada por cada coluna na tabela, iniciando com a coluna da extrema esquerda. Se a propriedade Sintaxe inclui % %ThisValue%% e nenhuma das colunas gerar sintaxe, então, a tabela como um todo não gera qualquer sintaxe.
- É possível especificar qualquer sintaxe de comando válido. Para de sintaxe multilinhas ou de sintaxe longos, clique no botão reticências (...) e insira seu de sintaxe no diálogo da Propriedade do de Sintaxe.

**Ativando regra.** Especifica uma regra que determina quando o controle atual é ativado. Clique no botão de reticências (...) para abrir a caixa de diálogo e especifique a regra. A propriedade Regra de Ativação fica visível somente quando outros controles que podem ser usados para especificar uma regra de ativação existem na tela.

**Nota:** O controle Tabela não está disponível no modo de compatibilidade.

### *Especificando colunas para controles de tabela*

A caixa de diálogo Colunas da Tabela especifica as propriedades das colunas do controle de Tabela.

**Identificador.** Um identificador exclusivo para a coluna.

**Nome da Coluna.** O nome da coluna conforme ele aparece na tabela.

**Conteúdo.** Especifica o tipo de dados para a coluna. O valor **Real** especifica que não há nenhuma restrição no valor inserido, além do fato de ele ser numérico. O valor **Número inteiro** especifica que o valor deve ser um número inteiro. O valor **Qualquer** especifica que não há nenhuma restrição no valor inserido. O valor **Nome de Variável** especifica que o valor deve atender aos requisitos para um nome de variável válido no IBM SPSS Statistics.

**Valor padrão.** O valor padrão para essa coluna, se houver, quando novas linhas forem incluídas na tabela no tempo de execução.

**Tipo de Separador.** Especifica o delimitador entre os valores da coluna na sintaxe gerada. Os separadores permitidos são um espaço em branco, uma vírgula e um sinal de mais (+). Também é possível inserir um caractere único arbitrário para ser usado como o separador.

**Entre aspas.** Especifica se cada valor na coluna é colocado entre aspas duplas na sintaxe gerada.

**Manipulação de Aspas.** Especifica manipular aspas nas entradas da célula para a coluna quando a propriedade Entre Aspas for true. A manipulação de aspas se aplica somente nas aspas duplas nos valores da célula. Os tipos de manipulação de aspas a seguir estão disponíveis:

#### **Sintaxe**

As aspas duplas nos valores da célula são duplicadas. Por exemplo, se o valor da célula for This "quoted" value, então a sintaxe gerada será "This ""quoted"" value".

#### **Python**

Aspas duplas em valores de células são escapadas com o caractere de barra inversa (\). Por exemplo, se o valor da célula for Este valor "citado" então a sintaxe gerado é "Este valor \"citado\".

#### **R**

Aspas duplas em valores de células são escapadas com o caractere de barra inversa (\). Por exemplo, se o valor da célula for Este valor "citado" então a sintaxe gerado é "Este valor \"citado\".

#### **Nenhum**

As aspas duplas nos valores da célula são retidas sem nenhuma modificação.

**Width(chars).** Especifica a largura da coluna nos caracteres. Os valores permitidos são números inteiros positivos.

**Sintaxe.** Especifica a sintaxe de comando que é gerada por essa coluna no tempo de execução. A sintaxe para a tabela como um todo é uma lista separada por espaços em branco da sintaxe que é gerada por cada coluna na tabela, iniciando com a coluna mais à esquerda.

- É possível especificar qualquer sintaxe de comando válido. Para de sintaxe multilinhas ou de sintaxe longos, clique no botão reticências (...) e insira seu de sintaxe no diálogo da Propriedade do de Sintaxe.
- O valor %%ThisValue%% especifica o valor de tempo de execução da coluna, que é uma lista de valores na coluna delimitados pelo separador especificado.
- Se a propriedade Sintaxe para a coluna incluir %%ThisValue%% e o valor de tempo de execução da coluna estiver vazio, então a coluna não gerará nenhuma sintaxe.

**Nota:** É possível incluir uma linha para uma nova coluna da Tabela na linha em branco na parte inferior da lista existente no diálogo Colunas da Tabela. Inserir qualquer uma das propriedades diferentes do identificador gera um identificador exclusivo, que poderá ser mantido ou modificado. É possível excluir uma coluna da Tabela ao clicar na célula identificadora da coluna Tabela e pressionar Excluir.

### **Ligação para controle**

É possível vincular um controle de Tabela a um controle de Seletor de Campo. Quando um controle de Tabela é vinculado a um Seletor de Campo, há uma linha na tabela para cada campo no Seletor de Campo. As linhas são incluídas na tabela ao incluir campos ao Seletor de campo. As linhas são excluídas da tabela ao remover os campos do Seletor de campo. Um controle de Tabela vinculado pode ser usado, por exemplo, para especificar as propriedades de campos que são selecionados em um Seletor de Campo.

Para ativar a vinculação, a tabela deve ter uma coluna com o Nome de Variável para a propriedade Conteúdos e deve haver pelo menos um controle de Seletor de Campo na tela.

Para vincular um controle de Tabela a um Seletor de Campo, especifique o Seletor de Campo na lista de Controles disponíveis no grupo Vincular a Controle na caixa de diálogo Colunas da Tabela. Em seguida, selecione a coluna da tabela, referida como a **Coluna vinculada**, que define o link. Quando a tabela estiver renderizada, a coluna vinculada exibe os campos atuais no Seletor de Campo. É possível vincular somente Seletores de Campo com vários campos.

# **Grupo de itens**

O controle Grupo de Itens é um contêiner para outros controles, permitindo agrupar e controlar a sintaxe gerada a partir de vários controles. Por exemplo, você tem um conjunto de caixas de seleção que especifica configurações opcionais para um subcomando, mas quer apenas gerar a sintaxe para o subcomando se pelo menos uma caixa for selecionada. Isso é realizado usando um controle do Grupo de Itens como um contêiner para os controles da caixa de seleção. Os tipos de controles a seguir podem ser contidos em um Grupo de itens: seletor de campo, seletor de conjunto de dados, caixa de seleção, caixa de combinação, controle de texto, controle de número, controle de data, texto protegido, texto estático, selecionador de cor, controle de tabela, grupo de opções e navegador de arquivos. O controle do Grupo de Itens tem as seguintes propriedades:

**Identificador.** O identificador exclusivo para o controle. Este é o identificador a ser usado ao referenciar o controle no modelo sintaxe.

**Título.** Um título opcional para o grupo. Para títulos multilinhas ou títulos longos, clique no botão de reticências (...) e insira o seu título no diálogo Título da Propriedade.

**Sintaxe.** Especifica a sintaxe de comando que é gerado por este controle no tempo de execução e pode ser inserido no modelo sintaxe.

- É possível especificar qualquer sintaxe de comando válido. Para de sintaxe multilinhas ou de sintaxe longos, clique no botão reticências (...) e insira seu de sintaxe no diálogo da Propriedade do de Sintaxe.
- É possível incluir identificadores para quaisquer controles contidos no grupo de itens. No tempo de execução, os identificadores são substituídos pela sintaxe gerada pelos controles.
- O valor %%ThisValue%% gera uma lista separada por espaços em branco da sintaxe gerada por cada controle no grupo de itens, na ordem em que aparecem no grupo (cima para baixo). Este é o padrão. Se a propriedade Sintaxe incluir %%ThisValue%% e nenhuma sintaxe for gerada por qualquer um dos controles no grupo de itens, então, o grupo de itens como um todo não gerará qualquer sintaxe de comando .

**Ativando regra.** Especifica uma regra que determina quando o controle atual é ativado. Clique no botão de reticências (...) para abrir a caixa de diálogo e especifique a regra. A propriedade Regra de Ativação fica visível somente quando outros controles que podem ser usados para especificar uma regra de ativação existem na tela.

# **Grupo de opções**

O controle Grupo de Opções é um contêiner para um conjunto de botões de opções, cada um dos quais podendo conter um conjunto de controles aninhados. O controle Grupo de Opções tem as seguintes propriedades:

**Identificador.** O identificador exclusivo para o controle. Este é o identificador a ser usado ao referenciar o controle no modelo sintaxe.

**Título.** Um título opcional para o grupo. Para títulos multilinhas ou títulos longos, clique no botão de reticências (...) e insira o seu título no diálogo Título da Propriedade.

**Dica de ferramenta.** O texto da Dica de Ferramenta opcional que aparece quando o usuário passa o mouse sobre o controle.

**Botões de opções.** Clique no botão de reticências (...) para abrir a caixa de diálogo Propriedades do grupo de opções, que permite especificar as propriedades dos botões de opções, bem como incluir ou remover botões do grupo. A capacidade de aninhar controles sob um determinado botão de opções é uma propriedade do botão de opções e é configurada na caixa de diálogo Propriedades do Grupo de Opções. Observe que também é possível abrir o diálogo Propriedades do Grupo de Opções dando um clique duplo no controle Grupo de Opções na tela.

**Sintaxe.** Especifica a sintaxe de comando que é gerada por este controle no tempo de execução e pode ser inserido no modelo sintaxe.

- É possível especificar qualquer sintaxe de comando válido. Para de sintaxe multilinhas ou de sintaxe longos, clique no botão reticências (...) e insira seu de sintaxe no diálogo da Propriedade do de Sintaxe.
- O valor %%ThisValue%% especifica o valor do tempo de execução do grupo de botão de opções, que é o valor da propriedade Sintaxe para o botão de opções selecionado. Este é o padrão. Se a propriedade Sintaxe incluir %%ThisValue%% e nenhuma sintaxe for gerada pelo botão de opções selecionado, o grupo de botões de opções não gerará qualquer sintaxe de comando.

**Ativando regra.** Especifica uma regra que determina quando o controle atual é ativado. Clique no botão de reticências (...) para abrir a caixa de diálogo e especifique a regra. A propriedade Regra de Ativação fica visível somente quando outros controles que podem ser usados para especificar uma regra de ativação existem na tela.

### *Definindo os botões de opções*

A caixa de diálogo Propriedades do Grupo de Botões de Opções permite especificar um grupo de botões de opções.

**Identificador.** Um identificador exclusivo para o botão de opções.

**Nome da Coluna.** O nome que aparece próximo ao botão de opções. O nome é um campo obrigatório.

**Dica de ferramenta.** O texto da Dica de Ferramenta opcional que aparece quando o usuário passa o mouse sobre o controle.

**Tecla Mnemônica.** Um caractere opcional no nome a ser usado como um mnemônico. O caractere especificado deve existir no nome.

**Grupo Aninhado.** Especifica se outros controles podem ser aninhados nesse botão de opções. O padrão é false. Quando a propriedade de grupo aninhado é configurada para true, uma área de lançamento retangular é exibida, aninhada e indentada no botão de opções associado. Os controles a seguir podem ser aninhados sob um botão de opções: seletor de campo, seletor de conjunto de dados, caixa de seleção, caixa de combinação, caixa de listagem, controle de texto, controle de número, controle de data, texto protegido, texto estático, selecionador de cor, controle de tabela e navegador de arquivos.

**Padrão.** Especifica se o botão de opções é a seleção padrão.

**Ativando regra.** Especifica uma regra que determina quando o controle atual é ativado. Clique no botão de reticências (...) para abrir a caixa de diálogo e especifique a regra. A propriedade Regra de Ativação fica visível somente quando outros controles que podem ser usados para especificar uma regra de ativação existem na tela.

**Sintaxe.** Especifica a sintaxe de comando que é gerada quando o botão de opções é selecionado.

- É possível especificar qualquer sintaxe de comando válido. Para de sintaxe multilinhas ou de sintaxe longos, clique no botão reticências (...) e insira seu de sintaxe no diálogo da Propriedade do de Sintaxe.
- Para botões de opções que contêm controles aninhados, o valor de %%ThisValue%% gera uma lista separada por espaço em branco da sintaxe gerada por cada controle aninhado, na ordem em que eles aparecem no botão de opções (superior para inferior).

É possível incluir um botão de opções na linha em branco na parte inferior da lista existente. Inserir qualquer uma das propriedades que não o identificador gerará um identificador exclusivo, que pode ser mantido ou modificado. É possível excluir um botão de opções clicando na célula *Identificador* do botão e pressionando excluir.

# **Grupo de caixa de seleção**

O controle Grupo de Caixas de Seleção é um contêiner para um conjunto de controles que são ativados ou desativados como um grupo, por uma única caixa de seleção. Os tipos de controle a seguir podem estar contidos em um Grupo de caixa de seleção: seletor de campo, seletor de conjunto de dados, caixa de seleção, caixa de combinação, controle de texto, controle de número, controle de data, texto protegido, texto estático, selecionador de cor, controle de tabela, grupo de opções e navegador de arquivos. O controle Grupo de caixa de seleção possui as propriedades a seguir:

**Identificador.** O identificador exclusivo para o controle. Este é o identificador a ser usado ao referenciar o controle no modelo sintaxe.

**Título.** Um título opcional para o grupo. Para títulos multilinhas ou títulos longos, clique no botão de reticências (...) e insira o seu título no diálogo Título da Propriedade.

**Título da caixa de seleção.** Um rótulo opcional que é exibido com a caixa de seleção de controle. Suporta \n para especificar as quebras de linha.

**Dica de ferramenta.** O texto da Dica de Ferramenta opcional que aparece quando o usuário passa o mouse sobre o controle.

**Mnemonic Key.** Um caractere opcional no título a ser usado como um atalho de teclado para o controle. O caractere aparece sublinhado no título. O atalho é ativado ao pressionar Alt+[tecla mnemônica]. A propriedade Tecla Mnemônica não é suportada no Mac.

**Valor padrão.** O estado padrão da caixa de seleção de controle, marcada ou desmarcada.

**Sintaxe Marcado/desmarcado.** Especifica a sintaxe de comando que é gerado quando o controle é marcado e quando ele é desmarcado. Para incluir a sintaxe de comando no modelo sintaxe, use o valor da propriedade Identificador. A sintaxe gerada, se a partir da propriedade Sintaxe marcada ou Sintaxe desmarcada, será inserida na(s) posição(ões) do identificador. Por exemplo, se o identificador for *checkboxgroup1*, então, no tempo de execução, as instâncias de %%checkboxgroup1%% no modelo sintaxe serão substituídas pelo valor da propriedade Sintaxe marcada quando a caixa está marcada e a propriedade Sintaxe desmarcada quando a caixa está desmarcada.

- É possível especificar qualquer sintaxe de comando válido. Para de sintaxe multilinhas ou de sintaxe longos, clique no botão reticências (...) e insira seu de sintaxe no diálogo da Propriedade do de Sintaxe.
- É possível incluir identificadores para quaisquer controles contidos no grupo de caixa de seleção. No tempo de execução, os identificadores são substituídos pela sintaxe gerada pelos controles.
- O valor %%ThisValue%% pode ser usado na propriedade Sintaxe marcada ou na propriedade Sintaxe desmarcada. Ele gera uma lista separada por espaços em branco da sintaxe gerada por cada controle no grupo de caixa de seleção, na ordem em que aparecem no grupo (cima para baixo).
- Por padrão, a propriedade Sintaxe marcada possui um valor de %%ThisValue%% e a propriedade Sintaxe desmarcada está em branco.

**Ativando regra.** Especifica uma regra que determina quando o controle atual é ativado. Clique no botão de reticências (...) para abrir a caixa de diálogo e especifique a regra. A propriedade Regra de Ativação fica visível somente quando outros controles que podem ser usados para especificar uma regra de ativação existem na tela.

# **Navegador de arquivo**

O controle Navegador de Arquivo é composto de uma caixa de texto para um caminho de arquivo e um botão de procura que abre um diálogo padrão do IBM SPSS Statistics para abrir ou salvar um arquivo. O controle Navegador de Arquivo tem as seguintes propriedades:

**Identificador.** O identificador exclusivo para o controle. Este é o identificador a ser usado ao referenciar o controle no modelo sintaxe.

**Título.** Um título opcional que aparece com o controle. Para títulos multilinhas ou títulos longos, clique no botão de reticências (...) e insira seu título no diálogo Propriedade de Título.

**Posição do título.** Especifica o ranqueamento do título relativo ao controle. Valores são Parte Superior e Esquerda onde Parte Superior é o padrão.

**Dica de ferramenta.** O texto da Dica de Ferramenta opcional que aparece quando o usuário passa o mouse sobre o controle.

**Tecla Mnemônica.** Um caractere opcional no título a ser usado como um atalho de teclado para o controle. O caractere aparece sublinhado no título. O atalho é ativado ao pressionar Alt+[tecla mnemônica]. A propriedade Tecla Mnemônica não é suportada no Mac.

**Operação do sistema de arquivos.** Especifica se o diálogo ativado pelo botão de procura é apropriado para abrir arquivos ou salvá-los. Um valor de Abrir indica que o diálogo do navegador valida a existência do arquivo especificado. Um valor de Salvar indica que o diálogo Navegar não valida a existência do arquivo especificado.

**Tipo de navegador.** Especifica se o diálogo do navegador é usado para selecionar um arquivo (Localizar Arquivo) ou selecionar uma pasta (Localizar Pasta).

**Filtro de Arquivo.** Clique no botão de reticências (...) para abrir a caixa de diálogo Filtro de arquivo, que permite especificar os tipos de arquivo disponíveis para a caixa de diálogo Abrir ou Salvar. Por padrão, todos os tipos de arquivo são permitidos. Observe que também é possível abrir o diálogo Filtro de Arquivo clicando duas vezes no controle Navegador de Arquivo na tela.

**Tipo de sistema de arquivos.** No modo de análise distribuído, isto especifica se o diálogo Abrir ou Salvar procura o sistema de arquivos no qual o IBM SPSS Statistics Server está executando ou o sistema de arquivos de seu computador local. Selecione **Servidor** para procurar no sistema de arquivos do servidor ou do **Cliente** para procurar no sistema de arquivos de seu computador local. A propriedade não tem efeito no modo de análise local.

**Necessário para execução.** Especifica se um valor é necessário nesse controle para que a execução continue. Se **True** for especificado, os botões **OK** e **Colar** serão desativados até que um valor seja especificado para esse controle. Se **False** for especificado, a ausência de um valor nesse controle não terá nenhum efeito sobre o estado dos botões **OK** e **Colar** botão . O padrão é **False**.

**Padrão.** O valor padrão do controle.

**Sintaxe.** Especifica a sintaxe de comando que é gerada por este controle no tempo de execução e pode ser inserido no modelo sintaxe.

- É possível especificar qualquer sintaxe de comando válido. Para de sintaxe multilinhas ou de sintaxe longos, clique no botão reticências (...) e insira seu de sintaxe no diálogo da Propriedade do de Sintaxe.
- O valor %%ThisValue%% especifica o valor do tempo de execução da caixa de texto, que é o caminho de arquivo, especificado manualmente ou preenchido pelo diálogo Navegar. Este é o padrão.
- Se a propriedade Sintaxe incluir %%ThisValue%% e o valor do tempo de execução da caixa de texto estiver vazio, o controle do navegador de arquivo não gerará nenhuma sintaxe de comando .

**Ativando regra.** Especifica uma regra que determina quando o controle atual é ativado. Clique no botão de reticências (...) para abrir a caixa de diálogo e especifique a regra. A propriedade Regra de Ativação fica visível somente quando outros controles que podem ser usados para especificar uma regra de ativação existem na tela.

### *Filtro de tipo de arquivo*

A caixa de diálogo Filtro de Arquivo permite especificar os tipos de arquivos exibidos nas listas suspensas Arquivos do tipo e Salvar como para abrir e salvar diálogos acessados a partir de um controle do Navegador do Sistema de Arquivos. Por padrão, todos os tipos de arquivo são permitidos.

Para especificar os tipos de arquivo não listados explicitamente na caixa de diálogo.

- 1. Selecione outro.
- 2. Insira um nome para o tipo de arquivo.
- 3. Insira um tipo de arquivo usando a forma  $\star$ . suffix; por exemplo,  $\star$ . xls. É possível especificar diversos tipos de arquivo, cada um separado por um ponto e vírgula.

# **Guia**

O controle de Guia inclui uma guia no diálogo. Qualquer um dos outros controles pode ser incluído na nova guia. O controle Guia tem as seguintes propriedades:

**Identificador.** O identificador exclusivo para o controle.

**Título.** O título da guia.

**Posição.** Especifica a posição da guia no diálogo , em relação às demais guias no diálogo .

**Ativando regra.** Especifica uma regra que determina quando o controle atual é ativado. Clique no botão de reticências (...) para abrir a caixa de diálogo e especifique a regra. A propriedade Regra de Ativação fica visível somente quando outros controles que podem ser usados para especificar uma regra de ativação existem na tela.

**Nota:** O controle de Guia não está disponível em modo de compatibilidade.

# **Botão de subdiálogo**

O controle Botão de subdiálogo especifica um botão para ativação de um subdiálogo e fornece acesso ao Construtor de Diálogo para o subdiálogo. O Botão de subdiálogo possui as propriedades a seguir:

**Identificador.** O identificador exclusivo para o controle.

**Título.** O texto é exibido no botão.

**Dica de ferramenta.** O texto da Dica de Ferramenta opcional que aparece quando o usuário passa o mouse sobre o controle.

**Subdiálogo.** Clique no botão de reticências (...) para abrir o Construtor de diálogo personalizado para o subdiálogo. Também é possível abrir o construtor clicando duas vezes no botão de subdiálogo.

**Mnemonic Key.** Um caractere opcional no título a ser usado como um atalho de teclado para o controle. O caractere aparece sublinhado no título. O atalho é ativado ao pressionar Alt+[tecla mnemônica]. A propriedade Tecla Mnemônica não é suportada no Mac.

**Ativando regra.** Especifica uma regra que determina quando o controle atual é ativado. Clique no botão de reticências (...) para abrir a caixa de diálogo e especifique a regra. A propriedade Regra de Ativação fica visível somente quando outros controles que podem ser usados para especificar uma regra de ativação existem na tela.

**Nota:** O controle Botão de subdiálogo não pode ser incluído em um subdiálogo.

### *Propriedades de diálogo para um subdiálogo*

Para visualizar e configurar propriedades para um subdiálogo:

- 1. Abra o subdiálogo clicando duas vezes no botão do subdiálogo no diálogo principal, ou dê um clique no botão de subdiálogo e clique no botão de reticências (...) para a propriedade Subdiálogo.
- 2. No subdiálogo, clique na tela em uma área fora de qualquer controle. Sem controle na tela, as propriedades de um subdiálogo sempre serão visíveis.

**Nome do subdiálogo.** O identificador exclusivo para o subdiálogo. A propriedade Nome do Subdiálogo é necessária.

**Nota:** Se você especificar o Nome Sub-diálogo como um identificador no Modelo de Script, como em %%My Sub-dialog Name%%, ele será substituído no tempo de execução por uma lista separada por espaços em branco do Script gerado por cada controle no sub-diálogo, na ordem em que aparecem (de cima para baixo e da esquerda para a direita).

**Título.** Especifica o texto a ser exibido na barra de título da caixa de subdiálogo. A propriedade Título é opcional, mas recomendado.

**Arquivo de ajuda.** Especifica o caminho para um arquivo de ajuda opcional para o subdiálogo. Este é o arquivo que será ativado quando o usuário clicar no botão **Ajuda** no subdiálogo e pode ser o mesmo arquivo de ajuda especificado para o diálogo principal. Arquivos de ajuda devem estar no formato HTML. Consulte a descrição da propriedade Arquivo de Ajuda para [Propriedades do diálogo](#page-243-0) para obter mais informações.

## **Especificando uma Regra de Ativação para um Controle**

É possível especificar uma regra que determine quando um controle é ativado. Por exemplo, é possível especificar que um grupo de opções seja ativado quando um seletor de campo de é preenchido. As opções disponíveis para especificar a regra de ativação dependem do tipo de controle que define a regra.

#### **Lista de Metas ou Seletor de Campo**

É possível especificar que o controle atual é ativado quando uma Lista de Metas ou Seletor de Campo é preenchido com pelo menos um campo (Não vazio). Como alternativa, é possível especificar que o controle atual é ativado quando uma Lista de Destino ou Seletor de Campo não é preenchido (Vazio).

#### **Caixa de Seleção ou Grupo de Caixas de Seleção**

É possível especificar que o controle atual é ativado quando uma Caixa de Seleção ou um Grupo de Caixas de Seleção é marcado. Como alternativa, é possível especificar que o controle atual é ativado quando uma Caixa de Seleção ou um Grupo de Caixas de Seleção não é marcado.

#### **Caixa de Combinação ou Caixa de Listagem de Seleção Única**

É possível especificar que o controle atual é ativado quando um determinado valor é selecionado em uma Caixa de Combinação ou Caixa de Listagem de Seleção Única. Como alternativa, é possível especificar que o controle atual é ativado quando um determinado valor não é selecionado em uma Caixa de Combinação ou Caixa de Listagem de Seleção Única.

#### **Caixa de Listagem Multisseleção**

É possível especificar que o controle atual é ativado quando um determinado valor estiver entre os valores selecionados em uma Caixa de Listagem Multisseleção. Como alternativa, é possível especificar que o controle atual é ativado quando um determinado valor não estiver entre os valores selecionados em uma Caixa de Listagem Multisseleção.

#### **Grupo de opções**

É possível especificar que o controle atual é ativado quando um determinado botão de opções é selecionado. Como alternativa, é possível especificar que o controle atual é ativado quando um determinado botão de opções não é selecionado.

Os controles para os quais uma regra de ativação pode ser especificada possuem uma propriedade Regra de Ativação associada.

#### **Nota:**

- As regras de ativação são aplicadas, independentemente se o controle que define a regra estiver ativado ou não. Por exemplo, considere uma regra que especifica que um grupo de opção seja ativado quando um seletor de campo de for preenchido. O grupo de opção é então ativado sempre que o seletor de campo de é preenchido, independentemente se o seletor de campo de está ativado.
- Quando o controle de Guia é desativado, todos os controles na guia são desativados, independentemente se qualquer um desses controles tiver uma regra de ativação que esteja satisfeita.
- Quando um Grupo de Caixa de Seleção é desativado, todos os controles no grupo são desativados, independentemente se a caixa de seleção de controle estiver marcada.

# **Propriedades de Extensão**

O diálogo Propriedades da Extensão especifica informações sobre a extensão atual no Construtor de Diálogo Personalizado para Extensões, como o nome da extensão e os arquivos na extensão.

**Nota:** O diálogo Propriedades da Extensão não se aplica em modo de compatibilidade.

- Todos os diálogos de customizados criados no Construtor de Diálogo Personalizado para Extensão fazem parte de uma extensão.
- Campos na guia Obrigatório do diálogo Propriedades de Extensão devem ser especificados antes de ser possível instalar uma extensão e os diálogos de customizados que estão contidos nela.

<span id="page-270-0"></span>Para especificar as propriedades para uma extensão, nos menus no Construtor de Diálogo Personalizado para Extensões escolha:

#### **Extensão** > **Propriedades**

## **Propriedades de extensão obrigatórias**

#### **Nome**

Um nome exclusivo para associar à extensão. Ele pode consistir em até três palavras e não faz distinção entre maiúsculas e minúsculas. Os caracteres são restritos a ASCII de sete bits. Para minimizar a possibilidade de conflitos de nome, talvez você queira utilizar um nome de múltiplas palavras, em que a primeira palavra é um identificador para sua organização, como uma URL.

#### **Resumo**

Uma descrição simples da extensão que deve ser exibida como uma única linha.

#### **Versão**

Um identificador de versão no formato x.x.x, em que cada componente do identificador deve ser um número inteiro, como 1.0.0. Zeros serão implicados se não forem fornecidos. Por exemplo, um identificador de versão de 3.1 implica 3.1.0. O identificador de versão é independente da versão do IBM SPSS Statistics.

#### **Versão mínima de SPSS Statistics**

A versão mínima de SPSS Statistics necessária para executar a extensão.

#### **Arquivos**

A lista Arquivos exibe os arquivos atualmente incluídos na extensão. Clique em **Incluir** para incluir arquivos na extensão. Também é possível remover arquivos da extensão e é possível extrair arquivos para uma pasta especificada.

- Diálogos customizados aprimorados têm um tipo de arquivo de .cfe e diálogos customizados compatíveis têm um tipo de arquivo de .spd. Uma extensão pode conter vários arquivos .cfe, mas pode conter somente um arquivo .spd.
- Uma extensão deve incluir pelo menos um arquivo especificação de diálogo customizado (.cfe ou .spd), ou um arquivo de especificação XML para um comando de extensão. Se um arquivo de especificação XML for incluído, então a extensão deve incluir pelo menos um arquivo de código Python, R ou Java -- especificamente um arquivo do tipo .py, .pyc, .pyo, .R, .class ou .jar.
- Arquivos de tradução para componentes da extensão são incluídos nas configurações de Localização na guia Opcional.
- É possível incluir um arquivo leia-me na extensão. Especifique o nome do arquivo como ReadMe.txt. Os usuários podem acessar o arquivo leia-me a partir da caixa de diálogo que exibe os detalhes para a extensão. É possível incluir versão localizadas do arquivo leia-me, especificado como ReadMe\_<language identifier>.txt, como em ReadMe\_fr.txt para uma versão em francês.

### **Propriedades de extensão opcionais**

#### **Propriedades Gerais**

#### **Descrição**

Uma descrição mais detalhada da extensão do que a fornecida para o campo **Resumo**. Por exemplo, você pode listar os principais recursos disponíveis com a extensão.

#### **Data**

Uma data opcional para a versão atual da extensão. Nenhuma formatação é fornecida.

#### **Autor**

O autor da extensão. Você pode desejar incluir um endereço de e-mail.

#### **Links**

Um conjunto de URLs para associar à extensão; por exemplo, a página inicial do autor. O formato deste campo é arbitrário, portanto certifique-se de delimitar várias URLs com espaços, vírgulas ou algum outro delimitador razoável.

#### **Palavras-chave**

Um conjunto de palavras-chave com as quais associar a extensão.

#### **Plataforma**

Informações sobre qualquer restrição que se aplique ao usar a extensão em plataformas de sistemas operacionais em particular.

#### **Dependencies**

#### **Versão Máxima de Estatísticas de SPSS**

A versão máxima doIBM SPSS Statistics em que a extensão pode ser executada.

#### **Plug-in de integração para Python requerido.**

Especifica se o Plug-in de integração para Python é requerido.

- Se o código de implementação do Python for especificado para executar em Python 3, então selecione **Python 3** para a Versão do Python.
- Se a extensão requer módulos de Python que não estão explicitamente inclusos na extensão, então insira os nomes no controle de Módulos de Python Necessários. Quaisquer tais módulos devem ser contribuídos para a comunidade IBM SPSS Predictive Analytics ( [https://www.ibm.com/community/](https://www.ibm.com/community/spss-statistics) [spss-statistics](https://www.ibm.com/community/spss-statistics) ). Para incluir o primeiro módulo, clique em qualquer lugar no controle dos Módulos Python Necessários para destacar o campo de entrada. Pressionar **Enter** com o cursor em uma determinada linha criará uma nova linha. Você exclui uma linha selecionando-a e pressionando **Excluir**.

O usuário da extensão é responsável por fazer download de qualquer módulo Python e copiá-lo para um local que seja especificado para comandos de extensão, conforme mostrado no resultado do comando SHOW EXTPATHS. Como alternativa, os módulos podem ser copiados para um local no caminho da procura do Python, como o diretório site-packages do Python.

#### **Plug-in de Integração para R requerido.**

Especifica se o Plug-in de Integração para R é requerido.

Se a extensão requer qualquer pacote R do repositório de pacotes CRAN, então insira os nomes desses pacotes no controle Pacotes R Necessários. Os Nomes fazem distinção entre maiúsculas e minúsculas. Para incluir o primeiro pacote, clique em qualquer lugar no controle de Pacotes R Necessários para destacar o campo de entrada. Pressionar **Enter** com o cursor em uma determinada linha criará uma nova linha. Você exclui uma linha selecionando-a e pressionando **Excluir**. Quando a extensão for instalada, o IBM SPSS Statistics verificará se os pacotes de R necessários estão instalados e tentará fazer download e instalar qualquer que esteja faltando.

#### **Extensões necessárias**

Insira os nomes de qualquer extensão que seja necessária para a extensão atual. Para incluir a primeira extensão, clique em qualquer lugar no controle Extensões Necessárias para destacar o campo de entrada. Pressionar **Enter** com o cursor em uma linha em particular cria uma nova linha. Você exclui uma linha selecionando-a e pressionando **Excluir**. O usuário das extensões é responsável por instalar qualquer extensão necessária.

**Nota:** Não há opção para especificar o Plug-in de integração para Java porque ele sempre é instalado com o IBM SPSS Statistics.

### **Localização**

#### **Diálogos de Customizados**

É possível incluir versões traduzidas do arquivo de propriedades (especifica todas as sequências que aparecem no diálogo ) para um diálogo de customizado na extensão. Para incluir traduções para um diálogo de em particular, selecione o diálogo, clique em **Incluir Traduções** e selecione a pasta que

contém as versões traduzidas. Todos os arquivos traduzidos para um diálogo de em particular devem estar na mesma pasta. Para obter instruções sobre como criar arquivos de tradução, consulte o tópico ["Criando versões localizadas de diálogos customizados do " na página 268.](#page-277-0)

#### **Pasta de catálogos de tradução**

É possível incluir uma pasta contendo catálogos de tradução. Isto permite que você forneça mensagens localizadas e resultados localizados de programas Python ou R que implementem um comando de extensão incluído na extensão. Também é possível fornecer versões localizadas dos campos **Resumo** e **Descrição** para a extensão que é exibida quando usuários finais visualizam os detalhes da extensão a partir do Hub da Extensão. O conjunto de todos os arquivos localizados para uma extensão deve estar em uma pasta chamada lang. Navegue até a pasta lang que contém os arquivos localizados e selecione essa pasta.

Para obter informações sobre como localizar a saída a partir de programas Python e R, consulte os tópicos no Plug-in de integração para Python e no Plug-in de Integração para R, no sistema de Ajuda.

Para fornecer versões localizadas dos campos **Resumo** e **Descrição**, crie um arquivo denominado <extension name>\_<language-identifier>.properties para cada idioma para o qual uma tradução está sendo fornecida. No tempo de execução, se o arquivo .properties para o idioma da interface com o usuário atual não for localizado, os valores dos campos **Resumo** e **Descrição** especificados nas guias Obrigatório e Opcional são usados.

- <extension name> é o valor do campo **Nome** para a extensão, com quaisquer espaços substituídos por caracteres sublinhado.
- <language-identifier> é o identificador para um determinado idioma. Os identificadores dos idiomas que são suportados pelo IBM SPSS Statistics são mostrados no que vem em seguida.

Por exemplo, as traduções francesas para uma extensão chamada MYORG MYSTAT são armazenadas no arquivo MYORG\_MYSTAT\_fr.properties.

O arquivo .properties deve conter as duas linhas a seguir, que especificam o texto localizado para os dois campos:

Summary=<localized text for Summary field> Description=<localized text for Description field>

- As palavras-chave Sumarização e Descrição devem estar em inglês, e o texto localizado deve estar na mesma linha que a palavra-chave, sem nenhuma quebra de linha.
- O arquivo deve estar na codificação ISO 8859-1. Caracteres que não podem ser diretamente representados nesta codificação devem ser gravados com escapes de Unicode ("\u").

A pasta lang que contém os ficheiros localizados deve ter uma subpasta denominada <languageidentifier> que contém o arquivo .properties localizado para um determinado idioma. Por exemplo, o arquivo .properties francês deve estar na pasta lang/fr.

Identificadores de idioma

**de.** Alemão **en.** Inglês **es.** Espanhol **fr.** Francês **it.** Italiano **ja.** Japonês **ko.** Coreano **pl.** Polonês **pt\_BR.** Português do Brasil **ru.** Russo

**zh\_CN.** Chinês simplificado

**zh\_TW.** Chinês tradicional

# **Gerenciando diálogos de customizado**

O Construtor de Diálogo Personalizado para Extensões permite que você gerencie diálogos de customizados em extensões criadas por você ou outros usuários. Os diálogos do customizados devem ser instalados antes que possam ser usados.

**Nota:** Se estiver trabalhando no modo de compatibilidade, consulte o tópic[o"Gerenciando diálogos](#page-274-0) [customizados em modo de compatibilidade" na página 265.](#page-274-0)

### **Abrindo uma extensão que contém diálogos de customizados**

É possível abrir um arquivo de pacote configurável de extensão  $(*.$ spe ou  $*.$ spxt) que contém as especificações para um ou mais diálogos do customizados ou é possível abrir uma extensão instalada. É possível modificar qualquer um dos diálogos de nós na extensão e salvá-la ou instalá-la. Instalar a extensão instala os diálogos de que estão contidos na extensão. Salvar a extensão salva mudanças que foram feitas em qualquer um dos diálogos de na extensão.

Para abrir um arquivo de pacote configurável de extensão, nos menus no Construtor de Diálogo Personalizado para Extensões escolha:

#### **Arquivo** > **Abrir**

Para abrir uma extensão instalada, nos menus no Construtor de Diálogo Personalizado para Extensões escolha:

#### **Arquivo** > **Abrir instalada**

**Nota:** Se você estiver abrindo uma extensão para modificá-la, escolher **Arquivo** > **Instalar** a reinstala, substituindo a versão existente.

### **Salvando um arquivo de pacote configurável de extensão**

Salvar uma extensão aberta no Construtor de Diálogo Personalizado para Extensões também salva os diálogos de customizado que estão contidos na extensão. As extensões são salvas em um arquivo de pacote configurável de extensão (\*.spe ou \*.spxt).

A partir dos menus no Construtor de Diálogo Personalizado, escolha:

#### **Arquivo** > **Salvar**

#### **Instalando uma extensão**

Instalar uma extensão aberta no Construtor de Diálogo Personalizado para Extensões também instala os diálogos de customizado que estão contidos na extensão. Instalar uma instalar existente substitui a versão existente, o que inclui substituir todos os diálogos de customizados na extensão que já foram instalados.

Para instalar a extensão aberta atualmente, nos menus no Construtor de Diálogo Personalizado para Extensão escolha:

#### **Arquivo** > **Instalação**

Por padrão, extensões são instaladas em um local geral que pode ser gravado pelo usuário para seus sistemas operacional. Para obter informações adicionais, consulte o tópico ["Locais de instalação para](#page-239-0) [extensões" na página 230.](#page-239-0)

### **Desinstalando uma extensão**

A partir dos menus no Construtor de Diálogo Personalizado, escolha:

#### <span id="page-274-0"></span>**Arquivo** > **Desinstalar**

Desinstalar uma extensão desinstala todos os diálogos de customizado contidos na extensão. Também é possível desinstalar extensões do Hub da Extensão.

### **Convertendo um diálogo customizado compatível em um diálogo customizado aprimorado**

Se a extensão atual contiver um arquivo de diálogo customizado compatível (. spd), é possível converter o diálogo compatível em um diálogo aprimorado. A versão compatível original do diálogo customizado é retida na extensão.

A partir dos menus no Construtor de Diálogo Personalizado, escolha:

#### **Extensão** > **Converter diálogo compatível**

### **Incluindo um diálogo de customizado em uma extensão**

É possível incluir um novo diálogo de nó customizado em uma extensão.

A partir dos menus no Construtor de Diálogo Personalizado, escolha:

#### **Extensão** > **Novo diálogo**

### **Alternando entre vários diálogos de customizados em uma extensão**

Se a extensão atual contém vários diálogos de customizado, é possível alternar entre eles.

A partir dos menus no Construtor de Diálogo Personalizado, escolha:

**Extensão** > **Editar diálogo** e selecione o diálogo customizado do com o qual você deseja trabalhar.

**Nota:** Não é possível editar arquivos de diálogo customizado compatível (.spd) no Construtor de Diálogo Personalizado para Extensões. Para modificar um caixa de diálogo compatível, você deve usar o Construtor de Diálogo Personalizado em modo de compatibilidade. Caso não tenha uma cópia separada da caixa de diálogo customizada compatível, é possível extraí-la, usando a caixa de diálogo Propriedades da extensão, que é acessada em **Extensão > Propriedades**, no Construtor de diálogo personalizado para extensões.

### **Criando uma nova extensão**

Quando você cria uma nova extensão no Construtor de Diálogo Personalizado para Extensões, um novo diálogo de customizado é incluído na extensão.

Para criar uma nova extensão, nos menus no Construtor de Diálogo Personalizado para Extensões escolha:

#### **Arquivo** > **Novo**

### **Gerenciando diálogos customizados em modo de compatibilidade**

No modo de compatibilidade, você cria e modifica diálogos customizados que são compatíveis com todas as liberações de IBM SPSS Statistics e são referidos como *diálogos customizados compatíveis*.

Para abrir o Construtor de Diálogo Personalizado em modo de compatibilidade, nos menus, escolha:

#### **Extensões** > **Utilitários** > **Construtor de diálogo personalizado (modo de compatibilidade)...**

### **Abrindo um diálogo customizado compatível**

 $\acute{\text{E}}$  possível abrir um arquivo de pacote de diálogo customizado compatível (. spd) contendo as especificações para um diálogo customizado compatível ou abrir um diálogo customizado compatível instalado.

Para abrir um arquivo de pacote de diálogo customizado compatível, nos menus no Construtor de Diálogo Personalizado escolha:

#### **Arquivo** > **Abrir**

Para abrir um diálogo customizado compatível instalado, nos menus no Construtor de Diálogo Personalizado escolha:

#### **Arquivo** > **Abrir instalada**

**Nota:** Se você abrir um diálogo instalado e modificá-lo, escolher **Arquivo** > **Instalar** o reinstala, substituindo a versão existente.

### **Salvando em um arquivo de pacote de diálogo customizado compatível**

É possível salvar as especificações para um diálogo customizado em um arquivo externo. Especificações são salvas em um arquivo de pacote de diálogo customizado compatível (. spd).

Nos menus no Construtor de Diálogo Personalizado, escolha:

#### **Arquivo** > **Salvar**

### **Convertendo um diálogo customizado compatível em um diálogo customizado aprimorado**

É possível converter um diálogo aberto no modo de compatibilidade em um diálogo aprimorado para aproveitar os recursos que estão disponíveis para diálogos aprimorados. A versão aprimorada do diálogo faz parte, então, de uma nova extensão.

Nos menus no Construtor de Diálogo Personalizado, escolha:

#### **Arquivo** > **Converter para aprimorado**

**Nota:** A conversão para um diálogo aprimorado não pode ser desfeita.

### **Instalando um diálogo customizado compatível**

É possível instalar o diálogo aberto no Construtor de Diálogo Personalizado ou instalar um diálogo a partir de um arquivo de pacote de diálogo customizado compatível (. spd). Reinstalar um diálogo existente substitui a versão existente.

Para instalar o diálogo aberto atualmente, nos menus no Construtor de Diálogo Personalizado escolha:

#### **Arquivo** > **Instalação**

Para instalar a partir de um arquivo de pacote de diálogo customizado compatível, nos menus do IBM SPSS Statistics escolha:

#### **Extensões** > **Utilitários** > **Instalar diálogo customizado (modo de compatibilidade)...**

Para Windows 7 e posterior, e Mac, os diálogos são instalados em um local gravável por um usuário geral. Para visualizar os locais de instalação atuais para diálogos customizados, execute a sintaxe de comando a seguir: SHOW EXTPATHS.

Par Linux, e por padrão, instalar um diálogo requer permissão de gravação para o diretório de instalação doIBM SPSS Statistics.

Se não tiver permissões de gravação para o local requerido ou se gostaria de armazenar diálogos instalados em outro local, é possível especificar um ou mais locais alternativos definindo a variável de ambiente *SPSS\_CDIALOGS\_PATH* . Quando presentes, os caminhos especificados na *SPSS\_CDIALOGS\_PATH* têm prioridade sobre o local padrão. Diálogos customizados serão instalados no primeiro local gravável. Observe que usuários de Mac também podem utilizar a variável de ambiente *SPSS\_CDIALOGS\_PATH*. Para diversas localizações, separe cada uma com um ponto e vírgula no Windows e com dois pontos no Linux e Mac. O local especificado deve existir na máquina de destino. Após

configurar *SPSS\_CDIALOGS\_PATH*, você deve reiniciar oIBM SPSS Statistics para que as mudanças entrem em vigor.

Para criar a variável de ambiente *SPSS\_CDIALOGS\_PATH* no Windows, no Painel de Controle:

Windows 7

- 1. Selecione contas do usuário.
- 2. Selecione Alterar as variáveis do meu ambiente
- 3. Clique em **Novo**, insira *SPSS\_CDIALOGS\_PATH* no campo Nome da variável e os caminhos no campo Valor da variável.

Windows 8 e posterior

- 1. Selecione Sistema.
- 2. Selecione a guia Avançado, que é acessada a partir das Configurações avançadas do sistema, e clique em **Variáveis de Ambiente**.
- 3. Na seção Variáveis de usuário, clique em **Novo**, insira *SPSS\_CDIALOGS\_PATH* no campo Nome da variável e os caminhos no campo Valor da variável.

### **Compartilhando um diálogo customizado compatível com uma extensão**

É possível criar uma extensão que inclua um diálogo customizado compatível para que seja possível compartilhar o diálogo com outros usuários. Consulte o tópico ["Criando e editando pacotes configuráveis](#page-278-0) [de extensão" na página 269](#page-278-0) para obter mais informações

### **Desinstalando um diálogo customizado compatível**

Nos menus no Construtor de Diálogo Personalizado, escolha:

#### **Arquivo** > **Desinstalar**

### **Criando um novo diálogo customizado compatível**

Para criar um novo diálogo customizado compatível, nos menus no Construtor de Diálogo Personalizado escolha:

#### **Arquivo** > **Novo**

# **Diálogos customizados para comandos de extensão**

Os comandos de extensão são comandos do IBM SPSS Statistics definidos pelo usuário que são implementados na linguagem de programação Python, R ou Java. Uma vez implementado em uma instância do IBM SPSS Statistics, um comando de extensão é executado da mesma maneira que qualquer comandos integrado do IBM SPSS Statistics. É possível usar o Construtor de Diálogo Personalizado para criar um diálogo para um comando de extensão especificando o modelo de sintaxe do diálogo para que ele gere a sintaxe de comando para o comando de extensão.

Quando você constrói seu diálogo customizado no Construtor de Diálogo Personalizado para Extensões, você inclui os arquivos para o comando de extensão (o arquivo XML que especifica a sintaxe do comando de extensão e os arquivos de implementação gravados em Python, R ou Java) na extensão que contém seu diálogo. No Construtor de Diálogo Personalizado para Extensões, você inclui arquivos em uma extensão do diálogo Propriedades da Extensão, que é acessado em **Extensão** > **Propriedades**. É possível então instalar a extensão ou salvá-la em um pacote configurável de extensão (\*.spe ou \*.spxt) de modo que seja possível compartilhá-lo com outros usuários.

Se estiver trabalhando em modo de Compatibilidade, você primeiro salva o diálogo customizado em um arquivo de pacote de diálogo customizado (.spd) compatível. Você, então, cria um novo pacote configurável de extensão e inclui o arquivo .spd e os arquivos para o comando de extensão (o arquivo XML que especifica a sintaxe do comando de extensão e os arquivos de implementação gravados em Python, R ou Java) no pacote configurável de extensão. É possível, então, instalar o pacote configurável <span id="page-277-0"></span>de extensão ou compartilhá-lo com outros usuários. Consulte o tópico ["Criando e editando pacotes](#page-278-0) [configuráveis de extensão" na página 269](#page-278-0) para obter mais informações

# **Criando versões localizadas de diálogos customizados do**

É possível criar versões localizadas de diálogos customizados do para qualquer um dos idiomas suportados pelo IBM SPSS Statistics. É possível localizar qualquer sequência que apareça em um diálogo de customizado e é possível localizar o nó customizado opcional.

### **Para localizar sequências de diálogo**

Você deve criar uma cópia do arquivo de propriedades associado ao diálogo de customizado para cada idioma que planeje implementar. O arquivo de propriedades contém todas as sequências localizáveis associadas ao diálogo do .

Extraia o arquivo de diálogo de customizado (.cfe) da extensão selecionando o arquivo no diálogo Propriedades de Extensão (no Construtor de Diálogo Personalizado para Extensões) e clicando em **Extrair**. Em seguida, extraia os conteúdos do arquivo .cfe. Um arquivo .cfe é simplesmente um arquivo .zip. O conteúdo extraído de um arquivo .cfe inclui um arquivo de propriedades para cada idioma suportado, em que o nome do arquivo para um determinado idioma é dado por <Dialog Name>\_<language identifier>.properties (consulte identificadores de idioma na tabela que segue).

**Nota:** Se estiver trabalhando em modo de compatibilidade, salve o diálogo customizado em um arquivo externo .spd e extraia os conteúdos do arquivo .spd. Um arquivo .spd é simplesmente um arquivo .zip. Faça uma cópia do arquivo <Dialog Name>.properties para cada idioma que você planeja implementar e o renomeie para <Dialog Name>\_<language identifier>.properties. Use os identificadores de idioma na tabela a seguir. Por exemplo, se o nome do diálogo for *mydialog* e você deseja criar uma versão japonesa dele, então o arquivo de propriedades localizado deve se chamar mydialog\_ja.properties.

- 1. Abra cada arquivo de propriedades que você planeja traduzir com um editor de texto que suporte UTF-8, como o Bloco de Notas no Windows, ou o aplicativo TextEdit em Mac. Modifique os valores associados a qualquer propriedade que precisa ser localizada, mas não modifique os nomes das propriedades. As propriedades associadas a um controle específico são prefixadas com o identificador para o controle. Por exemplo, a propriedade Dica de Ferramenta para um controle com o identificador *options\_button* é *options\_button\_tooltip\_LABEL*. As propriedades do título são simplesmente nomeadas *<identifier>\_LABEL*, como em *options\_button\_LABEL*.
- 2. Inclua as versões localizadas dos arquivos de propriedades de volta no arquivo de diálogo de customizado (.cfe) nas configurações de Localização na guia Opcional do diálogo Propriedades da Extensão. Para obter mais informações, consulte o tópico ["Propriedades de extensão opcionais" na](#page-270-0) [página 261](#page-270-0). Se você estiver trabalhando com um arquivo .spd , então os arquivos de propriedades localizadas devem ser manualmente incluídos de volta ao arquivo .spd.

Quando o diálogo de é ativado, IBM SPSS Statistics procura por um arquivo de propriedades cujo identificador de idioma corresponda ao idioma atual, conforme especificado pelo menu suspenso Idioma na guia Geral na caixa de diálogo Opções. Se nenhum arquivo de tais propriedades for encontrado, o arquivo padrão <Dialog Name>.properties é usado.

### **Para localizar o arquivo de ajuda**

- 1. Faça uma cópia do arquivo de ajuda associado com o diálogo de e localize o texto para o idioma que deseja.
- 2. Renomeie a cópia para <Help File>\_<language identifier>.htm, usando os identificadores de idioma na tabela abaixo. Por exemplo, se o arquivo de ajuda for myhelp.htm e você desejar criar uma versão em alemão do arquivo, o arquivo de ajuda localizado deverá ser nomeado como myhelp\_de.htm.

<span id="page-278-0"></span>Armazene todas as versões localizadas do arquivo de ajuda no mesmo diretório que a versão não localizada. Quando você incluir o arquivo de ajuda não localizado da propriedade Arquivo de Ajuda de Propriedades de Diálogo, as versões localizadas são automaticamente incluídas no diálogo de .

Se houver arquivos complementares, como arquivos de imagem, que também precisem ser localizados, então você deve manualmente modificar os caminhos apropriados no arquivo de ajuda principal para apontar para as versões localizadas. Arquivos complementares, incluindo versões localizadas, devem ser manualmente incluídos no arquivo de diálogo de customizado (.cfe ou .spd). Consulte a seção anterior intitulada "Para localizar sequências de diálogos" para obter informações sobre como acessar e modificar manualmente arquivos de diálogo de customizados.

Quando o diálogo de é ativado, IBM SPSS Statistics procura por um arquivo de ajuda cujo identificador de idioma corresponda ao idioma atual, conforme especificado pelo menu suspenso Idioma na guia Geral na caixa de diálogo Opções. Se nenhum arquivo de ajuda for localizado, o arquivo de ajuda especificado para o diálogo de (o arquivo especificado na propriedade Arquivo de Ajuda de Propriedades do Diálogo) será usado.

Identificadores de idioma

**de.** Alemão

**en.** Inglês

**es.** Espanhol

**fr.** Francês

**it.** Italiano

**ja.** Japonês

**ko.** Coreano

**pl.** Polonês

**pt\_BR.** Português do Brasil

**ru.** Russo

**zh\_CN.** Chinês simplificado

**zh\_TW.** Chinês tradicional

*Nota*: o texto nos diálogos de customizados e os arquivos de ajud associados não são limitados aos idiomas suportados pelo IBM SPSS Statistics. Você é livre para gravar o diálogo de e o texto de ajuda em qualquer idioma sem criar propriedades específicas do idioma e dos arquivos de ajuda. Todos os usuários do diálogo do verão, então, o texto nesse idioma.

# **Criando e editando pacotes configuráveis de extensão**

É possível criar ou editar qualquer pacote configurável de extensão a partir do diálogo Criar Pacote Configurável de Extensão ou Editar Pacote Configurável de Extensão.

- Se estiver criando ou editando um pacote configurável de extensão que contenha um diálogo customizado aprimorado, então você pode preferir usar o Construtor de Diálogo Personalizado para Extensões. Com o Construtor de Diálogo Personalizado para Extensões, é possível criar ou modificar um diálogo customizado aprimorado ao mesmo tempo ao mesmo tempo que você cria ou edita a extensão que contém o diálogo. E é possível editar extensões instaladas no Construtor de Diálogo Personalizado para Extensões.
- Se seu pacote configurável de extensão não contiver um diálogo customizado aprimorado, então você deve usar o diálogo Criar Pacote Configurável de Extensão ou Editar Pacote Configurável de Extensão para criar ou editar o pacote configurável de extensão. Por exemplo, se estiver criando uma extensão que inclua um arquivo de pacote de diálogo customizado (.spd) compatível e nenhum diálogo aprimorado, ou uma extensão que consista somente em um comando de extensão, então você deve usar o diálogo Criar Pacote Configurável de Extensão.

## **Criando um pacote configurável de extensão**

1. Nos menus, escolha:

### **Extensões** > **Utilitários** > **Criar pacote configurável de extensão...**

- 2. Insira valores para todos os campos na guia Obrigatório.
- 3. Insira valores para qualquer campo na guia Opcional que seja necessário para sua extensão.
- 4. Especifique um arquivo de destino para o pacote configurável de extensão.
- 5. Clique em **Salvar** para salvar o pacote configurável de extensão na localização especificada. Esta ação fecha a caixa de diálogo Criar Pacote Configurável de extensão.

### **Editando um pacote configurável de extensão**

1. Nos menus, escolha:

#### **Extensões** > **Utilitários** > **Editar pacotes configuráveis de extensão...**

- 2. Abra um pacote configurável de extensão.
- 3. Modifique valores para todos os campos na guia Obrigatório.
- 4. Modifique valores para todos os campos na guia Opcional.
- 5. Especifique um arquivo de destino para o pacote configurável de extensão.
- 6. Clique em **Salvar** para salvar o pacote configurável de extensão na localização especificada. Esta ação fecha a caixa de diálogo Editar Pacote Configurável de extensão.

Para obter informações detalhadas sobre campos na guia Obrigatório e Opcional, consulte os tópicos["Propriedades de extensão obrigatórias" na página 261](#page-270-0) e ["Propriedades de extensão opcionais"](#page-270-0) [na página 261.](#page-270-0)

# **Capítulo 21. Tarefas de produção**

As tarefas de produção são executadas no IBM SPSS Statistics em um estilo automatizado. O programa é executado de modo não assistido e termina após a execução do último comando. Também é possível planejar a tarefa de produção para ser executada automaticamente em horários planejados. As tarefas de produção são úteis se você geralmente executa o mesmo conjunto de análises demoradas, como relatórios semanais.

É possível executar tarefas de produção de duas maneiras diferentes:

Interativamente. O programa é executado de modo não assistido em uma sessão separada em seu computador local ou em um servidor remoto. Seu computador loca deverá permanecer ligado (e conectado ao servidor remoto, se aplicável) até que a tarefa seja concluída.

No segundo plano em um servidor. O programa é executado em uma sessão separada em um servidor remoto. Seu computador local não precisa permanecer ligado nem conectado ao servidor remoto. É possível desconectar e recuperar os resultados posteriormente.

Nota: A execução de uma tarefa de produção em um servidor remoto requer acesso a um servidor que esteja executando o IBM SPSS Statistics Server.

### **Criando e executando tarefas de produção**

Para criar e executar uma tarefa de produção:

1. A partir dos menus, escolha:

#### **Utilitários** > **Tarefa de Produção**

2. Clique em **Novo** para criar uma nova tarefa de produção.

ou

3. Selecione na lista uma tarefa de produção a ser executada ou modificada. Clique em **Procurar** para alterar a localização de diretório para os arquivos que aparecem na lista.

Nota: Arquivos de tarefa de Recurso de Produção (.spp) criados em liberações anteriores a 16.0 não executam na liberação 16.0 ou posterior. Um utilitário de conversão está disponível para converter os arquivos de tarefa do Windows e Macintosh Production Facility em tarefas de produção (.spj). Para obter informações adicionais, consulte o tópico ["Convertendo arquivos de Recurso de Produção" na](#page-287-0) [página 278](#page-287-0).

- 4. Especifique um ou mais arquivos de sintaxe de comando para incluir na tarefa. Clique no ícone de sinal de mais (+) para selecionar os arquivos de sintaxe de comando.
- 5. Selecione o nome, a localização e o formato do arquivo de saída.
- 6. Clique em **Executar** para executar a tarefa de produção interativamente ou em segundo plano em um servidor.

### **Codificação padrão**

Por padrão, o IBM SPSS Statistics é executado no modo Unicode. É possível executar tarefas de produção no modo Unicode ou na codificação do código de idioma atual: A codificação afeta como os arquivos de dados e de sintaxe são lidos. Para obter informações adicionais, consulte o tópico ["Opções gerais" na](#page-216-0) [página 207](#page-216-0).

• **Unicode (UTF-8)**. A tarefa de produção é executada no modo Unicode. Por padrão, os arquivos de dados de texto e os arquivos de sintaxe de comando são lidos como Unicode UTF-8. É possível especificar uma codificação de página de códigos para arquivos de dados de texto com o subcomando ENCODING no comando GET DATA. É possível especificar uma codificação de página de códigos para arquivos de sintaxe com o subcomando ENCODING no comando INCLUDE ou INSERT.

- **Codificação local para arquivos de sintaxe**. Se um arquivo de sintaxe não contiver uma marca de ordem de byte UTF-8, leia os arquivos de sintaxe como a codificação do código de idioma atual. Essa configuração substitui qualquer especificação de ENCODING no comando INCLUDE ou INSERT. Ela também ignora qualquer identificador de página de códigos no arquivo.
- **Codificação local**. A tarefa de produção é executada na codificação do código de idioma atual. A menos que uma codificação diferente seja especificada explicitamente em um comando que lê os dados de texto (por exemplo, GET DATA), os arquivos de dados de texto são lidos na codificação do código de idioma atual. O arquivo de sintaxe com uma marca de ordem de byte UTF-8 é lido como Unicode UTF-8. Todos os outros arquivos de sintaxe são lidos na codificação do código de idioma atual.

# **Arquivos de sintaxe**

As tarefas de produção usam arquivos de sintaxe de comando para informar ao IBM SPSS Statistics o que fazer. Um arquivo de sintaxe de comando é um arquivo de texto simples que contém sintaxe de comando. É possível usar o editor de sintaxe ou qualquer editor de texto para criar esse arquivo. Também é possível gerar a sintaxe de comando ao colar seleções da caixa de diálogo em uma janela de sintaxe. Consulte o tópico [Capítulo 14, "Trabalhando com a Sintaxe de Comando", na página 179](#page-188-0) para obter mais informações

Se incluir diversos arquivos de sintaxe de comando, os arquivos serão concatenados na ordem em que eles aparecerem na lista e serão executados como uma tarefa única.

**Formato de sintaxe.** Controla a forma das regras de sintaxe usadas para a tarefa.

- **Interativo.** Cada comando deve terminar com um ponto. Os pontos podem aparecer em qualquer lugar dentro do comando e os comandos podem continuar em diversas linhas, no entanto, um ponto como o último caractere não em branco em uma linha é interpretado como o término do comando. Linhas de continuação e novos comandos podem iniciar em qualquer lugar em uma nova linha. Essas são as regras "interativas" em vigor ao selecionar e executar comandos em uma janela de sintaxe.
- **Lote.** Cada comando deve iniciar no começo de uma nova linha (sem espaços em branco antes de iniciar o comando), e linhas de continuação devem ser indentadas pelo menos um espaço. Se desejar indentar novos comandos, será possível usar um sinal de mais, um traço ou um ponto como o primeiro caractere no início da linha e, em seguida, indentar o comando real. O ponto no final do comando é opcional. Essa configuração é compatível com as regras de sintaxe dos arquivos de comando incluídos com o comando INCLUDE.

*Nota*: *Não* use a opção Lote se seus arquivos de sintaxe contiverem a sintaxe de comando GGRAPH que inclua instruções GPL. As instruções GPL executam somente em regras interativas.

**Processamento de erro.** Controla o tratamento das condições de erros na tarefa.

- **Continuar processamento após erros.** Os erros na tarefa não param automaticamente o processamento de comando. Os comandos nos arquivos de tarefa de produção são tratados como parte do fluxo normal de comandos, e o processamento de comando continua normalmente.
- **Parar processamento imediatamente.** O processamento de comando para quando o primeiro erro em um arquivo de tarefa de produção é encontrado. Isso é compatível com o comportamento de arquivos de comando incluídos com o comando INCLUDE.

# **Saída**

Essas opções controlam o nome, a localização e o formato dos resultados da tarefa de produção. As opções de formato a seguir estão disponíveis:

- **Arquivo visualizador (.spv).** Os resultados são salvos no formato IBM SPSS Statistics Viewer no local do arquivo especificado. É possível armazenar no disco ou em um IBM SPSS Repositório de Serviços de Colaboração e Implantação. Armazenar em um IBM SPSS Repositório de Serviços de Colaboração e Implantação requer o Statistics Adapter.
- **Word (\*docx).** Tabelas dinâmicas são exportadas como tabelas do Word com todos os atributos de formatação intactos (por exemplo, bordas da célula, estilos de fonte e cores do plano de fundo). Um

arquivo \*.docx é um archive de arquivos XML. A saída de texto é XML. Gráficos, diagramas de árvores e visualizações de modelos são incluídos como imagens de alta resolução (\*.eps para macOS e \*.emf para Windows). Observe que o Microsoft Word pode não exibir as tabelas extremamente grandes de forma adequada.

- **Excel.** Linhas, colunas e células de tabela dinâmica são exportadas como linhas, colunas e células do Excel com todos os atributos de formatação intactos (por exemplo, bordas de célula, estilos de fonte e cores do plano de fundo). A saída de texto é exportada como todos os atributos de fonte intactos. Cada linha na saída de texto é uma linha no arquivo Excel, com o conteúdo inteiro da linha em uma única célula. Gráficos, diagramas de árvore e visualizações do modelo são incluídos no formato PNG. A saída pode ser exportada como *Excel 97-2004* ou *Excel 2007 e superior*.
- **HTML (\*.htm).** Tabelas dinâmicas são exportadas como tabelas HTML. A saída de texto é exportada como HTML pré-formatado. Gráficos, diagramas de árvore e visualizações do modelo são integrados no documento no formato de gráfico selecionado. Um navegador compatível com o HTML 5 é necessário para visualizar a saída que é exportada no formato HTML.
- **Portable Document Format (\*.pdf).** Toda a saída é exportada como se ela aparecesse na Visualização de Impressão, com todos os atributos de formatação intactos.
- **Texto.** Os formatos de saída de texto incluem texto simples, UTF-8 e UTF-16. Tabelas dinâmicas podem ser exportadas em formato separado por tabulação ou separado por espaço. Toda a saída de texto é exportada em formato separado por espaço. Para gráficos, diagramas de árvore e visualizações do modelo, uma linha é inserida no arquivo de texto para cada gráfico, indicando o nome do arquivo de imagem.

**Imprimir arquivo Visualizador na conclusão.** Envia o arquivo de saída do Visualizador final para a impressora na conclusão da tarefa de produção. Essa opção não está disponível ao executar uma tarefa de produção em segundo plano em um servidor remoto.

# **Opções HTML**

#### **Opções de tabela**

Nenhuma opção de tabela está disponível para formato HTML. Todas as tabelas dinâmicas são convertidas em tabelas HTML.

#### **Opções de imagem**

Os tipos de imagem disponíveis são: JPEG, PNG e BMP. Também é possível escalar o tamanho da imagem de 1% a 200%.

# **Opções do PowerPoint**

**Opções de Tabela.** É possível usar as entradas de estrutura de tópicos do Visualizador como títulos de slide. Cada slide contém um item de saída único. O título é formado a partir da entrada de estrutura de tópicos para o item na área de janela da estrutura de tópicos do Visualizador.

**Opções de Imagem.** É possível escalar o tamanho da imagem de 1% a 200%. (Todas as imagens são exportadas para PowerPoint em formato TIFF).

*Nota*: O formato PowerPoint está disponível somente em sistemas operacionais Windows e requer o PowerPoint 97 ou superior.

# **Opções de PDF**

**Favoritos integrados.** Essa opção inclui favoritos no documento PDF que correspondem às entradas de estrutura de tópicos do Visualizador. Assim como a área de janela da estrutura de tópicos do Visualizador, os favoritos podem facilitar muito navegar pelos documentos com um número grande de objetos de saída.

**Fontes integradas.** As fontes integradas asseguram que o documento PDF tenha a mesma aparência em todos os computadores. Caso contrário, se algumas fontes usadas no documento não estiverem disponíveis no computador que estiver sendo usado para visualizar (ou imprimir) o documento PDF, a substituição de fonte poderá gerar resultados insatisfatórios.

# <span id="page-283-0"></span>**Opções de texto**

**Opções de Tabela.** Tabelas dinâmicas podem ser exportadas em formato separado por tabulação ou separado por espaço. Para o formato separado por espaço, também é possível controlar:

- **Largura da Coluna. Autoajuste** não quebra nenhum conteúdo da coluna, e cada coluna é tão larga quanto o rótulo ou valor mais largo nessa coluna. **Customizado** configura uma largura da coluna máxima que é aplicada a todas as colunas na tabela, e os valores que excederem essa largura são quebrados na próxima linha nessa coluna.
- **Caractere da Borda da Linha/Coluna.** Controla os caracteres usados para criar bordas de linha e de coluna. Para suprimir a exibição de bordas de linha e de coluna, insira espaços em branco para os valores.

**Opções de Imagem.** Os tipos de imagem disponíveis são: EPS, JPEG, TIFF, PNG e BMP. Em sistemas operacionais Windows, o formato EMF (metarquivo aprimorado) também está disponível. Também é possível escalar o tamanho da imagem de 1% a 200%.

# **Tarefas de produção sem comandos OUTPUT**

As tarefas de produção seguem os comandos OUTPUT, como OUTPUT SAVE, OUTPUT ACTIVATE e OUTPUT NEW. Os comandos OUTPUT SAVE executados durante o curso de uma tarefa de produção gravam o conteúdo dos documentos de saída especificados nas localizações especificadas. Esse é um complemento ao arquivo de saída criado pela tarefa de produção. Ao usar OUTPUT NEW para criar um novo documento de saída, é recomendado salvá-lo explicitamente com o comando OUTPUT SAVE.

Um arquivo de saída de tarefa de produção consiste no conteúdo do documento de saída ativo no término da tarefa. Para tarefas que contiverem comandos OUTPUT, o arquivo de saída poderá não conter toda a saída criada na sessão. Por exemplo, suponha que a tarefa de produção consista em um número de procedimentos seguidos por um comando OUTPUT NEW, seguido por mais procedimentos, mas por nenhum outro comando OUTPUT. O comando OUTPUT NEW define um novo documento de saída ativo. No término da tarefa de produção, esse documento conterá a saída somente a partir dos procedimentos executados após o comando OUTPUT NEW.

# **Valores do tempo de execução**

Os valores de tempo de execução definidos em um arquivo de tarefa de produção e usados em um arquivo de sintaxe de comando simplificam tarefas como a execução da mesma análise para arquivos de dados diferentes ou a execução do mesmo conjunto de comandos para conjuntos diferentes de variáveis. Por exemplo, é possível definir o valor do tempo de execução *@datafile* para solicitar um nome de arquivo de dados sempre que executar uma tarefa de produção que usa a sequência de caracteres *@datafile* ao invés de um nome de arquivo no arquivo de sintaxe de comando.

- A substituição de valor do tempo de execução usa o recurso macro (DEFINE-!ENDDEFINE) para criar valores de substituição de sequência de caracteres.
- Os valores do tempo de execução nos arquivos de sintaxe de comando serão ignorados se forem colocados entre aspas. Se o valor do tempo de execução precisar ser colocado entre aspas, selecione **Colocar Valor Entre Aspas**. Se o valor do tempo de execução for apenas parte de uma sequência de caracteres entre aspas, é possível incluir o valor do tempo de execução em uma macro com os parâmetros !UNQUOTE e !EVAL.

**Símbolo.** A sequência de caracteres no arquivo de sintaxe de comando que aciona a tarefa de produção de solicitar um valor de um usuário. O nome do símbolo deve iniciar com um sinal de @ e estar de acordo com as regras de nomenclatura de variável. Consulte o tópico ["Nomes de variáveis" na página 55](#page-64-0) para obter mais informações

**Valor Padrão.** O valor que a tarefa de produção fornecerá por padrão se você não inserir um valor diferente. Esse valor é exibido quando a tarefa de produção solicita informações. É possível substituir ou modificar o valor no tempo de execução. Se você não fornecer um valor padrão, não use a palavra-chave silent ao executar a tarefa de produção com os comutadores da linha de comandos, a menos que o comutador -symbol também seja usado para especificar valores do tempo de execução. Consulte o

tópico ["Executando tarefas de produção a partir de uma linha de comandos" na página 276](#page-285-0) para obter mais informações

**Prompt do Usuário.** O rótulo descritivo que é exibido quando a tarefa de produção solicita inserir informações. Por exemplo, seria possível usar a frase "Qual arquivo de dados você deseja usar?" para identificar um campo que requer um nome de arquivo de dados.

**Colocar Valor Entre Aspas.** Coloca o valor padrão ou o valor inserido pelo usuário entre aspas. Por exemplo, as especificações de arquivo devem ser colocadas entre aspas.

### **Arquivo de sintaxe de comando com símbolos de prompt do usuário**

```
GET FILE @datafile. /*check the Quote value option to quote file specifications.
FREQUENCIES VARIABLES=@varlist. /*do not check the Quote value option
```
#### **Usando uma macro para substituir parte de um valor da sequência de caracteres**

Se a sequência de substituição inteira for colocada entre aspas, será possível usar a opção **Colocar Valor Entre Aspas** . Se a sequência de substituição for apenas parte de uma sequência de caracteres entre aspas, é possível incluir o valor do tempo de execução em uma macro, usando as funções !UNQUOTE e !EVAL.

```
DEFINE !LabelSub()
VARIABLE LABELS Var1 
 !QUOTE(!concat(!UNQUOTE('First part of label - '), !UNQUOTE(!EVAL(@replace)), !UNQUOTE(' - 
rest of label'))).
!ENDDEFINE.
!LabelSub.
```
# **Opções de execução**

É possível executar tarefas de produção de duas maneiras diferentes:

Interativamente. O programa é executado de modo não assistido em uma sessão separada em seu computador local ou em um servidor remoto. Seu computador loca deverá permanecer ligado (e conectado ao servidor remoto, se aplicável) até que a tarefa seja concluída.

No segundo plano em um servidor. O programa é executado em uma sessão separada em um servidor remoto. Seu computador local não precisa permanecer ligado nem conectado ao servidor remoto. É possível desconectar e recuperar os resultados posteriormente.

Nota: A execução de uma tarefa de produção em um servidor remoto requer acesso a um servidor que esteja executando o IBM SPSS Statistics Server.

**Servidor de estatísticas.** Se você selecionar para executar a tarefa de produção em segundo plano em um servidor remoto, deve-se especificar o servidor no qual ele é executado. Clique em **Selecionar Servidor** para especificar o servidor. Isso se aplica somente a tarefas executadas em segundo plano em um servidor remoto, não a tarefas executadas interativamente em um servidor remoto.

# **Login do servidor**

Use o diálogo Login do servidor para incluir e modificar servidores remotos e para selecionar o servidor a ser usado para executar a tarefa de produção atual. Servidores remotos geralmente requerem um ID de usuário e senha, e um nome de domínio também pode ser necessário. Entre em contato com seu administrador do sistema para obter informações sobre servidores disponíveis, um ID do usuário e senha, nomes de domínio e outras informações de conexão.

Se o seu site estiver executando o IBM SPSS Colaboração e Serviços de Implantação 3.5 ou posterior, será possível clicar em **Procurar...** para visualizar uma lista de servidores que estiverem disponíveis em sua rede. Se você não estiver com logon efetuado em um IBM SPSS Repositório de Serviços de Colaboração e Implantação, será solicitado a inserir informações de conexão antes de poder visualizar a lista de servidores.

# <span id="page-285-0"></span>**Incluindo e Editando Configurações de Login do Servidor**

Use a caixa de diálogo Configurações de Login do Servidor para incluir ou editar informações de conexão para servidores remotos para uso no modo de análise distribuído.

Entre em contato com o administrador do sistema para obter uma lista de servidores, números de porta para servidores e informações de conexão adicionais disponíveis. Não use o Secure Socket Layer, a menos que seja instruído a fazer isso pelo administrador.

**Nome do Servidor.** Um "nome" de servidor pode ser um nome alfanumérico que é designado a um computador (por exemplo, NetworkServer) ou um endereço IP exclusivo que é designado a um computador (por exemplo, 202.123.456.78).

**Número da Porta.** O número da porta é a porta que o software do servidor utiliza para comunicações.

**Descrição.** É possível inserir uma descrição opcional para exibir na lista de servidores.

**Conectar com Secure Socket Layer.** O Secure Socket Layer (SSL) criptografa as solicitações de análise distribuída quando elas são enviadas para o servidor remoto. Antes de usar o SSL, verifique com seu administrador. Para que essa opção seja ativada, o SSL deverá ser configurado em seu computador desktop e no servidor.

# **Prompts do usuário**

Uma tarefa de produção solicita valores sempre que executar uma tarefa de produção que contenha símbolos de tempo de execução definidos. É possível substituir ou modificar os valores padrão que são exibidos. Esses valores são, então, substituídos pelos símbolos de tempo de execução em todos os arquivos de sintaxe de comando associados à tarefa de produção.

# **tatus de tarefa de segundo plano**

A guia Status da tarefa de segundo plano exibe o status das tarefas de produção que foram enviadas para execução em segundo plano em um servidor remoto.

**Nome do servidor.** Exibe o nome do servidor remoto selecionado atualmente. Somente tarefas enviadas para esse servidor são exibidas na lista. Para exibir tarefas enviadas para um servidor diferente, clique em **Selecionar Servidor**.

**Informações de status da tarefa.** Inclui o nome da tarefa de produção, o status da tarefa atual e os horários de início e de encerramento.

**Atualizar.** Atualiza as informações de status da tarefa.

**Obter saída de tarefa.** Recupera a saída da tarefa de produção selecionada. Como a saída para cada tarefa reside no servidor no qual a tarefa foi executada, deve-se alternar para o status desse servidor para selecionar a tarefa e recuperar a saída. Esse botão será desativado se o status da tarefa for *Executando*.

**Cancelar tarefa.** Cancela a tarefa de produção selecionada. Esse botão será ativado somente se o status da tarefa for *Executando*.

**Remover tarefa.** Remove a tarefa de produção selecionada. Isso remove a tarefa da lista e remove os arquivos associados do servidor remoto. Esse botão será desativado se o status da tarefa for *Executando*.

*Nota*: O status de tarefa de segundo plano não reflete o status de nenhuma tarefa executada interativamente em um servidor remoto.

# **Executando tarefas de produção a partir de uma linha de comandos**

Os interruptores de linha de comando permitem que você agende os empregos de produção para rodar automaticamente em determinados momentos, usando utilitários de planejamento disponíveis em seu sistema operacional. A forma básica do argumento da linha de comando é:

#### Windows:

stats --production filename.spj

#### MacOS:

./stats --production filename.spj

Dependendo de como você chamar o job de produção, você pode precisar incluir caminhos de diretórios para o arquivo executável do aplicativo (localizado no diretório no qual o aplicativo está instalado) e / ou o arquivo de tarefas de produção.

**Nota:** Não é possível executar tarefas de produção da linha de comandos enquanto o aplicativo IBM SPSS Statistics Subscription estiver em execução.

É possível executar tarefas de produção a partir de uma linha de comandos com os seguintes comutadores:

**-production [prompt|silent]**. Inicie o aplicativo no modo de produção. As palavras-chave prompt e silent especificam se deve ser exibida a caixa de diálogo que solicita valores do tempo de execução, se eles estiverem especificados na tarefa. A palavra-chave prompt é a padrão e mostra a caixa de diálogo. A palavra-chave silent suprime a caixa de diálogo. Se usar a palavra-chave silent, será possível definir os símbolos de tempo de execução com o comutador -symbol. Caso contrário, o valor padrão será usado. Os comutadores -switchserver e -singleseat são ignorados ao usar o comutador -production.

**-symbol <values>**. Lista de pares de valor de símbolo utilizados na tarefa de produção. Cada nome de símbolo começa com @. Valores que contêm espaços devem ser colocados entre aspas. As regras para incluir aspas ou apóstrofos em literais de sequência de caracteres podem variar entre sistemas operacionais, mas colocar uma sequência de caracteres que inclua aspas simples ou apóstrofos entre aspas duplas geralmente funciona (por exemplo, "'a quoted value'"). Os símbolos devem ser definidos na tarefa de produção usando a guia Valores de Tempo de Execução. Consulte o tópico ["Valores](#page-283-0) [do tempo de execução" na página 274](#page-283-0) para obter mais informações

**-background.** Executa a tarefa de produção em segundo plano em um servidor remoto. Seu computador local não precisa permanecer ligado nem conectado ao servidor remoto. É possível desconectar e recuperar os resultados posteriormente. Também deve-se incluir o comutador -production e especificar o servidor usando o comutador -server.

Para executar tarefas de produção em um servidor remoto, também é necessário especificar as informações de login do servidor:

**-server <inet:hostname:port>** ou **-server <ssl:hostname:port>**. O nome ou endereço IP e número da porta do servidor. Somente Windows.

**-user <name>**. Um nome de usuário válido. Se um nome de domínio for necessário, preceda o nome de usuário com o nome de domínio e uma barra invertida (\). Windows apenas.

**-password <password>**. A senha do usuário.

### **Exemplo**

Windows:

stats --production /Users/Simon/job.spj silent --symbol @sex male

MacOS:

./stats --production /Users/Simon/job.spj silent --symbol @sex male

• Este exemplo supõe que a linha de comandos esteja sendo executada a partir do diretório de instalação, portanto, não é necessário nenhum caminho para o arquivo executável do IBM SPSS Statistics Subscription. O caminho de instalação padrão é o seguinte:

Windows: \$InstalledPath\$

<span id="page-287-0"></span>MacOS: /Applications/IBM SPSS Statistics/SPSS Statistics.app/Contents/MacOS

- O caminho do diretório para a localização da tarefa de produção usa a convenção de barra invertida do Windows. No Macintosh e Linux, use barras. As barras na especificação de arquivo de dados entre aspas funcionarão em todos os sistemas operacionais, já que essa sequência de caracteres entre aspas é inserida no arquivo de sintaxe de comando e por serem aceitáveis nos comandos que incluem especificações de arquivo (por exemplo, GET FILE, GET DATA, SAVE) em todos os sistemas operacionais.
- A palavra-chave silent suprime qualquer prompts de usuário no job de produção, e o comutador --symbol insere a string fornecida ('male ') onde quer que o símbolo de tempo de execução *@sex* apareça nos arquivos de sintaxe de comandos incluídos no job de produção.

# **Convertendo arquivos de Recurso de Produção**

Arquivos de tarefa de Recurso de Produção (.spp) criados em liberações anteriores a 16.0 não executarão na liberação 16.0 ou posterior. Para arquivos de tarefa de Recurso de Produção do Windows e Macintosh criados em liberações anteriores, é possível usar o *prodconvert*, localizado no diretório de instalação, para converter esses arquivos em novos arquivos de tarefa de produção (.spj). Execute *prodconvert* a partir de uma janela de comando usando a especificação a seguir:

[installpath]\prodconvert [filepath]\filename.spp

em que *[installpath]* é o local da pasta na qual o IBM SPSS Statistics está instalado e *[filepath]* é a pasta t na qual o arquivo de tarefa de produção original está localizado. Um novo arquivo com o mesmo nome, mas com a extensão *.spj*, é criado na mesma pasta que o arquivo original. (Nota: Se o caminho contiver espaços, coloque cada especificação de caminho e de arquivo entre aspas duplas. Em sistemas operacionais Macintosh, use barras ao invés de barras invertidas).

#### Limitações

- Os formatos de gráfico WMF e EMF não são suportados. O formato PNG é usado ao invés desses formatos.
- As opções de exportação **Documento de Saída (Nenhum Gráfico)**, **Somente Gráficos** e **Nada** não são suportadas. Todos os objetos de saída suportados por esse formato selecionado são incluídos.
- As configurações de servidor remoto são ignoradas. Para especificar configurações do servidor remoto para análise distribuída, é necessário executar a tarefa de produção a partir de uma linha de comandos, usando os comutadores de linha de comandos para especificar as configurações do servidor. Consulte o tópico ["Executando tarefas de produção a partir de uma linha de comandos" na página 276](#page-285-0) para obter mais informações
# <span id="page-288-0"></span>**Capítulo 22. Sistema de Gerenciamento de Saída**

O Sistema de Gerenciamento de Saída (OMS) fornece a capacidade de gravar automaticamente categorias selecionadas da saída em diferentes arquivos de saída em diferentes formatos. Os formatos incluem: Word, Excel, PDF, formato de arquivo de dados do IBM SPSS Statistics (.sav), formato de arquivo do visualizador (.spv), XML, HTML e texto. Consulte o tópico ["Opções do OMS" na página 282](#page-291-0) para obter mais informações

Para usar o Painel de Controle do Sistema de Gerenciamento de Saída

1. Nos menus, escolha:

#### **Utilitários** > **Painel de Controle do OMS...**

O painel de controle pode ser usado para iniciar e parar o roteamento da saída para vários destinos.

- Cada solicitação do OMS permanece ativa até que seja terminada explicitamente ou até o término da sessão.
- Um arquivo de destino que é especificado em uma solicitação do OMS está indisponível para outros procedimentos e aplicativos até que a solicitação do OMS termine.
- Quando uma solicitação do OMS está ativa, os arquivos de destino especificados são armazenados na memória (RAM), de modo que solicitações do OMS ativas que gravam uma quantia grande de saída em arquivos externos podem consumir uma quantia grande de memória.
- Diversas solicitações do OMS são independentes umas das outras. A mesma saída pode ser roteada para diferentes localizações em diferentes formatos, com base nas especificações nas diferentes solicitações do OMS.
- A ordem dos objetos de saída em qualquer destino específico é a ordem na qual eles foram criados, que é determinada pela ordem e pela operação dos procedimentos que geram a saída.

Limitações

- Para o formato XML de Saída, a especificação para o tipo de saída Títulos não possui nenhum efeito. Se qualquer saída de um procedimento for incluída, a saída do título do procedimento será incluída.
- Se a especificação do OMS resultar em nada a não ser objetos de Título ou tabelas de Notas serem incluídas para um procedimento, então nada será incluído para esse procedimento.

Incluindo novas solicitações do OMS

- 1. Selecione os tipos de saída (tabelas, gráficos, etc.) que deseja incluir. Consulte o tópico ["Tipos de](#page-289-0) [objeto de saída" na página 280](#page-289-0) para obter mais informações
- 2. Selecione os comandos para incluir. Se desejar incluir toda a saída, selecione todos os itens na lista. Consulte o tópico ["Identificador de comando e subtipos de tabela" na página 281](#page-290-0) para obter mais informações
- 3. Para comandos que produzem saída de tabela dinâmica, selecione os tipos de tabela específicos para incluir.

A lista exibe somente as tabelas que estiverem disponíveis nos comandos selecionados, e qualquer tipo de tabela que estiver disponível em um ou mais dos comandos selecionados é exibido na lista. Se nenhum comando for selecionado, todos os tipos de tabela serão exibidos. Consulte o tópico ["Identificador de comando e subtipos de tabela" na página 281](#page-290-0) para obter mais informações

- 4. Para selecionar tabelas com base nos rótulos de texto ao invés de em subtipos, clique em **Rótulos**. Consulte o tópico ["Rótulos" na página 282](#page-291-0) para obter mais informações
- 5. Clique em **Opções** para especificar o formato de saída (por exemplo, arquivo de dados do IBM SPSS Statistics, XML ou HTML). Por padrão, o formato XML é utilizado. Consulte o tópico ["Opções do OMS"](#page-291-0) [na página 282](#page-291-0) para obter mais informações
- 6. Especifique um destino de saída:
- <span id="page-289-0"></span>• **Arquivo.** Toda a saída selecionada é roteada para um arquivo único.
- **Com base nos nomes do objeto.** A saída é roteada para diversos arquivos de destino com base nos nomes de objeto. Um arquivo separado é criado para cada objeto de saída, com um nome de arquivo baseado nos nomes de subtipo de tabela ou nos rótulos de tabela. Insira um nome de pasta de destino.
- **Novo conjunto de dados.** Para a saída do formato de arquivo de dados do IBM SPSS Statistics, é possível rotear a saída para um conjunto de dados. O conjunto de dados está disponível para uso subsequente na mesma sessão, mas não é salvo, a menos que seja salvo explicitamente como um arquivo antes do término da sessão. Esta opção está disponível somente para saída do formato de arquivo de dados do IBM SPSS Statistics. Os nomes do conjunto de dados devem estar de acordo com as regras de nomenclatura de variáveis. Consulte o tópico ["Nomes de variáveis" na página 55](#page-64-0) para obter mais informações
- 7. Opcionalmente:
- Exclua a saída selecionada do Visualizador. Se selecionar **Excluir do Visualizador**, os tipos de saída na solicitação do OMS não serão exibidos na janela do Visualizador. Se diversas solicitações do OMS ativas incluírem os mesmos tipos de saída, a exibição desses tipos de saída no Visualizador será determinada pela solicitação do OMS mais recente que contiver esses tipos de saída. Consulte o tópico ["Excluindo a](#page-294-0) [exibição de saída do visualizador" na página 285](#page-294-0) para obter mais informações
- Designe uma sequência de caracteres de ID para a solicitação. Todas as solicitações são designadas automaticamente a um valor de ID, e é possível substituir a sequência de caracteres do ID padrão do sistema por um ID descritivo, que poderá ser útil se você tiver diversas solicitações ativas que desejar identificar facilmente. Os valores de ID que você designar não podem iniciar com um símbolo de dólar  $($ \$ $).$

Dicas para selecionar diversos itens em uma lista

As dicas a seguir são para selecionar diversos itens em uma lista:

- Pressione Ctrl+A para selecionar todos os itens em uma lista.
- Use Shift+clique para selecionar diversos itens contínuos.
- Use Ctrl+clique para selecionar diversos itens não contínuos.

Para terminar e excluir solicitações do OMS

Solicitações do OMS novas e ativas são exibidas na lista Solicitações, com a solicitação mais recente na parte superior. É possível alterar as larguras das colunas de informações ao clicar e arrastar as bordas, e também rolar a lista horizontalmente para ver mais informações sobre uma determinada solicitação.

Um asterisco (**\***) após a palavra **Ativo** na coluna *Status* indica uma solicitação do OMS criada com sintaxe de comando que inclui recursos que não estão disponíveis no Painel de Controle.

Para terminar uma solicitação do OMS ativa específica:

- 1. Na lista Solicitações, clique em qualquer célula na linha para a solicitação.
- 2. Clique em **Terminar**.

Para terminar todas as solicitações do OMS ativas:

1. Clique em **Terminar Tudo**.

Para excluir uma nova solicitação (uma solicitação que foi incluída, mas que ainda não está ativa):

- 1. Na lista Solicitações, clique em qualquer célula na linha para a solicitação.
- 2. Clique em **Excluir**.

*Nota*: As solicitações do OMS ativas não são terminadas até clicar em **OK**.

## **Tipos de objeto de saída**

Há diferentes tipos de objetos de saída:

<span id="page-290-0"></span>**Gráficos.** Isso inclui gráficos criados com o Construtor de Gráfico, procedimentos de gráficos e gráficos criados por procedimentos estatísticos (por exemplo, um gráfico de barras criado pelo procedimento de Frequências).

**Títulos.** Objetos de texto que são rotulados como *Título* na área de janela da estrutura de tópicos do Visualizador.

**Logs.** Objetos de texto de log. Os objetos de log contêm tipos de mensagens de erro e de aviso. Dependendo de suas configurações de Opções (menu Editar, Opções, guia Visualizador), os objetos de log também podem conter a sintaxe do comando que é executada durante a sessão. Os objetos de log são rotulados como *Log* na área de janela da estrutura de tópicos do Visualizador.

**Modelos.** Objetos de saída exibidos no Visualizador de Modelo. Um objeto modelo único pode conter diversas visualizações do modelo, incluindo tabelas e gráficos.

**Tabelas.** Objetos de saída que são tabelas dinâmicas no Visualizador (inclui tabelas do Notes). Tabelas são os únicos objetos de saída que podem ser roteados para o formato de arquivo de dados do IBM SPSS Statistics (.sav).

**Textos.** Os objetos de texto que não são logs ou títulos (inclui objetos rotulados como *Saída de Texto* na área de janela de estrutura de tópicos do Visualizador).

**Árvores.** Diagramas de modelo de árvore que são produzidos pela opção de Árvore de Decisão.

**Avisos.** Os objetos de aviso contêm determinados tipos de mensagens de erro e de aviso.

# **Identificador de comando e subtipos de tabela**

#### Identificadores de comando

Os identificadores de comando estão disponíveis para todos os procedimentos estatísticos e de gráfico e para quaisquer outros comandos que produzem blocos de saída com seu próprio título identificável na área de janela da estrutura de tópicos do Visualizador. Esses identificadores geralmente (mas nem sempre) são os mesmos ou semelhantes aos nomes de procedimento nos títulos de menus e de caixa de diálogo, que geralmente (mas nem sempre) são semelhantes aos nomes de comandos subjacentes. Por exemplo, o identificador de comando para o procedimento Frequências é "Frequências" e o nome do comando subjacente também é o mesmo.

No entanto, há casos em que o nome do procedimento e o identificador de comando e/ou nome do comando nem sempre são semelhantes. Por exemplo, todos os procedimentos no submenu Testes Não Paramétricos (a partir do menu Analisar) usam o mesmo comando subjacente, e o identificador de comando é o mesmo que o nome do comando subjacente: Testes Npar.

#### Subtipos de tabela

Os subtipos de tabela são tipos diferentes de tabelas dinâmicas que podem ser produzidos. Alguns subtipos são produzidos somente por um comando, ao passo que outros subtipos podem ser produzidos por diversos comandos (embora as tabelas possam não ser semelhantes). Embora os nomes de subtipos de tabela sejam geralmente descritivos, poderá haver muitos nomes dos quais escolher (principalmente se você tiver selecionado um número grande de comandos) e, além disso, dois subtipos podem ter nomes muito semelhantes.

Para localizar identificadores de comando e subtipos de tabela

Na dúvida, é possível localizar identificadores de comando e nomes de subtipo de tabela na janela do Visualizador:

- 1. Execute o procedimento para gerar alguma saída no Visualizador.
- 2. Clique com o botão direito na área de janela da estrutura de tópicos do Visualizador.
- 3. Escolha **Copiar Identificador de Comando do OMS** ou **Copiar Subtipo de Tabela do OMS**.
- 4. Cole o identificador de comando ou o nome de subtipo de tabela copiado em qualquer editor de texto (como uma janela Editor de Sintaxe).

# <span id="page-291-0"></span>**Rótulos**

Como uma alternativa para os nomes de subtipo de tabela, para obter mais informações.), é possível selecionar tabelas com base no texto que é exibido na área de janela da estrutura de tópicos do Visualizador. Outros tipos de objetos também podem ser selecionados com base em seus rótulos. Os rótulos são úteis para diferenciar entre diversas tabelas do mesmo tipo em que o texto da estrutura de tópicos reflete algum atributo do objeto de saída específico, como nomes ou rótulos de variáveis. No entanto, há um número de fatores que podem afetar o texto do rótulo.

- Se um processamento de divisão de arquivo estiver ativado, a identificação de grupo de divisão de arquivo poderá ser anexada ao rótulo.
- Os rótulos que incluírem informações sobre variáveis ou valores são afetados pelas suas configurações de opções de rótulo de saída atuais (menu Editar, Opções, guia Rótulos de Saída).
- Os rótulos são afetados pela configuração de idioma de saída atual (menu Editar. Opções, guia Geral).

Para especificar rótulos para uso para identificar objetos de saída

- 1. No Painel de Controle do Sistema de Gerenciamento de Saída, selecione um ou mais tipos de saída e, em seguida, selecione um ou mais comandos.
- 2. Clique em **Rótulos**.
- 3. Insira o rótulo *exatamente* como ele aparece na área de janela da estrutura de tópicos do Visualizador. (Também é possível clicar com o botão direito na estrutura de tópicos, escolher **Copiar Rótulo OMS** e colar o rótulo copiado no campo de texto Rótulo).
- 4. Clique em **Adicionar**.
- 5. Repita o processo para cada rótulo que deseja incluir.
- 6. Clique **Continuar**.

#### Curingas

É possível usar um asterisco (\*) como o último caractere da sequência de caracteres de rótulo como um caractere curinga. Todos os rótulos que iniciam com uma sequência de caracteres especificada (exceto para o asterisco) serão selecionados. Esse processo funciona somente quando o asterisco for o último caractere, já que os asteriscos podem aparecer como caracteres válidos dentro de um rótulo.

# **Opções do OMS**

É possível utilizar a caixa de diálogo Opções do OMS para:

- Especificar o formato de saída.
- Especificar o formato de imagem (para os formatos de saída HTML e XML de Saída).
- Especificar quais elementos de dimensão de tabela devem entrar na dimensão da linha.
- Incluir uma variável que identifica o número de tabela sequencial que é a origem para cada caso (para o formato de arquivo de dados do IBM SPSS Statistics).

## **Especificando opções do OMS**

1. Clique em **Opções** no Painel de Controle do Sistema de Gerenciamento de Saída.

## **Formato**

#### **Excel**

Excel 97-2004 e Excel 2007 e formatos superiores. Linhas, colunas e células de tabela dinâmica são exportadas como linha, colunas e células do Excel com todos os atributos de formatação intactos - por exemplo, bordas de célula, estilos de fonte e cores do plano de fundo. A saída de texto é exportada como todos os atributos de fonte intactos. Cada linha na saída de texto é uma linha no arquivo do Excel, com todo o conteúdo da linha contido em uma única célula. Gráficos, diagramas de árvore e visualizações de modelo são incluídos no formato PNG.

#### **HTML**

Objetos de saída que seriam tabelas dinâmicas no Visualizador são convertidos em tabelas HTML. Os objetos de saída de texto são sinalizados <PRE> no HTML. Gráficos, diagramas de árvore e visualizações do modelo são integrados no documento no formato selecionado.

#### **XML de saída**

XML em conformidade com o esquema *spss-output*.

#### **PDF**

A saída é exportada como se ela aparecesse na Visualização de Impressão, com todos os atributos de formatação intactos. O arquivo PDF inclui marcadores que correspondem às entradas na área de janela da estrutura de tópicos do Visualizador.

#### **Arquivo de dados do IBM SPSS Statistics**

Esse formato é um formato de arquivo binário. Todos os tipos de objeto de saída diferentes de tabelas são excluídos. Cada coluna de uma tabela se torna uma variável no arquivo de dados. Para usar um arquivo de dados que é criado com o OMS na mesma sessão, deve-se terminar a solicitação do OMS ativa antes de poder abrir o arquivo de dados.Consulte o tópico ["Roteando a saída para arquivos de](#page-294-0) [dados do IBM SPSS Statistics" na página 285](#page-294-0) para obter mais informações.

#### **Texto**

Texto separado por espaço. Gráficos, diagramas de árvore e visualizações do modelo do A saída é gravada como texto, com o resultado tabular alinhado com espaços para fontes monoespaçadas. são excluídos.

### **Texto tabulado**

Texto delimitado por tabulações. Gráficos, diagramas de árvore e visualizações do modelo do Para a saída que é exibida como tabelas dinâmicas no Visualizador, as guias delimitam os elementos da coluna da tabela. Linhas de bloco de texto são gravadas no estado em que se encontram, e nenhuma tentativa é feita de dividi-las com guias em locais úteis. são excluídos.

#### **Arquivo do visualizador**

Este é o mesmo formato usado ao salvar o conteúdo de uma janela do Visualizador.

#### **Palavra**

Texto e tabelas dinâmicas são exportados como Word XML (\*.docx) com todos os atributos de formatação intactos (por exemplo, bordas de células, estilos de fonte e cores de fundo). Gráficos, diagramas de árvores e visualizações de modelos são incluídos como imagens de alta resolução (\*.eps para macOS e \*.emf para Windows).

## **Imagens gráficas**

Para os formatos HTML e XML de Saída, é possível incluir gráficos, diagramas de árvore e visualizações de modelo como arquivos de imagem. Um arquivo de imagem separado é criado para cada gráfico e/ou árvore.

- Para formato de documento HTML, as tags padrão <IMG SRC='filename'> estão incluídas no documento HTML para cada arquivo de imagem.
- Para formato de documento XML de saída, o arquivo XML contém um elemento gráfico com um atributo ImageFile do formulário geral <chart imageFile="filepath/filename"/> para cada arquivo de imagem.
- Os arquivos de imagem são salvos em um subdiretório separado (pasta). O nome do subdiretório é o nome do arquivo de destino, sem nenhuma extensão e com *\_files* anexado ao término. Por exemplo, se o arquivo de destino for *julydata.htm*, o subdiretório de imagens será nomeado como *julydata\_files*.

#### **Formato**

Os formatos de imagem disponíveis são PNG, JPG e BMP.

#### **Tamanho**

É possível ajustar a escalar do tamanho da imagem de 10% a 200%.

#### **Incluir mapas de imagem**

Para o formato de documento HTML, essa opção cria uma ToolTips de mapa de imagem que exibem informações de alguns elementos de gráfico, como o valor do ponto selecionado em um gráfico de linhas ou de uma barra em um gráfico de barras.

## **Pivôs de tabela**

Para saída de tabela dinâmica, é possível especificar um ou mais elementos de dimensão que devem aparecer nas colunas. Todos os outros elementos de dimensão aparecem nas linhas. Para o formato de arquivo de dados do IBM SPSS Statistics, as colunas da tabela se tornam variáveis e as linhas se tornam casos.

- Se diversos elementos de dimensão forem especificados para as colunas, eles serão aninhados nas colunas na ordem em que eles são listados. Para o formato de arquivo de dados do IBM SPSS Statistics, os nomes de variáveis são construídos pelos elementos da coluna aninhados. Consulte o tópico ["Nomes](#page-295-0) [de variáveis em arquivos de dados gerados pelo OMS" na página 286](#page-295-0) para obter mais informações.
- Se uma tabela não contiver nenhum dos elementos de dimensão listados, todos os elementos de dimensão para essa tabela aparecerão nas linhas.
- As tabelas dinâmicas que são especificadas aqui não possuem nenhum efeito nas tabelas que são exibidas no Visualizador.

Cada dimensão de uma tabela - linha, coluna e camada - pode conter zero ou mais elementos. Por exemplo, uma tabulação cruzada bidimensional simples contém um elemento de dimensão da linha único e um elemento de dimensão da coluna único, cada um deles contendo uma das variáveis que são utilizadas na tabela. É possível usar argumentos posicionais ou "nomes" de elemento de dimensão para especificar os elementos de dimensão que deseja colocar na dimensão da coluna.

#### **Todas as dimensões nas linhas**

Cria uma linha única para cada tabela. Para os arquivos de dados de formato do IBM SPSS Statistics, isso significa que cada tabela é um caso único, e todos os elementos de tabela são variáveis.

#### **Lista de posições**

O formato geral de um argumento posicional é uma letra indicando a posição padrão do elemento - C para coluna, R para linha ou L para camada - seguido por um número inteiro positivo indicando a posição padrão dentro dessa dimensão. Por exemplo, R1 indica o elemento de dimensão de linha mais externo.

- Para especificar diversos elementos a partir de diversas dimensões, separe cada dimensão com um espaço - por exemplo, R1 C2.
- A letra da dimensão seguida por ALL indica todos os elementos nessa dimensão em sua ordem padrão. Por exemplo, CALL é o mesmo que o comportamento padrão (usando todos os elementos da coluna em sua ordem padrão para criar colunas).
- CALL RALL LALL (ou RALL CALL LALL, e assim por diante) coloca todos os elementos de dimensão nas colunas. Para o formato de arquivo de dados do IBM SPSS Statistics, isso cria uma linha/caso por tabela no arquivo de dados.

#### **Lista de nomes de dimensão**

Como uma alternativa para argumentos posicionais, é possível usar "nomes" de elemento de dimensão, que são os rótulos de texto que aparecem na tabela. Por exemplo, uma tabulação cruzada bidimensional simples contém um elemento de dimensão da linha único e um elemento de dimensão da coluna único, cada um com rótulos baseados nas variáveis nessas dimensões, mais um elemento de dimensão da camada único rotulado *Statistics* (se inglês for o idioma de saída).

- Os nomes de elemento de dimensão podem variar com base no idioma de saída e/ou nas configurações que afetam a exibição dos nomes e/ou rótulos de variáveis nas tabelas.
- Cada nome de elemento de dimensão deve estar entre aspas simples ou aspas duplas. Para especificar diversos nomes de elemento de dimensão, inclua um espaço entre cada nome entre aspas.

Os rótulos que estiverem associados aos elementos de dimensão nem sempre podem ser óbvios.

## <span id="page-294-0"></span>**Visualizando todos os elementos de dimensão e seus rótulos para uma tabela dinâmica**

- 1. Ative (clique duas vezes) a tabela no Visualizador.
- 2. A partir dos menus, escolha:

## **Visualizar** > **Mostrar Tudo**

ou

3. Se as bandejas de dinamização não estiverem exibidas, nos menus escolha:

## **Dinâmica** > **Bandejas de dinamização**

Os rótulos de elemento são exibidos nas bandejas de dinamização.

# **Criação de log**

É possível registrar a atividade do OMS em um log em formato XML ou de texto.

- O log rastreia todas as novas solicitações do OMS para a sessão, mas não inclui solicitações do OMS que já estavam ativas antes de ter solicitado um log.
- O arquivo de log atual terminará se você especificar um novo arquivo de log ou se desmarcar (limpar) **Registrar atividade do OMS**.

Como especificar criação de log do OMS

Para especificar criação de log do OMS:

1. Clique em **Criação de log** no Painel de Controle do Sistema de Gerenciamento de Saída.

# **Excluindo a exibição de saída do visualizador**

A caixa de seleção **Excluir do Visualizador** afeta a saída que é selecionada na solicitação do OMS ao suprimir a exibição dessa saída na janela Visualizador. Esse processo é geralmente útil para tarefas de produção que geram muita saída e quando não precisar que os resultados estejam na forma de um documento do Visualizador (arquivo .spv). Essa funcionalidade também pode ser utilizada para suprimir a exibição de determinados objetos de saída que você simplesmente nunca deseja ver, sem rotear qualquer outra saída para algum arquivo ou formato externo.

Para suprimir a exibição de determinados objetos de saída sem rotear outra saída para um arquivo externo:

- 1. Crie uma solicitação do OMS que identifique a saída indesejada.
- 2. Selecione **Excluir do Visualizador**.
- 3. Para o destino de saída, selecione **Arquivo** mas deixe o campo Arquivo em branco.
- 4. Clique em **Adicionar**.

A saída selecionada será excluída do Visualizador enquanto toda a outra saída será exibida no Visualizador no estilo normal.

Nota: essa configuração não afeta a saída do OMS salva em formatos ou arquivos externos, incluindo o formato SPV do visualizador. Ela também não possui nenhum efeito na saída salva no formato SPV em uma tarefa em lote executada com o Recurso em Lote (disponível com o IBM SPSS Statistics Server).

# **Roteando a saída para arquivos de dados do IBM SPSS Statistics**

Um arquivo de dados no IBM SPSS Statistics consiste em variáveis nas colunas e em casos nas linhas, que é essencialmente o formato no qual as tabelas dinâmicas são convertidas em arquivos de dados:

• As colunas na tabela são variáveis no arquivo de dados. Nomes de variáveis válidos são construídos a partir dos rótulos de coluna.

- <span id="page-295-0"></span>• Os rótulos de linha na tabela se tornam variáveis com nomes de variáveis genéricos (*Var1*, *Var2*, *Var3*, e assim por diante) no arquivo de dados. Os valores dessas variáveis são rótulos de linha na tabela.
- Três variáveis identificadoras de tabela são automaticamente incluídas no arquivo de dados: *Command\_*, *Subtype\_* e *Label\_*. Todas as três são variáveis de sequência de caracteres. As duas primeiras variáveis correspondem aos identificadores de comando e de subtipo. Consulte o tópico ["Identificador de comando e subtipos de tabela" na página 281](#page-290-0) para obter mais informações. *Label\_* contém o texto do título da tabela.
- As linhas na tabela se tornam casos no arquivo de dados.

## **Arquivos de dados criados a partir de diversas tabelas**

Quando diversas tabelas são roteadas para o mesmo arquivo de dados, cada tabela é incluída no arquivo de dados de modo semelhante à mesclagem de arquivos de dados ao incluir casos de um arquivo de dados para outro (menu Dados, Mesclar Arquivos, Incluir Casos).

- Cada tabela subsequente sempre incluirá casos no arquivo de dados.
- Se os rótulos de coluna nas tabelas diferirem, cada tabela também poderá incluir variáveis no arquivo de dados, com valores omissos de casos de outras tabelas que não possuírem uma coluna rotulada de modo idêntico.
- Se alguma tabela não possuir o mesmo número de elementos de linha que as outras tabelas, nenhum arquivo de dados será criado. O número de linhas não precisa ser o mesmo, mas o número de *elementos* de linha que se tornam variáveis no arquivo de dados deve ser o mesmo. Por exemplo, uma tabulação cruzada de duas variáveis e uma tabulação cruzada de três variáveis contêm números diferentes de elementos de linha, porque a variável "layer" é, na realidade, aninhada na variável de linha na exibição de tabulação cruzada de três variáveis padrão.

## **Controlando elementos de coluna para controlar variáveis no arquivo de dados**

Na caixa de diálogo Opções do Painel de Controle do Sistema de Gerenciamento de Saída, é possível especificar quais elementos de dimensão devem estar nas colunas e que, portanto, serão utilizados para criar variáveis no arquivo de dados gerado. Esse processo é equivalente a definir a tabela como dinâmica no Visualizador.

Por exemplo, o procedimento Frequências produz uma tabela de estatísticas descritivas com estatísticas nas linhas, ao passo que o procedimento Descritivos produz uma tabela de estatísticas descritivas com estatísticas nas colunas. Para incluir ambos os tipos de tabela no mesmo arquivo de dados de modo significativo, é necessário alterar a dimensão da coluna para um dos tipos de tabela.

Como os tipos de tabela utilizam o nome do elemento "Estatísticas" para a dimensão de estatísticas, é possível colocar as estatísticas da tabela de estatísticas Frequências nas colunas simplesmente ao especificar "Estatísticas" (entre aspas) na lista de nomes de dimensão na caixa de diálogo Opções do OMS.

Algumas das variáveis terão valores omissos porque as estruturas de tabela ainda não são exatamente as mesmas com estatísticas nas colunas.

## **Nomes de variáveis em arquivos de dados gerados pelo OMS**

O OMS constrói nomes de variáveis exclusivos válidos a partir de rótulos de coluna:

- Elementos de linha e de estrato são designados a nomes de variáveis genéricos o prefixo *Var* seguido por um número sequencial.
- Caracteres que não forem permitidos nos nomes de variáveis (espaços, parênteses, etc.) são removidos. Por exemplo, "This (Column) Label" se torna uma variável denominada *ThisColumnLabel*.
- Se o rótulo iniciar com um caractere que seja permitido nos nomes de variáveis, mas não permitido como o primeiro caractere (por exemplo, um número), "@" será inserido como um prefixo. Por exemplo, "2nd" se torna uma variável denominada *@2nd*.
- <span id="page-296-0"></span>• Os rótulos de coluna que resultarem em nomes de variáveis duplicados são resolvidos ao anexar um sublinhado e uma letra sequencial. Por exemplo, uma segunda instância de "Count" se torna uma variável denominada *Count\_A*.
- Sublinhados ou pontos no término dos rótulos são removidos dos nomes de variáveis resultantes. Os sublinhados no término das variáveis *Command\_*, *Subtype\_* e *Label\_* geradas automaticamente não são removidos.
- Se mais de um elemento estiver na dimensão da coluna, os nomes de variáveis serão construídos ao combinar os rótulos de categoria com sublinhados entre os rótulos de categoria. Rótulos de grupo não são incluídos. Por exemplo, se *VarB* estiver aninhado em *VarA* nas colunas, você obterá variáveis como *CatA1\_CatB1*, não *VarA\_CatA1\_VarB\_CatB1*.

## **Estrutura de tabela OXML**

O Output XML (OXML) é XML em conformidade com o esquema *spss-output*. Para obter uma descrição detalhada do esquema, consulte a seção Esquema de saída do sistema de Ajuda.

• Os identificadores de comando e de subtipo do OMS são usados como valores dos atributos command e subType no OXML. Um exemplo é o seguinte:

```
<command text="Frequencies" command="Frequencies"...>
 <pivotTable text="Gender" label="Gender" subType="Frequencies"...>
```
- Os valores de atributo command e subType do OMS não são afetados pelas configurações de idioma ou de exibição de saída para nomes/rótulos de variáveis ou valores/rótulos de valor.
- O XML faz distinção entre maiúsculas e minúsculas. Um valor de atributo subType de "frequências" *não* é o mesmo que um valor de atributo subType de "Frequências".
- Todas as informações que são exibidas em uma tabela estão contidas em valores de atributo em OXML. No nível de célula individual, o OXML consiste em elementos "vazios" que contêm atributos, mas em nenhum "conteúdo" diferente do que estiver incluído nos valores de atributo.
- A estrutura de tabela em OXML é representada linha por linha, os elementos que representam colunas são aninhados nas linhas e células individuais são aninhadas dentro dos elementos da coluna:

```
<pivotTable...>
 <dimension axis='row'...>
 <dimension axis='column'...>
 <category...>
 <cell text='...' number='...' decimals='...'/>
       </category>
 <category...>
 <cell text='...' number='...' decimals='...'/>
 </category>
 </dimension>
  </dimension>
 ...
 </pivotTable>
```
O exemplo anterior é uma representação simplificada da estrutura que mostra os relacionamentos descendentes/ancestrais desses elementos. No entanto, o exemplo não mostra necessariamente os relacionamentos pai/filho porque normalmente há níveis de elemento aninhados de modo interveniente.

O exemplo a seguir mostra uma tabela de frequências simples e a representação XML da saída completa dessa tabela.

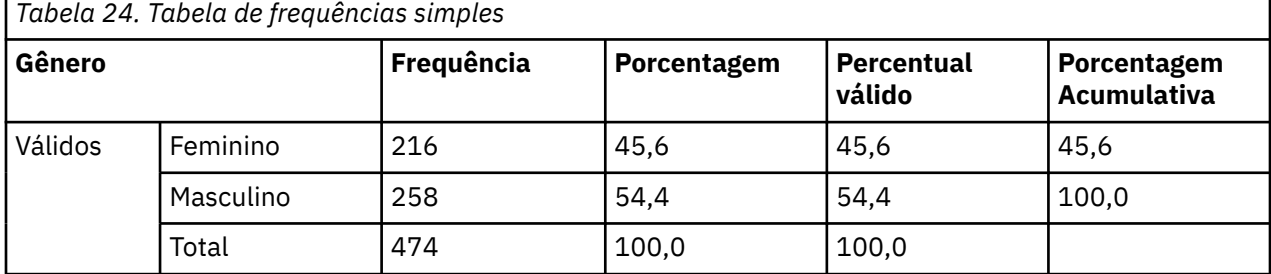

```
<?xml version="1.0" encoding="UTF-8" ?> 
<outputTreeoutputTree xmlns="http://xml.spss.com/spss/oms" 
 xmlns:xsi="http://www.w3.org/2001/XMLSchema-instance" 
 xsi:schemaLocation="http://xml.spss.com/spss/oms 
 http://xml.spss.com/spss/oms/spss-output-1.0.xsd">
 <command text="Frequencies" command="Frequencies" 
 displayTableValues="label" displayOutlineValues="label" 
displayTableVariables="label" displayOutlineVariables="label"><br><pivotTable text="Gender" label="Gender" subType="Frequencies"<br>varName="gender" variable="true">
 <dimension axis="row" text="Gender" label="Gender" 
 varName="gender" variable="true">
 <group text="Valid">
 <group hide="true" text="Dummy">
 <category text="Female" label="Female" string="f" 
 varName="gender">
 <dimension axis="column" text="Statistics">
 <category text="Frequency">
 <cell text="216" number="216"/> 
              </category>
 <category text="Percent">
 <cell text="45.6" number="45.569620253165" decimals="1"/> 
 </category>
 <category text="Valid Percent">
 <cell text="45.6" number="45.569620253165" decimals="1"/> 
</category><br><category text="Cumulative Percent"><br><<ell text="45.6" number="45.569620253165" decimals="1"/><br></category>
             </dimension>
           </category>
 <category text="Male" label="Male" string="m" varName="gender">
 <dimension axis="column" text="Statistics">
 <category text="Frequency">
 <cell text="258" number="258"/> 
 </category>
 <category text="Percent">
 <cell text="54.4" number="54.430379746835" decimals="1"/> 
              </category>
 <category text="Valid Percent">
 <cell text="54.4" number="54.430379746835" decimals="1"/> 
 </category>
 <category text="Cumulative Percent">
                <cell text="100.0" number="100" decimals="1"/> 
               </category>
             </dimension>
           </category>
 </group>
 <category text="Total">
 <dimension axis="column" text="Statistics">
 <category text="Frequency">
 <cell text="474" number="474"/> 
 </category>
 <category text="Percent">
               <cell text="100.0" number="100" decimals="1"/> 
            </category>
 <category text="Valid Percent">
 <cell text="100.0" number="100" decimals="1"/> 
 </category>
 </dimension>
         </category>
      \frac{2}{\sqrt{2}} </dimension>
    </pivotTable>
 </command>
</outputTree>
```
#### *Figura 4. XML de saída para a tabela de frequências simples*

Como pode observar, uma tabela pequena e simples produz uma quantia substancial de XML. Isso ocorre de certa forma porque o XML contém algumas informações que não são exibidas de imediato na tabela original, algumas informações podem nem mesmo estar disponíveis na tabela original e devido a uma determinada quantia de redundância.

• O conteúdo da tabela conforme ele é (ou seria) exibido em uma tabela dinâmica no Visualizador é contido nos atributos de texto. Um exemplo é o seguinte:

<command text="Frequencies" command="Frequencies"...>

- Os atributos de texto podem ser afetados pelo idioma de saída e pelas configurações que afetam a exibição de nomes/rótulos de variáveis e de valores/rótulos de valor. Nesse exemplo, o valor de atributo text diferirá, dependendo do idioma de saída, ao passo que o valor de atributo de comando permanece o mesmo, independentemente do idioma de saída.
- Sempre que variáveis ou valores de variáveis forem utilizados em rótulos de linha ou de coluna, o XML conterá um atributo text e um ou mais valores de atributo adicionais. Um exemplo é o seguinte:

<dimension axis="row" text="Gender" label="Gender" varName="gender"> ...<category text="Female" label="Female" string="f" varName="gender">

- <span id="page-298-0"></span>• Para uma variável numérica, há um atributo number ao invés de um atributo string. O atributo label estará presente somente se a variável ou valores tiverem rótulos definidos.
- Os elementos <cell> que contêm valores de células para números conterão o atributo texto e um ou mais valores de atributo adicionais. Um exemplo é o seguinte:

<cell text="45.6" number="45.569620253165" decimals="1"/>

O atributo number é o valor numérico real e arredondado, e o atributo decimals indica o número de casas decimais que são exibidas na tabela.

• Como as colunas são aninhadas dentro de linhas, o elemento de categoria que identifica cada coluna será repetido para cada linha. Por exemplo, uma vez que as estatísticas são exibidas nas colunas, o elemento <category text="Frequency"> aparece três vezes no XML: uma vez para a linha masculina, uma vez para a linha feminina e uma vez para a linha total.

## **Identificadores do OMS**

A caixa de diálogo Identificadores do OMS é projetada para ajudá-lo na gravação da sintaxe de comando do OMS. É possível usar esta caixa de diálogo para colar os identificadores de comando e de subtipo selecionados em uma janela de sintaxe de comando.

Para usar a caixa de diálogo de Identificadores do OMS

1. Nos menus, escolha:

#### **Utilitários** > **Identificadores de OMS...**

- 2. Selecione um ou mais identificadores de comando e de subtipo. (Use Ctrl+clique para selecionar diversos identificadores em cada lista).
- 3. Clique em **Colar Comandos** e/ou em **Colar Subtipos**.
- A lista de subtipos disponíveis baseia-se em um ou mais comandos selecionados atualmente. Se diversos comandos forem selecionados, a lista de subtipos disponíveis será a união de todos os subtipos que estiverem disponíveis para qualquer um dos comandos selecionados. Se nenhum comando for selecionado, todos os subtipos serão listados.
- Os identificadores são colados na janela de sintaxe de comando designada na localização do cursor atual. Se não houver nenhuma janela de sintaxe de comando aberta, uma nova janela de sintaxe será aberta automaticamente.
- Cada identificador de comando e/ou subtipo é colocado entre aspas quando colados, porque a sintaxe de comando do OMS requer essas aspas.
- As listas das palavras-chave COMMANDS e SUBTYPES do identificador devem ser colocadas entre colchetes, como em:

```
 /IF COMMANDS=['Crosstabs' 'Descriptives'] 
 SUBTYPES=['Crosstabulation' 'Descriptive Statistics']
```
## **Copiando identificadores do OMS a partir da estrutura de tópicos do visualizador**

É possível copiar e colar identificadores de comando e de subtipo do OMS a partir da área de janela da estrutura de tópicos do Visualizador.

- 1. Na área de janela da estrutura de tópicos, clique com o botão direito na entrada de estrutura de tópicos para o item.
- 2. Escolha **Copiar Identificador de Comando do OMS** ou **Copiar Subtipo de Tabela do OMS**.

Esse método difere do método da caixa de diálogo Identificadores do OMS em um aspecto: o identificador copiado não é colado automaticamente em uma janela de sintaxe de comando. O identificador é simplesmente copiado para a área de transferência, e pode ser colado em qualquer lugar que desejar. Como os valores de identificador de comando e subtipo são idênticos aos valores de atributo de comando e subtipo no formato XML de Saída (OXML), talvez você ache esse método de copiar e colar útil se gravar transformações XSLT.

#### Copiando rótulos do OMS

Ao invés dos identificadores, é possível copiar rótulos para uso com a palavra-chave LABELS. Os rótulos podem ser usados para diferenciar entre diversos gráficos ou diversas tabelas do mesmo tipo em que o texto da estrutura de tópicos reflete algum atributo do objeto de saída específico, como nomes ou rótulos de variáveis. No entanto, há um número de fatores que podem afetar o texto do rótulo.

- Se um processamento de divisão de arquivo estiver ativado, a identificação de grupo de divisão de arquivo poderá ser anexada ao rótulo.
- Os rótulos que incluírem informações sobre variáveis ou valores são afetados pelas configurações da exibição de nomes/rótulos de variáveis e de valores/rótulos de valor na área de janela da estrutura de tópicos (menu Editar, Opções, guia Rótulos de Saída).
- Os rótulos são afetados pela configuração de idioma de saída atual (menu Editar. Opções, guia Geral).

Para copiar rótulos do OMS

- 1. Na área de janela da estrutura de tópicos, clique com o botão direito na entrada de estrutura de tópicos para o item.
- 2. Escolha **Copiar Rótulo do OMS**.

Assim como acontece com identificadores de comando e de subtipo, os rótulos devem ser colocados entre aspas, e a lista inteira deve ser colocada entre colchetes, como em:

 <sup>/</sup>IF LABELS=['Employment Category' 'Education Level']

# <span id="page-300-0"></span>**Capítulo 23. Recurso de Script**

O recurso de script permite automatizar tarefas, incluindo:

- Abrindo e salvando arquivos de dados.
- Exportando gráficos como arquivos gráficos em vários formatos.
- Customizar saída no Visualizador

As linguagens de script disponíveis dependem de sua plataforma. Para Windows, as linguagens de script disponíveis são Basic, que é instalado com o sistema Core, e a linguagem de programação Python. Para todas as outras plataformas, o script está disponível com a linguagem de programação Python.

Para usar script com a linguagem de programação Python , é necessário a funcionalidade do Python , que é uma parte do produto IBM SPSS Statistics .

### Linguagem de Script Padrão

A linguagem de script padrão determina o editor de script que é ativado quando novos scripts são criados. Ele também especifica a linguagem padrão cujo executável é usado para executar autoscripts. No Windows, a linguagem de script padrão é Basic. É possível alterar a linguagem padrão a partir da guia Scripts no diálogo Opções. Consulte o tópico ["Opções de Script" na página 219](#page-228-0) para obter mais informações

#### Scripts da Amostras

Diversos scripts são incluídos com o software, no subdiretório *Samples* do diretório no qual o IBM SPSS Statistics está instalado. É possível usar esses scripts no estado em que se encontram ou customizá-los de acordo com suas necessidades.

Para Criar um Novo Script

1. Nos menus, escolha:

#### **Arquivo** > **Novo** > **Script**

O editor que está associado com a linguagem de script padrão é aberto.

Para Executar um Script

1. Nos menus, escolha:

#### **Utilitários** > **Executar Script...**

- 2. Selecione o script que você deseja.
- 3. Clique em **Executar**.

Scripts Python podem ser executados de várias maneiras, diferente de Utilitários>Executar Script. Consulte o tópico ["Script com a Linguagem de Programação Python" na página 293](#page-302-0) para obter mais informações

Para Editar um Script

1. Nos menus, escolha:

## **Arquivo** > **Abrir** > **Script...**

- 2. Selecione o script que você deseja.
- 3. Clique em **Abrir**.

O script é aberto no editor que é associado com a linguagem em que o script é escrito.

# <span id="page-301-0"></span>**Scripts automáticos**

Os autoscripts são scripts que são executados automaticamente quando acionados pela criação de partes específicas da saída a partir de procedimentos selecionados. Por exemplo, um autoscript pode ser usado para remover automaticamente a diagonal superior e destacar os coeficientes de correlação abaixo de uma determinada significância sempre que uma tabela de Correlações for produzida pelo procedimento de Correlações Bivariadas.

Os autoscripts podem ser específicos para um determinado procedimento e tipo de saída ou aplicados a tipos de saída específicos a partir de diferentes procedimentos. Por exemplo, é possível ter um autoscript que formata as tabelas ANOVA produzidas pela ANOVA Unidirecional bem como tabelas ANOVA produzidas por outros procedimentos estatísticos. Por outro lado, Frequências produz uma tabela de frequências e uma tabela de estatísticas, em que é possível optar por ter um autoscript diferente para cada uma delas.

Cada tipo de saída para um determinado procedimento pode ser associado somente a um único autoscript. É possível, no entanto, criar um autoscript base que é aplicado a todos os novos itens do Visualizador antes da aplicação de quaisquer autoscripts para tipos de saída específicos.

A guia Scripts na caixa de diálogo Opções (acessada a partir do menu Editar) exibe os autoscripts que tiverem sido configurados em seu sistema e permite configurar novos autoscripts ou modificar as configurações dos existentes. Opcionalmente, é possível criar e configurar autoscripts para itens de saída diretamente do Visualizador.

Eventos que Acionam Autoscripts

Os eventos a seguir podem acionar autoscripts:

- Criação de uma tabela dinâmica
- Criação de um objeto Notas
- Criação de um objeto Avisos

Também é possível usar um script para acionar um autoscript indiretamente. Por exemplo, é possível gravar um script que chama o procedimento de Correlações que, por sua vez, aciona um autoscript registrado na tabela de Correlações resultante.

## **Criando Autoscripts**

É possível criar um autoscript começando com o objeto de saída que deseja que sirva como um acionador (por exemplo, uma tabela de frequência).

- 1. No Visualizador, selecione o objeto que acionará o autoscript.
- 2. A partir dos menus escolha **Utilitários** > **Criar/Editar AutoScript...**

Se o objeto selecionado não possuir um autoscript associado, o diálogo Abrir solicitará a localização e o nome de um novo script.

- 3. Navegue até a localização onde o novo script será armazenado, insira um nome do arquivo e clique em **Abrir**. O editor para a linguagem de script padrão se abre. É possível alterar a linguagem de script padrão a partir da guia Scripts no diálogo Opções.
- 4. Digite o código.

**Nota:** Por padrão, o executável associado à linguagem de script padrão será usado para executar o autoscript. É possível alterar o executável a partir da guia Scripts no diálogo Opções.

Se o objeto selecionado já estiver associado a um autoscript, o script será aberto no editor de script associado à linguagem na qual o script foi escrito.

## **Associando Scripts Existentes a Objetos do Visualizador**

É possível usar scripts existentes como autoscripts ao associá-los a um objeto selecionado no Visualizador - por exemplo, uma tabela de frequência.

- <span id="page-302-0"></span>1. No Visualizador, selecione um objeto para associar a um autoscript (diversos objetos do Visualizador podem acionar o mesmo autoscript, mas cada objeto pode ser associado somente a um único autoscript).
- 2. A partir dos menus, escolha:

### **Utilitários** > **AutoScript associado...**

Se o objeto selecionado não possuir um autoscript associado, o diálogo Selecionar Autoscript se abrirá.

- 3. Procure pelo script que desejar e selecione-o.
- 4. Clique em **Aplicar**.

Se o objeto selecionado já estiver associado a um autoscript, será solicitado a verificar se deseja alterar a associação. Clicar em **OK** abre o diálogo Selecionar Autoscript.

Opcionalmente, é possível configurar um script existente como um autoscript a partir da guia Scripts na caixa de diálogo Opções. O autoscript pode ser aplicado a um conjunto selecionado de tipos de saída ou especificado como o autoscript de base que é aplicado a todos os novos itens do Visualizador. Consulte o tópico ["Opções de Script" na página 219](#page-228-0) para obter mais informações

# **Script com a Linguagem de Programação Python**

O IBM SPSS Statistics fornece duas interfaces separadas para programação com a linguagem Python no Windows, Linux, macOS e para o servidor IBM SPSS Statistics. O uso dessas interfaces requer o IBM SPSS Estatísticas-Plug-in de integração para Python, que é instalado por padrão com seu produto IBM SPSS Statistics. Para obter ajuda sobre como iniciar com a linguagem de programação Python, consulte o tutorial do Python, disponível em <http://docs.python.org/tut/tut.html> .

### Scripts Python

Os **scripts Python** fazem uso da interface exposta pelo módulo SpssClient do Python. Eles operam na interface com o usuário e nos objetos de saída e também podem executar a sintaxe de comando. Por exemplo, um script Python é usado para customizar uma tabela dinâmica.

- Scripts Python são executados a partir de Utilitários>Executar Script, a partir do editor Python ativado a partir de IBM SPSS Statistics (acessado de Arquivo>Abrir>Script) ou de um processo Python externo, como uma IDE Python ou o interpretador Python.
- Os scripts Python podem ser executados como autoscripts.
- Os scripts Python executam na máquina na qual o cliente do IBM SPSS Statistics estiver em execução.

A documentação completa das classes e métodos do IBM SPSS Statistics disponíveis para scripts Python pode ser localizada no Guia de Script para IBM SPSS Statistics, disponível em Plug-in de integração para Python no sistema de Ajuda.

#### Programas Python

Os **programas Python** fazem uso da interface exposta pelo módulo spss do Python. Eles operam no processador do IBM SPSS Statistics e são usados para controlar o fluxo de uma tarefa de sintaxe de comando, ler e gravar no conjunto de dados ativo, criar novos conjuntos de dados e criar procedimentos customizados que geram sua própria saída de tabela dinâmica.

- Os programas Python são executados a partir da sintaxe de comando nos blocos BEGIN PROGRAM-END PROGRAM ou a partir de um processo Python externo, como IDE Python ou interpretador Python.
- Os programas Python podem ser executados como autoscripts.
- No modo de análise distribuída (disponível com o IBM SPSS Statistics Server), os programas Python executam no computador no qual o IBM SPSS Statistics Server estiver em execução.

Mais informações sobre programas Python, incluindo a documentação completa das funções e classes do IBM SPSS Statistics disponíveis para elas podem ser localizadas na documentação do Pacote de Integração Python para o IBM SPSS Statistics, disponível no Plug-in de integração para Python no sistema de Ajuda.

## **Executando scripts e programas Python**

Tanto scripts Python quanto programas Python podem ser executados a partir de dentro do IBM SPSS Statistics ou a partir de um processo Python externo, como um IDE Python ou o interpretador Python.

Scripts Python

**Execução de Script Python a partir do IBM SPSS Statistics.** É possível executar um script Python a partir de Utilitários>Executar script ou a partir do editor de script Python que é ativado ao abrir um arquivo Python (.py) a partir de Arquivo>Abrir>Script. Scripts executados a partir do editor Python que é ativado a partir do IBM SPSS Statistics operam no cliente IBM SPSS Statistics que ativou o editor. Isso permite depurar seu código Python a partir de um editor Python.

**Script Python Executado a partir de um Processo Python Externo.** É possível executar um script Python a partir de qualquer processo Python externo, como o Python IDE que não é ativado a partir do IBM SPSS Statistics, ou do interpretador Python. O script tentará conectar-se a um cliente do IBM SPSS Statistics existente. Se mais de um cliente for localizado, uma conexão será estabelecida com aquele ativado mais recentemente. Se um cliente existente não for localizado, o script Python inicializará uma nova instância do cliente do IBM SPSS Statistics. Por padrão, o Editor de Dados e o Visualizador são invisíveis para o novo cliente. É possível optar por torná-los visíveis ou trabalhar no modo invisível com conjuntos de dados e documentos de saída.

## Programas Python

**Programa Python Executado a partir da Sintaxe de Comando.** É possível executar um programa Python ao integrar o código Python em um bloco BEGIN PROGRAM-END PROGRAM na sintaxe de comando. A sintaxe de comando pode ser executada a partir do cliente IBM SPSS Statistics ou a partir do Recurso em Lote do IBM SPSS Statistics - um executável separado fornecido com o IBM SPSS Statistics Server.

**Programa Python Executado a partir de um Processo Python Externo.** É possível executar um programa Python a partir de qualquer processo Python externo, como o IDE Python ou o interpretador Python. Nesse modo, o programa Python inicia uma nova instância do processador IBM SPSS Statistics sem uma instância associada do cliente do IBM SPSS Statistics. Esse modo pode ser usado para depurar seus programas Python usando o IDE Python de sua escolha.

Chamando Scripts Python a partir de Programas Python e Vice-Versa

**Script Python Executado a partir de Programa Python.** É possível executar um script Python a partir de um programa Python ao importar o módulo Python contendo o script e chamando a função no módulo que implementa o script. Também é possível chamar os métodos do script Python diretamente a partir de um programa Python. Esses recursos não estão disponíveis ao executar um programa Python a partir de um processo Python externo ou ao executar um programa Python a partir do Recurso em Lote do IBM SPSS Statistics (disponível com o IBM SPSS Statistics Server).

**Autoscript Python Acionado a partir do Programa Python.** Um script Python especificado como um autoscript será acionado quando um programa Python executa o procedimento que contém o item de saída associado ao autoscript. Por exemplo, você associa um autoscript à tabela de Estatísticas Descritivas gerada pelo procedimento Descritivos. Em seguida, você executa um programa Python que executa o procedimento Descritivos. O autoscript Python será executado.

**Programa Python Executado a partir do Script Python.** Os scripts Python podem executar a sintaxe de comando, significando que eles podem executar a sintaxe de comando contendo programas Python.

Limitações e Avisos

- Executar um programa Python a partir do editor Python ativado pelo IBM SPSS Statistics iniciará uma nova instância do processador IBM SPSS Statistics e não irá interagir com a instância do IBM SPSS Statistics que ativou o editor.
- Programas Python não destinam-se a serem executados a partir de Utilitários>Executar Script.
- Os programas Python podem ser executados como autoscripts.
- As interfaces expostas pelo módulo spss não podem ser usadas em um script Python.

## <span id="page-304-0"></span>**Editor de Script com a Linguagem de Programação Python**

Para a linguagem de programação Python, o editor padrão é IDLE, que é fornecido com o Python. O IDLE fornece um ambiente de desenvolvimento integrado (IDE) com um conjunto limitado de recursos. Muitos IDE estão disponíveis para a linguagem de programação Python. Por exemplo, no Windows é possível escolher usar o IDE PythonWin disponível gratuitamente.

Para alterar o editor de script para a linguagem de programação Python:

1. Abra o arquivo *clientscriptingcfg.ini*, localizado no diretório no qual o IBM SPSS Statistics está instalado.

**Nota:** *clientscriptingcfg.ini* deve ser editado com um editor compatível com UTF-16, como SciTE no Windows ou o aplicativo TextEdit no Mac.

- 2. Na seção rotulada como [Python3], mude o valor de EDITOR\_PATH para apontar para o arquivo que inicia o editor. As especificações para o Python 3 são independentes.
- 3. Nessa mesma sessão, altere o valor de EDITOR\_ARGS para manipular quaisquer argumentos que precisarem ser transmitidos para o editor. Se nenhum argumento for necessário, remova quaisquer valores existentes.

## **Script no Basic**

O script no Basic está disponível somente no Windows e é instalado com o sistema Core. Ajuda on-line extensiva para script no Basic está disponível a partir do Editor de Script do IBM SPSS Statistics Basic. O editor pode ser acessado a partir de Arquivo>Novo>Script quando a linguagem de script padrão (definida a partir da guia Scripts no diálogo Opções) é definida como Basic (o padrão do sistema no Windows). Ele também é acessado a partir de Arquivo>Abrir>Script, ao escolher Basic (wwd;sbs) no lista de Tipo de Arquivo.

*Observação*: Para Windows 7 e superior, acessar a ajuda on-line para script básico requer o programa Windows Help (WinHlp32.exe), que pode não estar presente em seu sistema. Se não for possível visualizar a ajuda on-line, entre em contato com a Microsoft para obter instruções sobre como obter o programa Windows Help (WinHlp32.exe).

## **Compatibilidade com Versões Anteriores a 16.0**

#### Métodos e Propriedades Obsoletos

Diversos métodos e propriedades de automação estão obsoletos para a versão 16.0 e acima. Em termos de recursos gerais, isso inclui todos os objetos associados a gráficos interativos, o objeto de Documento de Rascunho e métodos e propriedades associados a mapas. Para obter informações adicionais, consulte "Notas Sobre a Liberação para a Versão 16.0" no sistema de ajuda fornecido com o Editor de Script do IBM SPSS Statistics Basic. A ajuda específica ao IBM SPSS Statistics é acessada a partir de Ajuda > Ajuda a Objetos IBM SPSS Statistics, no editor de script.

#### Procedimentos Globais

Antes da versão 16.0, o recurso de script incluía um arquivo de procedimentos globais. Para a versão 16.0 e acima, o recurso de script não utiliza um arquivo de procedimentos globais, embora a versão anterior a 16.0 do *Global.sbs* (renomeado como *Global.wwd*) esteja instalada para compatibilidade com versões anteriores.

Para migrar uma versão anterior à 16.0 de um script que chamava funções no arquivo de procedimentos globais, inclua a instrução '#Uses "<install dir>\Samples\Global.wwd" na seção de declarações do script, em que <install dir> é o diretório em que IBM SPSS Statistics está instalado. '#Uses é um comentário especial reconhecido pelo processador de script Basic. Se você não tiver certeza se um script usa o arquivo de procedimentos globais, deve-se incluir a instrução '#Uses. Também é possível usar '\$Include: ao invés de '#Uses.

#### Autoscripts Anteriores

Antes da versão 16.0, o recurso de script incluía um arquivo de autoscript único contendo todos os autoscripts. Para a versão 16.0 e acima, não há nenhum arquivo de autoscript único. Cada autoscript é agora armazenado em um arquivo separado que pode ser aplicado a um ou mais itens de saída, em contraste com versões anteriores a 16.0, em que cada autoscript era específico para um determinado item de saída.

Alguns dos autoscripts instalados com versões anteriores a 16.0 estão disponíveis como um conjunto de arquivos de script separados localizado no subdiretório *Samples* do diretório no qual o IBM SPSS Statistics está instalado. Eles são identificados por um nome do arquivo que termina com *Autoscript*, com um tipo de arquivo de *wwd*. Por padrão, eles não são associados a nenhum item de saída. A associação é feita na guia Scripts do diálogo Opções. Consulte o tópico ["Opções de Script" na página 219](#page-228-0) para obter mais informações

Quaisquer autoscripts customizados usados em versões anteriores a 16.0 devem ser convertidos e associados manualmente a um ou mais itens de saída, na guia Scripts do diálogo Opções. O processo de conversão envolve os passos a seguir:

- 1. Extraia a sub-rotina que especifica o autoscript no arquivo *Autoscript.sbs* anterior e salve-a como um novo arquivo com a extensão *wwd* ou *sbs*. O nome do arquivo é arbitrário.
- 2. Altere o nome da sub-rotina para Main e remova a especificação de parâmetro, mantendo o rastreio de quais parâmetros são necessários pelo script, como uma tabela dinâmica que aciona o autoscript.
- 3. Use o objeto scriptContext (sempre disponível) para obter os valores necessários por um autoscript, como o item de saída que acionou o autoscript.
- 4. Na guia Scripts do diálogo Opções, associe o arquivo de script ao objeto de saída.

Para ilustrar o código convertido, considere o autoscript *Descriptives\_Table\_DescriptiveStatistics\_Create* a partir do arquivo *Autoscript.sbs* anterior.

```
Sub Descriptives_Table_DescriptiveStatistics_Create _
(objPivotTable As Object,objOutputDoc As Object,lngIndex As Long)
 'Autoscript
'Trigger Event: DescriptiveStatistics Table Creation after running 
                           Descriptives procedure.
 'Purpose: Swaps the Rows and Columns in the currently active pivot table. 
'Assumptions: Selected Pivot Table is already activated.
 'Effects: Swaps the Rows and Columns in the output
'Inputs: Pivot Table, OutputDoc, Item Index
Dim objPivotManager As ISpssPivotMgr<br>Set objPivotManager=objPivotTable.PivotManager<br>objPivotManager.TransposeRowsWithColumns
End Sub
```
A seguir há o script convertido:

```
Sub Main
 'Purpose: Swaps the Rows and Columns in the currently active pivot table. 
'Effects: Swaps the Rows and Columns in the output
        Dim objOutputItem As ISpssItem
Dim objPivotTable as PivotTable<br>Set objOutputItem = scriptContext.GetOutputItem()<br>Set objPivotTable = objOutputItem.ActivateTable
Dim objPivotManager As ISpssPivotMgr<br>Set objPivotManager = objPivotTable.PivotManager<br>objPivotManager.TransposeRowsWithColumns
 objOutputItem.Deactivate
End Sub
```
- Observe que nada no script convertido indica a qual objeto o script deve ser aplicado. A associação entre um item de saída e um autoscript é configurada na guia Scripts do diálogo Opções e mantida entre as sessões.
- O scriptContext.GetOutputItem obtém o item de saída (um objeto ISpssItem) que acionou o autoscript.
- O objeto retornado pelo scriptContext.GetOutputItem não é ativado. Se seu script requerer um objeto ativado, será necessário ativá-lo, assim como é feito neste exemplo com o método ActivateTable. Ao concluir quaisquer manipulações de tabela, chame o método Deactivate.

<span id="page-306-0"></span>Para a versão 16.0, não há nenhuma distinção entre scripts que são executados como autoscripts e scripts que não são executados como autoscripts. Qualquer script codificado apropriadamente pode ser usado em qualquer contexto. Consulte o tópico "O Objeto scriptContext" na página 297 para obter mais informações

*Nota*: Para acionar um script a partir do evento de criação de aplicativo, consulte ["Scripts de inicialização"](#page-307-0) [na página 298.](#page-307-0)

Editor de Script

Para a versão 16.0 e acima, o editor de script para Basic não suporta mais os seguintes tipos de recursos anteriores a 16.0:

- Os menus Script, Analisar, Gráfico, Utilitários e Complementos.
- A capacidade de colar sintaxe de comando em uma nova janela de script.

O Basic Script Editor IBM SPSS Statistics é um aplicativo independente que é ativado de dentro de IBM SPSS Statistics via Arquivo>Novo>Script, Arquivo>Abrir>Script ou Utilitários>Criar/Editar AutoScript (a partir de uma janela do Visualizador). Ele permite executar scripts com relação à instância do IBM SPSS Statistics a partir da qual ele foi ativado. Ao abrir, o editor permanecerá aberto após o IBM SPSS Statistics existente, mas os scripts que usam objetos do IBM SPSS Statistics não serão mais executados.

Tipos de Arquivo

Para a versão 16.0 e acima, o recurso de script continuará a suportar a execução e a edição de scripts com um tipo de arquivo de *sbs*. Por padrão, os novos scripts do Basic criados com o Editor de Scripts do IBM SPSS Statistics Basic possuem um tipo de arquivo de *wwd*.

Usando Clientes do COM Externos

Para a versão 16.0 e acima, o identificador do programa para instanciar o IBM SPSS Statistics a partir de um cliente COM externo é SPSS.Application16. Objetos de aplicativo devem ser declarados como spsswinLib.Application16. Por exemplo:

```
Dim objSpssApp As spsswinLib.Application16
Set objSpssApp=CreateObject("SPSS.Application16")
```
Para conectar-se a uma instância em execução do cliente do IBM SPSS Statistics a partir de um cliente do COM externo, use:

```
Dim objSpssApp As spsswinLib.Application16
Set objSpssApp=GetObject("","SPSS.Application16")
```
Se mais de um cliente estiver em execução, GetObject se conectará com aquele ativado mais recentemente.

*Nota*: Para versões posteriores a 16.0, o identificador ainda é Application16.

## **O Objeto scriptContext**

Detectando Quando um Script é Executado como um Autoscript

Usando o objeto scriptContext, é possível detectar quando um script está sendo executado como um autoscript. Isso permite codificar um script para que funcione em qualquer contexto (autoscript ou não). O script trivial ilustra a abordagem.

```
Sub Main
 If scriptContext Is Nothing Then
 MsgBox "I'm not an autoscript"
      Else
       MsgBox "I'm an autoscript"
      End If
End Sub
```
- Quando um script não é executado como um autoscript, o objeto scriptContext tem um valor de Nothing.
- Dada a lógica If-Else nesse exemplo, você inclui seu código específico do autoscript na cláusula Else. Qualquer código que não tiver que ser executado no contexto de um autoscript é incluído na

<span id="page-307-0"></span>cláusula If. Obviamente, também é possível incluir código que tiver que ser executado em qualquer contexto.

Obtendo Valores Necessários pelos Autoscripts

O objeto scriptContext fornece acesso aos valores necessários por um autoscript, como o item de saída que acionou o autoscript atual.

- O método scriptContext.GetOutputItem retorna o item de saída (um objeto ISpssItem) que acionou o autoscript atual.
- O método scriptContext.GetOutputDoc retorna o documento de saída (um objeto ISpssOutputDoc) associado ao autoscript atual.
- O método scriptContext.GetOutputItemIndex retorna o índice, no documento de saída associado, do item de saída que acionou o autoscript atual.

*Nota*: O objeto retornado pelo scriptContext.GetOutputItem não é ativado. Se seu script requerer um objeto ativado, será necessário ativá-lo - por exemplo, com o método ActivateTable. Ao concluir quaisquer manipulações, chame o método Deactivate.

# **Scripts de inicialização**

É possível criar um script que executa o início de cada sessão e um script separado que seja executado sempre que alternar os servidores. Para Windows, é possível ter versões desses scripts em Python e em Basic. Para todas as outras plataformas, os scripts podem estar apenas em Python

- O script de inicialização deve ser nomeado *StartClient\_.py* para Python ou *StartClient\_.wwd* para Basic.
- O script que é executado ao alternar servidores deve ser denominado *StartServer\_.py* para Python ou *StartServer\_.wwd* para Basic.
- Os scripts devem estar localizados no diretório de scripts do diretório de instalação -- localizado na raiz do diretório de instalação para Windows e no diretório /Applications/IBM SPSS Statistics/Resources para MacOS. Observe que independentemente se você estiver trabalhando no modo distribuído, todos os scripts (incluindo os scripts *StartServer\_*) devem residir na máquina cliente.
- No Windows, se o diretório *scripts* contiver um uma versão Python e uma Basic do *StartClient\_* ou *StartServer\_*, então as duas versões serão executadas. A ordem de execução é a versão do Python seguida pela versão do Basic.
- Se o seu sistema estiver configurado para inicializar no modo distribuído, então, no início de cada sessão, quaisquer scripts *StartClient\_* serão executados seguidos por quaisquer scripts *StartServer\_*. *Nota*: Os scripts *StartServer\_* também são executados sempre que alternar os servidores, mas os scripts *StartClient\_* serão executados somente no início de uma sessão.

#### Exemplo:

Esse é um exemplo de um script *StartServer\_* que mapeia uma letra da unidade para um recurso de rede compartilhado especificado por um identificador UNC. Isso permite que os usuários que trabalham no modo distribuído acessem arquivos de dados no recurso de rede a partir da caixa de diálogo Abrir Arquivo Remoto.

```
#StartServer_.py<br>#StartServer_.py<br>SpssClient.RunSyntax(r""<br>SpssClient.RunSyntax(r"" HOST COMMAND=['net use y: \\myserver\data']. """)<br>SpssClient.StopClient()
```
O método SpssClient.RunSyntax é usado para executar um comando HOST que chama o comando net use do Windows para executar o mapeamento. Quando o script *StartServer\_* é executado, o IBM SPSS Statistics fica no modo distribuído para que o comando HOST seja executado na máquina do IBM SPSS Statistics Server.

# <span id="page-308-0"></span>**Capítulo 24. Conversor de sintaxes de comando TABLES e IGRAPH**

Se você tiver arquivos de sintaxe de comando que contenham a sintaxe de TABLES que você deseja converter na sintaxe de CTABLES e/ou na sintaxe de IGRAPH que você deseja converter na sintaxe de GGRAPH, é fornecido um programa utilitário simples para ajudá-lo a iniciar no processo de conversão. No entanto, há diferenças significativas de funcionalidade entre TABLES e CTABLES e entre IGRAPH e GGRAPH. É provável que você perceba que o programa utilitário não pode converter algumas das tarefas de sintaxe de TABLES e IGRAPH ou pode gerar a sintaxe de CTABLES e GGRAPH que produz tabelas e gráficos que não são muito parecidos com originais produzidos pelos comandos TABLES e IGRAPH. Para a maioria das tabelas, é possível editar a sintaxe convertida para produzir uma tabela muito parecida com a original.

O programa utilitário foi projetado para:

- Criar um novo arquivo de sintaxe a partir de um arquivo de sintaxe existente. O arquivo de sintaxe original não é alterado.
- Converter apenas os comandos TABLES e IGRAPH no arquivo de sintaxe. Outros comandos no arquivo não são alterados.
- Manter a sintaxe original de TABLES e IGRAPH em formato comentado.
- Identificar o início e final de cada bloco de conversão com comentários.
- Identificar os comandos de sintaxe TABLES e IGRAPH que não puderam ser convertidos.
- Converter os arquivos de sintaxe de comando que seguem as regras de sintaxe do modo interativo ou de produção.

Esse utilitário não pode converter comandos que contêm erros. As outras limitações a seguir também se aplicam.

Limitações de TABLES

O programa utilitário pode converter comandos TABLES incorretamente em algumas circunstâncias, incluindo comandos TABLES que contêm:

- Nomes de variáveis entre parênteses com as letras iniciais "sta" ou "lab" no subcomando TABLES, se a variável for colocada entre parênteses por si mesma — por exemplo, var1 by (statvar) by (labvar). Isso será interpretado como as palavras-chave (STATISTICS) e (LABELS).
- Subcomandos SORT que usam as abreviações A ou D para indicar ordenação crescente ou decrescente. Esses serão interpretados como nomes de variáveis.

O programa utilitário não pode converter comandos TABLES que contêm:

- Erros de sintaxe.
- Subcomandos OBSERVATION que se referem a um intervalo de variáveis usando a palavra-chave TO (por exemplo, var01 TO var05).
- Sequências literais divididas em segmentos separados por sinais de mais (por exemplo, TITLE "My" + "Title").
- Chamadas de macro que, na ausência de expansão macro, seria a sintaxe inválida de TABLES. Como o conversor não expande as chamadas de macro, ele trata-as como se fossem simplesmente parte da sintaxe padrão de TABLES.

O programa utilitário não converterá comandos TABLES contidos em macros. Nenhuma das macros é afetada pelo processo de conversão.

Limitações de IGRAPH

IGRAPH foi mudado significativamente na liberação 16. Devido a essas mudanças, alguns subcomandos e palavras-chave na sintaxe de IGRAPH criados antes dessa liberação podem não ser considerados. Consulte a seção IGRAPH na *Referência de sintaxe comando* para o histórico de revisão completo.

O programa utilitário de conversão pode gerar sintaxe adicional que ele armazena na palavra-chave INLINETEMPLATE na sintaxe de GGRAPH. Essa palavra-chave é criada apenas pelo programa de conversão. Sua sintaxe não é destinada a ser editável pelo usuário.

Usando o programa utilitário de conversão

O programa utilitário de conversão, *SyntaxConverter.exe*, pode ser localizado no diretório de instalação. Ele foi projetado para ser executado a partir de um prompt de comandos. O formato geral do comando é:

syntaxconverter.exe [path]/inputfilename.sps [path]/outputfilename.sps

Deve-se executar esse comando a partir do diretório de instalação.

Se alguns nomes de diretórios contiverem espaços, coloque o caminho inteiro e o nome do arquivo entre aspas, como em:

syntaxconverter.exe /myfiles/oldfile.sps "/new files/newfile.sps"

Regras de sintaxe de comando de modo interativo versus de produção

O programa utilitário de conversão pode converter arquivos de comandos que usam regras de sintaxe de modo interativo ou de produção.

**Interativo.** As regras de sintaxe interativas são:

- Cada comando começa em uma nova linha.
- Cada comando termina com um ponto (.).

**Modo de produção.** O Recurso de produção e comandos em arquivos acessados por meio do comando INCLUDE em um arquivo de comando diferente usam regras de sintaxe de modo de produção:

- Cada comando deve começar na primeira coluna de uma nova linha.
- As linhas de continuação devem ser indentadas em pelo menos um espaço.
- O ponto no final do comando é opcional.

Se seus arquivos de comando usam regras de sintaxe de modo de produção e não contêm pontos no final de cada comando, é necessário incluir o comutador da linha de comandos -b (ou /b) ao executar *SyntaxConverter.exe*, como em:

syntaxconverter.exe -b /myfiles/oldfile.sps /myfiles/newfile.sps

Script SyntaxConverter (Somente Windows)

No Windows, também é possível executar o conversor de sintaxe com o script *SyntaxConverter.wwd*, localizado no diretório *Samples* do diretório de instalação.

1. A partir dos menus, escolha:

#### **Utilitários** > **Executar script...**

2. Navegue para o diretório *Samples* e selecione *SyntaxConverter.wwd*.

Isso abrirá uma caixa de diálogo simples na qual é possível especificar os nomes e locais dos antigos e novos arquivos de sintaxe de comando.

# **Capítulo 25. Criptografando arquivos de dados, documentos de saída e arquivo de sintaxe**

É possível proteger informações confidenciais armazenadas em um arquivo de dados, em um documento de saída ou em um arquivo de sintaxe ao criptografar o arquivo com uma senha. Uma vez criptografado, o arquivo poderá ser aberto somente mediante fornecimento de senha. A opção para criptografar um arquivo é fornecida no diálogo Salvar Como para arquivos de dados, documentos de saída e arquivos de sintaxe. Também é possível criptografar um arquivo de dados ao ordená-lo e salvar o arquivo ordenado.

- As senhas não poderão ser recuperadas se elas forem perdidas. Se a senha for perdida, o arquivo não poderá ser aberto.
- As senhas são limitadas a 10 caracteres e fazem distinção entre maiúsculas e minúsculas.

Criando senhas fortes

- Use oito ou mais caracteres.
- Inclua números, símbolos e até mesmo pontuação em sua senha.
- Evite sequências de números ou caracteres, como "123" e "abc", e evite repetição, como "111aaa".
- Não crie senhas que usem informações pessoais, como aniversários e apelidos.
- Altere a senha periodicamente.

Modificando arquivos criptografados

- Se você abrir um arquivo criptografado, faça modificações nele e escolha Arquivo > Salvar, o arquivo modificado será salvo com a mesma senha.
- É possível alterar a senha em um arquivo criptografado ao abrir o arquivo, repetir os passos para criptografá-lo e especificar uma senha diferente na caixa de diálogo Criptografar Arquivo.
- É possível salvar uma versão não criptografada de um arquivo criptografado ou documento de saída ao abrir o arquivo, escolhendo Arquivo > Salvar Como e cancelar a seleção de **Criptografar arquivo com senha** na caixa de diálogo Salvar Dados Como. Para um arquivo de sintaxe criptografado, selecione **Sintaxe** na lista suspensa Salvar como tipo para salvar uma versão não criptografada do arquivo.

*Nota*: Arquivos de dados criptografados e documentos de saída não podem ser abertos em versões do IBM SPSS Statistics anteriores a 21. Arquivos de sintaxe criptografados não podem ser abertos em versões anteriores a 22.

IBM SPSS Statistics 29 Guia do Usuário do Sistema Core

# **Avisos**

Estas informações foram desenvolvidas para produtos e serviços oferecidos nos EUA. Esse material pode estar disponível a partir da IBM em outros idiomas. Entretanto, pode ser necessário que possua uma cópia do produto ou versão de produto nesse idioma a fim de acessá-lo.

É possível que a IBM não ofereça os produtos, serviços ou recursos discutidos nesta publicação em outros países. Consulte um representante IBM local para obter informações sobre produtos e serviços disponíveis atualmente em sua área. Qualquer referência a um produto, programa ou serviço IBM não está destinado a declarar ou implicar que apenas esse produto, programa ou serviço IBM possa ser usado. Qualquer produto, programa ou serviço funcionalmente equivalente, que não infrinja nenhum direito de propriedade intelectual da IBM poderá ser utilizado em substituição a este produto, programa ou serviço. Entretanto, a avaliação e verificação da operação de qualquer produto, programa ou serviço não IBM são de responsabilidade do Cliente.

A IBM pode ter patentes ou solicitações de patentes pendentes relativas a assuntos tratados nesta publicação. O fornecimento desta publicação não lhe garante direito algum sobre tais patentes. É possível enviar consultas sobre licenças, por escrito, para:

*Gerência de Relações Comerciais e Industriais da IBM Brasil*

*Av. Pasteur, 138-146, Botafogo Botafogo Rio de Janeiro, RJCEP 22290-240*

Para consultas sobre licença relacionados a informações de DBCS (Conjunto de Caracteres de Byte Duplo), entre em contato com o Departamento de Propriedade Intelectual da IBM em seu país ou envie consultas sobre licença, por escrito, para:

*Intellectual Property Licensing*

*Legal and Intellectual Property Law IBM Japan Ltd.*

*19-21, Nihonbashi-Hakozakicho, Chuo-kuTokyo 103-8510, Japan* 

A INTERNATIONAL BUSINESS MACHINES CORPORATION FORNECE ESTA PUBLICAÇÃO "NO ESTADO EM QUE SE ENCONTRA", SEM GARANTIA DE NENHUM TIPO, SEJA EXPRESSA OU IMPLÍCITA, INCLUINDO, MAS A ELAS NÃO SE LIMITANDO, AS GARANTIAS IMPLÍCITAS DE NÃO INFRAÇÃO, COMERCIALIZAÇÃO OU ADEQUAÇÃO A UM DETERMINADO PROPÓSITO. Alguns países não permitem a exclusão de garantias expressas ou implícitas em certas transações; portanto, essa disposição pode não se aplicar ao Cliente.

Essas informações podem conter imprecisões técnicas ou erros tipográficos. Periodicamente, são feitas mudanças nas informações aqui contidas; tais mudanças serão incorporadas em novas edições da publicação. A IBM pode, a qualquer momento, aperfeiçoar e/ou alterar os produtos e/ou programas descritos nesta publicação, sem aviso prévio.

Qualquer referência nestas informações a websites não IBM são fornecidas apenas por conveniência e não representam de forma alguma um endosso a esses websites. Os materiais contidos nesses websites não fazem parte dos materiais desse produto IBM e a utilização desses websites é de inteira responsabilidade do Cliente.

A IBM por usar ou distribuir as informações fornecidas da forma que julgar apropriada sem incorrer em qualquer obrigação para com o Cliente.

Licenciados deste programa que desejam obter informações sobre este assunto com objetivo de permitir: (i) a troca de informações entre programas criados independentemente e outros programas (incluindo este) e (ii) a utilização mútua das informações trocadas, devem entrar em contato com:

*Av. Pasteur, 138-146, Botafogo Botafogo Rio de Janeiro, RJCEP 22290-240*

Tais informações podem estar disponíveis, sujeitas a termos e condições apropriadas, incluindo em alguns casos o pagamento de uma taxa.

O programa licenciado descrito nesta publicação e todo o material licenciado disponível são fornecidos pela IBM sob os termos do Contrato com o Cliente IBM, do Contrato Internacional de Licença do Programa IBM ou de qualquer outro contrato equivalente.

Os exemplos de dados de desempenho e do Cliente citados são apresentados apenas para propósitos ilustrativos. Os resultados de desempenho reais podem variar dependendo das configurações específicas e condições operacionais.

Informações relativas a produtos não IBM foram obtidas junto aos fornecedores dos respectivos produtos, de seus anúncios publicados ou de outras fontes disponíveis publicamente. A IBM não testou esses produtos e não pode confirmar a precisão de desempenho, compatibilidade nem qualquer outra reivindicação relacionada a produtos não IBM. Perguntas sobre os recursos de produtos não IBM devem ser endereçadas aos fornecedores desses produtos.

Instruções relativas à direção futura ou intento da IBM estão sujeitas a mudança ou retirada sem aviso e representam metas e objetivos apenas.

Essas informações contêm exemplos de dados e relatórios utilizados em operações diárias de negócios. Para ilustrá-los da forma mais completa possível, os exemplos incluem nomes de indivíduos, empresas, marcas e produtos. Todos esses nomes são fictícios e qualquer semelhança com pessoas ou empresas reais é mera coincidência.

### LICENÇA DE COPYRIGHT:

Estas informações contêm programas de aplicativos de amostra na linguagem fonte, ilustrando as técnicas de programação em diversas plataformas operacionais. O Cliente pode copiar, modificar e distribuir estes programas de exemplo sem a necessidade de pagar à IBM, com objetivos de desenvolvimento, utilização, marketing ou distribuição de programas aplicativos em conformidade com a interface de programação de aplicativo para a plataforma operacional para a qual os programas de amostra são criados. Esses exemplos não foram testados completamente em todas as condições. Portanto, a IBM não pode garantir ou implicar a confiabilidade, manutenção ou função destes programas. Os programas de amostra são fornecidos "no estado em que se encontram" sem garantia de nenhum tipo. A IBM não será responsabilizada por quaisquer danos decorrentes do uso dos programas de amostra.

Cada cópia ou parte destes programas de amostra ou qualquer trabalho derivado deve incluir um aviso de copyright com os dizeres:

 $\degree$  Copyright IBM Corp. 2021. Partes deste código são derivadas de Programas de Amostra da IBM Corp. Programas de amostra.

© Copyright IBM Corp. 1989 - 2021. Todos os direitos reservados.

## **Marcas comerciais**

IBM, o logotipo IBM e ibm.com são marcas comerciais ou marcas registradas da International Business Machines Corp., registradas em várias jurisdições no mundo inteiro. Outros nomes de produtos e serviços podem ser marcas registradas da IBM ou de outras empresas. ma lista atual de marcas comerciais da IBM está disponível na web em "Copyright and trademark information" em [www.ibm.com/legal/](http://www.ibm.com/legal/us/en/copytrade.shtml) [copytrade.shtml](http://www.ibm.com/legal/us/en/copytrade.shtml).

Adobe, o logotipo Adobe, PostScript e o logotipo PostScript são marcas ou marcas registradas da Adobe Systems Incorporated nos Estados Unidos e/ou em outros países.

Intel, o logotipo Intel, Intel Inside, o logotipo Intel Inside, Intel Centrino, o logotipo Intel Centrino, Celeron, Intel Xeon, Intel SpeedStep, Itanium e Pentium são marcas comerciais ou marcas registradas da Intel Corporation ou de suas subsidiárias nos Estados Unidos e em outros países.

Linux é marca registrada da Linus Torvalds nos Estados Unidos e/ou em outros países.

Microsoft, Windows, Windows NT e o logotipo Windows são marcas comerciais da Microsoft Corporation nos Estados Unidos e/ou em outros países.

UNIX é uma marca registrada da The Open Group nos Estados Unidos e em outros países.

Java e todas as marcas comerciais e logotipos baseados em Java são marcas comerciais ou marcas registradas da Oracle e/ou de suas afiliadas.

IBM SPSS Statistics 29 Guia do Usuário do Sistema Core

# **Índice remissivo**

## **Caracteres Especiais**

ícones em caixas de diálogo [2](#page-11-0)

## **A**

abrindo pontos de restauração [3](#page-12-0) abrindo arquivos arquivos dBASE [7](#page-16-0), [9](#page-18-0) arquivos de dados [7](#page-16-0), [8](#page-17-0) arquivos de dados de texto [11](#page-20-0) arquivos de planilha [7](#page-16-0) arquivos delimitados por tabulação [7](#page-16-0) Arquivos do Excel [7](#page-16-0) arquivos do Lotus 1-2-3 [7](#page-16-0) arquivos Stata [9](#page-18-0) arquivos SYSTAT [7](#page-16-0) controlando localizações de arquivo padrão [217](#page-226-0) Acesso (Microsoft) [16](#page-25-0) agregando dados funções agregadas [115](#page-124-0) nomes e rótulos de variável [115](#page-124-0) agrupamento controlando largura da coluna para texto quebrado [155](#page-164-0) rótulos de variável e de valor [58](#page-67-0) agrupando linhas e colunas [150](#page-159-0) Ajuda on-line [5](#page-14-0) ajuste de escala tabelas dinâmicas [155](#page-164-0), [157](#page-166-0) algoritmos [5](#page-14-0) alinhamento no Editor de Dados [59](#page-68-0) saída [146,](#page-155-0) [210](#page-219-0) Alternar valores [92](#page-101-0) amostra amostra aleatória [117](#page-126-0) amostra aleatória bancos de dados [18](#page-27-0) selecionando [117](#page-126-0) valor semente de número aleatório [91](#page-100-0) anos valores de dois dígitos [211](#page-220-0) armazenamento em cache arquivo ativo [42](#page-51-0) arquivo ativo armazenamento em cache [42](#page-51-0) arquivo virtual ativo [42](#page-51-0) criando um arquivo ativo provisório [42](#page-51-0) arquivo ativo provisório [42](#page-51-0) arquivo de diário [217](#page-226-0) arquivo virtual ativo [42](#page-51-0) arquivos abrindo [7](#page-16-0) arquivos BMP exportando gráficos [133,](#page-142-0) [139](#page-148-0)

Arquivos da sintaxe de comando [188](#page-197-0), [189](#page-198-0) Arquivos da sintaxe de comando Unicode [188](#page-197-0), [189](#page-198-0) arquivos dBASE leitura [7,](#page-16-0) [9](#page-18-0) salvando [25](#page-34-0) arquivos de dados abrindo [7](#page-16-0), [8](#page-17-0) criptografando [31](#page-40-0) diversos arquivos de dados abertos [207](#page-216-0) incluindo comentários [203](#page-212-0) Informações do arquivo [24](#page-33-0) informações do dicionário [24](#page-33-0) invertendo [109](#page-118-0) melhorando o desempenho para arquivos grandes [42](#page-51-0) protegendo [41](#page-50-0) reestruturando [119](#page-128-0) salvando [24,](#page-33-0) [25](#page-34-0) salvando a saída com arquivos de dados do IBM SPSS Statistics [279](#page-288-0) salvando subconjuntos de variáveis [30](#page-39-0) servidores remotos [47](#page-56-0) texto [11](#page-20-0) transpondo [109](#page-118-0) vários arquivos de dados abertos [71](#page-80-0) arquivos de planilha leitura [9](#page-18-0) arquivos de sintaxe criptografando [190](#page-199-0) arquivos delimitados por tabulação abrindo [7](#page-16-0) salvando [25](#page-34-0) arquivos delimitados por vírgula [11](#page-20-0) Arquivos do Excel abrindo [7](#page-16-0) incluindo item de menu para enviar dados para o Excel [223](#page-232-0) leitura [8](#page-17-0) salvando [25](#page-34-0) salvando rótulos de valor ao invés de valores [25](#page-34-0) arquivos do Lotus 1-2-3 abrindo [7](#page-16-0) incluindo item de menu para enviar dados para o Lotus [223](#page-232-0) salvando [25](#page-34-0) arquivos EPS exportando gráficos [133,](#page-142-0) [139](#page-148-0) arquivos JPEG exportando gráficos [133,](#page-142-0) [139](#page-148-0) arquivos móveis nomes de variáveis [25](#page-34-0) arquivos PNG exportando gráficos [133,](#page-142-0) [139](#page-148-0) arquivos PostScript (contidos) exportando gráficos [133,](#page-142-0) [139](#page-148-0) arquivos SAS abrindo [7](#page-16-0) leitura [7](#page-16-0)

arquivos SAS *(continuação)* salvando [25](#page-34-0) arquivos spp convertendo em arquivos spj [278](#page-287-0) arquivos Stata abrindo [7](#page-16-0), [9](#page-18-0) leitura [7](#page-16-0) salvando [25](#page-34-0) arquivos SYSTAT abrindo [7](#page-16-0) Arquivos TIFF exportando gráficos [133,](#page-142-0) [139](#page-148-0) atributos atributos variáveis customizados [61](#page-70-0) atributos customizados [61](#page-70-0) atributos variáveis copiando e colando [59](#page-68-0), [60](#page-69-0) customizados [61](#page-70-0) atributos variáveis customizados [61](#page-70-0) autoscripts associando a objetos do visualizador [292](#page-301-0) Básico [297](#page-306-0) criando [292](#page-301-0) eventos acionadores [292](#page-301-0)

## **B**

bancos de dados amostragem aleatória [18](#page-27-0) anexando registros (casos) a uma tabela [36](#page-45-0) atualização [32](#page-41-0) Cláusula Where [18](#page-27-0) consultas paramétrica [18,](#page-27-0) [19](#page-28-0) convertendo sequências de caracteres em variáveis numéricas [20](#page-29-0) criando novas tabelas [36](#page-45-0) criando relacionamentos [17](#page-26-0) definindo variáveis [20](#page-29-0) especificando critérios [18](#page-27-0) expressões condicionais [18](#page-27-0) incluindo novos campos em uma tabela [35](#page-44-0) junções de tabela [17](#page-26-0) leitura [15,](#page-24-0) [16](#page-25-0) lendo [16](#page-25-0) Microsoft Access [16](#page-25-0) salvando [32](#page-41-0) salvando consultas [20](#page-29-0) selecionando campos de dados [16](#page-25-0) selecionando uma fonte de dados [16](#page-25-0) Sintaxe SQL [20](#page-29-0) Solicite valor [19](#page-28-0) substituindo uma tabela [36](#page-45-0) substituindo valores em campos existentes [35](#page-44-0) verificando resultados [20](#page-29-0) banda [84](#page-93-0) barras de ferramentas criando [223,](#page-232-0) [224](#page-233-0) criando novas ferramentas [225](#page-234-0) customização [224](#page-233-0) customizando [223](#page-232-0) exibindo em diferentes janelas [224](#page-233-0) mostrando e ocultando [223](#page-232-0) bordas exibindo bordas ocultas [161](#page-170-0)

## **C**

cabeçalho [140](#page-149-0) caixas de diálogo definindo conjuntos de variáveis [204](#page-213-0) exibindo nomes de variáveis [1](#page-10-0), [207](#page-216-0) exibindo rótulos de variáveis [1](#page-10-0), [207](#page-216-0) ícones de variável [2](#page-11-0) informações de variável [2](#page-11-0) ordem de exibição de variável [207](#page-216-0) reordenando listas de metas [205](#page-214-0) usando conjuntos de variáveis [204](#page-213-0) calculando variáveis calculando novas variáveis de sequência de caracteres [90](#page-99-0) camadas criando [153](#page-162-0) em tabelas dinâmicas [153](#page-162-0) exibição [153](#page-162-0) exibindo [153](#page-162-0) impressão [139](#page-148-0), [155](#page-164-0), [157](#page-166-0) casos classificando [107](#page-116-0) inserindo novos casos [66](#page-75-0) localizando duplicatas [82](#page-91-0) localizando no Editor de Dados [67](#page-76-0) ponderando [118](#page-127-0) reestruturando em variáveis [119](#page-128-0) selecionando subconjuntos [116,](#page-125-0) [117](#page-126-0) casos duplicados (registros) localizando e filtrando [82](#page-91-0) casos filtrados no Editor de Dados [69](#page-78-0) células em tabelas dinâmicas formatos [156](#page-165-0) larguras [161](#page-170-0) mostrando [153](#page-162-0) ocultando [153](#page-162-0) selecionando [161](#page-170-0) centralizando saída [146,](#page-155-0) [210](#page-219-0) clássico modo de aplicativo [207](#page-216-0) classificando linhas da tabela dinâmica [151](#page-160-0) variáveis [108](#page-117-0) classificando casos [107](#page-116-0) classificando variáveis [108](#page-117-0) codificação de caracteres [209](#page-218-0) codificação de cores editor de sintaxe [183](#page-192-0) codificação local [188,](#page-197-0) [189](#page-198-0) Cognos exportando para o Cognos TM1 [38](#page-47-0) lendo dados do Cognos Business Intelligence [21](#page-30-0) lendo dados do Cognos TM1 [22](#page-31-0) colando saída em outros aplicativos [146](#page-155-0) colunas alterando largura em tabelas dinâmicas [161](#page-170-0) selecionando em tabelas dinâmicas [161](#page-170-0) comandos de extensão diálogos customizados [267](#page-276-0) comparando conjuntos de dados [39](#page-48-0) comutadores da linha de comandos Tarefas de produção [276](#page-285-0)

configuração da página cabeçalhos e rodapés [140](#page-149-0) tamanho do gráfico [141](#page-150-0) configurações de idioma [209](#page-218-0) conjuntos de dados comparando [39](#page-48-0) renomeando [72](#page-81-0) conjuntos de múltiplas respostas definição [77](#page-86-0) múltiplas dicotomias [77](#page-86-0) várias categorias [77](#page-86-0) conjuntos de variáveis definição [204](#page-213-0) utilização [204](#page-213-0) Construtor de diálogo customizado controle de texto estático [252](#page-261-0) Construtor de diálogo personalizado abrindo arquivos de pacotes de diálogos customizados compatíveis [265](#page-274-0) abrindo extensões contendo diálogos [264](#page-273-0) arquivo de ajuda [234](#page-243-0) arquivos de pacote configurável de extensão [264](#page-273-0) arquivos de pacotes de diálogos customizados compatíveis (spd) [265](#page-274-0) ativando regras [260](#page-269-0) botão de subdiálogo [259](#page-268-0) botões de grupo de opções [256](#page-265-0) Caixa de combinação [244](#page-253-0) Caixa de listagem [246](#page-255-0) Caixa de seleção [244](#page-253-0) colunas de controle de tabelas [253](#page-262-0) controle de data [250](#page-259-0) controle de grupo de itens [255](#page-264-0) controle de número [249](#page-258-0) controle de tabela [253](#page-262-0) controle de texto [248](#page-257-0) convertendo para diálogos aprimorados [265](#page-274-0) diálogos customizados para comandos de extensão [267](#page-276-0) filtrando listas de variáveis [243](#page-252-0) filtro de tipo de arquivo [258](#page-267-0) fonte de campo [243](#page-252-0) Grupo de caixa de seleção [257](#page-266-0) Grupo de opções [255](#page-264-0) Guia [259](#page-268-0) instalando diálogos customizados compatíveis [265](#page-274-0) instalando extensões contendo diálogos [264](#page-273-0) itens da lista da caixa de combinação [245](#page-254-0) itens da lista da caixa de listagem [245](#page-254-0) lista de metas [241](#page-250-0) lista de origem [240](#page-249-0) localização de menu [235](#page-244-0) localizando diálogos e arquivos de ajuda [268](#page-277-0) modelo de sintaxe [237](#page-246-0) modificando diálogos customizados compatíveis [265](#page-274-0) modificando diálogos em extensões instaladas [264](#page-273-0) Navegador de arquivo [257](#page-266-0) origem de dados [235](#page-244-0) Propriedades de subdiálogo [259](#page-268-0) propriedades do diálogo [234](#page-243-0) regras de layout [236](#page-245-0) salvando diálogos customizados compatíveis [265](#page-274-0) salvando extensões contendo diálogos [264](#page-273-0) selecionador de cor [252](#page-261-0) seletor de campo [242](#page-251-0)

Construtor de diálogo personalizado *(continuação)* seletor de conjunto de dados [243](#page-252-0) texto assegurado [251](#page-260-0) visualizar [239](#page-248-0) Construtor de diálogo personalizado para Extensões [232](#page-241-0) Construtor de gráfico galeria [193](#page-202-0) contando ocorrências [91](#page-100-0) controlando o número de linhas para exibir [155](#page-164-0) conversor de sintaxe [299](#page-308-0) copiando e colando saída em outros aplicativos [146](#page-155-0) cor do plano de fundo [158](#page-167-0) cores de linha alternativas tabelas dinâmicas [156](#page-165-0) cores em tabelas dinâmicas bordas [157](#page-166-0) CTABLES convertendo a sintaxe de comando TABLES em CTABLES [299](#page-308-0)

## **D**

dados categóricos convertendo dados de intervalo em categorias discretas [84](#page-93-0) dados de exportação [25](#page-34-0) dados de séries temporais criando novas variáveis de séries temporais [104](#page-113-0) definindo variáveis de data [103](#page-112-0) funções de transformação [105](#page-114-0) substituindo valores omissos [105](#page-114-0) transformações de dados [103](#page-112-0) dados delimitados por espaço [11](#page-20-0) dados ponderados e arquivo de dados reestruturados [127](#page-136-0) DATA LIST versus GET DATA command [42](#page-51-0) definindo variáveis aplicando um dicionário de dados [79](#page-88-0) copiando e colando atributos [59,](#page-68-0) [60](#page-69-0) modelos [60](#page-69-0) Modelos de [59](#page-68-0) rótulos de valor [58,](#page-67-0) [73](#page-82-0) rótulos de variáveis [58](#page-67-0) tipos de dados [56](#page-65-0) valores omissos [59](#page-68-0) desempenho armazenando dados em cache [42](#page-51-0) diálogo customizado aprimorado [232](#page-241-0) diálogo customizado compatível [232](#page-241-0) diário de sessão [217](#page-226-0) dicionário [24](#page-33-0) dicionário de dados aplicando a partir de outro arquivo [79](#page-88-0) dinamização controlando com o OMS para saída exportada [286](#page-295-0) diretório temporário configurando localização no modo local [217](#page-226-0) variável de ambiente SPSSTMPDIR [217](#page-226-0) diversos arquivos de dados abertos [207](#page-216-0) dividindo tabelas controlando quebras de tabela [161](#page-170-0) divisor de área de janela Editor de dados [69](#page-78-0)

divisor de área de janela *(continuação)* editor de sintaxe [181](#page-190-0) divisor de janela Editor de dados [69](#page-78-0) editor de sintaxe [181](#page-190-0)

## **E**

editando dados [65](#page-74-0) Editor de dados alinhamento [59](#page-68-0) alterando o tipo de dados [67](#page-76-0) casos filtrados [69](#page-78-0) definindo variáveis [54](#page-63-0) editando dados [65](#page-74-0) enviando dados para outros aplicativos [223](#page-232-0) estatística descritiva [68](#page-77-0) funções [59](#page-68-0) impressão [69](#page-78-0) inserindo dados não numéricos [64](#page-73-0) inserindo dados numéricos [64](#page-73-0) inserindo novos casos [66](#page-75-0) largura da coluna [59](#page-68-0) movendo variáveis [67](#page-76-0) opções de estatísticas descritivas [213](#page-222-0) opções de exibição [69](#page-78-0) restrições de valor de dados [65](#page-74-0) várias visualizações/áreas de janela [69](#page-78-0) vários arquivos de dados abertos [71](#page-80-0) Visualização de variável [54](#page-63-0) Editor de Dados diversos arquivos de dados abertos [207](#page-216-0) editando dados [65](#page-74-0) inserindo dados [64](#page-73-0) inserindo novas variáveis [66](#page-75-0) Sobre a Visualização [51,](#page-60-0) [52](#page-61-0) Visualização de dados [53](#page-62-0) Editor de gráfico propriedades [194](#page-203-0) editor de sintaxe codificação de cores [183](#page-192-0) comentando ou removendo comentários do texto [186](#page-195-0) conclusão automática [183](#page-192-0) favoritos [181](#page-190-0) formatando sintaxe [186](#page-195-0) indentando sintaxe [186](#page-195-0) marcadores [185](#page-194-0) múltiplos visualizações/painéis [181](#page-190-0) números de linha [181](#page-190-0) opções [220](#page-229-0) pontos de interrupção [181](#page-190-0), [184](#page-193-0), [187](#page-196-0) spans de comando [181](#page-190-0) editor de sintaxe de comando codificação de cores [183](#page-192-0) comentando ou removendo comentários do texto [186](#page-195-0) conclusão automática [183](#page-192-0) favoritos [181](#page-190-0) formatando sintaxe [186](#page-195-0) indentando sintaxe [186](#page-195-0) marcadores [185](#page-194-0) múltiplos visualizações/painéis [181](#page-190-0) números de linha [181](#page-190-0) opções [220](#page-229-0) pontos de interrupção [181](#page-190-0), [184](#page-193-0), [187](#page-196-0)

editor de sintaxe de comando *(continuação)* spans de comando [181](#page-190-0) efetuando login em um servidor [45](#page-54-0) entrada de dados [64](#page-73-0) escala nível de medição [55](#page-64-0), [75](#page-84-0) escalas de cores [163](#page-172-0) escoragem correspondendo campos de conjunto de dados com campos de modelo [198](#page-207-0) valores omissos [198](#page-207-0) escores normais em Classificar Casos [97](#page-106-0) espaço em disco provisório [42](#page-51-0) temporary [42](#page-51-0) espaço em disco provisório [42](#page-51-0) espaço provisório em disco [42](#page-51-0) estatística descritiva Editor de dados [68](#page-77-0) estimativas Blom [97](#page-106-0) estimativas de proporção em Classificar Casos [97](#page-106-0) Estimativas Rankit [97](#page-106-0) estimativas Tukey [97](#page-106-0) estimativas Van der Waerden [97](#page-106-0) estrutura de tópicos alterando níveis [129](#page-138-0) expandindo [145](#page-154-0) no Visualizador [144](#page-153-0) reduzindo [145](#page-154-0) eventos acionadores autoscripts [292](#page-301-0) excluindo diversos EXECUTES nos arquivos de sintaxe [189](#page-198-0), [190](#page-199-0) excluindo saída do Visualizador com o OMS [285](#page-294-0) EXECUTE (comando) colado das caixas de diálogo [189](#page-198-0), [190](#page-199-0) exportando modelos [166](#page-175-0) exportando dados incluindo itens de menu para exportar dados [223](#page-232-0) exportando gráficos produção automatizada [271](#page-280-0) exportando resultado formato do Excel [136](#page-145-0) formato do Word [135](#page-144-0) formato PDF [137](#page-146-0) OMS [279](#page-288-0) exportando saída formato de texto [282](#page-291-0) formato do Excel [133](#page-142-0), [282](#page-291-0) formato do PowerPoint [133](#page-142-0) formato do Word [133](#page-142-0), [282](#page-291-0) Formato HTML [133](#page-142-0) Formato PDF [133,](#page-142-0) [282](#page-291-0) HTML [134](#page-143-0) extensões detalhes de extensão [229](#page-238-0) instalando atualizações nas extensões [228](#page-237-0) localizando e instalando novas extensões [228](#page-237-0) removendo extensões [228](#page-237-0) visualizando extensões instaladas [228](#page-237-0) Extensões [227](#page-236-0)

## **F**

fontes na área de janela da estrutura de tópicos [145](#page-154-0) no Editor de Dados [69](#page-78-0) formato COMMA [56](#page-65-0), [57](#page-66-0) formato CSV leitura de dados [10](#page-19-0) lendo dados [11](#page-20-0) salvando dados [25](#page-34-0) formato de arquivo de dados do IBM SPSS Statistics roteando a saída para um arquivo de dados [282,](#page-291-0) [285](#page-294-0) formato de arquivo SAV roteando a saída para arquivo de dados do IBM SPSS Statistics [282](#page-291-0) roteando a saída para arquivos de dados do IBM SPSS Statistics [285](#page-294-0) formato de campo livre [11](#page-20-0) formato de sequência de caracteres [56](#page-65-0) formato do Excel exportando resultado [136](#page-145-0) exportando saída [133](#page-142-0), [282](#page-291-0) formato do PowerPoint exportando saída [133](#page-142-0) formato do Word exportando resultado [135](#page-144-0) exportando saída [133](#page-142-0), [282](#page-291-0) tabelas grandes [133](#page-142-0) formato DOLLAR [56](#page-65-0), [57](#page-66-0) formato DOT [56](#page-65-0), [57](#page-66-0) formato fixo [11](#page-20-0) formato numérico [56](#page-65-0), [57](#page-66-0) formato numérico restrito [56](#page-65-0) Formato PDF exportando saída [282](#page-291-0) formatos de data anos de dois dígitos [211](#page-220-0) formatos de entrada [57](#page-66-0) formatos de exibição [57](#page-66-0) formatos de moeda [213](#page-222-0) formatos de moeda customizada [56,](#page-65-0) [213](#page-222-0) função de diferença [105](#page-114-0) função de diferenciação sazonal [105](#page-114-0) função de média móvel centralizada [105](#page-114-0) função de média móvel de informações a priori [105](#page-114-0) função de nivelamento [105](#page-114-0) função de oportunidade [105](#page-114-0) função de soma acumulativa [105](#page-114-0) função lag [92](#page-101-0) função mediana de execução [105](#page-114-0) função principal [92](#page-101-0) funções Editor de dados [59](#page-68-0) tratamento de valor omisso [90](#page-99-0)

## **G**

GET DATA versus DATA LIST command [42](#page-51-0) versus GET CAPTURE command [42](#page-51-0) GGRAPH convertendo IGRAPH em GGRAPH [299](#page-308-0) girando rótulos [151](#page-160-0) gráfico de tabela [162](#page-171-0)

gráficos agrupando painéis [196](#page-205-0) criando a partir de tabelas dinâmicas [162](#page-171-0) exportando [133](#page-142-0) modelos [196](#page-205-0) Modelos de [214](#page-223-0) proporção de aspecto [214](#page-223-0) tamanho [196](#page-205-0) valores omissos [196](#page-205-0) visão geral [193](#page-202-0)

## **H**

**HTML** exportando saída [133](#page-142-0), [134](#page-143-0)

## **I**

identificadores de comando [281](#page-290-0) idioma de comando [179](#page-188-0) IGRAPH convertendo IGRAPH em GGRAPH [299](#page-308-0) importar dados [7](#page-16-0), [15](#page-24-0) impressão ajuste de escala das tabelas [155,](#page-164-0) [157](#page-166-0) cabeçalhos e rodapés [140](#page-149-0) camadas [139,](#page-148-0) [155,](#page-164-0) [157](#page-166-0) controlando quebras de tabela [161](#page-170-0) dados [69](#page-78-0) espaço entre itens de saída [141](#page-150-0) gráficos [139](#page-148-0) modelos [166](#page-175-0) números de página [141](#page-150-0) saída de texto [139](#page-148-0) tabelas dinâmicas [139](#page-148-0) tamanho do gráfico [141](#page-150-0) visualização de impressão [140](#page-149-0) imputações localizando no Editor de Dados [67](#page-76-0) incluindo rótulos de grupo [150](#page-159-0) informações de variável [203](#page-212-0) Informações do arquivo [24](#page-33-0) inserindo dados não numérico [64](#page-73-0) numeric [64](#page-73-0) usando rótulos de valor [64](#page-73-0) inserindo rótulos de grupo [150](#page-159-0)

## **J**

janela ativa [1](#page-10-0) janela designada [1](#page-10-0) janelas de Ajuda [5](#page-14-0) junção externa [17](#page-26-0) junção interna [17](#page-26-0) justificação saída [146,](#page-155-0) [210](#page-219-0)

## **L**

LAG (função) [105](#page-114-0) largura da coluna controlando a largura máxima [155](#page-164-0)

largura da coluna *(continuação)* controlando a largura para texto agrupado [155](#page-164-0) controlando largura padrão [216](#page-225-0) no Editor de Dados [59](#page-68-0) tabelas dinâmicas [161](#page-170-0) legendas [158,](#page-167-0) [159](#page-168-0) linguagem alterando o idioma de saída [152](#page-161-0) linhas selecionando em tabelas dinâmicas [161](#page-170-0) linhas de grade tabelas dinâmicas [161](#page-170-0) lista de metas [205](#page-214-0) listas de variáveis reordenando listas de metas [205](#page-214-0) localizações de arquivo controlando localizações de arquivo padrão [217](#page-226-0) localizações de arquivo padrão [217](#page-226-0) localizar e substituir Documentos do visualizador [130](#page-139-0)

## **M**

marcadores editor de sintaxe [185](#page-194-0) memória [207](#page-216-0) menus customizando [223](#page-232-0) mesclando arquivos de dados arquivos com casos diferentes [109](#page-118-0) arquivos com variáveis diferentes [111](#page-120-0) informações do dicionário [110](#page-119-0) renomeando variáveis [110](#page-119-0) metarquivos exportando gráficos [133](#page-142-0) métodos de seleção selecionando linhas e colunas nas tabelas dinâmicas [161](#page-170-0) Microsoft Access [16](#page-25-0) modelos ativando [165](#page-174-0) copiando [166](#page-175-0) definição de variável [60](#page-69-0) exportando [166](#page-175-0) gráficos [196](#page-205-0) impressão [166](#page-175-0) interagindo [165](#page-174-0) mesclando arquivos de modelo e transformação [201](#page-210-0) modelos suportados para exportação e escoragem [197](#page-206-0) pontuação [197](#page-206-0) propriedades [166](#page-175-0) Visualizador de modelos [165](#page-174-0) Modelos de definição de variável [59](#page-68-0) em gráficos [214](#page-223-0) usando um arquivo de dados externo como um modelo [79](#page-88-0) modificação de saída automática [171](#page-180-0) modificação de saída automatizada [171,](#page-180-0) [172](#page-181-0), [174](#page-183-0)[–176](#page-185-0) modo de aplicativo clássico [207](#page-216-0) pasta de trabalho [207](#page-216-0) modo distribuído acesso a arquivo de dados [47](#page-56-0)

modo distribuído *(continuação)* caminhos relativos [48](#page-57-0) procedimento disponíveis [48](#page-57-0) mostrando barras de ferramentas [223](#page-232-0) legendas [159](#page-168-0) linhas ou colunas [154](#page-163-0) notas de rodapé [159](#page-168-0) resultados [145](#page-154-0) rótulos de dimensão [154](#page-163-0) títulos [154](#page-163-0) movendo linhas e colunas [150](#page-159-0) múltiplos visualizações/painéis editor de sintaxe [181](#page-190-0)

## **N**

nível de medição definindo [55](#page-64-0) ícones nas caixas de diálogo [2](#page-11-0) nível de medição desconhecido [76](#page-85-0) nível de medição padrão [211](#page-220-0) nível de medição desconhecido [76](#page-85-0) Nivelamento T4253H [105](#page-114-0) nomes de variáveis arquivos móveis [25](#page-34-0) em caixas de diálogo [1,](#page-10-0) [207](#page-216-0) gerados pelo OMS [286](#page-295-0) truncando nomes de variáveis longos em liberações anteriores [25](#page-34-0) Nomes de variáveis agrupando nomes de variável longos na saída [55](#page-64-0) nomes de variável compostos por letras maiúsculas e minúsculas [55](#page-64-0) regras [55](#page-64-0) nominal nível de medição [55](#page-64-0), [75](#page-84-0) notação científica suprimindo na saída [207](#page-216-0) notas de rodapé gráficos [195](#page-204-0) marcadores [156](#page-165-0) numerando novamente [160](#page-169-0) numeração de página [141](#page-150-0) números de portas [45,](#page-54-0) [276](#page-285-0)

## **O**

ocultando barras de ferramentas [223](#page-232-0) notas de rodapé [159](#page-168-0) rótulos de dimensão [154](#page-163-0) ocultando (excluindo) saída do Visualizador com o OMS [285](#page-294-0) ocultando variáveis Editor de dados [204](#page-213-0) listas de diálogo [204](#page-213-0) oculto legendas [159](#page-168-0) linhas e colunas [154](#page-163-0) títulos [154](#page-163-0) OMS controlando tabelas dinâmicas [282](#page-291-0), [286](#page-295-0) excluindo saída do Visualizador [285](#page-294-0)

OMS *(continuação)* formato de arquivo de dados do IBM SPSS Statistics [282](#page-291-0), [285](#page-294-0) formato de arquivo SAV [282](#page-291-0), [285](#page-294-0) formato de texto [282](#page-291-0) formato do Excel [282](#page-291-0) formato do Word [282](#page-291-0) Formato PDF [282](#page-291-0) identificadores de comando [281](#page-290-0) nomes de variáveis em arquivos SAV [286](#page-295-0) subtipos de tabela [281](#page-290-0) tipos de objeto de saída [280](#page-289-0) usando XSLT com OXML [289](#page-298-0) XML [282,](#page-291-0) [287](#page-296-0) opções anos de dois dígitos [211](#page-220-0) aparência da tabela dinâmica [216](#page-225-0) dados [211](#page-220-0) diretório temporário [217](#page-226-0) editor de sintaxe [220](#page-229-0) estatísticas descritivas no Editor de Dados [213](#page-222-0) geral [207](#page-216-0) gráficos [214](#page-223-0) Idioma [209](#page-218-0) Moeda [213](#page-222-0) rótulos de saída [213](#page-222-0) scripts [219](#page-228-0) Visualização de variável [213](#page-222-0) Visualizador [210](#page-219-0) opções de gráfico [214](#page-223-0) ordem de exibição [150](#page-159-0) ordinal nível de medição [55](#page-64-0), [75](#page-84-0) ortografia dicionário [211](#page-220-0) output copiando [145](#page-154-0) deslocando-se [145](#page-154-0) excluindo [145](#page-154-0) modificando [172](#page-181-0), [176](#page-185-0)

# **P**

OXML [289](#page-298-0)

pacotes configuráveis de extensão criando pacotes configuráveis de extensão [269](#page-278-0) instalação em lote [232](#page-241-0) instalando no Statistics Server [232](#page-241-0) instalando pacotes configuráveis de extensão [230](#page-239-0) pares de variáveis criando [119](#page-128-0) pasta de trabalho criptografando [143](#page-152-0) modo de aplicativo [207](#page-216-0) salvando [143](#page-152-0) PDF exportando resultado [137](#page-146-0) exportando saída [133](#page-142-0) Ponderando casos ponderações fracionárias em Crosstabs [118](#page-127-0) pontos de interrupção editor de sintaxe [184](#page-193-0) pontos de restauração abrindo [3](#page-12-0)

pontos de restauração *(continuação)* salvando [3](#page-12-0) pontuação funções de pontuação [200](#page-209-0) mesclando arquivos XML de modelo e transformação [201](#page-210-0) modelos suportados para exportação e escoragem [197](#page-206-0) Pontuações Savage [97](#page-106-0) pontuações z em Classificar Casos [97](#page-106-0) **PowerPoint** exportando saída como PowerPoint [136](#page-145-0) processamento de divisão de arquivo [115](#page-124-0) procurar e substituir Documentos do visualizador [130](#page-139-0) produção automatizada [271](#page-280-0) programando com o idioma de comando [179](#page-188-0) proporção de aspecto [214](#page-223-0) propriedades tabelas [155](#page-164-0) tabelas dinâmicas [155](#page-164-0) propriedades da célula [158](#page-167-0) Python scripts [293](#page-302-0)

## **Q**

quebrar variáveis em Dados Agregados [114](#page-123-0) quebras de linha rótulos de variável e de valor [58](#page-67-0) quebras de tabela [161](#page-170-0)

## **R**

ranqueando casos Classificações fracionais [97](#page-106-0) percentis [97](#page-106-0) Pontuações Savage [97](#page-106-0) valores empatados [98](#page-107-0) recodificando valores [84](#page-93-0), [93–](#page-102-0)[95](#page-104-0) recuperação automática [2,](#page-11-0) [3](#page-12-0) Recuperação automática [207](#page-216-0) recuperação de documento [2](#page-11-0) Recurso de produção convertendo arquivos em tarefas de produção [278](#page-287-0) usando sintaxe de comando a partir do arquivo de diário [207](#page-216-0) reduzindo categorias [84](#page-93-0) reestruturando dados criando diversas variáveis de índice para variáveis para casos [124](#page-133-0) criando uma variável de índice única para variáveis para casos [124](#page-133-0) criando variáveis de índice para variáveis para casos [123](#page-132-0) e dados ponderados [127](#page-136-0) exemplo de casos para variáveis [121](#page-130-0) exemplo de dois índices para variáveis para casos [123](#page-132-0) exemplo de um índice para variáveis para casos [123](#page-132-0) exemplo de variáveis para casos [120](#page-129-0) grupos de variáveis para variáveis para casos [121](#page-130-0) opções para casos para variáveis [126](#page-135-0)

reestruturando dados *(continuação)* opções para variáveis para casos [125](#page-134-0) ordenando dados para casos para variáveis [126](#page-135-0) selecionando dados para casos para variáveis [125](#page-134-0) selecionando dados para variáveis para casos [122](#page-131-0) tipos de reestruturação [119](#page-128-0) visão geral [118](#page-127-0) removendo rótulos de grupo [150](#page-159-0) renomeando conjuntos de dados [72](#page-81-0) reordenando linhas e colunas [150](#page-159-0) resultado interativo [133](#page-142-0) Rodapés. [140](#page-149-0) rótulos excluindo [150](#page-159-0) inserindo rótulos de grupo [150](#page-159-0) versus nomes de subtipo no OMS [282](#page-291-0) rótulos de grupo [150](#page-159-0) rótulos de valor aplicando a várias variáveis [76](#page-85-0) copiando [76](#page-85-0) em arquivos de dados mesclados [110](#page-119-0) em tabelas dinâmicas [213](#page-222-0) Inserindo quebras de linha [58](#page-67-0) na área de janela da estrutura de tópicos [213](#page-222-0) no Editor de Dados [69](#page-78-0) salvando em arquivos do Excel [25](#page-34-0) usando para entrada de dados [64](#page-73-0) rótulos de variáveis em arquivos de dados mesclados [110](#page-119-0) em caixas de diálogo [1,](#page-10-0) [207](#page-216-0) em tabelas dinâmicas [213](#page-222-0) Inserindo quebras de linha [58](#page-67-0) na área de janela da estrutura de tópicos [213](#page-222-0)

## **S**

saída alinhamento [146,](#page-155-0) [210](#page-219-0) alterando o idioma de saída [152](#page-161-0) centralizando [146](#page-155-0), [210](#page-219-0) colando em outros aplicativos [146](#page-155-0) criptografando [131](#page-140-0) exportando [133](#page-142-0) interativo [133](#page-142-0) modificação [171](#page-180-0) modificando [171](#page-180-0), [174](#page-183-0)–[176](#page-185-0) mostrando [145](#page-154-0) oculto [145](#page-154-0) salvando [131](#page-140-0) Visualizador [129](#page-138-0) Saída pasta de trabalho [141](#page-150-0) saída de estilo [172](#page-181-0) saída de pós-processamento [171,](#page-180-0) [172,](#page-181-0) [174](#page-183-0)-[176](#page-185-0) salvando pontos de restauração [3](#page-12-0) salvando a saída formato de texto [133](#page-142-0), [138](#page-147-0) formato do Excel [133](#page-142-0) formato do PowerPoint [133](#page-142-0), [136](#page-145-0) formato do Word [133](#page-142-0), [135](#page-144-0) Formato HTML [133](#page-142-0) formato PDF [137](#page-146-0) Formato PDF [133](#page-142-0)

salvando a saída *(continuação)* HTML [133,](#page-142-0) [134](#page-143-0) salvando arquivos arquivos de dados [25](#page-34-0) arquivos de dados do IBM SPSS Statistics [24](#page-33-0), [25](#page-34-0) consultas do arquivo de banco de dados [20](#page-29-0) controlando localizações de arquivo padrão [217](#page-226-0) salvando gráficos arquivos BMP [133,](#page-142-0) [139](#page-148-0) arquivos EMF [133](#page-142-0) arquivos EPS [133,](#page-142-0) [139](#page-148-0) arquivos JPEG [133](#page-142-0), [139](#page-148-0) arquivos PICT [133](#page-142-0) arquivos PNG [139](#page-148-0) arquivos PostScript [139](#page-148-0) Arquivos TIFF [139](#page-148-0) metarquivos [133](#page-142-0) salvando o resultado formato do Excel [136](#page-145-0) scripts autoscripts [292](#page-301-0) Básico [295](#page-304-0) como editar [291](#page-300-0) criação [291](#page-300-0) executando [291](#page-300-0) executando com botões da barra de ferramentas [225](#page-234-0) incluindo nos menus [223](#page-232-0) linguagem padrão [219,](#page-228-0) [291](#page-300-0) linguagens [291](#page-300-0) Python [293](#page-302-0) scripts de inicialização [298](#page-307-0) selecionando casos amostra aleatória [117](#page-126-0) com base em critérios de seleção [117](#page-126-0) intervalo de casos [117](#page-126-0) intervalo de dados [117](#page-126-0) intervalo de tempo [117](#page-126-0) selecionar casos [116](#page-125-0) servidores criação de log em [45](#page-54-0) editando [45,](#page-54-0) [276](#page-285-0) incluindo [45,](#page-54-0) [276](#page-285-0) nomes [45](#page-54-0), [276](#page-285-0) números de portas [45,](#page-54-0) [276](#page-285-0) servidores remotos acesso a arquivo de dados [47](#page-56-0) caminhos relativos [48](#page-57-0) criação de log em [45](#page-54-0) editando [45,](#page-54-0) [276](#page-285-0) incluindo [45,](#page-54-0) [276](#page-285-0) procedimento disponíveis [48](#page-57-0) sintaxe acessando a Referência de sintaxe de comando [5](#page-14-0) arquivo de diário [189,](#page-198-0) [190](#page-199-0) Arquivos da sintaxe de comando Unicode [188](#page-197-0), [189](#page-198-0) colando [180](#page-189-0) executando [187](#page-196-0) executando sintaxe de comando com botões da barra de ferramentas [224](#page-233-0) log de saída [180](#page-189-0) regras de sintaxe [179](#page-188-0) Regras de tarefas de produção [271](#page-280-0) sintaxe de comando acessando a Referência de sintaxe de comando [5](#page-14-0)
sintaxe de comando *(continuação)* arquivo de diário [189,](#page-198-0) [190](#page-199-0) colando [180](#page-189-0) executando [187](#page-196-0) executando com botões da barra de ferramentas [225](#page-234-0) incluindo nos menus [223](#page-232-0) log de saída [180](#page-189-0) regras de sintaxe [179](#page-188-0) Regras de tarefas de produção [271](#page-280-0) Sistema de Gerenciamento de Saída (OMS) [279](#page-288-0), [289](#page-298-0) sistema de medição [207](#page-216-0) sizes na estrutura de tópicos [145](#page-154-0) Sobre a Visualização [51,](#page-60-0) [52](#page-61-0) subconjuntos de casos amostra aleatória [117](#page-126-0) selecionando [116](#page-125-0), [117](#page-126-0) substituindo valores omissos interpolação linear [106](#page-115-0) média de pontos próximos [106](#page-115-0) média de série [106](#page-115-0) mediana de pontos próximos [106](#page-115-0) tendência linear [106](#page-115-0) subtipos versus rótulos [282](#page-291-0) subtipos de tabela versus rótulos [282](#page-291-0) subtítulos gráficos [195](#page-204-0)

### **T**

tabela com chave [111](#page-120-0) tabelas alinhamento [158](#page-167-0) controlando quebras de tabela [161](#page-170-0) convertendo a sintaxe de comando TABLES em CTABLES [299](#page-308-0) cor do plano de fundo [158](#page-167-0) fontes [158](#page-167-0) margens [158](#page-167-0) propriedades da célula [158](#page-167-0) tabelas customizadas convertendo a sintaxe de comando TABLES em CTABLES [299](#page-308-0) tabelas dinâmicas agrupando linhas e colunas [150](#page-159-0) ajustamento de largura da coluna padrão [216](#page-225-0) ajuste de escala para ajustar página [155](#page-164-0), [157](#page-166-0) alinhamento [158](#page-167-0) alterando a aparência [154](#page-163-0) alterando a ordem de exibição [150](#page-159-0) aparência padrão para novas tabelas [216](#page-225-0) bordas [157](#page-166-0) camadas [153](#page-162-0) classificando linhas [151](#page-160-0) colando como tabelas [146](#page-155-0) colando em outros aplicativos [146](#page-155-0) controlando o número de linhas para exibição [156](#page-165-0) controlando quebras de tabela [161](#page-170-0) cor do plano de fundo [158](#page-167-0) cores de linha alternativas [156](#page-165-0) criando gráficos a partir de tabelas [162](#page-171-0) desagrupando linhas ou colunas [150](#page-159-0)

tabelas dinâmicas *(continuação)* desfazendo mudanças [153](#page-162-0) dinamização [149](#page-158-0), [150](#page-159-0) editando [149](#page-158-0) escalas de cores [163](#page-172-0) excluindo rótulos de grupo [150](#page-159-0) exibindo bordas ocultas [161](#page-170-0) exportando como HTML [133](#page-142-0) fontes [158](#page-167-0) formatos de célula [156](#page-165-0) girando rótulos [151](#page-160-0) impressão de camadas [139](#page-148-0) imprimindo tabelas grandes [161](#page-170-0) inserindo linhas e colunas [151](#page-160-0) inserindo rótulos de grupo [150](#page-159-0) larguras da célula [161](#page-170-0) legendas [158,](#page-167-0) [159](#page-168-0) linguagem [152](#page-161-0) linhas de grade [161](#page-170-0) manipulando [149](#page-158-0) margens [158](#page-167-0) mostrando e ocultando células [153](#page-162-0) movendo linhas e colunas [150](#page-159-0) notas de rodapé [158–](#page-167-0)[160](#page-169-0) propriedades [155](#page-164-0) propriedades da célula [158](#page-167-0) propriedades de nota de rodapé [156](#page-165-0) propriedades gerais [155](#page-164-0) renderizar tabelas mais rápido [216](#page-225-0) rótulos de valor [152](#page-161-0) rótulos de variáveis [152](#page-161-0) selecionando linhas e colunas [161](#page-170-0) tabelas dinâmicas rápidas [216](#page-225-0) tabelas legadas [163](#page-172-0) texto de continuação [157](#page-166-0) transpondo linhas e colunas [150](#page-159-0) usando ícones [150](#page-159-0) tabelas dinâmicas rápidas [216](#page-225-0) tabelas largas colando no Microsoft Word [146](#page-155-0) tabelas legadas [163](#page-172-0) TableLooks aplicando [154](#page-163-0) criação [155](#page-164-0) TABLES convertendo a sintaxe de comando TABLES em CTABLES [299](#page-308-0) Tabulações cruzadas ponderações fracionárias [118](#page-127-0) Tarefas de produção arquivos de saída [271](#page-280-0) comutadores da linha de comandos [276](#page-285-0) convertendo arquivos de Recurso de Produção [278](#page-287-0) executando diversas tarefas de produção [276](#page-285-0) exportando gráficos [271](#page-280-0) planejando tarefas de produção [276](#page-285-0) regras de sintaxe [271](#page-280-0) texto arquivos de dados [11](#page-20-0) exportando saída como texto [133,](#page-142-0) [138](#page-147-0), [282](#page-291-0) texto bidirecional [209](#page-218-0) texto de continuação para tabelas dinâmicas [157](#page-166-0) texto do rótulo vertical [151](#page-160-0)

tipos de dados alterando [67](#page-76-0) definição [56](#page-65-0) formatos de entrada [57](#page-66-0) formatos de exibição [57](#page-66-0) moeda customizada [56](#page-65-0), [213](#page-222-0) tipos de objeto de saída no OMS [280](#page-289-0) títulos gráficos [195](#page-204-0) TM1 exportando para o Cognos TM1 [38](#page-47-0) lendo dados do Cognos TM1 [22](#page-31-0) transformações condicionais [90](#page-99-0) transformações de arquivo agregando dados [114](#page-123-0) classificando casos [107](#page-116-0) mesclando arquivos de dados [109](#page-118-0), [111](#page-120-0) Ponderando casos [118](#page-127-0) processamento de divisão de arquivo [115](#page-124-0) reestruturando dados [118,](#page-127-0) [119](#page-128-0) transpondo variáveis e casos [109](#page-118-0) transformações de dados atrasando a execução [211](#page-220-0) calculando variáveis [89](#page-98-0) funções [90](#page-99-0) ranqueando casos [97](#page-106-0) recodificando valores [93](#page-102-0)–[95](#page-104-0) séries temporais [103,](#page-112-0) [104](#page-113-0) transformações condicionais [90](#page-99-0) variáveis de sequência de caracteres [90](#page-99-0) transpondo linhas e colunas [150](#page-159-0) transpondo variáveis e casos [109](#page-118-0)

## **U**

Unicode [7,](#page-16-0) [24](#page-33-0), [25](#page-34-0), [209](#page-218-0)

### **V**

valor semente de número aleatório [91](#page-100-0) valores omissos definição [59](#page-68-0) em funções [90](#page-99-0) escorando modelos [198](#page-207-0) gráficos [196](#page-205-0) substituindo nos dados de séries temporais [105](#page-114-0) variáveis de sequência de caracteres [59](#page-68-0) valores omissos de usuário [59](#page-68-0) várias visualizações/áreas de janela Editor de dados [69](#page-78-0) variáveis classificando [108](#page-117-0) definição [54](#page-63-0) definindo conjuntos de variáveis [204](#page-213-0) informações de definição [203](#page-212-0) informações de variável em caixas de diálogo [2](#page-11-0) inserindo novas variáveis [66](#page-75-0) localizando no Editor de Dados [67](#page-76-0) movendo [67](#page-76-0) ordem de exibição nas caixas de diálogo [207](#page-216-0) recodificando [93](#page-102-0)[–95](#page-104-0)

variáveis *(continuação)* reestruturando em casos [119](#page-128-0) renomeando em arquivos de dados mesclados [110](#page-119-0) variáveis de agrupamento criando [119](#page-128-0) variáveis de ambiente SPSSTMPDIR [217](#page-226-0) variáveis de data definindo para dados de séries temporais [103](#page-112-0) variáveis de escala categorização para criar variáveis categóricas [84](#page-93-0) variáveis de formato de data criar variável de data/hora a partir da sequência de caracteres [98](#page-107-0) criar variável de data/hora a partir do conjunto de variáveis [98](#page-107-0) extrair parte da variável de data/hora [98](#page-107-0) incluir ou subtrair das variáveis de data/hora [98](#page-107-0) variáveis de sequência de caracteres calculando novas variáveis de sequência de caracteres [90](#page-99-0) inserindo dados [64](#page-73-0) quebrando sequências longas em liberações anteriores [25](#page-34-0) recodificando em números inteiros consecutivos [95](#page-104-0) valores omissos [59](#page-68-0) variável de ambiente SPSSTMPDIR [217](#page-226-0) vários arquivos de dados abertos supressão [72](#page-81-0) velocidade armazenando dados em cache [42](#page-51-0) Visual Bander [84](#page-93-0) Visualização de dados [53](#page-62-0) Visualização de variável customizando [62,](#page-71-0) [63,](#page-72-0) [213](#page-222-0) Visualizador abrindo a pasta de trabalho [143](#page-152-0) alterando a fonte da estrutura de tópicos [145](#page-154-0) alterando níveis da estrutura de tópicos [129](#page-138-0) alterando tamanhos da estrutura de tópicos [145](#page-154-0) área de janela da estrutura de tópicos [129](#page-138-0) área de janela de resultados [129](#page-138-0) criando a pasta de trabalho [143](#page-152-0) espaço entre itens de saída [141](#page-150-0) estrutura de tópicos [144](#page-153-0) excluindo tipos de saída com OMS [285](#page-294-0) exibindo nomes de variáveis [213](#page-222-0) exibindo rótulos de valor [213](#page-222-0) exibindo rótulos de variáveis [213](#page-222-0) exibindo valores de dados [213](#page-222-0) expandindo a estrutura de tópicos [145](#page-154-0) localizar e substituir informações [130](#page-139-0) ocultando resultados [145](#page-154-0) opções de exibição [210](#page-219-0) pasta de trabalho [141](#page-150-0) procurar e substituir informações [130](#page-139-0) reduzindo a estrutura de tópicos [145](#page-154-0) salvando a pasta de trabalho [143](#page-152-0) salvando documento [131](#page-140-0) visualizador de combinação detalhes do modelo de componente [169](#page-178-0) frequência do preditor [169](#page-178-0) importância do preditor [168](#page-177-0) precisão do modelo de componente [169](#page-178-0)

visualizador de combinação *(continuação)* preparação de dado automático [169](#page-178-0) resumo do modelo [168](#page-177-0) visualizador de modelo  $\overline{de}$  divisão [169](#page-178-0) visualizador de modelos modelos de divisão [169](#page-178-0) Visualizador de modelos [165](#page-174-0)

#### **W**

windows janela ativa $1$ janela designada [1](#page-10-0)

# **X**

XML

estrutura de tabela em OXML [287](#page-296-0) roteando saída para XML [282](#page-291-0) saída OXML a partir do OMS [289](#page-298-0) salvando saída como XML [279](#page-288-0) XSLT

usando com OXML [289](#page-298-0)

IBM SPSS Statistics 29 Guia do Usuário do Sistema Core

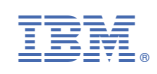